# برمجة الأبعاد الشنائية والثلاثية للكمبيوتر

باستخدام تكنولوجيا DirectX ومسرعات الأبعاد الثنائية و الشلائية على الأنظمة 3x/2000 وWinbows تعرف على أسرار ببرمجة الصبوت والصورة لجھاز الكيميوتير . بسما في ذلك الألسعاب الإلكترونية . بسرامج التنصور المقييقي . بسرامج الأبعاد الثنانية والثلاثية وكل ما يستغل هذه التكنولوجيا.

اسستخدم المكتبة 3D Genests لإنشساء عوالم ثلاثية الأبعاد واستخدم الكتبة AGDX لإنتاج برامج ممجمة Multime باسستخدام ملفات الصور والفيديو واللفات الصوتية

يأتى مع الكتاب قرص مدمج يحتوى على جميع الأمثلة الشروهة وكذلك البرامج المرافقة وبرامج أخسرى إضافية باستخدام قائمة عربية بالصوت والصورة.

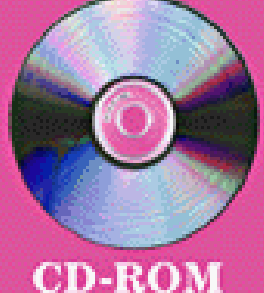

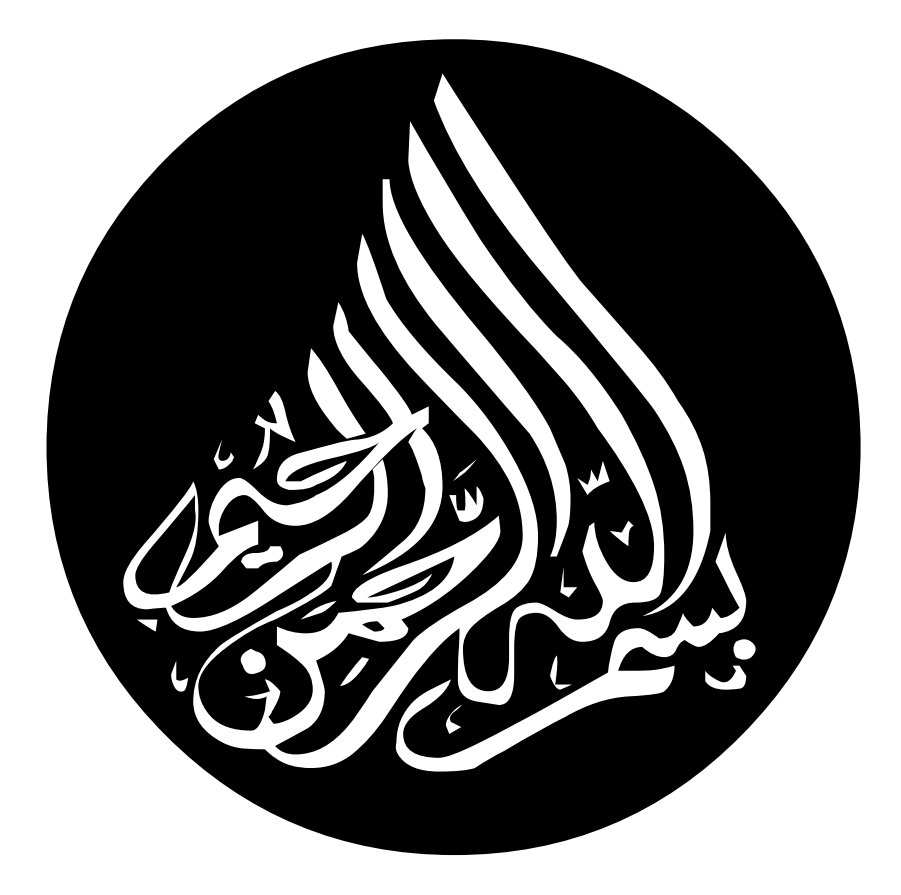

# برمجة الأبماد الثنائبة والثلاثية

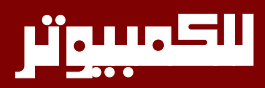

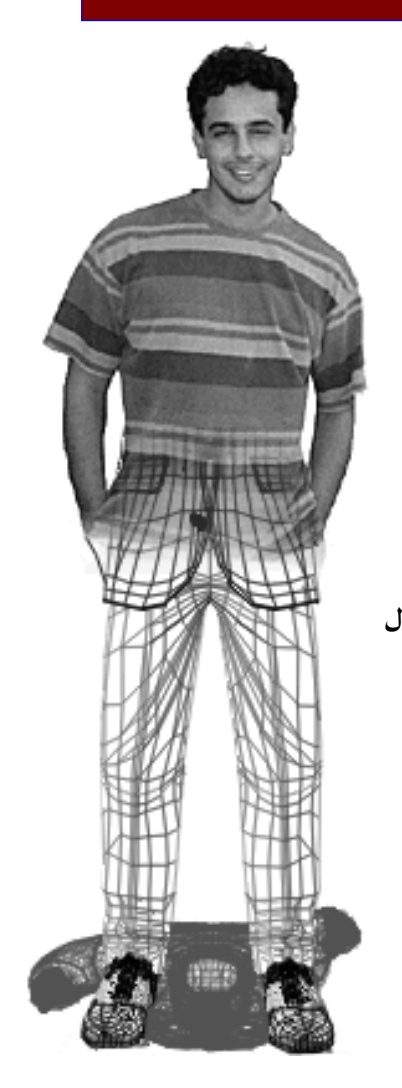

تأليف تصميم الرسوم برمجة تصميم الغلاف الخارجي عبدالناصر الكعبي نعم ،هذا الكتاب هو عمل شخص واحد. من قال أن النجوم لا تطال.

# إهداء وشكر

هناك الكثيرين ممن أنا شـاكر لهـم مسـاعدتهم بشـكل أو بـآخر لجعـل هـذا الحلم حقيقية بين يدي كل قارئ. ولن أستطيع بطبيعــة الحــال ذكــرهم جميعــا ولكن عملهم موجود في القلب وصنيعهم مشكور.

أولا بعد الشكر لله عز وجـل أشـكر بشـكل خـاص دولـة الإمـارات شـعباً وقائـد. وخاصــة الوالـد الشـيخ زايـد الـذي لم يبخــل علــى أبنائــه بــالتعليم أو النصـح أو التشجيع. ولسعادة أحمد بن خليفة السويدي الذي وفر لـى الفرصــة في أن يكــون هذا الكتاب واقع ملموس.

ثم أهدي هذا الكتاب لروح جدتي مريم بنت سيف (1935 – 1996) رحمها الله والتي علمتني أنه لا يأس مع الحياة ولا حياة مع اليأس. وكذلك إلى روح عمي سعيد بن محمد رحمة الله الذي علمني أن ليس للعلم مكان ولا زمان وليس لعمـل الخير نهاية. ثم أهدى هذا الكتاب إلى والـدى الحبيـبين والـذين لم يـبخلا علـي بالغالي والنفيس لتحويل الأحلام إلى واقع والضعف إلى قوة. ثم إهـداء خــاص لأم خالد التي تحملت إزعاجي لها الليالي الطويلة وأنا منهمك في البرمجــة وكتابــة هـذا الكتــاب. ولا أنســى أبــني الصــغير ″خالـد″ الـذي كــان نبراســى في الليــالي الطويلة ، وبقية عائلتى وأساتذتى في الجامعة وأولاً وأخـير القـراء الكـرام الـذين تلقيت منهم الكـثير مـن التشـجيع عـن طريـق بريـدي الإلكترونـي، شـكر لكـم وجزاكم الله خير .

عبدالناصر بن سيف بن هلال بن خصيف الكعبي

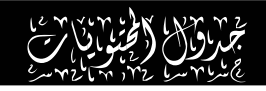

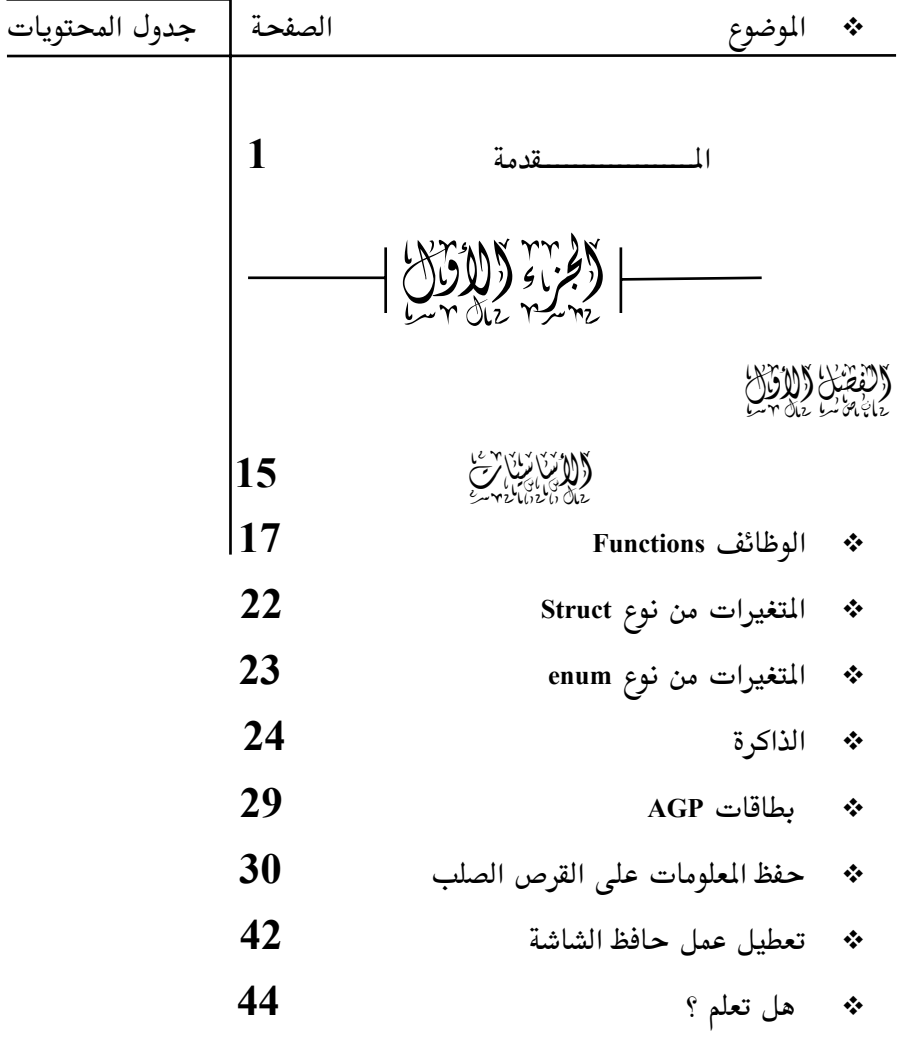

ولاتفاع الأمريكي<br>والتفاعيل (المالية)

### وَالْمَرْيَاتِ مِنْ الْمَرْيَابِ وَالْأَرْبَابَ الْأَرْضَارِ مِنْ الْمُتَوَارَ وَالْمَرْسَوْيَاتِ وَ 49 \* لماذا نتحدث عن تركيب الأدوات ؟ \* أولاً ما هي تكنولوجيا DirectX ؟ 49

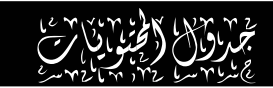

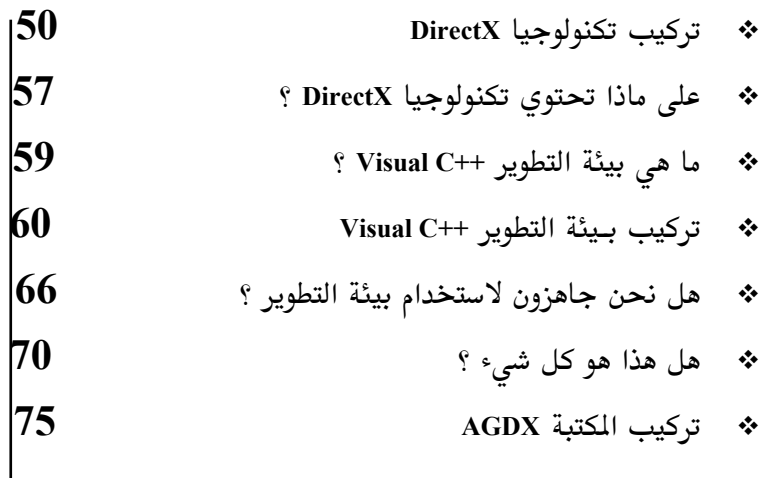

# (الفصل) (الأزام)<br>والفصل (الزام)

win32  $\frac{\sum_{i=1}^{n} x_i}{\sum_{i=1}^{n} x_i}$ 

 $\overline{\phantom{a}}$ 

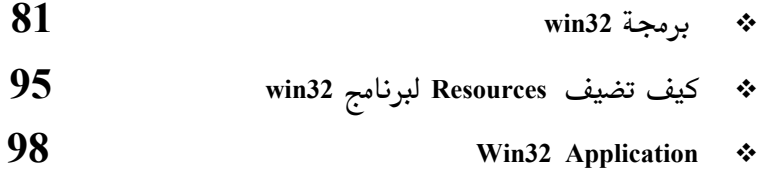

# د النفطيني (الزام)<br>والنفطيني (الزام)<br>راء بهما لمه به باست

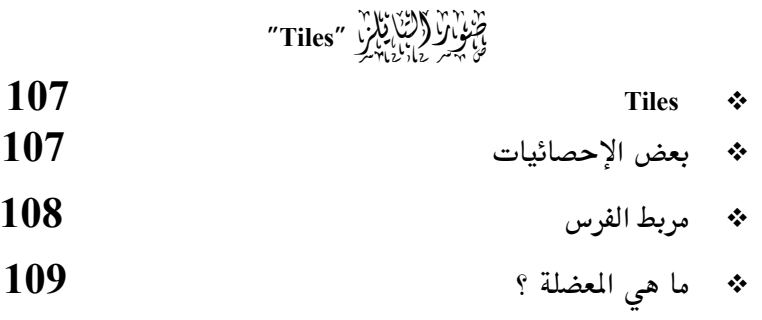

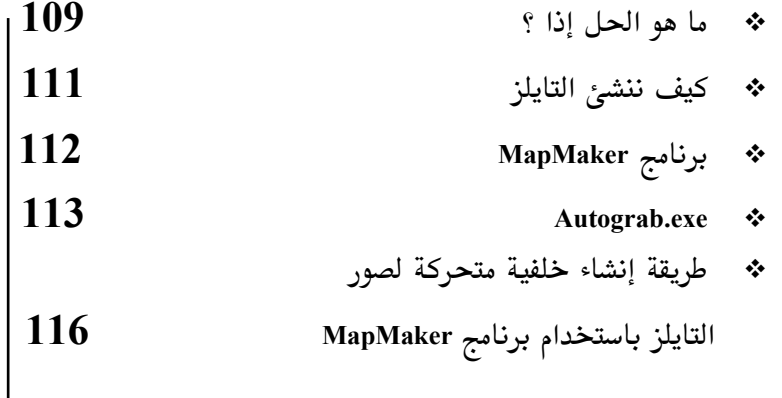

# (الفضل الأدباب<br>(الفضل الجزائرين

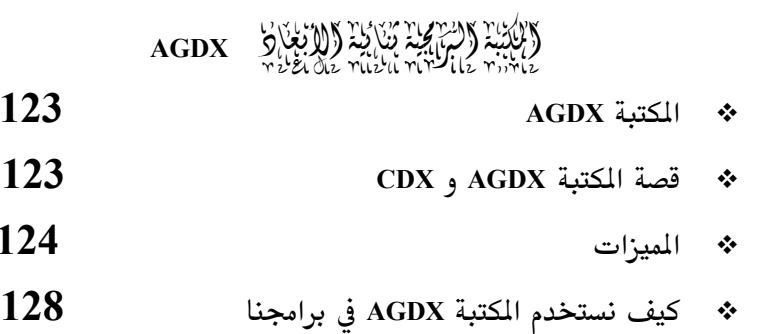

# (النَّفَقَيْلُ (النَّبَادُ مِنْ

 $(15-1)$  AGDX  $\frac{\sum_{i=1}^{n} \sum_{j=1}^{n} \sum_{j=1}^{n} \sum_{j=1}^{n} \sum_{j=1}^{n} \sum_{j=1}^{n} \sum_{j=1}^{n} \sum_{j=1}^{n} \sum_{j=1}^{n} \sum_{j=1}^{n} \sum_{j=1}^{n} \sum_{j=1}^{n} \sum_{j=1}^{n} \sum_{j=1}^{n} \sum_{j=1}^{n} \sum_{j=1}^{n} \sum_{j=1}^{n} \sum_{j=1}^{n} \sum_{j=1}^{n} \sum_{j=1}^{n} \sum_{$ 

- 132 أمثلة المكتبة AGDX  $\bullet$
- 135 ❖ الثال الأول —صورة على الشاشة —كاملة—
- 145 ❖ الثال الثاني — صورة على الشاشة —نافذة—
- 149 \* أمر رسالة التوقيت

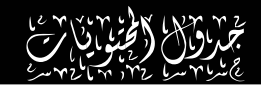

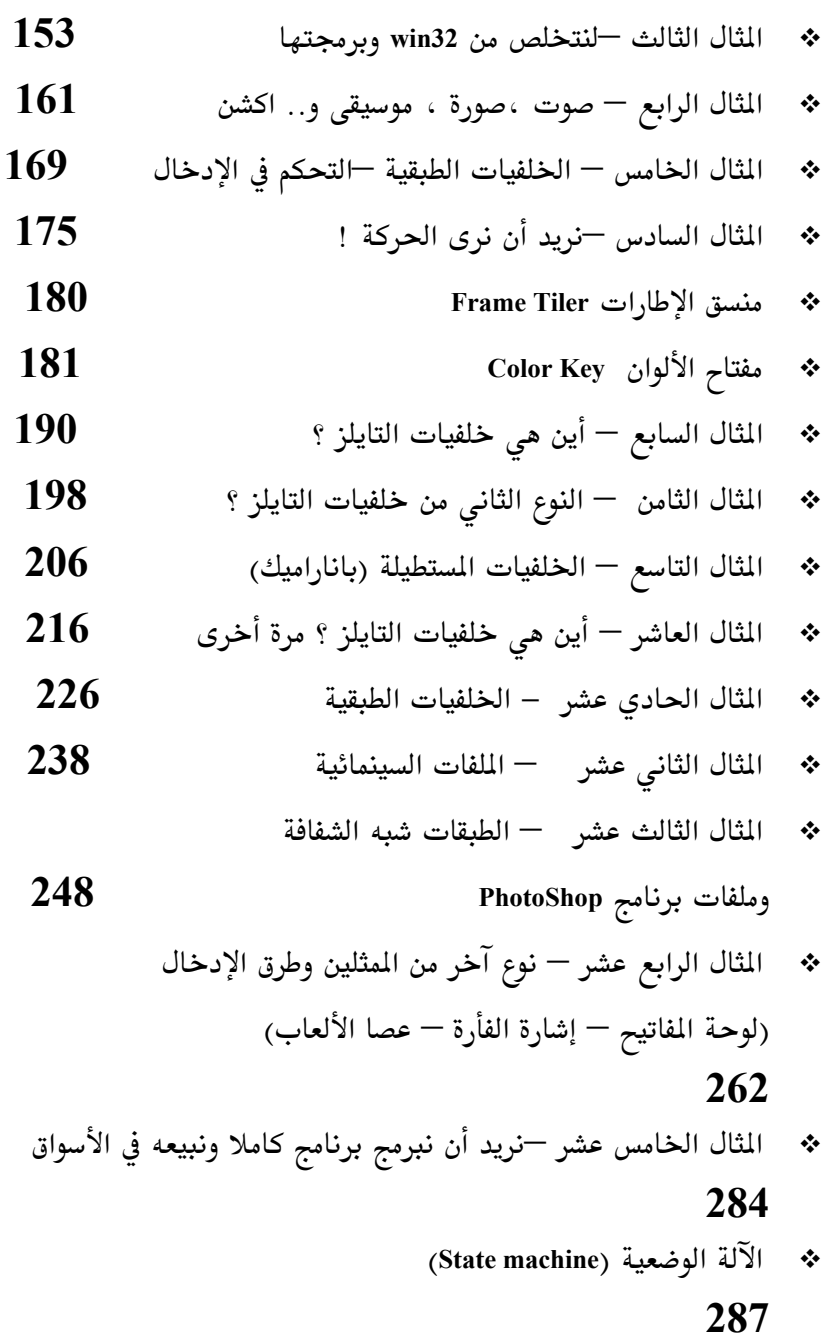

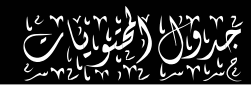

ه مل نستخدم 256 لون فقط أم آلاف الألوان ؟  $\cdot$ 295

# والم المنافس المنافس المنافس المنافس المنافس المنافس المنافس المنافس المنافس المنافس المنافس المنافس المنافس ا<br>منافس المنافس المنافس المنافس المنافس المنافس المنافس المنافس المنافس المنافس المنافس المنافس المنافس المنافس

### 304

- 309 \* نظام بولر 311 \* الحركة المفصلة
- 318 ❖ من ماذا يتكون كائن الحركة ؟

# والفقيل والثابين

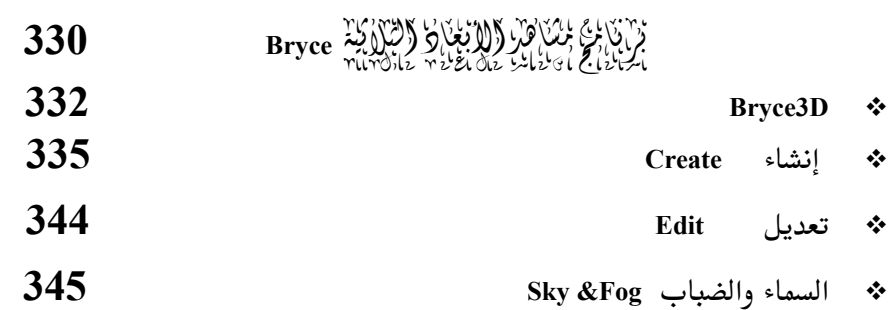

351 \* بعض الميزات الجديدة في الإصدار الرابع

# د النفسان (النابع)

# و دیکرد و در بابانه جای میتوان<br>(دیکربابانه ویژبانی)<br>۲۰ سرسانه بابانی)

### 354

356 \* الحركة وبرنامج Poser

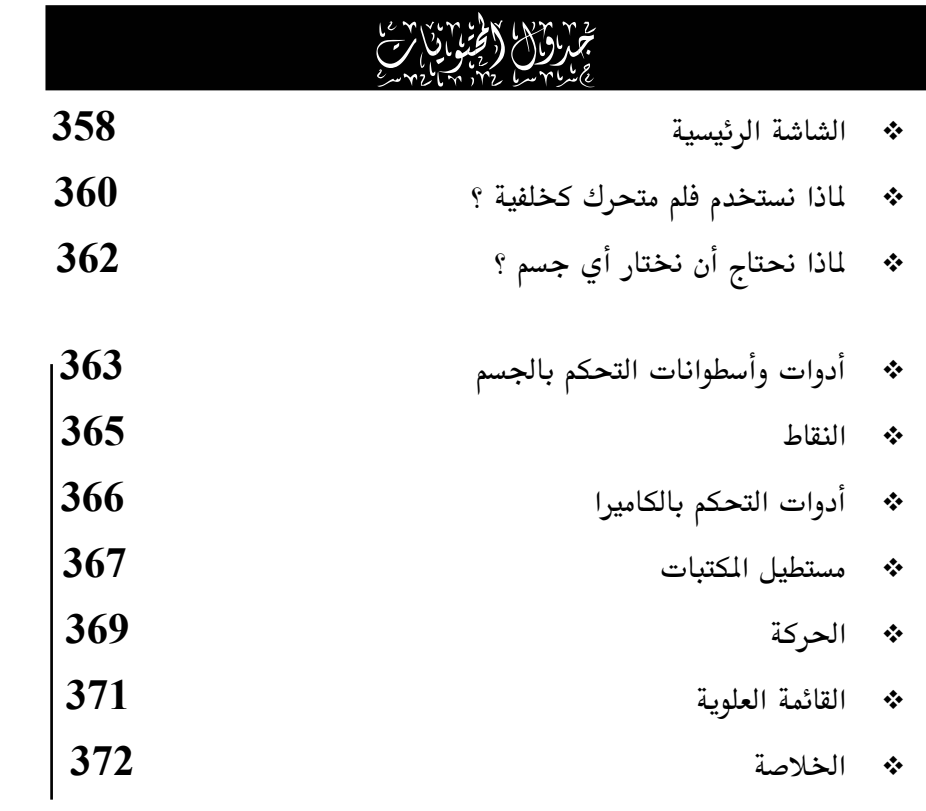

# (النفطية) (العام)<br>(النفطية) (العام)<br>ساء مؤنسا براء النفطية

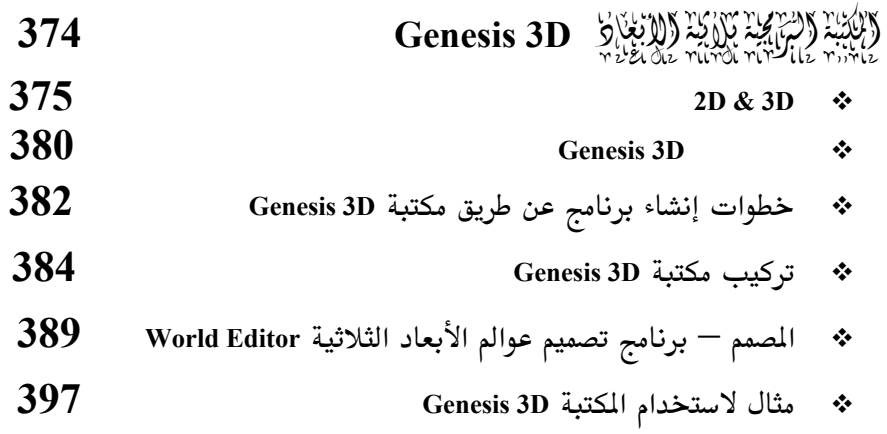

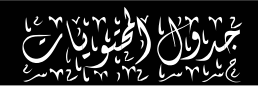

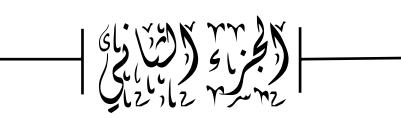

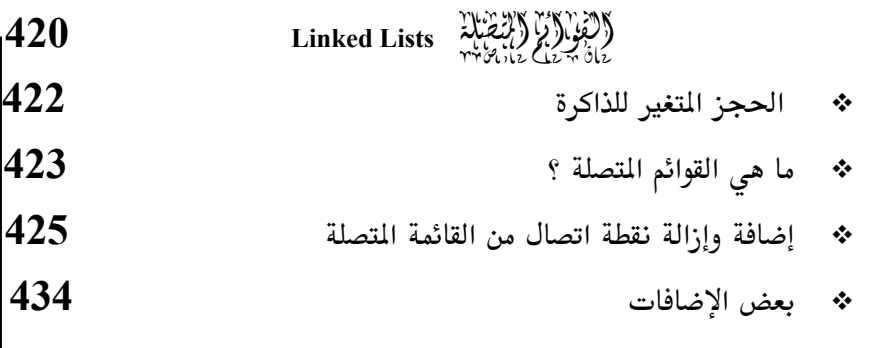

# (الفقائل (الثاني) الأمريق<br>والفقائل (الثاني) طي سب

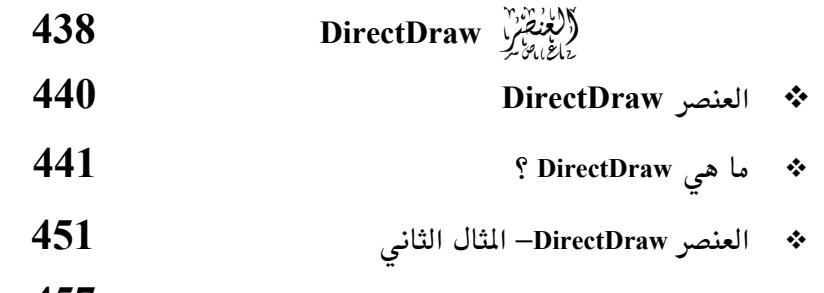

الاقتصاد المنافس وسنة المنافسية<br>والتفصيل المنافسة المنافسة

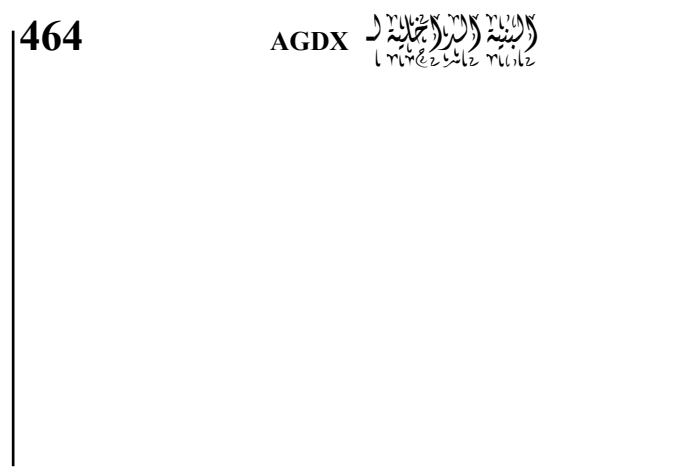

# $\tilde{C}$

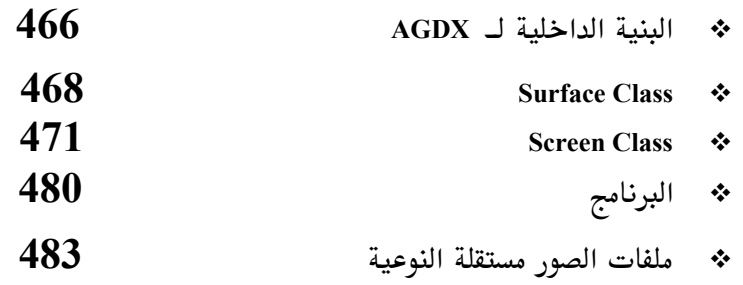

# الاقتصاد (بالاقتصاد العام 1974)<br>الاقتصاد (بالاقتصاد العام)<br>ساء العالمية العام العام 12

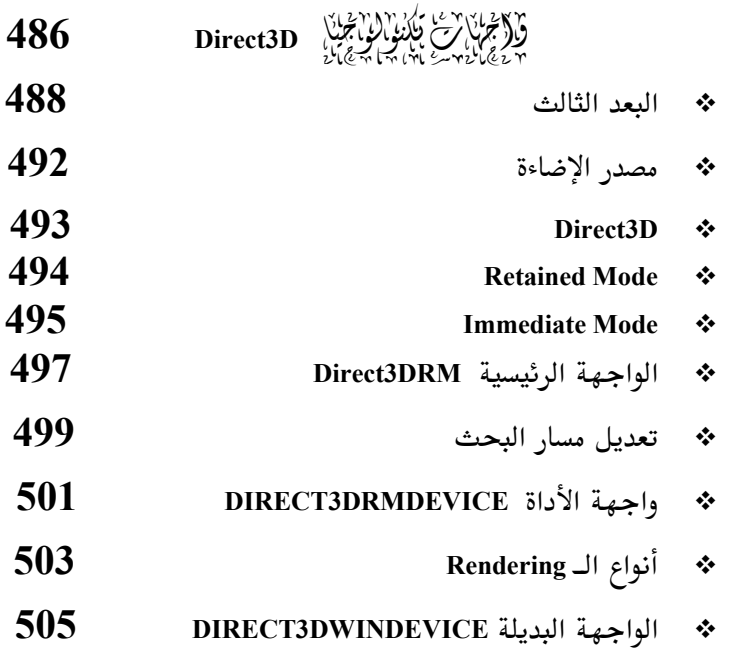

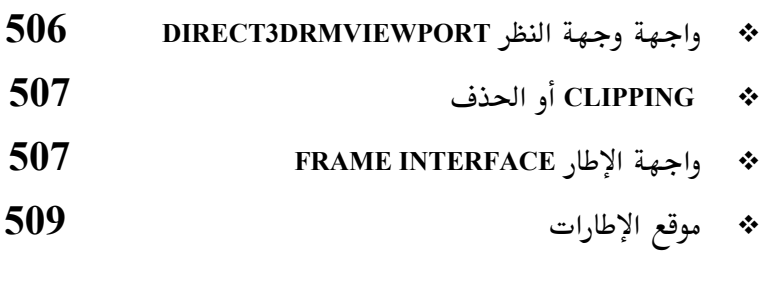

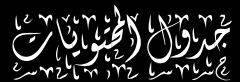

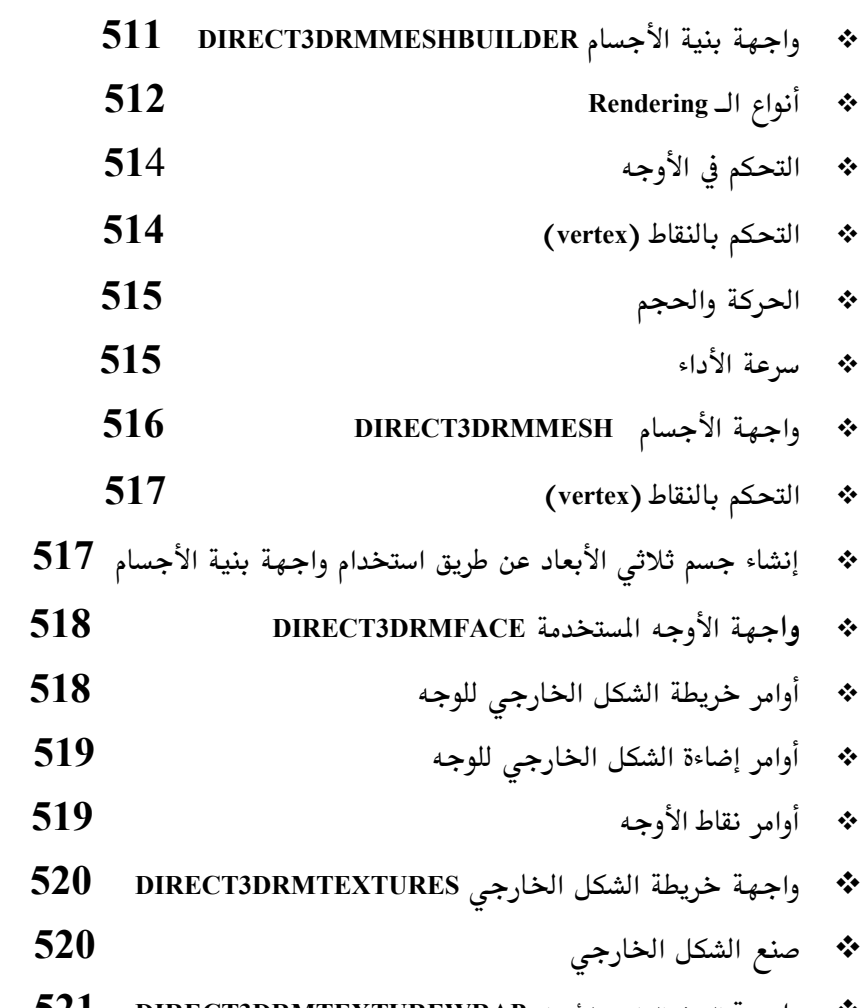

في واجهة الغلاف الخارجي للأجسام DIRECT3DRMTEXTUREWRAP في الجهة الغلاف الخارجي للأجسام ————————————————————————

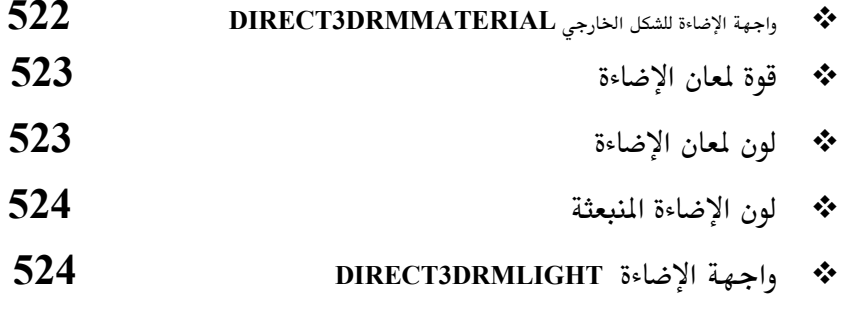

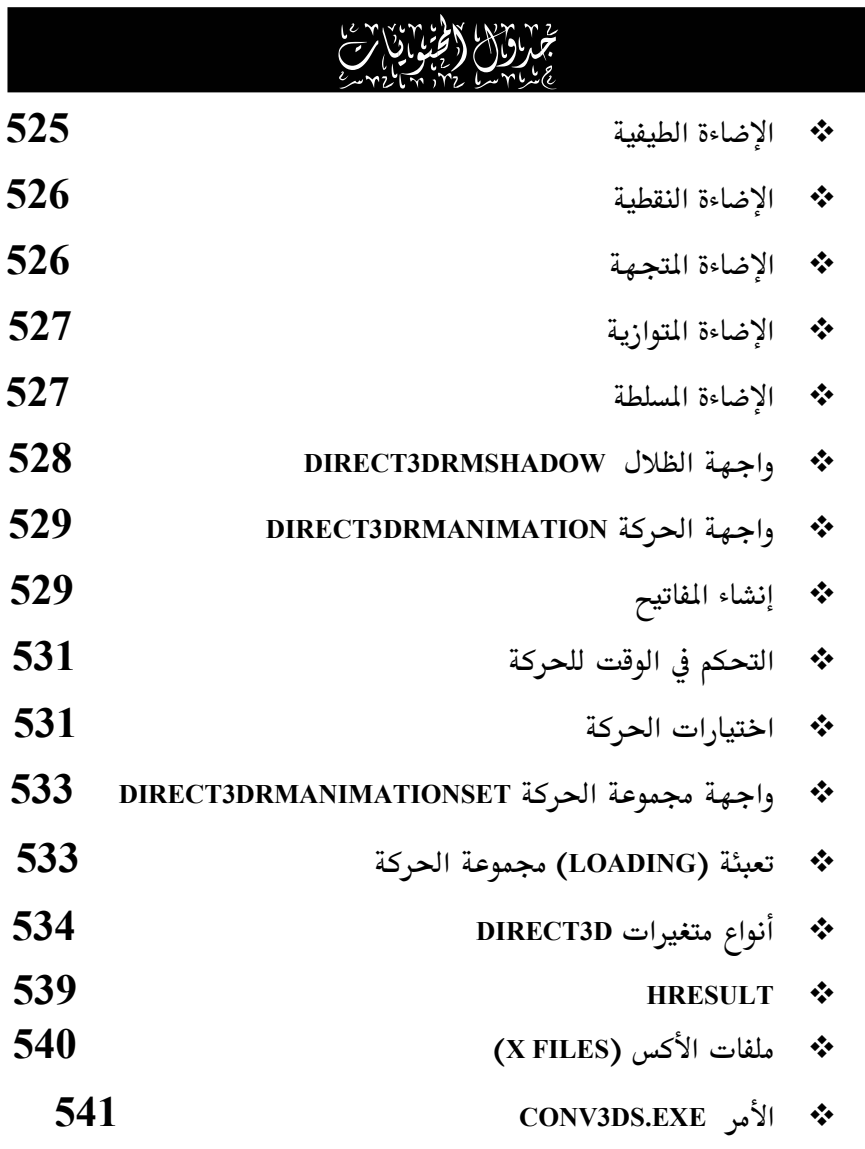

(الفضل) الأبراني من من<br>(الفضل) (الفل) من من من<br>براهج من سوالي الموالي

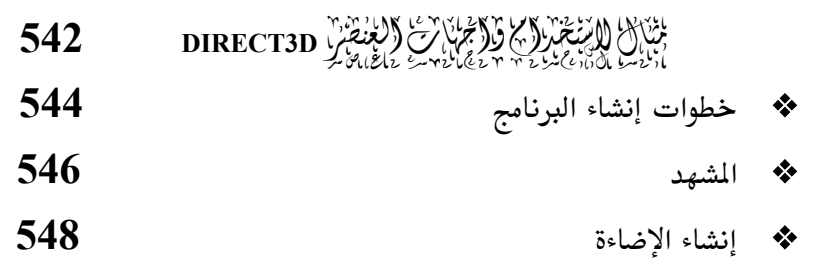

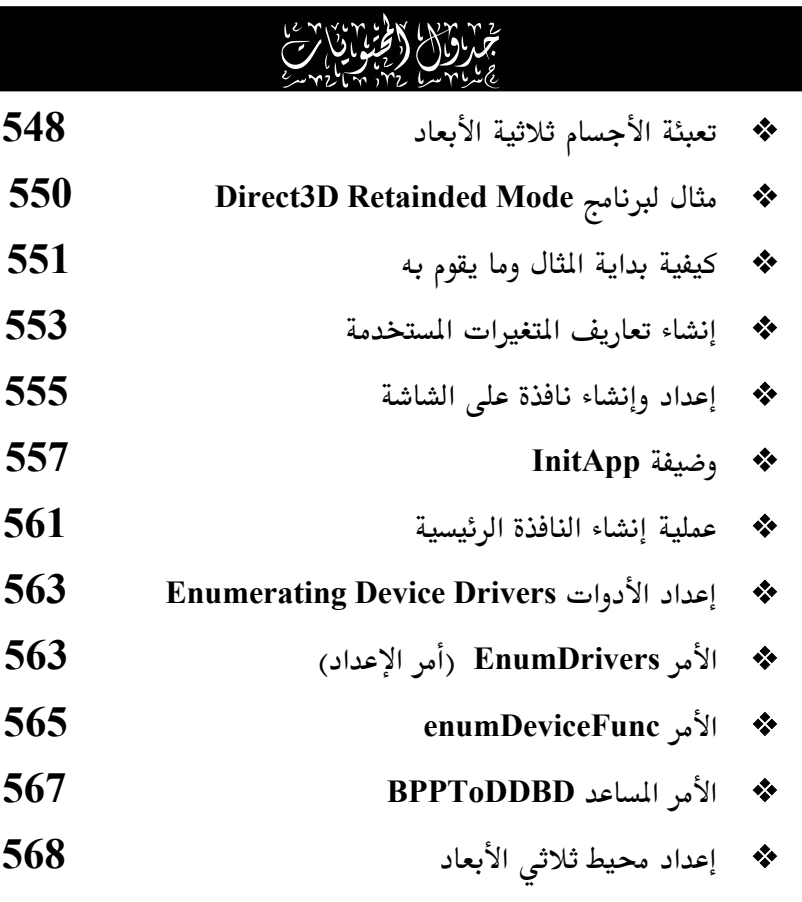

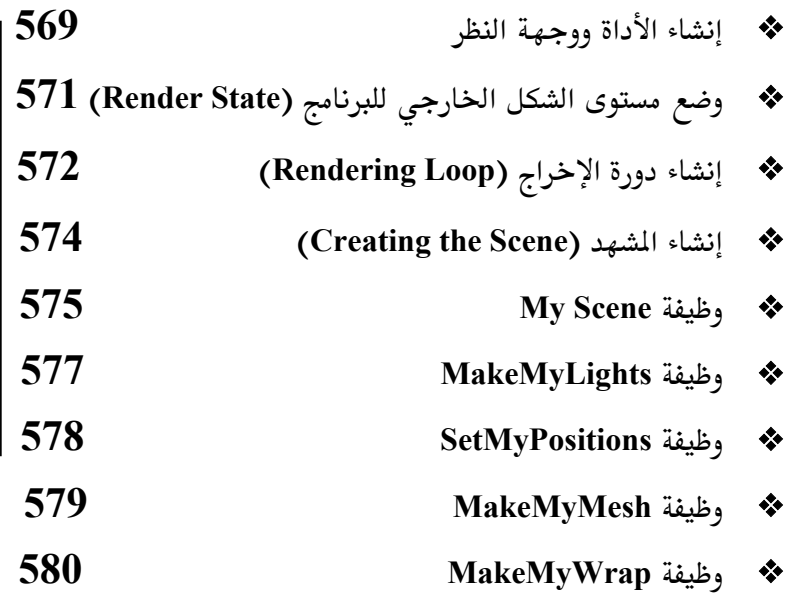

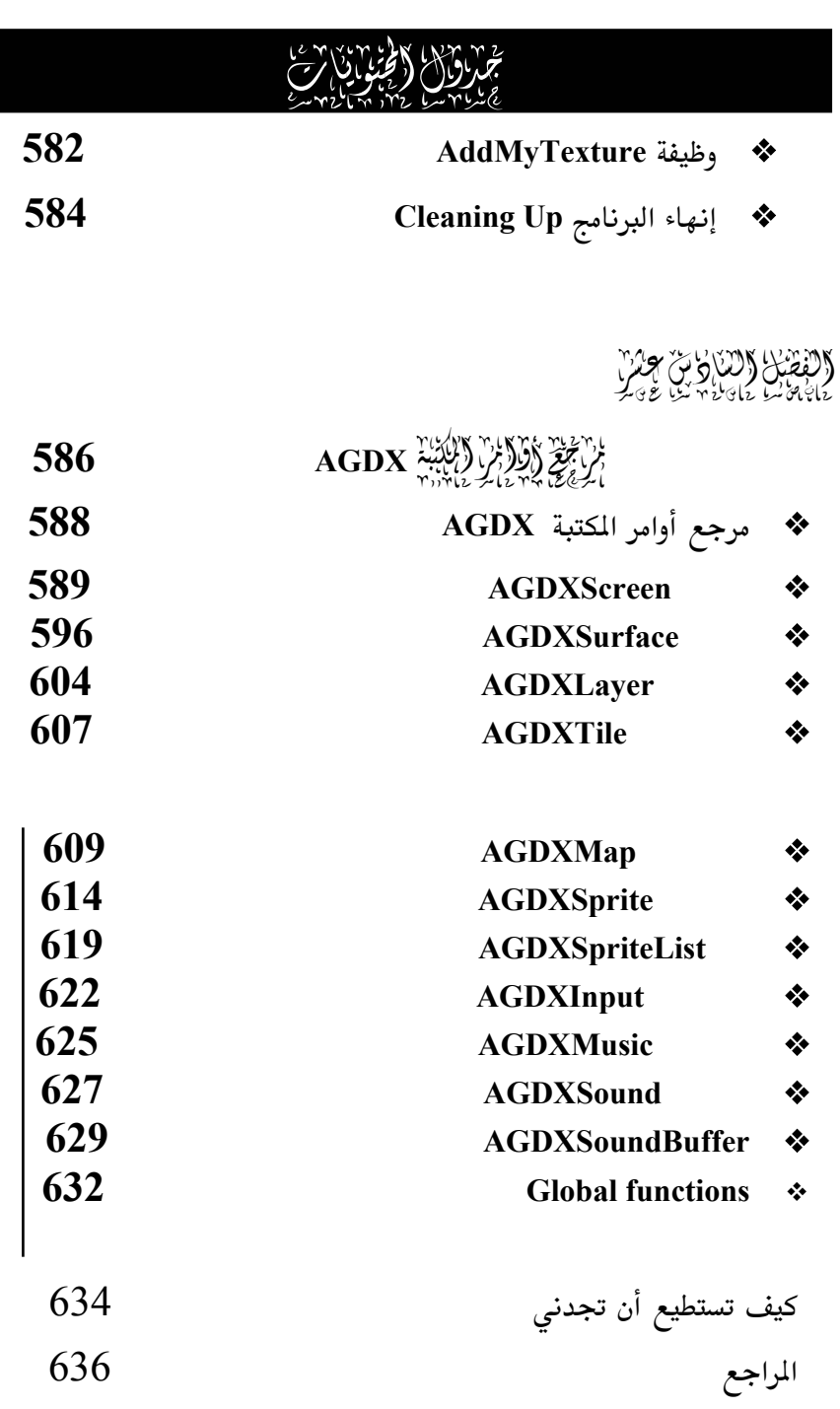

### المــقدمــة

الحمد لله رب العالمين , والصلاة والسلام على اشرف المرسلين سيدنا محمد وعلى آلة وصحبة أجمعين. أما بعد , عزيزي القارئ مرحبا بك في عـالم جديـد بـلا حدود أو حواجز ، ليس بالوقع ولكنه واقـع ، عـالم يعـيش في ذاكـرة الكمبيـوتر ، تلك الرقائق السلكونية التى تحوي في داخلها الجبال والبحار ، الجريمة والشجاعة ، الحب والكره. ما بيننا وبين هذا العالم الثلاثي الأبعاد مجرد شاشة ثنائية تفصلنا عنه ، ولكن هل هذا هو كل ما في الأمر ؟ التكنولوجيــا تتطـور بشـكل يــومى ، ولا تستغرب أن ترى يوما ما تظنه مجرد برنامج على الكمبيوتر يتحـول إلى عــالم أنـت تعيشه وتتأثر به. هنـا يتـبين الخـيط الرفيــع بـين الواقــع والخيــال بـين الحقيقيــة والتصور. هل يمكننا أن نعيد إحياء الأموات ؟ هـل نسـتطيع أن نعيـد التـاريخ مـن جديد ؟ هل يمكننا أن نحول ما في عقولنا من تخيلات إلى واقع ملمـوس ؟ الإجابــة نعم نستطيع ولكن عن طريق غير الذي كنا نتصوره. وما هذه إلا بدايته. فمرحبا بك معنا في هذه الرحلة الشيقة الشبيهة برحلة من رحلات السندباد.

سوف نتطرق في هذا الكتاب لوضوع برمجة الأبعاد الثنائية والثلاثية للكمبيوتر. وهدفنا هو إعطائك القدرة ليس للتعرف فقط على كيفية برمجة تكنولوجيا DirectX بل كذلك استخدام مكتبه خاصة (AGDX) ومجانــا مـع هـذا الكتــاب بمــا في ذلـك الشفرة البرمجيــة لهــا. هـذه التكنولوجيــا الـتي غـيرت طريقـة التعامـل مـع عــالم الكمبيوتر من اللحظة التي خرجت فيها إلى العالم. تعلم عن طريقها كيف تستطيع أن تجعل من الصور الصامتة الميتة شي حي على شاشة الحاسب.

 $\mathbf 1$ 

بالإضافة إلى ذلك سوف نتعرف على المكتبة الثلاثيــة الأبعــاد Genesis 3D وسـنقوم عن طريقها بالتعرف على كيفية سهولة برمجــة الأبعــاد الثلاثيــة ثــم نتعـرف علــى بعض بـرامج التصـميم ثلاثيــة الأبعــاد (Bryce 3D&4 و Poser 3 )ونسـتخدمها في أمثلتنا. وأخيرا سوف ننظر إلى العنصر Direct3D أحد عناصر تكنولوجيـا DirectX والمهتم بالأبعاد الثلاثية ٬ وذلك بشكل مفصَّل وثم نتعرف على جميع أوامره وكيـف نستطيع الاستفادة منها. الشيء الطريف أنني كتبت هذه المقدمة عنـد انتهـائي مـن الكتاب وليس في بدايته ومع ذلك سميتها المقدمة. ومما يستحق ذكـره , أنــه حتـى المكتبات الغربية تفتقر لهذه النوعية من الكتب ولإيماني أن الهدف من هذا الكتاب هو رفع المستوى العلمي للحاسب الآلـي في وطننــا العربــي لم أتــردد للحظــة في أن يكون هذا الكتاب باللغة العربية للقارئ العربي.

عزيزي القارئ قد يتبادر إلى أذهاننا السؤال التـالى : مـاذا نقصـد ببرمجــة الأبعــاد الثنائية والثلاثية للكمبيوتر ؟ طبعا نحن نسمع كثيرا عن هذه المطلحات ولكننا في هذا الكتاب سنقوم بالنظر إليها من الناحيتين : البرمجية و التصميمية. بمعنى أننا سوف نتعرف على كيفية تصميم الصور الثنائية والثلاثية الأبعاد ثم نقوم ببرمجتهـا واستخدامها في برامجنا.

### إلى ماذا ينقسم هذا الكتاب ؟

ينقسم هذا الكتاب إلى قسمين ، في القسم الأول نتعامل مع تكنولوجيا DirectX عن طريق مكتبة خاصة تقوم باستغلال جميـع إمكانيـات هـذه التكنولوجيـا مـع سهولة الاستخدام. وسوف ننظر كذلك إلى مكتبـة برمجيـة مهتمـة ببرمجـة الأبعـاد الثلاثية ثم ننشئ مجموعة مـن الأمثلـة للإبعـاد الثنائيــة والثلاثيــة ، أمـا في القسـم

 $\overline{2}$ 

الثاني فإننا سنتعرف على طريقة عمـل تكنولوجيـا DirectX بشـكل مباشـر وبـدون استخدام مكتبة معينة وبالأخص العنصر Direct3D وذلك بحيـث يسـتطيع القـارئ معرفة كيفية عمل هذه التكنولوجيا بالإضافة إلى كيفية البرمجة بها بشكل مباشـر٬ وكذلك مدى فعالية المكتبة المرفقة في القسم الأول في جعل استخدام DirectX عمـلا سهلا وممتعا.

في كتابي الأول "برمجة العاب الكمبيوتر على النظام windows95"

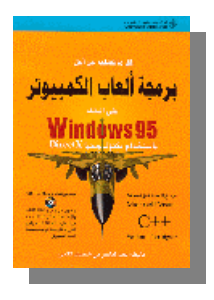

فقد استخدمت مكتبـة خاصـة للألعـاب والـتى عـن طريقهـا يستطيع المبرمج استخدام تكنولوجيـا DirectX بـدون القلـق بطريقة عملها وقد صممت تلك المكتبة بشكل خـاص للألعـاب وقد كانت ردود الفعل إيجابية حيث أن الكـثير مـن القـراء لا يهــتم بمعــرف تفاصــيل عمــل تكنولوجيــا DirectX مــادام

باستطاعته استغلالها في برامجه كما هـو الحـال مـع اسـتخدام Microsoft ) MFC Foundation Classes) وحيث أنه لا أحد يهتم بطريقة برمجتها مادمنا نستطيع أن نستغلها في برامجنــا. ولكـن أحيانــا نــرى الحاجــة إلى معرفــة برمجــة تكنولوجيــا DirectX بشكل مباشر. مثلا لو أردنا إضافة أو تغير شئٍ معـين في مكتبتنــا , أو إذا كان القارئ يهـتم بالطريقـة الـتى تمـت بهـا برمجـة المكتبـة المستخدمة فإننـا قـد خصصنا قسم خاص في هذا الكتاب يقوم بشرح ذلك. وباستخدام المكتبة المرفقـة مـع هذا الكتاب (AGDX) فإننا سوف نملك القدرة على إنشاء برامج المليتي ميديا كلـها بشكل عام بما في ذلك الألعاب (سوف نقوم باستخدام الكثير من الأمثلة لشرح ذلك) ثم نتطرق إلى استخدام الأبعاد الثلاثية وكيفية برمجتها ، لاحظ بأن هدف الكتـاب هو إعطاء القارئ القدرة على القيام ببرمجة الأبعاد الثنائية والثلاثيــة وذلـك بأبسـط طريقة ممكنة سواء تحت النظام Windows95 أو Windows98 أو Windows 2000. و

يجب معرفة أنه عند القيام ببرمجة برنامج معين سواء كان لعبة مغامرات أو برنامج تعليمى يستخدم الصوت والصورة وحتى بعض مقاطع الفيـديو أو بـرامج التصـور الحقيقي (Virtual reality) فإن الوقت الذي يستغرق لإنهاء ذلك البرنـامج لا يكــون بالضرورة في الشفرة البرمجية للبرنامج ولكن في كـثير مـن الأحيــان يكــون في إعــداد الصور و الأصوات المناسبة لاستخدامها في البرنامج ، لـذلك سـوف ننظـر إلى بعـض البرامج و الأدوات لمساعدتنا بالقيام بهذه المهمة.

## ما هي تكنولوجيا DirectX ؟

هي عبارة عن مجموعة أوامر تعطينا القدرة علـى الـتحكم في ذاكـرة الكمبيــوتر بشكل أكبر وأسـهل بحيـث تسـهل عمليـة برمجـة الصـوت والصـورة علـى شاشـة الكمبيوتر وسوف نقوم بشرح طريقة عمل وكيفيـة اسـتخدام أهـم العناصـر في هـذه التكنولوجيا وذلك بشكل مفصل وواضح.

# كم يجب أن يكون مدى معرفتي بلغة السي الحسنة ++c ؟

إذا كانت معرفتك بلغة السي ( C) أو السي المحسنة (++C) جيدة فأنه سوف يعجبك هذا الكتاب لأنة يستخدم هاتين اللغتين في كل برامج الكتاب و إذا كنت لا تعرف لغة السي ( C) أو السي المحسنة (++C) فإنـك سـتكون مسـتغرباً مـن مـدى سهولة البرمجة تحت النظام Windows وذلك باستخدام المكتبة الرفقـة. (لاحـظ أن السي المحسنة (++C) هي لغة مطورة من لغة السي ( C) وتشمل كـل أوامرهـا مـع بعض الإضافات التي يجب ألا نشغل أنفسنا بها)

# ما هي اللغة أو بيئة التطوير المستخدمة في هذا الكتاب ؟

灄

بيئــة العمــل المستخدمة في هــذا الكتــاب هــى ++C Visual تحــت النظــام Windows95/98/2000 ونستخدم الإصدار السـادس Visual C++ 6 أو أعلـي هنـا

لسهولة متابعة خطوات إنشاء الأمثلة في هذا الكتاب وهذه هـي وتحتــوي علــي برنــامجين مهمــين "المصـرف" (Compiler) و Microsoft "الموصل" (Linker) والذين عن طريقهما نقوم بإنتـاج برامجنـا في هذا الكتاب.

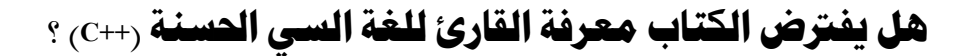

موضوع هذا الكتاب ليس للتعريف بلغة السـى المحسـنة لأن الكتـب المختصـة في هذه اللغة كثيرة ,ولكن سيتم استخدامها كأداة. ومعرفة هذه اللغــة بالـذات لـيس ضرورياً ولكن يُفترض معرفة القارى للأساسيات بأحد لغات الكمبيوتر.

هل بيئة التطوير موجودة في القرص المدمج CD-ROM ) لصذا الكتاب ؛

لا ، كنت أود أن أجعلها من ضمن البرامج الموجودة في القرص المدمج ولكـن لـو فعلت ذلك فإن Microsoft سوف تطاردني في الألف سنة المقبلـة وحتـى لـو قبلـت المطاردة و جعلت بيئة التطوير من ضمن البرامج فإن الحيز الذي سـوف تشـغله لـن يعطي الفرصة لإضافة البرامج الأخرى القيمة والمتضمنة مع القرص المدمج.

### **بُاذا لِم تَصْتَارِ بِسِيَّةِ تَطْوِيرِ غِيرِ** ++Visual C ؟

طبعا هناك اكثر من بيئة تطوير متـوفرة للغــة الســى المحسـنة بــل أن بعضــها مجاني وكنت أود لو أستطيع إرفاق بيئة التطوير مع هذا الكتـاب حتـى لا يحتـاج القارئ لشرائها بشكل منفصل. ولكن الحقيقة أن كل من ينظر إلى برمجة الحاسب الآلي بشكل جدى وباستخدام نظام النوافذ فإنـه سـيقوم بشـراء بيئـة ++Visual C لتمتعها بمميزات تكاد تكـون الوحيـدة مـن نوعهـا ويجـب أن لا ننسـى أن شـركة مايكروسوفت هي المنتجة لهذه البيئة ولتكنولوجيا DirectX وكذلك لنظـام التشـغيل **Windows** 

### $\cdot$  (CD-ROM وجودة في القرص الدمج CD-ROM) هل تكنولوجيا $\cdot$ Direct $\bf{X}$  اهذا الكتاب

نعم موجودة في القرص المدمج لهذا الكتاب لأن شركة مايكروسوفت تعطى هذه التكنولوجيا مجانا على صفحتهم على الإنترنت وقد أرفقناها مع هذا الكتاب. انظر للفصل الثاني للتعرف على كيفية تركيبها وكذلك تركيب بيئة التطوير.

### هذا الكتاب موجه لمن و

هذا الكتاب موجه لكل شخص يريد أن يتعرف على التكنولوجيـا المستخدمة لإنشاء برامج الصوت والصورة والتى تحاول الشركات البرمجية إخفائها عن العامة. الآن تستطيع أنت كشخص واحـد القيـام ببرمجــة جميـع الـبرامج الـتى تسـتخدم المؤثرات الصوتية والمرئية وحتى الحسية. وسوف نضع بعض الاهتمام علـى برمجــة الألعـاب لأنهـا تشـمل جميـع الصـفات الـتى قـد توجـد في بـرامج الملـتى ميـديا (Multimedia) وهـى بـرامج الصـوت والصـورة و بـرامج التصـور الحقيقـى وبـرامج الطيران وكل ماله علاقـة بالحركـة والصـوت علـى شاشـة الكمبيـوتر. ولكـن طبعـا مبرمجي الألعاب سوف يجدون الكثير من الملومات عـن برمجــة الألعــاب الثنائيــة والثلاثية الأبعاد.

# ماذا عن مسرعات 3D/FX ثلاثية الأبعاد ؟

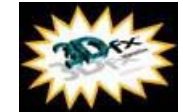

عندما نتكلم عن الأبعاد الثلاثية فـإن Direct3D هـي محـل اهتمامنا ولكـن تجاهـل المسرعات المستخدِمة لمعالجـات Voodoo و Voodoo Rush هي نوع من تجاهل مستقبل الأبعــاد الثلاثيــة علــي

الكمبيوتر ومن المروف أن هـذا النـوع مـن المسرعات يعطينــا نفـس جـودة أجـهــزة الألعاب التجارية ذات الأبعاد الثلاثية. وإن كـان القـارئ لا يملـك فكـرة عـن هـذه المسرعات فإنها صارت المنافس القوى لتكنولوجيا DirectX. سوف نقـوم باسـتخدام

 $\overline{7}$ 

مكتبة Genesis3D لإنتاج بعض الأمثلة والتي بدورها سوف تقـوم باسـتخدام جميـع أنوع هذه التكنولوجيا.

### $_3\gamma$  (CD-ROM موجودة في القرص الدمج CD-ROM) هل مكتبة  $\rm AGDX$

نعم , المكتبة AGDX طورت خصيصا لهذا الكتاب لتسهيل برمجـة تكنولوجيـا DirectX وتأتى مع الشفرة البرمجية كاملة٬ وهـى أيضـا موجـودة مـن ضـمن موقـع الألعاب العربية http://www.ArabGames.com .

# $\cdot$  وهل مكتبة  $\bf{G}$ enesis  $\bf{3D}$  موجودة في القرص الدمج  $\bf{G}$ enesis  $\bf{3D}$  ) اهذا الكتاب

نعم موجـودة , لأن شـركة Eclipse Entertainment تعطـى هـذه التكنولوجيـا مجانا على صفحتهم ونحن أرفقناها مع الكتاب بكل ملحقاتها.

# عن ماذا يتحدث هذا الكتاب وعن ماذا لا يتحدث ؟

الموضوع الرئيسي لهذا الكتاب هو برمجــة الأبعــاد الثنائيــة والثلاثيــة. وســوف نتطلع على افضل الأساليب والأدوات التكنولوجية التوفرة لدينا لأداء هـذا الغـرض ، مع الإبقاء على سهولة القيام بهذه المهمة وذلك على أكمـل وجـه. ولـيس هـدف هذا الكتاب تعليم لغــة الســى المحسـنة ( ++C ) ولكننــا سـننظر إلى أهـم أوامرهـا المستخدمة في أمثلة هذا الكتاب. وبشكل عام سـوف نفـترض أن القـارئ مبتـدئ في هذه اللغة وننظر إليها كأداة لأداء الغرض المطلوب لا اكثـر. وللتعمـق اكثـر في هـذه اللغة الرائعة أنصحك بالإطلاع على كتبها الكثيرة التوفرة في الأسواق.

ما هي مميرات الحاسب الآلي الذي سوف نستخدمه في هذا الكتاب ؛

- معالج Pentium I/II/III أو متوافق
- ميجا بايت أو اكثر من ذاكرة النظام  $32\,$
- بطاقة فيديو (يستحسن استخدام بطاقة 3dfx )
- نظام Windows95 أو Windows98 أو Windows2000

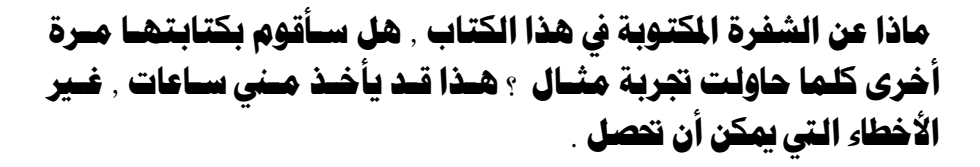

لا تقلق أنا أيضــا يــدي تـؤلمني مـن جــراء كتابــة الشـفرة البرمجيــة في كتـب الكمبيوتر التي بحوزتي. في هذا الكتاب جميع الشفرة البرمجية التي تراها ستجدها في القرص المدمج الملحــق مــع الكتــاب ولــن تحتــاج لطباعــة سـطر واحــد. بــل انــك تستطيع تجربـه وتشـغيل الأمثلـة والـدروس مباشـرة حتـى قبـل أن تقرأهـا. بهـذه الطريقة تحصل على فكرة واضحة عما يتكلم عنه الفصل أو الثال.

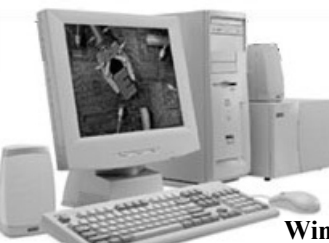

# وأخصصصرا . . . .

الكتاب ، أي كتاب كان ، ما هو إلا حبر على ورق وليست لـه قيمـة سـوى تزكيته للنار في ليلة شتاء باردة ليعطينا بعض الدفيء. ولكن هل هذه فعلا هـى قيمــة الكتاب ؟ مجرد مجموعة أوراق ؟ طبعـا لا لأن القيمـة الحقيقيـة للكتـاب تكمـن في معنى الكلمات التي كتبت فيه. وليس من فائدة ترجـي لكتـاب ملقـي في ركـن مـن أركان مكتبتك وليس هناك من يقرأه. لقد اكتشفت من تجـربتي الســابقة في الكتابــة أن اكثر علامات الاستفهام تظهر لأن القارئ يقفز من جزء معـين للكتـاب إلى جـزء آخر بدون فهم واستيعاب. ومع أني حاولت جاهدا فصـل كـل موضـوع عـن الأخـر بحيث يبقى مستقلا إلا أن ذلك يبدو مستحيلا أحيانـا. لـذا أرجـو منـك عزيـزى القارى أن تبدأ في قراءة الكتاب حسب الترتيب الذي وضع عليه. وذلك لأني عندما أتكلم عن موضوع معين افترض أحياناً أن القارئ سبق وقراء الموضوع الذي قبله. هذا الكتاب ليس مشروبا سحريا يجعلك تفهم ما يحويه ، ولكن مادة يجب قراءتها إذا كنت فعلا تريد أن تستفيد منه. لقد وضعت عشرات بل منْـات السـاعات في إعــداد هذا الكتاب لإظهاره بالمظهر والمضون اللائق. وتأكد بان كل موضـوع تـراه بـل كـل صفحة فيه سبق وقرأتها عشرات المرات لأتأكد أنها بالمستوى المرجو. حظا موفقا ، وأرجو أن ينال هذا الكتاب من الغلاف للغلاف حظه في الإعجاب لديكم.

عبدالناصر الكعبي.

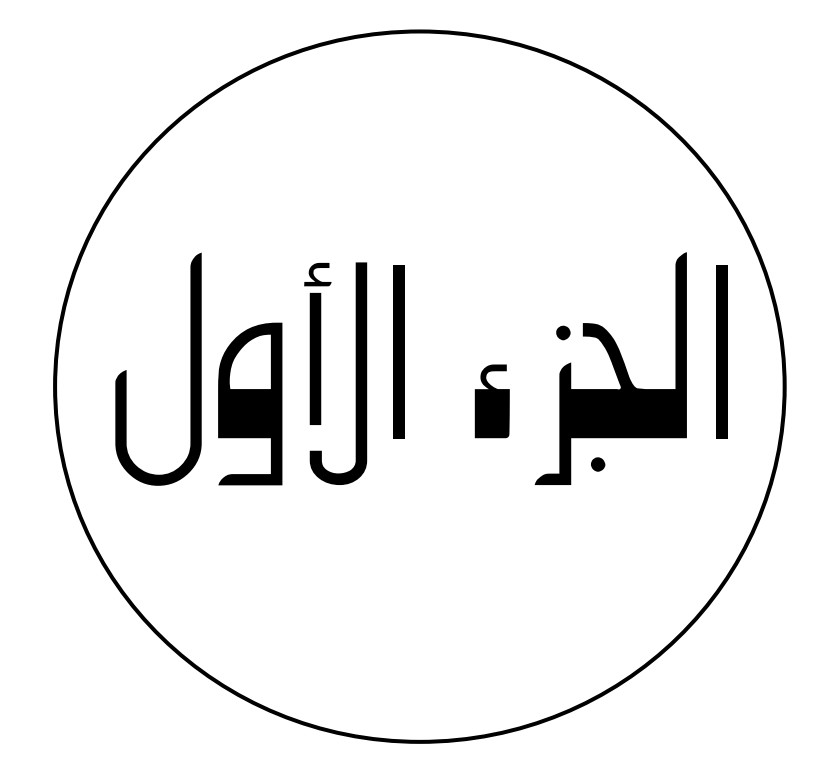

سسدهة  $\frac{1}{2}$ 

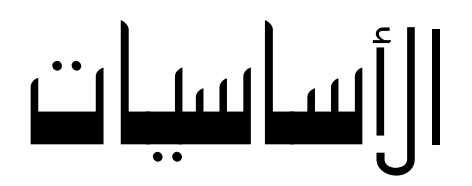

بسم الله الرحمن الرحيم

الأســــاســمات

قد تكون الكلمات الأولى لأي كتاب هي أهم الكلمـات وذلـك لأن القـارئ يبـدأ بها فإن أُعجب بمضمونها اكمل القراءة وإلا فإن الكاتب قد فشل فى توصيل الفكـرة المطلوبة بشكل ناجح. لذا أرجو من الله أن يوفقني في جذب انتباهك عزيزي القارئ لكل الكتاب وليس فقط للكلمات الأولى. وهذه النوعيــة مـن الكتـب ، والـتى يطلـق عليها الكتب الفنية ،يكون من السهل فيها فقد انتباه القـارئ. ذلـك لأنهـا تحتـوى على الكثير من الملومات التي قد تبدوا أحيانا اكبر مـن قـدرة اسـتيعاب القـارئ في وقت واحد ، فيبدأ الشعور بالملل وفقد الانتباه. فإن حصل لك عزيزى القارئ ذلك فإن أفضل ما تقوم به هو التوقف عن القراءة ، ثم محاولة استيعاب المواضيع الـتي سبق ومررت بها. أو اذهب للجرى قليلا أو اشرب كوبا من الشاي أو اقفز في البحر أو…….. والفكرة ببساطة هي أن تأخـذ قسـطا مـن الراحــة ثـم تعـود لتكمـل مـا بدأته ، وبهذه الطريقة فإن الإحساس بالملل سوف يختفي تدريجياً ، ولكن كن حذرا من أن تتوقف لمدة طويلة لأنه من السهل أن تنسى المواضيع التى مررت بها فيما لو توقفت مدة طويلة عن القراءة.

في هذا الكتاب سنتناول الكثير من المواضيع الختلفة مثـل إنشـاء الحركـة علـى الكمبيوتر برمجة الأصوات ، برمجة الأبعـاد الثنائيــة ، برمجــة الأبعـاد الثلاثيــة، استخدام أدوات الإدخال مثل لوحة المفاتيح ، الفأرة وعصا الألعاب. سوف نتعـرف على تكنولوجيا DirectX من شركة مايكروسوفت وكيفية برمجتها والاستفادة منها. الجيد في الأمر أن كل هذه المواضيع مرتبطة ببعضها البعض ، ومعرفة بعضها سوف 15

يساعدنا على فهم البعض الأخر. ولكي يمكننا استغلال قـوة DirectX فإننـا سـوف نحتاج إلى معرفة ما يلي:

- لغة السي المحسنة (++C) وبما أنها ليست موضوع هذا الكتاب سوف نفترض معرفة القارئ لها (طبعا ليس المقصود هنا احـتراف اللغــة وإنمــا معرفــة الصــفات الأساسية لها) وسوف نحاول أن نتناول الأساسيات في هذا الفصل.
- برمجة Win32 وهي نظام البرمجة المستخدم من قبل النظام windows وسـوف نقوم بشرح تفصيلي لكيفية إنشاء برنامج متكامل باستخدامها في الفصل الثالث.
- بالنسبة للمهتمين بكيفية عمل تكنولوجيا DirectX فإننا في الجزء الثـاني مـن هذا الكتاب سنقوم بشرح تفصيلي لهذه التكنولوجيا (سوف نفصل عمل العنصر DirectDraw وعمل العنصر Direct3D ) وسنستخدم البرمجـة الكائنيــة (المقصـود بالبرمجة الكائنية هي استخدام الكائنات "Class Objects" في برامجنا).

ملاحظة : ليس المقصود من هذا الفصل تعليمك لغة السي المحسنة ++ C ولكن فقط تذكيرك بالأساسيات. ولمعرفة اكثر بلغة السى الرجاء مراجعة أحد الكتب الكـثيرة والمختصة بتعليمها.

وتذكر أنه في لغة السي المحسنة (كما في بقية لغات الكمبيوتر) فإن كل سطر يعبر عن أمر معين , ويجب أن ينتهي بالإشارة " ; " وإلا فإن المصرف لا ينظر له على أنه انتهى حتى يرى هذه الإشارة. وبالتالي يقوم الكمبيـوتر بـالنظر للسـطر الـذي يليه حتى يرى تلك الإشارة وإلا الذي يليه وهكذا حتى يجدها وعندما يجدها فإنه سوف يحسب كل تلك الأسطر السابقة على أنها سطر واحد فقط .

# الوظائف

توجد الوظائف في كل لغة من لغات الكمبيوتر كأحـد العناصـر المهمـة ، مثـل Functions وجميعها تقوم بنفس العمل Functions وجميعها تقوم بنفس العمل وهو نقل التحكم بشكل مؤقت إلى جزء من البرنامج ثم العودة إلى نفس المكـان. ۖ في لغة السي المحسنة ++C هناك فقط عنصر واحد يقوم بهذه العملية وهو ″الوظيفـة″ أو "Function". وجميع الوظائف تُرجـع قيمـة معينـة إذا لم تكـن مـن نـوع void (نقوم بإضافة الكلمة void قبل اسم الوظيفة عند إنشائها ("void "function name) لتكون من هذا النوع الذي لا يقوم بإرجاع أي قيمة). حتى لو كانت الوظيفة ترجع قيمة معينة فإن المبرمج له حرية استعمال تلك القيمة أو إهمالهــا. مـن المؤكـد انـك استخدمت الوظائف إذا سبق لك وبرمجت على أي لغة من لغات الكمبيوتر. وتقوم الوظيفة بأخذ الرقم صفر أو اكبر كأحد أعضائها (هذا يعتمد على طريقـة إنشـائها) ثم تُرجع قيمة واحدة (نـوع القيمـة المرجعـة أيضـا يعتمـد علـى طريقـة إنشـائها) تستطيع استعمالها في البرنامج الرئيسي. مثلا افرض أننا نريد إنشـاء وظيفـة تقـوم بجمع رقمين ثم تقسيمهما على الرقم (2) فإننا سنقوم بما يلي:

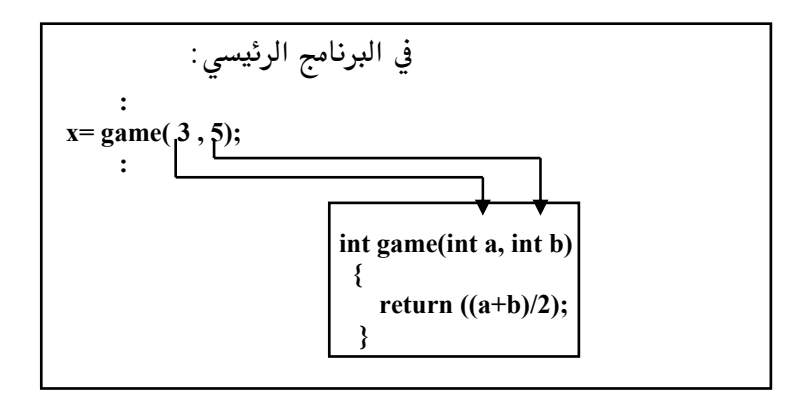
في هذا الثال قمنا باستدعاء الوظيفة game (طبعـا game هـو مجـرد اسـم ويمكـن تسمية الوظائف عند إنشائها بأي اسم نريده ،المهم أن يكون معناه له علاقــة بهــا حتى نستطيع فهم عملها) ومرْرّنا الـرقمين 3 و 5 كأعضـاء لهـا ، فتقـوم الوظيفـة بدورها بإرجاع نتيجة جمع الرقمين الصحيحين وتقسيمهما علـى  $2$  وتوضـع هـذه النتيجة في المتغير x في برنامجنا الرئيسي. كان بالإمكان طبعا القيام بهـذه العمليــة الحسابية مباشرة في البرنامج الرئيسي (بوضع قيمة 2/(x=(3+5) ولكن ماذا لـو إننــا أردنا القيام بعمليات حسابية اكثر تعقيدا واستخدامها عشرات المرات عندها سوف نرى فائدة الوظائف.

ملاحظة : يجب استخدام الأمر return في هذه النوعية من الوظائف لإرجاع قيمـة معينة إلى البرنامج الرئيسي. ولكن ماذا عن الوظائف التي لا ترجع قيمة (تذكر أن هـذه النوعيــة مـن الوظـائف

تتكون من الكلمة void قبل اسم الوظيفة) وما هي فائـدتها؟ ولكـي نقـوم بالإجـابـة على هذا السؤال يجب أن نعرف أنها تنقسم إلى نوعين :

```
#include <studio.h>
void output(void); //أيفة// void output(void); //
void main() {
printf("You are inside main\n");
                    هنا قمنا باستدعاء الوظيفة//
output():
    \mathcal{E}void output(void) //أيفة// coid output(void)
printf("You are inside output function\n");
                                    }
```
\* النوع الأول هو النوع الذي لا يأخذ قيمة ولا يرجع قيمـة ونسـتخدم الكـثير من نوعية هذه الوظائف في برامج هذا الكتاب وفائدتها أنها تقـوم بعمـل معـين ثـم تُعيد التحكم للبرنامج الرئيسي. لننظر إلى الثال في المربـع في الصـفحة الســابقة ٬ في هذا المثال بعد أمر التعريف <iinclude <studio.h# (هذا الأمر مهـم لاسـتخدام أوامـر الإدخال والإخراج في لغة السي مثل الأمـر printf في برنامجنــا) قمنــا أولا بتعريــف الوظيفة ";void output(void)" وهـذه الخطـوة مهمــة حتــى تكــون الوظيفــة معرْفــة لجميع البرنامج (عندما يكبر البرنـامج في الحجـم فـإن مـن الحكمـة وضـع جميـع التعاريف في ملف خــاص بهــا يحمــل الإضــافة h . ، كمــا ســوف نــرى مــن أمثلــة الكتاب فيما بعد).

بعد ذلك قمنــا في البرنــامج الرئيســي (أي في الوظيفــة الرئيسـية) (Main بطباعــة العبارة "You are inside main " على الشاشة.

ثم قمنا باستدعاء الوظيفة output (لاحظ أننا لم نمرر ولم نسـتقبل أي قـيم) والـتى بدورها قامت بطباعة العبارة "You are inside output function " على الشاشة. كذلك نحن استخدمنا الأمر printf لإخراج جملة معينة على الشاشة وهذا الأمر هو أمر خاص بلغة السي أما لغــة الســى المحسـنة فإنهــا تسـتخدم الأمـر" >> cout " ولكن الجميل في لغة السي المحسنة أنها تستخدم جميع أوامر لغـة السـي ولهـذا السبب ستجدنا أحيانا نستخدم أوامر لغة السي والتي تعمـل بـدون أيــة صـعوبات مع السي المحسنة.

ملاحظة : نستخدم (main في بيئة Dos ولـو أننـا في بيئـة windows فإننـا سـوف نستخدم (WinMain وكلاهما عبارة عن وظيفـة مـن الوظـائف تتميـز أن الكمبيــوتر يبدأ بالنظر إليهما قبل أي وظيفة أخرى ولذلك نسميهما بالوظيفة الرئيسية.

❖ أما النوع الثاني فهو خليط من كلتا الحالتين السابقتين ، فالوظيفة تأخـذ قـيم ولكن لا ترجع أي قيمة كما في المثال التالي:

```
#include <studio.h>
void output(int a); //فليفة// .
void main() \{printf("You are inside main\n");
                    هنا قمنا باستدعاء الوظيفة//
output(9);\}void output(int a) //أفليفة// (void output(int a
printf("You are inside output function and a = \frac{9}{d} \cdot n", a);
```
ولاحظ التشابه الكبير بين النوعين فكل ما قمنا به هنا هو تغيير التعريـف للوظيفـة ليكون ";void output(int a " ثم جعلنا الوظيفة تقـوم بطباعــة الجملــة التاليــة مـع القيمة المررة على الشاشة "You are inside output function and a=9". لاحظ أن تعريف الوظيفة دائما يكون مطابق لبداية الوظيفة مع إضافة الإشارة" ; "

### **لماذا كل هذا التركيز على الوظائف** ؟

لأننا عندما نقوم ببرمجة برنـامج ضـخم فـإن تقسـيم البرنـامج إلى وظـائف متعددة سيساعد على فهمة و يعطينا القدرة على زيادة حجمـه بـدون قلـق (الكـثير يفضل استخدام الكائنات والتى بدورها تحتـوي علـى الوظـائف كأعضـاء لهـا بـدل استخدام الوظائف بشكل مباشر ، ولأن استخدام الكائنــات "أو البرمجــة الكائنيــة" تعتبر أحد أهم مميزات لغة السي المحسنة فسوف نطلع علـى كيفيــة اسـتخدامها وبرمجتها عن طريق مكتبة AGDX. كما أننا في الجزء الأول مـن الكتـاب سـنكتفي باستخدام الوظائف وفيها نستخدم الكائنات بشكل مباشر في أمثلة الكتـاب ولأننــا بهذه الطريقة نكون اقرب إلى طريقة برمجة النظـام DOS ممـا يتميـز بسـهولة اكـبر سيستطيع الكثير ممن سبق لهـم البرمجــة علــى هــذا النظــام التعــرف علــى بــرامج الكتاب بشكل سريع وواضح. هناك تعامل كبير مع الكائنات في الجـزء الثـاني مـن الكتاب). مثلا في كرة القدم (أنا لا العب كرة القدم ولكنها تعتبر من اشهر الألعــاب الرياضية في العالم لذلك سوف أخذها كمثال) يجب تقسيم الفريق إلى عدة أقســام : قسم دفاع وقسم هجوم و حراسة. كذلك كل قسم له وظيفة معينة مثلا الهجوم يقسم إلى قسمين أو ثلاثة : هجوم من اليسـار ،هجـوم مـن الـيمين وهجـوم وسـط وكـذلك الدفاع : دفاع يسار ، دفاع يمين ودفاع وسط. إذا فبرغم أن لدينا فريق واحد ولكن له أقسام عديدة أو وظائف عديدة وكل وظيفـة لهـا عـدة أشـخاص (كائنـات) معيـنين يقومون بعمل معين (الهجوم ،الدفاع أو الحراسة في هذه الحالـة). كـذلك نسـتخدم نفس القاعدة في برامجنا ، فمع العلم أن البرنامج واحد إلا أن له عدة وظائف وكـل وظيفة تستخدم عدة كائنات للقيام بعمل معين وبذلك يسهل التعامل مع البرنامج.

# Struct 29 من فوع

عندما نقوم ببرمجة الكمبيوتر فإننا نستخدم الكثير من التغيرات، في كثيرة من الأحيان تكون هذه المتغيرات ذات علاقة ببعضها البعض. افرض مثلا أننا نريـد أن نكتب برنامج لشركة معينة يقوم بأخذ اسم كل عامـل وعمـرة ودخلـة الشــهري. في هذه الحالة سوف نستخدم ثـلاث مـتغيرات مختلفـة (الاسـم ،العمـر ،والـدخل الشهري) ولكن لاحظ أن هذه المتغيرات الثلاث يربطها شيء واحـد مهـم وهـو أننــا نتكلم عن نفس العامل. لذلك نستطيع عن طريق الأمر struct أن ننشئ نوع جديـد يحتوي على هذه المتغيرات (أو الأعضاء) الثلاث في متغير واحد فقط كما يلي:

struct worker char name[10]; int age: int income; };

الآن اصبح لدينا نوع جديد من المتغيرات سميناه worker (طبعا الكلمـات worker ، age ، name و income هي مجرد أسماء ويمكننا استخدام أي تسـمية نشـاء ) ويحتوى على ثلاث أعضاء من المتغيرات : المتغير العضو name من نوع char وهو متغير الاسم ثم التغير العضو age من نوع int وهو مـتغير العمـر ثـم أخـيرا الـتغير العضو income من نوع int وهو متغير الدخل الشهري.

الآن بعد أن اصبح لدينا نوع جديد من المتغيرات، كيف يمكننــا أن نسـتخدم هـذا النوع الجديد في برنامجنا الرئيسي؟ لاستخدام هـذا النـوع الجديـد في برنامجنــا الرئيسي كل ما علينا فعلة هو إنشاء متغير من هذا النوع الجديـد "worker" (طبعـا

النوع الجديد "worker" ليس نوع مـن أنـواع الـتغيرات المستخدمة في لغـة السـي المحسنة (مثل int أو float أو short … الخ) ولكنه مجرد نوع نحن قمنا بإنشائه في الخطوة السابقة)

```
التغيرات من نوع enum
```
الكلمة enum مأخوذة من الكلمة الإنجليزيــة enumeration و تعـنى ″قائمــة″ لهــا ترتيب معين. وكذلك في لغة السي المحسنة فإنها تعني قائمـة لعـدد مـن العناصـر "المتغيرات" تحمل القيم ابتداء من الصـفر : .... ,1, 2, 3 إلى قيمــة ترتيـب أخـر عنصر بها. ۖ أفرض مثلا انك تريد استخدام أيـام الأسـبوع في برنامجـك (الجمعــة ، السبت ، الأحد ، الاثنين ، الثلاثاء ، الأربعاء ، والخميس) لن يكون من الحكمـة استخدام المتغيرات من نــوع char للتعـبير عــن كــل اسـم لكــل يــوم في البرنــامج ، وسيكون من الأفضل إعطاء رقم للتعبير عن كـل يــوم وبــذلك نسـتطيع التعامـل مـع الأرقام بدل استخدام المتغيرات من نوع char. واستخدام نوعية enum يجعـل مـن هذه الطريقة اكثر سلاسة بأنه لا يعطي فقط رقما لكل يوم بل أنه كـذلك يسـمح لنــا باستخدام الاسم لليوم بدل استخدام الرقم :

enum  $\{$ Friday, Saturday, Sunday, Monday, Tuesday, Wednesday, Thursday  $\mathcal{E}$ 

الآن في برنامجنا نستطيع استخدام أسماء أيام الأسبوع للتعبير عنها.

# الذاكرة

يحتوي الكمبيوتر الشخصى على ثلاث أنواع رئيسية من الـذاكرة. النـوع الأول وهي ذاكرة المعالج الرئيسي وتعرف بذاكرة الكاش ، وتكون موجودة كجزء من المعالج الرئيسي وهي خارج مجال اهتمامنــا. والنــوع الثــاني وهــي ذاكــرة النظــام ، وتكون موجودة على اللوحة الأم (motherboard). وتحتوى الكمبيوترات الشخصية اليوم على مالا يقل عن 32 ميجابايت (على الأقل في الكمبيوترات التي تعمل على نظام windows95/98 أو windows2000 ). والنوع الثالث هي ذاكرة الفيديو (أحيانا أطلق عليها ذاكرة العرض) وتكون موجودة على بطاقة الفيديو ويعتبر  $\bf 2$  ميجابايـت من هذه الذاكرة هو المدل الأدنى اليوم في الكمبيوترات الشخصية. لماذا الآن نـتكلم عن الذاكرة ؟ خلال برمجــة الألعــاب والصـوت والصـورة سـوف تلاحــظ أننــا نقـوم باستخدام الذاكرة في تخزين الملومات المطلوبة خلال عمل البرنامج. لذلك يجب أن تكـون لـدينا فكـرة عـن كيفيــة الـتحكم فيهــا لكــى نسـتطيع اسـتخدامها بالشـكل الصحيح. سوف نكتشف كذلك أن العنصر DirectDraw من عناصر DirectX هـو في الحقيقــة الـُـدير لــذاكرة الفيــديو وســوف نسـتخدمه للــتحكم في ذاكــرة العــرض (أو الفيديو ).

في لغة السي المحسنة نقوم باستخدام الأمـر "new" لحجـز الـذاكرة المطلوبـة للرسوم والصور المستخدمة في وقت واحد في البرنامج. ولكن استخدام هذا الأمر بدون انتباه قد يؤدي إلى حجز قدر من الذاكرة أكبر من الحد الأدنى وهـو  $\bf 2$  ميجابايـت. وفي حالة القيام بتشغيل البرنامج على كمبيوتر يحتوي فقط على هذا الحد الأدنى ، فإن العنصر "DirectDraw" يقوم باستخدام ذاكـرة النظـام ليتفـادى مشـكلة الـذاكرة المحدودة. وهذا جميل ولكن ينتج عنه مشكلة وهي "السرعة". نعم السرعة ، فنقل 24

الملومات من ذاكرة النظام الموجودة على اللوحـة الأم إلى بطاقـة الفيـديو يمـر عـن طريق ممر يسمى باص "Bus" له سرعة معينة. وهذه عمليـة بطيئـة مقارنـة لسـرعة نقل المعلومات من ذاكرة الفيديو الموجودة على نفس البطاقة. ولهذا السبب وجـدت ذاكرة الفيديو في الأصل. فكما عرفنا أن ذاكرة العرض تقـع في بطاقــة الفيـديو وهـي البطاقة المهتمة بكل ما يعرض على الشاشة من صور وحركة ٬لذلك يوجد على هـذه البطاقة معالج مسؤول عن العرض. ووجود ذاكرة العرض على نفس البطاقـة ولـيس على اللوحة الأم للكمبيــوتر يــوفر الكـثير مـن الوقـت للمعــالج في إيجــاد المعلومــات المطلوبة. وهذا ينتج عنة زيادة كبيرة في سرعة العـرض. ولـذا عنـدما يحتـاج معـالج العرض للبحث عن المعلومات في ذاكرة النظام فإن ذلك يأخـذ وقـت أكـبر وبالتـالى سرعة أقل عما لو كانت تلك الملومات علـى ذاكـرة العـرض. لهـذا السـبب يجـب استخدام الأمر "new" بكثير من الحذر.

في الواقع أغلب الكمبيوترات التي تبـاع اليــوم تحتــوي علــي 4 ميجابايـت أو أكثر من ذاكرة العرض وقد تسأل عزيــزي القـارئ لمـاذا كــل هـذا الاهتمــام لـذاكرة العـرض بالذات؟ ولماذا نحبذ أن تكون بأكبر قدر ممكن؟ ولإجابة هذا السـؤال نحـن نعلم بأن برامج الملتيميديا (Multimedia) والألعـاب تسـتخدم الصـور علـى الشاشـة لتقوم بعملها. ونحن نعلم كذلك بأن تعبئة تلك الصور في ذاكرة الكمبيوتر يأخذ جزء معين من الوقت. لذلك نقوم بتعبئة الصـور المطلـوب اسـتخدامها في وقـت واحـد في ذاكرة الفيديو ، وهكذا لا يوجد داعى للانتظار لتعبئة تلك الصور كـل مـا احتجنـا إليها عند عمل البرنامج. لأنها أودعت سابقا في ذاكرة العرض. وكلما زاد حجم تلك الذاكرة كلما كان بالإمكان استخدام صور أكثر وبالتالي استخدام مؤثرات أكثر على الشاشة.

ملاحظة : عند استخدام الأمر "new" في لغة السـى المحسـنة فـإن الكمبيـوتر يقـوم بحجز الذاكرة المطلوبة، ويجب استخدام الأمر "delete" لتحرير تلك الـذاكرة عنـد الانتهاء منها. وإلا فإنها سوف تبقى في ذاكرة الكمبيوتر حتى نطفي الجهـاز وهـذا يسبب الكثير من الشاكل. (سننظر إلى هذين الأمرين بشكل أدق فيما بعد)

لننظر إلى هذا المثال:

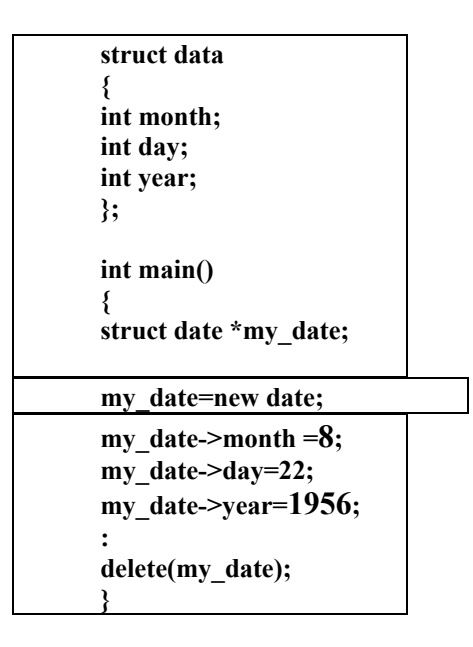

لنفرض أننا نريد أن نقوم ببرنامج يحفظ تواريخ معينة في الذاكرة بحيث يحتوي كل تاريخ على اليوم والشـهر والسـنة ، أولا قمنــا بإنشـاء مـتغير مـن نــوع "Structure" وسميناه date وجعلناه يحتوي على ثلاث عناصر ، day ، month ، و year بعد ذلك في الأمر "main()" قمنا بإنشاء مؤشر إلى المتغير "date" ثم قمنا بحجز جزء من الذاكرة لذلك المتغير (عن طريــق الأمـر "new") بعـدما قمنــا بـذلك اصـبح المـتغير في

الذاكرة و أصبحنا نستطيع أن نستخدم عناصر ذلك التغير عن طريـق المؤشـر الـذى أنشأناه (مثلا قمنــا بوضـع الـرقم 8 في العنصـر month والـرقم 22 في العنصـر day والرقم 1956 في العنصر year وهكـذا) الآن فـإن المـتغير "my\_date" يحتـوي علـى المعلومات 1956-8-22. وعند الانتهاء من استخدام الذاكرة نقوم بتحريرها عـن طريـق استخدام الأمر "delete"

عندما نستخدم الأمر ″new" كل ما علينا فعلـة هـو إعطـاء نـوع الـتغير (اسـتخدمنا date في مثالنا هذا) ويعرف الكمبيوتر بعد ذلك الحجم المطلوب بالبايت.

في البرنامج السابق هـل مـن المكـن القيـام بـنفس العمليـة بـدون اسـتخدام  $\bullet$ 

الأمرين New و delete فإذا كانت الإجابة نعم، إذا لماذا نستخدمها؟ إجابة القسم الأول من السؤال هو "نعم" يمكن كتابة البرنامج السـابق للقيـام بـنفس العملية بدون استخدام الأمرين New و delete كما يلي :

struct data int month; int day: int year;  $\mathcal{E}$  $int main()$ struct date my date; my date.month  $= 8$ ; my date.day=22;  $my_0$  date.year= $1956$ ;  $\ddot{\cdot}$ }

لاحظ أننا في هذه الحالة عندما نريد أن نستخدم أحد عناصر المتغير date نسـتخدم النقطة "." بدل السهم "<-" في الحالة السابقة (وهذه القاعدة تنطبق على الكائنـات 27

كذلك لأن الكائنات عبارة عن شكل مطـور للمـتغيرات مـن نـوع "Structure" كمـا سوف نرى فيما بعد). الآن نأتى إلى القسم الثانى من السؤال "إذا لماذا نستخدمها؟" صحيح أن البرنامج الثاني يقوم بنفس عمل البرنامج الأول ولكن لو سألنا أنفسنا أين يقوم البرنامج الثاني بتخزين الملومات؟ والإجابة هي الذاكرة، إذا كلا البرنـامجين يقومان بتخزين المعلومات في الـذاكرة. الفـرق الوحيـد أننــا في البرنــامج الأول نحــن الذين أمرنا الكمبيــوتر بتخــزين الملومــات في الــذاكرة أمــا في البرنــامج الثــانى فــإن الكمبيوتر هو الذي قام بتلك العملية من تلقاء نفســه. ولـذلك في البرنــامج الأول فــإن الكمبيوتر لن يقوم في أي حالة بتحرير الذاكرة إلا عندما نأمره بذلك أما في البرنــامج الثاني فإن الكمبيوتر يقوم بتحرير الذاكرة متي أراد. هنا تتضح الشكلة ، ففي حالة لو أن الكمبيوتر يقوم بحجـز الـذاكرة وتحريرهـا كمـا يشـاء نفقـد نحـن كمـبرمجين قدرتنا على التحكم في سرعة الكمبيوتر (تذكر أن تعبئة الملومات في الـذاكرة يأخـذ جزء من الوقت) ولذلك نفضْل نحن كمبرمجين أن نقـوم باسـتخدام البرنـامج الأول لأمر الكمبيوتر بحجز الذاكرة وتحريرها حسب مشيئتنا.

طبعــا البرنــامجين الســابقين لا يشــكلان أي مشــكلة في الســرعة لأن كلاهمــا ســهل التركيب ولكن عند إنشاء برنامج ضخم يقوم باستخدام جميـع ذاكـرة العـرض كمـا سترى في الأمثلة فيما بعد ٬ فالفرق سيكون واضح.

أنت تعرف الآن ماذا تعني كلمة "Loading" أو تعبئة عند بداية كل لعبة للكمبيوتر أو لعبة فيديو، فإن ما يقوم به البرنـامج هـو كمـا سـبق وشـرحنا تعبئـة الملومـات المطلوب استخدامها في وقت واحد على ذاكرة العرض أو ذاكرة النظام.

## $AGP$  ملاقطات

في الآونة الأخيرة قامت الشـركات بإدخـال تكنولوجيـا جديـدة لبطاقـات الفيديو تسمى AGP (مختصر الجملة: Accelerated Graphics Port) هي عبارة عن باص أو موصول بين بطاقة الفيديو واللوحة الأم (شبيهه بالتكنولوجيا القديمة , ISA EISA و PCI) وتقوم هذه التكنولوجيا بنقل الملومات بـين الـذاكرة الموجـودة علـي اللوحة الأمر ″ذاكرة النظام″ وبـين بطاقـة العـرض بشـكل سـريع جـدا (100MHz) يصـل إلى سـرعة الـذاكرة الموجـودة علـى بطاقـة الفيـديو "ذاكـرة الفيـديو" بحيـث أصبحت الحاجــة إلى النوعيــة الأخـيرة مـن الـذاكرة غـير مهمــة حتــى إن بعـض البطاقات الجديدة التي تستغل هذه التكنولوجيا لا تحمل أي ذاكـرة فيـديو عليهـا. صممت هذه التكنولوجيا أساسا لحل مشكلة السرعة في البرامج ثلاثية الأبعاد والتى تستخدم العنصر DIRECT3D من عناصر DirectX ولأن هـذا العنصـر يقـوم أساسـا باستعمال العنصر DirectDraw للتعامل مع الذاكرة والقيام بعملة فإن كلاهما سـوف يستفيد من هذه التكنولوجيا الجديدة. ولسوء الحظ أن هـذه التكنولوجيـا لازالـت في بدايتها وليست متوفرة في اغلب الكمبيوترات. والاعتمـاد عليهـا في برمجتنـا يكـون نوع من المخاطرة، كـذلك نحـن لا نعـرف المـدة الـتى سـيأخذها منـتجين بطاقـات الفيديو للقيام باستغلال هذه التكنولوجيا. وعلية لن نقوم باستخدامها في كتابنا هـذا ولكن هناك شرح في الجزء الثاني من هذا الكتاب في كيفية استغلالها لو أردنــا ( في الجزء المختص بإنشاء العنصر DirectDraw).

## حفظ المعلومات على القرص الصلب

بعد أن تعرفنا على كيفية التعامل وتخـزين الملومـات فى ذاكـرة الكمبيــوتر كثيرا ما نرى الحاجة إلى تخزين المعلومات لبرنامج معين علـى القـرص الصـلب ثـم استعادتها مرة أخرى إلى البرنامج ،خاصة في بـرامج الصـوت والصـورة الـتى نحـن بصدد التعرف عليها في هـذا الكتـاب. أفـرض مـثلاً أننــا قمنــا ببرمجــة لعبــة وأراد اللاعب أن يتوقف في منتصف اللعبة ثـم يكمـل فيمـا بعـد ، في هـذه الحالــة نـرى الحاجة إلى تخزين بعض الملومات في ملف خاص حتى إذا بدأ اللاعب البرنامج في وقت آخر يستطيع أن يبدأ من النقطة التى توقف عندها.

أن أفضل طريقة لتخزين العديد من المتغيرات لبرنامج معـين في ملـف علـى القـرص الصلب ولاستعادتها لاحقا هو وضعها في كائن واحد. ولتسـهيل العمليــة سنسـتخدم المتغيرات من نوع struct (نحن نعلم كـذلك أن هـذه المـتغير هـو عبـارة عـن صـورة مبسطة للكائنات ) لأننــا نسـتطيع عـن طريقهــا أن نضـع مجموعــة مـن المـتغيرات المختلفة وبقيم مختلفة في متغير واحد بحيث أن كل ما علينـا فعلـة هـو قـراءة هـذا المتغير من الملف عند الحاجة إلية.

ملاحظة : الطريقة التي نشرحها هنـا ليست الطريقـة الوحيـدة في بيئـة windows لتخزين المعلومات على القرص الصلب، ولكنها في رأيي أفضل طريقة بدون الحاجة إلى استخدام مكتبات MFC.

همستشأل (هذا الثال موجود على الملف SAVE1 على القرص المدمج) : أولا ليكون المثال مفيد دعونا نفترض أننا في برنامجنا الرئيسي نملك هذا المتغير مـن نوع struct وسوف نطلق علية الاسم "GAME\_VARS " كما يلي:

struct GAME VARS  $\{$ 

int nPlayerPositionY; موقع ألاعب على المحور السيني ـ ـ + int nPlayerPositionY int nScore;  $\leftarrow$ النتدحة ———————— المرحلة int nLevel;  $\leftarrow$ int array[10];  $\leftarrow$  $\}$ ;

طبعا أنت تستطيع استخدام المتغيرات التي تراهـا مناسبة لبرنامجـك وهـذا مجـرد مثال نحاول أن نستخدم فيه اكبر عدد ممكن مـن المتغيرات المختلفـة لـترى كيـف تستطيع أن تحفظها على القرص الصلب وكيف تستعيدها مرة أخرى. حسننا ، الآن نريد أن نحفظ هذا المتغير من نوع Struct بكل محتوياته على القرص الصلب ، وسوف نستخدم عدة أوامر للقيـام بـذلك. كمـا أننــا سـوف نقـوم بكتابــة وضيفتين : الأولى لحفـظ المعلومــات "SaveGame()" والأخــري لاسـترجاعها مــرة أخرى من القرص الصلب "LoadGame()".

: SaveGame() الموظيفة

أولا دعونا نرى كيفية تخزين الملومات ، وسوف نقوم بإنشاء هذه الوظيفة لتقوم بهذه العملية بحيث نستطيع استخدامها في برامجنا فيما بعد. سنقوم أولا بإنشاء متغير آخر من نوع struct وفية نقوم بإنشـاء متغير مـن النــــــوع "GAME\_VARS " الذي أنشأناه منذ لحظات نسميه المتغير " gv" ويحتـوى علـى جميع المتغيرات التي سبق وأنشأناها في "GAME\_VARS " كما يلي:

struct SAVE\_GAME FILE 3 GAME\_VARS gv;  $\}$ ;

بمعنى أخرى هذا التغير الجديد والذي سميناه "SAVE\_GAME\_FILE " ما هو إلا نسخة طبق الأصل عن المتغير "GAME\_VARS " (سوف يختلف فيمـا بعـد عنـدما نقوم ببعض الإضافات إليه "عندما نقـوم بإضـافة وظيفـة () GetChecksum لحمايــة الملف")

الآن دعونا ننشئ متغير أخر من نوع " GAME\_VARS " سـوف نطلـق عليــة "gv" (هذا متغير مختلف تماما عن المتغير السـابق والـذي يحمـل نفس الاسـم لأن ذلـك المتغير كان جزء من "SAVE\_GAME\_FILE" ) كما يلي:

**GAME\_VARS** gv;

بعد ذلك نقوم بإنشاء وظيفة الحفظ "SaveGame()" ونجعلها تُرجِع القيمة "صحيح" أو القيمة ″غير صحيح″ في حالة حصول أي خطأ. وهذه الوظيفـة تمـرر اسـم الملـف المراد تخزينه (pszFilepath) :

#### bool SaveGame(char \*pszFilepath)

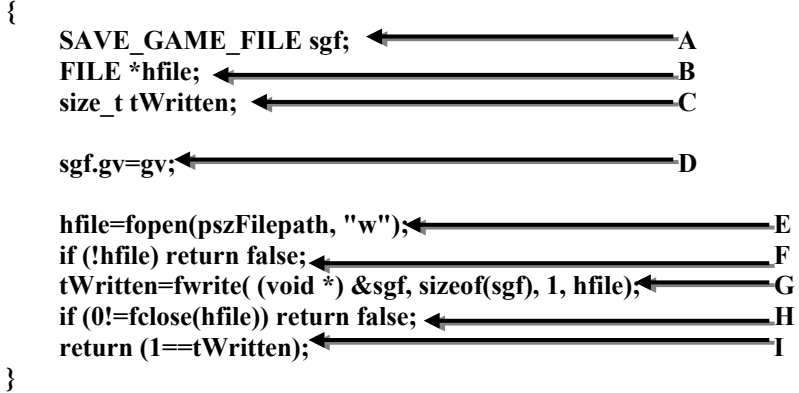

الشرح حسب ترتيب الأحرف الإنكليزية :

- A. قبل الدخول في شرح عمل هذه الوظيفة نحن نعلم بأننا الآن نملك مـتغيرين من نـوع GAME\_VARS) struct و SAVE\_GAME\_FILE) وإسـتخدمنا الأول في إنشاء المتغير العام "gv" وسوف نستخدم الثاني في إنشاء المتغير "sgf" (الآن كلا المتغيرين "gv" و "sgf" يحتويـان علـى نفـس المتغيرات) كمـا في الخطـوة  $\cdot$ "A"
- B. بعد ذلك نقوم بإنشاء متغير "hfile" ليكون مؤشر الملف الـذي سـوف نقـوم باستخدامه للتخزين، كما في الخطوة "B".

33

 $\mathcal{E}$ 

- C. ثم نقوم بإنشاء متغير "tWritten"من نوع size\_t نستخدمه لتخـزين القيمـة المرجعة عند كتابة المعلومات للملف (فيما بعد عن طريق الأمر (fwrite) كما في الخطوة "C".
- D. في الخطوة "D" نقوم بوضع قيم محتويــات العضــو "sgf.gv " لتســاوي قـيم محتويات المتغير "gv " حتى نتأكد من تطابقهما.
- E. في الخطوة "E" نقوم بفتحٍ ملف للكتابة وإعطاءه الاسم الذي تأخـذه وظيفـة التخزين عن طريق الأمر "fopen(pszFilepath, "w") و الحرف "w" يعني أن الملف سوف يفتح للكتابة فقط. ويرجع هذا الأمر عنوان المك في الـذاكرة فنقـوم بوضعه في مؤشر الملف "hfile".
- تساوي صفر) أن عملية فتح الملف قد تمت بنجاح.
- استخدام الأمر "( )fwrite " وتمرير مؤشر المك وحجمه.
- H. في الخطوة "H" نقوم بإغلاق المك والتأكد بأن عملية الإغلاق مـرت بنجـاح وإلا فنرجع "غير صحيح"
	- I. في الخطوة الأخيرة "I" نرجع القيمة صحيح.

في الحقيقة هذه الوظيفة بسيطة التركيب ولكنها فعالة في حفظ الملومات المطلوبـة على القرص الصلب. وتكمن فعاليتها باستخدام الأمر "( )fwrite " لتقوم بعملها.

<u>: LoadGame() الوظيفة</u>

بعد أن تعرفنا على وظيفة تخزين المعلومات في ملف على القرص الصلب ، دعونا الآن نرى كيف نستطيع أن نجلب تلك المعلومات مـرة أخـرى لبرنامجنــا وكيف يمكننا استخدامها. ولجعل الأمور في مسارها الصحيح سوف نقوم بإنشـاء وظيفة تعبئة تقوم بهذه العملية وهي الوظيفة (LoadGame كما يلي :

bool LoadGame(char \*pszFilepath)

 $\{$ SAVE GAME FILE sgf; FILE \*hfile; size t tRead; hfile=fopen(pszFilepath, "r");  $\blacklozenge$ -A if (!hfile) return false; tRead=fread( $(void * )$  &sgf, sizeof(sgf), 1, hfile); Ъ fclose(hfile); if (tRead!=1) return false;  $\mathbf{C}$  $gy=sgf.gv;$   $\rightarrow$ return true;  $\mathcal{E}$ 

أنظر إلى التشابه الكبير بين وظيفة التخزين وهذه الوظيفة ، فنحن هنا قمنـا تقريبـا بعكس العملية كما يلي: • بدلاً من فتح ملف للكتابة كما فعلنا في وظيفة التخزين قمنا بفتح ملف للقـراءة كما في الخطوة "A" حيث استخدمنا الأمر "fopen(pszFilepath, "r") و الحرف "r" يعني أن الملف سوف يفتح للقراءة فقط.

- استخدمنا في هذه الوظيفة أمر القراءة ()fread (يقوم بوضع جميع القيم الـتي سبق وخزناهـا في الـتغير sgf) في الخطـوة "B" بـدل أمـر الكتابـة "( )fwrite" في وظيفة التخزين السابقة.
- وأخيراً في الخطوة "C" قمنا بوضع القيم في المتغير "gv" بحيث نستطيع الآن استخدامه في برنامجنا (جميع القيم الموجـودة في الملـف سـتكون موجـودة في هـذا التغير).

بذلك نرى أن وظيفـة التعبئـة هـذه تقـوم بعكـس وظيفـة التخـزين واسـتخدام كـلا الوظيفتين سهل للغاية كما سنرى.

#### مثال على كيفية استخدام وظيفة التخرين ووظيفة التعبئة و

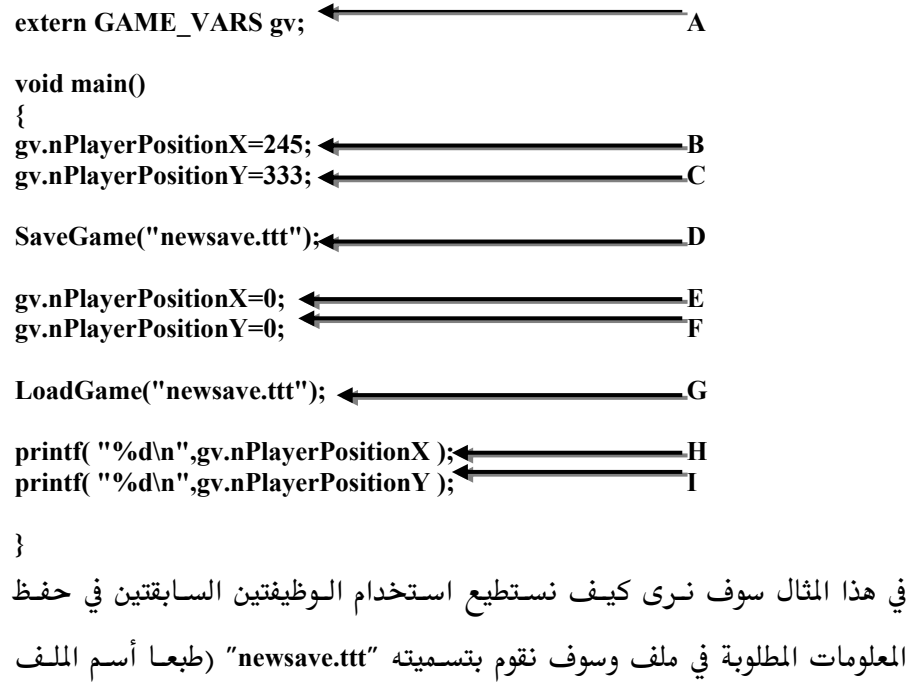

متروك لك ، وهذا الاسم هو مجرد مثـال) ثـم نقـوم بتعبئــة الملومـات مـرة أخـرى للبرنامج ونرى هذه العملية كما يلي :

- في الخطوة "A" نقوم بتعريف المتغير "gv" (والذي سبق وعرْفناه فيما قبل ، ووضعنا فيــه الــتغيرات الـتي نريــد تخزينــا ، طبعــا يمكنــك وضـع الــتغيرات المناسبة لبرنامجك).
- في الخطوتين "B" و "C" قمنا بإعطاء بعض أعضاء المتغير "gv" قيم معينة.
- في الخطوة "D" قمنا بتخزين المتغير "gv" عن طريق الأمر ()SaveGame (أصبحنا نطلق علية ″أمر″ وليس ″وظيفة″ لأن اغلب أوامر لغة السي المحسنة هي وظائف سبق وبرمجت لنا كما هو الحال هنا مع وظيفة التخزين).
- في الخطوتين "E" و "F" قمنا بإعطاء نفس أعضاء المتغير "gv" والتي قمنا  $\bullet$ بتخزينها قيمـة الصـفر (حتـى نسـتطيع اختبـار أمـر التعبئـة "LoadGame()" لإعادة القيم التي سبق وخزناها في الملف "newsave.ttt " عن طريق أمر التخزين ("SaveGame()"
- في الخطوة "G" وبعد أن تأكدنا مـن تغـيير القـيم السـابقة لأعضـاء الـتغير "gv" قمنا بتعبئة القيم القديمة من الملف "newsave.ttt"
- في الخطوتين "H" و "I" قمنا بإظهار القيم على الشاشـة حتـى نتأكـد أنهـا  $\bullet$ فعلا القيم التي سبق وخزناها وذلك عن طريق أمر الإظهار ()printf.

#### الخلاصة ـ

عزيزي القارئ خلاصة هـذا الموضـوع أننــا باسـتخدام الـوظيفتين "SaveGame()" و ″LoadGame() " في برنامجنا هو أن نقوم بحفظ وتعبئة المتغير ″gv″ (والذي نستطيع أن نضع فيه ما شئنا من المتغيرات المطلوب حفظها) من وإلى القرص الصلب.

#### حفظ المعلومات من التغيير .

( موجود على الملف SAVE2 على القرص المدمج)

ما سبق وشرحناه هـو كـل مـا نحتاجـه لتخـزين الملومـات علـى القـرص الصلب واستخدامها فيما بعد ، ولكن في الواقع الأمور ليست كمـا نريـد ، فـنحن المبرمجين نقـوم ببرمجــة برامجنــا للآخـرين لاسـتعمالها. وبمــا أننــا نقـوم بحفـظ المعلومات في ملف على القرص الصلب فإنها معرضة للتغيير. أليست كـل الملفـات معرضة للتغيير ؟ نعم ، هذا صحيح ولكن أي ملـف إذ تم تغـييره فإنــه ببســاطة لا يعمل ولكن ملفنـا هنـا قابـل للتغـيير وللأسـف فإنــه مـن المكـن إعطـاء الــتغيرات المحفوظة قيم ليست متوقعة. مثلاً لو أننا صممنا لعبة معينة ، وفي هذه اللعبة هنــاك مرحلتين نعبر عنهما بمتغير يحمل القيمة "1″ أي المرحلة الأولى أو القيمــة "2″ أي المرحلة الثانية. فعند تعبئة المستعمل للملف المحفوظ فإن قيمة المتغير ستكون أما 1″ أو "2″ وأي قيمة أخرى سوف تنتج عنها مشاكل عدة. لذلك نحـن نحتـاج إلى حفظ ملفاتنا من التغيير ولهذا سوف نقوم بإنشـاء عمليــة تقـوم بحفـظ حجـم الملـف المحفوظ سابقا وعند تعبئته تقوم بالتأكد أن الملف لم يتغير حجمــه ″بمعنــى أنــة لم يتم تغييره بطريقة أو بأخرى من قِبل الآخـرين". وكـذلك سـوف نحتـاج إلى بعـض التغـييرات (أو بـالأحرى الإضـافات) في كــلا والـوظيفتين (الحفـظ والتعبئــة) حتــي نستفيد من هذه الوظيفة الإضافية الجديدة عند حفظ وتعبئة الملف.

: GetChecksum () الوظيفة

```
long GetChecksum(BYTE *pv, long lSize)
    long lCount=0;
    BYTE *pSeek=pv, *pLast=pv+lSize;
    while (pSeek!=pLast) {lCount+=(int) *(pSeek++);}
    return lCount:
\}
```
تقوم هـذه الوظيفـة بقيـاس حجـم الملـف بالبايـت ثـم إرجاعــه. وبالتـالي نسـتطيع استخدمها لحفظ حجم المك في عضوٍ من الأعضاء عند حفظ المك ، ثم نقوم بمقارنة قيمة ذلك العضو بحجم الملف عند محاولة تعبئته كما نرى هنا : سنقوم أولا بإضافة عضوين جديدين للمتغير "SAVE\_GAME\_FILE " والذي سبق وشرحنا أنة نسخة طبق الأصل عـن المتغير "GAME\_VARS" وأشـرنا أنـه سـوف يختلف فيما بعد عندما نقوم بإضافة وظيفة ( ) GetChecksum لحمايــة الملـف وبمـا أننا الآن نقوم بالتعامـل مـع هـذه الوظيفـة الجديـدة وسـوف نقـوم بإضـافة العضـو ″IChecksum" و العضو ″szFileID[9]" وذلك حتى نستطيع أن نحفظ حجـم الملـف

به ،ونرى المتغير كما يلي:

struct SAVE\_GAME\_FILE  $\{$ char szFileID[9]; long lChecksum; **GAME VARS gv;**  $\vert \}$  ; #define SAVE\_GAME\_FILE\_ID "SAVEFILE"

ثم باستخدام الأمر define# وضعنا الجملـة "SAVE\_GAME\_FILE\_ID" تسـاوي الجملة "SAVEFILE" وليس هناك سر في ذلك ونما فعلنا هذا لقصد التوضيح فقط.

الوظيفة ()SaveGame بعد استغلال الوظيفة الجديدة () GetChecksum:

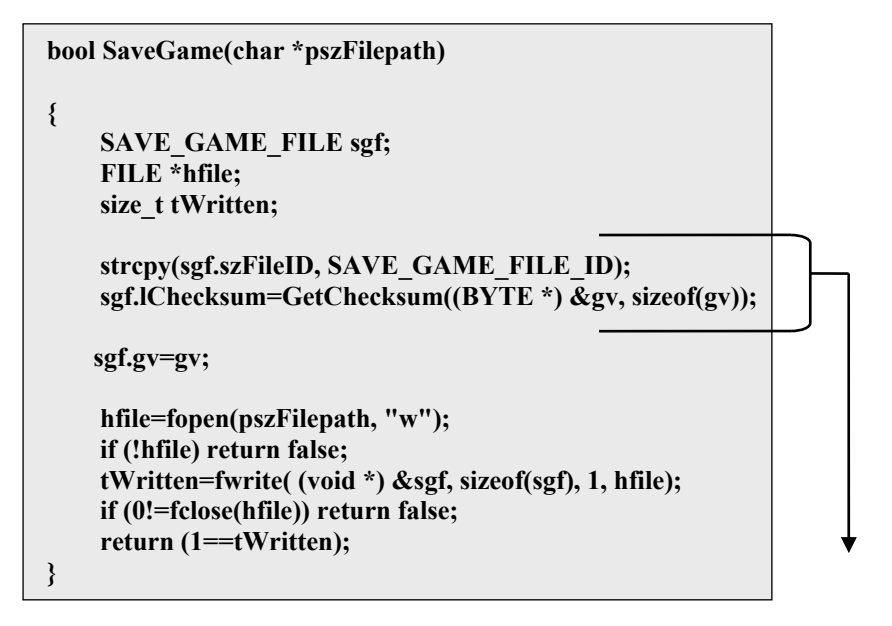

كما نرى هنا أن الإضافات هي كما يلي :

#### strcpy(sgf.szFileID, SAVE\_GAME\_FILE\_ID);

أولاً قمنا باستخدام الأمر strepy ليقوم بنسخ محتويات SAVE\_GAME\_FILE\_ID وتحتوي كما اطلعنا عليها سابقا على الجملة "SAVEFILE" إلى المتغير szFileID أحد أعضاء sgf.

بعد ذلك حصلنا على حجم الملف عن طريق الوظيفة (GetChecksum ووضعناه في المتغير IChecksum أحد أعضاء sgf كما يلي:

sgf.IChecksum=GetChecksum((BYTE \*) &gv, sizeof(gv));

هذه هي كل الإضافات في هذه الوظيفة.

## الوظيفة () LoadGame بعد استغلال الوظيفة الجديدة () GetChecksum:

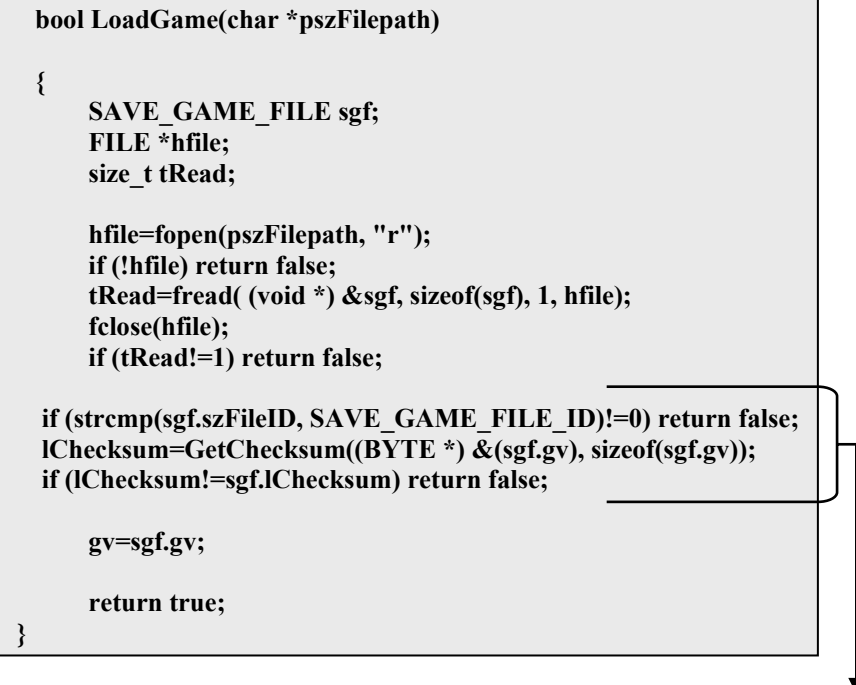

الآن نحـن جــاهزون لتعبئــة الملـف مـرة أخــرى ولكــن هــذه الــرة بأخــذ الوظيفــة ( ) GetChecksum الجديدة في الاعتبار. وكما ترى أن الإضافات هنا هي كما يلي :

if (strcmp(sgf.szFileID, SAVE\_GAME\_FILE\_ID)!=0) return false; 41

أولاً قمنا باستخدام الأمـر strcmp ليقـوم بمقارنــة محتويــات الــتغير szFileID أحـد أعضاء sgf مع SAVE\_GAME\_FILE\_ID والذي يجب أن يحتوي كما اطلعنا عليه سابقا على الجملة "SAVEFILE". إذا كان كل شي على ما يرام نذهب للأمر الذي يليه وإلا فإننا نرجع القيمة "غير صحيح". بعـد ذلـك نقـوم بالتأكـد علـى أن حجـم الملـف المحفـوظ يســاوي قيمــة الــتغير IChecksum أحـد أعضـاء sgf. عـن طريــق اسـتخدام الوظيفـة (GetChecksum للحصول على حجم الملف الذي نحن بصدد قراءته. ونرى ذلك كما يلي :

#### IChecksum=GetChecksum((BYTE \*) &(sgf.gv), sizeof(sgf.gv)); if (IChecksum!=sgf.IChecksum) return false;

إذا كان كل شي على ما يرام نذهب للأمر التالي وإلا فإننا نرجع غير صحيح. هذه هي كل الإضافات في هذه الوظيفة.

# تعطيل عمل حافظ الشاشة

بما أننا نتعامل مع نظام windows فإن هذا النظام يقوم باسـتخدام برنــامج حافظ للشاشة (screen saver) يقوم بالعمل إذا لم يقم المستعمل بالضغط على مفتـاح من لوحة المفاتيح أو تحريك إشارة الفأرة. كما أن شاشات الكمبيوتر الجديدة الصنع لها خاصية الإطفاء الذاتي إذا استمر هذا الوضع إلى مدة معينة نحن نحددها. وهـذا جميل ولكن لسوء الحظ ولسبب غير معروف لم تقم شركة مايكروسوفت بوضع عصا الألعاب في الحسبان لذلك لو أننــا برمجنــا برنــامج معـين ليسـتخدم عصــا الألعــاب كعنصر أساسى للإدخال فـإن نظـام windows سـوف يعتـبر بـأن المستخدم لم يقـم

باستخدام الكمبيوتر لفترة وعلية سوف يقوم بتشغيل حافظ الشاشة أو إطفـاء شاشـة الكمبيوتر وهذا شيء غير مستحب وقوعه ونحن في منتصف البرنامج. لذلك ولحل

هذه الشكلة سوف نقوم بإضافة الخطوات التالية :

case WM SYSCOMMAND:

if((wParam&0xFFF0)==SC\_SCREENSAVE ||  $(wParam&0xFFF0) = SC$  MONITORPOWER)

return 0; break;

إلى دورة الرسـائل في الوظيفـة (long PASCAL WinProc برنامج win32 . الآن برنامجنا لن ينزعج ولن يتأثر بحافظ الشاشة أو خاصية الإطفاء الذاتي. كذلك أرجو الملاحظة أن AGDX تقوم بهذه العملية لنا لـذا عنـد اسـتخدام المكتبـة AGDX ليس هناك داعي لهذه العملية.

## هوامش \_ هل تعلم

1– انك يجب أن تستخدم المتغيرات من نوع Static في الكائنـات (Class Object) كلما أمكن ذلك لأن كل المتغيرات الأخرى المستخدمة في الكائنات يتم التعامل معها عن طريق المؤشر "this" وهو بطئ نوعا ما.

2– استخدام التبديل المنطقي للبت "bit-shifting " أسرع من استخدام أداة الضرب أو أداة القسمة عند التعامـل مـع الأرقـام ذات الأس أثـنين. مـثلاً إذا أردنـا ضـرب متغير معين بالعدد 16 فإننا نستخدم ما يلي: المثال الأول:

( 4 >> المتغير ) بدل ( 2 x 2 x 2 x 2 x المتغير ) وهذا يساوى (16 x 16 المتغير ) المثال الثاني : افرض أننا نريد استخدام هذه المادلة في برنامجنا (المتغير x 10) فإننا سوف نقـوم أولا بتحويـل الـرقم (10) إلى مـا يلـى (2+ 2 x 2 x 2) وهـذا يسـاوي (1^2+3^2)

بمعنى أننا نقوم بتحويل الرقم إلى شكل آخر مضروب بمضـاعفات العـدد (2). بعـد ذلك وبكل سهولة نستطيع تحويل معادلتنا إلى: (1 >> المتغير + 3 >> المتغير ) لاحظ أن العدديين (1) و (3) هما عبارة عن أسس العدد (2).

ولكن قد تتساءل عزيزي القارئ هل هناك فعلا سبب مقنع للقيام بـذلك ؟ ولنعـرف الإجابة لا بد من معرفة أن أداة الضرب (أو أداة القسمة) تقوم باستخدام مـن 9 إلى

49 دورة حسابية للمعالج للقيام بها ، في حـين أن أداة التبـديل المنطقـى تسـتخدم فقط دورتين حسابيتين وبتالى يتضـم لنــا الفـرق الكـبير في التوقيـت الـذي يأخـذه المعالج لحساب المعادلة السابقة في كلا الحالتين. أما في حالة لو أردنا قسمة متغير معين برقم معين ( ثمانية مثلا ) فإننا نستخدم مـا يلى :

 $(3 - 1)$  / 2x2x2) بدل (8 / التغير) وهذا يساوى (2x2x2 / التغير)

وكما نرى أن الفرق الوحيد عمـا سـبق شـرحه عنـد القسـمة هـو اسـتخدام الاتجـاه المعاكس لأداة التبديل المنطقى ( << ).

3– عندما تحتـاج أن تجـد الموقـع (X , Y) في سـطح معـين تسـتطيع أن تسـتخدم التبديل المنطقى بدل من الضرب كما يلي : استخدم هذا الماكرو :

 $\frac{\text{#define}}{\text{FIND}} XY(x,y) ((y \leq 9) + (y \leq 7) + x)$ بدل هذا الماكرو المساوي له :

 $\frac{\text{H}_{\text{define}}}{\text{H}_{\text{define}}}$  FIND\_XY(x,y) ((640 \* y) + x)

لأنه أسرع والتعبير (y << 7) + (y << 7)) يعني تحريك قيمة المتغير y تسع أماكن لليسار وهذا يعادل ضرب قيمة المتغير y بـالرقم 512 (كمـا سـبق وشـرحنا أننـا لـو رفعنا العدد 2 إلى الأس 9 فإن النتيجة هي 512 ) مضاف إلية تحريك قيمة المتغير 45

y سبع أماكن لليسار وهذا يعادل ضرب قيمة المتغير y بـالرقم 128 وتكـون نتيجـة مجموع الرقمين هو 640 مضروبة بالمتغير y.

4- بالنسبة للوظائف ذات التوقيت المهم من الأفضـل اسـتخدام المتغيرات العامـة (global variables) بدل arguments لأنها تبطئ سرعة برنامجك شيئا ما.

5– دائما اكتب ملاحظاتك وأنت تبرمج برامجك (باستخدام // ) خاصة في الأماكن التي يصعب فهمها ، ربما برنامجك سهل القراءة اليوم ولكـن الأمـور سـتتغير بعـد عدة اشهر من العمل في نفس البرنامج.

Windows 95/98/2000 & S. W. Slee ) Ly as illage Mage &

فـي مـدا الفصـل سـنـقوم بتركيـب اـلأروات التـي سنسـتخرمما بسلكل تفصيلي. وسنبرأ بتركيب تكنولوجيا DirectX ثم بيئة التطوير Visual  $AGDX$ والمكتبة C++

لدادًا تَتَحَدَكُ مِنْ تَرْ كَيْبِ الأَدْرَاتَ ؟

في الفصل السابق قمنا بالتحدث عن الأساسيات في لغة السي والسي المحسنة. ولكننــا لم نــذكر شـيئا عــن كيفيــة برمجــة الصــوت الصــورة. وذلـك حتــى تبقــى الأساسيات منفصلة عن نوع البرامج التي نود صنعها. بداية من هـذا الفصـل سـوف ندخل هذا العالم الشيق. ولكي نتلافي الكـثير مـن الشــاكل البرمجيــة سـوف نقـوم بشرح خطوات إعداد الجهـاز الآلـى مـع الأدوات الـتى نحتاجهـا وأنظمـة النوافـذ بشكل مفصل. ولأن اغلب الشاكل التي تواجه أي مبتدئي في برمجة الحاسب الآلي عادة ما تكون نتيجة تركيب خاطئ أو نسيان تركيب شـى معـين ضـروري لإنتـاج البرنامج. وسوف نبدأ أولا بالنظر لكيفية تركيب تكنولوجيا DirectX.

# tella eg Exelesy Xionia?

هي عبارة عن ملفات نضيفها لنظام التشغيل , واتصبح جزء من النظام Windows 2000/ 98/ 95 ونحتــاج لإضــافتها بأنفسـنا لكــي نتأكــد مـن أننــا نسـتخدم أخــر الإصدارات. ولكن لماذا نحتاج لوجودها أصلاً ؟ نحتاج لها لأنها عبـارة عـن سـواقة تستغل كل مميزات الجهاز. وعن طريقها يستطيع المبرمج أن يقـوم بكتابــة بـرامج تستغل سرعة المالجات وبطاقات العرض وغيرها من الأدوات الكـثيرة والمختلفـة في الأسواق بدون الخوف من أن برنامجه لن يعمل على نوع معين مـن تلـك الأدوات.

# DirectX 2300000 225 3

مجموعة التطوير البرمجية لتكنولوجيا دايركت اكس ملحقة مع القرص الدمج لهـذا الكتاب. ولكي تستطيع تركيبها تقوم أولا بوضع القرص المدمج الملحق مع الكتـاب في مشغل الأقراص في جهازك.

❖ بعد وضع القرص المدمج الملحق بالكتاب سنرى القائمة التلقائية (ملاحظــة : إذا لم تظهر القائمة بشكل تلقائي شغل الملف autorun.exe مباشرة من على القرص المدمج) :

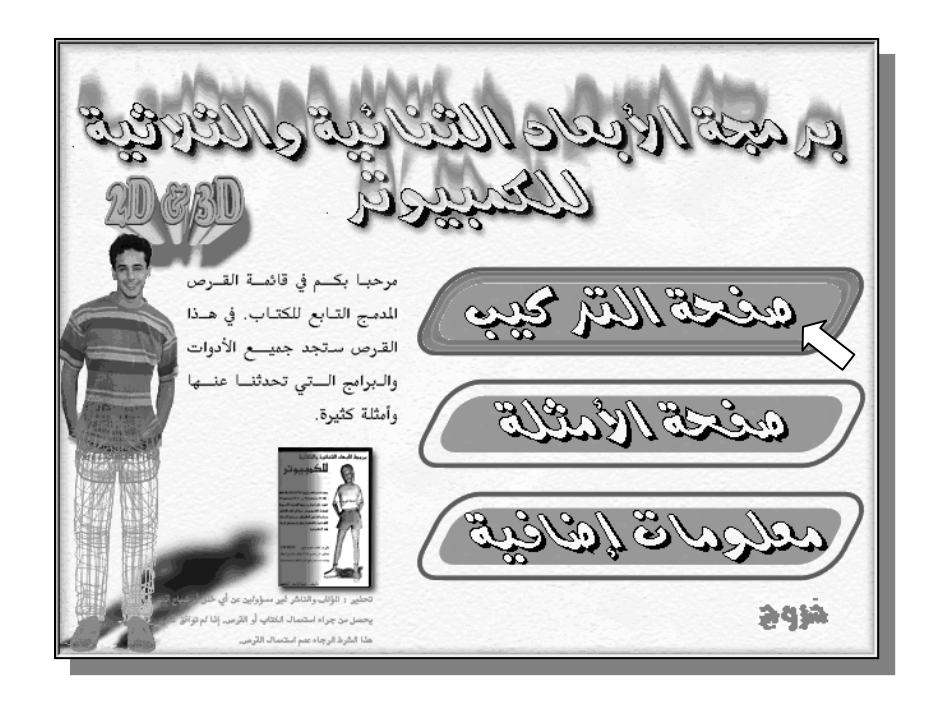

من القائمة التلقائية للقرص المدمج الملحق بالكتـاب نختـار "صـفحة التركيـب". وهي الصفحة المسؤولة عن تركيب أهم البرامج والأدوات لهذا الكتاب.

\* بعد الضغط على صفحة التركيب سنرى النافذة التالية :

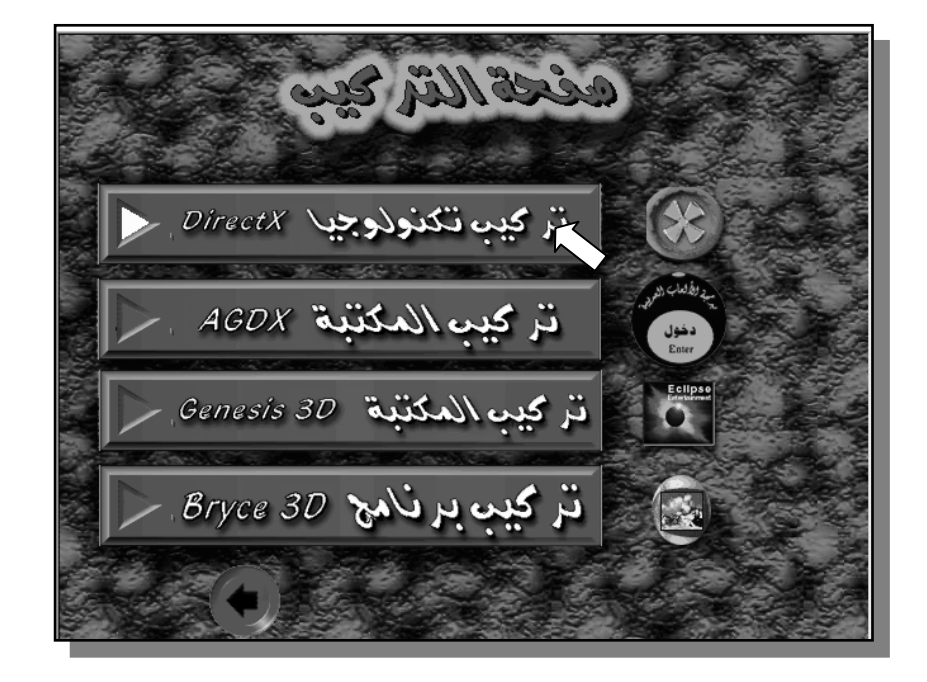

وكمـا نـرى أننـا عـن طريـق هـذه النافـذة نسـتطيع تركيـب المكتبـتين AGDX و Genesis 3D بالإضافة لتكنولوجيا DirectX وكذلك البرنامج Bryce 3D. هنـاك كذلك برامج أخرى موجودة على القرص المدمج نستطيع تركيبهـا ولكـن هـذه أهـم البرامج لهذا الكتاب.

\* من القائمة نختار "تركيب تكنولوجيا DirectX ".

سوف نرى الشاشة التالية :

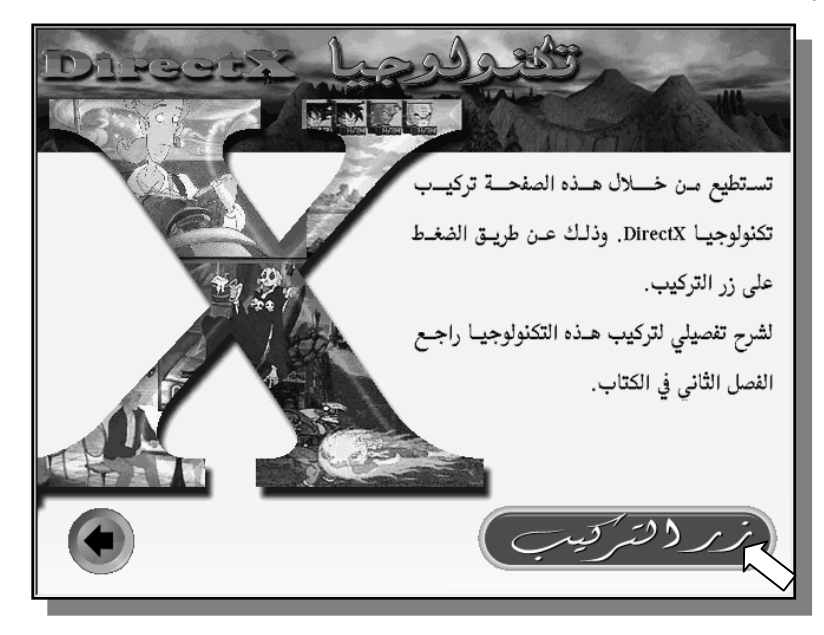

\* من هذه النافذة كل ما علينا فعلة هو الضغط على "زر التركيب". بعدها سوف نرى الشاشة التالية :

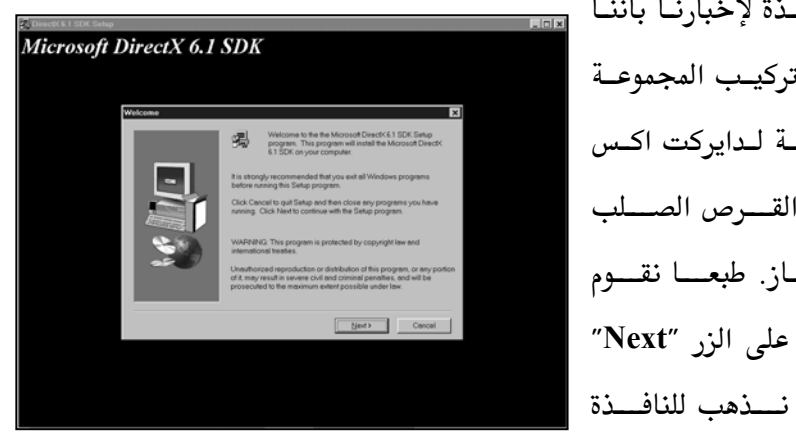

بهـا نافـذة لإخبارنـا بأننـا بصدد تركيب المجموعـة البرمجيــة لـدايركت اكـس علـــى القـــرص الصـــلب بالجهـــاز. طبعـــا نقـــوم بالضغط على الزر "Next" حتسى نسذهب للنافسذة التالية.

```
* بعد ذلك سنرى نافذة بشروط الاستعمال , طبعـا يجـب الموافقـة علـى تلـك
الشروط الموضوعة من قبل الشركة Microsoft , وذلك عن طريق الضغط على
                                           الزر " Yes" إذا كنت موافق.
ملاحظة  :  إذا ضغط على الزر  "No" الـدال علـى عـدم الموافقـة سـيقوم برنـامج
                          الإعداد بإنها نفسه بدون تركيب هذه التكنولوجيا.
```
بعدها سنذهب إلى النافذة التي تلي ذلك وبها ثلاث اختيارات : - 19

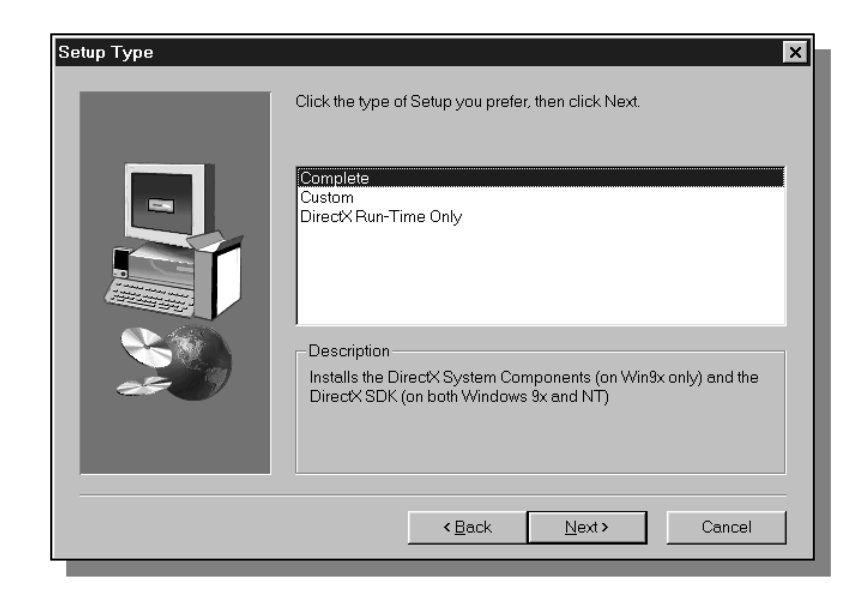

الاختيار الأول معلم عليــة تلقائيــا وهــو "التركيـب الكامـل" ( Complete) ويقـوم برنـامج التركيـب عـن طريـق هـذا الاختيـار بتركيـب جميـع مـا نحتاجـه لإنشـاء واستخدام هذه التكنولوجيا على الحاسب.
بالنسبة للاختيار الثاني Custom فأنة وضع ليسمح لنا باختيار أجزاء معينــة مـن هذه التكنولوجيا وعدم تركيب أجزاء أخرى. الاختيار الثالث DirectX Run-Time Only فنقوم بتعليمه إذا أردنـا تركيب الجزء الخاص بتشغيل برامج هذه التكنولوجيا فقط. وبما أننا في هذا الكتاب يهمنــا برمجة هذه التكنولوجيـا فسـنقوم بإبقـاء تعلـيم الاختيـار الأول والضـغط علـى الـزر ."Next"

- في النافذة التي تلى ذلك نرى أننا أيضا أمام اختيارين أحـدهما تم تعليمـه  $\ddot{\cdot}$ لنا تلقائيا وهما Retail و Debug. نبقى الاختيـار علـى "Retail" كمـا هـو ونضغط على الزر "Next"
	- \* في النافذة التالية:

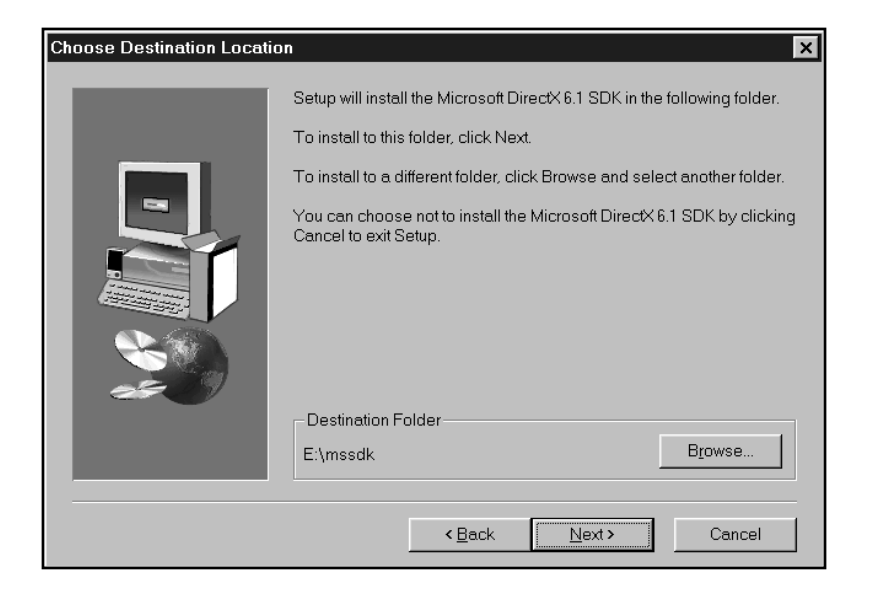

فإن برنامج الإعداد يقوم بسؤالنا عن المكان في القرص الصلب الـذي نحـب تركيـب هذه التكنولوجيا فيه. طبعا يقوم بإعطائك مكان تلقائي في حالتي المكان هو :

E:\mssdk

هذا لأن نظام ويندوز على جهازى يوجد في القرص " E " (عندى اكثـر مـن قـرص صلب). إذا لم تمانع المكان التلقائي الذي يختاره لك تضغط على الزر "Next". إذا أحببت تغيير مكان التركيب تضغط على الـزر "Brows" وتقـوم باختيـار المكـان المناسب , ثم بعد ذلك تضغط على الزر "Next".

- في النافذة التي تلى ذلك تقوم بسؤالنا عن المكان في قائمة البرامج الذي نحب  $\ddot{\cdot}$ فيه تركيب هذه التكنولوجيا. سوف نقوم بقبـول المطيـات التلقائيــة وهـى إنشـاء ملف خاص في قائمة البرامج اسمه "Microsoft DirectX 6.1 SDK" عن طريق الضغط على الزر "Next".
- في هذه النافذة يقوم الكمبيوتر بإخبارك انه على استعداد الآن لتركيب هـذه  $\ddot{\cdot}$ التكنولوجيا وإذا أردنا الرجـوع إلى أي نافـذة سـابقة نسـتطيع الضـغط علـى الـزر "Back" للرجوع للوراء وتغيير ما نراه مناسب. سنقوم باختيار "Next" لأننا متأكدين من اختياراتنا السابقة.

❖ بعدها سيبدأ برنامج الإعداد في تركيب هذه التكنولوجيا ونرى الشاشة التالية :

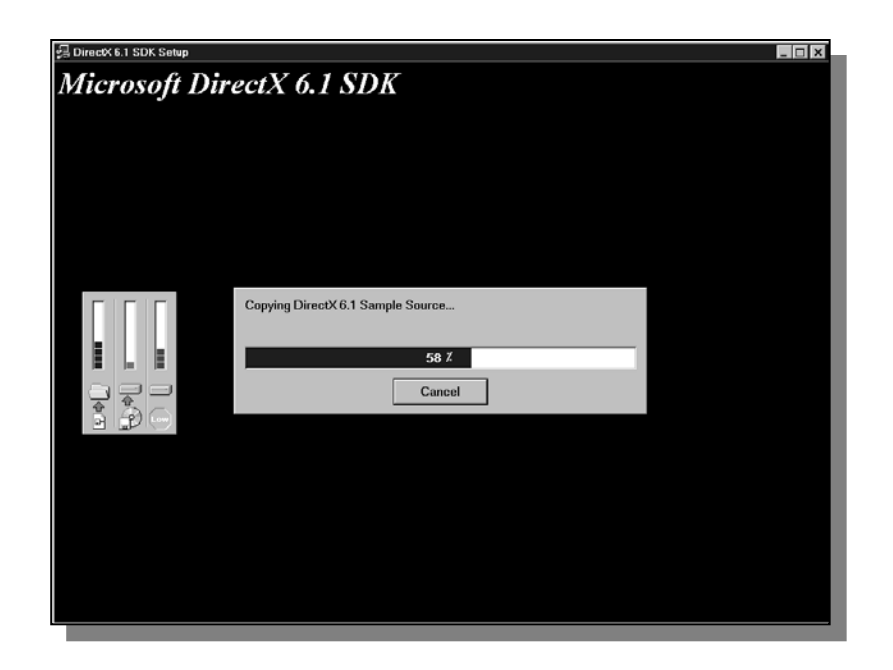

عند الانتهاء من التركيب ستظهر لنا الرسالة التالية :

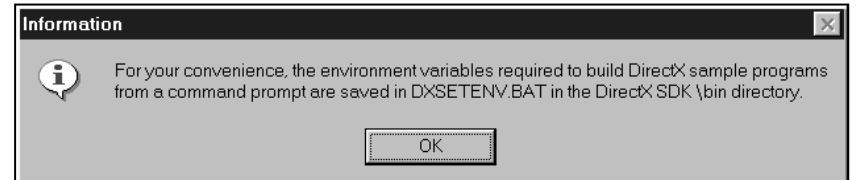

والتي تخبرنا بـأن برنـامج الإعـداد قـام بحفـظ الملـف DXSETENV.BAT علـى القرص الصلب في المكان الذي ركبنا فيه هذه التكنولوجيا ومن ضمن ملفـات bin. ونستطيع عن طريق هذا الملف أن نقوم بإنتاج برامجنا من إشارة الـ Dos , وبما أننـا في هذا الكتاب لن نستخدم هذه الطريقة القديمة لإنتاج البرامج فإننا لا نهـتم كـثيرا لهذه الرسالة وسنقوم بالضغط على الزر "OK".

\* وفي النافذة الأخيرة نقوم بالضغط على الزر "Finish"

### ele del Eige Biglesy Xtonio ?

الآن بعد أن ركبنا المجموعــة البرمجيــة علــى جـهـازنــا لـنقم سـوف ننظـر إلى محتوياتها. من قائمة البداية "Start" نختـار قائمـة الـبرامج "Programs" , منهـا نختار المجموعة البرمجية لدايركت اكس "Microsoft DirectX 6.1 SDK"، وفيها نرى القائمة التالية :

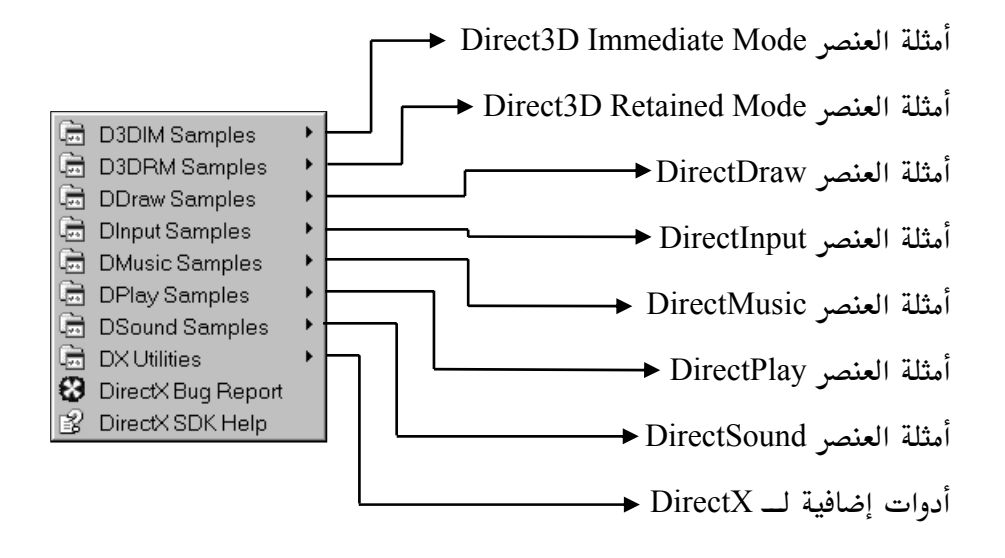

كما ترى أن هناك عشرات الأمثلة لكل عنصر من عناصر تكنولوجيـا DirectX , وجميعها تأتي مع الشفرة البرمجية لها. لن نتمكن في هـذا الكتـاب مـن شـرح كـل مثال من تلك الأمثلة. في المقابل سوف نستخدم المكتبة AGDX وهي طبقة إضـافية توضع فوق مكتبة DirectX لتجعل التعامل معها اكثر سهولة وسلاسة. كما سـوف ترى في الأمثلة في الفصول القادمة ما سيجعلك تتفادى التعامـل المباشـر مـع مكتبـة DirectX. في الجــزء الثــاني ســوف نشــرح الطريقــة المباشــرة لعمــل العنصــر DirectDraw وهو العنصر المسؤول عـن الرسـوم الـتى نراهـا علـى الشاشـة وكـذلك العنصر Direct3D وهو العنصر المسؤول عن الأبعاد الثلاثية. شرح هذين العنصـرين في الجزء الثاني من الكتــاب سـيجعل مــن أمثلــة دايركــت اكــس ســهلة الفهــم لأن جميعها تنطبق عليها القوانين نفسها. لكن هل نحتاج فعـلا لمعرفـة كيفيــة التعامــل المباشر مع هذه التكنولوجيا ؟ للكثيرين الجواب لا , لأن كـل مـا يهمنـا هـو إنتـاج برامجنا في اقصر وقـت وبأفضـل الإمكانيـات. أمـا للـبعض الآخـر فمعرفـة التعامـل المباشر مع هذه التكنولوجيا سوف يسمح بالاستفادة منهـا اكثـر كمـا أنهـا تعطـيهم القـدرة علـى تعـديل المكتبـة AGDX لتتماشـى مـع متطلبــاتهم الخاصــة. في كلتــا الحالتين سنحاول في هذا الكتاب أن نعطى فكرة واضحة عن كيفيــة الاسـتفادة مـن هذه التكنولوجيا الذهلة وتسخيرها لتطلباتنا.

## a Visual C++ 6 Allegary 2

لكي نستطيع إنتاج برامجنا سنحتاج لهذه البيئة. وهي عبارة عن عـدة بـرامج تجمعها واجهة نستطيع من خلالها تحويل شفرتنا البرمجية والتى سنكتبها بلغـة السي المحسنة ++C إلى بـرامج نستطيع تشـغيلها علـى حواسـبنا الآليــة وبلغــة الكمبيوتر .

مثلا نحن عندما نقوم بكتابة شفرة برامجنا فإننا نكتبها على ملف أو عـدة ملفـات. بعد الانتهاء من كتابتها نقوم باستخدام برنامج يسمى المصرف "Compiler" بقراءتهـا والتأكـد أنهـا خاليــة مـن الأخطـاء. طبعـا الأخطـاء المطبعيــة والأخطـاء البرمجية. بعدها نستخدم برنامج آخر يسمى "الـرابط" (Linker) بـربط المكتبـات البرمجية التي استخدمناها في شفرة البرنامج (مثل مكتبـة DirectX والمكتبـة AGDX) مع الشفرة البرمجية وإعطائنا النتيجـة الأخـيرة (وهـي في حالتنــا ملـف ينتهي بالأحرف exe) والتي نستطيع تشغيله مثل أي برنامج آخر.

الجميل في بيئة التطوير ++Visual C أن كل هذه العملية تتم بشكل تلقـائي وكـل ما علينا فعله هو التأكد بأننا قمنا بإعداد البرنامج بالشكل الصحيح. وهذا ما سنقوم به في الخطوة القادمة.

هذا طبعا بالإضافة أن بيئة التطوير توفر لنا الأدوات المناسبة لكتابة وتنقيح برامجنا من الأخطاء. وتسمى هذه العملية بـــ Debug أي إزالة الحشرات "الحشرات يقصد بها الأخطاء في عالم البرمجة".

### تُرْ كَيْتِ بِيِنَّةَ التَّسْرِيمِ 6 ++C Visual C++

تأتي بيئة التطوير على قرص مدمج . يجب أن تحصل علية بطريق منفصل لأنــه لا يأتي من ضمن هذا الكتاب , إذا كنت لا تعرف من أين تحصـل عليــة تسـتطيع أن تقوم بطلبة مباشرة من شـركة www.Microsoft.com . يــأتى كـذلك كجـزء مـن مجموعـة التطـوير Microsoft Visual Studio 6.0 والـتى تظـم مجموعـة بـرامج Visual C++ 6 و Visual J++ 6 و Visual Basic 6 و Visual Sesic 6 Visual InterDev 6, FoxPro 6 وأخيراً Visual SourceSafe 6.

لسبب معين فإن طلب نظام التطوير مباشرة من شـركة Microsoft غـالي نوعـا مـا. ولكن هناك عشرات الأماكن التي تبيعه بسعر ارخص بكثير. وإذا كنت طالب في مدرسة أو كلية أو جامعة فيحق لك أن تحصل علية بسعر خاص للطلبة. لملومـات اكثر راجع موقع شركة Microsoft.com على الإنترنت. أو يستحسن أن تبحث في محلات الكمبيوتر الـتي بقربـك لأسـعار أنــا متأكـد أنهــا ارخص بكثير من أسعار شركة Microsoft.

\* بعد أن نضع القرص المدمج في مشغل الأقراص سـوف نـرى شاشـة الإعـداد (إذا لم تشتغل شاشة الإعداد بشكل تلقائي , يجب عليك أن تشغل الملف Setup.exe بنفسك من على القرص المدمج). من على الشاشة الإعـداد نضـغط على الزر Next.

في النافذة الجديدة نرى ترخيص الاستعمال :  $\bullet$ 

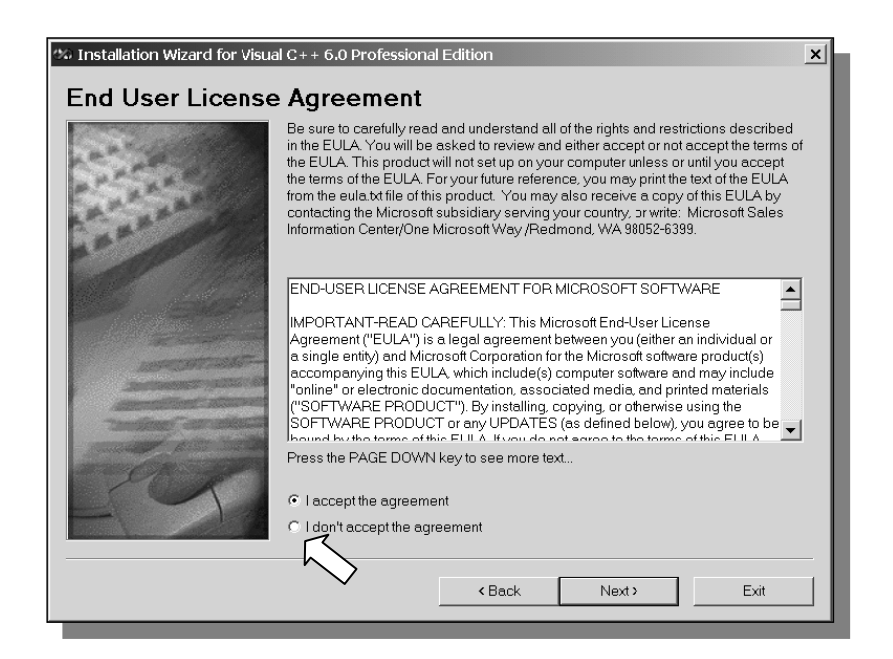

طبعا إذا أردنا استخدام هذا البرنامج نقـوم بقبـول تـرخيص الاسـتعمال عـن طريـق  $\bullet$  I accept the agreement اختيار القبول ثم الضغط على الزر Next.

في النافذة التي تلى ذلك نقوم بإدخـال الاسـم ورقـم البرنـامج (كـل برنـامج  $\ddot{\bullet}$ لشركة مايكروسوفت يأتي مع رقم يكون مكتوب عـادة علـى الغطـاء الخـارجي للقرص المدمج).

62

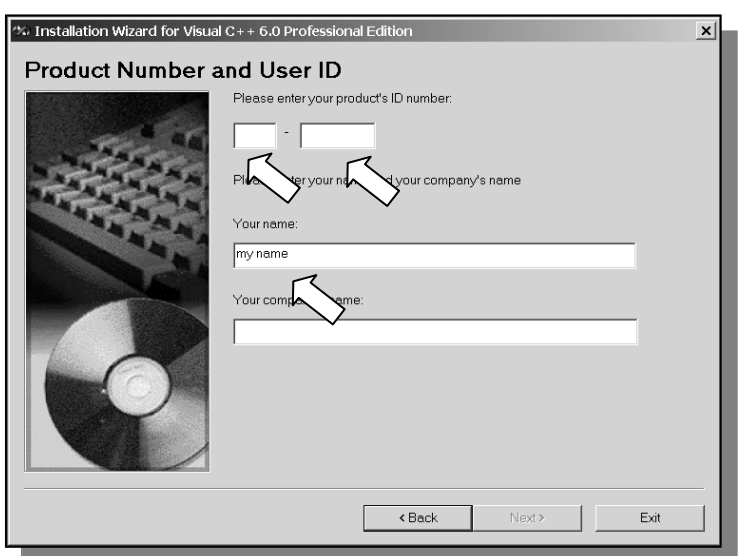

بعد تعبئة الملومات الطلوبة نقوم بالضغط على الزر Next. ملاحظة : يجب التأكد من إدخال الرقم الصحيح وإلا فأنـك لـن تسـتطيع الضـغط على الزر Next.

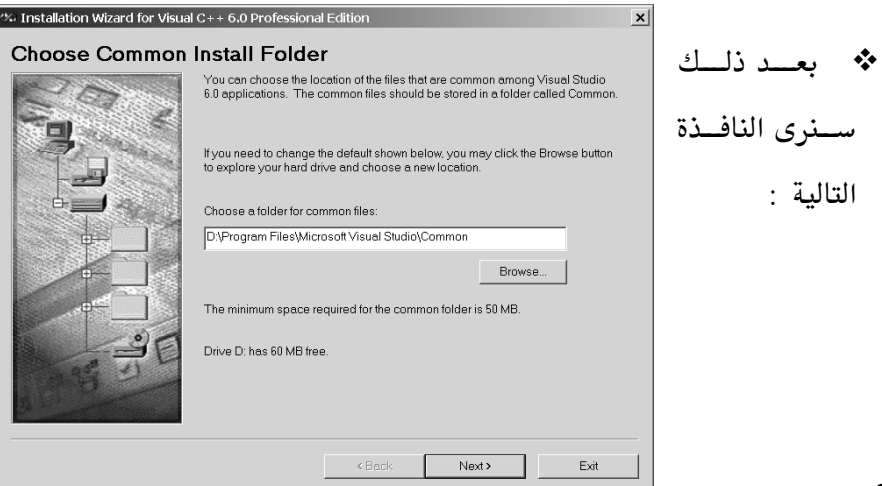

والتي تسألنا عن المكان الذي نود فيه تركيب البرنامج ،

وتعطينا اقـتراح لمكـان علـى القـرص المدمج وحجـم القـرص وكـذلك الحجـم الـذي يحتاجه البرنامج لتركيب بيئة التطوير. إذا كنت موافق على كل الاقتراحات الـتي يعطيك إياها برنامج الإعداد فقم بالضغط على الزر Next.

- \* في النافذة التي تلي ذلك نقوم بالضغط على الزر Continue
	- \* في النافذة التي تلي ذلك نضغط على الزر OK
		- \* بعد ذلك نرى النافذة التالية :

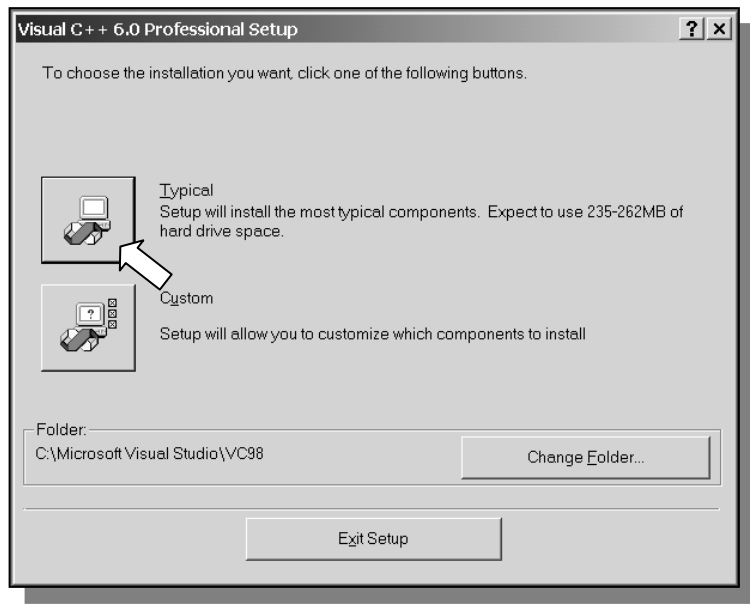

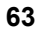

في هذه النافذة لنا اختياران : الأول Tycipal ويعنى بتركيب جميع المواد اللازمة والضرورية لبيئة التطوير و الاختيار الثاني Custom ويعـنى أننــا نريــد أن نحــدد نوعية التركيب بأنفسنا. سنقوم هنا بالضغط على الاختيار الأول.

> بعد ذلك نرى النافذة التالية : 一章

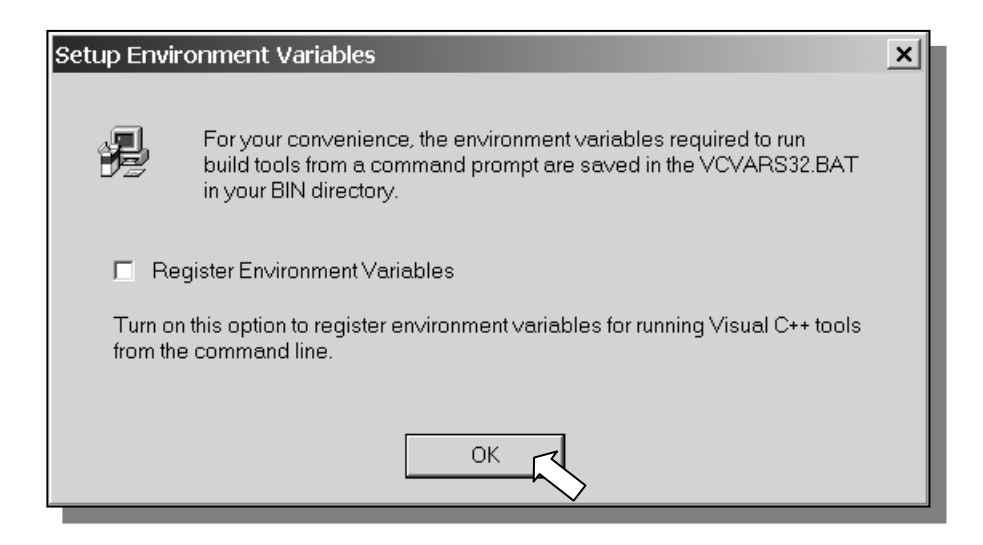

والتي تخبرنا بـأن برنـامج الإعـداد قـام بحفـظ الملـف VCVARS32.BAT علـى القرص الصلب في المكان الـذي ركبنـا فيـه بيئـة التطـوير ومـن ضـمن ملفـات bin. ونستطيع عن طريق هذا الملف أن نقوم بإنتاج برامجنا من إشارة الـ Dos ,وبما أننــا في هذا الكتاب لن نستخدم هذه الطريقة القديمة لإنتاج البرامج فإننا لا نهـتم كـثيرا لهذه الرسالة وسنقوم بالضغط على الزر "OK".

نضغط على الزر OK

لو تتذكر عند تركيب تكنولوجيا دايركت اكس وجه إلينا نفس السؤال وذلك يعنى أننا باستطاعتنا استخدام بيئة التطوير مباشرة مـن إشـارة الــ Dos لأنهـا الطريقـة المتبعة في الماضي لإنتاج البرامج ولأن الكثير قد تعـود عليهـا ووضـعت هنـا كإضـافة اختيارية.

❖ بعد ذلك سيبدأ برنامج الإعداد في تركيب بيئة التطوير.

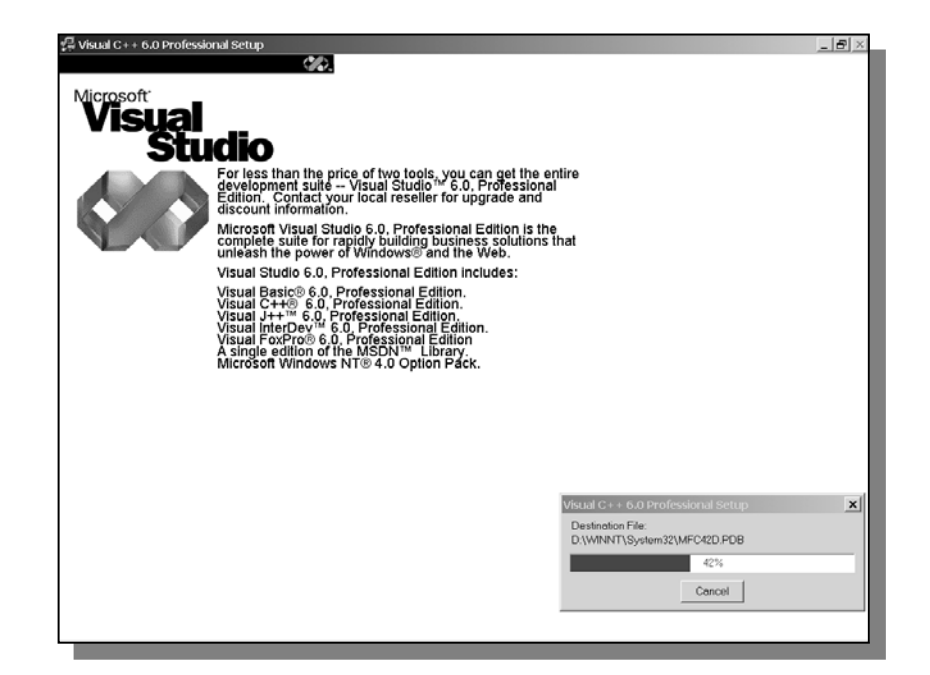

\* وفي النافذة الأخيرة نقوم بالضغط على الزر OK مرة أخرى.

\* وأخيرا سوف نرى النافذة التالية :

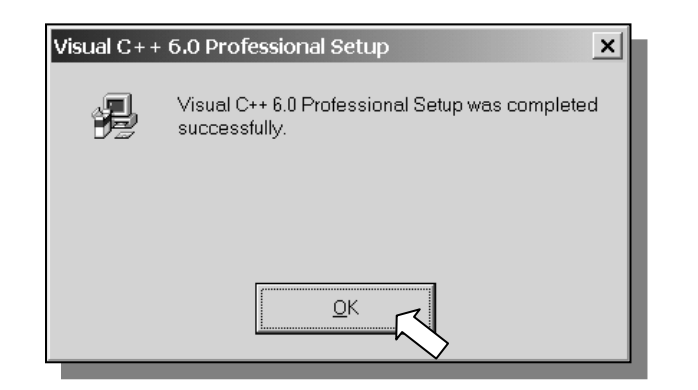

والتي يخبرنا فيها برنامج الإعداد أن التركيب تم بنجـاح ونسـتطيع الآن أن نبـدأ باستخدام بيئة التطوير. طبعا نضغط على الزر OK

سيقوم كذلك برنامج الإعداد بسؤالنا فيما إذا أردنا تركيب برامج أخرى نحن لسنا بحاجة أليها لذلك نقوم بالخروج.

## d to sagger and you the get the search

ليس تماما , لأننا سنقوم باستخدام مكتبات تكنولوجيـا DirectX وكـذلك المكتبـة شم المكتبة Genesis 3D .هناك بعض الخطـوات الـتي يجـب القيـام بهـا  $\bf AGDX$ لربط هذه المكتبات قبل أن نكون مستعدين لاستخدامها مع بيئة التطوير.

• نقوم أولا بتشغيل برنـامج التطـوير ++Visual C عـن طريــق اختيــاره مـن قائمة البرامج :

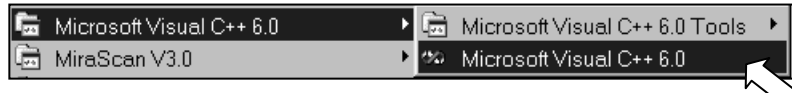

هناك أيضا مجموعة من الأدوات التي تأتي مـع بيئـة التطـوير . ونحـن في هـذا الكتاب لن نهتم لها كثيراً ولكن ذلك لا يمنع من أن تتطلع عليها بنفسك وترى إذا كنت تستطيع الاستفادة منها.

بعد لحظات سنرى الشاشة الرئيسية للبرنامج وتبدو كما يلي :

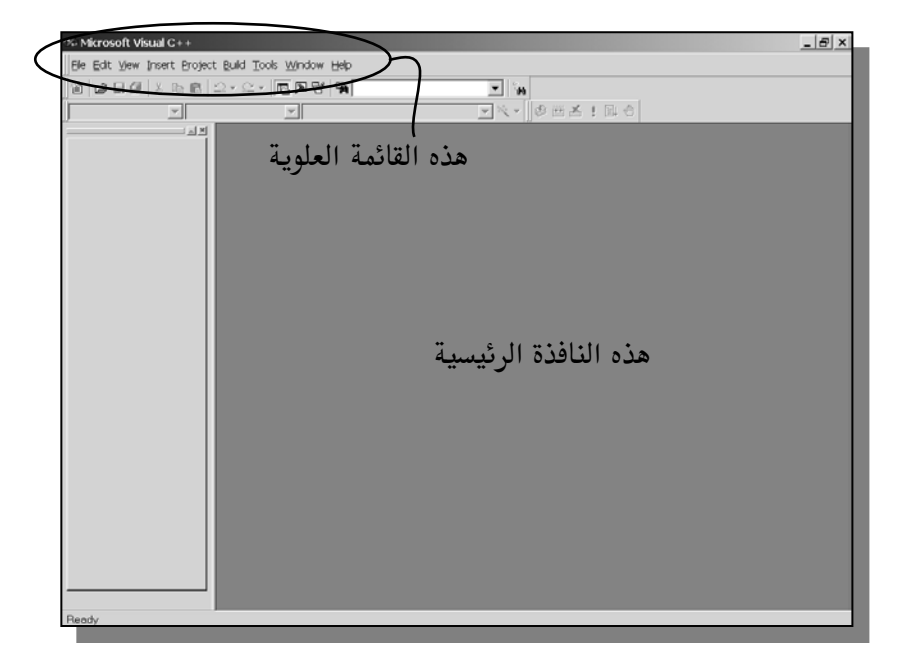

- $\delta$ isual C++ Insert Project Build Tools Window Help 『 》 『 ■ ■ | ① - ○ A Register Control  $\rightarrow$  Error Lookup 団 ▶ ActiveX Control Test Container  $\equiv \underline{\mathbf{x}}$ 入 OLE/COM Object Viewer  $\lambda$  Spy++ 入 MFC Tracer Customize... Options... <u>ିଂ</u> Macro… Record Quick Macro Ctrl+Shift+R Play Quick Macro Ctrl+Shift+P
- بعد ذلك من القائمة العلوية نختار ...Options من الأمر Tools:

• سوف نرى النافذة التالية :

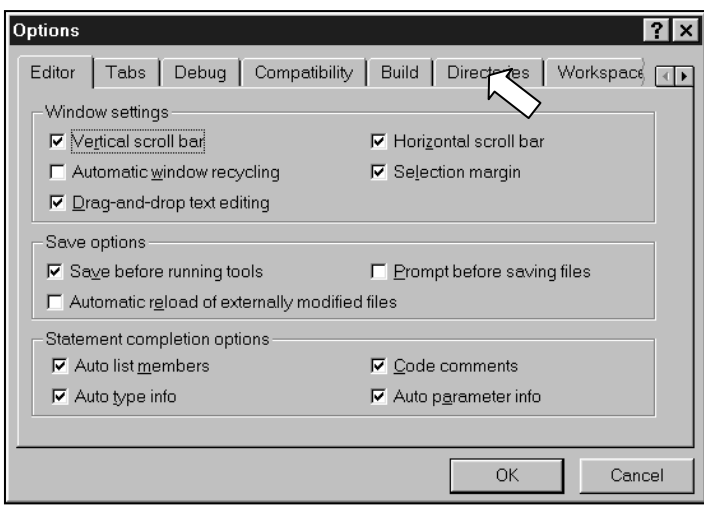

نختار Directories من القائمة العلوية. سوف نرى النافذة التالية :

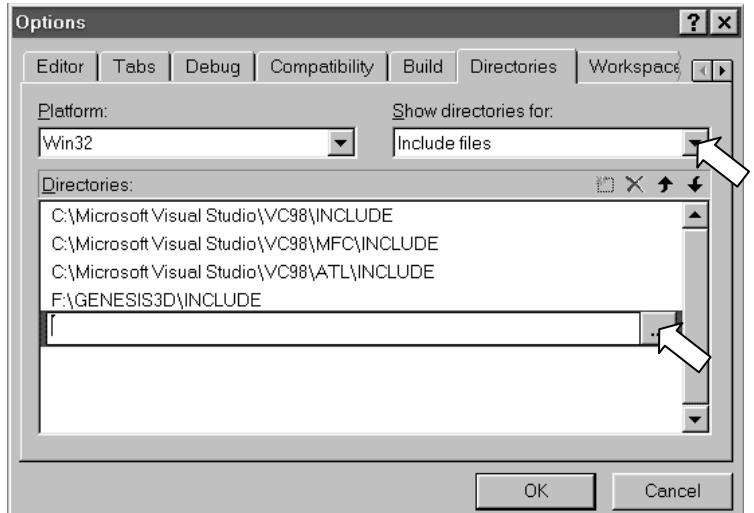

من خلال هذه النافذة نخبر بيئة التطوير بالمكان الذي توجد به ملفات التعريف التابعة للمكتبات التي سوف نستخدمها (Include files) وهـى الملفـات الـتي تنتهي بالحرف h . كذلك نخبر المكتبة عن مكان وجـود ملفـات المكتبـات الـتي سوف نستخدمها (Library files) وهي الملفات التي تنتهـي بـالأحرف Lib. ونحن في هذا الكتـاب سـوف نسـتخدم ثـلاث أنـواع مـن المكتبـات : مكتبـات .Genesis 3D والمكتبة AGDX والمكتبة Oenesis 3D والمكتبة التي التي المستجد المستجد التي المستجد التي ال

مثلا في الجزء الأول من هذا الفصل شرحنا طريقة تركيب تكنولوجيـا DirectX وقمنـا بإخبـار برنـامج الإعـداد عـن المكـان الـذي يجـب أن تركـب فيـه هـذه التكنولوجيا. هنا نقوم بإخبار بيئة التطوير عن نفس المكان الـذي يحتـوي علـى الملفات المطلوبة. مما يعني انك يجب أن تركب المكتبـات المعنيــة قبـل القيــام

بهذه الخطوة وإلا فأنك لن تجد ملفاتهـا علـى قرصك الصـلب. وهـذه الخطـوة مهمة جدا وبدونها فأن برامجنا لن تعمل.

م.<br>وفقر الله أنا لا زلت جديدا على هذه البيئة ولا ادري مـاذا تقصـد بملفـات التعريف وملفات المكتبات ولماذا نحتاج إخبار بيئة التطوير بها ؟  $\vec{\Omega}$ 

المكتبات هـي عبـارة عـن ملفـات مـن نـوعين : نـوع ينتهـي بـالحرف h مـثلا AGDX.h وتسـمي الملفـات التعريفيــة , ونــوع ينتهــي بــالأحرف lib مـثلا AGDX.lib وتسمى ملفات المكتبات. عـن طريـق هـذين النـوعين مـن الملفـات نستطيع استغلال مميزات كل مكتبة نستخدمها (هناك أنـواع أخـرى لـن نهـتم بها في هذه الرحلة). ولذلك فنحن نحتاج لأخبار بيئة التطـوير عـن مكـان تلـك الملفات والتي من الفروض أن تكون قد ركبت على القرص المدمج عنـد تركيـب مكتباتها. وما قمنا به في الخطوة السابقة هو أخبار بيئة التطوير عن مكان وجود هذين النوعين من الملفات لكل مكتبة نحن نستخدمها.

 $\mathbb{C}/\mathbb{C}/\mathbb{C}/\mathbb{C}$  get ?

نعم ولا , كما أوضحنا سابقاً أن كل أمثلة هذا الكتاب ستجدها على القـرص الدمج الملحق , وكل ما عليك فعلة هـو تعبئــة المثـال المطلـوب إلى بيئــة التطـوير وسوف يعمل بدون أن تحتاج للقيام بالخطوات التي سنشرحها بعد قليل. ولكن ماذا لو أردت أن تبدأ برنامجك الخاص بدون استخدام أياً من الأمثلة الموضحة في هـذا الكتــاب. في هـذه الحـالــة ستضـطر أن تقـوم بنفسـك بـبعض الخطـوات البسيطة لـربط ملفـات المكتبـات بالمشـروع ، لمـاذا ؟ لان هنـاك برنـامج يسـمى "الرابط" سبق وذكرناه في هذا الفصل عنـدما اجبنــا عـن السـؤال "مـا هـى بيئــة التطوير Visual C++ 6 ؟" يقوم بربط ملفات المكتبات بالشفرة البرمجية الـتي

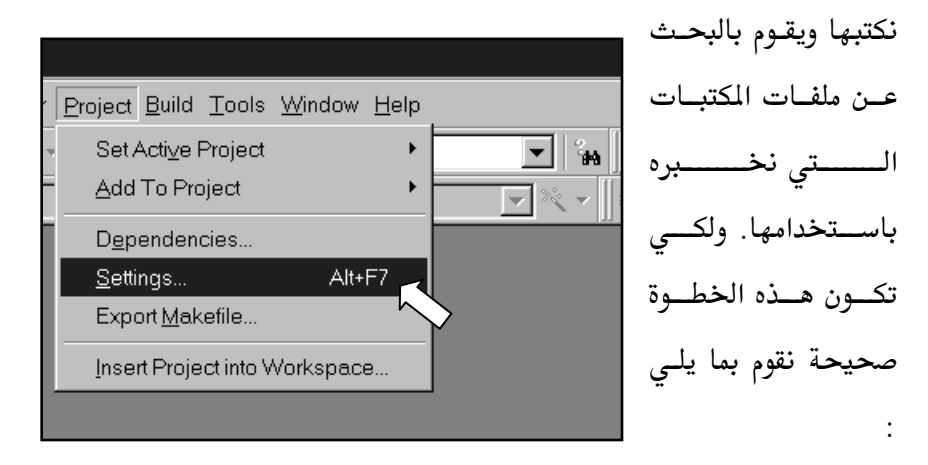

- \* (طبعا على افتراض انك بدأت مشروع جديد) نختار ...<u>S</u>ettings من الأمر Project في القائمة العلوية لبيئة التطوير.
	- \* بعد ذلك نرى النافذة التالية :

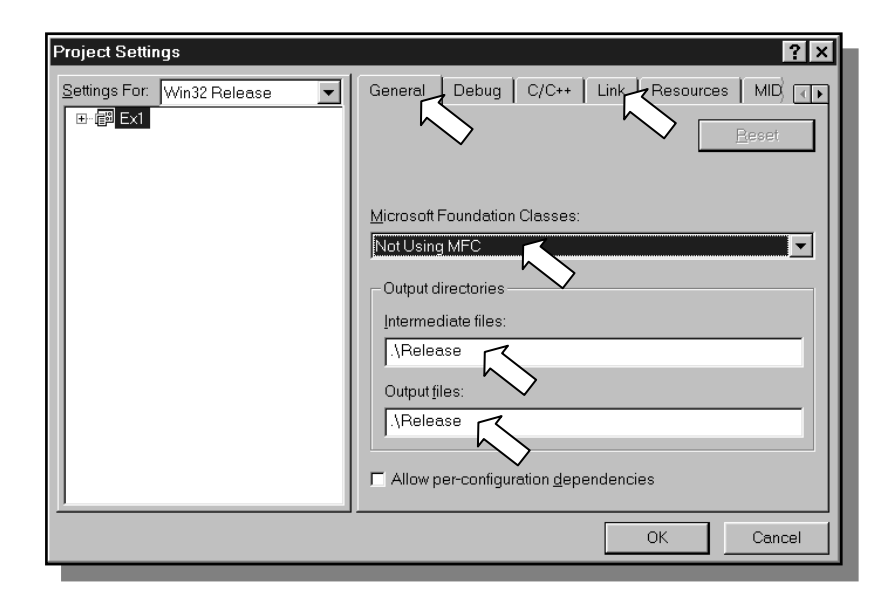

هذه النافذة هي المسؤولة عن كل ما يحصل في مشروع ( Project ) جديد. وإذا كنت لا تعرف ما هو الشروع وما فائدته إقراء الفصل القادم "برمجــة النوافـذ". هنا سنقوم فقط بالتأكد أن كل شيء على ما يرام. كما ترى في أعلى هـذه النافـذة أن هنـاك اكثـر مـن اختيـار وأننــا نحـن الآن في الاختيار "General" ويعني "عام" وفي هذا الاختيار سنقوم في المستطيل الأول باختيار Not Using MFC ويعني ان مشروعنا لا يستخدم مكتبـات MFC , وفي المستطيل أدناه ذلك نكتب "Release\." ويعني أن مشروعنا سيجد الملفات التي يحتاجها (مثل الصور والأصوات . . . الخ) في الملف Release وكـذلك في المستطيل الأسفل نكتب نفس الشيء ويعني أننا نريـد مـن المصرف عنـد إنتـاج ملف برنامجنا exe أن يضعه في نفس المكان.

- \* بعد ذلك وفي نفس النافذة السابقة نضغط على الأمـر Link ويعـني "ربـط"
	- في القائمة العلوية عندها سنرى النافذة التالية :

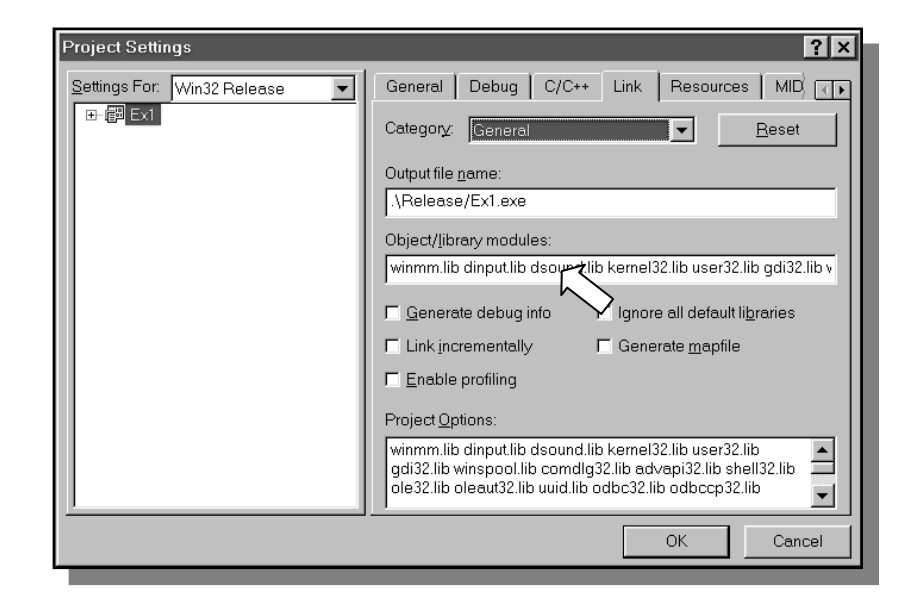

وخيرا وصلنا للنافذة التى ينظر إليها برنامج "الرابط" وفيهـا نخبره بالمكتبـات التي استعملناها. طبعا نستطيع ربط المكتبات التي لم نستعملها كذلك ولكن هـذا سيزيد من حجم الملف الناتج. افرض مثلاً أننا نريد استخدام تكنولوجيا دايركت اكس فقط في أحـد مشـروعاتنا عنــدها في المستطيل المكتـوب أعلاه ":Object/library modules" سنقوم

بإضافة الملفات التالية :

- $(DirectDraw$ العنصر) ddraw.lib
- (DirectSound العنصر) dsound.lib  $\bullet$

- (DirectInput العنصر) dinput.lib
- dxguid.lib (المكتبــة المسؤولة عــن الأخطــاء الـتى قــد تحصــل في عناصـر  $\bullet$

DirectX مهم جدا إرفاقها عند برمجة هذه التكنولوجيا)

- (Direct3D Rational Mode العنصر) d3drm.lib  $\bullet$
- (Direct3D Immediate Mode العنصر) d3dim.lib  $\bullet$
- winmm.lib (أحد مكتبـات win32 والـتى تـأتى مـع بينـْـة التطـوير وهـو  $\bullet$ المسؤول عن تشغيل ملفات الموسيقى midi التى سوف نستخدمها لاحقا)
- vfw32.lib رأيضاً أحد مكتبات win32 والتي تأتي مع بيئة التطـوير وهــو المسؤول عن تشغيل ملفات الفيديو avi التي سوف نستخدمها لاحقا)

ونكتبها بشكل متتالى ونترك بين كل منها فراغ كما يلي :

ddraw.lib dsound.lib dinput.lib d3drm.lib winmm.lib .......

طبعا ليس شرطا إلحاق جميع تلك المكتبـات في كـل مشـروع جديـد (أو جميـع عناصر DirectX) , ولكن فقط ما نحتاج. مثلا لإضافة المكتبـة AGDX فإننـا نضيف اللف AGDX.lib ولكي نضيف الكتبـة Genesis3D فإننـا نضيف الملف Genesis.lib وهكذا.

إذا وصلت لهذه النقطة وقمت بتنفيذ جميـع الخطـوات السـابقة بنجـاح فأنـت الآن مستعد لاستخدام بيئة التطوير.

 $"OK"$  وأخيرا نضغط على الزر

# هم آهندي سؤال في هذا الموضوع : ماذا يحصل لو أننا نسـينا<br>[ إلحاق أحد تلك المكتبات الطلوبة في مشروعنا ؟

سوف تحترق شاشة العرض لديك !!! (لا لا تخف , هذه مجرد مزحة فقط ©) الجميل في عالم البرمجة أننا عندما نخطى فإن أسوء ما سيحصل هو إطفاء الجهـاز وإعادة تشغيله. لذلك لا تقلق بشأن القيام بخطأ ما. الآن نعود للإجابة عن سؤالك ٬ إذا نسيت إلحاق مكتبة معينة أنت استخدمتها في الشفرة البرمجية سـوف يعطيـك برنامج "الرابط" الجملة التالية (تسبقها وتليها عدة جمل أخرى) :

#### unresolved external

وتعني أن برنامج "الـرابط" لم يجـد تلـك الأوامـر الـتي تتحـدث عنهـا في شـفرتك البرمجية. طبعا هذا لكل مكتبة أنت نسيت ربطها وكل ما عليك فعلة هـو إضـافة تلك المكتبة كما فعلنـا سـابقا حتـى يجـدها برنـامج الـرابط . وإذا واجـهتـك نفـس الرسالة مرة أخرى فهذا يعني أن هناك مكتبة أخرى أيضا نسـيت ربطهـا ٬ وهكـذا يجب أن تتأكد من ربط جميع المكتبات التى استخدمتها.

وأخيراً سنقوم بشرح طريقة تركيب المكتبة AGDX :

❖ بعد وضع القرص المدمج في الكتاب سنرى القائمة التلقائية (ملاحظة : إذا لم تظهر القائمة بشكل تلقائي شغل الملف autorun.exe مباشرة من على القرص المدمج) :

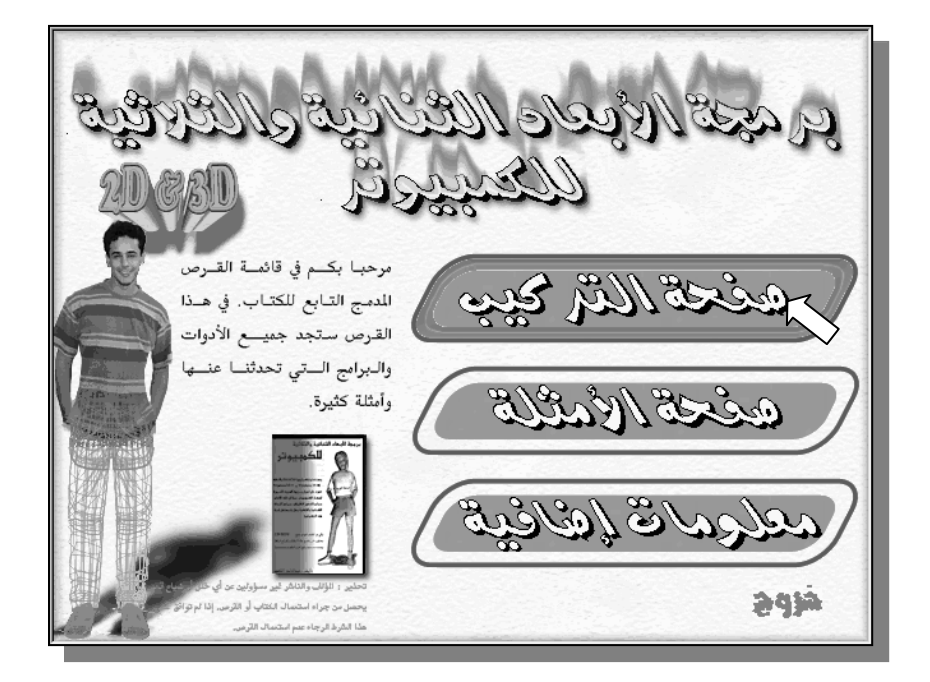

من القائمة التلقائية للقرص المدمج الملحق بالكتـاب نختـار "صـفحة التركيـب". وهي الصفحة المسؤولة عن تركيب أهم البرامج والأدوات لهذا الكتاب.

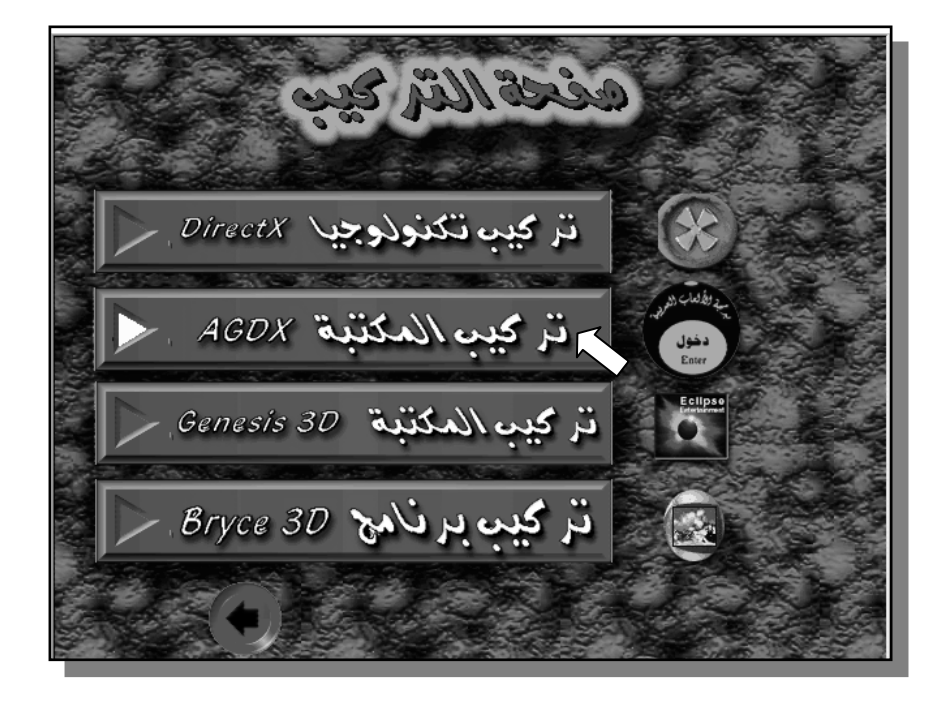

\* بعد الضغط على صفحة التركيب سنرى النافذة التالية :

المكتب ."AGDX للعلهانا \* بعـــدها سوف نری لأول مرة للمبرمج العربي ، مكتبة برمجية مشروحة بالكامل لبرمجة الصوت والصور باستخدام تكنولوجيا DirectX. الشاشــــة لتركيبها على جهازك ، أضغط على زر التركيب. لملومات التالية : اكثر عن كيفية تركيبها راجع الفصل الثاني في الكتاب. **Report Follows** لانتركيت

وكما فعلنا فيما قبل مع تركيب تكنولوجيا DirectX نقوم هنا باختيار "تركيب

بعدها سيبدأ برنامج التركيب في العمل. \* اضغط على الزر Next حتى ترى الزر Finish أضغط علية وسوف تتركب المكتبة على المسار : C:\AGDX طبعا تستطيع تغيير مكانها على القرص أن أردت.

وبهذا نكون قد ركبنا أهم البرامج لهذا الكتاب. البرامج المتبقية سوف تجـدها علـى الملف Extra في القرص المدمج وتستطيع الوصول إليه عن طريق اختيار " معلومات إضافية" من القائمة الرئيسية على القرص المدمج.

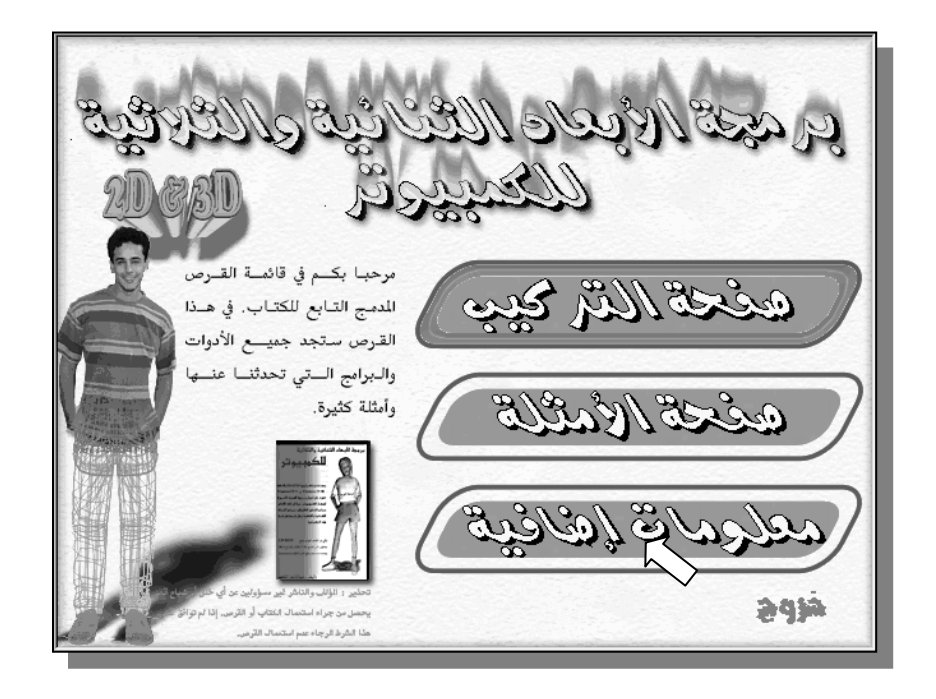

الفصل الثالث

## Win32

إيريجة النوافذ

 $\rm win32$ 

برمجة

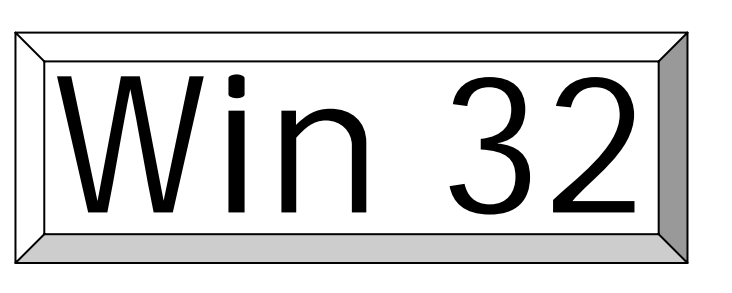

كل برنامج يعمل على نظام النوافذ يستخدم واجهة برمجيــة يطلـق عليهــا Win 32. سوف نلخص خطوات إنشاء برنامج كامل باستخدام هـذه الواجهــة في عشر خطوات ٬ وينطبق هذا الشرح على جميع برامج ويندوز سواء أكانـت تسـتخدم DirectX أم لا. لذلك فأن معرفة كيفية عمل هذا البرنامج مهمة جدا وسـوف تـوفر عليك الكثير من علامات الاستفهام في برمجــه أنظمــة وينــدوز وفي فهــم بقيــة أمثلــة الكتاب. بعد ذلك سنتعرف على ميكانيكيـة يطلـق عليهـا Win32 Application تقوم بكتابة هذا البرنامج لنا بشكل أوتوماتيكى.

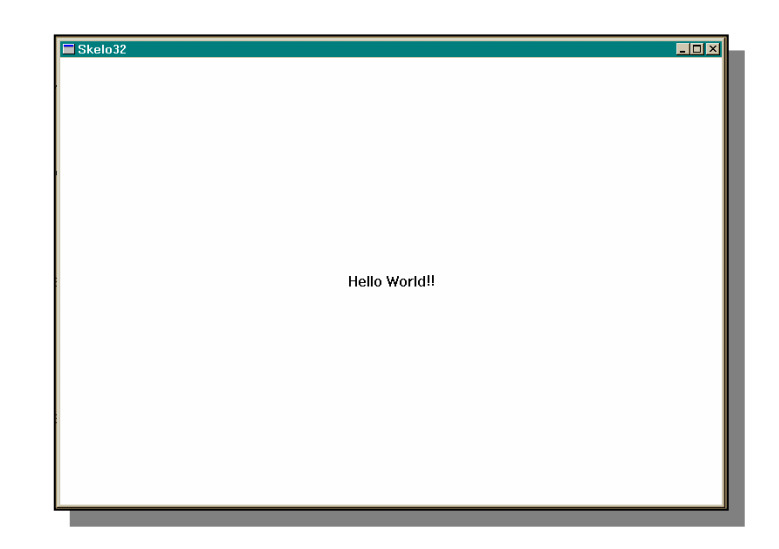

 $//Win32.CPP$ #include <windows.h> #include <windowsx.h> LRESULT CALLBACK WndProc (HWND, UINT, WPARAM, LPARAM); int WINAPI WinMain ( HINSTANCE hInstance, // handle to current instance **HINSTANCE hPrevInstance, // handle to previous instance** PSTR szCmdLine, // pointer to command line int iCmdShow // show state of window  $\mathcal{L}$  $\{$ // STEP #1 - Set up your variables ------**WNDCLASSEX** wndclass; MSG msg; **HWND** hwnd static char szAppName[] = "First Windows Program"; // STEP #2 - Set Elements of a "WNDCLASSEX" structure  $wndclass.cbSize = sizeof (wndclass);$ wndclass.style =  $CS$  HREDRAW |  $CS$  VREDRAW; wndclass.lpfnWndProc = WndProc; wndclass.cb $C$ lsExtra = 0; wndclass.cbWndExtra =  $0$ ; wndclass.hInstance = hInstance; wndclass.hIcon = LoadIcon (NULL, IDI APPLICATION); wndclass.hIconSm = LoadIcon (NULL, IDI APPLICATION); wndclass.hCursor = LoadCursor (NULL, IDC ARROW); wndclass.hbrBackground = (HBRUSH) GetStockObject (WHITE\_BRUSH); wndclass.lpszMenuName = NULL; wndclass.lpszClassName = szAppName; // STEP #3 - Register the "WNDCLASSEX" structure with the operating  $\frac{1}{3}$  system if (!(RegisterClassEx (&wndclass))) return FALSE;

```
// STEP #4 - Now you can actually create the window
hwnd = CreateWindowEx (
WS_EX_APPWINDOW,
szAppName,
"Skelo32",
WS_OVERLAPPEDWINDOW,
CW USEDEFAULT,
CW USEDEFAULT,
CW USEDEFAULT,
CW_USEDEFAULT,
NULL,
NULL,
hInstance,
NULL);
// STEP #5 - Display the window
ShowWindow (hwnd, iCmdShow);
\frac{1}{10} STEP #6 - Force an update to the window
UpdateWindow (hwnd);
// Step #7 - The WinMain function enters an infinite loop which is referred
// to as a windows "message pump"
while (TRUE)
\{if (!GetMessage (&msg, NULL, 0, 0))
return msg.wParam;
TranslateMessage (&msg);
DispatchMessage (&msg);
₹
\}// Step #8 - The windows callback function "WinProc"
LRESULT CALLBACK WndProc (HWND hwnd, UINT iMsg, WPARAM
wParam, LPARAM IParam)
ş
```
// Step #9 WinProc - Define variables HDC hdc; PAINTSTRUCT ps; **RECT** rect: static BOOL fFirstPaint = TRUE;  $\frac{1}{10}$  Step # 10 WinProc - The switch statement for handling windows messages switch (iMsg) case WM KEYDOWN: switch (wParam) case VK ESCAPE: case VK\_F12: PostMessage (hwnd, WM CLOSE, 0, 0); return 0; return 0; case WM PAINT:  $hdc = BeginPair(hwnd, \&ps);$ GetClientRect (hwnd, &rect); DrawText (hdc, "Hello World!!", -1, &rect, DT\_SINGLELINE | DT\_CENTER | DT\_VCENTER); EndPaint (hwnd, &ps); if (fFirstPaint) **ShowCursor (TRUE):** fFirstPaint = FALSE; return 0: case WM DESTROY: PostQuitMessage (0); return 0; return DefWindowProc (hwnd, iMsg, wParam, lParam);

ونشرح هذا البرنامج حسب ترتيبه من بدايته إلى نهايته كما يظهر في الملف المكتوب فيه (البرنامج win32 موجود على القرص المدمج مع ملف بيئة التطوير وكـل مـا عليك فعلة هو تعبئته في Visual C++6 وتكون جاهزا للعب معه).

قبل الدخول في خطوات البرنامج نقـوم أولاً باسـتخدام الأمـر include مـع الملفـين <windowsx.h> و <windowsx.h> وذلـك لاحتوائهمـا علــي تعــاريف الأوامــر المستخدمة وهما جزء من win 32 هذا كل ما نحتاج معرفته في هذين الملفين. ثم كتابة التعريف التالي :

> LRESULT CALLBACK WndProc (HWND, UINT, WPARAM, LPARAM) ;

ويستحسن أن نضع هذا التعريف في ملف خاص نستخدمه للتعاريف المستخدمة في برنامجنا (مثلاً headrs.h ) ولكن لقصد التوضيح فـلا بـأس مـن كتابتــه في البرنــامج الرئيسي. وهـو تعريـف وظيفـة Windows Callback Function (راجـع الخطـوة الثامنة)

هنا سوف نلاحظ الاختلاف في برمجة ويندوز عن برمجة Dos ،في برمجة  $\bullet$ Dos نحن نعرف أن بداية البرنامج تكون من "main" ولكـن في نظـام وينـدوز فإن بداية البرنامج تكون من "WinMain" كما يلي: int WINAPI WinMain ( HINSTANCE hInstance, // handle to current instance

**HINSTANCE** hPrevInstance, // handle to previous instance PSTR szCmdLine.  $\frac{1}{2}$  pointer to command line int iCmdShow // show state of window  $\mathcal{E}$ 

 $\{$ 85 الخطوة الأولى

نقوم بتعريف المتغيرات المستخدمة

يحمل هذا التغير جميع الملومات المطلوبة عن كائن النافذة :  $\bullet$ 

**WNDCLASSEX** wndclass;

> يقوم هذا المتغير بحمل جميع رسائل ويندوز:  $\bullet$

**MSG** msg;

> هذا التغير عبارة عن رقم برنامجنا بحيث تتعرف علية ويندوز :  $\bullet$

**HWND** hwnd;

هذا المتغير عبارة عن مجموعة أحرف تكون في مجموعها اسم البرنامج:  $\bullet$ static char szAppName $[] = "First Windows Program";$ 

الخطوة الثانية

### "WNDCLASSEX"

wndclass.cbSize  $=$  size of (wndclass); wndclass.style = CS\_HREDRAW | CS\_VREDRAW; wndclass.lpfnWndProc = WndProc; $\leftarrow$ شرح هذا الأمر فى الخطوة الثامنة

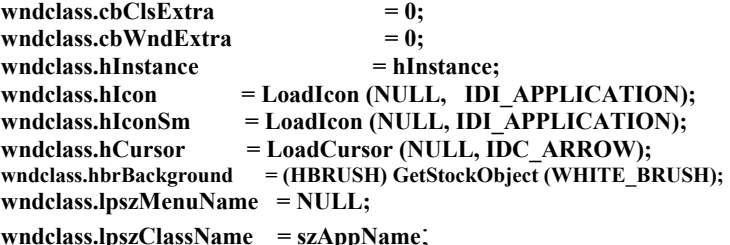

يرمهة النوافذ

 $win32$ 

الخطوة الثالثة

في هذه الخطوة نقوم بتسجيل "WNDCLASSEX" مع نظام التشغيل

if (!(RegisterClassEx (&wndclass))) return FALSE;

الخطوة الرابعة

الآن نستطيع أن نقوم بإنشاء النافذة للبرنامج

 $hwnd = CreateWindowEx$  (

▪ نضع نوع النافذ Extended Window Style :

WS EX APPWINDOW,

• أسم كائن النافذة:

szAppName,

• الاسم الظاهر في أعلى النافذة :

"Skelo32",

• صفات النافذة :

WS\_OVERLAPPEDWINDOW,

• القيمة المبدئية للموقع x :

CW USEDEFAULT,

• القيمة المبدئية للموقع y :

● القيمة المبدئية لحجم x :

· القيمة المبدئية لحجم y :

CW USEDEFAULT,

CW\_USEDEFAULT,

CW\_USEDEFAULT, 87

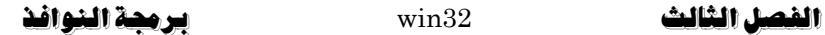

NULL, NULL, رقم برنامجنا : hInstance,

NULL);

الخطوة الخامسة

إظهار النافذة

ShowWindow (hwnd, iCmdShow);

الخطوة السادسة

نقوم بفرض تجديد النافذة

UpdateWindow (hwnd);

#### الخطوة السابعة

تقوم "WinMain" بالدخول في دورة لانهائية يطلق عليها دورة رسائل ويندوز بحيث يقوم برنامجنا بمراقبة الرسائل مثل حركة الفأرة و أزرار لوحة المفاتيح (أنظر  $(1)$  إلى الشكل while (TRUE)  $\{$ if (!GetMessage  $(\&$ msg, NULL,  $0, 0)$ ) return msg.wParam; TranslateMessage (&msg); DispatchMessage (&msg);  $\}$ هنا نهاية "WinMain"  $\bullet$  $\mathcal{E}$
الخطوة الثامنة–رتشمل هذه الخطوة الخطوتين الأخيرتين)

في هذه الخطوة سوف نرى وظيفة الاستدعاء لهذا البرنامج ( The windows

"WinProc" ويطلق عليها "WinProc"

LRESULT CALLBACK WndProc (HWND hwnd, UINT iMsg, WPARAM wParam, LPARAM lParam)  $\{$ 

```
الخطوة التاسعة
```
**HDC**  $hdc$ ; هذا المتغير سوف يحمل رقم ذاكرة العرض **PAINTSTRUCT** ps; **RECT** rect: static BOOL fFirstPaint =  $TRUE$ ;

الخطوة العاشرة والأخيرة

```
• في هذه الخطوة سوف نستعرض أولا الأمر الشرطي (swich)
switch (iMsg)
       \{case WM KEYDOWN:
       switch (wParam)
  ●     في حالة ضغط المستعمل للمفتاح escape أو F12 يقوم البرنامج بالخروج :
              case VK_ESCAPE:
              case VK F12:
                     PostMessage (hwnd, WM_CLOSE, 0, 0);
                     return 0;
       \}return 0;
```
case WM PAINT :

● الآن تقوم وظيفة BeginPaint بإعداد النافذة الطلوبــة للرســم (بمعنــي تقــوم بتجديــد جميــع المكونات الظاهرة لتلك النافـذة علـى الشاشـة) ثـم تقوم بعد ذلك بتعبئـة المتغير PAINTSTRUCT (هـذا المتغير مـن نـوع Struct) بالمعلومـات عـن مكونات الرسم.

 $Hdc = BeginPaint (hwnd, \&ps);$ 

• بعد ذلك تقوم وظيفة GetClientRect بتعبئة التغير rect بحجم مستطيل النافذة (النافذة مثل شاشة الكمبيوتر هي عبارة عن مستطيل ذي أبعاد معينة)

GetClientRect (hwnd, &rect);

الآن نقوم بإظهار الجملة "Hello World" في منتصف الشاشة :  $\bullet$ 

DrawText (hdc, "Hello World!!", -1, &rect, DT\_SINGLELINE | DT\_CENTER | DT\_VCENTER);

> • ثم بعد ذلك تقوم وظيفة EndPaint بإنهاء وظيفة الرسم على نافذة البرنامج ويقوم برنامجنا باستدعاء هذه الوظيفة في كل مرة ينتهي فيها من رسم (أي إظهار) شيء على الشاشة :

EndPaint (hwnd, &ps); if (fFirstPaint)

 $\{$ ShowCursor (TRUE);  $firstPoint = FALSE;$  $\}$ return  $0$ ; وفي آخسر هسذه الخطسوة نقسوم باسستدعاء وظيفسة  $\bullet$ PostQuitMessage التي بدورها تقوم بإرسـال الرسـالة WM\_QUIT إلى نظـام التشـغيل وذلـك لإنهـاء عمـل البرنامج الذي بدوره يقوم بإنها الدورة اللانهائية لرسائل ويندوز في برنامجنا وإعطاء التحكم مرة أخرى إلى نظـام التشغيل. وهذه هي الطريقـة المثلـي لإنهــاء عمـل برنــامج وينـدوز (طبعــا هنــاك طـرق أخــرى لإنهــاء عمــل بــرامج ويندوز). case WM DESTROY: PostQuitMessage (0); return  $0$ :  $\}$ وأخيرا في حالة وصول رسالة من ويندوز ليس  $\bullet$ لبرنامجنا علاقة بها (مثلا يرسل نظام التشغيل رسالة حركة الفأرة ونحن في هذا البرنامج لاتهمنا تلك الرسالة) فإن هذه الوظيفة تقوم بإعادتها إلى نظام التشغيل:

return DefWindowProc (hwnd, iMsg, wParam, lParam);  $\mathcal{E}$ 

هذه نهاية وظيفة "WinProc"

هذا كل ما في الأمر ،ولو أنك درست جميع برامج نظام ويندوز فإنك سوف تلاحـظ تشابهها مع هذا البرنامج. في هذه النقطة دعني أقول بأن البرنامج السابق هو مفتاح سر البرمجة على نظام ويندوز لذلك راجعة جيداً قبل أن تكمل قراءة هـذا الكتــاب. لا أعتقد أننـا نحتـاج أن نتعمـق أكثـر في برمجـة Win32 لأن ذلـك خـارج نطـاق موضعنا في هذا الكتاب وهناك الكثير من الكتب المختصـة في برمجــة النوافـذ والـتي تتكلم بشكل اعمق عن برمجة Win32 . وكل ما يجب معرفته هو أن إضافة جميع عناصر DirectX سهلة عند معرفتك لهذا البرنامج. مـن هـذه النقطـة كـل الـبرامج متشــابهة (بالنســبة لقــوانين البرمجــة) لكــل مــن النظــامين Dos و Windows (البرنامج موجود في القرص المدمج في الملف win32).

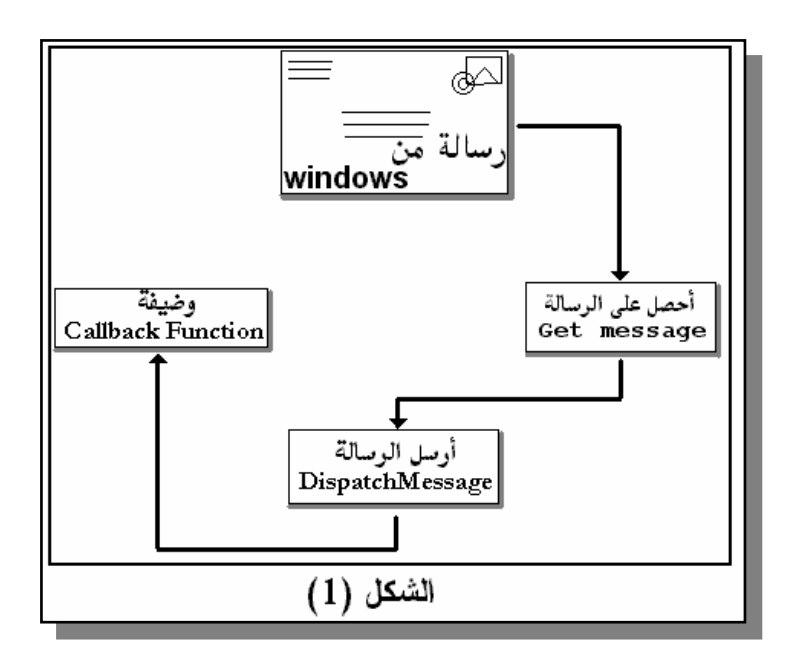

ملاحظة : سألنى الكثير من الأخوة عن طريق بريدي الإلكتروني عن كيفية البرمجــة باللغة العربية، والمسألة في الحقيقة في غاية السهولة. مثلاً لتحويل البرنامج السـابق إلى اللغة العربية سوف تحتـاج طبعـا إلى نظـام Windows العربـي (النظـام الجديـد Windows2000 يحتوي على اللغة العربية حتى في الإصدارات الأجنبيــة) ، وعلــى فرض ذلك كل ما تقوم به هـو تحويـل الكلمـات الظـاهرة علـى الشاشـة مـن اللغـة الإنجليزية إلى اللغة العربية. مثلا في هذا الدرس كل ما قمت بـه لتحويـل البرنــامج إلى اللغة العربية هو كما يلي: في الخطوة الرابعة قمت بتحويل عنوان البرنــامج مـن الكلمــة الإنجليزيــة "Skelo 32" إلى الكلمــة العربيــة "برنــامجـى الأول" وفي الخطـوة العاشرة قمت بتحويل الكلمة الإنجليزية "Hello world" إلى العبارة العربية "مرحبــا أيها العالم". فأصبح البرنامج الآن عربيا. نعم الأمر بهذه السهولة، أنظر إلى شكل البرنامج بعد التعديل:

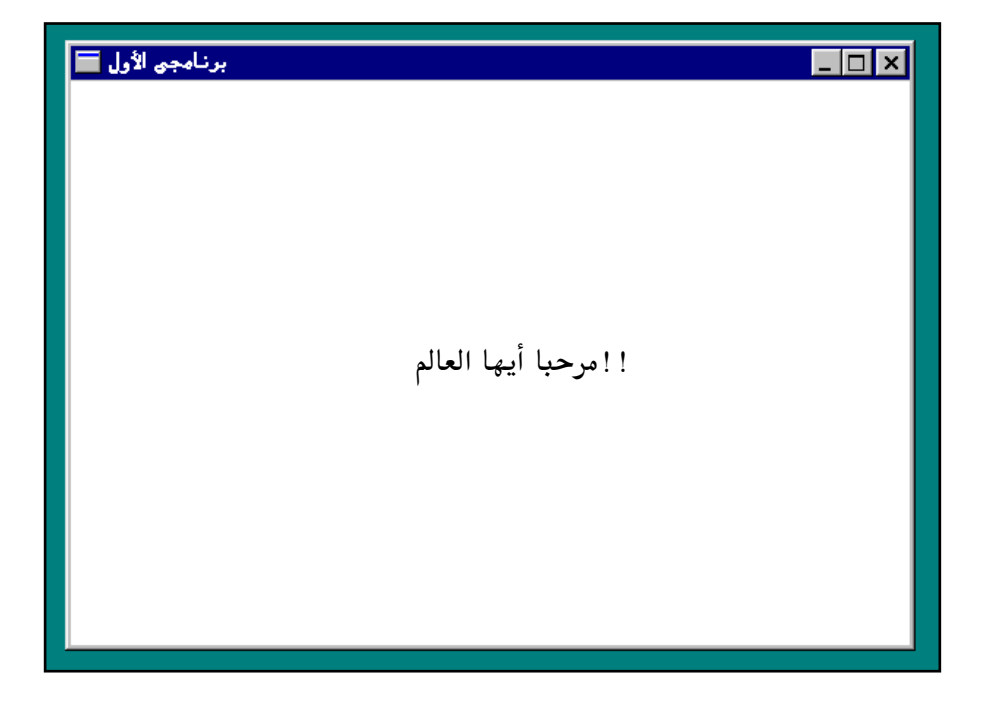

● إذا كان كل ما يقوم به برنامج بهذا الحجم هو إظهار جملة على الشاشة ، إذاً فما هو حجم برنامج يقوم بأكثر من ذلك؟

الكثيرين من مبرمجي النظام Dos قد يسألون هذا السؤال ، فنستطيع أن نقـوم ببرمجة برنامج مشابه لهذا على نظام Dos في أسطر معدودة لاختلاف ذلك النظـام عن ويندوز. والإجابة على هذا السؤال بسيطة فبرنامجنا هنا لا يقوم بإظهـار جملـة على الشاشة فقط ولكن يقوم بإنشاء نافذة وإظهارها على الشاشـة ثـم يقـوم بترشـيح رسائل ويندوز و استخدامها عند الحاجة كما يقوم باحترام البرامج الأخرى والعاملة في نفس الوقت على نفس النظام. ويجب معرفة أننا نقوم بهذه العملية مرة واحـدة فقط ثم بعد ذلك يكون حجم البرنامج هو نفسه على أي نظام(بسبب طبيعة البرمجة الكائنية باستخدام ++C فإن البرامج المكتوبة بهـا تكـون ″أصـغر″ بكـثير عمـا هـى علية في الواقع).

هـــل أســـتطيع اســـتخدام الشاشــــة كاملــــة "Full Screen" دون اســـتخدام **?DirectDraw** 

نعم تستطيع وبكـل سـهولة كـل مـا عليـك عملـه هـو بعـض الـتغيرات في وظيفـة CreateWindowEx في الخطوة الرابعة كما يلي :

غير صفات النافذة إلى :

WS POPUP | WS VISIBLE,

غير القيمة المبدئية للموقع x :  $\bullet$ 

 $\mathbf{0},$ 

غير القيمة المبدئية للموقع y :

 $\mathbf{0},$ 

غير القيمة المبدئية لحجم x :

GetSystemMetrics(SM\_CXSCREEN),

غير القيمة المبدئية لحجم y :

GetSystemMetrics(SM\_CYSCREEN),

طبعا البرنامج موجود كاملاً على القرص المدمج مع هذا الكتاب ٬ وسوف نعتمد هـذا البرنامج مع بقية برامج الكتاب. وسوف نقوم بالتغييرات المناسبة عند حاجتنا لها.

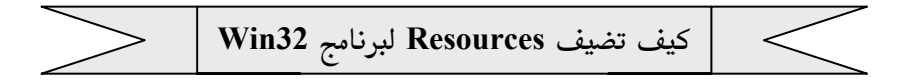

نستطيع استغلال مميزات برامج النوافـذ عـن طريـق إضـافة مـا يسـمى بـــ Resources وفي هذا المثال ستري كيف نستطيع إضافة ايكونه (الأيكونة ما هى

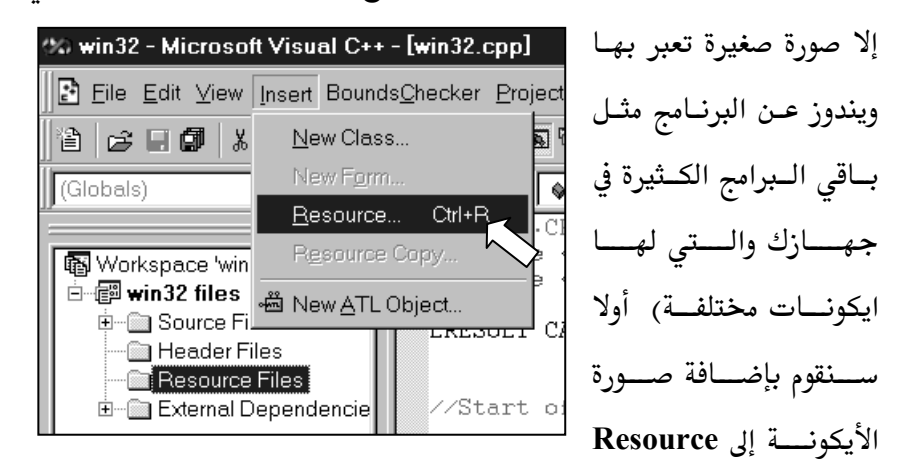

(وهو المكان الذي يحـتفظ فيــه البرنــامج بالصـور الـتى يسـتعملها أو أي ملفـات 95

أخرى ويصبح جزء من البرنامج exe) عن طريق اختيار Insert ثم Resource كما في الصورة. ملاحظة : هـذه الإضـافات موجـودة في الملـف +Win32 علـى القـرص المـدمج الملحق بالكتاب.

\* بعد ذلك سوف ترى الشاشة التالية :

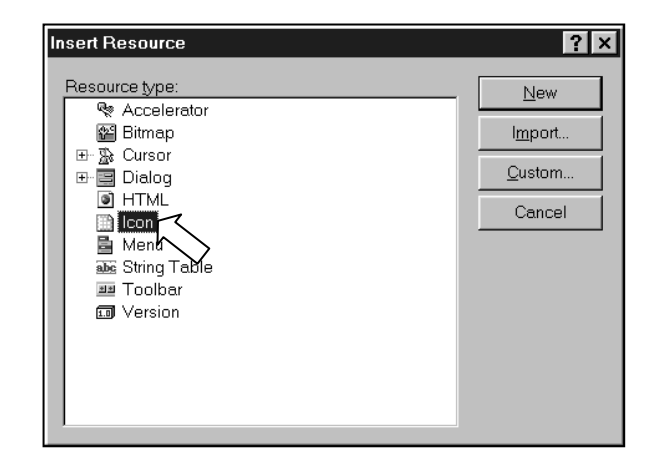

- \* نختار Icon "أيكونه" من القائمة. بعد ذلك نختار New من القائمـة علـى اليســار إذا كنــا لا نملكهــا وســنقوم برسمهــا. أو نختــار Import إذا كانــت موجودة على ملف سبق لنا وأنتجناه (هناك الكثير من البرامج المختصة في رسم الأيكونات). في هذا المثال سوف نختار New. \* بعد ذلك تظهر لنا شاشة مشابهة لبرامج الرسم نقوم باستعمال الأدوات
	- التوفرة لرسم الأيكونة المناسبة لبرنامجنا.

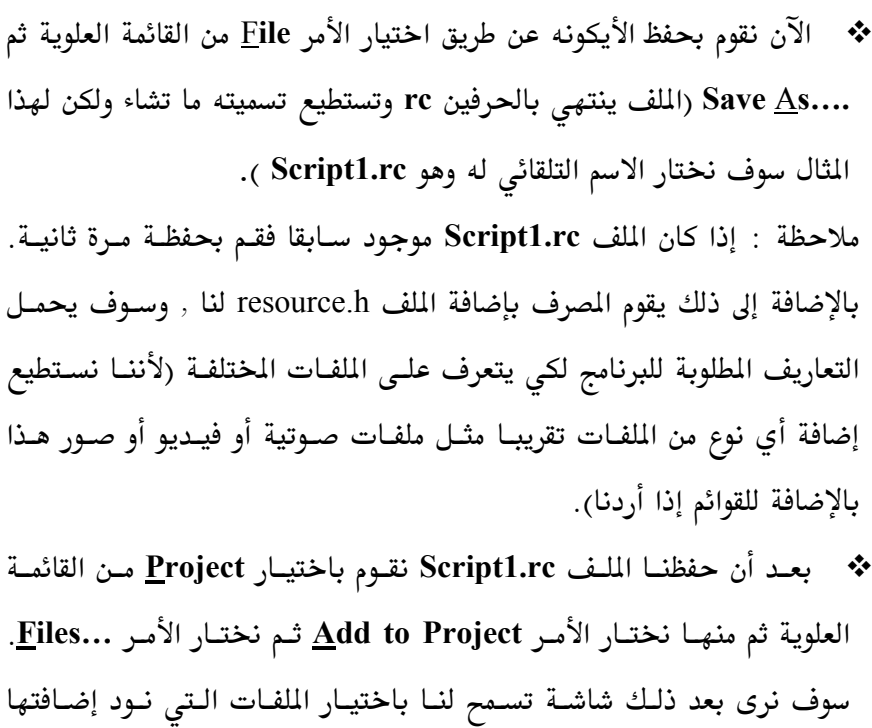

لشروعنا , نختار المك Script1.rc الذي حفظناه في الخطوة السابقة.

الـتغيرات في الشـفرة البرمجيــة لـــ Win32 حتــى نسـتطيع رؤيــة الأيكونــه الجديدة. نقوم أولا في أعلى المك بإضافة ما يلي :

#include "resource.h"

\* بعد ذلك نذهب إلى الخطوة الثانية ونغير الأمرين التاليين :

wndclass.hIcon = LoadIcon (NULL, IDI\_APPLICATION); wndclass.hIconSm = LoadIcon (NULL, IDI\_APPLICATION);

إلى ما يلي:

wndclass.hIcon = LoadIcon (hInstance, (LPCTSTR) IDI ICON1); wndclass.hIconSm = LoadIcon (hInstance,  $(LPCTSTR)$  IDI  $ICON1$ );

وكما ترى أن الشيء الجديد هنا هـو المتغير IDI\_ICON1 وهـو اسـم الأيكونـه , وتستطيع الحصول علية من الملف resource.h الذي أنتجه المصرف لنا.

هذا كل ما نحتاج عملة لكي تضيف Resources لبرنامج Win32 ولاحـظ أن كـل هذه العملية سوف تتم بشكل تلقائي لنا عندما نستخدم Win32 Application.

## **Win32 Application**

البرنامج السابق win32 كما سبق وذكرنا هو الهيكل العظمى لكل البرامج التي تعمل على أنظمة النوافذ ، ولهذا السبب علينا كتابة نفس الشفرة البرمجية كل مـا احتجنا لكتابة برنامج جديد. فقامت شركة Microsoft بإضافة ميزة جديدة (هـي ليست جديدة ولكنها أصبحت الآن اكثـر تطـورا) لبرنـامج التطـوير ++Visual C وتسمى بـ Win32 Application ويقوم بسؤالنا بعض الأسئلة البسيطة التي على أساسها يقوم بكتابة الشفرة البرمجية لنا. طبعـا هـذا لا يعـني انــه يسـتطيع كتابـة

● نقوم أولا بتشغيل برنامج التطوير ++Visual C عن طريق اختيار من قائمة البرامج :

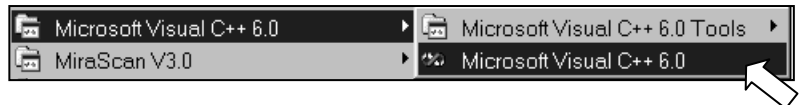

● بعد ذلك نختار New من الأمر <u>F</u>ile في القائمة العلوية :

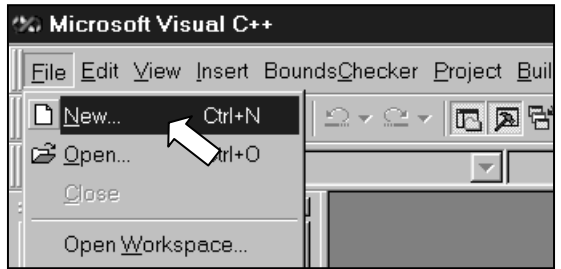

● سوف نرى نافذة جديدة (انظر في الصفحة التالية) نقوم من خلالها باختيار

.Win32 Application

كذلك في المستطيل تحت الجملة Project <u>n</u>ame نقوم بكتابة اسم الشروع كمـا نستطيع اختيار أي اسم نريده. في هذا المثال اخترنا الاسم Ex1. في المستطيل اسفل ذلك نرى الجملة Lo<u>c</u>ation مكتوبة. في هذا المستطيل نقـوم بكتابة المكان الذي ستحفظ فيه الملفات.

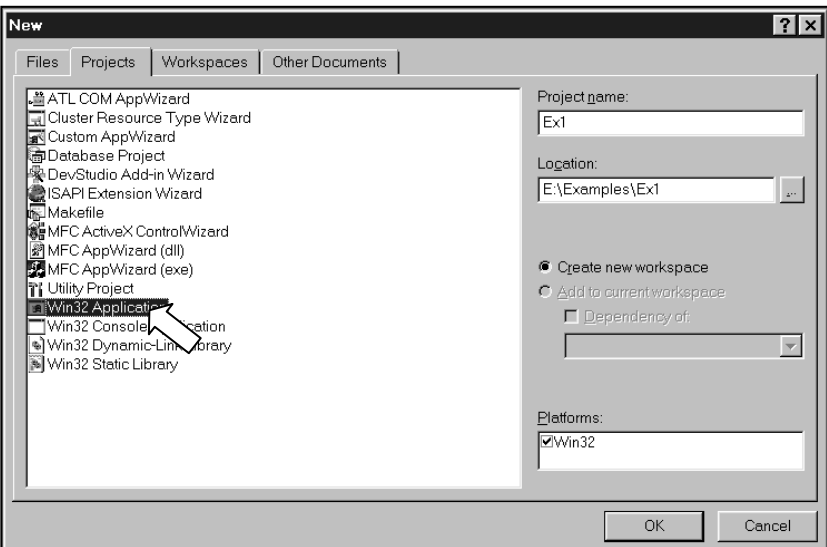

ثم نضغط على الزر OK

يرمهة النوافذ

• بعد ذلك سوف نرى الشاشة التالية :

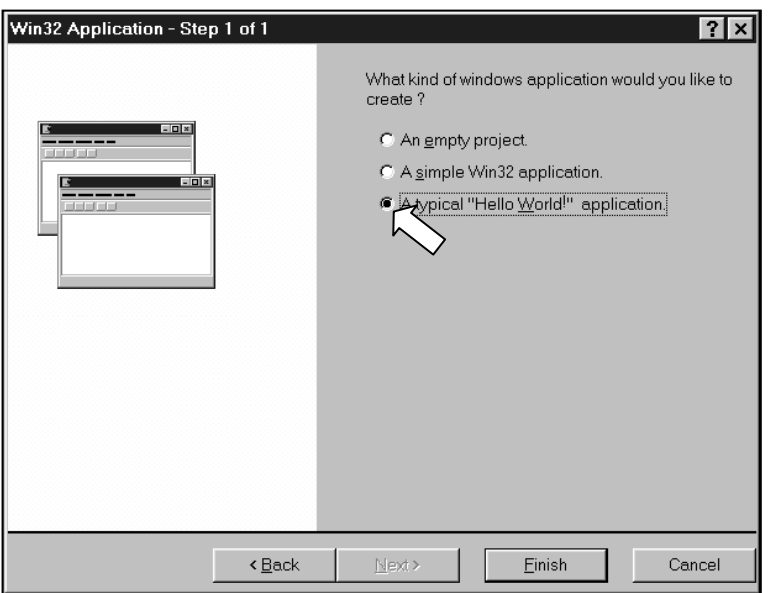

من خلال هذه الشاشة نقوم باختيار:

#### A typical "Hello World" application

هذا يعني أننا نريد برنامج Win32 يقوم بعـرض كلمـة "Hello World" كمـا فعلنا في مثالنا. بعد ذلك نقوم بالضغط على الزر "<u>F</u>inish". ثم في الشاشة التي تلي ذلك نُسـأل فيمـا إذا كُنـا متأكـدين مـن اختياراتنـا , و نجاوب بنعم عن طريق الضغط على الزر "OK". هذه كل الخطوات , الآن لدينا شفرة برمجية كاملة لـ Win32.

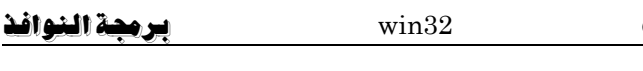

الآن سنقوم ببناء هذه الشفرة البرمجية لإنتاج برنامجنا :

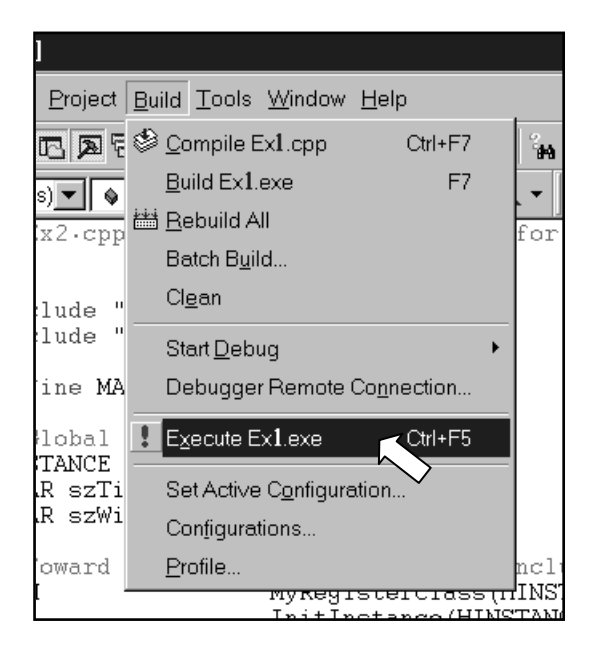

سنقوم باختيار Build من القائمـة العلويـة لبيئـة التطـوير. مـن قائمـة Build نختار الأمر Execute Ex1.exe والذي سيقوم ببناء وتشغيل البرنامج.

لأننا نبنى الشفرة البرمجية لأول مرة يقوم المصرف بإعلامنا أن تشغيل البرنـامج غير ممكن قبل بناء المك التشغيلي exe. ويقوم بسؤلنا ليبنيه قبل تشغيله , عن طريق الرسالة التالية :

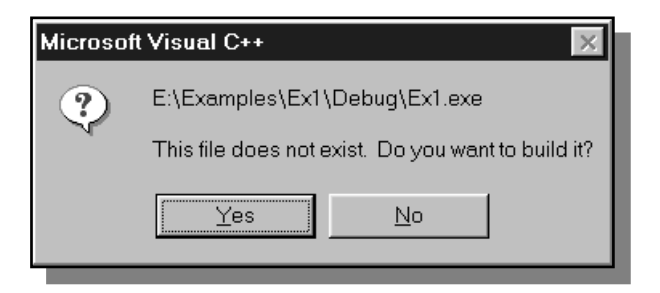

win32

طبعا نقوم بالضغط على زر الموافقة "Yes". ثم تشغيل البرنامج عندها سنرى الشاشة الرئيسية :

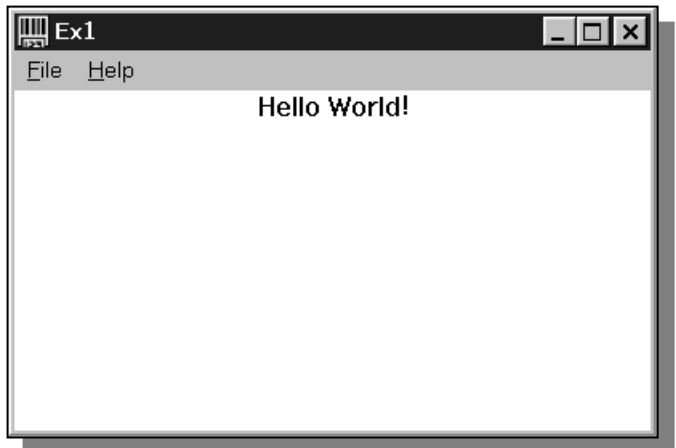

وكما نرى فأن النتيجة هي نفسها التي حصلنا عليها من قبل ولكن مع إضافات بسيطة وهي أننا الآن لدينا قائمـة علويـة تحتـوي علـى الأمـرين <u>F</u>ile و <u>H</u>elp كذلك سترى في أعلى يسار الشاشة الشكل على الله عن ايكونه نعبر بها عن برنامجنا. مثلا لو نضرت إلى ملف التشغيل (exe) الناتج فسترى انه يظهـر بنفس شكل الأيكونه.

وبما أننا في مثالنا الـذي كتبنـاه في بدايـة هـذا الفصـل دون اسـتخدام Win32 Application لم نقم بهذه الإضافات فإن الشفرة البرمجية لها ليست موجودة.

وأخيرا نقول أنه ليس من المهم كيفية إنتاج برنامج Win32 ولكن المهم أن تكون ملماً به. لأننا سوف نستعمله مع بقية أمثلة الكتاب. لذلك راجعة وتأكد من فهمة قبل أن تكمل. وهذا سوف يساعدك هذا على فهم جميع برامج النوافذ.

برمجة النوافذ

 $\rm win32$ 

الفصل الثالث

# Tiles

Tiles

الحاجة أم الاختراع ، هذا هي العبارة المناسبة لشرح أحد أجمـل المواضيع في برمجة الصوت والصورة على الكمبيوتر وخاصة في برمجة الألعـاب الإلكترونيــة. مـا هي التايلز ؟لماذا نستخدمها؟ وما هي فائدتها ؟ وكيف ننشئها ؟ في الكتاب السـابق "برمجة العاب الكمبيوتر على النظام windows95" ذكرنا هـذا الوضـوع واسـتخدمنا مثال لذلك ولكننا لم نتطرق بعمق للإجابة عن الأسئلة الكثيرة لهذا الموضـوع. وعنـد ذكر التايلز فإننا لا نرى بداً من التكلم عن إنشـاء صـفحات الإنترنـت فهـى كـذلك تستخدم التايلز كخلفية لها ، وإذا كان لديك عزيزي القارئ بعض المرفة في إنشاء صفحات الإنترنت فسوف تتعرف مباشرة على هذا الموضوع الشيق.

#### |بعض الإحصائيات:|

(ملاحظة: 1 ميجا بايت = 1024 كيلو بايت ، 1 كيلو بايت = 1024 بايت ) في برمجة ألعاب الكمبيوتر بشكل خاص وبرمجة الصوت والصورة بشكل عـام نـرى الحاجة الماسة إلى استخدام خلفيـات متحركــة. في حالــة لــو أننــا اسـتخدمنا البعــد 640x480 للشاشة (يطلق عليها درجة صفاء الشاشـة وتعبر هـذه الأرقـام عـن عـدد النقاط الموجودة على الشاشة في وقت واحد) وأردنـا اسـتخدام خلفيــة تغطـى هـذه الشاشة بكاملها فإننا سوف نحتاج إلى صورة بنفس البعـد لكـي تقـوم بـذلك. ولكـن صورة بهذا البعد (480×640) سوف تأخذ من الذاكرة 308280 بايـت أو 301 كيلـو بايت (هذا يعني أن كل نقطة على الشاشة سوف تأخـذ بايـت واحـد. يوجـد هنـا 107

480 نقطة ضرب 640 نقطـة ويسـاوي 307200 نقطـة هـذا بالإضـافة إلى تعـاريف الصورة والتي تأخذ حيز 1080 بايت إضافي) كما في المادلة التالية : بايت = 301 كيلو بايت  $= 308280$   $= 1080 + 640x480$ 

وهو حجم الصورة في الذاكرة ، هذا طبعا على أساس أن الصورة تحتـوى علـى 256 لون أو تعرف بــــــــ 8 Bit وفي حالة لو أردنا استخدام صور تحتوي على 65536 لــون (تعرف بــ 16 16) فإن حجم الصورة في الذاكرة سوف يتضاعف ثلاث مرات (لأن كـل نقطــة سـوف تأخــذ ثلاثــة بايــت لتخــزين الـثلاث ألــوان الرئيسـية : الأحمـر ،الأخضر والأزرق) فيصبح الحجم كما في المعادلة التالية :

921658 = 58 + 3 x 640x480 بايت أو 900 كيلو بايت تقريبا لاحظ أن تعاريف الصورة تأخذ فقط 58 بايت في حالة الـــ 16 Bit بدل 1080 بايت في حالة الـ 8 Bit وذلك لأن كل نقطة تحتوي علـى كـل الملومـات المطلوبـة لمعرفـة لونها أما في حالة استخدام 256 لـون فـإن هنـاك جـدول (يعـرف بلوحــة الألـوان "Palette") في بداية ملف الصورة يقوم بتخـزين رقـم للـون كـل نقطـة في الصـورة وبالتالي يأخذ حيز أكبر.

الهدف من كل الإحصائيات السابقة هو إعطائك فكرة عن حجم الصور المستخدمة في الذاكرة. ونحن نعلم بأن المستخدم قد لا يحتوي حاسبة الآلي علـى أكثـر مـن 2 ميجا بايت (أي 2048 كيلو بايت) من ذاكرة الفيديو (وهي الذاكرة الموجــودة علــي بطاقة العرض) وبتالي استخدام صورتين فقط من الحجم السـابق (الــ 16 Bit مـثلا) سوف يأخـذ تقريبـا كـل حيـز ذاكـرة الفيـديو وبالتـالي سـوف تقـوم DirectDraw

باستخدام ذاكرة النظام. وطبعا هذا ليس أمر جيد لسرعة برنامجنـا (راجـع موضـوع "الذاكرة" لتعرف السبب).

المضلة أننا نريد أن نستخدم خلفيات متحركة ، وبتالى سوف تكون تلك الخلفيات أكبر من حجم الشاشة (الذي اتفقنا أن يكون 480×40) بكثير. ولو استخدمنا صـور بحجم الشاشة لنعبر عن الخلفية المتحركة فإننا سوف نواجه مشكلة حجـم ذاكـرة الفيديو (يمكننا استخدام صور بحجم الشاشة إذا كان كل ما نحتاجـه هـو صـورتين أو ثلاث مثلاً من نوع الـ 8 it).

||ما هو الحل إذاً ؟ نعم هذا صحيح ، استخدام التايلز هو الحـل، ولكـن لمـاذا ؟ ولإجابــة هـذا السـؤال يجب أولا أن نعرف ما هي التايلز. التايلز هي جمع كلمة تايل وهي صـورة مربعــة صغيرة الحجم ( رخامه أو بلاطة) بحيث يمكـن إعـادة اسـتخدامها كلمـا أردنـا في الخلفية. أنظر مثلا إلى صفحات الإنترنت فهـي تستخدم صـورة صـغيرة مكـررة كخلفية بحيث تملأ الشاشة وبما أنها صورة صغيرة فهي لا تأخذ الكثير من الذاكرة واستخدامها يعطينا القدرة على تكرارها حسب مشيئتنا.

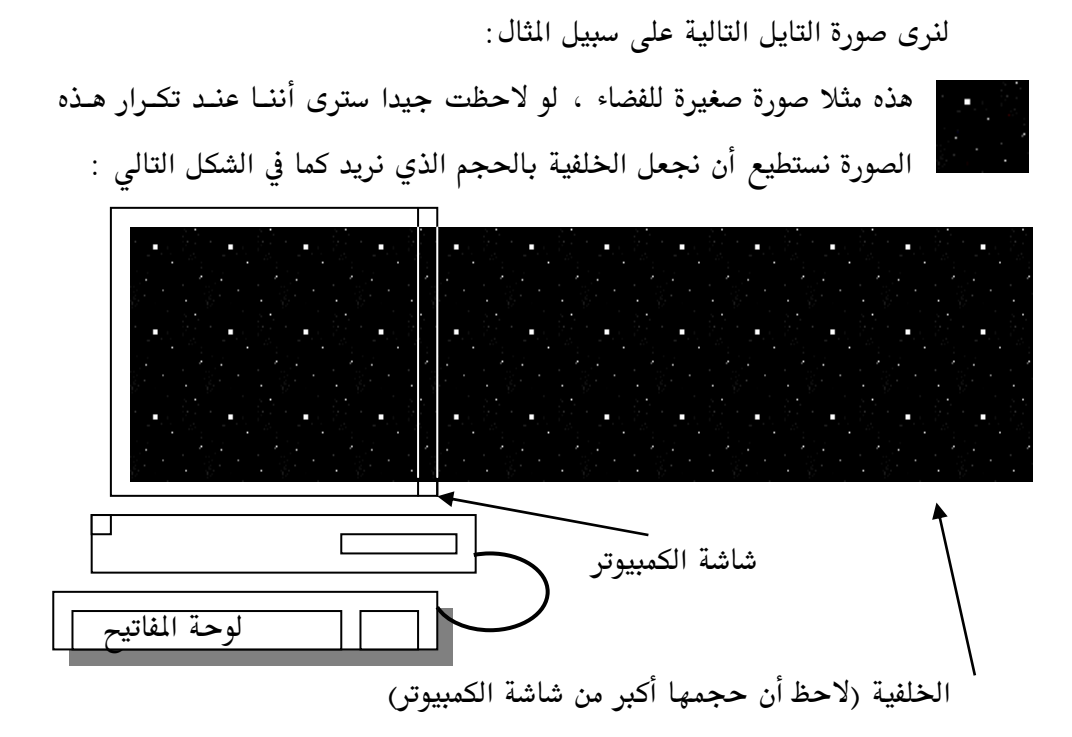

وهكذا نستطيع أن نكرر الصورة كما نريد حتى نصل إلى الحجم المطلوب. وقد يسأل القارئ الكريم لماذا لا نستخدم صورة واحدة للخلفية بدل تكرار تلك الصورة الصغيرة مرات عديدة؟ السبب كما شرحنا سابقا هو "الذاكرة" فهذه الصـورة الصـغيرة تأخـذ حجم من الذاكرة لا يتعدى 3 كيلو بايت فقط.

الملاحظ في المثال السابق بأن صورة الفضاء ينقصها شيء من الواقعية وذلك لأننا نرى التكرار بشكل واضح وحـل هـذا المشكلة بسـيط للغايــة فكـل مـا ينبغـي فعلــة هــو استخدام اكثر من تايل لإنشاء الشهد الخلفي وبهذا نستطيع أن نعطى منظر خلفي مقنع .

كيف ننشئ التايلز ؟ التايلز صور مثل أي صور أخرى ، بمعنى أننا نحتـاج إلى برنـامج إنشـاء وتعـديل الصور (مثل البرنامج PhotoShop أو PaintPro) لنستطيع إنشـاء هـذه النوعيــة مـن الصور. كذلك نحتاج إلى برنامج آخر نقـوم مـن خلالـه بإنشـاء خريطـة للخلفيــة في برنامجنا.

ماذا تعني ببرنامج نقوم من خلاله بإنشاء خريطة للخلفية في برنامجنا؟؟

بعد إنشاء صور التـايلز المطلوبـة فإننــا سـوف نحتــاج لطريقــة (أو في الحقيقــة لبرنامج) نقوم من خلاله بإنشاء خريطة لشكل الخلفية المطلوبة ، بمعنى أننــا نريــد أن نرى شكل الخلفية الناتجة عن صور التايلز ؟ بالنسبة للأخوة القراء الذين سبق لهم استخدام مكتبة الألعاب ( Game.lib وهي المكتبة المستخدمة مع كتابي السابق) فإن الطريقة كانت إنشاء ملف من نوع txt نضع فيه أماكن كل صـورة تايـل. ولكـن في الحقيقة هذه الطريقة متعبة شيئا ما، كما أنها ليست مجدية عند إنشـاء خلفيـة كبيرة الحجم، لـذلك في هـذا الكتـاب سـوف نقـوم باسـتخدام برنــامج يطلـق عليــة "MapMaker" يقوم بإنشاء الخلفيات المطلوبة وبشكل دقيق (طبعا البرنامج موجـود من ضمن القرص المدمج الملحق بالكتاب). فكل ما علينا فعلة هو إنشاء صـور التــايلز المطلوب استخدامها كخلفيات ثم تعبئتها في هذا البرنـامج بحيـث نقـوم بعـد ذلـك بترتيب هذه الصور حسب مشيئتنا لإنشاء الخلفية المطلوبة (سنقوم بشـرح تفصـيلى لهذه العملية).

#### برنامج MapMaker

أحد البرامج الموجودة على الإنترنت ، قـام بتصـميمه المهنـدس Lennart.Steinke وتستطيع أن تذهب إلى صفحته في الإنترنت على العنوان التالي: http://www.geocities.com/SiliconValley/Vista/6774/

وأنا شاكر للمهنـدس لينـارت كـل المساعدة الشخصـية الـتي قـدمها لـي في كيفيـة استخدام هذا البرنامج كذلك في كتابة الكائن (Class Object) لهـذا الكتـاب والـذي مـن خلالــه نســتطيع اســتغلال مميــزات هــذا البرنــامج في برامجنــا الــتي ســوف

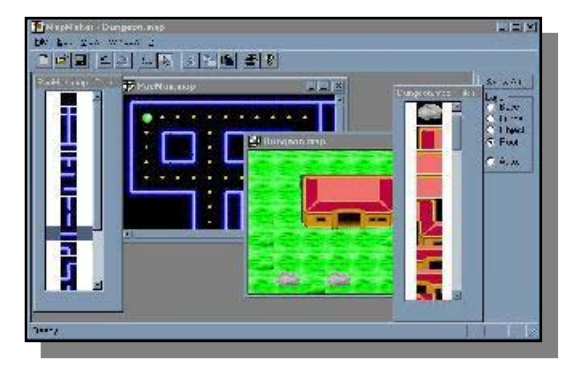

نستخدمها في هذا الكتاب.

برنامج MaapMaker

ويوزع بالمجان (يوجد على القرص المدمج الملحق بالكتاب) وسوف نقوم باستخدامه في تصميم خلفيات برامجنا في هذا الكتاب. (حاليا أقوم باستخدام هـذا البرنـامج في تصميم خلفيات لعبة الكمبيوتر "فضاء" والموجودة أيضا على القرص المدمج ). يوجد

في هذا البرنامج إمكانيات كثيرة ولكننا سنركز على أهـم الأوامـر الـتى عـن طريقهـا سنقوم بتصميم الخلفيات المطلوبة.

Autograb.exe •

قبل البدء في استخدام هذا البرنامج طبعاً يجب أولاً أن نكون قد قمنا بتصـميم صـور التايلز المطلوب استخدامها وتخزينها على ملف من نوع "bmp" أو "Pcx". ثم نقـوم بتحويلها إلى نوعية "tle" وهي النوعية الخاصة لهذا البرنامج وتتم هذه العملية عـن طريق استخدام برنامج أخر رأيضاً من ضمن القرص المدمج الملحـق بالكتـاب) يطلـق علية "Autograb.exe" يقوم بهذه العملية.

لنفرض مثلا كخطوة أولى لدينا صور التايلز التالية :

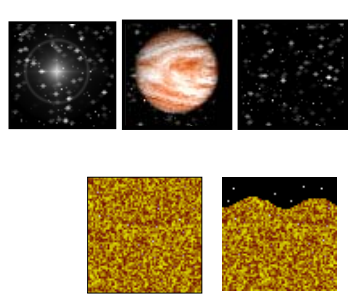

في هذه الــحالة نحن نعلم حجـم كـل صـورة تايـل، هنـا مـثلا اسـتخدمنا 64x64. ونستطيع استخدام أي برنـامج لتعـديل الصـور (مثـل PhotoShop) بحيـث ننشـئ صورة جديدة تضم جـميع صور التايل التي نحتاجها. في هذا المثال قمنــا برسـم مــا يلى كخطوة ثانية :

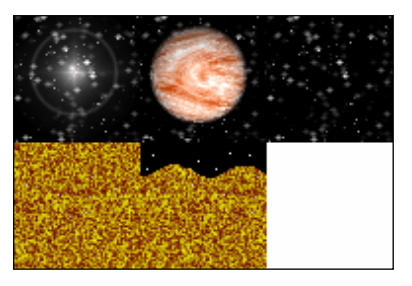

لاحظ أن كل ما قمنا به هو وضع صور التايلز في صورة جديـدة لنطلـق عليهـا مـثلا الاسم "Space.bmp" ونحن نعلم حجم كل صـورة تايـل، الآن في الخطـوة الثالثــة نقوم باستخدام الأمر "Autograb.exe" لنحصـل علـى صـورة مـن نوعيــة البرنــامج : سما يلبي "MapMaker" کما يلبی ملاحظة : لكي نشغل أي أمر من <:C على أنظمة النوافذ نختار البرامج من قائمـة البداية ثم نختار MS-DOS Prompt.

c:> autograb space.bmp -tile -o space.tle -a -size 64 64

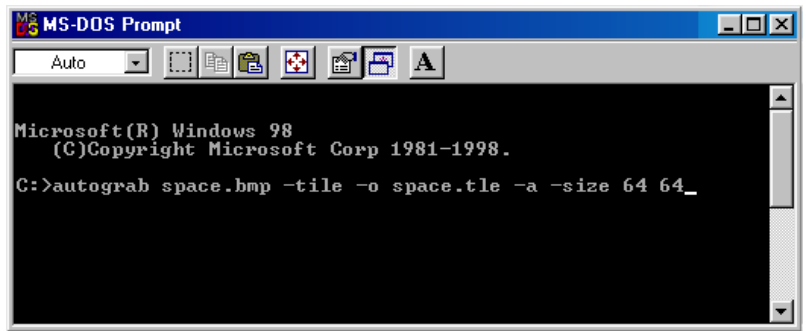

بعد كل شرطة "–" يوجد اختيـار ،مـثلا في الحالـة السـابقة اسـتخدمنا الخيـارات التالية :

tile- ويعنــي أننـــا نريــد ملــف جديــد مــن النــوع tle (لاســتخدامه مــع برنــامج ("MapMaker"

0- ويعني أننا نريد الملف الخارج أن يحمل اسم معين (في هذه الحالة space.tle )

a- ويعني أننا نريد من برنامج autograb أن يقسم الصـورة إلى صـور تـايلز ذات حجم معين سوف يكـون إدخالـه عـن طريـق الأمـر size- ويجـب اسـتخدام هـذين الأمرين معا. size- يعني أننا سنقوم بإعطاء حجم كل صورة تايل ويجب أن يستخدم مع الأمـر السابق. 64 x64 هو حجم صورة التايل. هناك خيارات أخرى لهذا الأمر وتستطيع معرفتها عن طريق كتابة :  $c$ :> autograb/?

> بعد أن نحصل على الملف المطلوب ، في هذه الحالة سيكون : space.tle

نقوم بتشغيل برنامج "MapMaker" وإنشـاء ملـف جديـد لخريطـة الخلفيــة ونقـوم بتعبئة ملف space.tle المحتوي لصور التايلز (سوف نقوم بشرح هذه العملية بشـكل مفصل بعد قليل) .

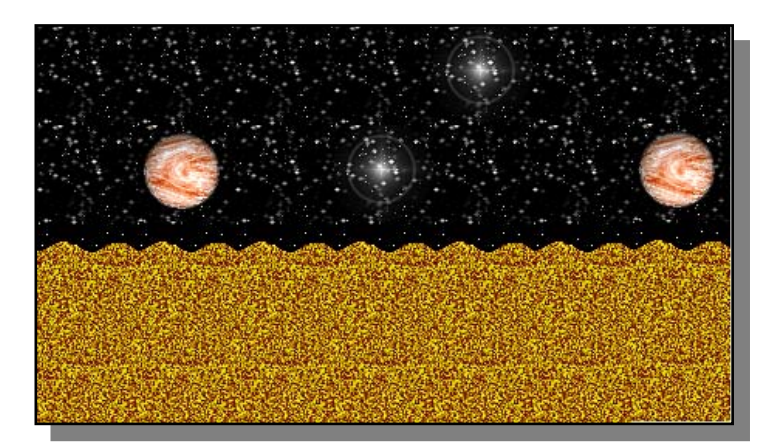

نستطيع بعد استخدام البرنامج "MapMaker" على الخلفية المطلوبة وبأي حجم :

|طريقة إنشاء خلفية متحركة لصور التايلز باستخدام برنامج MapMaker

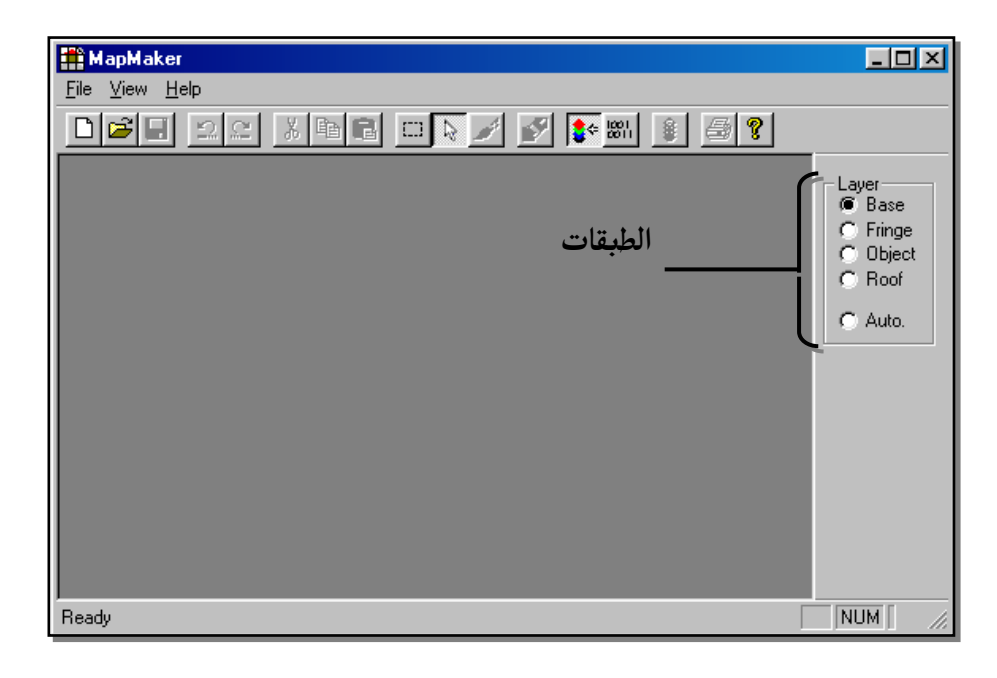

الشاشة الرئيسية

وكما نرى أنها بسيطة ولكنها تحتـوي علـى جميـع الإمكانيـات الـتي سـنحتاجها وسوف نتعرف على كل أمر حسب الحاجة.

في الخطوة الثانية وبعد أن نرى الشاشة السابقة نقوم باختيار الأمر New مـن قائمـة File عندها سوف نرى الشاشة التالية (انظر أعلى الصفحة القادمة) :

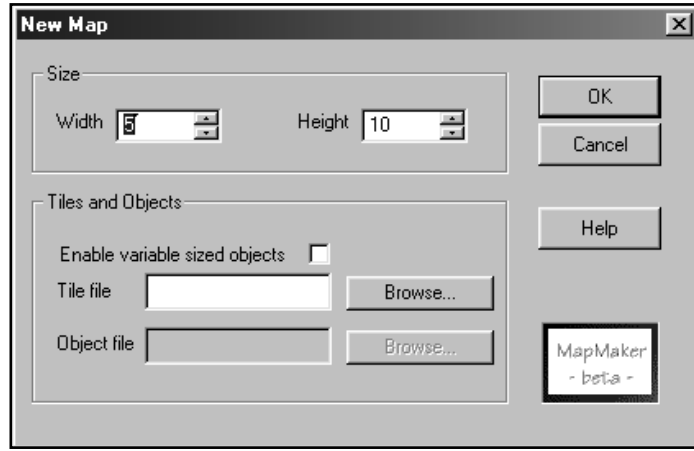

وكما نرى هنا أن البرنامج يطلب منا حجم "Size" الخريطة الخلفية وذلك بتحديـد عدد الصور التايلز التي تمثل عـرض "Width" الخريطـة وعـدد صـور التـايلز الـتي تمثـل ارتفـاع "Height" الخريطـة عـن طريـق وضـع الأرقـام الناسـبة. لهـذا المثـال سنستخدم الرقم 13 للعرض والرقم ۔70 للارتفاع.

بعد أن حددنا حجم الخريطة نقوم باستخدام زر البحث "Browse" لإدخـال ملـف صور التايلز tle والذي أنشأناه في الخطوة الأولى. (لهذا المثال سنقوم باستخدام ملف tiles.tle لبرنامج المثال الثامن أحد الأمثلة التي سنراها لاحقا لمكتبة AGDX بحيـث سنرى هنا كيفية إنشائه ثم نرى لاحقا كيفية استخدامه في برنامج المثال الثامن).

يجب أن لا ننسى أن الهدف الرئيسي مـن كـل هـذه العمليــة هـي الحصـول علـى خريطة "Map" لصور التايلز واستخدامها في برامجنا. وهذه الخريطة هي عبارة عن ملف ينتهي بـ map ومن خلاله يتعرف الكمبيوتر على مكان كل صـورة تـايلز في الخلفية وكذلك يعطينا القدرة على إضافة بعـض الميـزات الخاصـة لكـل صـور مـن صور التايلز إذا أردنا ذلك. وكذلك نستطيع إنشاء أكثر مـن طبقــة لإضــافة نــوع مـن البعد الثالث للخلفية المتحركة وأشياء أخرى كثيرة يوفرها لنا هذا البرنامج.

الخطوة الثالثة وبعد تعبئة الملف tiles.tle ووضع الأرقام المناسبة للعرض والارتفاع نضغط على زر الموافقة "OK". بعدها سنعود إلى الشاشة الرئيسية للبرنـامج ولكـن هذه المرة تحتوى بداخلها على نافذتين إضافيتين :

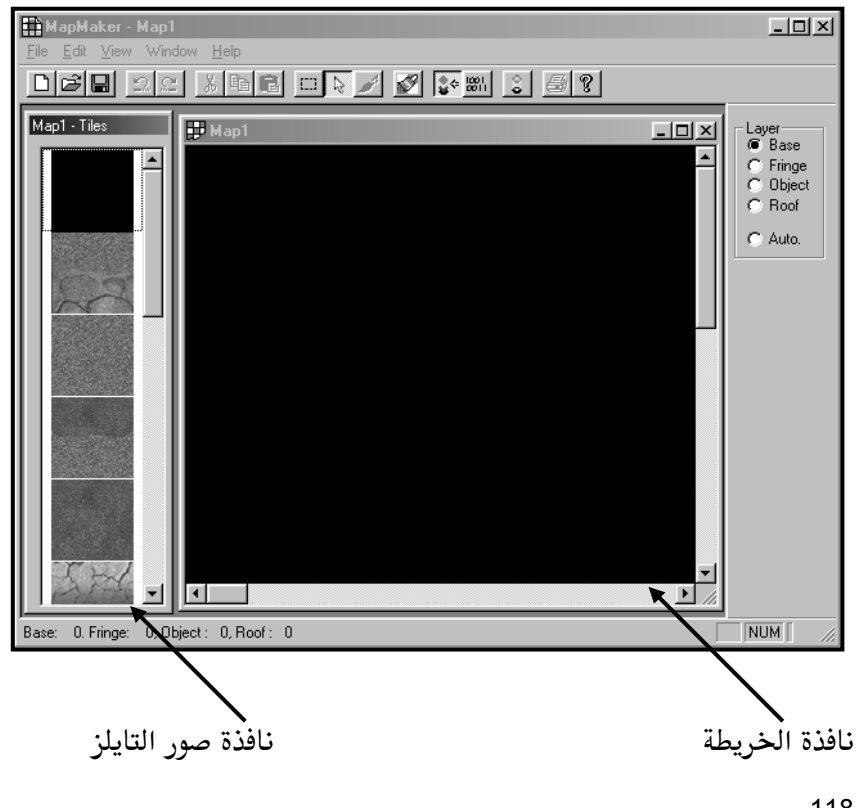

وكما تلاحظ أننا الآن نملك نافذة الخريطة والتى من خلالهـا سنقوم بوضـع صـور التايلز التي نختارها من نافذة صور التايلز. سبق وأشرنا إلى أننا باستطاعتنا استخدام اكثر من طبقة للخلفية واستخدام اكثر مـن طبقة يضفى شيء من الواقعية والبعد الثالث لخلفيات برامجنا كمـا يمكننـا مـثلا في لعبة مغامرات أن نرى المنازل من الأعلى ثم حين دخول المثل إلى منزل معـين فـإن السقف ينفتح بحيث نستطيع أن نرى ما داخل المنزل عن طريق التحكم في الطبقــة التي تمثل سقف المنزل. ويحتوي برنامج MapMaker على أربع طبقات (Base , , Roof , Object ، Fringe) وهـذه المسميات لا تعـني شـيء بالضـرورة إنمـا مجـرد دلالات للطبقة الأولى (الرئيسية) والثانية والثالثة والرابعة.

ويقوم هذا البرنامج بوضعك في الطبقة الرئيسية بشكل تلقـائي ونحـن في هـذا المثـال بقصد التبسيط سنعمل مـع الطبقــة الرئيسـية فقـط وإضــافة أى طبقـات أخـرى هــو ببساطة الضغط بإشارة الفأرة على أي منها ولكن إذا كنت تتعرف على هذا البرنامج للمرة الأولى أنصحك بعدم تجربة ذلك حتى ترى نتيجة هذا المثال أولاً.

الخطوة الرابعة نقوم بإنشاء الخلفية عن طريق اختيـار صـور التـايلز المناسـبة وهـذه الخطوة بسيطة وممتعة جدا لأن كل ما نقـوم بــه هــو وضــع صــور التــايلز في المكــان المناسب ونملأ الخريطة.

الخطوة الخامسة والأخيرة هي أن نخزن ملف الخريطـة علـى القـرص الصـلب , في هذا المثال سوف نطلق علية اسـم land.map . الآن نحـن نملـك ملفـين ملـف صـور التاليز الـذي أنشـأناه في الخطـوة الأولى وملـف الخريطـة الـذي خزنــاه في الخطـوة 119

الخامسة وهذين الملفين هما كل ما نحتاج لاستخدام هذه الخلفيــة في برامجنــا فكــل ما عليك فعلة هو وضعهما في المكان المناسب لبرنامجنا لاستخدامهما. انظر إلى المثال الثامن من أمثلة AGDX لترى النتيجة بنفسك.

ملاحظة أخيرة : أحيانا كثيرة سوف تحتاج لتعبئة ملف الخريطـة مـرة أخـرى إلى برنـامج MapMaker وذلـك لإضـافة بعـض التعـديلات عليــة. سـتذهب إلى قائمــة الملفـات في الشاشــة الرئيسـية وتفـتح ملـف الخريطـة عنـدها قـد لا يجـد برنــامج MapMaker ملف التايلز التابع لتلك الخريطة وترى الرسالة التالية :

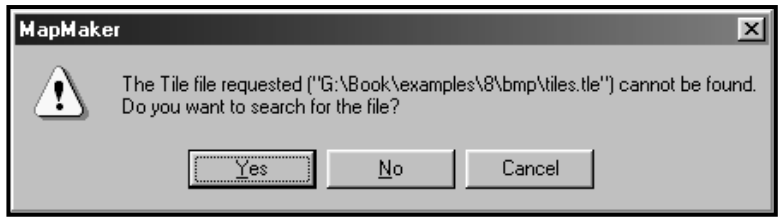

والتى تبلغك بعدم قدرة البرنامج على إيجاد ملف التايلز المطلوب للخريطة وتسألك إذا كنت تريد أن تبحث عنه بنفسك. طبعا تجيب بنعم "Yes" وسوف تـرى نافـذة جديدة تسمِ لك بالبحث عن الملف. اختار الملف الماسب وابدأ في التعديل.

الفصل الخامس

#### **AGDX** المكتبة

ما هي مكتبة AGDX ؟ هي مكتبة ُتستخدم لإنتـاج بـرامج الصـوت والصـورة والألعاب والتي بدورها تستغل تكنولوجيا دايركت أكس. في الكتاب السابق "برمجة العاب الكمبيوتر" قمنا باستخدام مكتبة خاصة للألعـاب يطلـق عليهـا GameLib وهناك تشابه بين المكتبتين فكلاهما يمكن استخدامهما لإنتـاج ألعـاب الكمبيــوتر ولكــن تتميــز مكتبــة AGDX والــتى ســوف نســتخدمها في هــذا الكتــاب عــن GameLib بمميزات سوف نذكرها بعد قليل.

### قصة المكتبة AGDX و CDX ؟

عنسد بدايسة تسأليف هسذا الكتساب كنست أقصسد إرفساق المكتبسة CDX (demon.co.ukwww.maidex.) بعد موافقة صاحبها (Danny Farley) على أن تكون من ضمن مادة هذا الكتاب. والمكتبة CDX كانت من أول المكتبات المجانية التي تسهل عملية التعامل مع تكنولوجيا DirectX. وبطريقة تراكمية بعيـدةً شـيئا ما عن الطريقة الكائنية وقريبة من برمجة النظام Dos. ولكن مع طول الوقت الـذي أخذه هذا الكتاب ، اضطررت لترقية المكتبة CDX كثيراً عن شـكلها الأصـلي إلى الشكل الـذي سـترونه هنــا وتغييرهــا إلى مكتبــة خاصــة بهــذا الكتــاب. وتم ذلـك باستغلال آخر إصدارات هذه التكنولوجيا. وترقية الكثير من الميـزات. ولكـن بقـى التوافق كما هو. بمعنى أن جميـع الـبرامج الـتى تعمـل مـع الإصـدار 5. 1 للمكتبـة CDX سيعمل مع مكتبتنا AGDX. وقد أرفقت جميـع الأمثلـة مـع تحويلـها إلى مكتبتنا والتي ستعطيك الصفات الرئيسية لكـلا المكتبـتين في القـرص المـدمج التــابع للكتاب (تحت الملف Extra\cdx2agdx\) .

حاليا المكتبة CDX لم تعد قيد التطوير من قبـل المبرمج الأصـلي ولكـن مـن قبـل أشخاص آخرين قاموا بتغير وتعديل الكثير من مميزاتها الأصـلية. فوصـلت لدرجــة فيها الكثير من الاختلافات وعدم التوافق مع المكتبة AGDX. طبعا الشفرة البرمجية كاملة للمكتبة AGDX مرفقـة مـع الكتـاب لمـن أراد تطـوير المكتبة لمستلزماته الخاصة. كما أن هناك شرحا في الجـزء الثــاني مـن الكتــاب عـن كيفية التعامل مع تكنولوجيا DirectX ومع التركيبة الداخلية لهذه المكتبة.

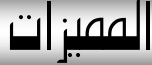

- يمكن استخدامها لكل برامج الصوت الصورة سـواء كانـت بـرامج العـاب أم برامج تعليمية أم برامج علمية إلى أخر ذلك من الأنواع المختلفة.
- تتميز عن المكتبة السابقة في أنها صـممت بحيـث نسـتطيع إضـافة الأبعــاد الثلاثيــة لهــا واسـتخدامها لإنتــاج الـبرامج الـتي تعمـل علـى أسـاس شـبكات الاتصال.
- كما أننا نستطيع من خلالها استغلال الشاشة بكاملـها أو اسـتغلال نافـذة من نوافذ ويندوز.
- هذه المكتبة تستخدم الوظائف وليس الكائنات في تعاملنا معها ممـا يجعلـها اكثر سلاسة لن تعود البرمجــة علــى نظــام Dos . ( التركيـب الـداخلي لهـذه المكتبة يعتمد بشكل رئيسى على الكائنات ولكن لا يهمنــا هــذا في الجــزء الأول من هذا الكتاب. ونقوم بشرح تفصيلي لذلك في الجزء الثاني)
• مكتبة AGDX مجانية مع هذا الكتاب ويمكن تغييرها حسب احتياجك.

مكتبة AGDX مثل مكتبات DirectX توزع بالمجان وتستطيع أن تستخدمها حسب إرادتك بشكل مجاني وكما تستطيع إضافة أي تغييرات عليهـا إذا رغبـت في ذلـك (في الجزء الثاني من هذا الكتاب نقوم بشرح هذا الموضوع) ولكـن لا تنخـدع بكونهـا مكتبــة مجانيــة. فهــذه المكتبــة مــن أجمــل المكتبــات المتــوفرة لبرمجــة تكنولوجـــيا DirectX وفي اعتباري هي أفضل بكثير من المكتبات التي تباع بمبالغ باهظـة وتقـوم بنفس العملية. والكثيرين يستخدمون هـذه المكتبــة في إنتــاج ألعــاب وبـرامج صــوت وصورة تستغل طاقة تكنولوجيا DirectX.

• خلفيات متحركة لثمانية جهات

ما هي الألعاب بدون خلفيات متحركــة ومــا هــي كل برامج الصوت والصورة بـدون أن نـرى تغـير |<br>مستمر في شكل الشاشة. الألعـاب الشـهيرة مثـل |<br>"مـاريو بــرذرس مــن شــركة NINTENDO" و " | ســونك مــن شــركة Siga" وتقريبــا كــل ألعــاب الحركة التي ظهرت إلى الآن تستخدم الخلفيــات المتحركــة. انظـر في شــرح الأمثلــة

كيفية سهولة استخدمها مع مكتبة AGDX.

• تحكم كامل في المثلين "Sprite"

قد تحتاج في برنامج تعليمي إلى تحريك المدرس أمام السبورة وقد تحتـاج في برنــامج علمي تحريك الإلكترونات في السلك المعدني وكذلك قد تحتاج في لعبــة مـن العــاب الكمبيوتر تحريك الدبابات والطائرات على شاشة الكمبيوتر. نعم نحـن بـدون شـك

نحتاج إلى الحركة على الشاشة ويتم ذلك عن طريق استخدام المثلين وتعطينـا هـذه المكتبة التحكم الكامل في ذلك. تتعامل مع أي حجم للخلفيات المتحركة الخلفيات المتحركة قد تكون بـأي حجـم أنظـر إلى بعـض العـاب الفيـديو ، سـوف تلاحظ بأن الخلفية قد تستمر أحيانا طوال المرحلة. ويمكننا أن نقوم بـنفس العمليــة هنا.

> خلفيات متحركة ملتفة ومنتهية  $\bullet$

نستطيع كذلك أن نجعل الخلفية تلتف بحيث عند الوصول إلى أخرهـا ترجــع مـرة أخرى من البداية أو منتهية بحيث تتوقف عن نهايتها. كل هذا حسب رغبتنا.

استخدام العنصر DirectInput للتعامل مـع لوحـة المفـاتيح والفـأرة وعصـا الألعاب

العنصر DirectInput أحـد عناصـر تكنولوجيــا DirectX نسـتطيع اسـتغلاله بشـكل كامل لإعطائنا التحكم المطلوب في البرامج التي سوف نكتبها.

- استخدام العنصر DirectSound لتعبئة واستخدام ملفات .WAV الصوتية العنصر DirectSound أحد عناصر تكنولوجيا DirectX نستطيع اسـتخدامه للـتحكم في سماع الأصوات في برامجنا (نستطيع إعطاء إيحاء بالأبعاد الثلاثية للصوت) كمـا نستطيع التحكم في سرعة الصوت واتجاهه.
	- تعبئة واستخدام ملفات MIDI الموسيقية.

ملفات MIDI الشهورة بصغر حجمها ونقاء الصوت (يختلف صوت كـل ملـف مـن جهاز لأخر اعتمادا على نوعية البطاقة المستخدمة ، ولكنها ذات مستوى جيـد إلى ممتاز بشکل عام).

Line ، (ضع نقطة) PutPixel (خصع نقطة) مقطة)  $\bullet$ (خط) و Circle (دائرة) …الخ

أحيانا كـثيرة نحتـاج إلى القيـام بـبعض الرسـوم البسـيطة كإضـافة دائـرة أو مربـع لبرنامجنا. نستطيع أن نقوم بذلك بسهولة.

استخدام وظائف التحكم في لوحـة الألـوان "Palette " مثـل FadeOut  $\bullet$ رتحويل ألوان الشاشة إلى اللون الأسود) ، FadeTo (تحويل ألوان الشاشـة إلى

لون معين) و GreyScale (تحويل ألوان الشاشة إلى الأبيض والأسود) عندما نتعامل مع لوحة ألوان تتكون من 256 لون نستطيع أن نستغل هذه اللوحة للقيام ببعض الخدع الجميلة على الشاشة. مثل FadeOut حيث تقوم هذه الوظيفة بتحويل ألوان الشاشة إلى اللون الأسود بالتدريج كما يحـدث في الأفـلام السـينمائية وخدع أخرى سوف نتعرف عليها بالتفصيل لاحقاً.

كتبت بلغة السـى المحسـنة ++C العامـة وذلـك لضـمان عملـها علـى أي برنامج لهذه اللغــة يتعامــل مــع تكنولوجيــا DirectX (مثــل ++C) Visual C  $\epsilon$  Borland C++

مع العلم أننا سوف نستخدم برنامج ++Visual C لإنتاج برامجنا في هـذا الكتـاب (وبالتالي طبعا انصح بشدة على اقتناء هـذا البرنـامج) إلا أن ذلـك لا يعـني أننــا لا نستطيع استخدام برامج أخرى للغة السي مثل Borland.

### كيف ستخدم المكتبة AGDX فـ براهجنا

مكتبة AGDX كتبت باستخدام لغة السي المحسنة "++C" بدون الاعتماد علـى مميزات لبرنامج معين وذلك حتى يمكن استعمالها مع اكبر عدد ممكـن مـن بـرامج السي المحسنة "++C". وقد تم استخدام البرمجة الكائنيــة في تصـميمها ، بمعنــي أن كل مميزات المكتبة التي أطلعنا عليها نقوم باستغلالها عن طريـق إنشـاء الكــائن المطلوب ثم استخدامه في برامجنا. وقد تتصور عزيز القارئ بأن هذا شـى معقـد مـن أول وهلة ولكن لو أنك نظرت إلى الأمثلة سوف تكتشف سهولة هذه العملية فكل ما نقوم به هو كتابـة عـدة اسـطر بسـيطة نقـوم عـن طريقهـا بإنشـاء الكـائن المطلـوب استخدامه.

مثلا كل البرامج التى تستخدم هـذه المكتبــة يجــب أن تقـوم بإنشــاء كــائن الشاشــة "Screen Object" وهو الكائن المسؤول عن ما يحدث على الشاشة وعملية إنشاءه كما يلى:

قِ ملف التعاريف لبرنامجك (في أمثلة الكتاب نستخدم الملف "main.h") نقوم بكتابة التعريف التالي :

#### **AGDXScreen\* Screen:**

2– بعد ذلك في برنامجنا (في أمثلة الكتــاب نسـتخدم الملـف "main.cpp") نقـوم بإنشاء الكائن كما يلي:

 $Screen = new AGDXScreen();$ 

نحن الآن قمنا بإنشاء الكائن Screen ونستطيع أن نستغل جميع أعضاءه ولكن مع هذا الكائن بالذات لازالت هناك عدة خطوات يجب أن نقوم بها أولاً.

وبعد ذلك نقوم باختيـار نـوع شاشـة البرنـامج "باسـتخدام نافـذة مـن نوافـذ  $-3$ Windows أو الشاشة بكاملها" كما يلي :

Screen->CreateFullScreen(hwnd, 640, 480, 8);

 $2^{\wedge}8$  في هذه الحالة اخترنا الشاشة بكاملها مع  $8^{\circ}$  بت للألوان (هذا الـرقم يعـني أو 256 لون). لا تقلق كل هذه الخطوات ستكون أوضح في الأمثلة. نحن هنــا فقـط نحاول توضيح سهولة إنشاء الكائنات واستخدامها في برامجنا.

4— بعد ذلك نقوم باستخدام ملف الألوان المطلوبة للمشهد (نقوم بهذه العمليــة فقـط عند استخدام 256 لون أو أقل) كما يلي:

Screen->LoadPalette("أسم الصورة المحتوية على ملف الألوان") طبعا نقوم بكل هذه الخطوات مرة واحدة فقط عند بداية البرنامج.

وأخيرا عند نهاية برنامجنا يجب أن نقوم بتحرير الذاكرة لهذا الكائن كما $\mathcal S$ یلی :

delete Screen;

وجميع الكائنات الأخرى تتبع نفس الطريق تقريبا.

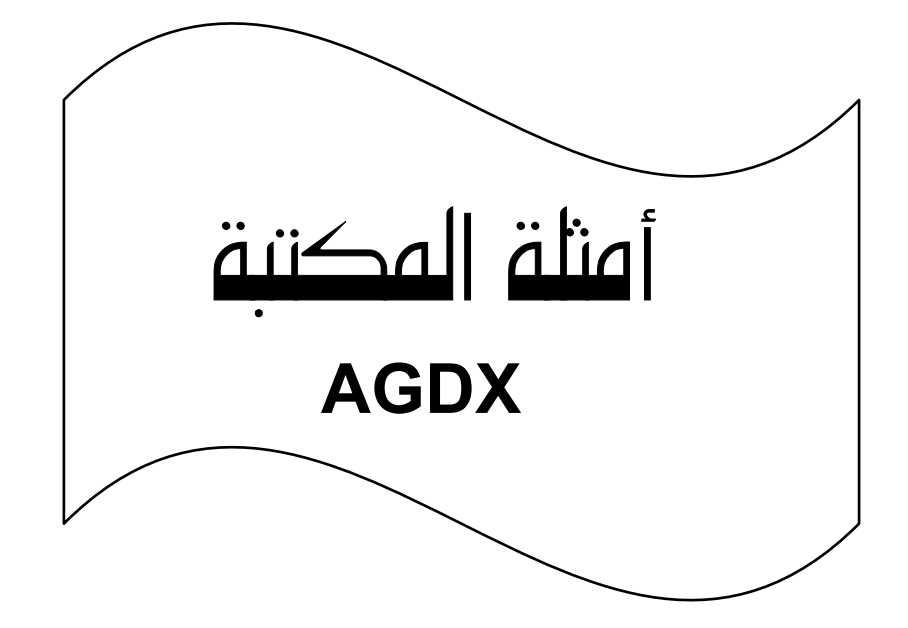

### أهثلة المكتبة AGDX

طبعا الثال هو من أهـم عومـل التعـرف علـى كـل موضـوع جديـد في عــالم الحاسب الآلي. وسوف نقوم بعدة أمثلة لنوضح سـهولة اسـتخدام مكتبـة AGDX. لكن قبل الدخول في أمثلة AGDX قد تسأل عزيزي القارئ مدى فعالية هذه المكتبـة لاستخدامها في إنتاج برامج ذات مستوى تجاري، وللتأكد من فاعليــة هــذه المكتبــة انظر إلى اللعبة العربية "فضاء". فقد صُمِمت باستخدام هذه المكتبة. ولن يتساءل عن كيفية استعمال هـذه المكتبــة لتكنولوجيــا DirectX أو لمعرفــة كيفيــة اسـتخدام هـذه التكنولوجيا بشكل عام فقد خصص الجزء الثاني من هـذا الكتـاب لتفاصـيل عمـل DirectX وكيفية التعامل معها عـن طريـق هـذه المكتبـة المستخدمة. ولكـن عزيـزي القارئ إذا كنت من المبتدئين فإنك لا تحتاج إلى معرفة تفاصيل عمل هذه المكتبــة ، واستخدامها هو كل ما يهمنا في هذا الجزء من الكتاب. ولأكون صريحاً ،أنت قد لا تحتاج إلى قراءة الجزء الثاني من الكتـاب لتقـوم ببرمجــة بـرامج الصـوت والصـورة وبرامج الألعاب ، فكل ما تحتاجه هو استخدام مكتبة AGDX فقط وطبعـا هنـاك من يبحث دائما عن المزيد ليتعلم (كذلك قراءة الجزء الثـاني سـوف تعطينــا القـدرة على تطوير هذه المكتبة ولتفي بشكل أدق بما نحتاجه).

عن طريق الكثير من الأمثلة سوف نقوم باستغلال إمكانيـات مكتبـة AGDX كمـا أننا سوف نستخدم مثال مختلف لكل إمكانية وذلك بقصد التوضيح. وعـن طريـق استغلال إمكانيات هذه المكتبـة يمكننـا إنتـاج بـرامج رائعـة علـى جهـاز الحاسـب الآلي.

ملاحظة : يفترض الشرح التراكمي في الأمثلة ،بمعنى أننا نفترض عند قراءتك لمثال معين أنك قد أطلعت وفهمت الأمثلة التي تسبقه.

# المثال الأول

المثال الأول –صورة على الشاشة –كاملق

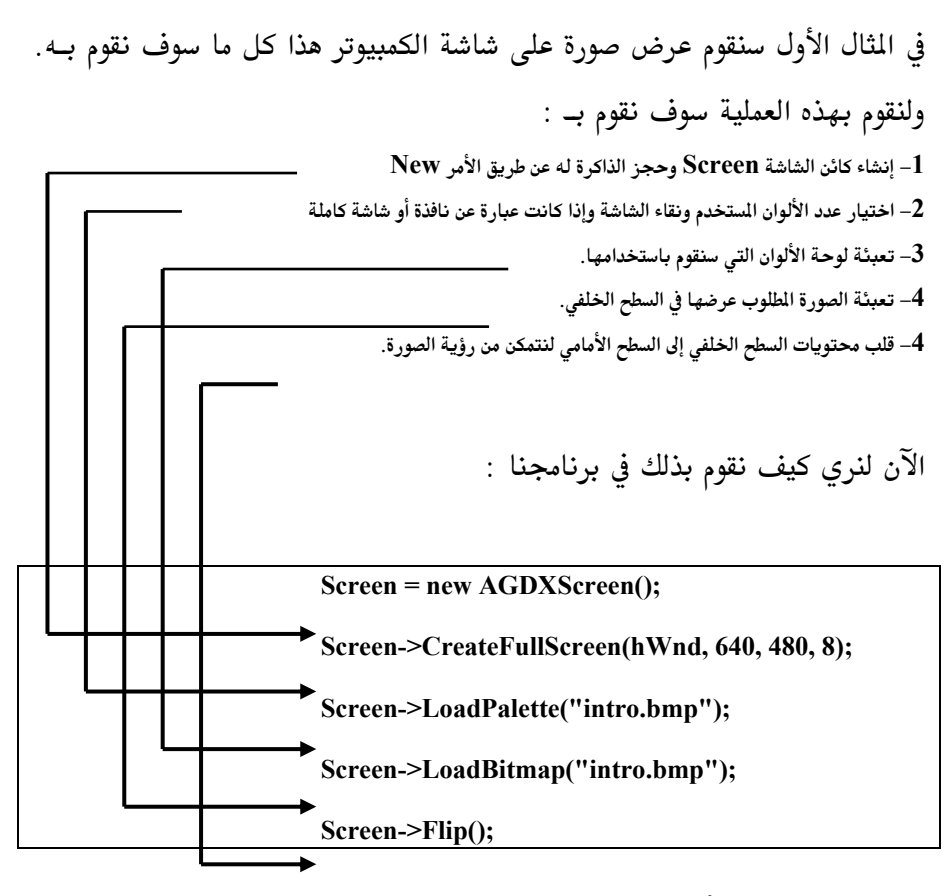

نعم هذا كل ما في الأمر ، ما تبقى من البرنامج هو عبارة عن برنامج win32 والذي سبق واطلعنا علية.

في الثال الأول نقوم بشرح البرنامج خطوة بعد خطوة وذلك لقصد التوضيح، أما فيما بعد في الأمثلة التي تليه سنكتفي بشرح ما هو جديد في كل منها.

ملاحظة : جميع الأمثلة موجودة على القرص المدمج (CD-ROM) ويمكنك تجربتها مباشرة أو تعبئتها على برنامج ++Visual C.

خطوات إنشاء المثال الأول . 1– أولا نقوم بتعبئة برنامج win32 (البرنامج موجود على القرص المدمج في الملف win32 ولمعرفة تفاصيل كيفية كتابة برنامج win32 راجع الفصل الثالث).

\_\_<br>لتقوم بإضافة تعريف المكتبة وكائن الشاشة كما يلي إلى أعلى البرنامج :

#include <AGDX.h> **AGDXScreen\* Screen;** 

ليس هناك أي تغيير في الخطوة الأولى ،الثانية ،الثالثة ،الرابعة والخامسة مـن —3 برنامج win32

4– في الخطوة الساسة نقوم بإضافة ما سبق وشرحناه عن كائن الشاشة :

Screen = new AGDXScreen(); Screen->CreateFullScreen(hWnd, 640, 480, 8); Screen->LoadPalette("intro.bmp"); Screen->LoadBitmap("intro.bmp"); Screen->Flip();

5– نزيل جميع محتويات الخطوة التاسعة وذلك لأننا لم نعد في حاجة لاستخدام Device context (DC) هو ما يستخدمه النظـام Windows قبـل إدخـال تكنولوجيـا

DirectX (في الحقيقــة لا يــزال يُســتخدم في الـبرامج الـتى لا تســتخدم تكنولوجيــا DirectX ) لأننـا نسـتخدم سـطوح (Surfaces) العنصـر DirectDraw أحـد عناصـر تكنولوجيا DirectX.

واستخدمنا DirectDraw بدل منها وبما أننا عنـد اسـتخدام DirectDraw يجـب أن نقوم بأجراء التغييرات المطلوبة بأنفسنا لم تعد هناك حاجة لهذه الرسالة من رسائل وفي حالة Device context (DC) تستخدم هذه الرسالة للتجديد الشاشة) Device context (DC)

هذا كل ما في الأمـر، لقـد قمنــا سـويةً بكتابــة برنــامج كامــل يسـتخدم تكنولوجيــا DirectX ويقوم بإظهار صورة على الشاشة ، الصورة موجودة من ضمن الثال ويمكن طبعا استخدام صورة مختلفة لتجربتها. أو بالأحرى عليك استخدام صـور مختلفـة لترى النتيجة بنفسك. لا تنسى أن تغير اسم الصورة (intro.bmp ) إذا كنـت تريـد استخدام صور مختلفة (يجب كذلك أن تكون من نوع bmp).

#### برنامج المثال الأول

 $\mathcal{U}$  example 1 - Fullscreen applications

// You must link to AGDX.lib, ddraw.lib and dxguid.lib 

#include <windows.h> #include <windowsx.h> #include <AGDX.h>

AGDXScreen\* Screen;// The AGDXScreen object, every program must have one

LRESULT CALLBACK WndProc (HWND, UINT, WPARAM, LPARAM);

//Start of WinMain int WINAPI WinMain ( **HINSTANCE hInstance,** // handle to current instance **HINSTANCE hPrevInstance,** // handle to previous instance **PSTR** szCmdLine, // pointer to command line

int iCmdShow  $\mathcal{E}$  $\{$ 

// show state of window

الخطوة "1" إعداد المتغيرات STEP #1 - Set up your variables //

**WNDCLASSEX** wndclass; **MSG** msg; **HWND** hWnd; //Windows program handle static char szAppName $[] = "AGDX$  example 1";

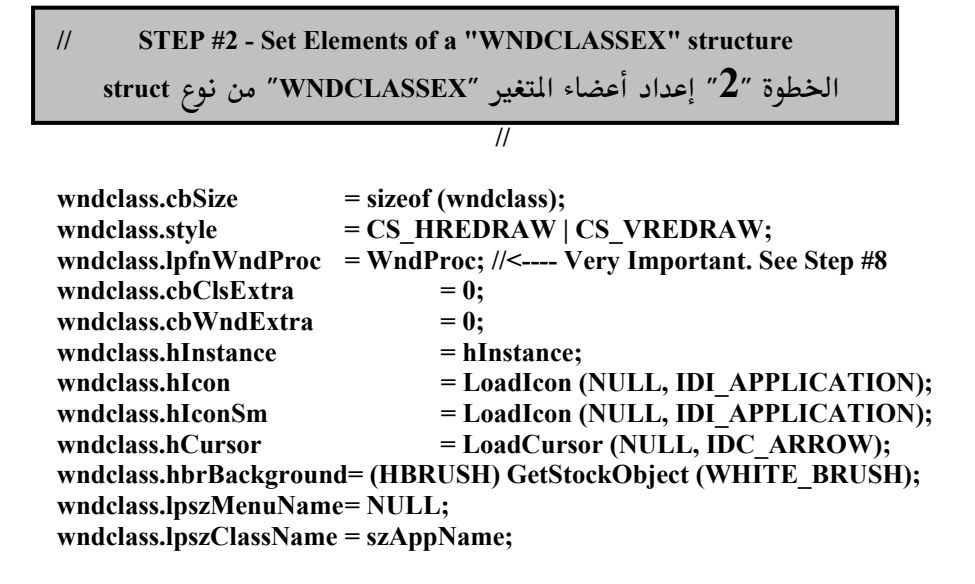

 $\#$  الخطوة  $\mathcal{F}$  "تسجيل "STEP #3 - Register the "WNDCLASSEX"

if (!(RegisterClassEx (&wndclass))) return FALSE;

// STEP #4 - Now you can actually create the window الخطوة "4" إنشاء نافذة البرنامج

 $hWnd = CreateWindowEx$  (

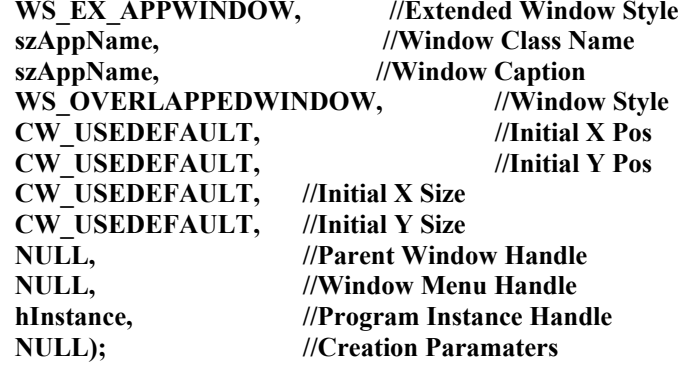

// STEP #5 - Display the window أطوة " $\bar{\bf 5}$ " إظهار نافذة البرنامج على الشاشة

ShowWindow (hWnd, iCmdShow);

// STEP #6 - Force an update to the window الخطوة " $\mathbf{6}$ " تجديد النافذة

UpdateWindow (hWnd);

// Create the AGDXSreen object and set the resoultion Screen = new AGDXScreen();

// Set the Screen resolution and nubmer of colors Screen->CreateFullScreen(hWnd, 640, 480, 8);

// Load the palette from the tiles bitmap Screen->LoadPalette("intro.bmp");

// Load the Bitmap to the back buffer Screen->LoadBitmap("intro.bmp");

// Flip the back buffer to the front Screen->Flip();

// Step #7 - The WinMain function enters an infinite loop which is referred to // as a windows "message pump"

الخطوة "7″ تدخل وظيفة (WinMain دورة الرسائل والتي تستمر لنهاية البرنام

while (TRUE)  $\{$ 

> if  $(!GetMessage (\& msg, NULL, 0, 0))$ return msg.wParam; TranslateMessage (&msg); DispatchMessage (&msg);

 $\}$ 

∤ //End of WinMain

// Step #8 - The windows callback function "WinProc" الخطوة "8″ وظيفة WinProc

//Start of WndProc LRESULT CALLBACK WndProc (HWND hWnd, UINT iMsg, WPARAM wParam, LPARAM IParam)  $\{$ 

الخطوة "9" تعريف المتغيرات Step #1 WinProc - Define variables //

// Step #2 WinProc - The switch statement for handling windows messages الخطوة "10″ الأمر الشرطي swich لدورة الرسائل

```
switch (iMsg)
\{case WM KEYDOWN:
       switch (wParam)
       \{case VK_ESCAPE:
                                    //Exit on ESC or F12 keys
              case VK F12:
       PostMessage (hWnd, WM CLOSE, 0, 0);
       return 0;
       ₹
       return 0:
```
//Basically its the proper way to exit a program

case WM DESTROY: **SAFE DELETE(Sound);** PostQuitMessage (0); return 0;  $\mathcal{E}$ return DefWindowProc (hWnd, iMsg, wParam, lParam);

//End of WndProc

143

ł

## المثال الثاني

### المثال الثاني – صورة على الشاشة – نافذة ـ

في هذا الثال سنعمل على تحويل الثـال الأول والـذي يقـوم بعـرض صـورة على الشاشة كاملة وذلك بالقيام بنفس العملية ولكن هذه المرة مـع اسـتخدام نافـذة من نوافذ Windows ولكي نرى سهولة هذه العملية كـل مـا علينـا هـو أن نسـتخدم الأمر التالي في الخطوة العاشرة من البرنامج السبق :

> Screen->CreateWindowed(hWnd, 640, 480); بدل الأمرين السابقين : Screen->CreateFullScreen(hWnd, 640, 480, 8);

لأن الأمر الثاني "LoadPalette("intro.bmp") " يقوم بتعبئة لوحة الألوان وبما أننــا نتعامل الآن مع نافذة من نوافذ Widnwos فإننا لا نحتاج لذلك لأننا سوف نستخدم ملف ألوان Windows.

هذا كل ما نحتاج عملة لتغيير البرنامج ليتحـول إلى نافـذة مـن نوافـذ Windows ، ولكن نوافذ Windows لهـا مميـزات لا نسـتطيع أن نتجاهلـها وبـالأخص الميـزتين التاليتين :

- نستطيع تحريك نوافذ Windows على الشاشة  $\bullet$ 
	- نستطيع تغيير حجمها

Screen->LoadPalette("intro.bmp");

لذلك علينا أن نقوم ببعض التغييرات الإضافية لبرنامجنا لوضع هـذين الميـزتين في الاعتبار. أولا ماذا يحدث عندما نقوم بتحريك أو تغيير حجم نافذة برنامجنــا ؟ لـو قمنا فقط بتحويـل الثـال الأول لاسـتخدام النافـذة كمـا شـرحنا أعـلاه، فإننـا عنـد تحريك أو تغيير حجم النافذة فسوف تختفي الصورة من الشاشة. وذلك لأننــا قمنــا بأمر البرنامج بإظهار الصورة على النافذة ولكننا لم نخبره مـاذا يفعـل لـو أن هنــاك تغييراً حصل على النافذة لِذلك علينا القيام بالخطوتين الإضافيتين التاليتين :

\_<br>1\_ نُضيف أمر التوقيت التالي إلى الخطوة الخامسة :

SetTimer(hWnd, 1, 100, NULL);

- نضيف رسالة التوقيت إلى دورة الرسائل للبرنامج في الخطوة العاشرة  $\!2$ 

case WM TIMER:  $Screen\rightarrow \text{Flip}$ : return 0;

وعندما تتلقى Windows رسالة التوقيت يقوم كائن الشاشة بقلب محتويات الشاشـة الخلفية ( عـن طريـق الأمـر "Screen->Flip(" ونحـن نعلـم بـأن الشاشـة الخلفيـة تحتوي على الصورة لأننا سبق ووضعنها في الخطـوة السادسـة ، راجـع الثـال الأول لترى بنفسك كيف تم ذلك) إلى الشاشة الرئيسية

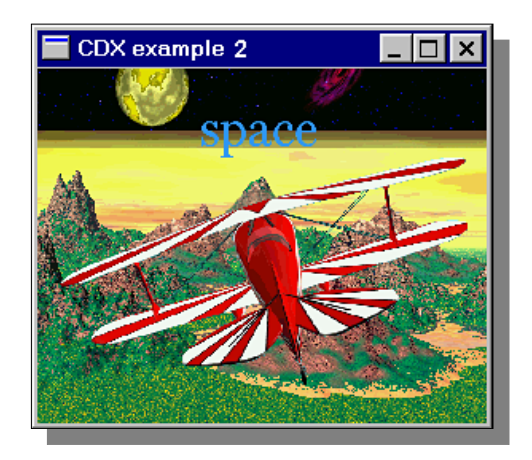

فنرى الصورة على الشاشة وبذلك تكون الصورة دائما ظاهرة.

### أمر ورسالة التوقيت :

الآن الثال الثاني اصبح متكامل (والكمـال لله وحـده) بمجـرد تغـيير عـدة اسطر في الثال الأول استطعنا أن نحول برنـامج كامـل لاسـتخدام نافـذة مـن نوافـذ Windows. ولكن ما هي رسالة التوقيت ؟ ولماذا استخدمناها هنا ؟

أمر التوقيت هـو الأمـر ";SetTimer(hWnd, 1, 100, NULL) " وهـو أحـد أوامر Win32 ونستخدمه لقياس الوقت في برامجنا. وعند إضافته نقوم بإضافة رسالة التوقيت كذلك "WM\_TIMER " والتي يعمل البرنـامج علـي طلبهـا حسـب عـدد المرات التي نحددها في أمر التوقيت، في هـذا المثـال اسـتخدمنا القيمـة "100″ كـل 100 ملي من الثانية يقوم البرنامج بإرسال رسالة التوقيت. (كل ثانية تحتوي علـى 1000 ملى من الثانية).

## المثال الثالث

### المثال الثالث ــ لتنظص فن win32 وبرفجتها

اعتقد بأننــا تحــدثنا بمــا فيــه الكفايــة عــن برمجــة win32 وحــان الوقـت للدخول فعلا في برمجة الصوت والصورة للكمبيـوتر. في هـذا المثـال سـنقوم بتعـديل المثــال الأول بحيــث نضــع برنــامج win32 في ملـف خــاص بــه ثــم نقــوم بــبعض التعديلات علية وذلك حتى نتوقف بشكل نهـائي (طبعـا سـنقوم بالتحـدث كلمـا احتاج الأمر) عن الخـوض في برمجــة win32 ونبـدأ في التركيــز علــي موضــوع هــذا الكتاب. هذا الثال سيقوم بنفس عمل الثال الأول ، ولكن هـذه المـرة سـوف نفصـل برنامج win32 في ملف خاص به ولأننا لن نحتاج لإجراء أي تعديلات جوهرية بعد هذا المثال عليه.

سنقوم أولا بإنشاء ثلاث وظائف كما يلي: الوظيفة الأولى "Start\_Program ()" وهي المسؤولة عن إنشاء كائن الشاشة وكل $-{\bf 1}$ ما هو مطلوب القيام به عند بداية البرنامج (ناقشـنا إنشـاء كـائن الشاشـة في المثـال الأول ، وكل ما سنقوم به هنا هو نقل تلك الخطوات إلى هذه الوظيفة). DOS الوظيفة الثانيــة "Main ()" وهــى مثــل وظيفــة "Main ()" تحــت النظــام DOS وفيها سنقوم بكتابة البرنامج الرئيسي.

وهي المسؤولة عـن كـل مـا هـو مطلـوب "Finish\_Program ()" –3- الوظيفة الثالثة "Finish\_Program ()" –3-القيام به عند نهاية البرنامج.

طبعـا سـنقوم بإنشــاء ملفـين إضــافيين أحــدهما يحمـل تعــاريف البرنــامج المطلـوب استخدمها (سنطلق علية الاسم "main.h") والثاني نضع فيه هذه الوظائف (سنطلق علية الاسم "Main.cpp")وسوف نلقى النظر إلى هذه العملية لاحقا.

بعض التعديلات على الملف win32.CPP:

الآن سوف نحتاج إلى القيام بالتعديلات المناسبة في البرنامج الرئيسي والذي يحتوي على برنامج win32 كما يلبي : • أولا نبدأ ببرنامج المثال الأول ونقوم بنقل ما يلي إلى ملف التعاريف :

 $\#$ include <windows.h<  $\#$ include <windowsx.h <  $\#$ include <AGDX.h **AGDXScreen\* Screen!** 

ونضع بدلها أمر النظر إلى ملف التعاريف :

#define Ex1 CPP #include "main.h"

- في الخطـوة "1" نقـوم بنقـل التعريـف ";HWND hWnd" وهـو المتغير الذي يحمل عنوان برنامجنا إلى ملف التعاريف.
- ﴿ فِي الخطــوةِ "4″ ســنقوم بتغــيير أحــد مميــزات نافــذة البرنـــامج مــن "WS\_OVERLAPPEDWINDOW" إلى "WS\_POPUP" لأننسا نسستخدم الشاشة بكاملها (نضعه كما هو في حالة تغيير البرنامج لاستخدام نافذة من نوافذ Windows) هذه الخطوة ليست ضرورية ولكنهـا مستحبة. لـو انـك

جربت المثال الأول سوف ترى شاشة بيضاء ″لجزء من الثانية″ ثـم تختفـي ، ولذلك نحن نقوم بهذه الخطوة حتى لا نرى تلك الشاشة المزعجــة مطلقـا في البرامج التبي تستغل الشاشة بكاملها. (تحنير: يجب إرجاع هذه الميزة إلى حالتها الأولى في حالة أن البرنامج يستخدم نافذة ، وإلا فإنك لن ترى شيئا على الشاشة)

- في الخطـوة "6" نقـوم بنقـل جميـع خطـوات إنشـاء كـائن الشاشـة إلى الوظيفة "Start\_Program ()" ونضع بدلاً عنها أمر الذهاب إليها.
- في الخطـوة "7" سـنقوم بـبعض التعـديلات حتـى نسـتطيع اسـتخدام وضيفتنا الجديدة "Main () كما يلي:

```
while(1)\{if(PeekMessage(&msg, NULL, 0, 0, PM_NOREMOVE))
                  if(!GetMessage(&msg, NULL, 0, 0)) return msg.wParam;
                  TranslateMessage(&msg);
                 DispatchMessage(&msg);
              \mathcal{E}else if(bActive)
                   Main():
                 ₹
                else WaitMessage();
     \mathcal{E}باختصــار يقــوم الكمبيــوتر بالــذهاب إلى الوظيفــة (Main كلمــا كــان المـتغير
                                        "bActive"يساوي صحيح "TRUE".
•   وأخــيرا في الخطــو "10″ نقــوم بنقــل خطــوات رســالة إنهــاء البرنــامج
"WM_DESTROY" إلى الوظيفة "Finish_Program ()" ونضع بدلاً عنهـا أمـر
                                                            الذهاب إليها.
155
```
في الأمثلة القادمة لن نـتكلم عـن خطـوات برمجـة win32 ، إلا إذا احتجنـا إليهـا طبعا ، وكل ما سنعمله هو إلحاق هذا الملف إلى برامجنا لا أكثر.

ملف التعاريف Main.H :

في هذا المك نقوم بوضع تعاريف البرنامج ، هذا يجعل مـن برامجنــا أكثــر ســهولة للفهم وأقل تعقيدا ونرى الملف كما يلي :

> #ifndef MAIN H #define MAIN\_H #include <windows.h> #include <windowsx.h> #include <AGDX.h> #ifdef Ex1\_CPP #define DECLARE #else #define DECLARE extern #endif **DECLARE AGDXScreen\* Screen; DECLARE HWND hWnd; DECLARE BOOL bActive;** void Start\_Program(void); void Finish\_Program(void); void Main(void); #endif

وفيــة نقلنــا تعــاريف البرنــامج (هنــا أيضــا سـنقوم بإضــافة أي تعــاريف جديــدة في المســـــتقبل). الأوامــــــر "define#" و "ifndef#" و "ifdef#" و "endif#" و "endif"

وضعت هنا لقصد التأكد أن الكمبيوتر لـن يقـوم بتعريـف الـتغيرات أكثـر مـن مـرة وبالتالي عدم حدوث أية مشاكل.

: Main.cpp الملف الرئيسي

سوف تعلم عزيزي القارئ الآن لماذا قمنا بكل ذلك ، هـذا لأن برنامجنـا الرئيسـي سيصبح سهلاً للغاية. وإذا كنت تعرف البرمجة على النظـام Dos فسـوف تكتشـف مدى سهولة هذا البرنامج وتقاربه مع النظام القديم. كـذلك لاحـظ أن ملـف برنــامج win32 لن يتغير بشكل رئيسى من الآن فصاعداً ، ولذلك لن نهتم بــه كـثيرا ولكــن التغيير سوف يكون هنا في برنامجنا الرئيسي. طبعا المك الرئيسى سوف يحتوي على الوظائف الثلاث والتى سبق وأشرنا إليها ونرى المك الرئيسي في الصفحة التالية.

نعم يا صاح ،هذه هـي كـل محتويــات الملـف الرئيسـي (انظـر لصـفحة التاليــة) أو بالأحرى هذا هو كل برنامج الثال الثالث. ألا تلاحظ السهولة بعد أن تخلصنا من برمجة win32 (نحن طبعا لم نتخلص منها ولكننا وضعنها في ملف خاص بها ولـن نهتم إلا بإلحاق ذلك الملف في برامجنا القادمة).

وفي كل برامجنا القادمة سنعمل على تغيير الملف الرئيسـي وملـف التعـاريف. أمـا ملف برنامج win32 (والموجود في الملف win32.CPP) فلن نهتم به إلا بشكل بسيط وذلك من وقت إلى أخر (لا ترتبك سأحاول أن لا أهتم به أبدا إلا عند الضرورة).

```
#include "main.h"
void Start_Program(void)
\{bActive=TRUE;
  Screen = new AGDXScreen();
  Screen->CreateFullScreen(hWnd, 640, 480, 8);
  Screen->LoadPalette("intro.bmp");
  Screen->LoadBitmap("intro.bmp");
  Screen->Flip();
\mathcal{E}void Finish_Program(void)
\{SAFE_DELETE(Sound);
  PostQuitMessage (0);
₹
void Main(void)
\{ļ
```
وقد خصصنا فصل خاص للتحدث عن برمجة win32 بشكل مفصل في هذا الكتاب. و كذلك خصصنا الجزء الثاني من هذا الكتاب للأخوة والأخوات المهتمين بتفاصيل عمل تكنولوجيا DirectX. ولكن لا تقلق إذا كان كل اهتمامك هـو الجـزء الأول مـن هذا الكتـاب والـذي يركـز علـى إنتـاج بـرامج ذات مسـتوى ممتـاز بـدون الاهتمـام بتفاصيل برمجة DirectX.

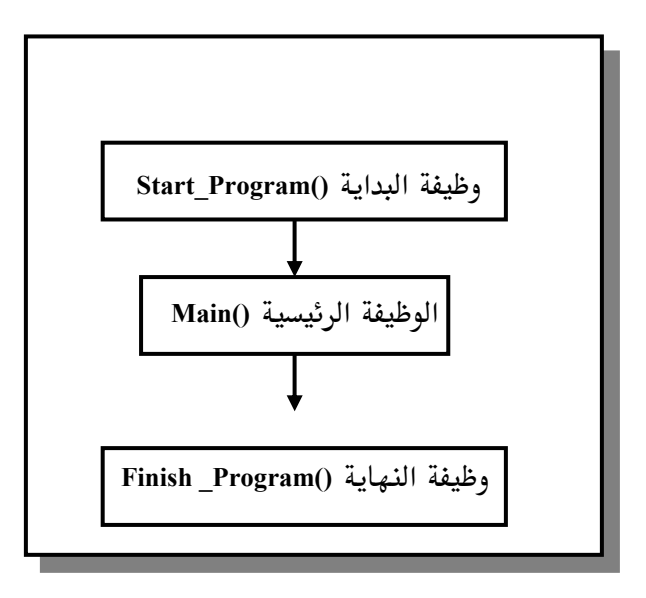

الشكل العام لبرامجنا
# العثال الرابع

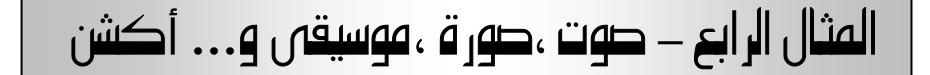

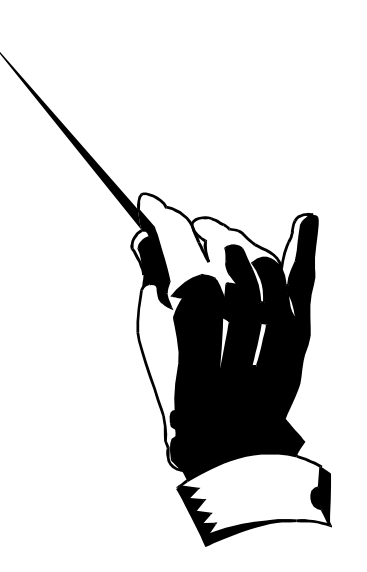

عزيز القارئ ، إذا كنت متابعاً معنــا رحلتنــا في هــذا الكتــاب مــع برمجــة الكمبيوتر فإننا قد وصلنا إلى نقطة أصبحت الأمـور فيهـا أكثـر سـهولة ممـا كانـت علية. وستكتشف من الآن فصاعداً أن برمجة الكمبيوتر عملٌ ممتع ، بعـد أن قررنــا في الثال السابق أننا قد اكتفينا بما نريـد معرفتـه عـن برمجـة win32 و الـدخول في موضوع الكتاب الحقيقى ۖ وهو برمجة الصوت والصورة على الكمبيوتر ، أولاَّ بالأبعاد الثنائية (الصور المتحركة) ثم فيما بعـد بالأبعـاد الثلاثيــة. وسـترى أنــه بقليـل مـن البرمجة أصبح بإمكاننـا إنتـاج بـرامج ذات مسـتوى ممتـاز. كمـا أننـا سـوف نـرى إمكانية استخدام الملفات الموسيقية مـن النـوع "Midi" (تسـتطيع أن تجـد موسـيقى أغلب الأغــاني العربيــة علــي هــذا النــوع مــن الملفــات في الإنترنــت) والـتي تتميــز بمستواها الصوتى الجيد وصغر حجمها وذلك لأن الوسيقى الموجـودة عليهـا ليسـت 163

مسجلة وإنما عبارة عن أوامر تقوم بطاقـة الصـوت بعزفهـا ولـذلك تميـزت بصـغر حجمها ، ولكن لنفس السبب فأن جودتها ستتخلف من بطاقة الصوت المستخدمة لأخرى. وسوف نرى كيف يمكننــا اسـتخدام الملفــات الصــوتية مـن النــوع "Wave" والتي يستخدمها النظام Windows وهـي عبـارة عـن ملفـات صـوتية تحتـوي علـى تسجيل صوتي معين.

ملف التعاريف Main.H :

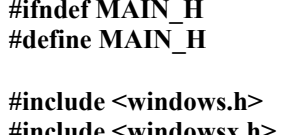

#include <windowsx.h #include <AGDX.h>

#ifdef Ex1 CPP #define DECLARE #else #define DECLARE extern #endif

**DECLARE AGDXScreen\* Screen; DECLARE HWND hWnd; DECLARE BOOL bActive:** 

// Sound objects DECLARE AGDXMusic\* Music:  $\mathbf{A}$ DECLARE AGDXSound\* Sound, -B DECLARE AGDXSoundBuffer\* SND Sing;  $-c$ void Start\_Program(void); void Finish Program(void); void Main(void); #endif

لا يختلف هذا المك كثيرا عن المثال السابق فكل ما قمنا به هنا هو إضافة تعريـف للكائنات :

A— كائن الموسيقى AGDXMusic

AGDXSound -كائن الصوت

AGDXSoundBuffer ش مخزن الصوتE

تلاحظ أننا عندما نريد استخدام أحد كائنات المكتبة AGDX نقوم بتعريـف الكــائن في هذا الملف (كما فعلنا في السابق لإنشــاء كــائن الشاشــة AGDXScreen) ثـم نقـوم بإنشائه فيما بعد في الملف الرئيسي. كذلك لاحظ أن جميع كائنات المكتبة AGDX تبدأ باسمها ، مـثلا كـائن الموسـيقى يكتب هكذا "AGDXMusic" حيث نرى انه يبدأ بالكلمة "AGDX" وكذلك الحـال مع بقية الكائنات لهذه المكتبة ولذلك في شرح الأمثلة أحيانا سنقوم باسـتخدام اسـم الكائن مباشرة، مثلا كائن الموسيقى سيكون "Music" بدل "AGDXMusic" أو كائن الشاشة سنستخدم أحيانا الاسم "Screen" بـدل "AGDXScreen" وهكـذا مـع بقيــة

الكائنات.

بما أننا في هذا المثال نريد استعراض كيفية إنشـاء واسـتغلال كـائن الصـوت وكــائن الموسيقى. لهذا فقد قمنا بتعريفهـا هنـا حتـى نـتمكن مـن اسـتخدامها في البرنـامج الرئيسى.

الملف الرئيسي Main.cpp ، وظيفة البداية (Start\_Program: وفي الملف الرئيسي كـذلك لـيس هنـاك كـثير مـن الاختلافـات عـن المثـال السابق وإنما بعض الإضافات لإنشـاء الكائنــات الـتى عرفناهـا في ملـف التعــاريف. لنلقى نضرة أولا على وظيفة بداية البرنامج:

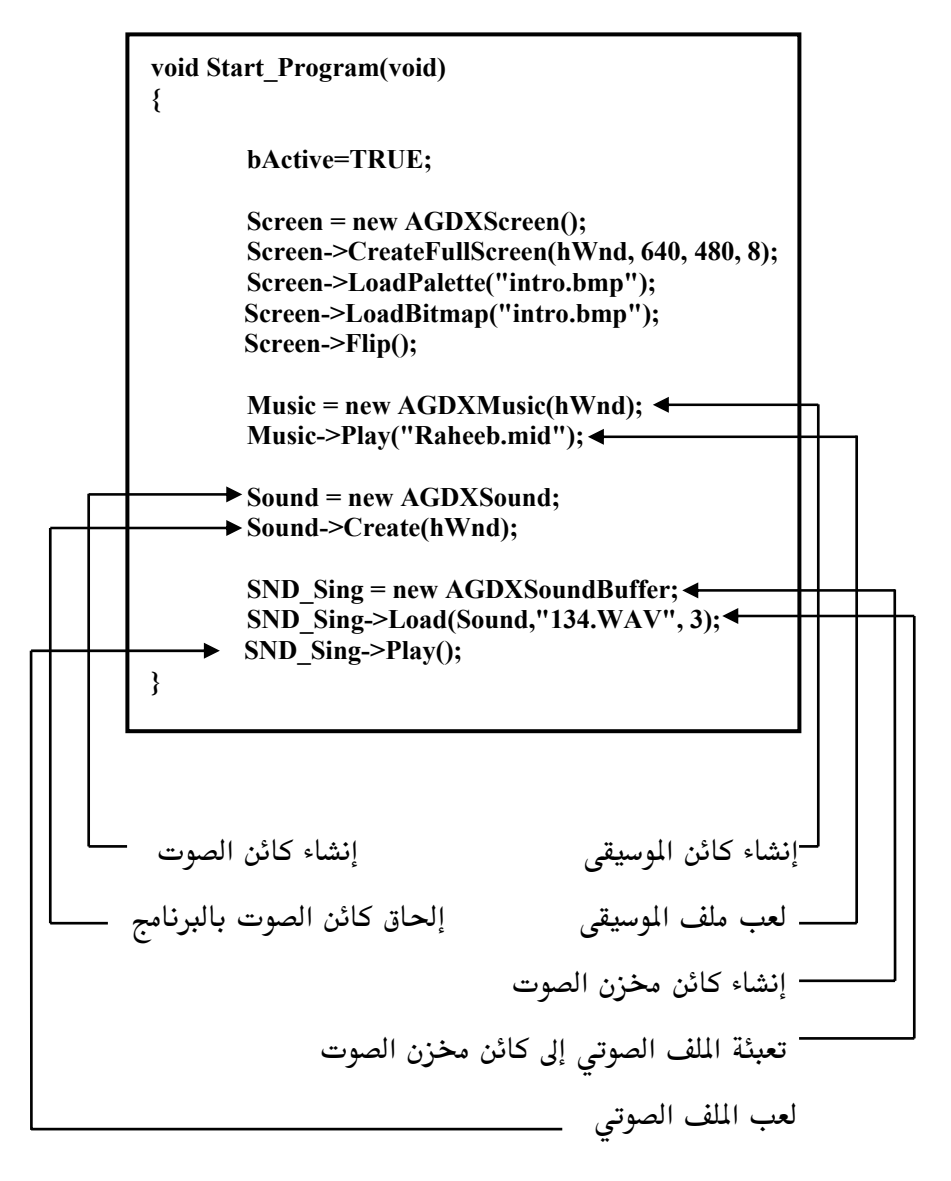

لاحظ أننا عندما أنشـأنا كـائن الموسـيقى ٬ قمنـا مباشـرة بتشـغيل الملـف الموسـيقى الملحق. بيد أننا في حالة الكائن الصوتي قمنا أولا بإنشائه ثم قمنا بإلحاقه بالبرنامج ، بعد ذلك احتجنا لإنشاء الكائن المخزن للصوت والذي عن طريقـه نقـوم بتخـزين ملف الصوت في الذاكرة. ونحن نحتاج إلى كلا الكائنين (كائن الصوت وكائن مخزن الصوت) لكى نستطيع استعمال الملفات الصوتية من نوع "wave". وأخيرا لاحظ الرقم "3″ في أمر تعبئة الملف الصوتى إلى كائن مخزن الصوت , ويعني أننا قد نستخدم نفس الصـوت في البرنــامج ثــلاث مـرات وفي نفـس الوقـت (نعـم،

أعرف بأنك تسأل نفسك الآن، ماذا يقصد باستخدام نفس الصوت ثلاث مـرات؟). أفرض مثلا أننا نستخدم صوت انفجـار في برنـامج معـين ، ونتوقـع حـدوث ثلاثـة انفجارات في نفس الوقت على الشاشـة، عنـدها سـوف نحتـاج إلى تشـغيل الملـف الصوتي للانفجار ثلاث مرات في نفس الوقت ، ولذلك نستعمل هـذا الـرقم. ولكـن أنتبه ، كلما كان هذا الرقم أكبر كلما استعملنا حيز أكبر من الذاكرة الصوتية.

#### الملف الرئيسي Main.cpp ، الوظيفة الرئيسية (Main(void:

في هذا الثـال لـن نقـوم باسـتخدام الوظيفـة الرئيسـية (Main لعـدم حاجتنـا لهـا. بالنسبة للأخوة والأخوات الذين سبق لهم برمجة النظـام Dos أحـب أن أوضـح أن الوظيفة الرئيسية هنا تختلف قليلا عما تعودتم علية ، هنا يقوم الكمبيوتر باستدعاء هذه الوظيفة عشرات المرات في الثانية. بمعنى أن الكمبيوتر عندما يصل على نهايــة هذا الوظيفة يذهب مرة أخرى إلى بدايتها وتتكرر هـذه العمليــة عشـرات المـرات في الثانية ، أما في النظام Dos فإن الكمبيوتر يقوم بالمرور مرة واحدة فقط عليهـا. وهـي شبيهة بالوظيفة "Update()" في مكتبـة الألعـاب الملحقـة بكتـابي السـابق "برمجـة 167

الألعاب على النظام Windows95". طبعـاً هـذا شـى جيـد لأن كـل بـرامج الصـوت والصورة هي عبارة عن حلقة دائرية ، حيث يبـدأ الكمبيـوتر مـن نقطـة معينــة في البرنامج إلى أن يصل إلى نهايته ،عندها يقوم بتكرار العملية ، وفي كل مـرة يواجــه إدخال معين من المستعمل (مثل تحريك إشـارة الفـأرة أو عصـا الألعـاب أو الضـغط على أحد أزرار لوحة المفاتيح مثلاً) فإنه يقوم بعمل معين رداً على ذلك.

الملف الرئيسي Main.cpp ، وظيفة النهاية (Finish\_Program:

وأخيرا في وظيفة النهاية نقوم بإيقاف الأصـوات عـن طريـق الأمـر (Stop و تحريـر الذاكرة للكائنات التي استخدمناها عن طريق الأمر "SAFE\_DELETE()".

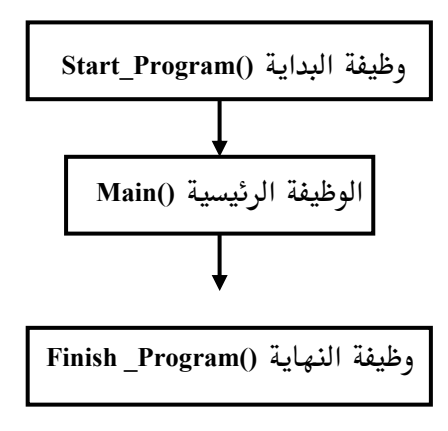

## المثال الخافس

### المثال الخامس— الخلفيات الطبقية التحكم فم الادخال

عرفنا أن أحد مميزات مكتبة AGDX هـى الخلفيـات المتحركــة ، وهنــاك نوعين من الخلفيات (نعبر عنهما بكائنين) ، الخلفيات الطبقيـة وخلفيـات التـايلز (Tiles). في هذا المثال سوف نتحدث عن كائن الخلفيـات الطبقيـة "AGDXLayer" وهو باختصار عبارة عن صورة بحجم الشاشة نستطيع تحريكها في كـل الاتجاهـات (ناقشنا النوعية الأخـرى في فصـل خـاص بهـا). وتقـوم مكتبـة AGDX باسـتخدام أسطح العنصر DirectDraw لحفظ كل خلفية على سطح ، طبعـاً هـذه العمليــة تــتم داخل AGDX بدون تدخل منا ولكن يجب أن نكون بعلم بها.

ملف التعاريف Main.H :

كذلك في هذا المثال سوف نستخدم كـائن الإدخـال "AGDXInput" وذلـك للتحكم في لوحة المفاتيح (بالإضافة إلى التحكم في الفأرة و عصا الألعاب) لذلك نقـوم في البدايــة بتعريــف الكــائنين : كــائن الخلفيــة الطبقيــة وكــائن الإدخــال في ملــف التعاريف كما يلي :

> **DECLARE AGDXInput Input; DECLARE AGDXLayer\* Background;**

> > (ملاحظة: بقية الملف لم تتغير عن الثال السابق)

وبعد ذلك ولكائن الإدخال فقط سوف نحتاج إلى إضافة أمر الإنشاء إلى ملف Win32 (نعم لقد سبق واتفقنا أننا سوف نقوم بتغييرات أو إضـافات بسـيطة إلى هـذا الملـف حسب الحاجة) نضيف هذا الأمر إلى الخطوة السادسة :

#### Input.Create(hInstance,hWnd);

والســبب في أننـــا أضـــفناه إلى ملــف Win32 ولــيس في وظيفــة بدايـــة البرنـــامج "Start\_Program()" (كمـا تعودنـا عنـد إنشـاء كائنـات المكتبـة AGDX) هـو أننـا نستخدم المتغير "hInstance" في أمر الإنشاء لهذا الكائن ، وهذا المتغير لا يوجـد إلا في وظيفة "WinMain()" من وظائف برنامج Win32.

الملف الرئيسي Main.cpp ، وظيفة البداية (Start\_Program:

أما في وظيفة البداية فنقوم بإنشاء كائن الخلفية الطبقيــة فقـط (لأننــا سـبق وأنشــأنا كائن الإدخال في ملف Win32) كما يلي :

Background = new AGDXLayer(Screen, "أسم الملف".

(ملاحظة: بقية الوظيفة لم تتغير عن الثال السابق)

ونقوم بكتابة أسم المك الذي يحتوي على الصورة (يجب أن تكون الصورة من نــوع  $.$  (bmp

الملف الرئيسي Main.cpp ، الوظيفة الرئيسية (Main(void:

الآن دعونا نرى كيف يمكننا أن نستخدم لوحة المفاتيح للـتحكم في حركــة الخلفية إلى جهة اليمين أو إلى جهة اليسار ، سـوف نسـتخدم الأسـهم للـتحكم في الحركة ونرى الملف الرئيسي كما يلي:

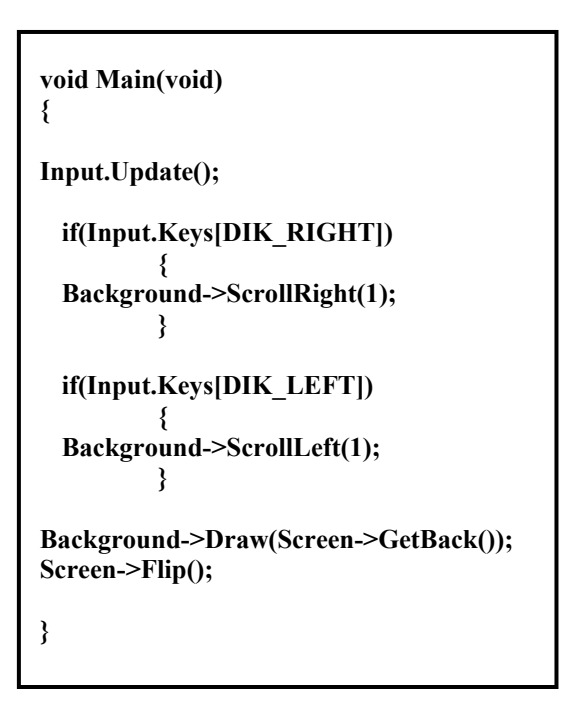

• أولا نقوم باستخدام الأمر ;()Input.Update حتى يمكننــا اسـتغلال كــائن الإدخال.

• بعد ذلك استخدمنا الأمر الشرطي " I f" ويعني "إذا" ، إذا تم ضغط الســهم المتجه إلى اليمين Input.Keys[DIK\_LEFT] حرك الخلفية إلى الـيمين والعكس

صحيح. • وأخيرا نستخدم الأمرين التاليين لرسم موقع الخلفية الجديد علـى السـطح الخلفي ثم قلبه إلى السطح الرئيسي حتى نراه :

Background->Draw(Screen->GetBack()); Screen->Flip();

الملف الرئيسي Main.cpp ، وظيفة النهاية (End\_Program:

أما في وظيفة نهاية البرنامج فنقوم بتحرير الذاكرة للكائنات التي استخدمناها. هذه الوظيفة أيضا مطابقـة لوظيفـة المثـال السـابق ولكـن مـع إضـافة تحريـر كـائن الخلفية :

#### SAFE\_DELETE(Background);

هذا هو كل البرنامج ، ترى عزيز القارئ سهولة البرمجة عند تعاملنـا مـع المكتبـة AGDX وبقية الأمثلة لا تختلف شـيئا عمـا ذكرنـاه إلى الآن. وربمـا كانـت الأمـور وللوهلة الأولى تبدو كثيرة ولكن سوف تكتشف بعد فترة بأن الكثير من الأمـور الـتى سبق وشرحناها بدأت في التكرار.

## المثال السادس

### المثال السادس– نريد أن نرس الحركة ؛

في هذا الثال سوف نقدم ميزة جديدة من مميـزات مكتبـة AGDX وربمـا تكون أهم ميزة في برمجة الصـوت والصـورة بشـكل عـام وهـى الحركــة وبالتحديــد حركة المثلين.

من هم المثلين ؟ نعم تستطيع أن تقول أن بـرامج الصـوت والصـورة هـى في الواقـع مثل الفيلم السينمائي، ولا يصلح أي فلم سينمائي بدون ممثلين. والمثل من وجهــة نظرنا هو كل ما يتحرك على الشاشة من إنسان أو حيوان أو جماد (عندما نريـد أن نستخدم "باب" لنزل بحيث يفتح ويغلق يصبح هذا الباب ممثـل وعنـدما نريـد أن نحرك حصان من يمين الشاشة إلى يسارها يصبح هذا الحصان ممثل ونفس القاعـدة تنطبق على البشر). تصور أننا نريد أن نبرمج لعبة مثل لعبة (Street Fighter 2) أو "مصارعة الشوارع" الشهيرة. عندها سوف نحتاج إلى مقاتلين ، ولجعل الأمور سهلة سوف نستخدم مقاتل أو "ممثل" واحد لهذا المثال.

القصد من هذا الثال هو معرفة كيفية استخدام المثلين في برامجنا ، وهنـا نسـتخدم ممثل ليقوم بشخصية "الملاكم" وسيكون في إحـدى حــالتين: الأولى في حـالــة وقــوف

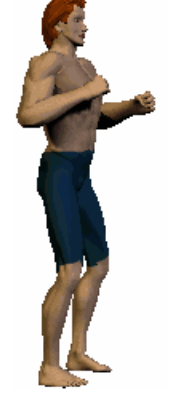

وانتظار والثانية في حالة إلقاء لكمة للخصم. صحيح أنه في الحالة الأولى سيكون المثـل في حالـة وقـوف ولكن لو أننا جعلنا المثل واقف هكذا بدون حراك لن يكون شكله مقنعـا لأننــا في الواقــع لا يمكــن أن نقـف بـدون أيــة حركة لمدة طويلة وإلا فإننا قد سلبنا أهم عنصـر مـن عناصـر إعطاء الحياة وهي الحركة. لذلك سوف نقوم بجعـل المثـل يقوم بالتحرك حتى وهو في حالـة الوقـوف ، وسـوف نعـبر

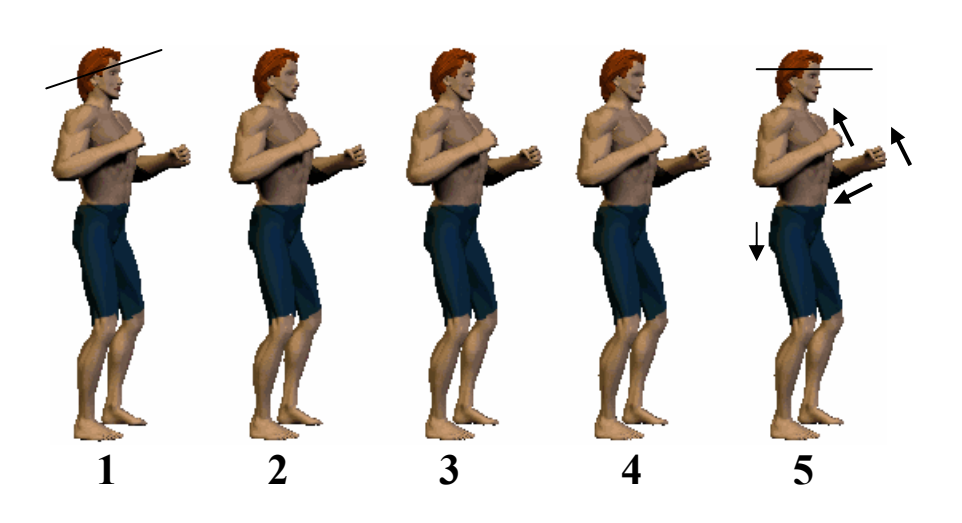

عن هذه الحركة باستخدام عدد من الصور (الإطارات) السينمائية كما يلي:

قد تتساءل عزيزي القارئ لماذا جميع هذه الإطارات"Frames" تبدو متشابهة ولكن في واقع الأمر هي ليست كذلك ، فهناك اختلاف بين كـل منهـا (حاولـت توضـيح الفرق بين الإطار الأول والأخيرة باستخدام الأسهم )ولترى ذلك جـرب الشال السادس من القرص المدمج.

السؤال الأخر الذي قد يأتي على البال هو كيف استطعنا إنتــاج هـذا المثــل؟ هــل رسمناه ؟ أو هل هو صورة عن ملاكم حقيقي ؟ ولإجابـة هـذه الأسـئلة لنلقـى نظـرة أخرى على الملاكم ، سوف ترى بأنه من إنتاج الكمبيـوتر وقـد اسـتخدمت برنــامج "Poser3" (بوزر ثري) لإنتاج هذه الصور (الإطارات). وهنـاك فصـل خـاص في هـذا الكتاب لشرح طريقة عمل هذا البرنامج وكيفية الاستفادة منه. طبعـا أنـت تسـتطيع إنتاج الصورة بأي أسلوب تشاء (هناك عشـرات الـبرامج المخصصـة للرسـم ولإنتــاج الأبعاد الثلاثية وإنما اخترت هذا البرنامج بالذات لـثقتي بأنــه مـن أفضـل الـبرامج لهذا النوع من الحركة وكذلك سعره في حدود المقول).

أما في الحالة الثانية ، عندما يقوم الملاكم بإلقاء لكمة إلى الخصم فإننــا عبرنــا عنهــا باستخدام أربع إطارات سينمائية كما يلي:

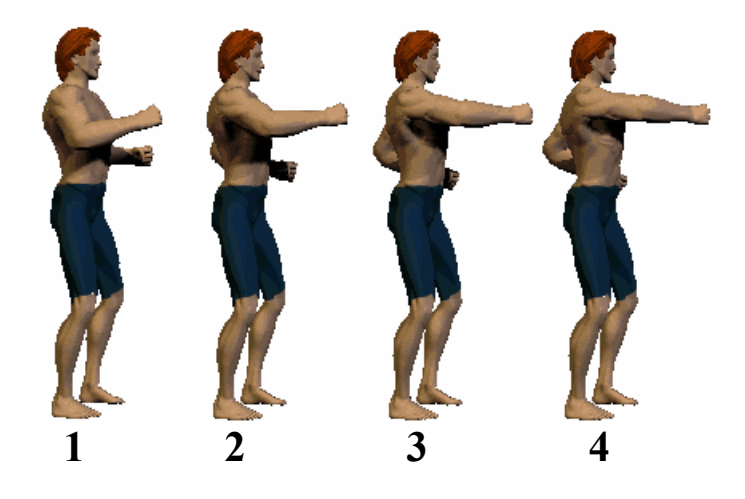

ونسـتخدم ملـف واحـد يحمـل جميـع هـذه الصـور ( أو نطلـق عليهـا الإطـارات "Frames") کما یلی :

طبعا عند استخدام البرنامج "Poser" أو أغلب برامج إنتــاج الصــور علــى الكمبيــوتر فإنها لا تعطينا جميع الإطارات المطلوبة للحركة في صورة واحدة كمـا نـرى في هـذا الثال ، وإنما نحصل على صورة مختلفة لكل إطار ولذلك نستخدم البرنــامج الفريــد من نوعه ″Tyler 2" (يسمى تايلر 2) والذي يأتي مجاناً مع الكتاب في وضع جميع

الإطارات في صورة واحدة كما نرى في الصورة التالية:

(في هذه المثال نرى اللون الرمادي) ويسمى هـذا اللـون "مفتــاح" أو مفتــاح الألــوان (Color Key) لأنــة اللــون الوحيد الذي لا يظهر على الشاشـة عنـد عـرض هـذا المثل.

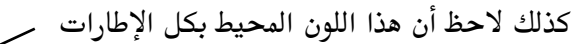

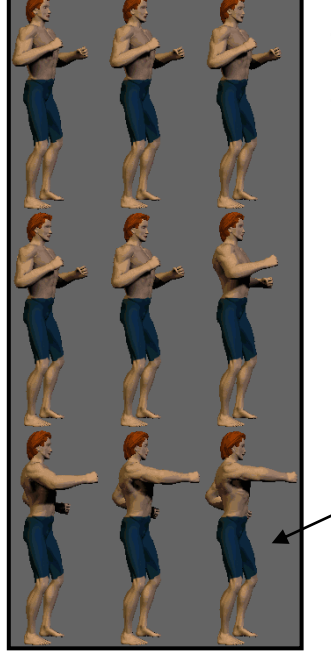

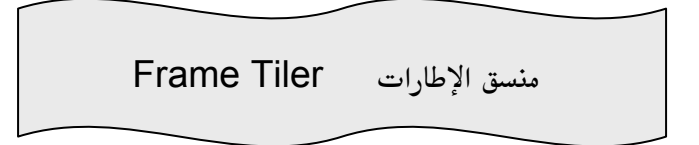

لو نظرنا إلى الثال (ROIDS) وهو أحـد أمثلـة المجموعـة البرمجيـة لــــــDirectX لرأينا أنه جمع كل الصور المستخدمة فيه في صورة واحـدة مـن نـوع bmp بحيـث يقوم باستخدامها عند اللزوم ، وتلك الطريقة ممتازة جدا عند إنشاء برامج تسـتخدم الصوت والصورة على الشاشة وفي الواقع أن أغلب الألعاب وبرامج الميلتي ميـديا في 180 الأسواق تستخدم هذه الطريق في تخزين الصور المطلوبة سـواء كانـت صـور ثابتــة أو متحركة الأشكال. ولكن كيـف نجعـل الصـور الـتي سـوف نسـتخدمها في برامجنـا تستخدم نفس الطريقة ؟ هناك جــوابين لهــذه الشــكلة : الحــل الأول هــو أن نقـوم بذلك عن طريق أحد برامج الرسم بحيث نرتب الصور الواحـدة تلـو الأخـرى (بعـد ساعات وساعات من المحاولـة الناجحـة أحيانـا والفاشـلة أحيانـا أخـرى سـوف تكتشف مدى صعوبة هذه الطريقة) والحل الأخر هو استخدام برنـامج خـاص يقـوم بذلك لنا ، للأسف بحثت كثيرا عـن برنـامج يقـوم بهـذا العمـل ولكـن دون فائـدة وأخيرا وجدت شخص اسمه "DAVID ROSTOWSKY" قام بوضع برنامج يقوم بما نريد يطلق علية Frame Tiler يقوم بهذا العمل ويمكنك تجربة هذا البرنامج (يوجـد على القرص المدمج مع هذا الكتاب).

: Color Key ألألوان Color Key

ذكرنا بأن هناك لون محيط بكل إطار أطلقنـا عليــة "مفتــام الألــوان". فعنــدما نقـوم بإنتاج أي صورة على الكمبيوتر فإنها لابد وأن تكون أما مربعة أو مستطيلة ونحـن كل ما يهمنا هو الشكل الموجود بها ولا نريد اللون المحيط بذلك الشـكل أن يظهـر على الشاشة. ونوضح هذه العملية في الشـكل التـالي ، والـذي اسـتخدمناه في هـذا المثال :

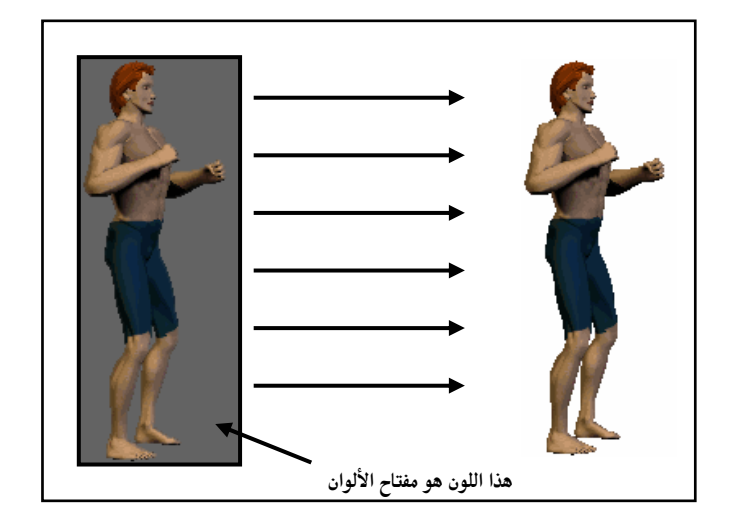

وليس شرطا أن يكون مفتاح الألوان هو اللون الرمادي فقد يكون أي لون نريده المهم هو أن نخبر كائن المثل برقم اللون وذلك من لوحة الألوان المستخدمة للمشهد، هذا طبعا عند استخدامنا 8 bit (أو لوحة ألوان تتكون من 256 لون) والشاشة بأكملها. أمـا عنـد اسـتخدامنا ِ 16 bit (أو ِ 16مليـون لـون) أو اسـتخدام نافـذة مـن نوافـذ Windows فإن مفتاح الألوان لابد أن يكون اللون الأسـود ونعـبر عنــة بالقيمــة "0" صفر.

ملف التعاريف Main.H :

أعتقد بأن المقدمة للحركة في هذا الثال كانت واضحة بما فيه الكفايــة لـذلك تعــالوا معنا لنرى كيف يمكننا أن نطبق ما شرحناه في هذا المثال، وكما هي العادة في بقيــة الأمثلة سوف نرى كيف نقوم أولاً بتعريف كائن المثل :

**DECLARE AGDXSprite\* Boxer;** 

كائن المثل "AGDXSprite" يعطينــا القـدرة علــى إنشــاء أي عــدد مـن المـثلين في برامجنا. في هذا الثال أنشأنا ممثل أطلقنا علية الأسم "Boxer". وهذا كل ما نحتاج إلى كتابته في ملف التعاريف. أريد أن أوضح بأن هذا ليس الكائن الوحيد لإنشاء المثلين في مكتبة AGDX وسوف نتعرف على كائن أخر في أمثلة قادمة كما أننا سنذكر الاختلافـات والميــزات لكــل منهما.

الملف الرئيسي Main.cpp ، وظيفة البداية (Start\_Program:

أما في وظيفة البداية فنقوم بإنشاء كائن المثل كما يلي:

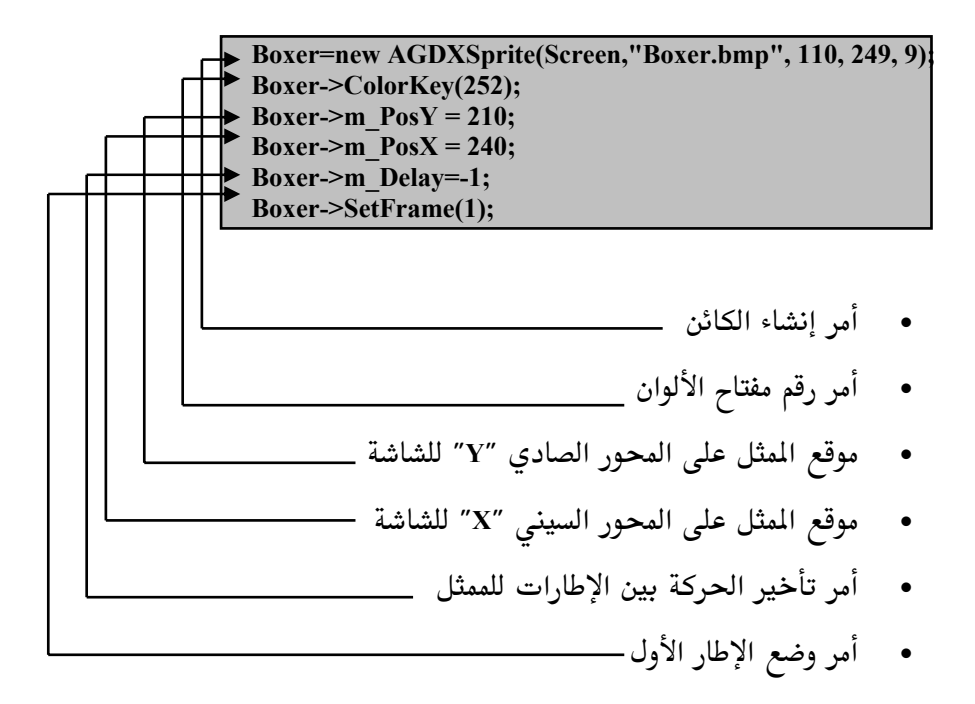

في أمر إنشاء الكائن "AGDXSprite(Screen,"Boxer.bmp", 110, 249, 9)" استخدمنا الرقم "110" لنعبر عن عرض كل إطار و الرقم "249" لنعبر عـن ارتفـاع كـل إطـار للممثل ثم استخدمنا الرقم ״9″ لنعبر عن مجموع الإطارات التي سـوف نسـتخدمها وأخيرا استخدمنا الاسم "Boxer.bmp" لنعبر عن اسم الملف الـذي يحمـل صـورة (والتي بدورها تحمل كل الإطارات المطلوبـة للحركـة ) المثـل. بعـد ذلـك نشـاهد مجموعة من الأوامر التي يجب أن نستعملها عند إنشاء هذا الكائن (لإعطائه موقعــة

على الشاشة وأول إطار سيعرض ..الخ ) هذه الأوامر هي عبارة عن وظـائف أعضـاء للكائن ممثل ونستخدمها للتحكم في هذا المثل.

void Main(void)

 $\{$ 

 $if(-Boxer> m\text{ Delay} < 0)$  $\{\blacklozenge\}$ static int Frame=0; static int Delta =  $-1$ ;  $if(Frame == 0 || Frame == 4) Delta = -Delta;$ Boxer->SetFrame(Frame+=Delta); Boxer->m\_Delay = 11; Background->ScrollRight(1); Input.Update(); if(Input.Keys[DIK\_SPACE])  $\{ \blacktriangleleft$ static int hit=4; static int Delta $1 = -1$ ; if(hit ==  $4 \parallel$  hit == 8) Delta1 = -Delta1; Boxer->SetFrame(hit+=Delta1); Boxer->m\_Delay = 4;  $\}$  $\}$ Background->Draw(Screen->GetBack()); Boxer->DrawTrans(Screen->GetBack());

Screen->Flip();

185

 $\}$   $\leftarrow$ 

أولا هذه الأسهم ليست جزء من البرنامج وإنما وضعت هنا لتوضيح بداية كل وظيفة أو أمر (عن طريق الإشارة "}") ونهايتها (عن طريق الإشارة "{") بحيث يكون شكل البرنامج أكثر وضوحاً. في البداية استخدمنا الأمر الشرطي "if(--Boxer->m\_Delay < 0 " لنتحكم في سرعة الملاكم فيقوم هذا الأمر بخصم رقم "1" من المتغير "Boxer->m\_Delay" كـل مـرة يقوم الكمبيوتر باختبار هذا الأمر الشرطي. بعد ذلك نرى ما يلي:

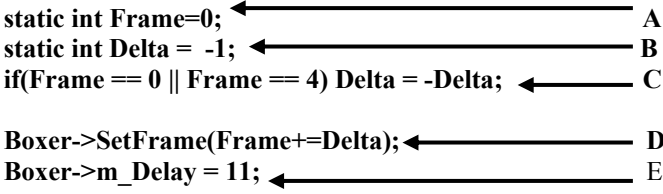

في "A" و "B" قمنا بإنشاء متغيرين من نوع "int". واستخدمنا الأمر "static" ويعني أن هذين المتغيرين يحملا القيمة الابتدائية (القيمة "0" للمتغير Frame والقيمة "1– ″ للمتغير Delta ) مرة واحـدة فقـط خــلال عمــل البرنــامج. طبعــاً هــذا لا يعــني أن المتغيرين لن يحملا القيمة "0" أو القيمة "1–" أبـدا وإنمـا نسـتخدم الأمـر "static" لنجبر الكمبيوتر على عدم استعمال أمر الإنشاء في كل مرة يمر بها على هذا الأمـر،

وبالتالي عدم إعادة إنشاء المتغيرات وإعطاءها القيمة الابتدائية في كل مـرة ننظـر إلى أمر الإنشاء. (أريد أن أعيد تذكيرك بأن الكمبيوتر يقوم بتنفيذ الوظيفية الرئيسـية —مـن بـدايتها إلى نهايتها ثم يعيد— مالا يقل عن ثلاثين مرة في الثانيـة طـوال مـدة تشـغيل البرنامج).

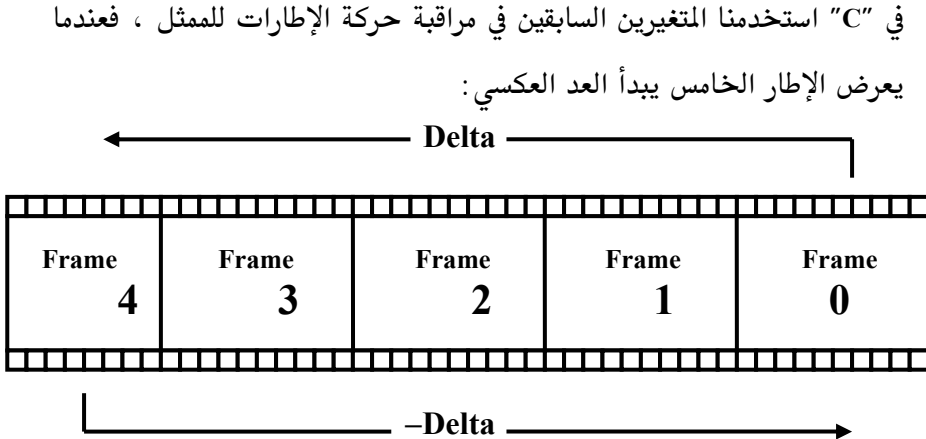

#### دورة الإطارات (Frames Loop)

كما هو واضح من الشكل أعلاه أن التغير Delta يبدأ بالقيمـة موجـب واحـد وعليــة فإن المتغير Frame والذي يعبر عن الإطار الحالي للمثـل يبـدأ مـن القيمـة "0″ أو الإطار الأول ويزيد قيمــة واحـدة إلى أن يصـل إلى القيمــة "4″ أو الإطـار الخــامس عندها تتغير قيمة المتغير Delta من موجب واحد إلى سالب واحد وبتالي يبـدأ العـد التنازلي للمتغير Frame من القيمة "4″ إلى القيمة "صفر" عندها تتغير قيمة المتغير Delta مرة أخرى إلى موجب واحد وبتالي يبدأ العـد التصـاعدي للمـتغير Frame و هلم جرا.

في "D" اســـتخدمنا الأمـــر ";(Boxer->SetFrame(Frame+=Delta)" الـــذي يقـــوم باستخدام المتغيرين السابقين لعرض الإطار المطلوب، فعندما يكــون المتغير "Delta" يساوي واحد فإن التغير "Frame" يزيد كل مرة بمعدل ″1″ وعنـدما يكـون الـتغير "Delta" يساوي سالب واحد فإن المتغير "Frame" ينقص كل مرة بمعدل "1—". في "E" قمنا بإعطاء المتغير "Boxer->m\_Delay = 11" القيمة "11" حتــي نسـتطيع تأخير الحركة بين كل إطار من إطارات المثل. بعد ذلك استخدمنا الأمر "Background->ScrollRight(1);" كما كان الحال في المثال السابق لتحريك الخلفية الطبقية إلى اليمين. بعد ذلك نرى ما يلي:

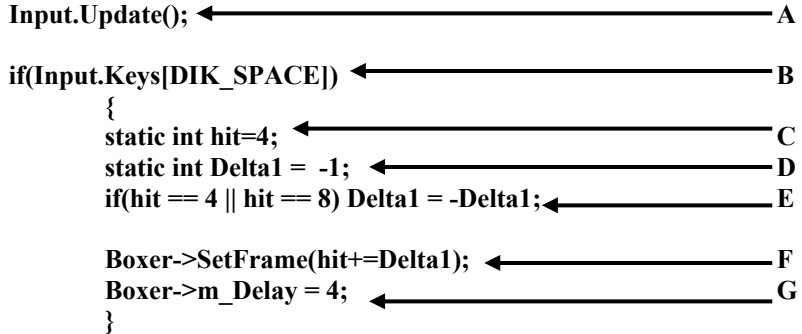

في "A" وعن طريق الأمر "Input.Update();" قمنا باستدعاء كـائن الإدخـال لفحـص أى إدخال مـن المستعمل سـواء كـان عـن طريـق الفـأرة أو لوحــة المفـاتيح أو عصــا الألعاب. في "B" استخدمنا الأمر الشرطي "if" لنفحص فيما إذا ضغط المستعمل على مفتـاح المسافة عن طريق الأمر "Input.Keys[DIK\_SPACE] ".

في حالة لو أن الأمر الشرطي "if" كان صحيح فإننــا في "C" و "E" و "E" و "F" و "F" "G" نقوم بنفس العملية السابقة للتحكم في حركة الإطارات للممثل، الفرق هنا أننــا نستخدم الإطارات الأربعة الأخيرة للحركة حتى نرى حركة إلقاء اللكمة.

وأخيراً نرى الأوامر التالية :

Background->Draw(Screen->GetBack());<br>Boxer->DrawTrans(Screen->GetBack());<br>C  $Screen-Plip()$ ;  $\mathbf C$ 

فإننا باختصار في "A" نقوم برسم الخلفية الطبقية علـى السـطح الخلفـى و بعد ذلك في "B" نرسم الملاكـم فـوق الخلفيــة الطبقيــة أيضــاً علــى السـطح الخلفــى وأخيراً في "C" نقلب محتويات السطح الخلفى إلى السطح الرئيسـى لنـرى النتيجــة على الشاشة.

وللملاحظة أيضاً، فقد استخدمنا في هذا المثال كائن الإدخال AGDXInput وأنشأناه كباقي الكائنات. ولكي نستخدمه احتجنا إضافة الأمر التالي :

Input.Create(hInstance,hWnd);

وذلك في الخطوة السادسة من برنامج win32 بعد وظيفـة البدايـة ()Start\_Program مباشرة. وعن طريقة نستطيع مراقبة الإدخال من لوحة المفاتيح أو من إشـارة الفـأرة أو عصا الألعاب. (سنستخدمه مرة أخرى في الأمثلة القادمة).

# المثال السابع

### المثال السابع— أين هى خلفيات التايلز ؟

في هـذا الثـال سـوف نقـدم أحـد مميـزات مكتبـة AGDX وهـى خلفيـات التايلز، وهنا نتعرف على كيفية التعامل مع هذه النوعية من الخلفيات. تستخدم مكتبة AGDX نوعين من خلفيات التايلز ، وكلاهما يقوم بـنفس العمـل ، الفرق هـو كيفيــة إنشــاء الخلفيــات عــن طريــق البرنــامج الإضــافي "برنــامج إنشــاء الخلفيــات" (Tile Editor) شخصـياً أنــا لا أفضــل البرنــامج الأول ( وهــو البرنــامج Editor) والذي نستخدمه في هذا الثال ولكنه موجود وسنتعرف علية. لهذا السـبب سوف نستخدم البرنامج "MapMaker" في المستقبل لتصميم الخلفيات. في هذا الثال سنستخدم البرنامج الأصلي لهذه المكتبة (تمت إضافة MapMaker فيما بعد).

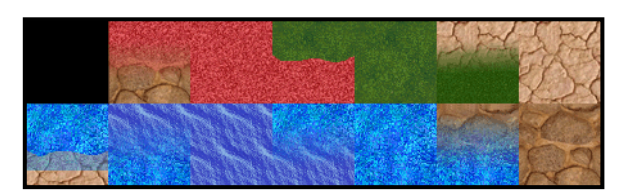

**TILES.BMP** 

ملف التعاريف Main.H :

سوف نرى كيف نقوم أولاً بتعريف كائن خلفيات التايلز :

**DECLARE AGDXTile\* Tiles; DECLARE AGDXMap\* Map; DECLARE RECT Window;** 

لاحظ أننا نحتاج إلى تعريـف وإنشـاء كـائنين لاسـتخدام خلفيـات التـايلز ، كـائن خاص بصور التـايلز "AGDXTile" وكـائن أخـر مسـؤول عـن خريطـة توزيـع هـذه الصور"AGDXMap". ثم بعد ذلك قمنا بتعريف المتغير "Window" من نـوع RECT والذي يعبر عن أربع نقاط لمستطيل الشاشة (نعم نستطيع تقسيم الشاشة ليكون لهـا اكثر من خلفية ، في لعبة مغامرات مثلا جزء للمشهد الرئيسي وجزء أخر لما يحمله اللاعب).

الملف الرئيسي Main.cpp ، وظيفة البداية (Start\_Program:

أما في وظيفة البداية فنقوم بما يلي :

Tiles = new AGDXTile(Screen, "TILES.BMP", 64, 64, 13);

Map = new AGDXMap(Tiles, Screen); Map->Load("map.MAP");

SetRect(&Window, 0, 0, 640, 480);

أولا بإنشاء كائن التايلز "Tiles " والذي مررنا له الصـورة المحتويــة علـى التـايلز " وكذلك حجم (64 للطول و 64 للعرض ) كل صورة تايل وعـددها "TILES.BMP ر 13 صورة في هذه الحالة).  $13$ بعد ذلك قمنا بإنشاء كائن الخريطة "Map ″ والذي مررنـا لـه كـائن التـايلز (الـذي يحتوي على الصور) وكائن الشاشة (الذي سنقوم بالرسم إليه). بعد ذلك قمنا بتعبئة ملف الخريطة "map.MAP " في كائن الخريطة.

وأخيرا قمنا بإعطاء المتغير "Window" نقاطه الأربع والتي تعبر عـن حجـم الشاشـة (نحتاج إلى هذا المتغير لنخبر كائن الخريطـة بالمكـان الـذي يجـب فيـه أن يعـرض الخلفية المتحركة ، لأننا نستطيع أن نقسم الشاشـة إلى أكثـر مـن قسـم كـل منهــا يحمل خلفية متحركة خاصة به. في هذا المثال استخدمنا خلفية واحدة فقط لتعرض على الشاشة بأكملها).

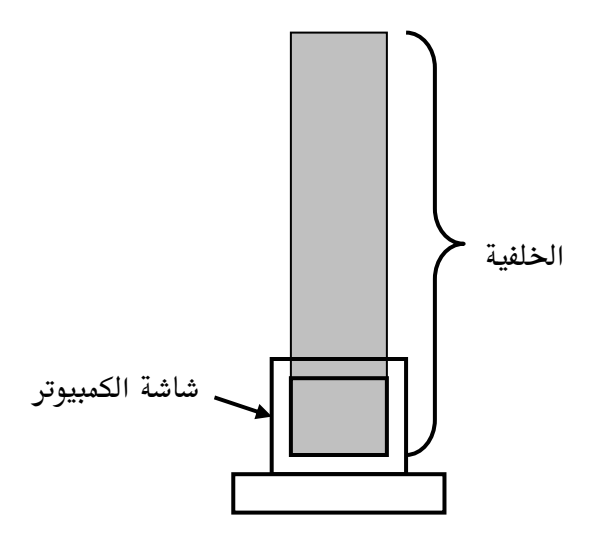

الآن دعونا نرى كيف يكون شكل الوظيفة الرئيسية :

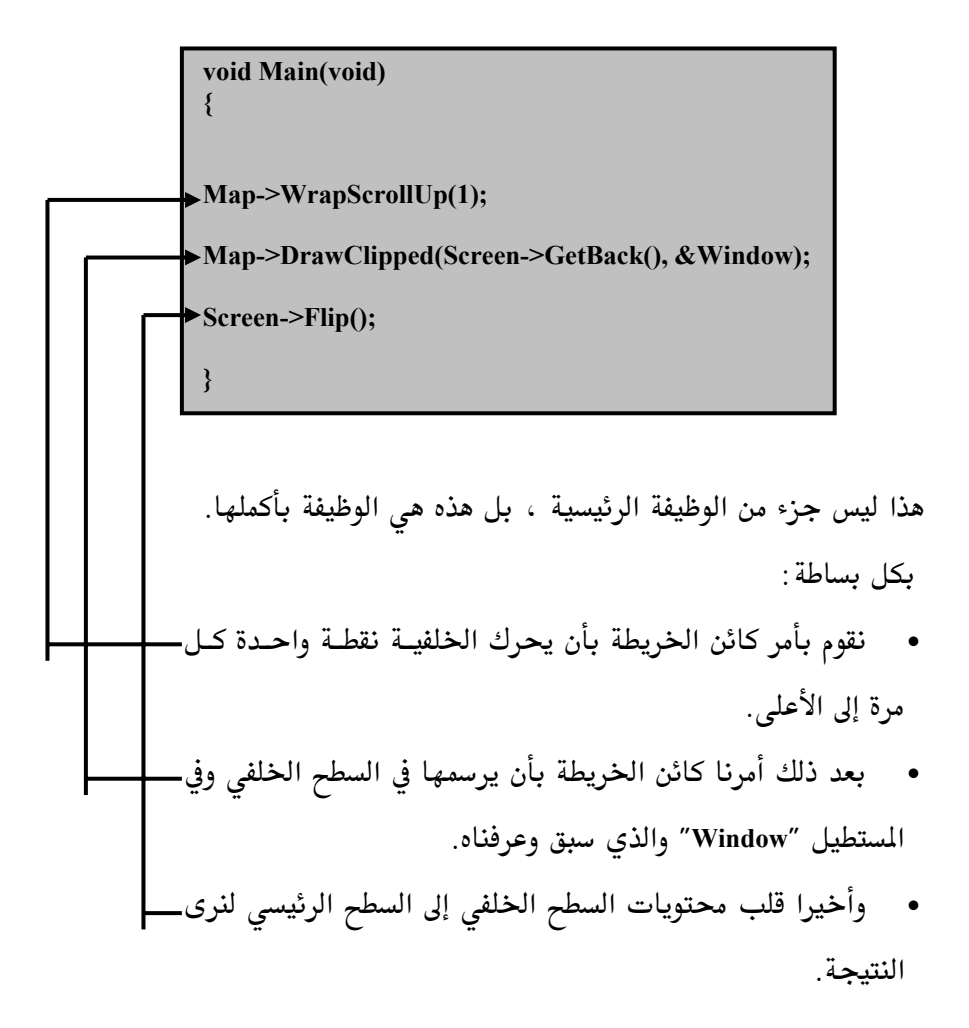

أما في وظيفة نهاية البرنامج كما هي العادة مـع بقيــة الأمثلــة فإننــا نقـوم بتحريــر الذاكرة للكائنات التي استخدمناها والخروج من البرنامج :

> void Finish\_Program(void)  $\{$ delete Music; delete Map; delete Tiles: delete Screen; PostQuitMessage (0); }

لاحظ كذلك أن ترتيب تحرير الكائنات من الذاكرة "يجب" أن يكون بشكل عكسى ، بمعنى أن الكائن الذي إنشاء أولاً في وظيفة البداية يحرر أخراً في هذه الوظيفة.
### المثال الثاعن

#### الصثال الثاعن— النوع الثاني عن خلفيات التايلز ؟

هذا الثال لا يختلف كثيرا عن الثال السـابق وسـوف نقـوم كـذلك بتقـديم نفس ميزة خلفيات التايلز أحد مميزات مكتبـة AGDX ولكـن بـبعض الاختلافـات البسيطة.

كما عرفنا من الثال السابق أن مكتبة AGDX تستخدم نوعين من خلفيات التايلز ، وكلاهما يقوم بنفس العمل ، الفرق هو كيفية إنشاء الخلفيات عـن طريـق البرنــامج الإضافي "برنامج إنشاء الخلفيات" (Tile Editor) وكما أوضحت سابقاً أنـنى أفضـل البرنــامج "MapMaker" لتصــميم الخلفيــات وفي هــذا المثــال ســوف نســتخدم هــذا البرنامج لإعطاء نفس نتيجة المثال السابق ، ولو أنك جربت هذا المثال لن تـرى أي اختلاف في النتيجة النهائية.

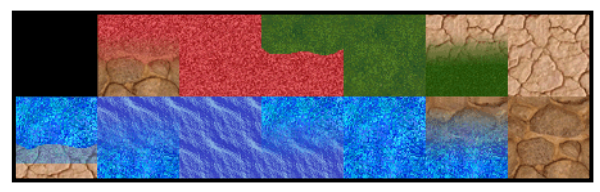

**TILES.BMP** 

ملف التعاريف Main.H :

سوف نرى كيف نقوم أولاً بتعريف كائن خلفيات التايلز :

**DECLARE AGDXTile\* Tiles; DECLARE AGDXMap\* Map; DECLARE RECT Window;** 

لاحظ أننا لم نقم بأي تغيير عن المثال السابق. واحتجنا إلى تعريف وإنشـاء كـائنين لاستخدام خلفيات التايلز ، كائن خاص بصور التـايلز "AGDXTile" وكـائن أخـر مسؤول عن خريطة توزيع هذه الصور"AGDXMap". ثـم بعـد ذلـك قمنــا بتعريـف المتغير "Window" من نوع RECT والذي يعبر عن أربع نقاط لمستطيل الشاشة (نعم نستطيع تقسيم الشاشة ليكون لها اكثر من خلفيــة ، في لعبــة مغــامرات مـثلا جــزء للمشهد الرئيسي وجزء أخر لما يحمله اللاعب).

الملف الرئيسي Main.cpp ، وظيفة البداية (Start\_Program:

أما في وظيفة البداية فنقوم بما يلي :

```
Tiles = new AGDXTile();if (!(Tiles->CreateFromTLE(Screen, "tiles.tle")))
\{MessageBox(NULL, "problem", "Dbg", MB_OK);
Map = new AGDXMap(Tiles, Screen);
Map->Create(13, 70, 0x10);
Map->MoveTo(0,0);
MMMap = new MapMakerMap;
if (!MMMap->Create("land.map"))
       MessageBox(NULL,"War nix", "dbg", MB OK);
MMMap->FillAGDXMap(Map, 0);
delete(MMMap);
SetRect(&Window, 0, 0, 640, 480);
```
أولا بإنشاء كائن التايلز "Tiles " والذي مررنا له الصورة المحتوية على التـايلز "tiles.tle " لاحظ أن هذه النوعية هي النوعية الخاصة ببرنامج تصميم صـور التـايلز MapMaker أما في المثال السابق فإننا استخدمنا نوعية الملفات "TILES.BMP ". ثانيا قمنا بإنشاء كائن الخريطة "Map " والذي مررنا له كائن التايلز (الذي يحتوى على الصور) وكائن الشاشة (الذي سنقوم بالرسم إليه).

بعـد ذلـك أنشـأنا عـن طريـق الأمـر Create حجـم الخلفيــة ومررنــا عــدد التــايلز المستخدمة (70 للطول و 13 للعرض ). بعد ذلك قمنـا بإنشـاء كـائن مؤقـت لقـراءة خريطـة برنـامج تصـميم صـور التـايلز "MapMakerMap" والذي مررنا أليه الملف "land.map" ويقـوم هـو بـدورة بتعبئــة هذه الخريطة في كائن الخريطة والذي أنشأناه في الخطوة السابقة.

وأخيرا قمنا بإعطاء المتغير "Window" نقاطه الأربع والتي تعبر عـن حجـم الشاشـة (نحتاج إلى هذا المتغير لنخبر كائن الخريطـة بالمكـان الـذي يجـب فيـه أن يعـرض الخلفية المتحركة ، لأننا نستطيع أن نقسم الشاشـة إلى أكثـر مـن قسـم كـل منهـا يحمل خلفية متحركة خاصة به. في هذا الثال استخدمنا خلفية واحدة فقط لتعرض على الشاشة بأكملها).

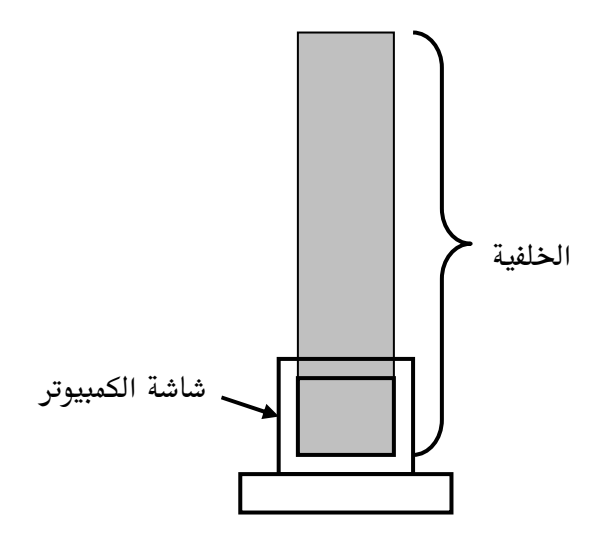

الملف الرئيسي Main.cpp ، الوظيفة الرئيسية (Main(void:

الآن دعونا نرى ما يكون عليه شكل الوظيفة الرئيسية :

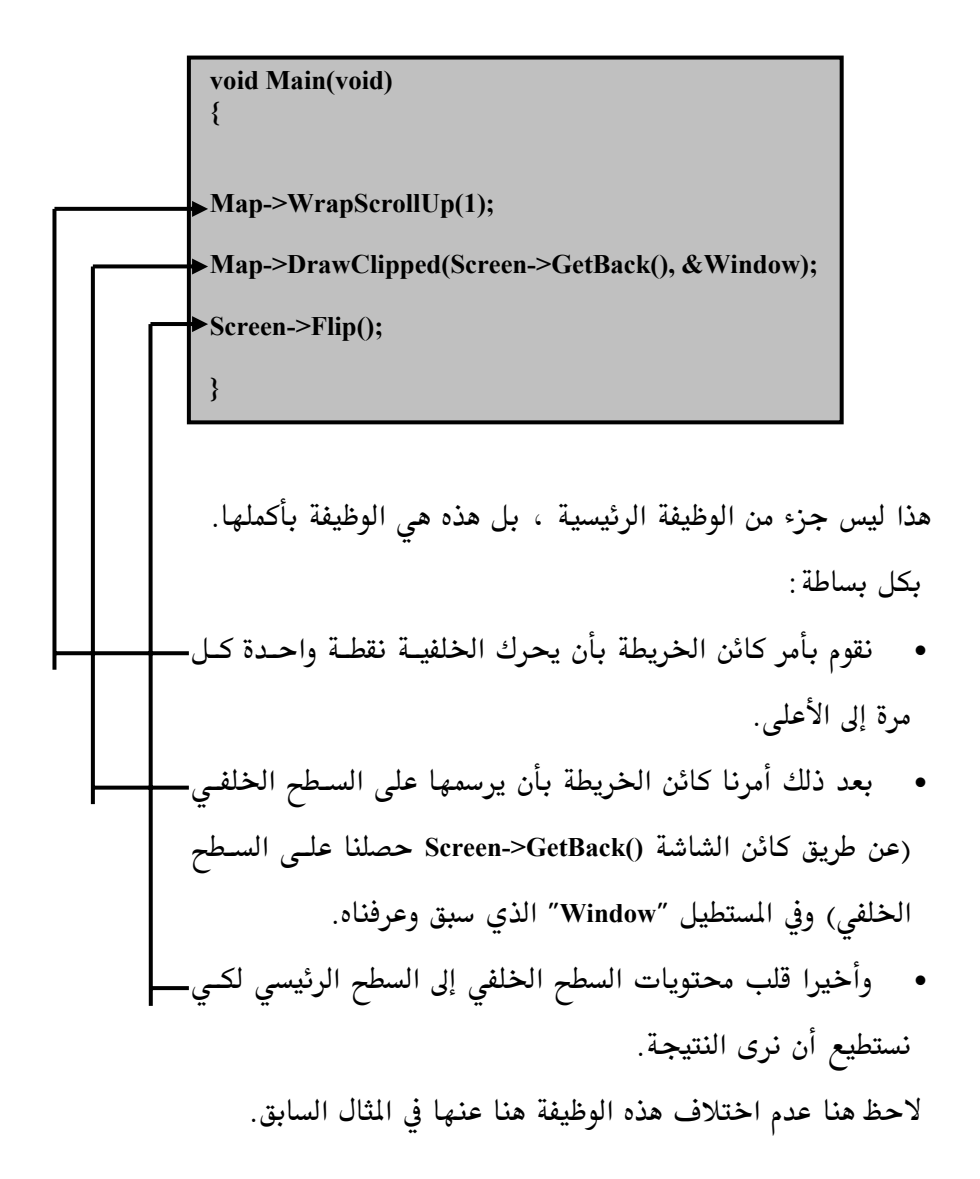

الملف الرئيسي Main.cpp ، وظيفة النهاية (End\_Program:

أما في وظيفة نهاية البرنامج كما هي العادة مـع بقيــة الأمثلــة فإننــا نقـوم بتحريــر الذاكرة للكائنات التي استخدمناها والخروج من البرنامج :

> void Finish\_Program(void)  $\{$ delete Music; delete Map; delete Tiles: delete Screen; PostQuitMessage (0); ₹

لاحظ كذلك أن ترتيب تحرير الكائنات من الذاكرة "يجب" أن يكون بشكل عكسى ، بمعنى الكائن الذي أنشئ أولاً في وظيفة البداية يحرر أخراً في هذه الوظيفة.

## المثال التاسع

### المثال التاسم— الخلفيات المستطيلة

في هذا المثال سوف نقوم كذلك باستخدام خلفيات التـايلز ، ولكـن بشـكل مختلف. سوف نستخدم صورة لخلفية واحدة Panoramic ( باناراميك وهـي الصـور المستطيلة التي غالبا ما تنتهي ببدايتها). ليس من المكن استخدام كـائن الطبقـات لأن هذه النوعية من الصور تكون طويلة عرضيا وتكنولجيا دايركت اكس لا تسـمح باستخدام صور ذات مساحة اكبر من عرض الشاشة , والحل هنـا هـو تقسـيم هـذه الخلفية إلى صور التايلز (تستطيع أن تستخدم برنــامج Tyler للقيــام بهــذه العمليــة) ثم نستخدم برنامج تركيب صور التايلز (MapMaker) لإعـادة تركيـب هـذه الصـور الصغير لتعطينا الخلفية مرة أخرى. وأخيراً نقوم باستخدام صـور التـايلز هـذه كمـا فعلنا في الأمثلة السابقة. لنرى ذلك بالتفصيل:

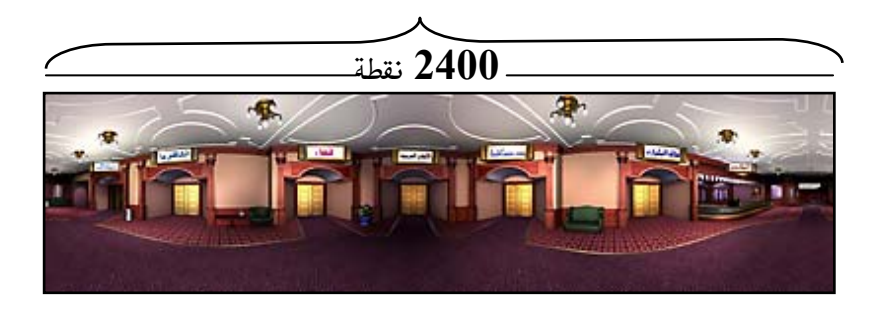

الخلفية المستطيلة (Panoramic)

كما نرى أن الخلفية هي عبارة عن صورة عرضها 2400 نقطة بيـد أن الشاشـة في هذا المثال عرضها 600 x 600 نقطة.

ملف التعاريف Main.H :

سوف نرى كيف نقوم أولاً بتعريف كائن خلفيات التايلز :

**DECLARE AGDXTile\* Tiles; DECLARE AGDXMap\* Map; DECLARE RECT Window;** 

لاحظ أننا لم نقم بـأي تغـيير عـن المثـالين السـابقين واحتجنــا إلى تعريـف وإنشــاء كائنين لاستخدام خلفيات التايلز ، كائن خاص بصور التايلز "AGDXTile" وكـائن أخر مسؤول عن خريطة توزيع هذه الصور"AGDXMap". بعد ذلك قمنـا بتعريـف المتغير "Window" من نوع RECT والذي يعبر عن أربع نقاط لمستطيل الشاشة (مرة أخرى تذكر أننا نستطيع تقسيم الشاشــة ليكــون لهــا اكثــر مــن خلفيــة ، في لعبــة مغامرات مثلاً قسم للمشهد الرئيسي وقسم أخر لما يحمله اللاعب).

الملف الرئيسي Main.cpp ، وظيفة البداية (Start\_Program:

أما في وظيفة البداية فنقوم بما يلي :

```
bActive=TRUE;
Screen = new AGDXScreen();Screen->CreateFullScreen(hWnd, 800, 600, 8);
Screen->LoadPalette("lobby.bmp");
Tiles = new AGDXTile();if (!(Tiles->CreateFromTLE(Screen, "lobby.tle")))
\{MessageBox(NULL, "... uh-oh", "Dbg", MB OK);
ſ
// Create and load the map
Map = new AGDXMap(Tiles, Screen);
Map->Create(20,5, 0x10);
Map->MoveTo(0,0);MMMap = new MapMakerMap;
if (!MMMap->Create("lobby.map"))
\{MessageBox(NULL,"War nix", "dbg", MB OK);
MMMap->FillAGDXMap(Map, 0);
delete(MMMap);
SetRect(&Window, 0, 0, 800, 600);
Music = new AGDXMusic(hWnd);
Music->Play("Raheeb.mid");
```
أولا وكما هو الحال مع بقية الأمثلة نقوم بوضع المتغير bActive يساوي "True" أي صحيح ثم قمنا بتحديد صفاء الشاشة النقطي ليكون 600 x 600 نقطة وبعدد ألوان  $\bf{8}$ بت (أي 2x2x2x2x2x2x2x2 لون). بعد ذلك استخدمنا الأمر "Screen->LoadPalette("lobby.bmp"); " لتعبِّــة الألـوان لكائن الشاشة. لا حظ أننــا لا نريــد الصــورة lobby.bmp وإنمــا نريــد الألــوان الـتي تحويها ، لذلك يمكننا أن نجعلها أصغر من حجمها الطبيعى بكثير لأنها لـن تفقـد ملف الألوان إذا فعلنا ذلك وعندها يكون حجمها اصغر بكثير . بعد ذلك نقوم بإنشاء كائن التايلز "Tiles " والذي مررنا له الصورة المحتويــة علــى التايلز "lobby.tle " لاحظ أن هذه النوعية هي النوعية الخاصة ببرنامج تصميم صور التايلز MapMaker. ثم قمنا بإنشاء كائن الخريطة "Map " والذي مررنا له كائن التـايلز (الـذي يحتـوى على الصور) وكائن الشاشة (الذي سنقوم بالرسم إليه).

بعـد ذلـك أنشـأنا عـن طريـق الأمـر Create حجـم الخلفيــة ومررنــا عــدد التــايلز المستخدمة (5 للطول و 20 للعرض ). بعد ذلك قمنـا بإنشـاء كـائن مؤقـت لقـراءة خريطـة برنـامج تصـميم صـور التـايلز "MapMakerMap" والذي مررنا أليه الملف "lobby.map" ويقوم هو بـدورة بتعبئــة هذه الخريطة في كائن الخريطة والذي أنشأناه فى الخطوة السابقة.

وأخيرا قمنا بإعطاء المتغير "Window" نقاطه الأربع والتي تعبر عـن حجـم الشاشـة (نحتاج إلى هذا المتغير لنخبر كائن الخريطـة بالمكـان الـذي يجـب فيـه أن يعـرض الخلفية المتحركة ، لأننا نستطيع أن نقسم الشاشـة إلى أكثـر مـن قسـم كـل منهــا

يحمل خلفية متحركة خاصة به. في هذا المثال استخدمنا خلفية واحدة فقط لتعرض في الشاشة بأكملها).

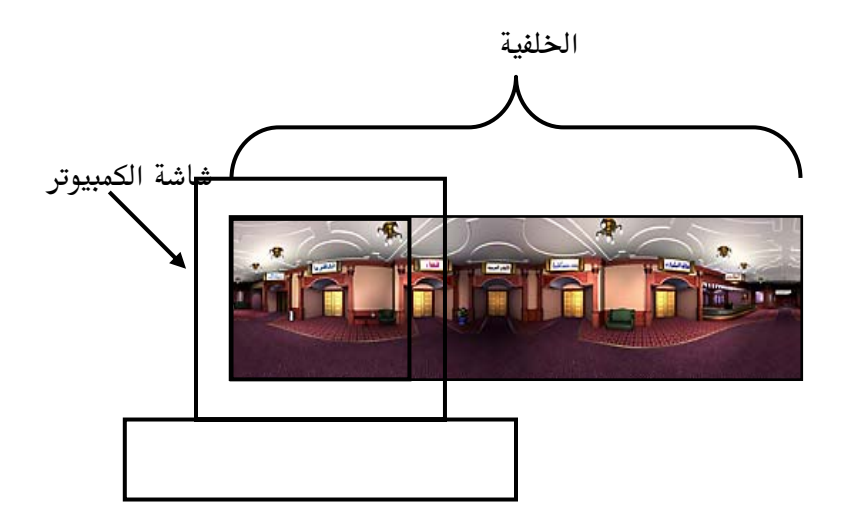

212

الملف الرئيسي Main.cpp ، الوظيفة الرئيسية (Main(void:

الآن دعونا نرى كيف يكون شكل الوظيفة الرئيسية :

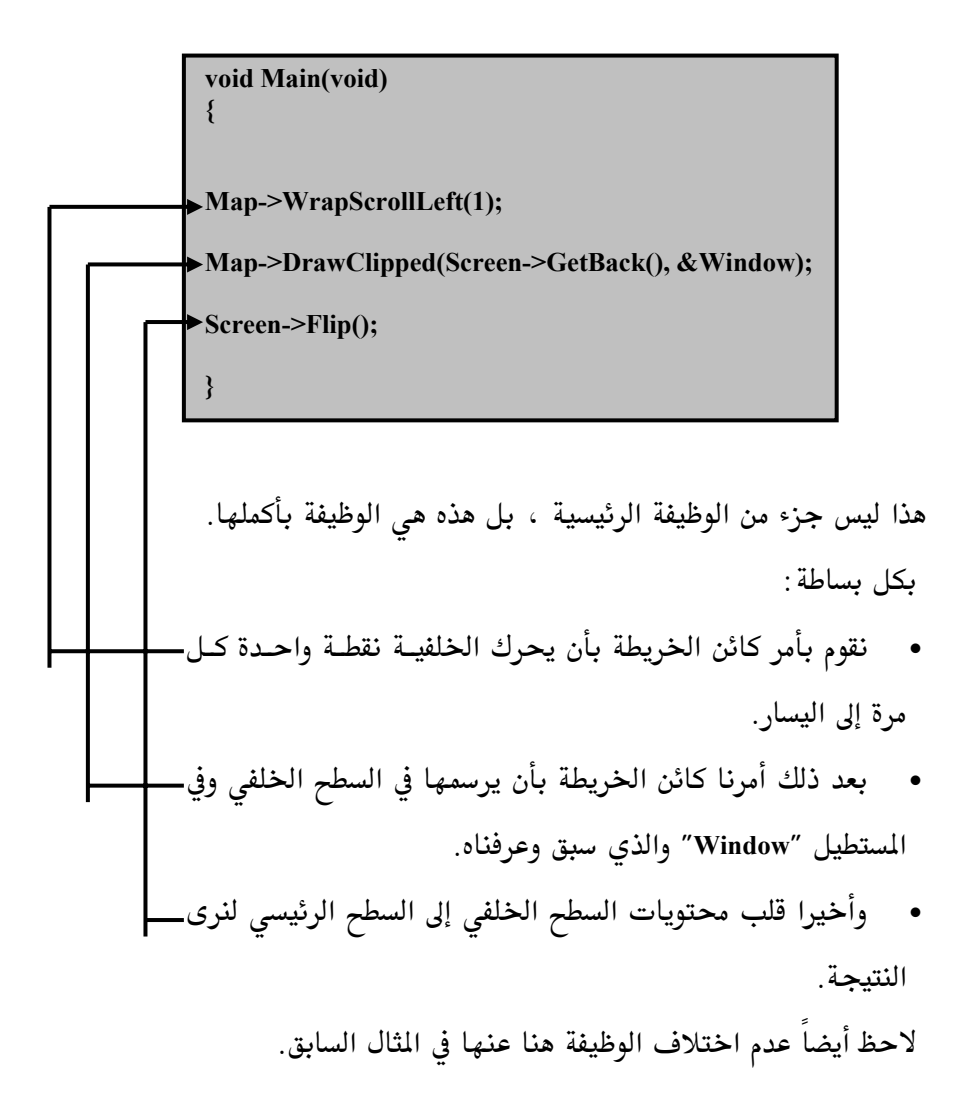

الملف الرئيسي Main.cpp ، وظيفة النهاية (End\_Program:

أما في وظيفة نهاية البرنامج كما هي العادة مـع بقيــة الأمثلــة فإننــا نقـوم بتحريــر الذاكرة للكائنات التي استخدمناها والخروج من البرنامج :

> void Finish\_Program(void)  $\{$ delete Music; delete Map; delete Tiles: delete Screen; PostQuitMessage (0);

لاحظ كذلك أن ترتيب تحرير الكائنات من الذاكرة "يجب" أن يكون بشكل عكسى ، بمعنى الكائن الذي إنشاء أولاً في وظيفة البداية يحرر أخراً في هذه الوظيفة.

# المثال العاشر

#### المثال العاشرـــ أين هـر ظفيات التايلز ؟ فرة أخرص

هذا الثال مطابق للمثال السابع من حيث الشـفرة البرمجيـة ولكـن يختلـف في أننا سنقوم باستخدام خلفية تم إنتاجها على البرنـامج MapMaker. ولـو لاحظـت كذلك أننا استخدمنا هذا البرنامج مع المثال الثـامن ولكننـا قمنـا باسـتخدام كـائن خاص به.

في هذا المثال ليس هناك داعـي لاسـتخدام الكــائن الخــاص بالبرنــامج MapMaker لأننا سنقوم بتحويـل الملفـات الناتجــة عـن هـذا البرنــامج إلى نوعيــة الملفـات الـتى يفهمها كائن الخلفية التايلز مباشرة.

نقوم أولا بإنشاء الخلفية المطلوبـة عـن طريـق البرنـامج MapMaker (هـذه الطريقـة تسمح لنا باستخدام أي عـدد مـن الألـوان لخلفيـات التـايلز ولكـن كيـف ؟) لكـى نستطيع أن نستخدم صور التايلز مع البرنامج MapMaker فإننا يجـب أن نحولهـا إلى صورة تحتوي فقط على  ${\bf 256}$  لـون ثـم نحولهـا إلى نوعيــة الصـور الـتى يفهمـا MapMaker ( راجع الفصل الرابع لمعلومات اكثـر عـن استخدام هـذا البرنـامج ) ولكننا في هذا الثال نستطيع أن نستخدم صور التايلز باستخدام أي عدد من الألـوان ( لا تنسى أن تحتفظ بنسخة لملف صور التايلز قبل تحويلـة لنوعيــة الـبرامج الـتى يفهمها MapMaker وقبل استخدام  $256$  لون حتى تستطيع استخدامه فيمـا بعـد

بملايين الألوان) وكمثال سنقوم باستخدام الخلفية من الثال الثامن وهي عبارة عـن الملفين :

- الملف land.bmp والمحتوي على صور التايلز. وهـذه النوعيــة مـن الملفـات يمكن إنشائها عن طريق أي برنامج رسم ويمكن أن تحتوي علـى أي عــدد مـن الألوان. ونحن عندما أردنا استخدامها في برنـامج MapMaker فأننـا حولناهـا عن طريق البرنامج Autograb.exe إلى الملف land.tle )
- الملف land.map المحتوي على الخريطة للخلفية والتي أنشأناها باستخدام البرنامج MapMaker وباستخدام الملف land.bmp.

ما نقـوم بــه في هــذا المثـال هــو أننــا لــن نسـتخدم الملـف land.tle والتــابع لبرنــامج MapMaker ، ولكننا سنستخدم الملف الأصلي land.map بكل ألوانه. بعـد ذلـك سـنحول الملـف land.map وهـو ملـف الخريطـة النــاتج عـن البرنــامج MapMaker إلى الملف land.map (يحمل نفس الاسم ولكنــه مختلـف في التركيـب) والمتوافق مع كائن صور التايلز للمكتبة AGDX. وذلك عـن طريـق اسـتخدام برنــامج اسمه (Map Converter) هذا الملف صمم في الأصل للمكتبة CDX ولكننا سنستطيع استخدامه في مكتبتنا AGDX بسبب التوافق للمكتبتين.

باستخدام البرنامج Map Converter سنقوم بتحويل الملف الناتج إلى نوعية الملفـات

للمكتبة كما يلي :

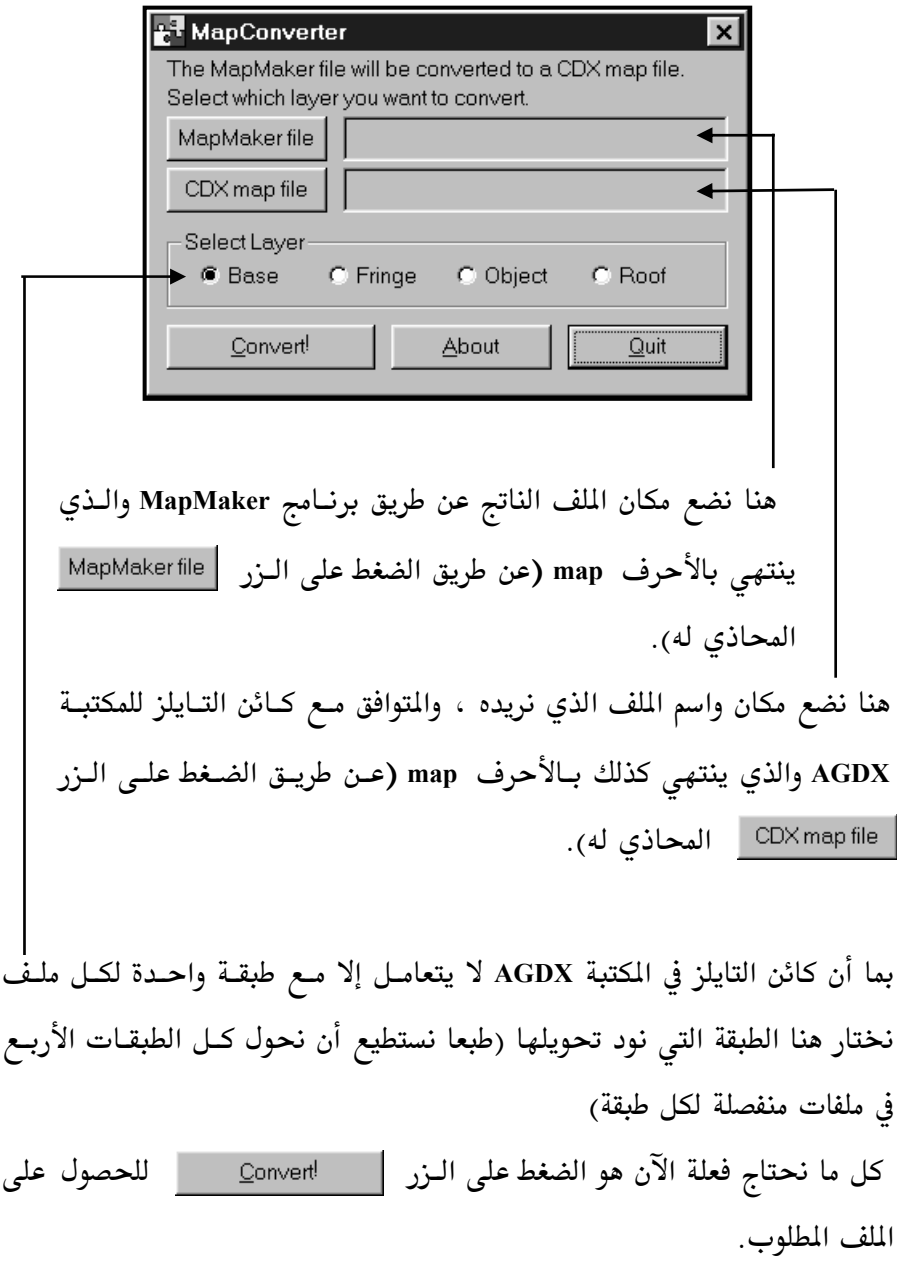

ملف التعاريف Main.H :

سوف نرى كيف نقوم أولاً بتعريف كائن خلفيات التايلز :

**DECLARE AGDXTile\* Tiles; DECLARE AGDXMap\* Map; DECLARE RECT Window;** 

لاحظ أننا نحتاج إلى تعريـف وإنشـاء كـائنين لاسـتخدام خلفيـات التـايلز ، كـائن خاص بصور التـايلز "AGDXTile" وكـائن أخـر مسـؤول عـن خريطـة توزيـع هـذه الصور"AGDXMap". ثم بعد ذلك قمنا بتعريف المتغير "Window" من نـوع RECT والذي يعبر عن أربع نقاط لمستطيل الشاشة (نعم نستطيع تقسيم الشاشة ليكون لهـا اكثر من خلفية ، في لعبة مغامرات مثلا جزء للمشهد الرئيسي وجزء أخر لما يحمله اللاعب).

الملف الرئيسي Main.cpp ، وظيفة البداية (Start\_Program:

أما في وظيفة البداية فنقوم بما يلي :

Tiles = new AGDXTile(Screen, "land.bmp", 64, 64, 14);

Map = new AGDXMap(Tiles, Screen); Map->Load("land.map");

SetRect(&Window, 0, 0, 640, 480);

أولا بإنشاء كائن التايلز "Tiles " والذي مررنا له الصـورة المحتويــة علـى التـايلز " اسلول و  $64$  للطول و  $64$  للعرض ) كل صورة تايل وعددها ( 14  $\,$  للطول و  $\,$  14 للطول و  $\,$  19  $\,$ صورة في هذه الحالة). بعد ذلك قمنا بإنشاء كائن الخريطة "Map ″ والذي مررنـا لـه كـائن التـايلز (الـذي يحتوي على الصور) وكائن الشاشة (الذي سنقوم بالرسم إليه). بعد ذلك قمنا بتعبئة ملف الخريطة "land.map " في كائن الخريطة.

وأخيرا قمنا بإعطاء المتغير "Window" نقاطه الأربع والتي تعبر عـن حجـم الشاشـة (نحتاج إلى هذا المتغير لنخبر كائن الخريطة بالمكان الذي يجب عليه أن يعرض فيه الخلفية المتحركة ، لأننا نستطيع أن نقسم الشاشـة إلى أكثـر مـن قسـم كـل منهــا يحمل خلفية متحركة خاصة به. في هذا الثال استخدمنا خلفية واحدة فقط لتعرض على الشاشة بأكملها).

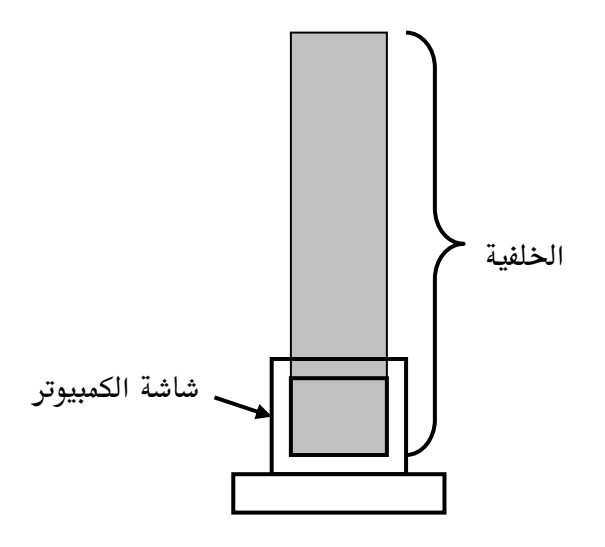

الملف الرئيسي Main.cpp ، الوظيفة الرئيسية (Main(void:

الآن دعونا نرى كيف يكون شكل الوظيفة الرئيسية :

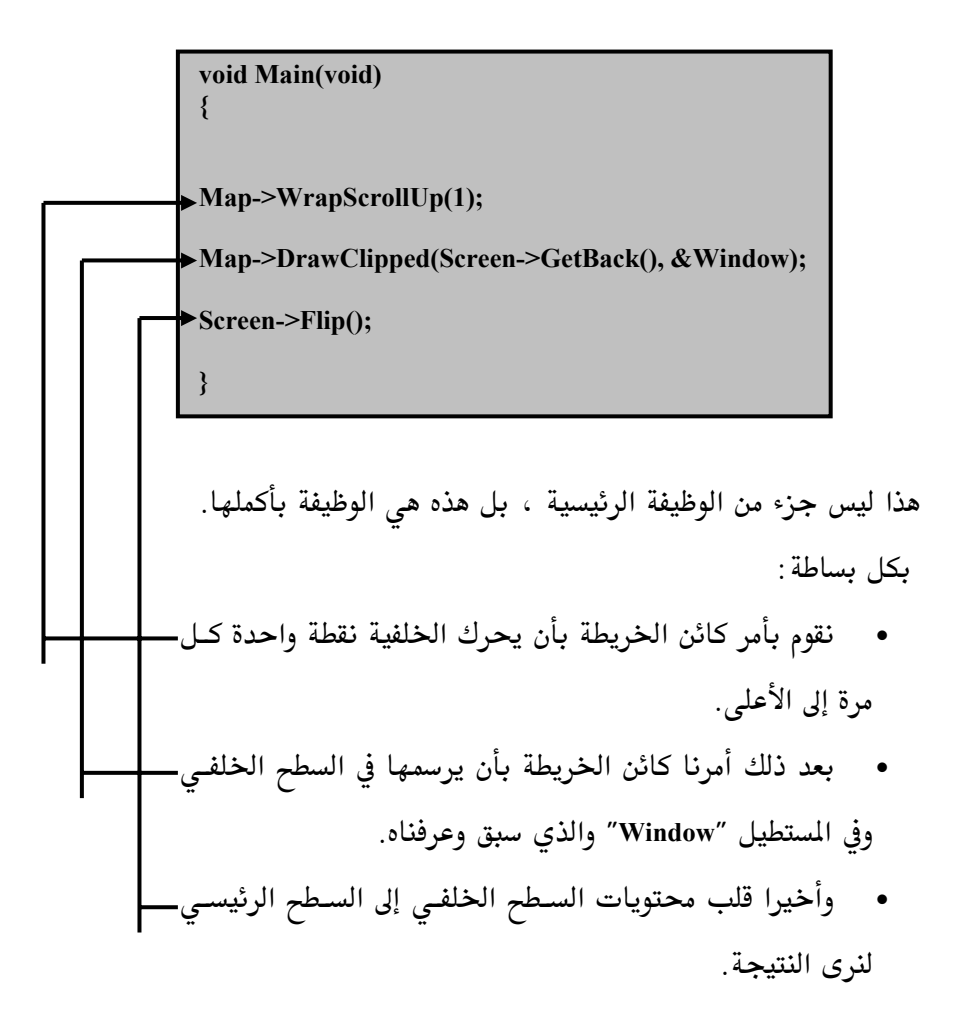

الملف الرئيسي Main.cpp ، وظيفة النهاية End\_Program():

أما في وظيفة نهاية البرنامج كما هي العادة مـع بقيــة الأمثلــة فإننــا نقـوم بتحريــر الذاكرة للكائنات التي استخدمناها والخروج من البرنامج :

> void Finish\_Program(void)  $\{$ **SAFE\_DELETE(Music);** SAFE\_DELETE(Map); SAFE\_DELETE(Tiles); SAFE\_DELETE(Screen);

PostQuitMessage (0);

لاحظ كذلك أن ترتيب تحرير الكائنات من الذاكرة "يجب" أن يكون بشكل عكسى ، بمعنى الكائن الذي إنشاء أولا في وظيفة البداية يحرر أخرا في هذه الوظيفة.

## المثال الحادو عشر

المثال الحادي عشر ـ الخلفيات العلبقية (AGDXLayer)

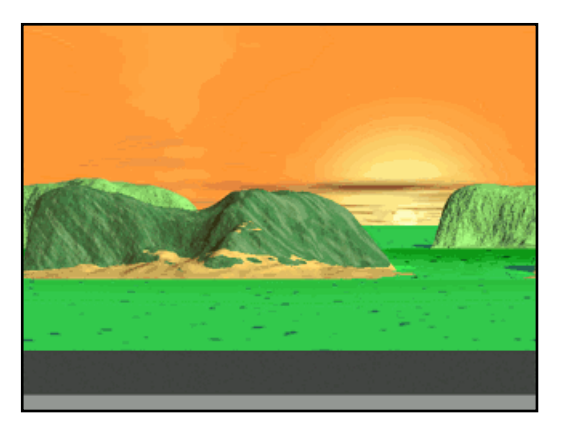

في هذا المثال سوف نتعرف على كيفية التعامل مع الخلفيات الطبقية وقبـل أن أبدا في كتابته كنت أفكر في خلفية تعطي الدليل على إمكانيــة هــذه المكتبــة فقمـت برسم ثلاث طبقات (باستخدام البرامج Bryce 3D) :

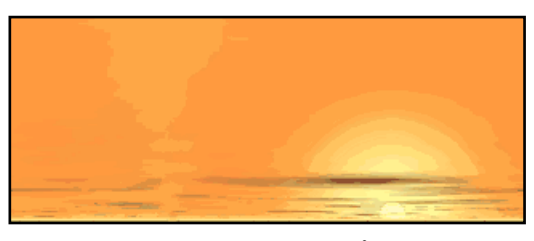

الطبقة الأولى هي طبقة السماء (sky)

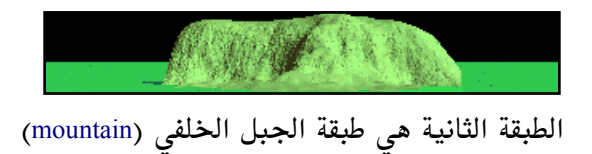

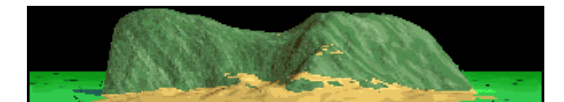

الطبقة الثالثة هي طبقة الجبل الأمامي (mountain1)

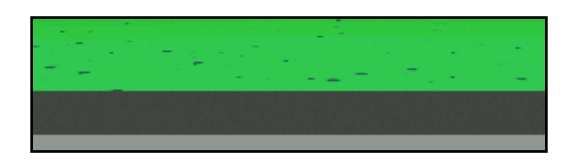

الطبقة الرابعة هي طبقة الأرضية (ground)

والآن لماذا قسمنا خلفيتنا إلى طبقات ؟ فعلنا ذلك حتى نستطيع تحريـك كـل طبقـة على حدا وبذلك نعطى العمق الثلاثي الأبعاد المطلوب. وتلاحـظ أن الطبقـة الثانيــة والثالثة يحيط بها اللون الأسود وهو اللون المفتاح (أو يعرف كذلك بـاللون الشـفاف) وهو اللون الغير ظاهر عند استخدام تلك الطبقة.

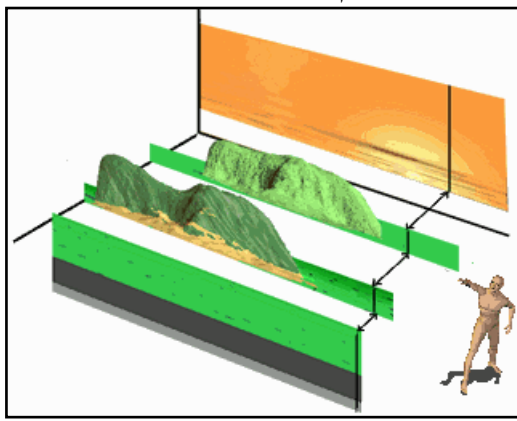

وتشترط المكتبة AGDX عند استخدام الطبقات في أن يكون عرض كل منها يســاوي العرض المستخدَم للشاشة وفي هذا الدرس نحن استخدمنا العرض �� فقطة.

ولكن ما هي الميزات للخلفية الطبقية ؟ عند استخدام الخلفية الطبقية نستطيع أن نحرك تلك الطبقة بشكل ملفوف بحيث نستطيع تحريكها إلى اليمين أو اليسار فإذا اختفى جزء منها من طرف الشاشة فإنه يظهر من الجهــة الأخـرى وبـذلك تظهـر الطبقة وكأنها لا نهائية.

بعدما انتهينا من القسم المرئي للبرنامج لنبدأ بالقسم البرمجـي وباسـتخدام المكتبـة AGDX لننظر أولا إلى الإضافات في ملف التعاريف Main.h كما يلي :

**DECLARE AGDXScreen\* Screen; DECLARE AGDXMusic\* Music:** DECLARE AGDXLayer\* sky; DECLARE AGDXLayer\* ground; DECLARE AGDXLayer\* mountain1; DECLARE AGDXLayer\* mountain2;

ونرى أننا قمنا بتعريف الكائنات التي سنستخدمها في برنامجنا : \* الكائن Screen وهو المثل لكائن الشاشة AGDXScreen (كل برامج المكتبة تحتاج لهذا الكائن) \* الكائن Music وهـو المثـل لكـائن الموسـيقى AGDXMusic (عـن طريقـة نستطيع عزف الملفات من نوع Midi) \* وأربع كائنات طبقية كما رأيناها تمثل الكائن AGDXLayer وهي اح كائن  $\,\mathrm{sky}\,$  ممثل لطبقة السماء  $-1$ سمثل لطبقة الجبل الخلفي mountain1 كائن  $\!-2$ سمثل لطبقة الجبل الأمامى mountain2 كائن  $-3$ 4–كائن ground ممثل لطبقة الأرضية

أرجو أن يكون الشرح واضحاً ٬ وخلاصة القول أننا عندما نحتاج أن نستخدم ميـزة من ميز هذه المكتبة نقوم بإنشاء متغير نعطيه اسم معين يكون ممثل للكائن المسؤول عن هذه الميزة. مثلا ميـزة الخلفيـات الطبقيـة هـى مسـؤولية الكـائن AGDXLayer وبالتالي قمنا بإنشاء أربع ممثلين لهذا الكائن كل منهم عبـارة عـن خلفيــة طبقيــة. وتنطبق هذه القاعدة على بقية الكائنات الأخرى في هذه المكتبة.

ثم لاحظ كذلك أن جميع الكائنــات تبــدأ بإسـم المكتبــة AGDX يتبعهــا عــادة نــوع الكائن , في هذه الحالة مثلاً Layer ويعنى طبقة بمعنى أن هذا هو كائن الطبقات أو الخلفيات الطبقية. ولمرفة جميع الكائنات الموجودة في هذه المكتبة يمكنك أن تلقى نظرة إلى ملف التعــاريف التــابع لهــا AGDX.h. (أنظـر إلى الفصـل الخــاص لشـرح إمكانية كل كائن وعمل كل وظيفة فيه في هذا الكتاب).

#### #include "main.h"

// This is our main program

void Start Program(void)

bActive=TRUE;

// Create the AGDXSreen object and set the resoultion Screen = new AGDXScreen();

// Set the Screen resolution and nubmer of colors Screen->CreateFullScreen(hWnd, 640, 480, 8);

// Load the palette from the tiles bitmap Screen->LoadPalette("sky.bmp");

```
// lets first load all the layers 
sky = new AGDXLayer(Screen,"sky.bmp"); 
ground = new AGDXLayer(Screen,"ground.bmp"); 
mountain1 = new AGDXLayer(Screen,"m1.bmp"); 
mountain2 = new AGDXLayer(Screen,"m.bmp"); 
// lets set the Key Color 
mountain1->ColorKey(0); 
mountain2->ColorKey(0); 
//Creat the AGDXMusic object and use the window handler 
Music = new AGDXMusic(hWnd); 
Music->Play("furelise.mid"); 
} 
void Finish_Program(void) 
{ 
// we are finished so lets Delete all the objects and free the memory 
SAFE_DELETE(sky);
SAFE_DELETE(ground); 
SAFE_DELETE(mountain1); 
SAFE_DELETE(mountain2); 
SAFE_DELETE(Music); 
SAFE_DELETE(Screen); 
// now we can just exit the program 
PostQuitMessage (0); 
} 
void Main(void) 
{ 
// ----to control the time--------------- 
firstTick = timeGetTime(); 
diffTick = firstTick - lastTick; 
lastTick = firstTick; 
WaitTime += diffTick; 
// -------------------------------------- 
if (WaitTime > (20) ) 
{ 
mountain1 ->ScrollRight(2); 
mountain2 ->ScrollRight(3); 
ground ->ScrollRight(5); 
WaitTime =0; 
}
```
```
sky
         ->Draw(0,0,Screen->GetBack());
|mountain1 ->DrawTrans(0,190,Screen->GetBack());
mountain2 ->DrawTrans(0,200,Screen->GetBack());
ground
          ->Draw(0,317,Screen->GetBack());
```
//Ok, now flip the Screen Screen->Flip();

وكما نـرى الآن في الأعلـى أن هـذا هـو برنامجنـا الأساسـى فلنلقـي نظـرة لوظائفـه الثلاث :

\* أولا وظيفة الإعداد أو البداية (Start\_Program في هذه الوظيفة سوف نقوم بإعداد الكائنات ( أو بالأحرى ممثلـى الكائنــات) الـتى عرفناها في ملف التعريف السابق. وهي تعبر عن الأوامر التي نحب أن نمليها علـى جهاز الحاسب لأدائها. أولاً قمنا بإعداد كائن الشاشة :

> Screen = new AGDXScreen(); Screen->CreateFullScreen(hWnd, 640, 480, 8);

وهو الكائن الرئيسي وكل برامج هذه المكتبــة لابـد أن تقـوم بإعـداده أولا وقبــل أي كائن أخر لأنا سنستخدمه لإنشاء الكائنات الأخرى. وعن طريقه نقوم بإعطاء البعـد المطلوب للشاشة. في هـذه الحالـة 40x480 ومـن ثـم عـدد الألـوان الـتي نحـب أن نستخدمها وهنا استخدمنا 8 بت أي 256 لـون (الـرقم 8 بـت يـدل علـى أن عـدد الألوان عبارة عن الرقم 2 مرفوع للأس 8 ونستطيع كذلك استخدام 16 بت أو 24 بت أو 32 بت بمجرد تغيير الرقم عند إنشاء هذا الكائن).

Screen->LoadPalette("sky.bmp");

بعد ذلك عن طريق كائن الشاشة نقوم بتعبئة ملف الألوان (عند استخدام 256 لوان يجب أن نقوم بتعبئة الألوان التي سنستخدمها حتـى نسـتطيع إظهارهـا بالشـكل الصحيح على الشاشة) ونقوم بتعبئة ملف الألـوان عـن طريــق إعطــاء الصـورة الـتى تحتوى على ذلك الملف "sky.bmp".

وكما تلاحظ أننا وبأوامر بسيطة نعطى مميزات برنامجنا للحاسب ليقوم بتنفيـذها ٬ ثم نقوم بإعداد الكائنات الطبقية كما يلي :

sky = new AGDXLayer(Screen,"sky.bmp"); ground = new AGDXLayer(Screen,"ground.bmp"); mountain1 = new AGDXLayer(Screen,"m1.bmp"); mountain2 = new AGDXLayer(Screen,"m.bmp");

وكما تلاحظ أننا عند إنشاء كل طبقة نقوم بإعطائها ملف الصورة المحتوى عليهـا و اسم الكائن المسؤول عن الشاشة ( Screen ). ونحـن نعـرف مـن الشـرح الســابق أن الطبقتين المحتويتين على صور الجبال بهما اللون المفتاح وهو اللـون الـذي لا نريـد أن نراه ونريده أن يصبح شفافا٬ و نحن كـذلك نعـرف انــه اللـون الأسـود ٬ واللـون الأسود دائما يحمل القيمة صفر. لذلك يجب علينا أن نعطي الأوامر لتلك الطبقـات بوضع هذه الحقيقة في الحسبان وكما يلي:

mountain1->ColorKey(0); mountain2-> $ColorKey(0);$ 

أخيرا في وظيفة البداية قمنا بإنشـاء وإعـداد كـائن الموسـيقى , ثـم مررنـا لـه الملـف الموسيقى المطلوب وهو من نوع Midi كما يلي :

- \* ثانيا وظيفة النهاية (End\_Program هذه الوظيفة واضحة من اسمها فكل ما نقوم به هـو تحريـر الـذاكرة الـتى قمنـا بحجزها للكائنات في وظيفة البدايــة ونسـتخدم الأمـر (SAFE\_DELETE أحـد أوامر المكتبة AGDX لكــل كــائن سـبق أنشــأناه للقيــام بـهــذه العمليــة. وأخـير نستخدم الأمر :(0) PostQuitMessage للخروج من البرنامج.
- \* قالثاً و أخيرا الوظيفة الرئيسية (Main كما نعرف أن هذه الوظيفة هي قلب البرنامج٬ وفيها نقوم بالعمليـات الرئيسـية لبرنامجنا. فوظيفة الإعداد قامت فقط بإعداد الكائنات لنا ووظيفة النهاية قامت بالتأكد من أن كل شي سيتم على ما يرام عند انتهائنا من البرنامج. ولكـن هنــا في الوظيفة الرئيسية سوف نبدأ في التعامل مع أوامـر الكائنــات للمكتبــة AGDX والتي قمنا بأعدادها مسبقا للقيام بما نريد. ونشرحها بالتفصيل :
- > أولا استخدمنا الأمر ()timeGetTime (أحد أوامر 32win32) للحصـول علـى الوقت في تلك اللحظة ٬ ونحتاج لذلك حتى نعطى برنامجنا التوقيت المطلـوب بحيث لا يكون سريع ولا بطئ وبدون أن يتأثر بسرعة المعالج بل يكـون تـأثره بالوقت الحقيقي.
- ≻ ثانيا استخدمنا الأمر (ScrollRight أحد أوامر الكـائن AGDXLayer للـف الطبقة من جهة اليمين وبالسرعة المطلوبـة (اسـتخدام الـرقم  $1$  مـع هـذا الأمـر يعني لف نقطة واحدة لكل وحدة زمنية و 2 يعني نقطتين وهكذا).

≻ ثالثا وبعد أن أصبحنا جاهزين لرسم تلك الخلفيات الطبقية للسطح الخلفي للذاكرة عن طريق الأوامر التالية (والترتيب مهم) :

 $\rightarrow$ Draw $(0,0,$ Screen $\rightarrow$ GetBack $()$ ); sky mountain1 ->DrawTrans(0,190,Screen->GetBack()); mountain2 ->DrawTrans(0,200,Screen->GetBack()); ->Draw(0,317,Screen->GetBack()); ground

وكما تلاحظ أننا استخدمنا أمر الرسم (السطح المطلوب الرسم فيـ1,y, Draw(x ,y وهذا يقوم الأمر بعملية الرسم بدون الأخذ في الاعتبـار اللـون الشـفاف أمـا الأمـر الثاني وهو (السطح المطلوب الرسم فيه,DrawTrans(x ,y فيقـوم بـنفس العمليــة ولكن بأخذ اللون الشـفاف في الاعتبـار ولهـذا السـبب يكـون الأمـر الأول أسـرع يقلبل طبعاً.

≻ \_ رابعا وأخيرا نقوم بقلب مكونات السطح الخلقي للـذاكرة للسطح الأمـامي والمرئي على الشاشة عن طريق الأمر ;(Screen->Flip().

بهذا نكون قد انهينا المثال الحادي عشر من أمثلة المكتبة AGDX ٬ وفي الحقيقـة أن هذا الثال قد يبدوا طويلاً للوهلة الأولى ولولا الشرح لما احتجنا إلا لصفحة واحدة لكتابته. وقد استطعنا وبأوامر بسيطة ومحـددة أن نقـوم بعمليــة تسـتغرق عشـرات الأسطر البرمجية وساعات من البرمجة والفضل يرجع لاستخدام المكتبة في اختصـار كل ذلك.

# المثال الثاني عشر

### المثال الثاني عشر AGDXAvi الملفات السينمائية والكائن

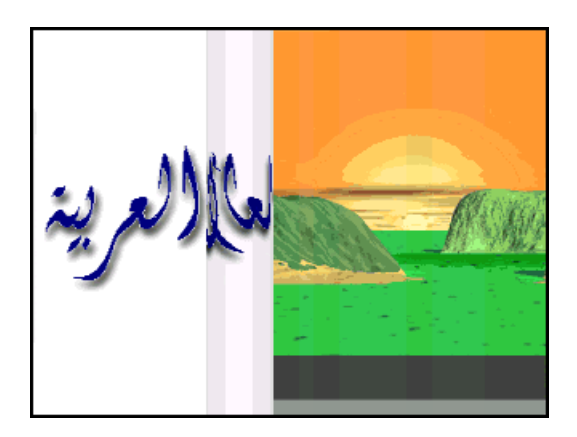

لا يكاد أي برنامج يستخدم الصوت والصورة تحت أنظمة النوافذ إلا ويستعمل الملفات السينمائية بطريقة أو أخرى. وهناك أنواع كثيرة من الملفات السينمائية مثلا الملفات ذات النوعيــة MPEG2 والـتى تسـتخدم لإنتــاج الأفــلام علـى اسـطوانات DVD والنوع Avi (نستطيع أن نغير أي نــوع إلى آخــر عــن طريــق بعــض الــبرامج المجانية) وأنواع أخرى كثيرة الفرق بينهـا هـو الحجـم ومقـدار نقـاء الصـورة. هـذا الكائن وكما هو واضح من اسمه يقوم بالتعامل مع النوعية Avi وهي نوعيــة الأفــلام التي يستخدمها النظام Windows والـتي يمكـن إنتاجهـا كـذلك في اغلـب بـرامج الأبعاد الثلاثية.

هنا في المكتبة AGDX نتعامل مع هذه الملفات السينمائية وكأنها أحد طبقات DirectX بمعنى أنه ليس بإمكاننا فقط أن نستعملها للمقدمة أو للمقاطع السينمائية

بين الشاهد لإعطاء البرنامج نوع من الحياة ولكن يمكننا كذلك استخدامها في داخل المشهد ذاته. وبذلك نستطيع دمج أي ملف فيديو داخل أي مشهد نشاء وبالطريقـة التي تعجبنا كما لو أنها طبقة مثلما رأينا استخدام الطبقات في الدرس السابق.

هناك ملاحظة بالنسبة لملفات Avi والمكتبـة AGDX وهـى ان الملـف السـينمائي يجب ان يحتوي على قناة صوتية ٬ او بعبارة اخـرى لـيس شـرطا ان يكـون هنـاك صوت مع الملف السينمائي ولكن يشترط وجود قناة صوتية مصاحبة. ولـو كانـت لا تحتوي على شيء. مثلاً أنا استخدم برنـامج Sound\_Froge (تستطيع الحصـول علـى النســخة التجريبيـــه مــن www.sonicfoundry.com) ثــم اســتخدم الأمــر Silence –insurt لأدخال قنـاة صـوتية غـير مسـموعة للملـف السـينمائي وهنـاك الكـثير مـن الـبرامج الـتى تقـوم بـدمج الصـوت مـع هـذه الملفـات والـتى تسـتطيع اسستخدامها. كسذلك بعسض السبرامج ثلاثيسة الأبعساد مثسل Poser أو 3D\_Studio\_Max. والذي عن طريقة تستطيع ادخال الصوت الى ملفات Avi.

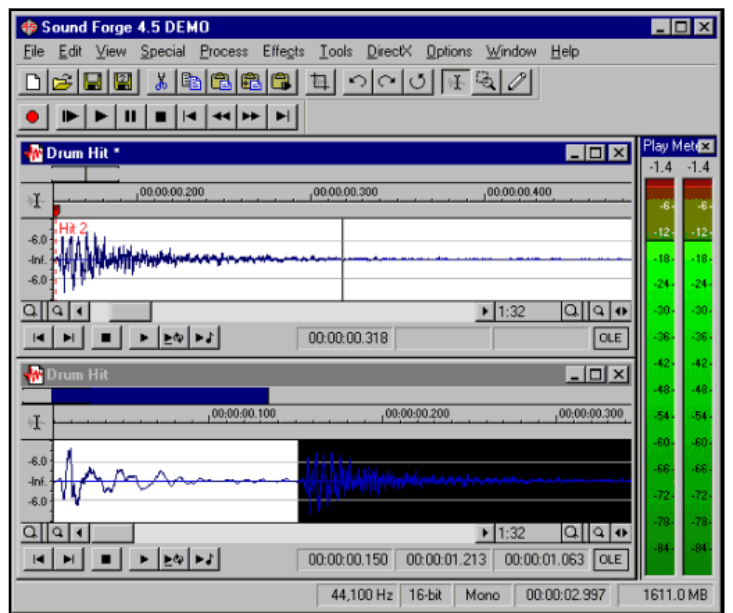

**Sound Forge 4.5** 

في هذا الدرس سوف نستخدم ملف فيديو (طبعا من نوع Avi) يحتوي علـى مقطـع سينمائي معين (انظر اليه في بدايــة هــذا الــدرس). ثــم نقــوم باسـتخدام هــذا الملـف كمقدمة سينمائية للبرنامج. وفي هذا الدرس نريد ان نبرهن بساطة استخدام مميـزات المكتبة AGDX بشكل عام واستخدام الملفات السينمائية بشكل خاص. ولجعل الأمور اكثر بساطة نقوم باستخدام نفس البرنامج الذي تعرفنا عليه في المثال السابق ثم نقوم بالإضافات المطلوبه لأدخال ملف فيديو للمثال.

1- في الخطوة الأولى (بعد قراءتك للأمثلة الماضية يفترض أن تكون هذه الخطوة الآن بديهية لديك) نقوم بتعريف الكائنين الجديدين : كائن الفيديو وكائن الصوت (تذكر ان كل ملف فيديو يجب ان يحتوي على صوت حتى لو كان صوت غير

مسموع , بمعنى ان كل ملف فيديو يجب ان يحتوي على قناة صوتية سبق وحفظت معه). وذلك في ملف التعاريف Main.h كما يلي :

#### DECLARE AGDXAvi\* Avi; **DECLARE AGDXSound\* Soun**

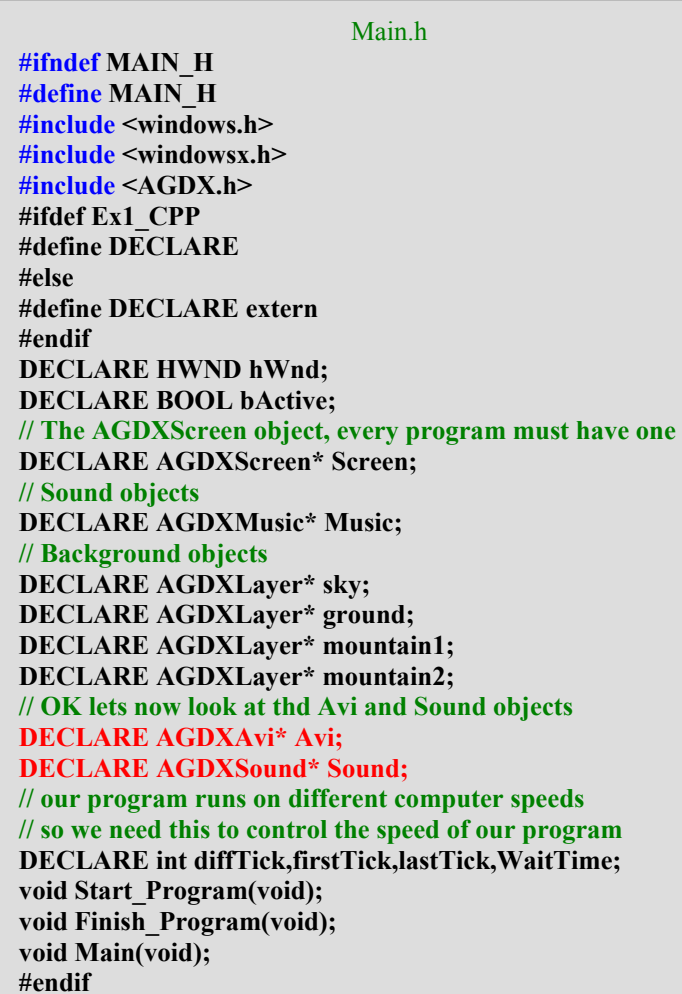

2— بعد ذلك في الخطوة الثانية ننتقل الى وظيفة البداية ونقوم بما يلي : ● أولا تغيير عـدد الألـوان المستخدمة مـن 256 لـون (أو يعـرف بـــ 8 بـت) الى 5536 لون (أو يعرف بـــ 16 بت) عن طريق تغـيير الـرقم مـن 8 الى 16 في أمـر انشاء كائن الشاشة :

Screen->CreateFullScreen(hWnd, 640, 480, 16);

● ثانيا ننشئ كائن الصوت ∶

Sound = new AGDXSound; Sound->Create(hWnd);

● الأن نستطيع ان ننشئ كائن الفيديو كما يلي:

if(!Avi->Create(Screen, Sound, "intro.avi", FALSE))  $\mathcal{S}_{\mathcal{S}}$ MessageBox(hWnd, "Avi Create", "Error", MB OK);  $\{$ 

الملف الذي سوف نستخدمة هـو "intro.avi " وقـدد مررنـاه الى كـائن الفيـديو مـع كائن الشاشة وكـائن الصـوت. طبعــا اضــفنا الأمـر الشـرطى" if " لكــى نتأكــد أن العملية مرت بنجاج وتم قبول الملف.

● بعد أن انشأنا كـائن الفيـديو نسـتطيع ان نقـوم باسـتخدامه, وهـذا هـو المكـان المناسب لإعطائه الأمر بتشغيل الملف السينمائي وذلك كما يلي :

> $if (!Avi->Start())$  $\mathcal{S}_{\mathcal{S}}$ MessageBox(hWnd, "Avi Start", "Error", MB OK);  $\{$

نقوم هنا بالتأكد أن العملية مرت بنجام , لاحظ اننا لا نحتاج للتأكد ولكن من حسن العادة في البرمجة حساب الأخطاء المستقبلية فإذا حصل خطاء في البرنامج نعرف ما هوالسبب وأين حصل.

● أخيرا في هذه الوظيفة نقوم عن طريق كائن الفيـديو لأمـرة بجعـل حجـم ملـف الفيديو بحجم الشاشة بأكملها (لاننا في هـذا المثال نسـتخدم البعـد 480 x 480 وحجم ملف الفيديو المستخدم هو 240 x 320 ) وذلك عن طريق الأمر التالي :

Avi->SetDest(0, 0, 480, 640);

الخطوة الثالثة هي الوظيفة الرئيسية وما نريده هو ان يشتغل الملف حـال – الخطوة الثالثة هي الوظيفة  $\mathbf 3$ تشغيل البرنامج ثم يختفي بعد ذلك من الشاشة ويبـدأ البرنــاج في عملــة. لكــي نقوم بذلك نستخد الفعل الشرطي " if " بحيث نجعل الكمبيوتر يراقب الملف فـأذا وصـل لنهايتــة (اي اذا تعــادل المـتغير Avi->m\_Index الـدال علـى عــدد الأطارات المستخدمة مع المتغير Avi->m\_nFrames الدال علـى مجمـوع الأطارات) عندها نبدأ في تنفيذ البرنامج.

4– الخطوة الرابعة والأخيرة في وظيفة النهاية واعتقد انها سهلة الفهم فكل ما نقوم به هو إيقاف الملف الموسيقى عن اللعب وكذلك تحرير الذاكرة الـتى سـبق وحجزناها للكائنات.

بقية البرنامج سبق وشرحناه في المثال السابق "الخلفيات الطبقية".

ونرى الملف الرئيسي Main.cpp والشامل على جميع الوظائف السابقة كاملا كما يلي :

```
#include "main.h"
// This is our main program
// http://www.ArabGames.com
// Because we are using video we don't forget to link to
\frac{1}{2} (vfw32.lib) plus of course (winmm.lib dinput.lib dsound.lib
// ddraw.lib agdx.lib dxguid.lib and the other default libs.)
// Look in the top menue (Project \rightarrow Settings.. \rightarrow Link)
void Start Program(void)
bActive=TRUE;
// Create the AGDXSreen object and set the resoultion
Screen = new AGDXScreen();// Set the Screen resolution and nubmer of colors
Screen->CreateFullScreen(hWnd, 640, 480, 16);
// Load the palette from the tiles bitmap
Screen->LoadPalette("sky.bmp");
// lets first load all the layers
sky = new AGDXLayer(Screen,"sky.bmp");
ground = new AGDXLayer(Screen,"ground.bmp");
mountain1 = new AGDXLayer(Screen,"m1.bmp");
mountain2 = new AGDXLayer(Screen,"m.bmp");
// lets set the Key Color
mountain1->ColorKey(0);
mountain2 - \textcolor{red}{\leq} 0olorKey(0);//Creat the AGDXMusic object and use the window handler
Music = new AGDXMusic(hWnd);Music->Play("furelise.mid");
// Create the sound object
Sound = new AGDXSound:
Sound->Create(hWnd);
// lets take care of the avi file now
Avi = new AGDXAvi();if(!Avi->Create(Screen, Sound, "intro.avi", FALSE))
MessageBox(hWnd, "Avi Create", "Error", MB OK);
if (!Avi->Start())MessageBox(hWnd, "Avi Start", "Error", MB_OK);
```

```
Avi->SetDest(0, 0, 480, 640); 
} 
void Finish_Program(void) 
{ 
// we are finished so lets Delete all the objects and free the memory 
Music->Stop(); 
SAFE_DELETE(Avi); 
SAFE_DELETE(Sound); 
SAFE_DELETE(sky);
SAFE_DELETE(ground); 
SAFE_DELETE(mountain1);
SAFE_DELETE(mountain2); 
SAFE_DELETE(Music); 
SAFE_DELETE(Screen); 
// now we can just exit the program 
PostQuitMessage (0); 
} 
void Main(void) 
{ 
// ----to control the time--------------- 
firstTick = timeGetTime(); 
diffTick = firstTick - lastTick; 
lastTick = firstTick; 
WaitTime += diffTick; 
// -------------------------------------- 
if (Avi~>m Index = Avi~>m nFrames)
{ 
if (WaitTime > (20) ) 
{ 
mountain1 ->ScrollRight(2); 
mountain2 ->ScrollRight(3); 
ground ->ScrollRight(5); 
WaitTime =0; 
} 
sky ->Draw(0,0,Screen->GetBack()); 
mountain1 ->DrawTrans(0,190,Screen->GetBack()); 
mountain2 ->DrawTrans(0,200,Screen->GetBack()); 
ground ->Draw(0,317,Screen->GetBack()); 
} else Avi->Draw(Screen->GetBack()); 
//Ok, now flip the Screen 
Screen->Flip(); 
}
```
# المثال الثالث عش

## المثال الثالث عشر العلبقات شبه الشفافة وملفات برنامج PhotoShop

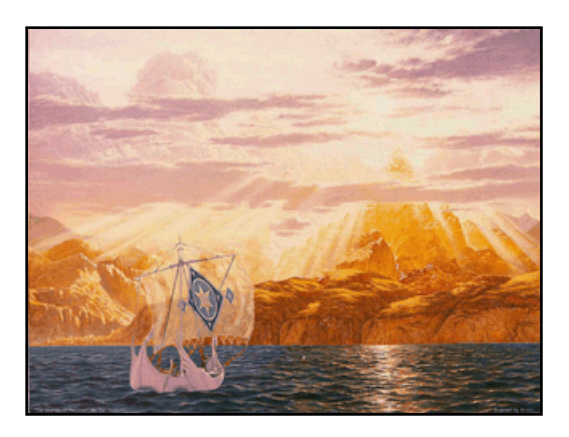

نستطيع عن طريق المكتبة AGDX أن نتعامـل مـع الطبقـات شـبه الشـفافة. وهـي الطبقات التي نستطيع أن نرى من خلالها الخلفية ولكننــا نراهــا في نفـس الوقـت. ونستطيع استخدام ملفات البرنامج الشهير PhotoShop في رسم تلك الطبقـات ثـم استخدامها في برامجنا. ويتمتع برنامج PhotoShop وملفاته التي تنتهي بالأحرف PSD بخاصـية الطبقيــة. بمعنــي أننــا نســتطيع أن نقســم الصــورة إلى طبقــات ″Layers" وكل طبقة تحيط بها منطقة شفافة. المتمرسين طبعاً علـى هـذا البرنــامج يعرفون ما نعني بالطبقات. وتستطيع مكتبتنا أن تستغل جميـع الطبقـات الموجـودة في ملف الصورة الناتجة عن هذا البرنامج. وأود أن أوضح بأن نوعيــة الملفـات لهـذا البرنامج نستطيع إنتاجها كذلك عـن طريـق البرنـامج PaintShop والـذي يعـادل ثمنه مائة دولار فقط مقارنةً بستمائة دولار للبرنامج الأول.

في المكتبة AGDX سوف نقوم بإنشاء طبقة لـ DirectX ثم نقوم بوضع ملف الصورة في تلك الطبقة. بعد ذلك سنعرضها على الشاشة بدون أن تفقد ميـزة القنـاة شبه الشفافة (والتي تعـرف كـذلك بقنــاة ألفــا "Alpha") وبـدون أن نفقـد أي مـن الطبقات الموجودة في تلك الصورة. كذلك نستعرض ميزة أخرى جديدة في هذا الثال قد تكون ممتازة لأولئك الذين يحبون برمجة العاب المغامرات. فمن العوامل المروفة بصعوبتها عند إنشاء الخلفيات هي كيفية جعل المثلين يقفون أمام أو خلف شـيء معين في الشاشة. سنقوم نحن بهذه الميزة وبدون استخدام أي أوامر برمجيــة بــل إن كل ما في الأمر أننا سنقوم برسم صورة إضافية نطلـق عليهــا "Depth Mask" أو قناع العمق والتي عن طريقها سنحدد العمق لكل جزء من الصورة الأصلية. نعم أكاد أسمعك تقول كيف ؟ ماذا تقصد ؟ عن ماذا تتحدث ؟ لا عليك سـوف نحـاول عـن طريق هذا المثال القيام بهذه العملية وبالشرح المل.

أولا افرض أننا نريد تصوير مشهد تمر به سفينة أمام جزيرة. ونريد من أشرعة تلك السفينة أن تكون شبه شفافة. بمعنى أننا لا نريدها أن تكون شفافة كمـا فعلنـا مـن قبل مع "مفاتيح الألوان" ولكننا نريدها أن تكون شـبه شـفافة بحيـث نسـتطيع أن نراها ونرى المنطقة التي تغطيها.

سنقوم أولاً باستخدام برنامج PhotoShop أو برنــامج PaintShop أو أي برنــامج يستطيع التعامل مع ملفات الصور من نوع PSD برسم السفينة كما نشاء. بعد ذلك سنقوم بإعطاء درجة الشـفافية للأشـرعة عـن طريـق الـبرامج السـابقة. بعـدها نقـوم بحفظها في ملف على القرص المصلب (مثلا في هذا المثال اسم الملف ship.psd). انظر للشكل في الصفحة المقابلة لتأخذ فكرة أوضح عن ما نتحدث.

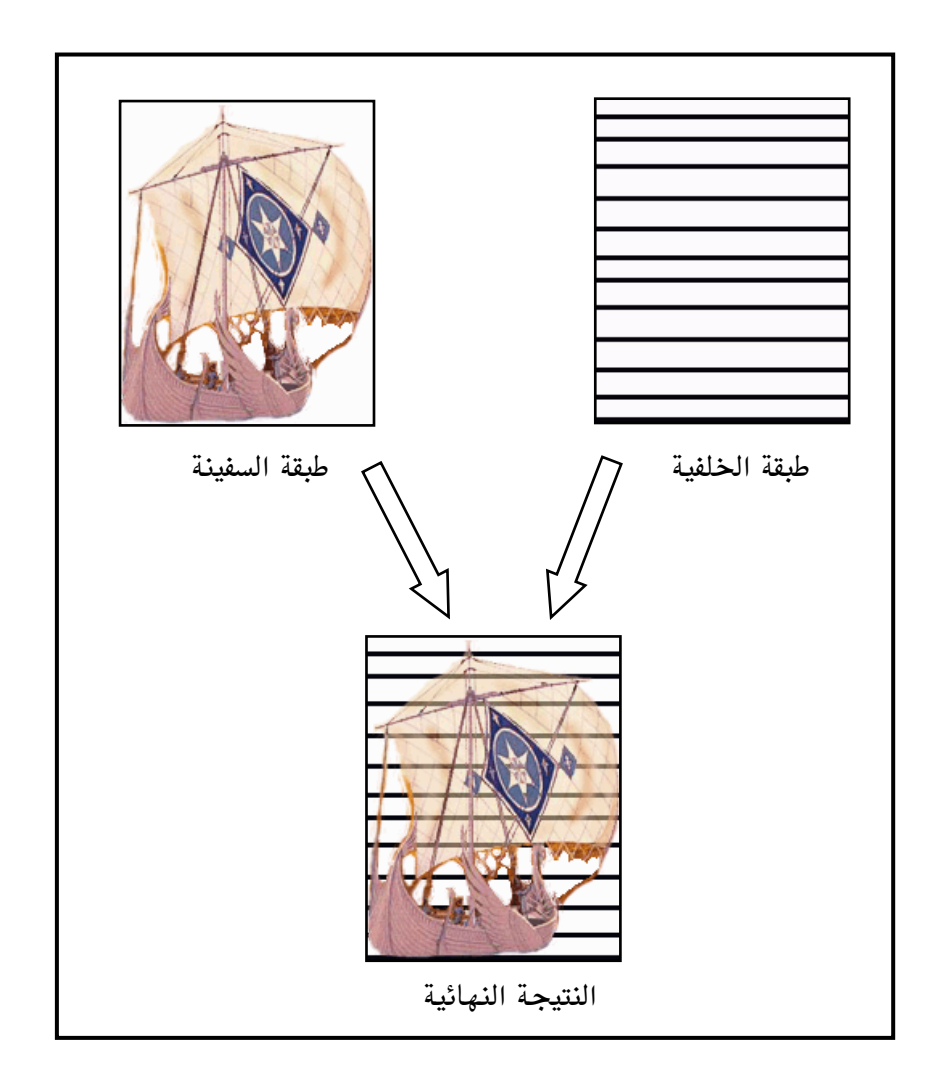

كما تلاحـظ في الشـكل الأعلـي ، النتيجــة النـهائيــة للسـفينة عنـدما نضـعها علـي الخلفية نستطيع أن نرى الأشرعة شـبه الشـفافة. طبعـا الخلفيــة في المثـال سـتكون عبارة عن شاطئ البحر أمـام جزيـرة. ومهمـا كانـت صـورة الخلفيــة فـأن النتيجــة ستكون واحدة. يجب أن نستخدم ملايين الألوان (أو 16 بت) عند التعامـل مـع هـذه النوعيــة مـن الصور.

الآن لنعود لوضوع ميزة ″قناع العمق″ والتى تحدثنا عنها في بداية هذا المثال. ونلقى نضر للخلفية في هذا المثال ونراها كما يلي :

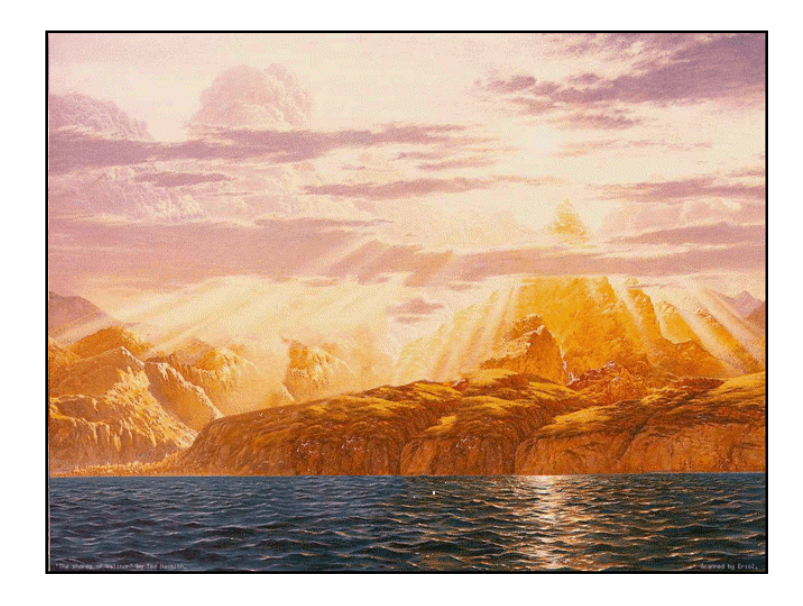

وافرض مثلاً أننا نود أن نعطي بعض العمق للبحر ، بحيث إذا مرت السفينة عليــة فأن جزء من المياه يكون خلفها وجزء آخر يكون أمامها. وكما أوضحنا أننا نستطيع القيام بذلك بدون أي شفرة برمجية وسنقوم باستخدام أحـد الـبرامج السـابقة لرسـم الصورة والتي سنستخدمها "كقناع للعمق". ولكن قبل أن نتكلم عن كيفية رسم قناع العمق يجب أن نفهم ما نعنى بالـــ "عمق". العمق هو المسافة بين اقرب مدى لك وهي شاشة الكمبيوتر وأبعد مدى لك وهو ابعد مكان في داخل صورة الخلفية. أو نستطيع أن نطلق عليـه البعـد الثالـث (سـنتعرف علية لاحقا في المكتبة Genesis 3D). وسنقسم هذا العمـق إلى 256 درجـة بحيـث يكون الرقم 0 هو ابعد عمق ممكن والرقم 256 هو اقرب عمق ممكن. 253

ولكن ألم نقل بأننا لن نستخدم أي شفرة برمجية لإنتاج العمق ؟ نعـم لـذلك سـنعبر عن تلك الأرقام باللون الأزرق بحيث يكون اللون الأسود هو عبـارة عـن الـرقم صـفر واللون الأزرق هو عبارة عن الرقم 255. ونستخدم اختلاف الحدة بينهما للتعبير عـن العمق. أو للنظر لها من زاوية أخرى نحن نعلـم أن اللـون الأزرق يعـبر عنــه بــالرقم RGB (0,0,255) أي خليط الألوان احمر Red واخضر Green وأزرق Blue. وبما أننا نريد فقط اللون الأزرق فكلا اللونين الآخرين يحملان القيمة صـفر. ونحـن نعلـم أن اللون الأسود يعبر عنه بالقيمة (0,0,0) وكما ترى أن قيمة اللون الأزرق هي التي تغيرت إلى الصفر ونستطيع أن نصف اختلاف الشدة بينهما بتغيير الـرقم مـن 0 إلى 255. ويسمح لك برنامج الرسم بالقيام بذلك. فنرى مثلاً الصورة التي استخدمناها في هذا المثال كما يلي :

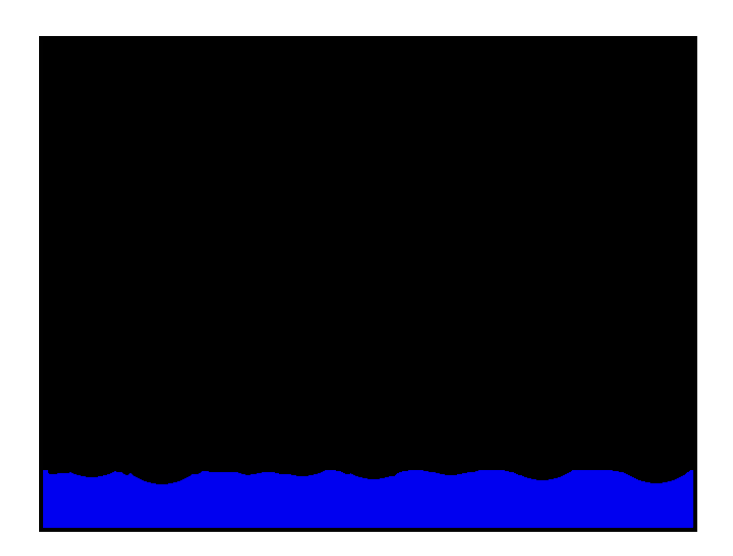

طبعا يجب أن يكون بنفس حجم الخلفية وميزة قناع العمق ليست شرطاً لاستخدام الطبقات شبه الشفافة. فنستطيع أن نهملـها ونسـتخدم فقـط الطبقـات الشـفافة إذا أردنا ولكن بما أنها ميزة مهمة قد تستخدمها في برامجك فقد فضلنا ذكرها.

الآن لندخل إلى القسم البرمجي لهذا البرنامج. أولا ليس هنـاك اخـتلاف في الكـثير من أجزاء هذا الثال عما سبق وشرحناه في الأمثلة الماضية ، وسـنقوم بـنفس العمليــة لإنشاء الكائنات المطلوبة وكيفية استخدامها.

ملف التعاريف Main.H :

سوف نرى كيف نقوم أولاً بتعريف الكائنات الجديدة في هذا الثال :

**DECLARE AGDXMusic\* Music; DECLARE AGDXInput Input; DECLARE AGDXLayer\* Background; DECLARE AGDXSurface\* Ship;** 

لاحظ أننا لم نقم بأي تغيير عن الأمثلة السابقة واحتجنا إلى تعريـف وإنشـاء بعـض الكائنات ، كائن خاص بالملفات الموسيقية "AGDXMusic " وكائن أخر مسؤول عن الإدخال في البرنامج (نستطيع استخدام هـذا الكـائن للحصـول علـى الإدخـال مـن إشارة الفأرة أو عصا الألعاب أو لوحــة المفـاتيح) "AGDXInput ". بعـد ذلـك قمنــا بتعريف كائن الطبقات لاستخدامه للخلفية "AGDXLayer". ثم عرفنا كائن خـاص بطبقات DirectX لاستخدامه في التعامل مع ملفات البرنامج PhotoShop ولحفظ صورة السفينة بالتحديد.

بقية ملف التعاريف مطابقة للأمثلة السابقة.

```
الملف الرئيسي Main.cpp ، وظيفة البداية (Start_Program:
```
أما في وظيفة البداية فنقوم بما يلي :

bActive=TRUE; // Create the AGDXSreen object and set the resoultion Screen = new AGDXScreen(); // Set the Screen resolution and nubmer of colors Screen->CreateFullScreen(hWnd, 640, 480, 16); Background = new AGDXLayer(Screen, "Back.bmp"); Background->Draw(Screen->GetBack()); Music = new AGDXMusic(hWnd); Music->Play("SC.mid"); Ship = new AGDXSurface(); Ship->CreatePSD(Screen,"ship.psd",157,201,true,"depths.psd"); Ship->DrawPSD(0,235,Screen->m\_lpDDSBack); Screen->Flip();

وفيها قمنا بإنـشاء الكائنات كما سبق وشـرحنا في الأمثلة السابقة والجديد هنا هو كائن أسطح DirectX والذي نعرفه بـ AGDXSurface. عن طريقة قمنا بإنشاء سطح

في الذاكرة لتعبئة صورة السفينة. بعد ذلك استخدمنا الأمر :

#### Ship->CreatePSD(Screen,"ship.psd",157,201,true,"depths.psd");

والذي يعني أننا نريد تعبئة الملف ship.psd في ذلك السطح ، والأرقـام 157,201 تعني طول وعرض الصورة ، والأمر true يعني أننا نريـد اسـتخدام ميـزة الطبقـات الشفافة ، وأخيرة تعبئة المك "depths.psd " والحامل لقناع العمـق. وكمـا سـبق وذكرنا أن هذا الملف اختياري فيمكن إرفاقه أو إهماله.

بعد ذلك نرى الأمر التالي :

### Ship->DrawPSD(0,235,Screen->m lpDDSBack);

ويعنى أننا نريد أن نرسم صورة السفينة على السطح الخلفي في الموقـع z= 0 و y= 235. وسنستخدم هذا الأمر في الوظيفة الرئيسية لاحقـا للقيـام بـنفس العمليــة مـع تغيير موقع السفينة.

الملف الرئيسي Main.cpp ، الوظيفة الرئيسية (Main(void:

الآن دعونا نرى كيف يكون شكل الوظيفة الرئيسية :

```
void Main(void)
\{static int movex=0, movey=235;
if(move x < 640) movex+=2; else movex = -60;
Background->Draw(Screen->GetBack());
Ship->DrawPSD(movex,movey,Screen->GetBack());
Screen->Flip();
```
بكل بساطة :

- نقوم بإنشاء وإعطاء المتغيرات المستخدمة قيمها الأولية (لاحظ استخدام الكلمة static وتعنى إعطاء القيم لهذا المتغير مرة واحدة طوال عمل البرنامج).
- بما أننا نريد من السفينة أن تتحرك على المحور x فأننا نقوم بتغيير المتغير movex بمعدل نقطتين لكل وحدة زمنية فإذا ما وصلت قيمته للرقم 640 أي آخر الشاشة من اليمين نعطيه القيمة −60 أي أول الشاشة من اليسار و هلم جرا. بعد ذلك نقوم برسم المطلوب على السطح الخلفي وقلبه للسطح الأمامي.

بالنســبة لوظيفــة النهايـــة فهـــي كمـــا تعودنـــا أن نحـــرر الكائنـــات الــتي ســبق واستخدمناها. ونرى المك الرئيسي للبرنامج كما يلي :

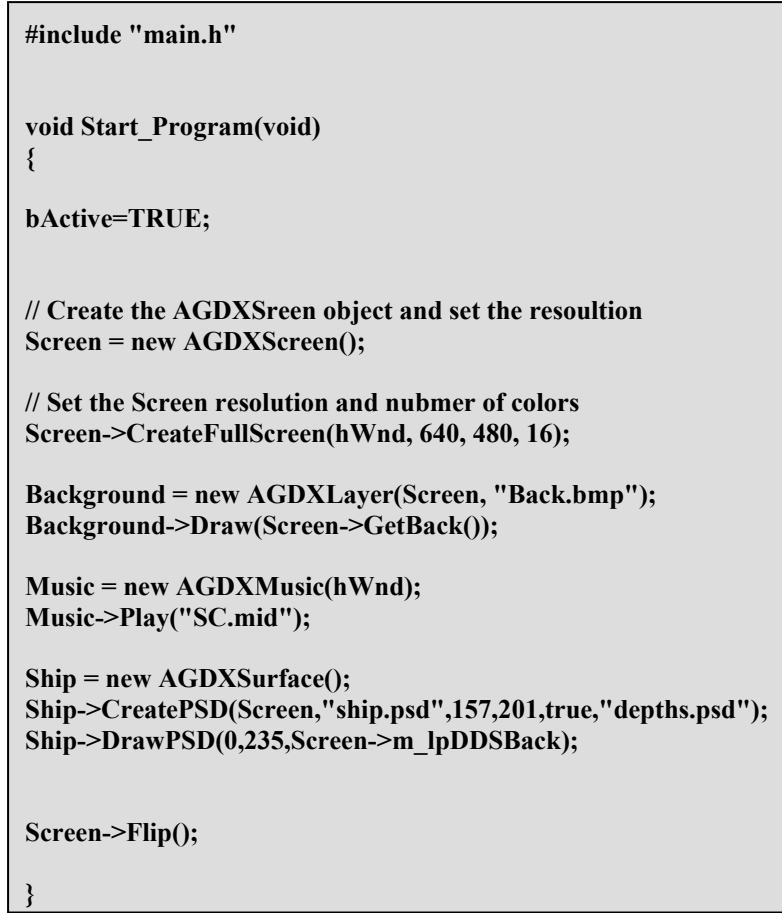

```
void Finish_Program(void)
\{SAFE_DELETE(Ship);
             SAFE DELETE(Music);
             SAFE_DELETE(Background);
             SAFE_DELETE(Screen);
             PostQuitMessage (0);
\}void Main(void)
\{static int movex=0,movey=235;
if( movex < 640) movex +=2; else movex = -60;
Background->Draw(Screen->GetBack());
Ship->DrawPSD(movex,movey,Screen->GetBack());
Screen->Flip();
\}
```
ونرى ملف التعاريف كما يلي :

#ifndef MAIN H #define MAIN H #include <AGDX.h>

#ifdef Ex1 CPP #define DECLARE #else #define DECLARE extern #endif

**DECLARE AGDXScreen\* Screen;** DECLARE HWND hWnd; **DECLARE BOOL bActive;** 

// Sound objects **DECLARE AGDXMusic\* Music; DECLARE AGDXInput Input; DECLARE AGDXLayer\* Background; DECLARE AGDXSurface\* Ship;** 

void Start\_Program(void); void Finish\_Program(void); void  $Main(void)$ ;

# المثال الرابع عشر

#### المثال الرابع عشر نوع آخر من الممثلين وطرق الإدخال لوحة المفاتيح – اشارة الفأرة – عصا الألماب

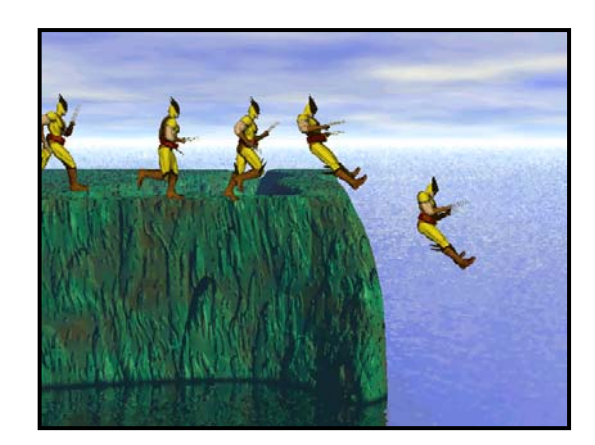

تعرفنا فيما سبق من الأمثلة علـى المـثلين. وقـد سـبق وذكـرت أن في هـذه المكتبـة نوعين من المثلين. وبما أننا تحدثنا عن النوع الأول في الأمثلــة السـابقة ، فإننــا في هذا المثال سنتكلم عن النوع الثاني.

ولكــن لمــاذا نســتخدم نـــوعين ؟ لأننـــا في النـــوع الأول قمنـــا باســتخدام الكـــائن AGDXSprite وهو الكائن الخاص والمسؤول عن المثلين. وهذا الكائن يقوم بالتعامل مع نسخة واحدة للمثل. بمعنـى أننــا نسـتطيع اسـتخدامه مـع اكثـر مـن ممثـل في الشهد ولكننا سنحتاج لإنشـائه عـن طريـق الأمـر new وإزالتـه عـن طريـق الأمـر ( )SAFE\_DELETE مع كل ممثل على حدا. ولكن مـاذا لـو أردنـا أن نكـرر ممثـل واحد مرات عديدة في الشهد ؟ طبعا استخدام كائن المثل لن يجدي في هذه الحالة لان هذا يعني أننا سوف نقوم بإنشاء العدد المطلوب مـن المـثلين ثـم تحريـرهم مـن الذاكرة كل ما استغنينا عنهم. وتكرار هذه العملية بكثرة يؤدي ولا شك لشاكل في الذاكرة ناهيك عن البطء لهذه العملية.

افرض مثلا انك تطلق الرصاص في مشهد معـين. فأنـت تعـرف أن شـكل الرصاصـة وحركتها متطابق مـع كـل الرصـاص الخـارج مـن ذلـك المسدس. ولكنـك تريـد أن تستخدم عدد من المثلين للتعبير عن تلك الطلقات كلما أردت أن تطلق النار. طبعـا بعد أن تختفي الطلقات من الشاشة لا تريدها أن تبقى في الذاكرة وهنــا نـرى فائـدة هذا النوع من المثلين. حيث نستطيع تكرار عدد مرات ظهور المثـل علـى الشاشـة عن طريق إضافته وإزالته في أي وقت نشاء بدون الحاجة لاستخدام الأمـر new أو الأمر ( )SAFE\_DELETE كلما أردنا إضافة أو إزالة نسخة من ذلك المثل.

ولكــن كيــف اســتطعنا القيــام بهـــذه العمليـــة بــدون اســتخدام الأمــرين new و ( )SAFE\_DELETE ؟ استطعنا عـن طريـق استخدام مـا يسـمى بالقائمـة المتصـلة (الفصل الحادي عشر في الجزء الثاني من هذا الكتاب مخصص لشرح معنى وكيفيــة إنشاء القائمة المتصلة. راجعة إذا أحببت معلومات اكثر عنهـا) والـتى سمحـت لنـا القيام بهذه العملية وبشكل بسيط كما سوف نرى في هذا المثال. في هذا المثال سنقوم باستخدام بطلنا في الجـرى علـى حافـة الهاويــة (كمـا تـرى في الصورة في بداية هذا المثال) ثم القفز إلى الماء. كمـا سـنقوم بتكـرار هـذا المثـل كلمـا ضغطنا على الزر الأيسر لإشـارة الفـأرة أو علـى الـزر الأيسـر (أو الرئيسـى) لعصـا الألعاب أو مفتاح المسافة على لوحة المفاتيح. أيضا في هذا المثال نريد أن نوضح لـك سهولة استخدام أدوات الإدخال المتوفرة على الجهاز.

قبل الدخول في شرح هـذا المثـال ، أريـد أن أوضـح كيـف أنـنى اسـتطعت تصـميم وتحريك المثل وكذلك تصميم الخلفية :

- قمت أولا في برنــامج Poser بإنشــاء المثــل وهنــاك العديــد مـن الأشـكال الجاهزة التي تستطيع اختيارها وتغييرها حسب رغبتك (هذا البرنـامج مشـروح في الفصل التاسع بشكل مفصل).
- بعد ذلك وباستخدام البرنامج السابق قمت بحفظ الحركات المطلوبة (الجري  $\bullet$ والقفز في هذا المثال) في صور متعددة على القرص الصلب في جهازي.
	- بعد ذلك استخدمت البرنامج Tyler (مرفق على القرص المدمج الملحق بالكتاب) لجمع جميع تلك الصور وبالترتيب المطلوب في صـورة واحـدة (hero.bmp). يجـب أن تتأكـد مـن أن عرض تلك الصورة لا يزيد عـن عـرض الشاشـة وهي 640 نقطة في هـذا المثـال. وهـذا البرنـامج يسمح لك بالتحكم في ذلك.
		- ثم تستطيع أن تستخدم أي برنـامج رسـم (مثلا أنا استخدم برنامج Photoshop لتعديل وتنقيح تلك الصور حسب الحاجـة ويستحسـن تحويلها من ملايين الألوان إلى 256 لون)
		- وأخيراً في هـذه العمليــة قمـت باسـتخدام البرنامج Bryce 3D (والمشروح في الفصل الثامن بشكل مفصل) لإنشاء الخلفية للمشهد.

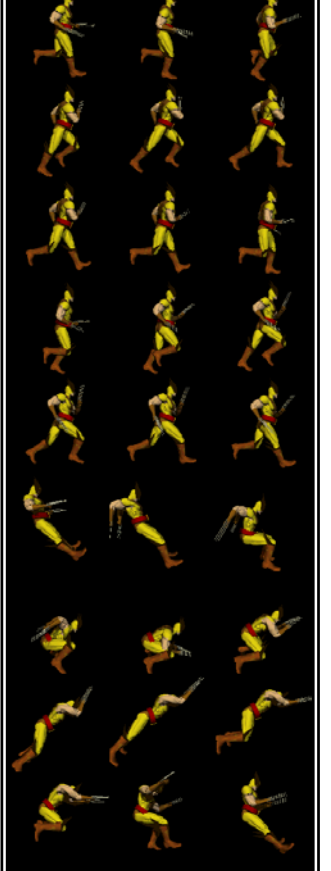

hero.bmp

هذه هو كل ما قمت به لإنشاء الصور والخلفيــة المطلوبــة لهــذا المثـال ، واسـتغرقت العملية كلها ساعة واحدة فقط

لندخل الآن للقسم البرمجي لهذا البرنامج. أولا ليس هنـاك أي اخــتلاف في الكــثير من أجزاء هذا الثال عما سبق وشرحناه في الأمثلة السـابقة. وسـنقوم بـنفس العمليــة لإنشاء الكائنات المطلوبة واستخدامها.

ملف التعاريف Main.H :

سوف نرى كيف نقوم أولاً بتعريف الكائنات في هذا المثال :

// Sound objects **DECLARE AGDXMusic\* Music; DECLARE AGDXInput Input; DECLARE AGDXLayer\* Background; DECLARE RECT Window; DECLARE AGDXTile\* hero; DECLARE AGDXSpriteList Sprites;** // Sprite types enum  $\{$ SPR hero,  $\}$ ; DECLARE int diffTick, firstTick, lastTick, WaitTime;

لاحظ أننا لم نقم بأي تغيير عن الأمثلة السابقة واحتجنا إلى تعريـف وإنشـاء بعـض الكائنات ، كائن خاص بالملفات الموسيقية "AGDXMusic " وكائن أخر مسؤول عن

الإدخال في البرنامج (نستطيع استخدام هـذا الكـائن للحصـول علـى الإدخـال مـن إشارة الفأرة أو عصا الألعاب أو لوحة المفاتيح) "AGDXInput ". ثم بعد ذلك قمنــا بتعريف كائن الطبقات لاستخدامه للخلفية "AGDXLayer". ثم عرفنـا مـتغير مـن نوع RECT وهو Window ويعبر عن حدود المستطيل الذي سنعرض فيه المثلين (في هذا الثال فأن المستطيل يشمل الشاشـة بأكملـها) ونسـتخدم هـذا المتغير إذا أردنـا تقسيم الشاشة ، مثلا قسم لعلومات عن الشهد وقسم للصور والحركة. بعد ذلك أنشأنا كائن خلفيات التايلز AGDXTile والـذي تعرفنـا عليـه فيمـا سـبق ولكن هنا لن نستخدمه لخلفيات التايلز وإنما لهذا النوع مـن المـثلين وسنسـتخدمه للتعبير عن المثل hero. ثم نقوم بإنشاء كائن القائمة المتصلة AGDXSpriteList. وأخيرا سنحتاج لإنشاء متغير من نوع enum كما يلي:

enum ₹ SPR hero,  $\leftarrow$  $\}$ ; وإذا أردنا إضافة ممثل جديد نقوم بإضافة اسم معين (ليس مهـم مـا هـو الاسـم) في هذه القائمة ولكن من المهم وجود اسم تعريف لكل ممثل مستخدم. وسـترى السـبب في شرح الوظيفة SpriteHero(void) فيما بعد. بقية ملف التعاريف مطابقة للأمثلة السابقة.

الملف الرئيسي Main.cpp ، وظيفة البداية (Start\_Program:
أما في وظيفة البداية فنقوم بما يلي :

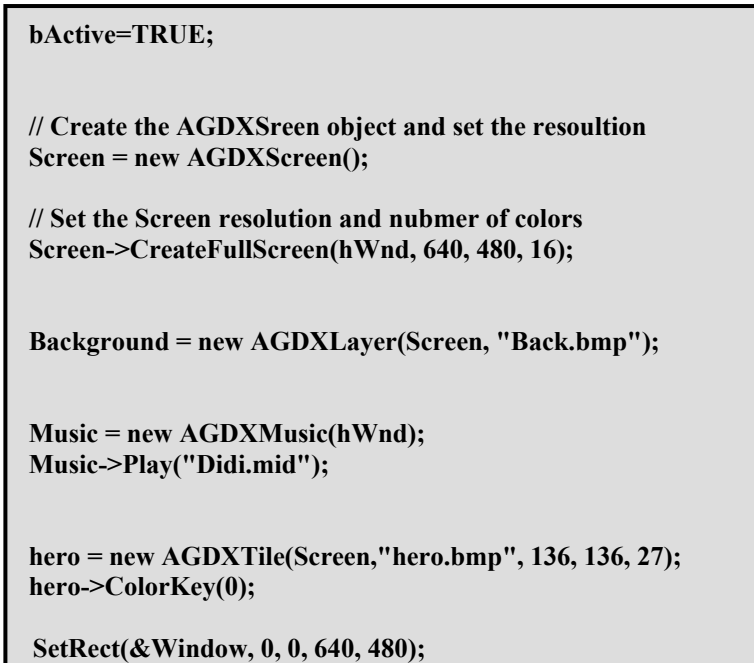

وفيها قمنا بإنـشاء الكائنات كما سبق وشـرحنا في الأمثلة السابقة. والجديد هنا هو طريقة استخدام كائن التايلز AGDXTile ، ففي هذا المثال يعبر عن ممثل معين.

واستخدمناه کما يلي :

hero = new AGDXTile(Screen,"hero.bmp", 136, 136, 27); hero->ColorKey(0);

قمنا أولا بإعطاء الصورة التى يوجد بها إطارات الحركة لهذا المثل (وهى كما سبق وشرحنا في هذا الثال توجد في الصورة hero.bmp ) بعد ذلك نعطى طول وعـرض كل إطار للحركة في الصورة. ثم عدد مجموع الإطارات 27 في هذه الحالة. وأخيراً نحدد نوع اللون المفتاح وهو اللون الأسود أو القيمة 0.

الملف الرئيسي Main.cpp ، الوظيفة الرئيسية (Main(void:

الآن دعونا نرى كيف يكون شكل الوظيفة الرئيسية :

 $firstTick = timeGetTime();$  $diffTick = firstTick - lastTick;$  $lastTick = firstTick:$ 

WaitTime += diffTick;

أولا في أعلى هذه الوظيفة استخدمنا هذه الأوامر لنحصل على الوقت الحقيقى وقد سبق وقمت بذلك في بعض الأمثلة السابقة. ونقوم بهذه العملية لكي نستطيع أن نتحكم بشكل أدق في سرعة البرنامج. لأن قوة المعالجات تختلف من جهاز لأخر فلا نريد الحركة أن تكون سريعة على جهاز وبطيئة على أخر. واستخدمت الأمر timeGetTime(); اللحصول على الوقت الحقيقي. وباستخدام عدد من المتغيرات من نوع int استطعنا استغلال ميزة الوقت الحقيقي في المثال.

```
بعد ذلك نرى ما يلي :
```

```
static int Count = 0;Input.Update();
if(Input.Keys[DIK SPACE] || Input.MouseLB || Input.JoystickB1)
      if(-Count < 0)Sprites.AddSprite(hero, SPR hero,-136,75);
Count = 50;
      ₹
|if(!Input.Keys[DIK_SPACE] && !Input.MouseLB && !Input.JoystickB1)
Count = 0;
```
في هذا الجزء استخدمنا كائن الإدخال للحصول على الملومات المطلوبة عن إشارة الفأرة أو عصا الألعاب أو لوحة المفاتيح. وعن طريق استخدام الأمر الشرطي (if قمنا بإضافة نسخة من المثل على الشاشة عن طريق الأمر :

Sprites.AddSprite(hero, SPR hero,-136,75);

وكما ترى استخدمنا الكائن hero ثم استخدمنا اسم التعريف للمثل SPR\_hero وكل ممثل –كما سبق وأوضحنا– يجب أن يملك اسم تعريف والذي عرفناه في ملف التعريف سابقا. بعد ذلك أعطيناه قيم الموقع (السيني والصادي) على الشاشة والتي نود ظهور المثل بها.

وكما تلاحظ أننا استخدمنا كائن الإدخال Input لنعرف هل مفتاح المسافة تم ضغطة وكذلك الزر الأيسر لإشارة الفأرة أو الزر الرئيسي لعصا الألعاب. وتُرجع أما صحيح أم غير صحيح. بقية الأوامر وضعت لكى نتحكم في سرعة إضافة المثل.

في الجزء الأخير من هذه الوظيفة نرى التالي:

if (WaitTime  $>$  (40)) WaitTime = 0; SpriteHero(); }

Background->Draw(Screen->GetBack()); Sprites.DrawClipped(Screen->GetBack(), &Window); Screen->Flip();

وكما نرى هنا أننا استخدمنا المتغيرات التى أنشأناها للوقت للتحكم في عدد مرات استدعاء الوظيفة ;()SpriteHero والتي تشمل سر اختلاف هذا النوع من المثلين عن النوع الأول. وسوف ننظر إليها بالتفصيل بعد قليل. ثم بعد ذلك نرى المعتاد وهو رسم الصور المطلوبة للسطح الخلفي. لاحظ أننا استخدمنا الأمر : Sprites.DrawClipped(Screen->GetBack(), &Window);

لرسم المثل للسطح الخلفى ولاحظ كذلك كيف استخدمنا المتغير Window. بعد ذلك قلب السطح الخلفي للسطح الرئيسي عن طريق الأمر ;(screen->Flip().

272

 $\}$ 

## SpriteHero(void) الوظيفة

الآن حان الوقت للنظر للوظيفة (SpriteHero(void فهي الوظيفة المختلفـة في هذا المثال (انظر للصفحة التالية) وكل ما سبق رأيناه في الأمثلة السابقة. بما أننــا في هذه النوعية من المثلين سنقوم بإنشاء عدد غير محدد لكل ممثل مـن هـذا النــوع ، فإننا نريد من كل نسخة من ذلك المثل أن تكون مستقلة عن النسخ الأخرى. وهـذا ما تقوم به هذه الوظيفة. ولا نحتاج لوظيفة مختلفـة لكـل ممثـل لأننــا نسـتطيع أن نستخدم نفس الوظيفة لكل المثلين في وقت واحد للمشهد. وكل ما نقوم بـه عنـدما يكون لدينا اكثر من ممثل هو استخدام اسم التعريـف (تـذكر عنـدما شـرحنا ملـف التعريف وكذلك عندما استخدمنا أمر الإضافة في الوظيفة الرئيسية ذكرنـا بـأن كـل ممثل يحتاج لأسم تعريف) مع الأمر الشرطي ( )switch كما يلي :

switch(Node->m\_Type) case SPR hero: هنا تضع الشفرة البرمجية لهذا المثل } break;  $|\text{case}|\text{:}$  : ممثل أخر هنا تضع الشفرة البرمجية لهذا المثل } break;  $\}$ 

وبما أننا نستخدم —كما سبق وذكرنا كذلك– القائمة المتصلة فيـجب أن نعلم بأن

```
// UpdateHero
void SpriteHero(void)
\{AGDXSprite* Node;
     AGDXSprite* Save;
for(Node = Sprites.Next(); Node != Sprites.List(); Node = Save)\{Save = Node \rightarrow m Next;
     switch(Node->m_Type)
     case SPR_hero:
     \{Node->m_PosX +=6;
            if(Node->m PosX < 230)
            if(Node> m Frame = 14) Node->m Frame=0;
                          \mathcal{E}Node->SetFrame(Node->m_Frame);
            if(Node> m \; Frame < 26) Node> m \; Frame++;else Node->m_PosY +=10;
            if(Node->m PosY > 480 || Node->m PosX > 640)
              \{Sprites.DelSprite(Node);
               \mathcal{E}} break;
            \mathcal{E}\}\mathcal{E}
```
القائمة المتصلة باختصار هي عبارة مجموعة نقاط اتصال Node وكـل نقطـة اتصـال تمثل نسخة من المثل. ونقوم بالتعامل مع كل نقطة مـن تلـك النقـاط علـى أسـاس أنها المثل ونستطيع إضـافة أو حـذف أي نقطـة نشـاء في أي وقـت (هـذا لإجابــة السائلين عـن كيفيــة التعامـل مـع الـذاكرة بإضـافة وحـذف المـثلين خـلال عمـل البرنامج). طبعـا إذا كنـت تريـد معلومـات إضـافية عـن القـوائم المتصـلة فأنصـحك بمراجعة الفصل الحادي عشر في الجزء الثاني من هذا الكتاب. الآن عرفنا أننا نتعامل مع كائن اسمه Node عن طريقة نستطيع الـتحكم في الموقـع ، الإطار ، السرعة ، التسارع والكثير من المواصفات التي نحتاجها للمثلين.

عند بداية هذه الوظيفة نقوم بحفظ نقطة الاتصال التى سنتعامل معها (لأننا نتعامـل مع نسخة واحدة أو نقطة واحدة لمثل معين كل مرة نأتى بها لهذه الوظيفة) ونقوم بهذه العملية كما يلي:

> **AGDXSprite\* Node; AGDXSprite\* Save;**

for(Node = Sprites.Next(); Node != Sprites.List(); Node = Save)  $Save = Node \rightarrow m_Next;$ 

بعد أن نقوم بهذه العملية الروتينية نبدأ باستخدام الأمر الشرطي ( )switch في النظر لكل المثلين الموجـودين في الشــهد. لأننــا نسـتطيع اسـتخدام وظيفـة واحـدة فقـط للتحكم في كل المثلين. وبما أننا لم نستخدم في هذا المثال إلا ممثل واحد " hero " فإننا سنقوم باستخدام اسم التعريف التابع له "SPR\_hero " للتحكم فيه.

```
ونرى هذه العملية كما يلي :
```

```
switch(Node->m Type)
case SPR_hero:
\{Node->m PosX +=6;
       if(Node->m PosX < 230)
       if(Node> m_Frame == 14) Node> m_Frame=0;Node->SetFrame(Node->m_Frame);
       if(Node->m Frame < 26) Node->m Frame++;
       else Node->m PosY == 10;
       if(Node->m PosY > 480 || Node->m PosX > 640)
            Sprites.DelSprite(Node);
          ł
   } break;
```
ونرى كيف نتحكم في موقع المثل وحركته. هنا مـثلا قمنـا بتغـيير الموقـع السـيني للممثــل m\_PosX والإطــارات مــن 0 إلى 14 (هــذه إطــارات المشــي في الصــورة hero.bmp ) إلى أن يصل للنقطة 230 ثم يتغير لحالـة القفـز ونقـوم بتغـيير الموقـع الصادي له m\_PosY والإطارات من 15 إلى 26 (هذه إطارات القفز). وأخيرا عندما يصل المثل إلى أي موقع سيني m\_PosX اكبر من 640 أي نهايــة الشاشــة مــن الـيمين أو إلى أي موقــع صــادي m\_PosY اكــبر مــن 480 أي نـهايــة الشاشة من الأسفل فأننا نقوم بمسحة من قائمة الاتصـال وبتـالى مـن الـذاكرة عـن طريق الأمر التالي :

Sprites.DelSprite(Node);

الملف الرئيسي Main.cpp ، وظيفة النهاية (Finish\_Program:

```
void Finish Program(void)
\{int maxsprite = Sprites.m nSprites;
for (int delcnt=0; delcnt < maxsprite; delcnt++)
\{Sprites.DelSprite(Sprites.Next());
\mathcal{E}SAFE_DELETE(hero);
    SAFE DELETE(Music);
    SAFE_DELETE(Background);
    SAFE_DELETE(Screen);
    PostQuitMessage (0);
\}
```
وظيفة النهاية في هذا الثال تختلف قليلا عـن الأمثلـة السـابقة. فهنـا قمنـا بمسـح جميع نقاط القائمة المتصلة من الذاكرة والتي قد تكون موجودة في القائمــة لسـبب أو لأخ .

أولا : حصلنا على عدد النقاط الموجـودة في القائمـة ووضـعناها في المتغير maxsprite بعد ذلك تأكدنا من استخدام أمر المسح (والذي سبق شرحه في الوظيفة السابقة) :

Sprites.DelSprite(Sprites.Next());

وذلك مع كل نقطة حتى نتأكد أن القائمة أصبحت خالية مـن أي نقـاط. أمـا بقيــة الوظيفة فهو مطابق لما سبق وشرحناه. ونقوم طبعا بإزالة بقية الكائنات من الذاكرة.

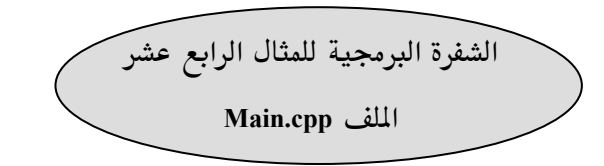

```
#include "main.h"
void Start Program(void)
\{bActive=TRUE;
       // Create the AGDXSreen object and set the resoultion
        Screen = new AGDXScreen();
        // Set the Screen resolution and nubmer of colors
        Screen->CreateFullScreen(hWnd, 640, 480, 16);
        Background = new AGDXLayer(Screen, "Back.bmp");
        Music = new AGDXMusic(hWnd);
        Music->Play("Didi.mid");
        hero = new AGDXTile(Screen,"hero.bmp", 136, 136, 27);
       hero-ScolorKey(0);SetRect(&Window, 0, 0, 640, 480);
}
void Finish_Program(void)
\{int maxsprite = Sprites.m_nSprites;
for (int delcnt=0; delcnt < maxsprite; delcnt++)
\{Sprites.DelSprite(Sprites.Next());
\mathcal{E}
```
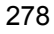

```
SAFE DELETE(hero);
    SAFE_DELETE(Music);
    SAFE_DELETE(Background);
    SAFE DELETE(Screen);
                PostQuitMessage (0);
\mathbf{R}void Main(void)
// ----to control the time------------
        firstTick = timeGetTime();diffTick = firstTick - lastTick;lastTick = firstTick;WaitTime += diffTick;
11 -----
        static int Count = 0;
        Input.Update();
        if(Input.Keys[DIK SPACE] || Input.MouseLB || Input.JoystickB1)
        \{if(-Count < 0)Sprites.AddSprite(hero, SPR hero,-136,75);
        Count = 50;
                \mathcal{E}\}if(!Input.Keys[DIK SPACE] && !Input.MouseLB && !Input.JoystickB1)
Count = 0;if (WaitTime > (40))
  \{WaitTime =0;
        SpriteHero();
   \mathcal{E}
```

```
Background->Draw(Screen->GetBack());
// Loop the list and draw the sprites
Sprites.DrawClipped(Screen->GetBack(), &Window);
Screen->Flip();
\mathcal{E}// UpdateHero
void SpriteHero(void)
\{AGDXSprite* Node;
      AGDXSprite* Save;
      // Loop the list and update the sprites
      for(Node = Sprites.Next(); Node != Sprites.List(); Node = Save)\{Save = Node \rightarrow m Next;
             switch(Node->m_Type)
              \mathcal{E}case SPR hero:
                     \{Node->m PosX +=6;
       if(Node->m PosX < 230)
             if(Node->m_Frame == 14) Node->m_Frame=0;
                           \mathcal{E}Node->SetFrame(Node->m Frame);
             if(Node> m \; Frame < 26) Node> m \; Frame++;else Node->m PosY == 10;if(Node->m PosY > 480 || Node->m PosX > 640)
      Sprites.DelSprite(Node);
```
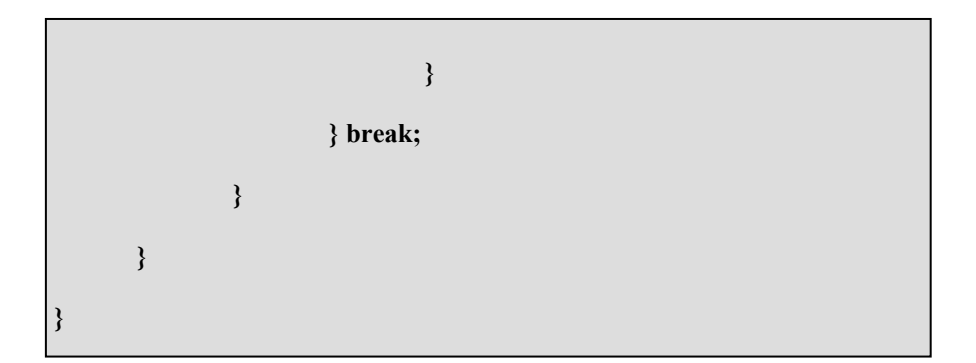

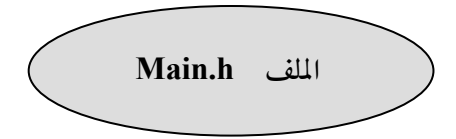

#ifndef MAIN H #define MAIN\_H

#include <windows.h> #include <windowsx.h> #include <AGDX.h>

#ifdef Ex1\_CPP #define DECLARE  $#else$ #define DECLARE extern #endif

**DECLARE AGDXScreen\* Screen; DECLARE HWND hWnd; DECLARE BOOL bActive;** 

// Sound objects **DECLARE AGDXMusic\* Music; DECLARE AGDXInput Input;** DECLARE AGDXLayer\* Background; **DECLARE RECT Window; DECLARE AGDXTile\* hero;** 

**DECLARE AGDXSpriteList Sprites;** // Sprite types enum  $\{$ SPR\_hero,  $};$ // our program runs on different computer speeds // so we need this to control the speed of our program DECLARE int diffTick, firstTick, lastTick, WaitTime; void Start\_Program(void); void Finish\_Program(void); void Main(void); void SpriteHero(void); #endi

# المثال الخامس عشر

#### المثال الخامس عشر تريد أن تبرمج برنامج كاملا وتبيعه في الأسواق

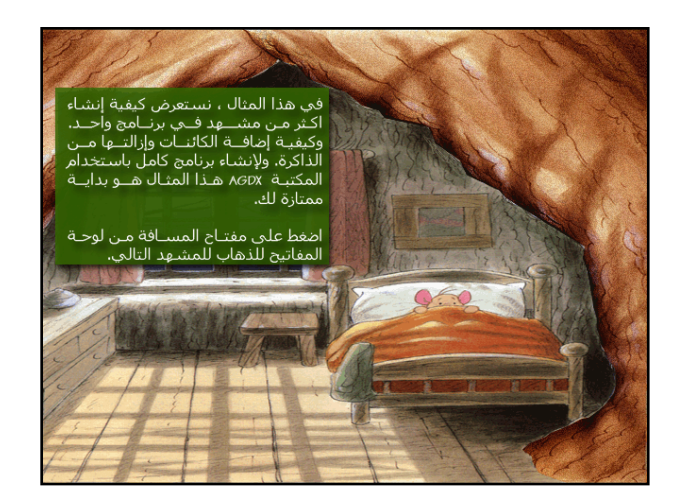

حتى هذه النقطة كـل الأمثلــة الســابقة اسـتخدمت لعـرض ميــزة أو أكثــر مـن مميزات المكتبة AGDX. واستخدمنا مشهد واحد للتعبير عن ذلك. ولا بد انك الآن توجه لنفسك هذا السؤال: " هـذا جيـد ، ولكـن كيـف أسـتطيع جمـع كـل تلـك الميزات (أو الشاهد) في برنامج واحد ؟ لكي أنتج برنـامج كامـل صـالح للتوزيــع". إذا كنت قد فهمت جميع الأمثلة السابقة فأن هذا المثال سيكون كذلك سهل الفهـم لديك. في هذا الثال سنحاول أن نكتب شـفرة برمجيــة تسـتطيع أن تجعلــها بدايــة لبرامجك. كما تستطيع أن تستخدمها بأي شكل تريده عن طريـق إضـافة الوظـائف والميزات التي تريدها ، لتصبح برنامج كامل صالح للتوزيع. وكما تعلم أننا في هـذا الكتاب لم نستخدم البرمجة الكائنية (استخدمناها فقط في التركيب الداخلي للمكتبة AGDX ) واستخدمنا البرمجة الوظيفية بدل عنها، أي أننا اعتمدنا اكثر على عمـل الوظائف وذلك لجعـل الكتـاب اكثـر سـهوله للفهـم وخاصـة للـذين لم يسـبق لهـم

البرمجة على أنظمة النوافذ من قبـل. فإننــا في هـذا الثــال سنشـرح طريقــة للـتحكم بشكل كامل (والكمال لله) في عمل تلك الوظائف ، ولكن ليس على مستوى الوظيفة الواحدة بل على مستوى البرنــامج ككــل وسنسـتخدم ميكانيكيــة تعـرف بـــ "الآلــة الوضعية" أو State machine.

الآلة الوضعية

ما هي الآلة الوضعية ؟ الآلة الوضعية ليست سفينة فضاء ، وليست آله زمنية تعيدنا للماضي و هي كذلك ليست آله جيب إلكترونيــة صـغيره. في الحقيقــة الآلــة الوضعية ليست آلة بمعنى الكلمة ولكنها طريقة أو آليــة برمجيــة سـنتعرف عليهــا لتعطينا تحكم كامل في عمل البرنامج وجمع جميع الشاهد والميـزات الـتى نريـدها فيه .

عندما نبرمج أي برنامج ، فإننا على علم مسبق بالوظـائف الرئيسـية الـتي سـتكون به. ونحن كذلك على علـم مسـبق بعلاقتهـا وكيفيــة تعاملــها مـع بعضــها الـبعض. وعندما يكون البرنامج ضخما فإن من المستحسن أن نرسم رسم بيـاني يوضـح تلـك العلاقة في البرنامج. مثلا لهذا المثال سنقوم برسم بياني بسيط (في الصفحة المقابلة). وفيه نرى بأن الوظيفة الرئيسية هي التي تحدد أي مشهد نذهب إليه ثم نعود منـه أو ننهي البرنامج. ونحن نعلم أن كل مشهد قد يحتوي على كل أو بعض الميــزات التي نريد إلحاقها ، من ممثلين وأصوات وأفلام فيديو وحركة.... الخ. ونحن نعلـم

بأن كل مشهد يجب أن يحرر نفسه من الذاكرة عند الانتهاء من عملـة ويجـب أن يحرر جميع الكائنات التي تم إنشائها فيه.

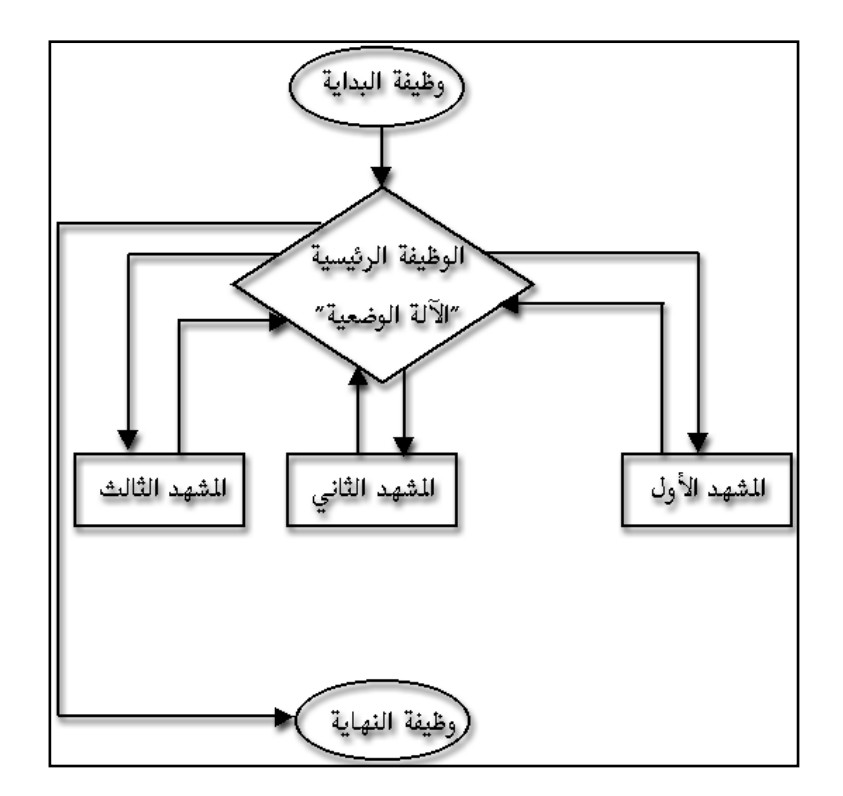

رسم بياني لعلاقة الوظائف في البرنامج وطريقة عمل الآلة الوضعية

ولكن كيف استطاعت الوظيفة الرئيسية الحصول علـى كـل هـذا الـتحكم ؟ طبعـاً باستخدام الآلة الوضعية. ونقوم بإنشاء هذه الآلـة عـن طريــق إنشــاء عـدة مـتغيرات تكون أجزاء لها. وكما تعودنا في الأمثلة السابقة ، سننشئ أي مـتغيرات لــبرامجنا

في الملف main.h. ولذلك سنقوم بإنشـاء المتغيرات المـطلوبة فـيه وفي هذا المثال قمنا بإنشاء ما يلي من المتغيرات المطلوبة للآلة الوضعية:

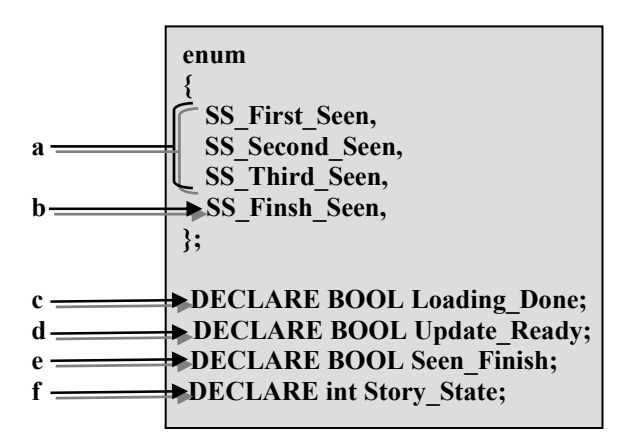

لأننا سنقوم بإنشـاء ثـلاث مشـاهد (طبعـا في برنامجـك تسـتطيع أن تنشـئ مئـات الشاهد) فإننا سنحتاج إلى ثلاث متغيرات للتعبير عنها ( a). وكذلك سنحتاج لمتغير للتعبير عن حالة إنهاء البرنامج (b). وكل مشهد كما سـوف نـرى يحتـوي علـى جزء لإنشاء وتعبئة الكائنات في الذاكرة ( c ) ، وجزء ثاني للقيام بالتجديد المطلوب للمشهد (d) ، وجزء ثالث لتحرير الذاكرة عند الانتهاء منها (e). وأخير سنحتاج إلى متغير للتعبير عن الآلة الوضعية نفسها (f).

لاحظ أن التغيرات ( a) و (b) هـي مـن نوعيــة enum وهـذه النوعيــة تحمـل قـيم ترتيبها ابتداء من الصفر إلى قيمة ترتيب أخر عنصر بها. في هذه الحالة مثلاً المتغير يحمل القيمة "ثلاثة" (راجـع الصـفحة  $23$  في فصـل الأساسـيات SS\_Finsh\_Seen لمعلومات اكثر عن هذا النوع من المتغيرات). أما المتغيرات ( c) و (d) و ( e) فأنهـا مـن نـوع Bool وهـى تحمـل قيمـتين : أمـا صحيح أو غير صحيح. وأخيراً المتغير ( f) والذي يعبر عـن الآلــة الوضـعية هــو مـن

نوع int لأن المتغيرات (a) و (b) والتي تعبر عـن حالـة البرنـامج هـي في الحقيقـة أرقام من نوع int. ربما يكون الشرح السابق للآلة الوضعية دسما شيئا مـا ولكـن خلاصـة الحـديث أن كل المتغيرات الـتي اسـتخدمناها هـي عبـارة عـن enum و bool و int. ونحتاجهـا للتعبير عن كل حالة من حالات البرنامج (المشـهد الأول ،الشـهد الثــاني ، نهايــة البرنامج ،...) وتستطيع إضافة حالات أخرى في برامجك الخاصة كإضافة مشـاهد جديدة ووظائف جديدة لكل مشهد وبنفس الطريقة. بعد ذلك في الملف main.h نقوم بمــا سـبق ورأينــاه في جميــع الأمثلــة الســابقة وهــو تعريف الكائنات التي سنستخدمها في برنامجنا. وكـذلك تعريـف جميـع الوظـائف التي سنستخدمها. وفي هذا المثال نحن استخدمنا ثلاث وظائف إضافية للتعبير عـن المشاهد الثلاث للبرنامج :

> void First\_Seen(void); void Second Seen(void); void Third Seen(void);

طبعا تستطيع إضافة ما تشاء من الوظائف لاستخدامها في برامجك. ولجعـل الأمـور اكثر سهولة سنكتب كلاً منها في ملف cpp خاص بها كما سنرى ذلك لاحقا.

بعد أن قمنا بتعريف كل ما سنستخدمه في البرنامج ، نستطيع أن نبـدأ كتابــة الشفرة البرمجية لثالنا. وحتى تكون المسألة سهلة فأننا سنقوم أولا بما تعودنا عليــة وهو أن نبدأ من وظيفة البداية في الملف الرئيسي main.cpp.

الملف الرئيسي Main.cpp ، وظيفة البداية (Start\_Program:

أما في وظيفة البداية فنقوم بما يلي :

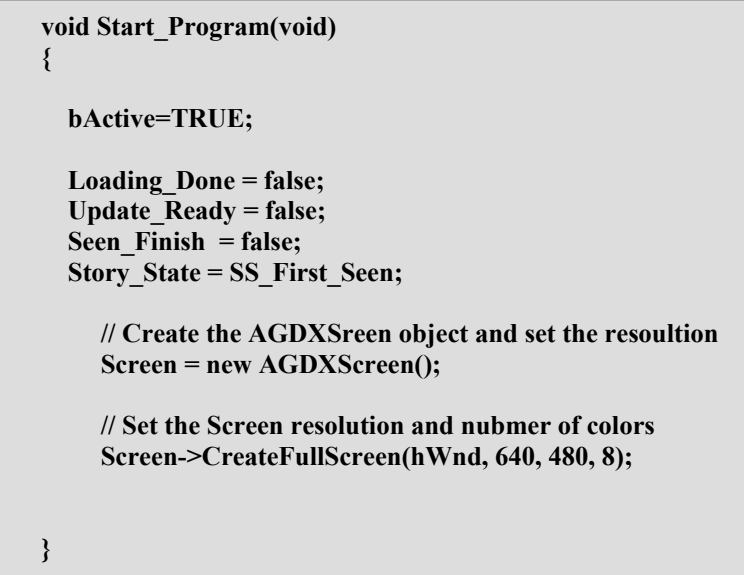

وكما ترى أنها لا تحتوى على الكـثير مـن الأوامـر. فقـد قمنـا في بـدايتها بإعطـاء التغيرات الضرورية للآلة الوضعية قيمها الأولية : Loading\_Done هذا التغير هو المسؤول عن تعبئة الكائنات في الشاهد وهـو الجـزء المطابق لوظيفة البداية لكل مشهد. وأعطيناه القيمـة غـير صـحيح "false" لأخبار الآلة الوضعية أن هذا الشهد لم يعبـئ في الـذاكرة بعد.

Update\_Ready هذا التغير هو المسؤول عن الحركة الرئيسية في الشاهد وهو الجزء المطابق للوظيفة الرئيسية لكل مشهد. وأعطيناه القيمة غير صحيح "false" لأخبار الآلة الوضعية أن هذا الشهد لم يبدأ عملة بعد.

- Seen\_Finish هذا التغير هو المسؤول عـن تحريـر الكائنــات الـتى اسـتُخدمت في الشهد من الذاكرة وهو الجزء المطابق لوظيفة النهاية لكل مشـهد. وأعطيناه القيمة غير صحيح "false" لأخبار الآلة الوضعية أن هذا الشهد لم يقم بحجز أي ذاكرة لتحريرها بعد.
- Story\_State هذا المتغير هو المسؤول عن وضـع الآلـة الوضـعية ونقـوم عـن طريـق تغيير هذا التغير إلى توجيه الكمبيوتر للقيام بالعمـل المطلـوب فعلـة في البرنامج. في هـذه الحالـة وبمـا أننـا في وظيفـة البدايــة أعطينــاه القيمة –الشهد الأول– ″SS\_First\_Seen" لأخبار الآلة الوضعية أننا نريد من البرنامج التوجه إلى المشهد الأول.

بعد ذلك قمنا بإنشاء الكائن الرئيسي للمكتبة AGDX وطلبنا منه استغلال الشاشـة بكاملها واستخدام "256″ لون (لماذا 256 لون فقط ؟ الإجابة بعد قليل). إذاً أين هي أوامر إعداد الكائنات ؟ لأننا قسمنا برنامجنا لأكثـر مـن مشـهد (سـابقا استخدمنا الملف الرئيسي main.cpp ليحتـوي علـى مشـهد واحـد متكامـل) ولأننــا فصلنا كل مشهد بملف خاص به. ونحـن نعلـم بـأن كـل مشـهد سـيحتاج لمـثلين وأصوات خاصة به. فان من الحكمة جعل كل مشهد يهتم بإنشاء وتحرير الكائنات بنفسه ، بدل وضعها هنا في الملف الرئيسي.

```
الملف الرئيسي Main.cpp ، الوظيفة الرئيسية (Main(void:
```
الآن دعونا نرى كيف يكون شكل الوظيفة الرئيسية :

```
void Main(void)
   \{//----to control the time-------
      firstTick = timeGetTime();diffTick = firstTick - lastTick;
      lastTick = firstTick;WaitTime += diffTick;
11 -switch(Story_State)
         \{case (SS_First_Seen):
                 \{First Seen();
                 } break;
         case (SS_Second_Seen):
                 \{Second_Seen();
                 } break;
         case (SS Third Seen):
                 \{Third_Seen();
                 } break;
         case (SS Finsh Seen):
                 \{Finish_Program();
                 } break;
         \mathcal{E}\}
```
وكما نرى بأن لولا الأوامر المتعلقة بالتوقيت الحقيقى والتي سبق وشرحناها في أمثلة سابقة فإن الوظيفة الرئيسية هي قلب الآلة الوضعية. واستخدمنا الأمر الشرطي :

switch(Story State)

ليختـبر حالـة المتغير Story\_State وعلـى حسـب قيمتـه يتوجـه البرنـامج للمكـان المطلوب. وهو أما "الشهد الأول" أو "الشهد الثاني" أو "الشهد الثالث" أو "وظيفـة النهاية".

وهذه هي "الآلة الوضعية" أو State machine.

بالنسـبة لوظيفــة النهايـــة فهـــى كمــا تعودنــا أن نحــرر الكائنــات الــتى ســبق واستخدمناها. ونراها كما يلي :

> void Finish Program(void) SAFE\_DELETE(Screen);<br>PostQuitMessage (0);  $\}$

وكما ترى أنها صغيرة للغايــة لأن كــل مــا تقـوم بــه هــو تحريــر الكــائن الرئيسي للمكتبة AGDX والخروج من البرنامج.

هل نستخدم 256 لون فقـصا أم ألاف لألـوان

في اغلب الأمثلة السابقة لم نتطرق لمسألة الألوان ، واستخدمنا آلاف الألـوان أو مـا يعرف بـ BIT 16 وابتعدنا عن مسائل حصر الألوان لكـل مشـهد ولم نهـتم في عـدد الألوان التي استخدمناها أو ما هي. في هذا المثال سنقوم باختيـار 256 لـون أو مـا يعرف بـ BIT 8. لماذا ؟ لأن هذا العدد من الألوان يكفـي لكـل مشـهد ومحتوياتـه. وقد يظن القارئ أننا عندما نتكلم عن هذا العدد مـن الألـوان بأننــا نقصـد اسـتخدام نفس ملف الألوان في كل البرنامج. ولكن المكتبة AGDX تسمح لنا باستخدام ملف ألوان مختلف لكل مشهد ، مما يجعل هذا العدد من الألوان محــلاً للاهتمــام وذلـك باستخدام هذه الميزة. صحيح أن الكثير من بطاقات العرض أصبحت ذات قـدرات عالية على عرض ملايين الألوان ولكن لازال استخدام 256 لـون لكـل مشـهد يـوفر علينا الكثير من ذاكرة العرض ، كما يسمح بإضافة خواص حركية كـثيرة للمشـهد. وهناك مجموعة من الأوامر الجذابة في هذه المكتبة والتي تعمل فقط على هـذا العـدد من الألوان. طبعا تحويل هذا الثال لاستخدام آلاف الألوان مسألة بسيطة للغاية وقد اطلعنا عليها في الكثير من الأمثلة السابقة. وكل مـا نحتـاج فعلـة للقيـام بـذلك هـو إزالة الأوامر البرمجية التي تعمل فقط مع 256 لون (إذا لم نزلها لن يحدث شي ، كل ما في الأمر أنها لن تعمل ولكن البرنامج سيعمل). وتغير الـرقم 8 إلى 16 عنـد إنشاء الكائن الرئيسي لهذه المكتبة في وظيفة البداية.

بما أننا في هذا الثال سنستخدم 256 لـون فهـذا يعـنى أننـا سـنتعامل مـع لوحــة الألوان ولهذا سوف نقوم بإنشاء متغير خاص بها في ملف التعاريف كما يلي :

#### **DECLARE PALETTEENTRY pe[256];**

وسنقوم باستخدام هذا المتغير لتغيير ملف الألوان للشاشة وذلك لكـل مشـهد. كمـا أننا سنستخدمه مع بعض الأوامر لإعطاء بعض المؤثرات.

# المشهد الأول

في هذا الثال سنقوم بشرح الشهد الأول فقط لأن باقي الشاهد مشابه له وبتالي ستكون مفهومة. وكما سبق وأوضحنا أن الملف الرئيسي مكون من ثلاث وظائف : \* وظيفة البداية \* ووظيفة النهاية

\* والوظيفة الرئيسية

وهذا التقسيم مشابه جدا لتقسيم المشهد لأننا سنحتاج للقيام بـنفس العمليــة في كــل مشهد (إنشاء الكائنات ، استخدامها ، مسحها من الذاكرة) وكل مشهد هو عبـارة عن وظيفة واحدة سبق وعرفناهـا في ملـف التعـاريف. وسـوف نقـوم بتقسـيم هـذه الوظيفة إلى ثلاث أقسام مشابه لتقسيم المك الرئيسي. وسـوف نسـتخدم المتغيرات الثلاث " Seen\_Finish ، Update\_Ready ، Loading\_Done" والتي سبق وذكرناها

لتحكم في كل قسم من أقسام الوظيفة. نحـن نعلـم أن هـذه الـتغيرات تحمـل قيمـة صحيح (true) للدخول إلى ذلك القسم أو غير صحيح (false) لعدم الدخول إليه. لماذا قمنــا بــذلك ؟ لأننــا نحتــاج في قســم مــن الوظيفــة لإنشــاء الكائنــات الــتى سنستخدمها في الشهد. تماما كما كنا نفعل مع وظيفة البدايــة في الملـف الرئيســي. وسنستخدم المتغير Loading\_Done في معرفة ما إذا قمنا بإنشاء الكائنات بعد أم لا. وكذلك سنحتاج إلى قسم نقوم فيه بالعمليات الرئيسية في الشــهد. تمامـا كمـا كنـا نفعل في الوظيفية الرئيسية في الملف الرئيسي وسنستخدم المتغير Update\_Ready لمعرفة هل أصبح الشهد جاهزاً ليقوم بتلك العمليـات أم لا ، وهنـا نقـوم بالـدخول لهذا القسم مباشرة بعد الانتهاء من القسم السابق. أخيراً سنحتاج إلى قسم نقوم فيه بتحرير الكائنات من الذاكرة تماما كما كنــا نفعــل مع وظيفة النهاية في المك الرئيسي. ونستخدم التغير Seen\_Finish لعرفة إذا كـان الوقت صحيحاً لإنهاء الشهد. سنقوم في قسم العمليات الرئيسية بوضع هذا المتغير مساويا لـ "صحيح" عندما ننتهي من الشهد وذلك لكي تذهب الآلة الوضـعية لهـذا

القسم فتبدأ عملية التحرير .

if (!Loading Done)  $\mathbf{E}$ // Load the palette from the bitmap Screen->LoadPalette("seen1.bmp"); Screen->GetPalette $(0,256,$ pe); // Save the palette in the pe variable

Background = new AGDXLayer(Screen, "seen1.bmp");

297

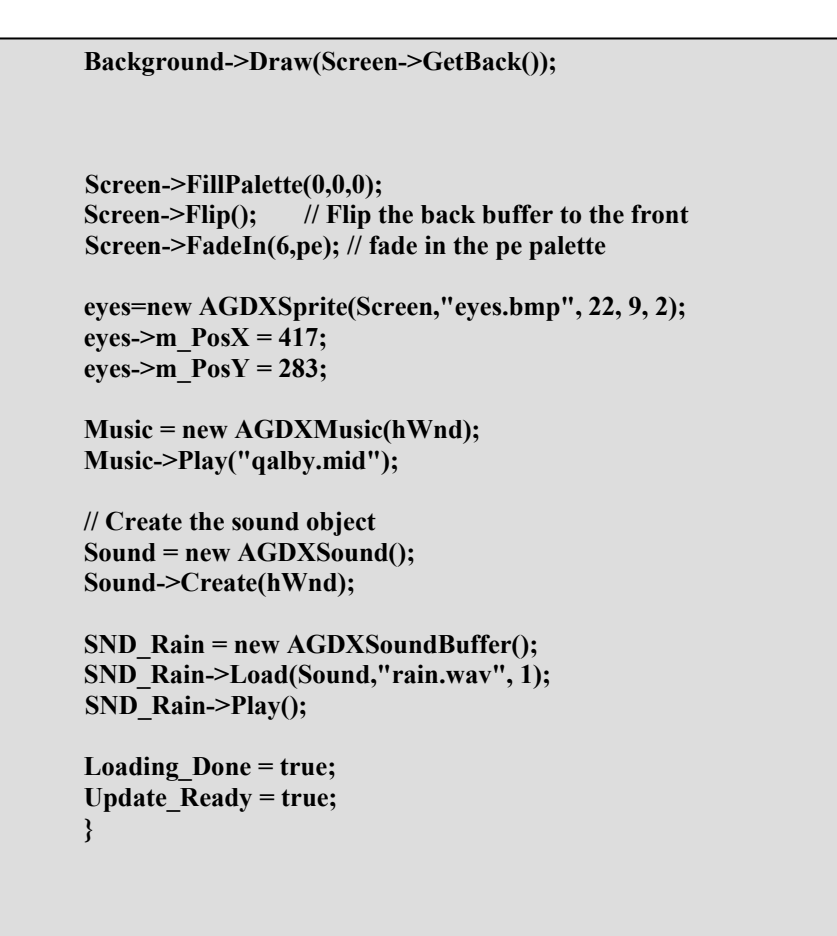

وكما نـرى أننـا أنشـأنا المتغيرات بالإضـافة للأوامـر الضـرورية عـن بـدأ المشـهد. ونشرحها هنا بالترتيب. أولا قمنا بتعبئة ملف الألوان للمنظر الخلفى للمشـهد وتخزينـه في الـتغير pe كمـا یلی :

تعبئة ملف الألوان من المنظر الخلفي Screen->LoadPalette("seen1.bmp"); حفظ ملف الألوان في متغير ملف الألوان Screen->GetPalette(0,256,pe);

لأننا عند بداية ونهاية كل مشهد سنقوم بتغير تدريجي من وإلى اللون الأسود ثم إلى خلفية الشهد. (بهذه الطريقة لا يستطيع المستعمل أن يرى تغير ملف الألـوان لأن التغيير سوف يحصل عندما تكون الشاشة سوداء ، وتستخدم الكثير من الـبرامج في الأسواق هذه الطريقة لتغيير ملف الألوان).كما يلي :

ونقوم بهذه العملية في كل مشهد ، حتى نرى خلفية الشاشـة تظهـر تـدريجيا مـن اللون الأسود.

> وأخيرا نري ما يلي : Loading Done = true;

Update Ready =  $true$ ;

وهنا نخبر الآلة الوضعية بأننا انتهينا من تعبئة الشهد وحان الوقت للدخول للقسم الرئيسى له. (بقية شفرة قسم الإنشاء سبق وشرحناها مرات كثيرة في الأمثلة السابقة)

سم العمليات الرئيسية :

```
if(Update Ready)
  if (WaitTime > (2000))
      \{/// this is great mothed for looping 0 to 2 then back 2 to 0static int Frame=0;
                static int Delta = -1;
                if(Frame == 0 || Frame == 1) Delta = -Delta;
                eyes->SetFrame(Frame+=Delta);
                if (Frame = = 0) WaitTime = 0; else WaitTime = 1900;
       \};
if(!SND Rain->Play()) SND Rain->Play();
eyes->Draw(Screen->GetFront());
Input.Update();
if(Input.Keys[DIK SPACE]) Seen Finish=true;
 \mathcal{E}
```
في هذا القسم قمنا بكتابة كل العمليات الرئيسية للمشهد وإذا كنـت متابعـاً للأمثلـة السابقة فسترى أنها جميعا مألوفة لديك. وكـل مـا قمنـا بـه ، هـو تحريـك ممثـل "أعين الحيوان الصغير" على حسب التوقيت الحقيقى. ويقـوم هـذا القسـم بمراقبـة مفتاح المسافة مـن علـى لوحــة المفـاتيح. فـإذا حصـل وضُـغِط يقـوم بإعطـاء المـتغير Seen\_Finish القيمة "صحيح" وذلك لنخـبر الآلـة الوضـعية بـأن الوقـت قـد حـان لإنهاء الشهد والذهاب للقسم الأخير لهذه الوظيفة.

سم تحرير الكائنات:

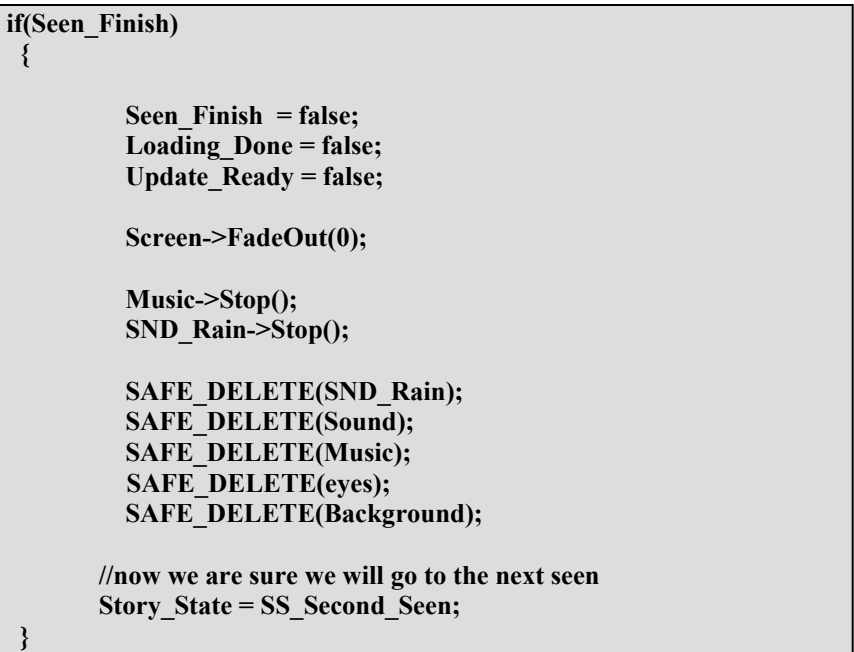

بعـد أن أنهينــا الشــهد نقـوم أولا بوضـع الــتغيرات الـثلاث " Loading\_Done ، Update\_Ready " لوضعها الأولي قبل الدخول في الشهد وهو "غير صحيح" وذلك استعدادا لبدأ مشهد جديد أو لإنهاء البرنامج. ثم استخدمنا الأمر التالي : Screen->FadeOut(0);

والذي يقوم بتحويل ألوان الشاشة بالتدريج من الصورة الخلفيــة للمشــهد إلى اللــون الأسود (لاحظ أن جميع الأوامر التي تتعامل مع ملف الألـوان تعمـل فقـط في بيئـة

256 لون ، راجع مرجع المكتبة AGDX في أخر الكتاب لمعلومات إضافية عن كـل أمر ) .

ثم قمنا كالمتاد بتحرير الكائنات. وأخيرا في هذا القسم قمنا بتوجيه الآلة الوضـعية للمشهد الثاني في البرنامج عن طريق الأمر التالي :

### Story\_State = SS\_Second\_Seen;

وكما ترى أننا عن طريق هـذا الأمـر نوجــه الآلــة الوضـعية إلى حيـث نشـاء. وهنــا وجهناها إلى الشهد الثاني للبرنامج ، ثـم في الشــهد الثــاني سـنوجهها إلى الشــهد الثالث أو نستطيع الرجوع إلى الشهد الأول. باختصار هـذا المتغير يعطينـا تحكـم كامل في طريقة سير البرنامج. ثم إننا في الشهد الأخير سوف نوجه الآلـة الوضـعية إلى إنهاء البرنامج عن طريق التوجه إلى وظيفة النهاية في الملف الرئيسي للبرنامج. وبما أننا في هذا القسم قمنا بتحرير جميـع الكائنـات في هـذا الشـهد فـإن كـل مـا سنحتاجه في الوظيفة الرئيسية هو تحرير الكائن الرئيسـي للمكتبـة AGDX وإنهـاء البرنامج كما سبق وأوضحنا عند شرحها.

# هل هذه هن کل فقرات فکتبة اللَّاب ؟

لا ، هناك الكثير من الميزات الأخرى التي لم نتطرق إليها، مثل تشغيل الأغــاني من الأقراص المدمجة في البرامج التي تستخدمها ، و إمكانيــة صـنع بـرامج اتصـال عبر الإنترنت ، وإمكانية تخزين صورة الشاشة على ملف من نوع bmp ، وإمكانية استخدام كل GUI التابع لـــ win32 (مثل مربعات الحديث والقوائم العلوية للنوافذ وغيرها). كذلك إمكانية التعرف على ميكانيكية التصادم. ولكـن للأسـف هـذا هـو

آخر مثال مشروح لهذه المكتبة في هذا الكتاب. وكما ترى أن الكتاب اخذ الكثير من الوقت والجهد ، وحجمه ليس بالصغير ولم يكن بالإمكـان إضـافة شـرح أي أمثلـة إضافية. كما أنني لم أرى للآن أي كتاب آخر في الأسواق يأتي مع هذا الكم الهائل من الأمثلة. ومع هذا كله فإن هناك الكثير من الأمثلة الإضـافية الموجـودة في الملـف (Extra) على القرص المدمج التابع للكتاب والـتي تسـتطيع أن تـتعلم منهـا أشـياء إضافية. وبما أن المكتبة AGDX تطورت من المكتبـة CDX والشـكر طبعـا للأسـتاذ Danny Farley والذي لم يمانع في استخدام مكتبته بالشكل الذي رأيته مناسب مع هذا الكتاب ، لذلك عملت على تحويل جميع أمثلة تلك المكتبة لتعمل مع المكتبـة AGDX وذلك لزيادة الفائدة المرجوة (كما أن هناك لعبة كاملة علـى القـرص المـدمج مع الشفرة البرمجية تستطيع الإطلاع عليها).

بوضع هذا في الحسبان اعتقد أن الكتاب أدى واجبه بالشكل الـوافي وتم شـرح هـذه المكتبـــة للمرحلـــة الــتي تســتطيع فيهـــا عزيـــزى القــارئ الاعتمــاد علــي نفسـك في استعمالها. كما أن هناك مرجع لكل أوامرها (ماعدا التي تم إضـافتها مـؤخرا وهـي قليلة) موجود في الفصل الأخير من هذا الكتاب.

ليس هدف الكتاب الحقيقى هـو اسـتعمال هـذه المكتبـة فقـط ولكـن معرفـة كيفيـة التعامل مع تكنولوجيــا DirectX ، لـذلك سـتجد الشـفرة البرمجيــة كاملــة لهـذه المكتبة ويمكنك تغيرها كما تشاء حسب متطلباتك.

Special Thanks to Danny Farley (for making his wonderful CDX library free, and for allowing me to use its code in this book. AGDX is built on top of CDX 1.5 and has been made especially for this book only. Many other thanks for every one whom helped with CDX as well.

Unfortunately Danny is not continuing CDX development anymore, however; a group of talented people has taken over the project. Thanks to them too.

# الفصل السابع

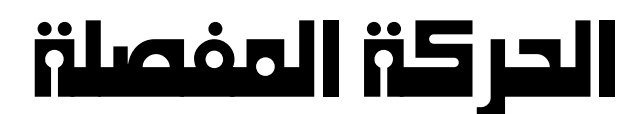

والذكاء الاصطناعي
## الحركة المفصلة والذكاء الاصطناعي

من السهل جداً تحريك موقع نقطة معينة على الشاشة (قد تكون هذه النقطة موقع ممثل مثلاً ) بشكل مستقيم ، فكل ما علينا فعلة هو تغيير الإحـداثي السـيني x أو الإحداثي الصادي y أو كلاهما لتحريك موقـع تلـك النقطـة في اتجـاه معـين. وذلك باستخدام الشاشة لتحديد موقع أي نقطـة٬ ونحـن نعلـم أن الزاويــة في أعلـى يسار الشاشة هي نقطة الأصل ( أو تعرف كذلك بنقطة الصفر ) وليس في المنتصف. وفي بداية برامجنا نقوم بتحديد عدد النقاط الظاهرة على الشاشة في كــلا الاتجــاهين السيني x أو الإحـداثي الصـادي y . مـثلا في حالـة لـو أننـا اسـتخدمنا الصـفاء 640x480 فهذا يعني أن هناك 480 نقطة ظاهرة على الإحداثي السيني تبدأ مـن نقطــة الأصــل (الزاويـــة في أعلــى اليســار مــن الشاشــة) وكــذلك 640 نقطــة علــى الإحداثي الصادي تبدأ كذلك من نقطة الأصل. لذلك نستطيع تحديـد عـدد النقـاط الظاهرة على الشاشة عن طريق تحديد البعد المطلوب.

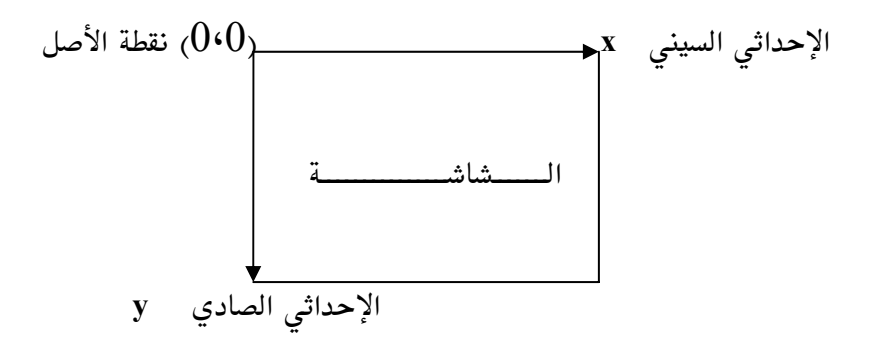

مثلا لتغيير موقع ممثل معين على الإحـداثي السـيني x فإننــا نسـتطيع اسـتخدام المعادلة البسيطة هذه:

$$
\mathbf{x} = \mathbf{x} + 1 ;
$$
\n
$$
\mathbf{x} = \mathbf{x} + 1 ;
$$
\nİو

\nİو

\nİو

\nİp

\nİp

\nİp

\nİp

\nİp

\nİp

\nİp

\nİp

\nİp

\nİp

\nİp

\nİp

\nİp

\nİp

\nİp

\nİp

\nİp

\nİp

\nİp

\nİp

\nİp

\nİp

\nİp

\nİp

\nİp

\nİp

\nİp

\nİp

\nİp

\nİp

\nİp

\nİp

\nİp

\nİp

\nİp

\nİp

\nİp

\nİp

\nİp

\nİp

\nİp

\nİp

\nİp

\nİp

\nİp

\nİp

\nİp

\nİp

\nİp

\nİp

\nİp

\nİp

\nİp

\nİp

\nİp

\nİp

\nİp

\nİp

\nİp

\nİp

\nİp

\nİp

\nİp

\nİp

\nİp

\nİp

\nİp

\nİp

\nİp

\nİp

\nİp

\nİp

\nİp

\nİp

\nİp

\nİp

\nİp

\nİp

\nİp

\nİp

\nİp

\nİp

\nİp

\nİp

\nİp

\nİp

\nİ

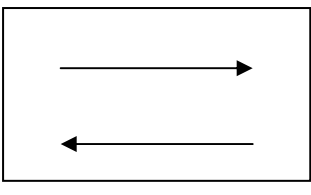

وتنطبق القاعدة على الإحداثي الصادي y كما يلي :

لاأعلى للأسفل بمعدل نقطة واحدة y = y + 1 ; أو لأعلى بمعدل نقطة واحدة  $\mathbf{y} = \mathbf{y} - \mathbf{1}$  ;

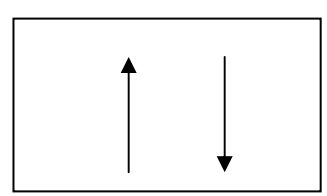

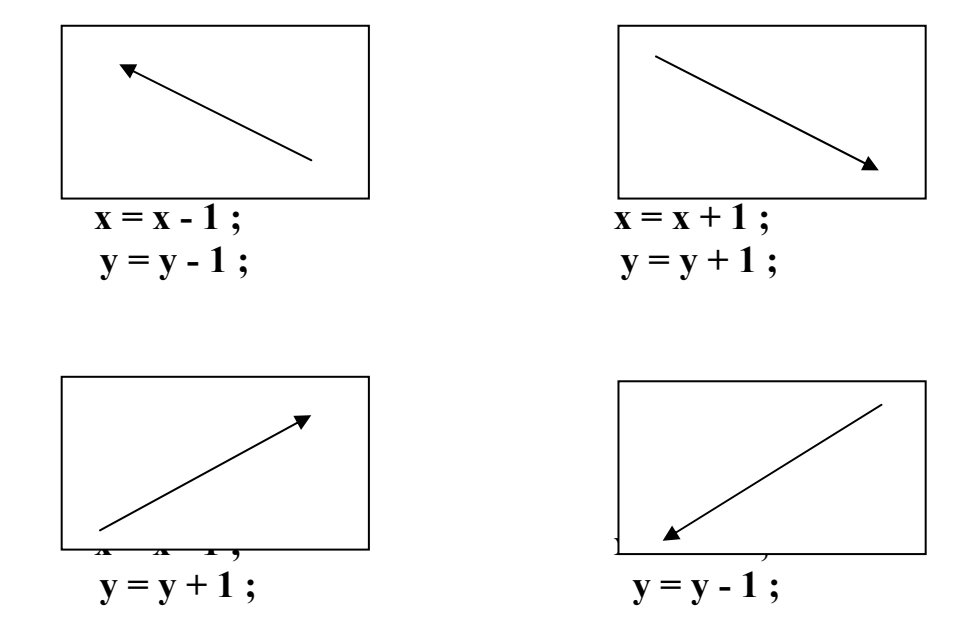

وكذلك نستطيع أن نغير كلا الإحداثيين x و y في آن واحد كما يلي :

فكما تلاحظ أننا عند تغيير قيمة التغير x أو التغير y أو كلاهما يتغير موقع النقطة ولو لاحظت أن الرقم "1" الظاهر في كل المعادلات السابقة يعني أننا نقوم بتغيير الموقع نقطة واحدة ونستطيع طبعا أن نغيرها إلى نقطتين أو ثلاث ... الخ. ولكن كل هذه المعادلات تعطينا القدرة على تغيير الموقع بشكل مستقيم فقط ونتساءل هنا ماذا نستطيع أن نفعل لو أردنا تغيير الموقع بشكل دائري مثلا كأن يقوم ممثل بالدوران نصف دائرة بدل الخط المستقيم ، في هذه الحالة لن تنفعنا المعادلات السابقة ولكن نستطيع استخدام النظام بولر لحل هذه الشكلة.

: (نظام بولر) Polar Coordinates in the Plane

لنفرض أننا نريد وصف موقع النقطة P على سطح معين (الشاشـة في حالتنـا ) كمـا عرفنا أننا في النظام السابق نستطيع وصفها باستخدام مـتغيرين x و y . وكـذلك في نظام البولر نستطيع وصف النقطة P عن طريــق اسـتخدام مـتغيرين : مـتغير r هــو المسافة بين النقطة P ونقطة الأصل ثـم مـتغير الزاويــة θ وهـى الزاويــة بـين متجــه المسافة الذي يصنعه المتغير r مـن النقطـة P إلـى نقطـة الأصـل وبـين الإحـداثى السيني (انظر إلى الشكل). ( القيمة 360 أو  $\pi$  هي أعلى قيمـة لزاويـة  $\theta$  وتعـني دورة كاملة)

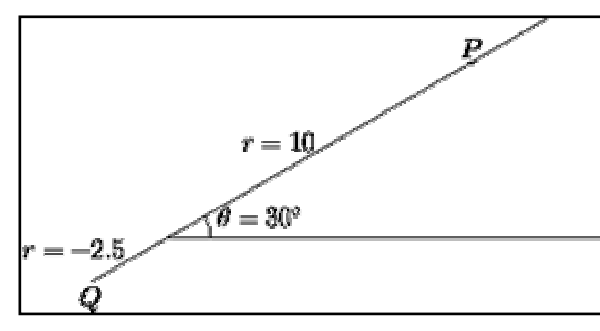

مثلا نستطيع أن نصف موقع النقطة P كما يلـى : (10, 30°) أو (10, 190°)  $\frac{1}{2}$ أو (330°–, 10) لماذا ؟ لأن الزاويـــة 30<sup>0</sup> تســاوي الزاويـــة 390<sup>0</sup> = (360 + 30) وتســاوي كــذلك الزاويـــة  $(-360 + 30) = -330^{\circ}$ ما هي علاقة النظام بولر بالنظام السابقة (artesian ) بمعنى أننا في برامجنــا نحــن نتعامل مع القيم x و y فقط وليس مع زوايا لذلك نحن نحتاج إلى معادلة نستطيع من خلالها تحويل التغيرين r و θ إلى x و y وبالتالي استخدام هذا النظام الجديد في برامجنا.

لنفرض أن كلا النظامين السابقين يبدأن من نفس نقطة الأصل بالتـالي نسـتطيع أن نقول أن الإحداثي الصادي في الجهة الموجبة يصنع زاويــة قـدرها 90 درجــة مـع الإحداثي السيني في الجهة الموجبة كذلك كما يلي :

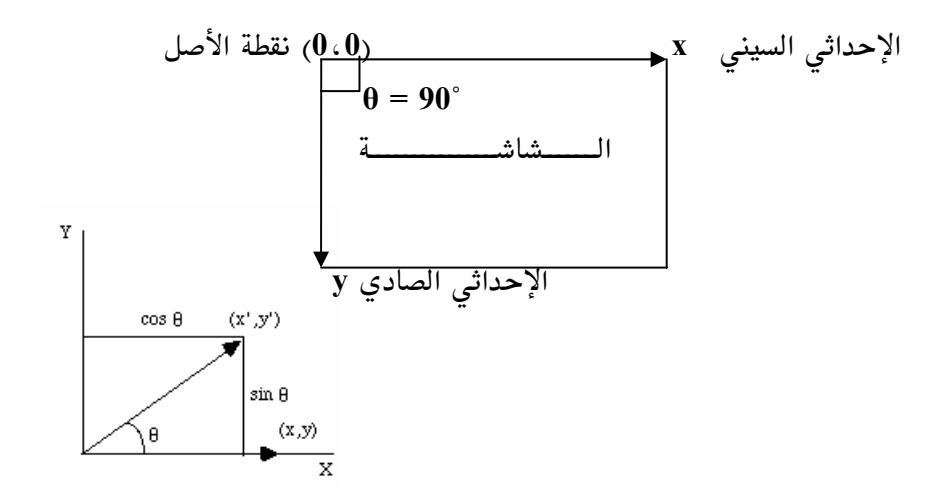

وبالتالي نستطيع أن نقول أن النظامين لهما علاقة في وصف أي نقطة تحمل القيمة : (  $\mathbf{r} \cdot \mathbf{\theta}$  ) والقيمة ( $\mathbf{y} \cdot \mathbf{x}$ ) كما يلبي  $\mathbf{r} \cdot \mathbf{\theta}$ 

$$
x = r \cos \theta, \qquad r = \sqrt{x^2 + y^2}, \qquad \sin \theta = \frac{y}{\sqrt{x^2 + y^2}},
$$
  

$$
y = r \sin \theta, \qquad \theta = \arctan \frac{y}{x}, \qquad \cos \theta = \frac{x}{\sqrt{x^2 + y^2}}.
$$

المختصر المفيد :

 $x = r \cos \theta$  $y = r \sin \theta$ 

الحلركة المفصلة

هذا كله مفيد لنا ، الآن نستطيع أن نتحكم في الحركة بشـكل أكـبر ،نسـتطيع أن نجعل أي نقطة تتحرك بشكل مستقيم أو دائري أو بزاويــة معينــه في أي جـهــة نشاء ، ولكننا أيضا مع هذا كله نلاحظ عدم قدرتنا على التحكم في الحركــة بشـكل أكثر تركيزاً وبشكل ابسط وكذلك بدون الدخول في معادلات رياضية كمـا فعالنـا في الطريقتين الأوليتين ولهذا سوف ننظر إلى مصطلح وطريقـة جديـدة وفعالـة سـنطلق عليها "الحركة المفصلة" (هذا لا يعني أن الطريقتين السابقتين لـيس لهمـا فائـدة ، على العكس فعلى حسب حاجــة البرنــامج نسـتخدم الطريقـة المناسـبة. ونقـوم هنــا بالتعرف على افضل الطرق المستخدمة اليوم للحركة ، أما اختيار الطريقـة المناسـبة فهذا أمر يرجع للمبرمج).

الحركة المفصلة تعني أننا نستطيع أن نصف حركـة نقطـة معينـة بشـكل تفصـيلي. لنفرض مثلا أن لدينا صحن فضائي نريده الدخول من منتصف يمين الشاشة بمعدل خمسين نقطه ثـم يــذهب إلى الأعلــى بمعــدل عشــرين نقطــة ثــم إلى الأســفل ثــم إلى .....الخ بحيث نصف الحركة كما نشاء وبشكل تفصيلي وحيث يستطيع البرنامج إعطـاء تلـك الأوامـر الحركيــة لهــذا الصـحن الطــائر لإتباعهـا بـدون اسـتخدام أي معادلات رياضية عندها نستخدم الحركة التفصيلية.

الحركة التفصيلة شديدة الفعالية بحيث نستطيع أن نجعـل الحركـة علـى كونهـا تفصيلية ولكن فيها نوع من الذكاء وبحيث تعتمد كذلك علـى الظـروف المحيطـة ، مثلا لعبة مصارعة الشوارع "Street Fighter 2" حيث يقوم اللاعب بحركة معينــه والخصم يقوم بحركــة أخـرى تكــون رد فعــل لحركــة اللاعــب ، وهنــا باسـتخدام الحركة التفصيلية نستطيع القيام بذلك وبشكل فعال.

لا به انك عزيزي القارئ تسأل نفسك . ولكن كيف أستطيع أن أبرمج هذه الحركة ؟

بما أننا نتعامل مع الوظائف والكائنات في طريقة برمجتنا فإننا سـوف نحتـاج إلى كائن يحتوي على عدة وظائف تقوم بالتحكم في الحركة وكل ما علينا فعلـة هـو إعطاء وصف للحركة المطلوبة ويقوم الكائن بدورة بالاهتمام بالباقي. قبل أن نبدأ في كتابة هذا الكائن للحركة التفصيلية سوف نقوم أول بتفصيل الشاشة وتقسيمها للجهات المطلوبة. وهي الشمال ، الجنوب ، الشرق و الغرب وذلك حتى نستطيع أن نصف اتجاه الحركة وكما هو واضح من الشكل في أسـفل الصـفحة فـإن الشمال يعـني إلى أعلـى الشاشــة والجنـوب إلى أسـفلها والشـرق إلى يمـين الشاشــة والغرب إلى يسارها. بذلك نحن نستطيع وصف الحركة كما لو أننـا نصـف الطريـق لشخص يبحث عن مكان معين.

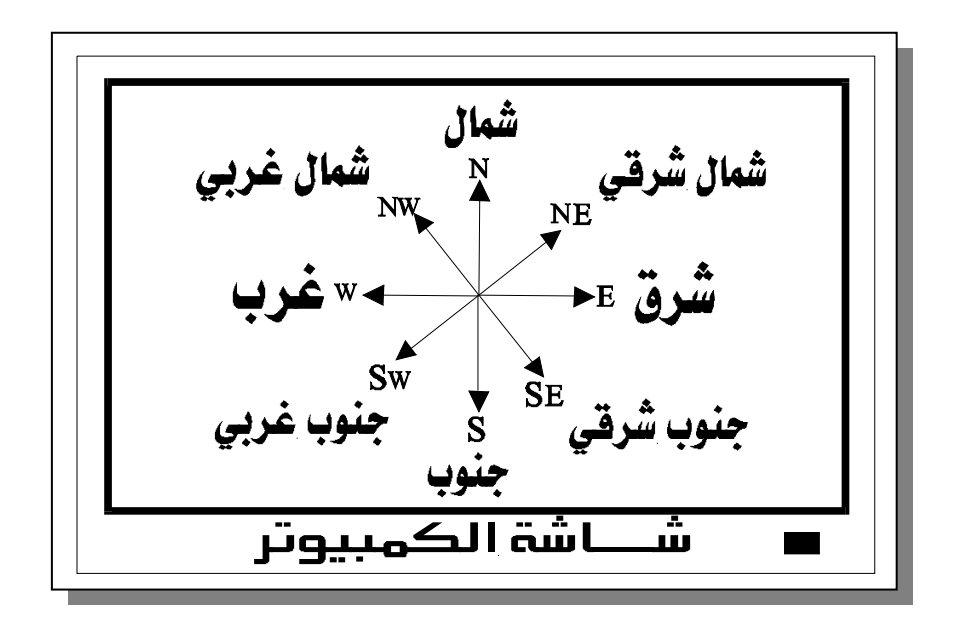

الآن بعد أن قسمنا الشاشة للجهات المطلوبة، افرض أننا نريد أن نحرك كرة معينه على الشاشة عن طريق وصفها. نقوم أولا برسم الحركة المطلوبة على ورقة كما يلي:

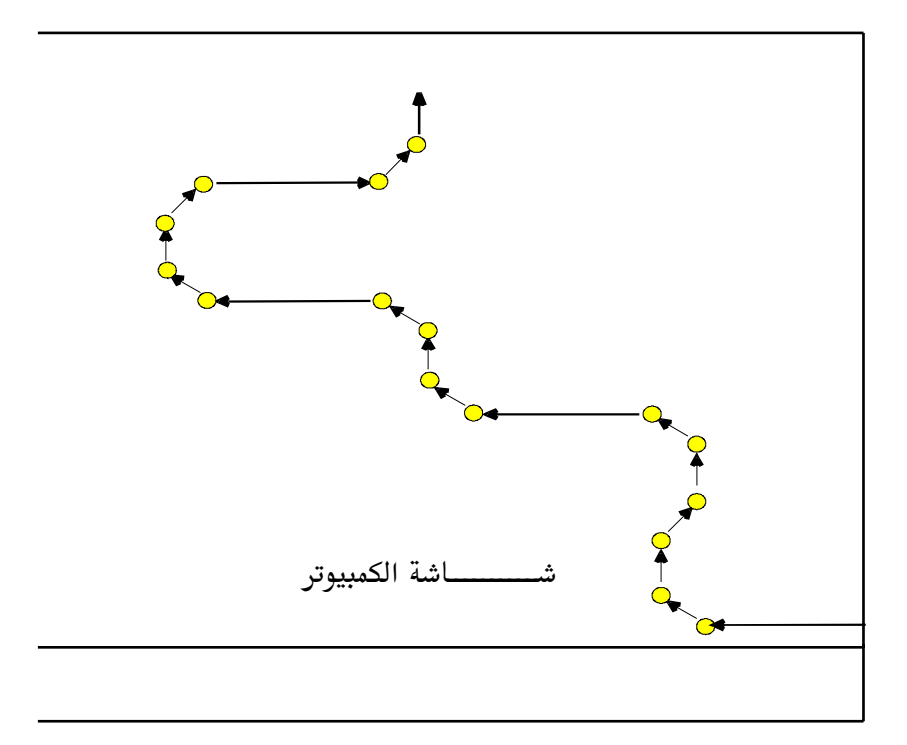

(انظر للمثال AGDX+pattrens في القرص الملحق وجربه لترى ما اقصد) بعد أن رسمنا الشكل المطلوب، لنقوم الآن بكتابته كل حركة عن طريق تتبع حركة الكـرة في الشـكل الثـاني (وباسـتعمال الجـهـات الـتي وصـفناها في الشـكل الأول في الصفحة السابقة) ثم نضعها في متغير يحمل وصف جميـع تلـك الحركـات يتبعهـا الوحدة الزمنية اللازمة لاستمرار كل حركـة (علـى سـبيل الثـال سـوف نفـرض أن الخط الطويل يحمل قيمة زمنية مقدارها 25 والخط القصير يحمل قيمة زمنية

مقدارها 5) كما يلي :

int pattern  $2[] = \{W, 25,$ NW, 5, N, 5, NE, 5,  $N, 5, NW, 5, W, 25, NW, 5,$  $N, 5, NW, 5, W, 25,$ NW, 5, N, 5, NE, 5, E, 25,  $NE.5.N.100$ :

أى أن الكرة تتجــه لجـهــة الغـرب (w) لــدة 25 (وحــدة زمنيــة) ثـم تتجــه لجـهــة الشمال الغربي (NW) لمدة 5 ثم جهة الشمال (N) لدة 5 ثم تتجه لجهـة الشـمال الشرقي (NE) لمدة 5 ثم جهة الشمال (N) لمدة 5 ……. وهكذا بعد ذلك نضعها في المتغير []2\_pattern وهو مجرد متغير من نوع (int) نحن أطلقنا علية هذا الاسم يحمل جميع الحركات التي قمنا بها للكرة وهكذا فصلنا الحركة فيه. الآن لابـد انـك عزيــزي القــارئ متشــوق لــترى كيــف نسـتطيع أن نسـتخدم هــذه المعلومات في برنامجنا. أولا سنفرض بـأن كـائن الحركــة التفصـيلية (وأطلقنــا عليــة الاسم Pattern ) موجود وكل ما نحتاج هو استخدامه فقط (إذا كنت مهتم في كيفية برمجته سوف ندخل في تفاصيل إنتاجه فيما بعد). في الوقت الحاضر سوف نفرض وجودة ونرى كيف يمكننا استخدامه مع مكتبه AGDX.

ملاحظــة : المثــال موجـــود مــن ضــمن أمثلــة القــرص المــدمج الملحــق بالكتــاب (AGDX+patterns)

\* أولا نقوم في ملف التعاريف الرئيسي main.h بتعريف كـائن الحركـة كمـا يلى :

DECLARE Pattern Ball Pat[30];

الآن اصبح لدينا كائن اسمه ;Ball\_Pat[30] والرقم 30 يعني بأننـا في الحقيقـة أنشئنا ثلاثين كائن جميعهم يمثلون كائن الحركة المفصلة. والسبب في إنشـائنا هذا العدد من الكائنات أننا في هذا المثال نستطيع أن نحرك ثلاثين كرة في نفس الوقت على الشاشة بدل كرة واحدة.

\* ثانيا بعد أن اصبح لدينا مجموعة كائنات تمثل كائن الحركة. سوف نقـوم في الملف الرئيسـي Main.cpp بإنشـاء كـائن ممثـل للكـرة (هنـاك شـرح خـاص لكيفية إنشاء كائن المثلين في مكتبه AGDX في فصل خاص به) ثم في الوظيفـة الرئيسية (void Main(void نكتب ما يلي:

```
static time = 0:
if(-time <=0)ł
static xxx=0;
if(Input.Keys[DIK_UP] && xxx <= 29)
₹
Sprites.AddSprite(Ball, SPR_Ball,640,400,0,0,xxx++,0,0);
ł
     time = 20;
if(xxx = = 30) xxx=0;
```
وكما نرى أن كل ما تقوم به هذه الشفرة ببساطة هو انه عندما نضغط على مفتاح السهم المتجه للأعلى من على لوحة المفاتيح فإن البرنـامج يقـوم بإنشـاء وإظهـار صورة للكرة وهذه الصورة لها رقم معين (من صـفر إلى ثلاثـين) نضـعه في الـتغير xxx فإذا وصل هذا الرقم إلى ثلاثين نقوم بإرجاعه مرة أخرى للصفر وهكذا. 

الكرة كما يلي:

```
void SpriteBall(void)
    AGDXSprite* Node;
    AGDXSprite* Save;
    // Loop the list and update the sprites
    for(Node = Sprites.Next(); Node != Sprites.List(); Node = Save)₹
             Save = Node \rightarrow m Next;
             switch(Node->m Type)
             \{case SPR Ball:
    Ball Pat[Node->m State].AI();
    Node->m PosX += (Ball Pat[Node->m State].PostionX*4);
    Node->m PosY += (Ball Pat[Node->m State].PostionY*4);
    Node->SetFrame(0);
      if(Node->m PosY < -42 || Node->m PosX < -42)
      \{Sprites.DelSprite(Node);
        Ball Pat[Node->m State].Rest AI();
      }
                     \mathcal{E}₹
    \mathcal{E}
```
(أرجو الملاحظة انك إذا لم تكن تفهم القسم المتعلق بكائن المثل في المكتبـة AGDX عليـك مراجعته في الفصل الخاص به ، هنا لن نتطرق لشـرحه ولكـن فقـط لكيفيــة اسـتخدام كــائن الحركة التفصيلية)

كل ما سنقوم به في هذه الوظيفة هو الـتحكم في موقـع الكـرة السـيني والصـادي (Node->m\_PosX) (Node->m\_PosX) عن طريق إضافة المتغيرين الأعضاء لكائن الحركة التفصيلية وهما (PostionX\*4) و (PostionY\*4) وضربناهما بالرقم أربعة (وجدت هذا الرقم عن طريق التجربة والخطأ وتستطيع أن تغيره بنفسك لـترى ما يحدث في المدة الزمنية للحركة).

دعونا نتحدث قليلا عن المتغير Node->m\_State وهو كما تـرى مـتغير عضـو في كائن الكرة (المثل) وكلما أنشأنا كائن للكرة في الوظيفة الرئيسية ((void Main) فإننا نعطي كل كرة رقم خاص بها وبعد ذلك ننشئ كائن الحركة المفصلة لكـل كرة حتى تكون حركتها مستقلة عن باقى الكرات.

وأخيراً في هذه الوظيفة نقوم بفحص موقع الكرة فـإن كـان أقـل مـن (42 —) في إحدى الإحداثيين السيني أو الصادي فإن الوظيفة تقوم بقتل كائن الكرة صاحبة ذلك الرقم عـن طريــق الأمـر (Sprites.DelSprite(Node)) ثــم لا ننســي أن نقــوم بإرجاع القيم للمتغيرات الأعضاء لكائن الحركة لقيمتها البدائية عن طريق الأمـر التالى :

.(Ball\_Pat[Node->m\_State].Rest\_AI())

ملاحظة : إذا لم تفهم أحد هـذه الأوامـر فأنصـحك بتجربـة المثـال أولاً ثـم قـم بحذف ذلك الأمر وأعد إنتاجه وجربه لترى الفرق. وبـذلك سـوف تعـرف عمـل كل أمر .

\* رابعا و أخيرا نقوم بإضافة المتغير []2\_int pattern ومحتوياته إلى الملف

هذا كل ما نحتاج معرفته لاستخدام كائن الحركة التفصيلية. أما بقيــة هــذا الفصــل فهو لشرح كيفية برمجة هذا الكائن وإن لم تكن تهمك التفاصيل فيمكنك الاستفادة منه واستغلاله في برامجك بمعرفة شرحناه لهذه النقطة فقط. وتستطيع أن تضيف أو تغير الحركة في المتغير السـابق كمـا في المثـال الموجـود علـى القـرص الملحـق لـترى التغيير بنفسك. وإذا أردت الاستفادة واستخدام كـائن الحركـة فكـل مـا عليـك هـو الحاقة ببرنامجك.

من ماذا يتكون كائن الحركة class Pattern ؟|

لنطلع أولا على الملف المحتوى على تعريـف كـائن الحركـة Pattern.h والوظـائف التابعة له والمطلوبة للقيام بالمهمة :

```
class Pattern
\{public:
                 Pattern();
                 void Rest AI();
                 void AI();
        int PostionX;
         int PostionY;
         int ip,
                      \mathcal N pattern instruction pointer
                      // counter of pattern control
        counter,
         pattern index; // the current pattern being executed
         int *curr pattern;
\};
```
لحالتها الابتدائية عند الانتهاء من الحركة المطلوبة.

3. وأخير الوظيفة AI() والتي ستقوم بالعمل المطلوب لتحريك الموقع الحركي.

الآن لنرى الملف pattern.cpp والذي يحتوي على كائن الحركة التفصيلية :

#include "main.h"  $\frac{1}{2}$  N //  $N W \wedge N E$  $\frac{1}{2}$   $\frac{1}{2}$ //  $W < - -$ --->E  $II \qquad I \mid \lambda$  $11$  SW v SE  $\frac{1}{2}$  $\mathbf S$ enum ₹ // pattern instruction codes for bot E,  $\pi/2 = 0$  move west NE,  $\pi/2 = 1$  move northeast N,  $\pi/2$  move north NW,  $\pi/2 = 3$  move northwest W,  $\pi/2 = 4$  move west SW,  $\pi/5$  move southwest S,  $\pi/6$  move south

**SE, // = 7 move southeast // special instructions STOP,**  $\mathcal{U} = 8$  stop for a moment **RAND, // = 9 select a random direction }; #define END -1 // end pattern #define NUM\_PATTERNS 2 // number of patterns in system // patterns in code random format int pattern\_1[] = {W, 10, NW, 10, N, 10, NE, 10, E, 10, SE, 10, S, 10, SW, 10, W, 10, RAND, 10, W, 20, NW, 10, N, 20, NE, 10, E, 20, SE, 10, S, 20, SW, 10, W, 10, END,0}; int pattern\_2[] = {W, 25, NW,5,N,5,NE,5, N,5,NW,5,W,25,NW,5, N,5,NW,5,W,25, NW,5,N,5,NE,5,E,25, NE,5,N,100}; // master pattern array int \*patterns[NUM\_PATTERNS] = {pattern\_1, pattern\_2}; Pattern::Pattern() { PostionX=0; PostionY=0; ip =0; // pattern instruction pointer for bot counter=0; curr\_pattern= patterns[1]; // current pattern being processed }** 

```
\frac{1}{4} As it say, Rest the AI
void Pattern::Rest AI()
\{PostionX=0;
         PostionY=0:
         ip =0;// pattern instruction pointer for bot
         counter=0;
        curr_pattern= patterns[1];
\mathcal{E}void Pattern::AI()
// this function controls the ai of the bot and the pattern
// processing
static int code, // current pattern code
      random; // current random
// test if it's time to process a new instruction
if (curr_pattern==NULL)
 // select a random pattern in pattern bank
 pattern_index = rand()%NUM_PATTERNS;
 curr_pattern = patterns[pattern_index];
 // now reset instuction pointer
 ip = 0;\frac{1}{2} reset counter
 counter = 0;} // end if
// process next instruction if it's time
if (-\text{counter} \leq 0)\frac{1}{2} get next instruction
  code = curr_matrix[ip++];random = curr pattern[ip++];\frac{1}{10} test what the code is
  switch(code)
    \{
```

```
case E:
     \{\frac{1}{2} set direction to east
                                 PostionX=1;
                                PostionY=0;
     // set counter to instuction random
     counter = random;
                        Move_Time = random;
     } break;
case NE:
     \{ // set direction to northeast
                                PostionX=1;
                                PostionY=1;
     // set counter to instuction random
     counter = random;
                        Move_Time = random;
     } break;
  case N:
     \mathcal{E}\dot{\mathcal{U}} set direction to north
                                 PostionX=0;
                                 PostionY = -1;
     // set counter to instuction random
     counter = random;
                        Move_Time = random;
     } break;
```

```
case NW: 
       { 
       // set direction to northwest 
                                    PostionX=-1; 
                                   PostionY=-1;

       // set counter to instuction random 
        counter = random ; 
                           Move_Time = random; 
       } break; 
     case W: 
        { 
                                    PostionX=-1; 
                                    PostionY=0; 

 // set counter to instuction random 
        counter = random ; 
       Move_Time = random; 

       } break; 
     case SW: 
       { 
                                    PostionX=-1; 
                                    PostionY=1; 

       // set counter to instuction random 
       counter = random ; 
       Move_Time = random; 
       } break; 
     case S: 
 { 
 // set direction to south 
                                    PostionX=0; 
                                    PostionY=1;
```

```
 // set counter to instuction random 
       counter = random ; 
       Move_Time = random; 
       } break; 
     case SE: 
       { 
       // set direction to southeast 
                                   PostionX=1; 
                                   PostionY=1; 
       // set counter to instuction random 
       counter = random ; 
                          Move_Time = random; 
       } break; 
     case STOP: 
        { 
       // stop motion 
 // set counter to instuction random 
                                   PostionX=0; 
                                   PostionY=0; 
       counter = random ; 
                          Move_Time = random; 
       } break; 
     case RAND: 
 { 
       // set direction randomly 
                 PostionX= 1+rand()%1 -(rand()%1); 
                 PostionY= 1+rand()%1 -(rand()%1); 
       // set counter to instuction random 
       counter = random ; 
       Move_Time = random; 
       } break;
```
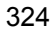

```
case END:
     \{\frac{1}{3} stop motion
     \frac{1}{3} select a random pattern in pattern bank
    pattern_index = rand()%NUM_PATTERNS;
    curr_pattern = patterns[pattern_index];
     \prime\prime now reset instuction pointer
     ip = 0;\frac{1}{2} reset counter
     counter = 0;} break;
  default: break;
  } // end switch
\}
```
محتويات الملف pattern.cpp

الآن لنبدأ بشرحه من البداية :

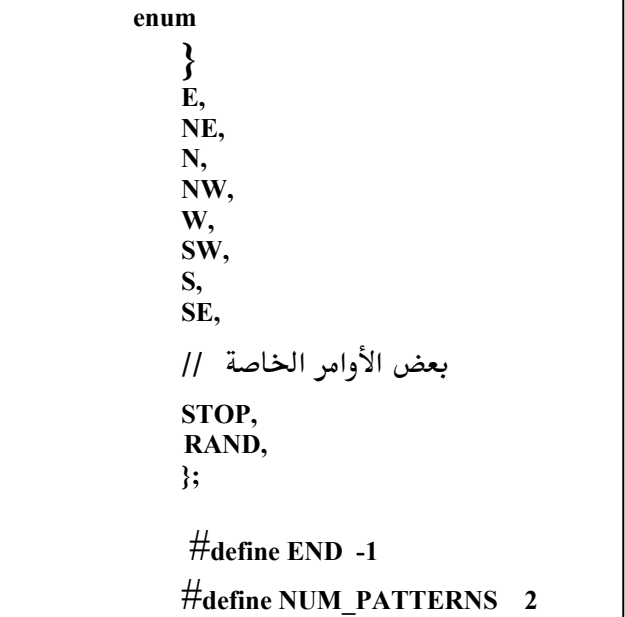

أولا قمنا بتقسيم الجهات وإعطاء كل منها رقم (هذا عمل الأمر enum في لغة السي المحسنة ، يقوم بإعطاء أرقام للكلمات حسب ترتيبها بدايــة مـن الـرقم صـفر). ثـم استخدمنا الأمر define (وهذا أمر مشابه للأمر السابق) لإعطاء الاسم END القيمة القيمة NUM\_PATTERNS القيمة 2 (هذا الرقم يـدل علـي عـدد المجموعـات –  $\!1\,$ الحركية المستخدمة).

بعد ذلك قمنا بكتابه الأوامر الحركيــة المطلوبــة ووضـعـها في المتغيرات (اسـتخدمنا متغيرين على سبيل المثال وسوف نقوم باستخدام أحدهما والذى سبق وشرحناه وهو . ( int pattern 2[] ).

int \*patterns[NUM\_PATTERNS] = {pattern\_1, pattern\_2};

بعد ذلك كما نرى في هذا الأمر أننا قمنا بإنشـاء مؤشـر للحركـة المطلوبـة وبمـا أننــا استخدمنا مجموعتين من الحركة فإننا سنجعل المؤشر يشملهما.

```
Pattern::Pattern()
  PostionX=0;
  PostionY=0;
  ip=0;
        counter=0:
        curr pattern= patterns[1];
\}void Pattern::Rest_AI()
  PostionX=0;
  PostionY=0:
      =0:ip
        counter=0;
        curr_pattern= patterns[1];
\}
```
أما في كل من الباني والوظيفة Rest\_AI() قمنا بإعطاء القيم الأولية للمتغيرات وقـد تسـأل نفسـك هنـا ″إذا كنـا قـد فعلنـا ذلـك في البـاني فلمـاذا نحتـاج إلى الوظيفـة Rest\_AI() لتقوم بنفس العمل مرة أخرى ؟" لأن وظيفة الباني تُستدعى عند بدايــة استخدام الكائن ولكننا سوف نحتاج لوظيفة مشابهة وهي Rest\_AI() للقيـام بـنفس العمل في أي وقت وليس فقط عن بداية استخدام الكائن.

بالنسبة للوظيفة الرئيسية في هذا الكائن وهي الوظيفة (AI( فما تقوم به هذه الوظيفة هو التعـرف علـى مجموعــة الحركــة الحاليــة (تــذكر أننــا قمنــا بكتابــه المجموعــة الحركية للمتغير []pattern\_2 والمتغير []pattern\_1 في ما سبق في هذا الفصل) بعـد ذلك تقـوم الوظيفــة وباســتخدام الفعــل الشــرطي switch بالقيــام بكــل حركــة في المجموعة. وقد تتساءل عزيزي القارئ لماذا يوجد اكثر من مجموعـة حركيـة ولمـاذا تكلمنا فقط عن واحدة منها ([pattern\_2) ؟ والسبب أن هذا الكائن يعطينا القـدرة على استخدام اكثر من مجموعة حركية. لنعود للمثال الذي ذكرناه سابقا وهو لعبـة مصارعة الشوارع و أردت عزيزي المبرمج أن تقوم بكتابه مجموعة حركيــة لكـل ردة فعل للمصارع. عندها سوف تكتشف انـك تملـك مجموعـات كـثيرة لكـل حركــة ، ولكنك تعرف أن كل مجموعة هـى رد فعـل لحركـة معينـة مـن الخصـم. وبالتـالي تستطيع أن تـأمر هـذا الكـائن بـأن يقـوم باسـتخدام المجموعــة المناسـبة في الوقـت المناسب.

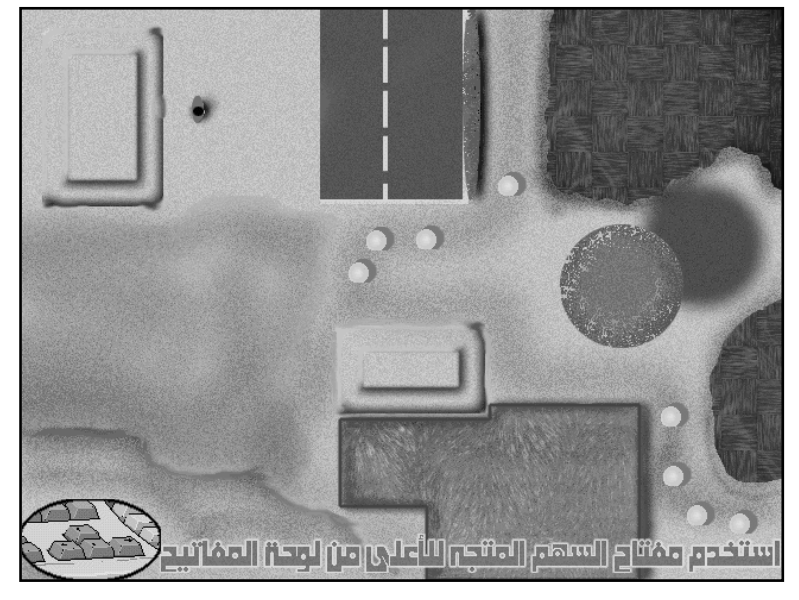

الشاشة الرئيسية لثال الحركة

## **Bryce 3D**

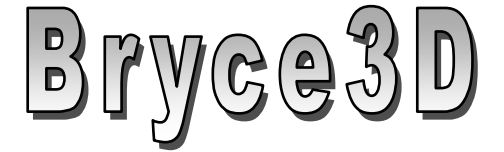

هناك العديد من برامج الأبعاد الثلاثية في الأسواق ، وأغلبها يملك مواصفات متميزة لإنتاج الرسوم ذات الأبعـاد الثلاثيــة ولكـنى لم أرى أيــة برنـامج بهـذا السـعر (مـا يقــــارب المــــائتين دولار فقــــط ، و تســــتطيع طلبــــة مــــن أمــــاكن مثــــل http://www.buydirect.com بحوالي 150\$ وهذا السعر يعتبر معقول قياسا لهـذه النوعية من البرامج) وهذه القدرة الهائلة في إنتاج المناظر الطبيعية ثلاثية الأبعاد.

برنامج Bryce3D (برايس ثرى دى) من شركة MetaCreation (عنوان الشركة على الإنترنت هو http://www.metatools.com )عندما أردت استخدام هـذا البرنامج للمرة الأولى (توجد نسخة تجريبيــة علــى القـرص الــدمج الملحـق بالكتــاب تشمل جميع مميـزات النسـخة التجاريــة ماعـدا بعـض الأوامـر كتخـزين الملفـات) توقعت بأن على أن أقضى عدة ساعات في قراءة الكتب الملحقة له ثـم توقعـت بعـد ذلك بأن أقضى ساعات أخرى إضافية لإنشاء مشهد ثلاثى بسيط (كما هي العـادة مع البرامج ثلاثية الأبعاد) أبدأ من خلاله في تعلم إمكانيات البرنـامج ولكـن كانـت دهشتي كبيرة لسهولة البرنامج ، لقد كان سهلا بحيث أنني استطعت إنشاء منظر طبيعي بمستوى فني رائع خلال دقائق. قد تتوقع عزيــزي القـارئ بــأن ذلـك كــان ممكناً بسبب معرفتي السابقة ببعض ببرامج الأبعـاد الثلاثيـة مثـل 3D-Studio ولكني أحب أن أؤكد بأن هذا البرنـامج مختلـف تمامـا ولا يحتـاج إلى أيــة معرفــة مسبقة لبرامج الأبعاد الثلاثية لكي تستطيع إنتاج مناظر طبيعية خلال دقائق. ولكن نظرة سريعة إلى طريقـة عمـل هـذا البرنــامج ستســهل علــى الكـثيرين كيفيــة التعامل مع إمكانيات هذا البرنامج (لاحظ بأن واجهة البرنامج باللغة الإنجليزية ،

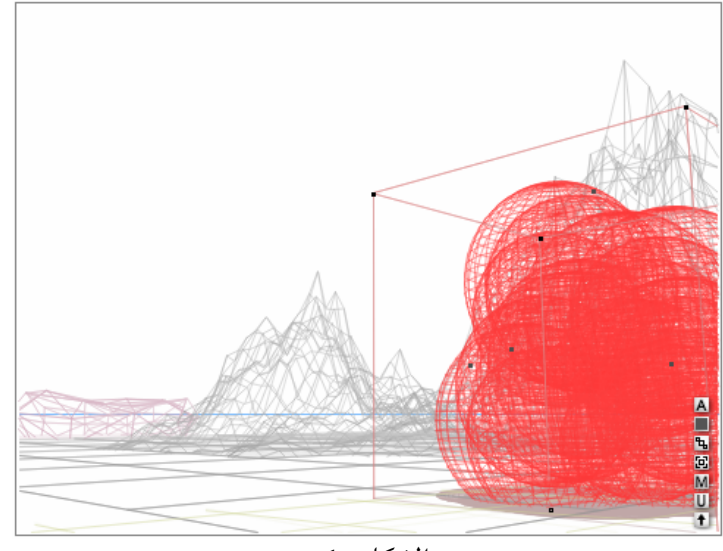

الشكل (1)

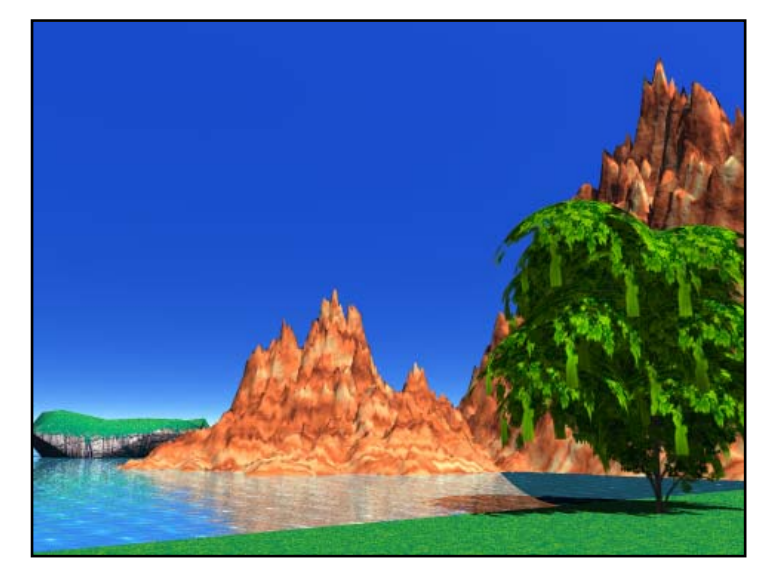

 $(2)$  الشكل

بعد قراءة هذا الفصل سوف تتعرف على الإمكانيات الأساسية للبرنـامج ولـن تكـون اللغة مهمة بعد ذلك).

كما ونستطيع جلب واستخدام أنـوع كـثيرة مـن الأجسـام ثلاثيــة الأبعــاد إلى هـذا البرنامج (يتضمن ذلك نوع 3ds لبرنامج 3d-studio و DXF لبرنامج AutoCAD). من النظر إلى الشكل ( 1) في الصفحة السابقة نستطيع أن نـرى أنـه بمجـرد وضـع الأجسام الطلوبة في الشهد ( مثل الجبال والأشجار والمياه وغير ذلك مـن الأشـكال العديدة التوفرة لنا من خلال هذا البرنامج) نقوم باختيار الألـوان الطلوبــة (القصــود هو اختيار الشكل الخارجي) لكل جسم ويتم ذلك بسهولة وكما نرى فـإن البرنــامج يقوم بإظهار الشكل المطلوب. فمثلا النتيجة الأخيرة لشكل(1) نراها في الشكل (2).

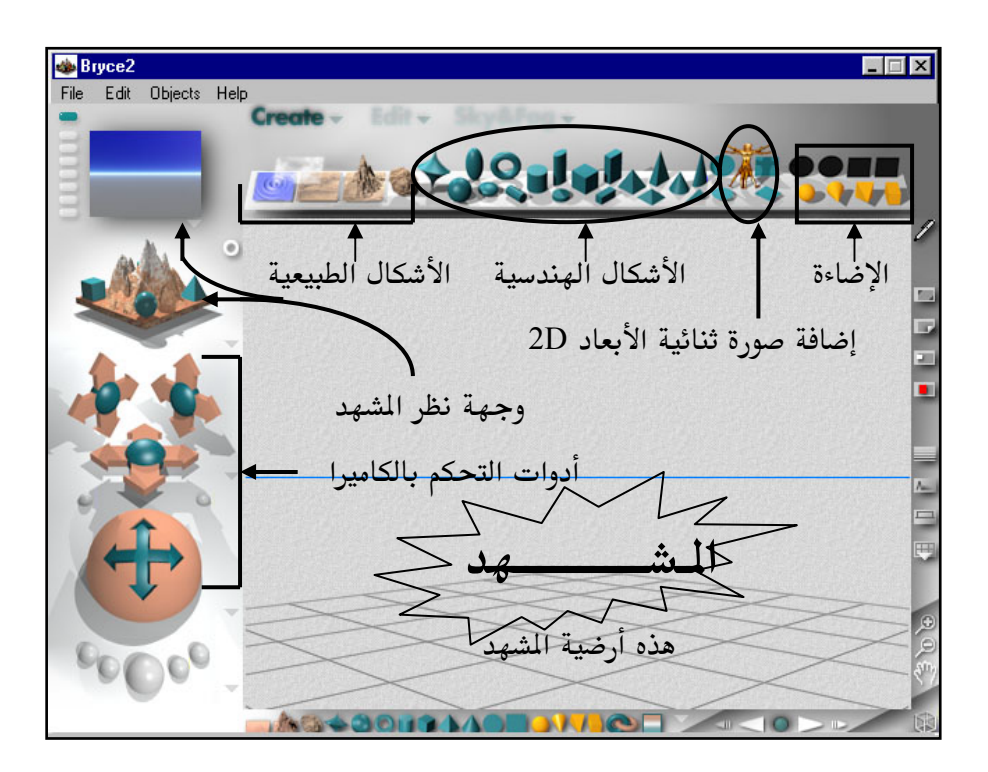

عند الانتهاء من تركيب برنــامج Bryce3D "بــرايس ثــري دي" مـن علــي القـرص المدمج و إلى جهاز الكمبيوتر (هناك اختيار "إزالة تركيب أو uninstall " في حالـة

لو أرت إزالة البرنامج من الجهاز) ثم تبدأ في تشغيل البرنامج عن طريق اختياره من قائمة البرامج وسوف يكون كما في الشكل السابق.

## $\cdot$  Create

نرى في القائمة العلوية للشاشة الرئيسية للبرنامج ثلاثة أوامر مهمـة وهـي Create وتعني إنشاء و Edit وتعني تعديل ثم نرى Sky&Fog وتعني السماء و الضـباب. وهذه أهم أوامر هذا البرنامج. في البداية سوف نشرح الاختيار الأول وهو اختيار الإنشاء. عنـد الضـغط علـى أحـد هذه الأوامر فإن قائمة بأشكال معينة تظهر أسفله ، مثلا في الاختيــار الأول (اختيــار

الإنشاء) نرى القائمة التالية وهي مجموعة أشكال تمثل الأوامر المتوفرة تحـت هـذا الاختيار وهناك إمكانيات كثيرة لهذا الأمر :

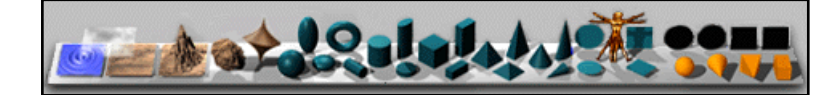

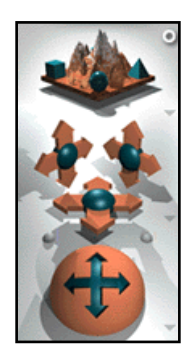

فعن طريق الضغط بإشـارة الفـأرة علـى الشـكل المطلـوب يقـوم البرنامج بوضعه في الشهد الرئيسي وكما ترى من جهة اليسـار إلى اليمن هنـاك ميـاه ، سـحاب، ارض، جبـال و صـخر ثـم | أشكال هندسية مختلفة مثل مربع و مستطيل …الخ ثـم بعـد ذلك نرى رجل ذهبي اللون وهذا الشكل له استخدام خـاص

سوف نتحدث عنة بعد قليل (يستخدم لإضافة الصور ثنائية الأبعاد D-2) ثم أخيرا نرى أربع أشكال هندسية (في أقصى اليمين) وهذه الأشـكال هـي عبــارة عــن أنــواع الإضاءة المطلوب استخدامها.

أما في جهة اليسار من الشاشة الرئيسية فإننا نرى مشهد جبلي ثم بعـض الأســهم. ومن خلال هذه الأدوات تستطيع أن تتحكم في حركــة الكــاميرا وتسـتطيع أن تغـير وجهة نظرك للمشهد بحيث تستطيع أن تـرى الشــهد مـن خــلال الكــاميرا أو مـن أعلى أو من الأسفل أو من جهة الـيمين أو اليسـار وهكـذا. مـثلا الســهم المتجــه إلى الأعلى يعطيك إمكانية تحريك الكاميرا إلى تلك الجهة ونفس الطريقـة مـع الأسـهم الأخرى. وعن طريق الضغط على الجبل فإنـك تسـتطيع أن تغـير وجـهــة النظـر إلى الجهة المطلوبة.

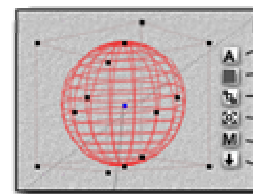

**Attributes Edit Materials**<br>Land Object

هـذا أمـر بسـيط. نقـوم باختيــار الأشــكال لالمستحدث الله Family<br>Eink to Object<br>Tracking المطلوبــة عـــن طريـــق الضـــغط عليهـــا شــم<br>Tracking ترتيبها حسب مشيئتنا. ولكن كيف نضع الألوان المعينة للأجسام؟ مثلا كيف نقوم بإعطـاء جبـل أو كـرة لـون معـين؟ بسـيط

الآن كيف نقوم بإنشاء منظر خلفى حسب مشيئتنا؟

ايضا ، عند إنشاء الجسم المطلوب أو عند اختياره (عن طريـق الضـغط عليــة بإشــارة الفأرة) فإن لونه سيتغير إلى الأحمر الفاتح و تظهر لنا على اليمين قائمة الاختيار:

- Attributes تعني مميزات الجسم مثل حجمه وموقعه و علاقته بالأجسـام الأخرى في الشهد وغير ذلك ، وفي أغلب الأحيـان لا تحتـاج أن تقلـق لهـذا الأمر.
- بعد ذلك ترى الأمر Family ويعني عائلـة وكـل مـا يقـوم بـه هـو إعطـاء الجسم المعين لون الإطار السلكي بحيث نستطيع أن نميـز الأجسـام في الشــهد 336

إلى إطارات ذات لون معين فيسهل التعرف عليها في حالـة وجـود الكـثير مـن الأشكال في مشهد واحد.

- بعد ذلك نرى الأمر Link to object (اربط بالجسم) وبكل سـهولة يقـوم هذا الأمر بربط أي جسم بجسم أخر فى الشهد. ويتحرك معه إذا تحرك ويتـأثر بجميع ما يتأثر به الجسم الأخر مثل تغيير في الحجم أو الموقع أو الجهة الخ.
- بعد ذلك نـرى الأمـر Tracking هـذا الأمـر شـبيه جـدا بـالأمر السـابق ويختلف عنه في أننا عندما نرتبط بجسم آخـر عـن طريـق هـذا الأمـر فإننـا لا نتحرك بتحرك الجسم الأخر ولكن نتجه تجاهه ٬ مثلا نستطيع أن نستخدم هذا الأمر مع الكاميرا لربطها بجسم معين بحيث تتجه تجاهه ولكنها في نفس الوقت لا تتحرك من مكانها بمجرد تحرك الجسم الأخر.
- ثم بعـد ذلـك يــأتي الأمـر Edit Materials (تعـديل الشـكل الخــارجي للجسم) فباستخدام هذا الأمر نستطيع أن نحدد نــوع الجسـم عــن طريــق تغـير الشكل الخارجي

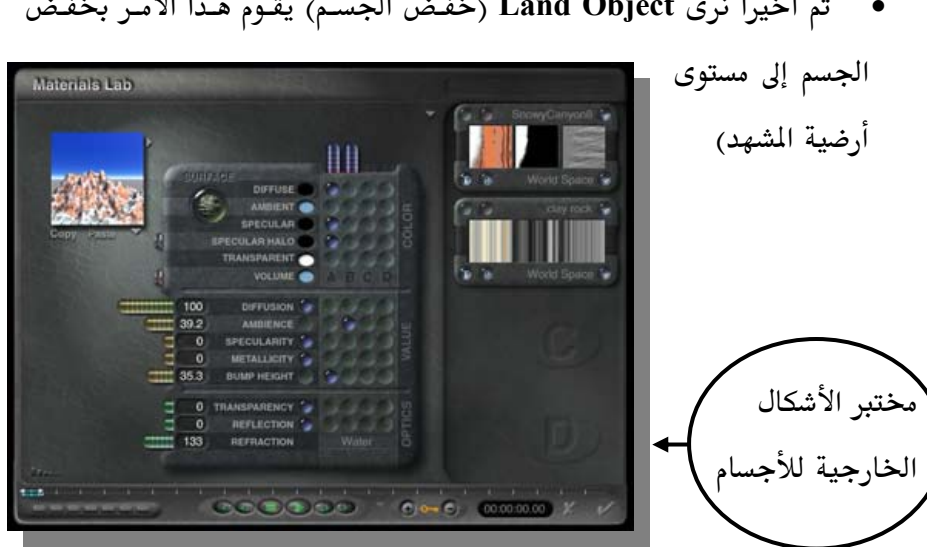

● ثم أخيرا نرى Land Object (خفض الجسم) يقوم هـذا الأمـر بخفـض

نقـوم باختيــار Edit Materials مــن القائمــة حتــى نسـتطيع تغـير الشـكل الخارجي ، بعد الضغط على هذا الاختيار تظهر لنا شاشة جديدة (يطلق عليهـا مختبر الأشكال الخارجية للأجسام ) تعطينـا قـدرة هائلـة علـى الـتحكم بهـذه العملية ناهيك عن سهولة الاستخدام.

لو نظرت إلى نافذة "مختبر الأشكال الخارجيــة للأجسـام" في الشــكل الســابق فأنــت في اغلب الأحيان لا تحتاج إلى أي تغـيير وتقـوم بقبـول القـيم المعطــاة ، أحينــا يكــون التغيير مهم (مثلا عند إنشاء الحركة تريد أن تقـوم بـبعض التعـديلات علـى شـكل بحيرة مثلا بحيث تتغير حركة الأمواج مع الوقت وهنـاك حـالات أخـرى كـثيرة سوف تحتاج فيها لأجراء بعض التغييرات في مختبر الأشكال سوف تتعرف عليهـا مع المارسة) فتضطر إلى القيــام بـبعض التعـديلات. في أعلــي اليســار مـن الشاشــة السابقة سوف ترى صورة صغيرة تستخدم لإعطائك الشكل الأخير للجسم بعد التعديل (في هذا الثال نرى صورة لجبل) بحيث تقوم بـالنظر إليهـا لـترى إن كـان تعديلك هو المطلوب أم لا (توفر علينا هذه الطريقة الكثير من الوقت للـتأكد من نوع الشكل المستخدم). هناك سهمان تابعان لهذه الصورة إحـداهما متجــه إلى الأســفل و الأخر إلى اليمين (راجع الشاشة السابقة لترى ذلـك) ، تقـوم بالضـغط علـى السـهم المتجه إلى اليمين فتظهر لك نافذة جديدة على الشاشة ″نافذة الأشكال الخارجية″.

عن طريق هذه النافـذة الجديـدة (انظـر للشـكل في الصـفحة التاليــة) تقـوم باختيــار الشكل المطلوب للجسم وهناك الكثير من الأشكال الجاهزة للاختيار ولكن مـع ذلـك تستطيع أن تجلب ″Import″ أشكال أخرى كصور مثلاً في حالة احتياجك لها.

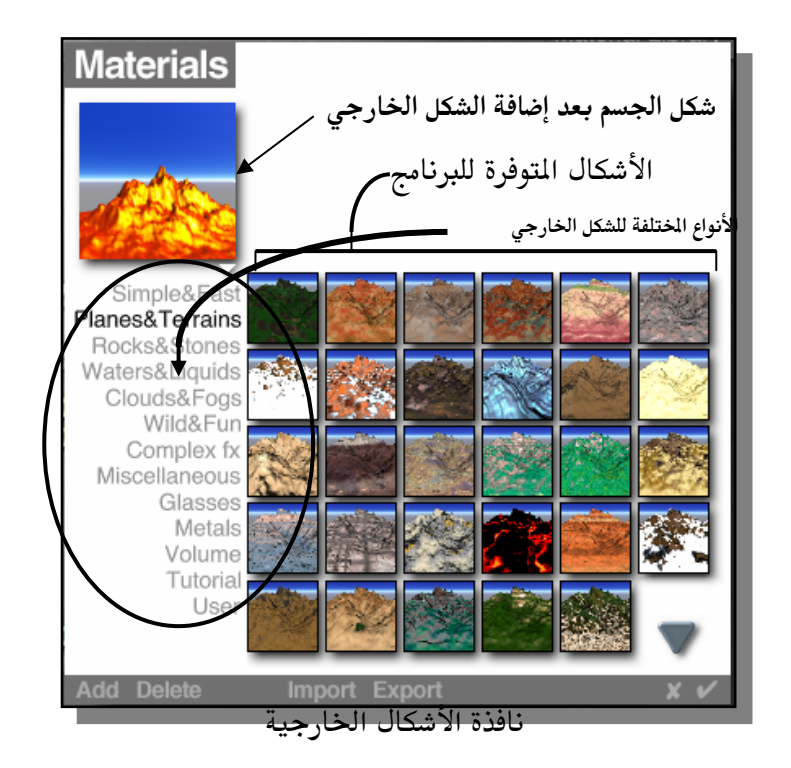

بعد أن تعرفنا على كيفية إنشاء المناظر الطبيعية والأشكال الهندسية دعونا ننظر إلى [ولساذا نحتاجسه ؟ أحينسا الرجـل الذهبــي| ر<br>2D PICT Object الستطيع إضافة شكل معين كثيرة نود لو أننا <mark>.</mark> إلى الشهد بدون الحاجة إلى إنشاء جسم ثلاثي الأبعاد هـذا يـوفر علينــا الكـثير مـن الوقت وكذلك يعطينا القدرة على إدخال أي صورة ثنائية الأبعاد إلى الشهد (تصـور إضافة صورتك إلى المشهد مثلا).

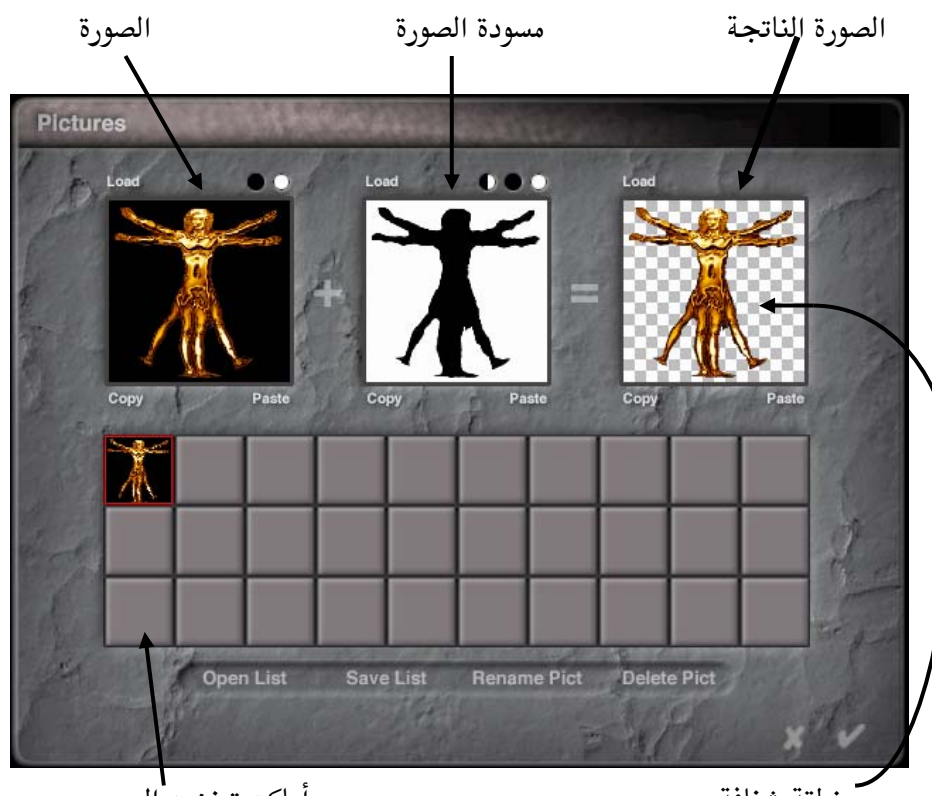

لكي نقوم بهذه العملية نقوم بالضغط على الرجل الـذهبي بإشـارة الفـأرة بعـد ذلـك نرى النافذة التالية :

أماكن تخزين الصور

منطقة شفافة

في هذه النافذه نقوم بإدخال صورة الشكل المطلوب بالإضافة إلى مسودة الصورة (كمـا هو الحال عند استخدام المثلين في برمجة الألعاب فإن هنـاك لـون محـيط بالشـكل الطلوب بحيث تقوم مسودة الصورة بإخبار البرنامج بإظهار النطقة السوداء وإخفاء المنطقة البيضاء كما هـو الحـال في الشـكل السـابق فيقـوم البرنـامج بإعطـاء الصـورة الناتجة للشكل).
ويمكننا تخزين الصور في هذا المكان كـذلك في حالـة لـو أردنـا اسـتخدام اكثـر مـن صورة. دعونا نرى المثال التالي لتوضيح هذه العملية :

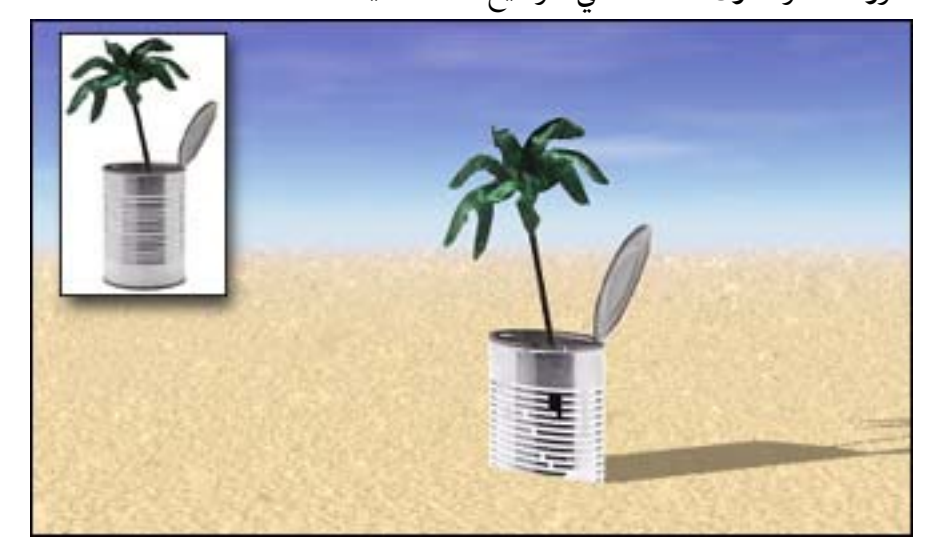

في هذا الثـال اسـتخدمنا صـورة معينــة (كمـا هــى في أعلــى اليســار) وبكــل ســهولة وضعناها في الشهد لأحظ أن المنطقة البيضاء أصبحت شفافة (لهـذا السـبب نحتـاج إلى إنشاء مسودة لكل صورة نستخدمها) والشكل ككل اصبح مقنع للغاية حتى انـك تحسب أن الصورة هي في الأصل جزء من الشهد.

وأخيرا في قائمـة "Edit" تـأتى الإضـاءة ،

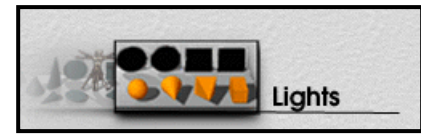

(انظر الأنواع المختلفة للإضاءة)

في هذه البرنامج تكون الإضاءة صادرة أما من الشمس أو القمر ولكـن يمكنـك إضـافة أنواع مختلفة من الإضاءة لإعطاء تأثير معين في الشهد. مثلا إضافة كشافات لسيارة في المشهد أو إعطاء ضوء بعيد ساطع مـن مدينــة في الأفــق. وكمــا نــرى مـن الشــكل السابق وجود أربع أنواع من الإضاءة. (سوف نشـرحها مـن اليسـار الـيمين حسـب

ترتبها) النوع الأول هو الإضاءة الشمسية (تتمثل في الشكل الكروي) وهذا النــوع مـن الإضاءة يطلق الأشعة الضوئية في كل الاتجاهات، مثل الشمس الصغيرة، ونستطيع استخدام هذا النوع مثلا لإعطاء ضوء لصباح معلق على حـائط أو شمعـة مشـتعلة ....الخ. النوع الثاني والثالث هي الإضاءة المسلطة وتنتقل الأشعة الضوئية بها من المصدر إلى نقطة معينة في الشهد ومن الأمثلة على ذلك المصباح والفرق بـين هـذين النوعين هو فقط في شكل الإضاءة المسلطة ،فالأول دائري والثـاني مربـع. أمـا النــوع الأخير فهو الإضاءة المتوازية ويختلف عن النوعين السابقين في أن الأشـعة الضـوئية تكون بحجم المصدر مهما ابتعدت المسافة (كمـا هـو معـروف أن الإضـاءة تبـدأ مـن المصدر ثم تكبر في الحجم وتضعف كلما ابتعدنا عن المصدر) مثـال علـى هـذا النــوع أشعة الليزر .

لقد تعرفنا في الأمر السابق "Create" على كيفية إنشاء مناظر طبيعية عن طريـق إضافة الأشكال المطلوبة في الشهد. سواء أكانت تلك الأشـكال عبـارة عـن جبـال أو مياه أو سحاب أو ارض أو صخور بالإضافة إلى عـدة أشـكال هندسـية يمكننــا أن نستخدمها في الشـهد وأيضـا يمكننـا اسـتخدام صـور ثنائيــة الأبعــاد ،كمــا سـبق وشرحنا ، ولإضافة بعض المؤثرات إلى الشـهد وكـذلك إلى تـوفير الوقـت في إضـافة أشكال معينة حسب الحاجة. باستخدام هـذه الميـزات فقـط نسـتطيع أن ننشـئي الكثير من المناظر الطبيعية الـتي قـد نتصـورها. ولكـن تظـل كـل هـذه الإمكانيـات محدودة لأنه توجد في الواقع أشكال لا نهائية نراها في الطبيعة (خذ مـثلا الأشـجار أو المباني) لا تحدد بالأشكال المتوفرة عـن طريـق هـذه الأوامـر لـذلك وضـعت هـذه النقطة في الاعتبار عند تصميم البرنامج، فقد أعطانا هذه البرنـامج إمكانيـات هائلـة في دمج الأشكال بعضها بـبعض لإنتـاج أشـكال جديـدة كمـا أنــه وفـر لنــا إمكانيــة 342

إنشاءها حسب مشيئتنا وكذلك إمكانية جلبها من برامج أخرى لاستخدامها في هذه البرنامج، ونستطيع أن نقوم بذلك عن طريق الضغط على السهم المتجــه إلى الأســفل في الأمر Cerate عندها نستطيع أن نرى نافذة "Objects" التالية :

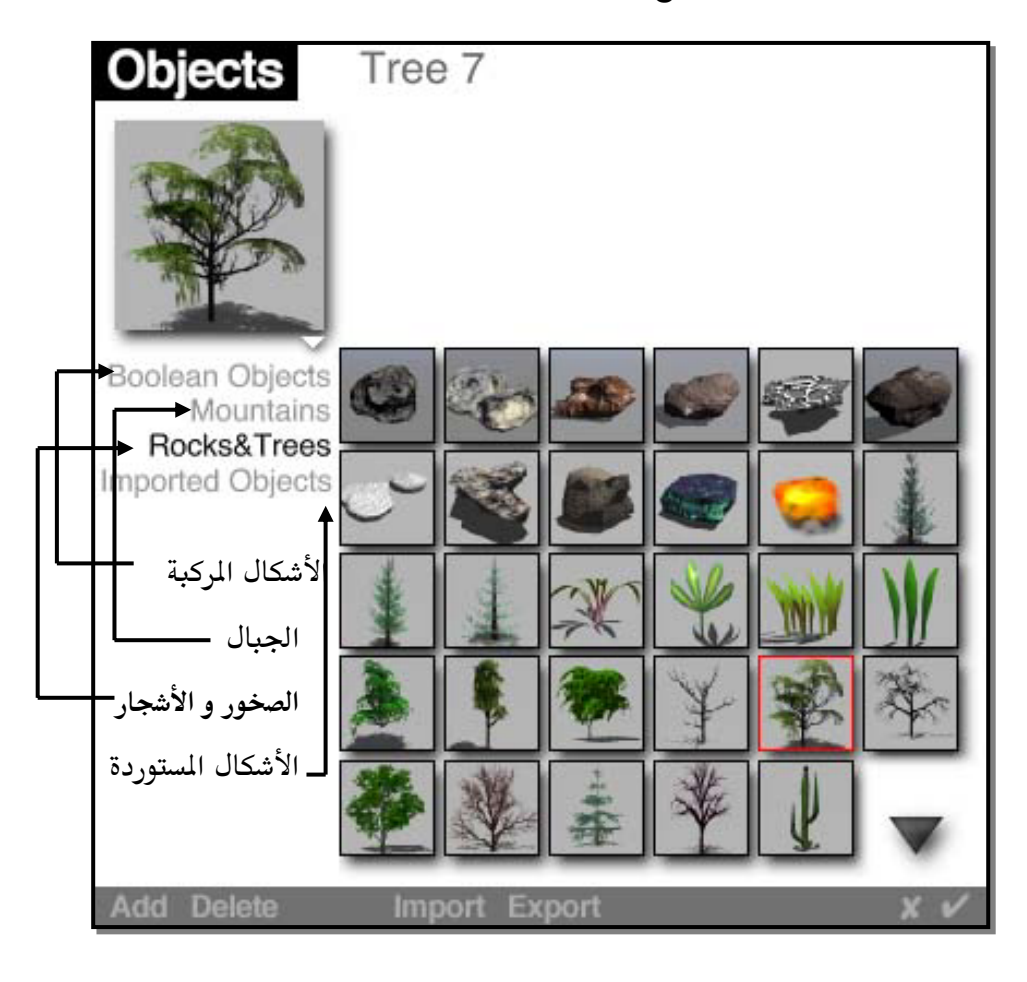

من خلال هذه النافذ نرى العديد من الأشكال المختلفة (ثلاثية الأبعاد) والـتى تـأتى بالمجان مع هذا البرنامج. نستطيع تقسيمها حسب مشيئتنا، مثلا سوف نرى عـدة أنــواع متــوفرة (الأشــكال الركبــة ، الجبــال ، الصــخور و الأشــجار ، الأشــكال المستوردة) ونستطيع إضافة أشكال ثلاثية الأبعاد أخرى عن طريـق الأمـر "Add" و 343

إزالتها عن طريق الأمر "Delete" . مثلا افرض أننا أردنا أن نضيف جسم ثلاثـي الأبعاد تم إنتاجه في برنامج أخر ثم تم حفظة في ملف من نوع 3ds (نستطيع جلب الأنسواع 3ds ، 3ds ، 3ds ، 3ds و obj) فإننسا نختسار " Import ...Object" من قائمة "File" من أعلى الشاشة ثم نختار الملف المطلوب فتظهر لنا الشاشة التالية :

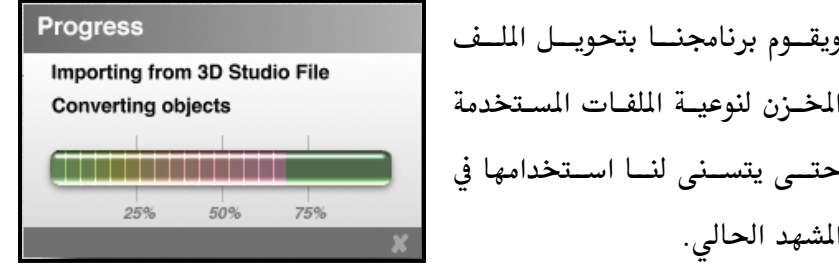

بعد ذلك عن طريق نافذة "Objects" السابقة نستخدم الأمر "Add" فيقوم بإضافة ذلك الجسم الجديد.

## : Edit

الآن نعود إلى القائمة العلوية مرة أخرى (عند بداية الشرح تكلمنا عـن الشاشـة الرئيسة ثم تحدثنا عن الاختيار الأول "Create") وننظر إلى الأمـر الثـاني "Edit" أو تعديل، بعد الضغط علية بإشارة الفأرة تظهر لنا القائمة التالية :

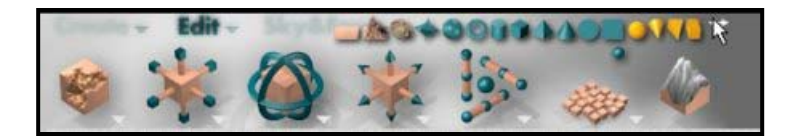

وكمـا تــعودنا فـأن هـذا البــرنامج يســتخدم أشـكال معينــة كتعـبير عـن الأوامـر المستخدمة به. مثلا في هذا القائـمة نرى حسـب التـرتيب من اليسار إلى اليـمين ما 344

- يلي : تنهم هـذا الشـكل هــو المســــؤول عــن الشــــكل الخــارجي كمــا ســــبق وشـــّــرحنا ، فنستطيع عن طريق الضغط على هــذا الشـكل الــذهاب إلى مختـبر الأشكال الخارجيــة للأجســام (انظـر إلى قائمــة أوامـر Create لتتعـرف علـى مختبر الأشكال الخارجية).
- والمستمر وهذا الشكل هو المسؤول عـن الـتحكم في بعد ذلك نرى الشكل حجم الجسم "Resizing" من جميع الاتجاهات (بما أننا نتعامـل مـع محـيط ثلاثي الأبعاد فإن الاتجاهات تكون x و y و z ).
- ونحتاج في كثير من الأحيان تدوير الجسم إلى اتجاه معين ، مـثلا عنـد إضـافة جسم ثنائي الأبعاد كم سبق وشرحنا (عن طريــق الضـغط علــي الرجــل الـذهبي تحت قائمة Create ) فإننا نحتاج إلى تـدوير الجسـم ليقابـل الكــاميرا فنـرى الشكل بشكل مقنع.
- بعد ذلك نرى الشكل ﷺ وهو الشكل المسؤول عـن تحريـك الأجســام في الشهد. بكل بساطة نختـار آلشـكل المطلـوب ونقـوم بالضـغط علـى هـذا الأمـر فيتحرك الجسم في الاتجاه المطلوب (هناك ثلاث اتجاهات كمـا سـبق وشـرحنا  $( z \ y \ y \ x \ z$ وهي  $x \ (z \ )$
- بعد ذلك نـرى الشـكل عـره . ونسـتخدم هـذا الأمـر في موازنــة الأجسـام لبعضها البعض ويجب عند استخّدام هذا الأمر أن تكون اخترت شكلين بحيث تتم عملية الموازنة بينهمـا (لاختيـار شـكلين تقـوم بالضـغط علـى الشـكل الأول بإشارة الفأرة ، بعد اختياره سوف يتغير لونه إلى الأحمر كما هو حال الأجسام

المختارة، ثم أضغط على الشكل الثاني بإشارة الفأرة بـنفس الطريقـة ولكـن مـع مفتاح Shift من لوحة المفاتيح). ● أما الأمر الذي يلي ذلك فهو غريب نوعاً ما. ويتمثل في الشكل من المنا ويقوم بإلقاء الأجسام المختارة بشكل عشوائي في الشهد مع تغيير (أيضاً بشـكل عشوائي) في حجمها و تدويرها. قد تسأل في مـاذا سـوف يُسـتخدم هـذا الأمـر؟ هناك أوقات يكون هذا الأمر فيها مفيداً. تخيل مـثلا أن هنـاك انفجـار بركـاني والأجسام تتقاذف من البركان إلى سطح الأرض بشكل عشوائى (سـوف نتحـدث عن إنشاء الحركة فيما بعد) بحيث تتغير أحجامها عند وصولها إلى السطح.

● وأخيرا نرى الأمر ﴿ إِنَّ إِنَّ ونستطيع من خلاله أن نـتحكم في الشـكل (لـيس كل الأشكال) بحيث نغير فيه كما نشاء (يمكن كذلك الوصول إلى هذا الاختيـار عن طريق اختيار E من قائمة الاختيارات (وهي القائمة التي تظهر علـى يمـين الشكل عند اختياره وقد سبق وشرحنا اغلب أوامرهـا في البدايـة) عنـد الضـغط علية بإشارة الفأرة فإننا نرى نافذة جديدة:

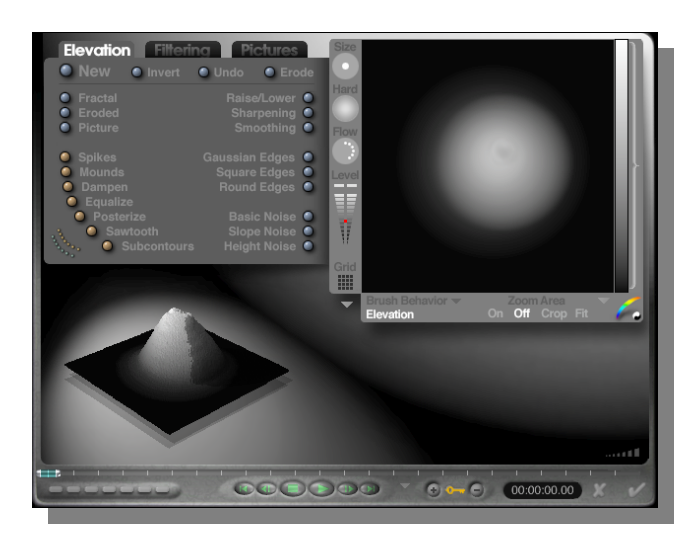

عن طريق هذه النافذة نتحكم في الصورة الـتى تظهـر في أعلـى الـيمين. فمـن خــلال تغيير تلك الصورة تتغير النتيجة الأخيرة للشكل الطلوب وتكون نتيجة ذلك التغيير في أسفل اليسار. وكما نـرى في هـذا المثـال كلمـا زادت المنطقـة (في الصـورة أعلـي اليسار) اقترابها من البياض فإن الجسم (في اسـفل الـيمين) يكـون عـالى المستوى والعكس. من خلال هذه الطريقة نستطيع أن نكون أشكالاً كثيرة كما نريد، واحـب أن انبه انك تستطيع كذلك رسم هذه النوعية من الصور في برنامج رسم وتجلبهـا إلى هذه الشاشة لاستخدامها. كذلك يأتي على القرص المدمج مـع هـذا الكتـاب برنــامج صغير يقوم بتحويل ملفات برنامج Vistapro (هذا برنامج آخر شهير مهتم بالمناظر الطبيعية وتأتى النسخة الأولى بالمجان مع كتابي السابق "برمجة العاب الكمبيوتر علـى النظـام windows95" ) إلى صــور مـن هــذه النوعيــة بحيــث نسـتطيع أن نستخدمها مع هذا البرنامج (الإصدار الرابـع مـن Bryce يستطيع جلـب ملفـات برنامج Vistapro مباشرة بدون الحاجة لأي برنامج خاص).

## : السماء والضباب)  $\rm{Sky&Fog}$

الآن نعود إلى القائمة العلوية مرة أخيرة وننظر إلى الأمر الثالث "Sky&Fog" أو السماء والضباب ، بعد الضغط علية بإشارة الفأرة تظهر لنا القائمة التالية :

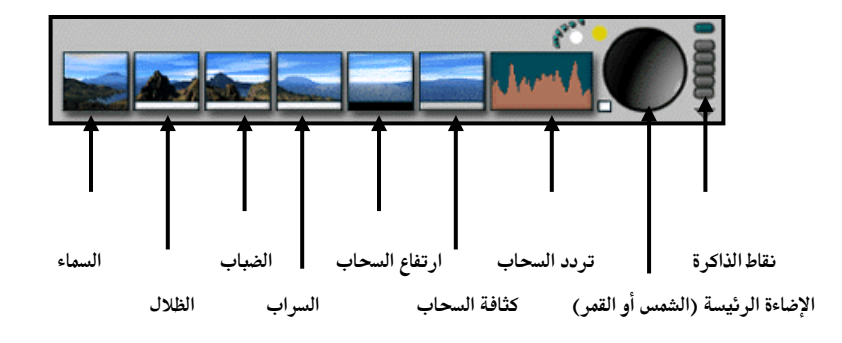

من خلال هـذا الأمـر نسـتطيع أن نـتحكم في عـدة مـؤثرات طبيعيــة للمشــهد مثــل السحاب، الضباب، السراب، كثافة السحاب، اتجاه الإضاءة (سواء من الشمس أو القمر) وكذلك شدتها و لونها. نبدأ بالأمر الأول من اليمين وهو أمر السماء التحتيل ونستخدم هذا الأمر في الـتحكم في رسم السماء من حيث شدتها (إذا كانت مظلمة أم فاتحة اللون) وكذلك نستطيع أن نجعل صورة السماء غير متأثرة بالإضاءة الرئيسية ، أو أن نجعل السماء صـافية (بمعنى أنها تحمل لون واحد معين كخلفية للمشهد).

بعد ذلك نرى أمر الظلال مستمر وهو الأمر المسؤول عن درجــة التظليــل في الشــهد فعن طريق الضغط على هذا الشكل بإشارة الفأرة ثم تحريكها لجهة اليمين أو اليسار فإنك تتحكم في شدة التظليل (الفتاح أو الغامق) إذا كان هذا الأمر يساوى صفراً فإن جميع الأجسام المستخدمة في الشهد لن يكون لها ظلال (لاحـظ أن تغـيير اللـون في هذا الأمر عن طريق الضغط علـى المستطيل الأبـيض اســفل الشــكل لا يغـير لـون الظلال ولكن لون الإضاءة الرئيسية في الشهد).

الأمر الثالث من أوامر Skey&Fog هو أمر الضباب ويتمثل في الشكل المعتمر وكما هو الاسم فإن هذا الأمر هو المسؤول عن درجة الضباب في الشهد كذلك عـن ارتفـاع الضباب عن سطح الأرض. عـن طريــق الضـغط علــى هــذا الشـكل بإشــارة الفـأرة و تحريكها لجهة اليمين أو اليسار فإنك تتحكم في درجة الضباب أمـا عنـد تحريـك الإشارة إلى الأعلى أو الأسفل فإنك تتحكم في ارتفاع الضباب.

الأمر الرابع هو أمر السراب (Haze) ويتمثل في الشكل التصليم وعن طريق هذا الأمـر نستطيع أن نتحكم في السراب بحيث نستطيع أن نجعل الشهد يختفى بالتدريج في الأفق حتى تلتقى الأرض بالسماء. بدون تغيير هذا الأمر يكون الشهد بلا أي سراب ويبدأ السراب في الظهور عن بعد. وهنا يمكننا التحكم في تلك الدرجة.

أما الأمـر الخــامس فهـو أمـر ارتفـاع السـحاب ويتمثـل في الشـكل <mark>لــــــــــ</mark> بحيث نستطيع أن نتحكم في ارتفاع السحاب عن سطح الأرض وكذلك في حجـم السـحاب وكما كان الحال مع أمر الضباب فإننا هنا عن طريق الضغط على هذا الشكل بإشارة الفأرة و تحريك لجهة اليمين أو اليسار فإنك تـتحكم في حجـم السـحاب أمـا عنـد تحرك الإشارة إلى الأعلى أو الأسفل فإنك تتحكم في الارتفاع.

الأمر السادس من أوامر Skey&Fog هو أمر كثافــة السـحاب ويختلـف عــن الأمـر السابق في انه بالإمكان التحكم في كثافة السحاب ويتمثل في الشكل مستنب حيث نستطيع مثلا أن نغطى السماء بطبقة كثيفة من السحاب أو نستطيع أن نجعل طبقة خفيفة من السحاب.

"I" | ||انستطيع عـن طريقـة الـتحكم في عـدد مـرات الأمر السابع هو التردد || تكرار نفس الشكل للسحاب في الشهد تحريك هذا الأمر عن طريق إشـارة الفـارة إلى اليمين مثلا يقلل من حجم السحاب ولكن يزيـد مـن عـدد مـرات تكـراره والعكـس صحيح. أما تحريك هذا الأمر إلى الأعلـي أو الأسـفل فإنـك تسـتطيع أن تـتحكم في شكل أطراف السحاب إذا كانت حادة بالنسبة للون الشهد أو العكس (لفهـم هـذا الأمر بشكل أفضل أو أي أمر نتحدث عنة هو تجربته مباشرة على جهاز الكمبيــوتر لترى النتيجة في الحال).

|عن طريـق هـذا الأمر نستطيع التحكم في الجهة التي يصدر منها ضوء الشمس أو ضـوء القمـر (علـى حسب اختيارك لنوعية الإضاءة الرئيسية) عن طريـق تحريـك هـذا الشـكل 360 درجة نستطيع أن نجعل الضوء يصدر في كـل الاتجاهـات في الشـهد كمـا يمكننـا التحكم في لون الإضاءة عن طريق اختيار اللون المرغوب اسفل هذا الشكل.

وأخيرا نرى أمر التحكم بنقاط الذاكرة عن طريـق الأمـر حميل الله عن طريـق هـذا الأمـر نستطيع أن نحفظ جميــع التغييرات التي قمنا بها في نقطة معينة بحيـث نسـتطيع إجراء تغييرات مختلفة وحفظها على نقطة أخرى وبهذه الطريقة نستطيع أن ننتقل من تغيير إلى تغيير بطريقــة أســهل. النقطــة الأولى وضــعت للبرنــامج ولا يمكننــا أن نستخدمها لحفظ تغييراتنا (لأنها دائما تحتفظ بالتغيرات الأساسية للبرنامج بحيث نستطيع الرجوع إليها في حالة احتياجنا لذلك)

©خدعة : نستطيع وضع الأشكال الخارجة على أي جسم مهما كانـت، مـثلا لـو أردنا إنشاء بحيرة فإننا نستطيع أن نستخدم جسم الجبـل مـع الشـكل الخـارجى للماء ثم نقوم بتعديل حجم الجبـل (عـن طريـق اختيـار الجسـم ثـم الضـغط علـى الشكل من أوامر Edit) لكي يأخذ شكل البحيرة.

من الإضافات المهمة لهذا البرنـامج الحركــة ، فنسـتطيع أن نقـوم بإعطـاء الحركة لأي جسم في البرنامج سواء كنــا نــود أن نصــور بحــيرة أو نــار أو كنــا نــود إظهار الشمس في أوقات مختلفة من النهار). ونتحكم في الحركة عـن طريـق الأوامـر في أسفل الشاشة الرئيسية للبرنامج:

OUNCOOKS ACTION

الدخول في كيفية إنشاء الحركة في هذا البرنامج سـوف يفـتح علينــا موضـوعا أخـراً خارج مجال هذا الكتاب. لذلك سوف أترك لك عزيزي القارئ هذا الجزء لتكتشـفه ىنفسك.

برنامج Bryce3D في رأيي هو أحد البرامج المهمة لكـل مبرمج للصـوت والصورة على الكمبيوتر وبرنامج مهم جدا لتصميم ألعاب الكمبيـوتر بشـكل خـاص. ومع أننا حاولنا أن نتكلم عن أغلب مميزات وأوامر هذا البرنامج إلا أن الكثير بقى لتكتشفه بنفسك ولا أعتقد أن اللغــة أصـبحت مشـكلة بعـدما صـارت أغلـب أوامـر واجهة البرنامج الرئيسية واضحة. (سوف استخدم هذا البرنامج في بعض الأمثلـة في هذا الكتاب)

ملاحظة : لقد كتبت هذا الفصل بعد أسبوع مـن اسـتعمالي لهـذا البرنــامج وهذا دليل كافي لك ،عزيزي القـارئ بـأن البرنــامج ســهل الاسـتخدام وإن أسـتغرق بعض الوقت لتتعود علية في بداية لأمر.

## بعض الميزات الجديدة في الإصدار الرابع لـ Bryce3D

عندما كتبت هذا الفصل كان الإصدار الرابـع قيـد التطـوير ٬ أمـا الآن وبعـد أن اصبح الإصدار الرابع في الأسواق. وبعد تجربته تبين لي أن واجهة المستخدم والـتي تحدثنا عنها لم تتغير ولكن تم إضافة بعض الميـزات الـتى أود أن اذكرهـا ٬ مـن جهة أخرى لا زلت أرى أن الإصدار الثالث هو كـل مـا سـوف تحتاجـه. وبمـا أن الإصدار الرابع في الأسـواق فهـذا يعـني أن الإصـدار الثالـث اصـبح رخـيص الـثمن (اعتقد انك تستطيع الحصول علية بأقل من مائة دولار أمريكي).

الميزات الجديدة في الإصدار الرابع :

- تستطيع الآن حفظ الأجسام ثلاثيـة الأبعاد (جبال , سحاب , انهـار .. الخ ) والستي ينتجهسا البرنسامج علسى ملسف لاستخدامها مع بـرامج الأبعـاد الثلاثيــة الأخرى.
- واجهه جديدة للحركة , تسهل علينا استخدام وإنشاء الحركة ثم حفظها على ملف لاستخدمها حسب مشيئتنا بعد ذلك. ونستطيع حفظها باستخدام النوعيـات التالية : **The modelloleler** 
	- QuickTime (.MOV) .1
	- QuickTime VR Panorama .2  $(MOV)$ 
		- RealMovie (.RM) .3

بالإضافة طبعا لجميع النوعيات التى يحفظها الإصدار الثالث.

إضافات لعدد كبير من البرامج الثلاثيــة الأخـرى ولكــي يسـتطيع البرنــامج تبادل الأجسام الثلاثية معها.

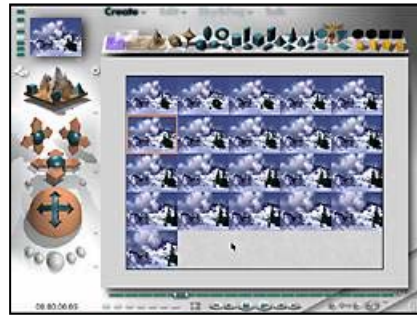

Cloud Cover

 $\blacksquare$ 

Atmosphere

Sun & Moon

- إضافة إمكانية جديدة يطلق عليها مختبر السماء (Sky Lab ) وهي نافذة عـن طريقهــا نســتطيع أن نــتحكم في كــل مالــه علاقـــة بلـــون الســـماء في المشـــهد ومشـــاهدة التغيير مباشرة في هذه النافذة. كما نستطيع أن نتحكم في التغيير في السماء مع الوقت في حالـة لـو اردنـا اسـتخدام الحركــة في المشهد.
- ral | Linking **Object Parent Name** Propagate d'Distance d'Astaton<br>
d'Ortier d'Sau **Track Object Name SOBSSASES!**

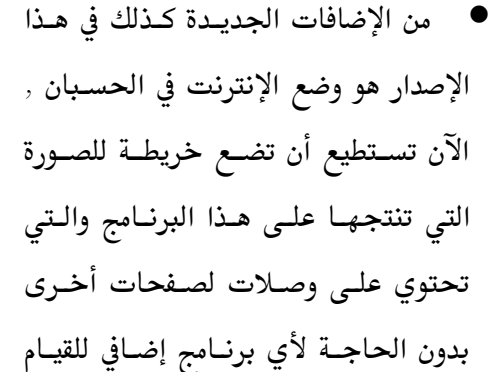

بذلك. هذا بالإضافة إلى بعض الميزات الأخـرى مثـل اسـتخدام الأفـلام المتحركـة التي تنتجها مباشرة لصفحات الإنترنت حتىي يـتمكن الآخـرين مـن مشـاهدتها. والتخاطب مع مستعملين آخرين لهذا البرنامج من خلال قناة خاصة يطلـق عليهـا Bryce Talk. ثـم القـدرة علـى حفـظ الأجسـام الثلاثيــة الأبعــاد باسـتخدام نوعيــة الملفات الجديـدة "MetaStream "مـن نفـس الشـركة المصـنعة والـتي مـن خلالهـا يستطيع متصفحو الإنترنت الإطلاع على الجسم الثلاثي وتحريكه بشكل مباشر.

$$
\frac{\frac{1}{4}}{\frac{1}{2}\sqrt{\frac{1}{2}}}
$$

# الحركة وبرنامج Poser

لم تجد شركة "MeatCreation" صعوبة لتثبت وجودهـا كأحـد انجـح شركات صناعة بـرامج الأبعـاد الثلاثيــة ، ولم لا وهـى الشـركة الـتى جعلـت مـن التكنولوجيا الغالية الثمن والمكلفة آلاف الدولارات في متناول من يستطيع دفع اقـل من مائتى دولار أمريكى فقط.

برامج إنشاء الحركة والمناظر الطبيعيية ثلاثيــة الأبعــاد علــى الكمبيــوتر هــى مـن البرامج الغالية الثمن ولا اخفى إعجابي الشديد بهـذه الشـركة الـتى أثبتـت أنهـا تستطيع أن تجعل من البرامج ال<u>تي تنتجها يثمن</u> رخيص تتعادل بل وتتفوق أحيانــا على شبيهاتها من البرامج ثلاثلية الأبعاد والتلي تكلف آلاف الـدولارات. برنــامج Poser3 (يطلق علية ″بوزر ثري'') هو البرنامج الثاني في هذا الكتــاب مـن الشـركة نفسها التي أنتجت البرنامج <mark>السلامية بوالس</mark>ر *فوق* دي″ والذي سبق واطلعنــا عليــة . في البرنامج السابق قمنا بإنشاء المناظر الطبيعية بكل بســاطة وخــلال دقــائق ، وقــد تميز البرنامج السابق "برايس ثري دي" بسهولة الاستعمال ودقــة الـتحكم. ونــرى نفس المستوى في هذا البرنــامج الجديلد مـن نفس الشـركة (Poser 3 هـو الإصـدار الثالث والرابع والمتميز كثيرا عن الإصدارات السابقة) سوف نـرى سـهولة إنشـاء الأجسام البشرية ثلاثية الأبعان (الظفال ،رجال الساء ،شيوخ.....الخ وكذلك بعض الحيوانات كالخيل والكلب والتيناصور وسمك الدولفين) ثم إعطاءها الحركة بشكل مبهر حتى انك تحسبها حية. كل هذا طبعا مهم لنَّا نحن كمبرمجين لأننــا نحتــاج إلى إنشاء الحركة في برامجنا. وقد كان إنشاء الحركة ثلاثية الأبعـاد يتطلـب بـرامج غالية الثمن مقارنة ببرامج هذه الشركة (مثل SoftImage من شركة Microsoft

والبرنامج الشهير 3D-Studio من شركة Autodesk) وحتى هـذه الـبرامج كانـت تتطلب مهارة في استخدامها للوصول للنتيجة نفسها والتي نستطيع إنشائها خلال دقائق في هذا البرنامج. ونستطيع كذلك استخدام هذا البرنامج تقريبا مع جميع برامج الأبعاد الثلاثية وذلك عن طريق تخزين الملفات على النوعية المطلوبة (نستطيع كذلك أن نستخدم الأجسام ثلاثية الأبعاد مع العنصر Direct3D عن طريق تخزين الجسم المطلوب على ملـف من نوعية 3DS ثم تحويلة إلى ملف من نوعية x )

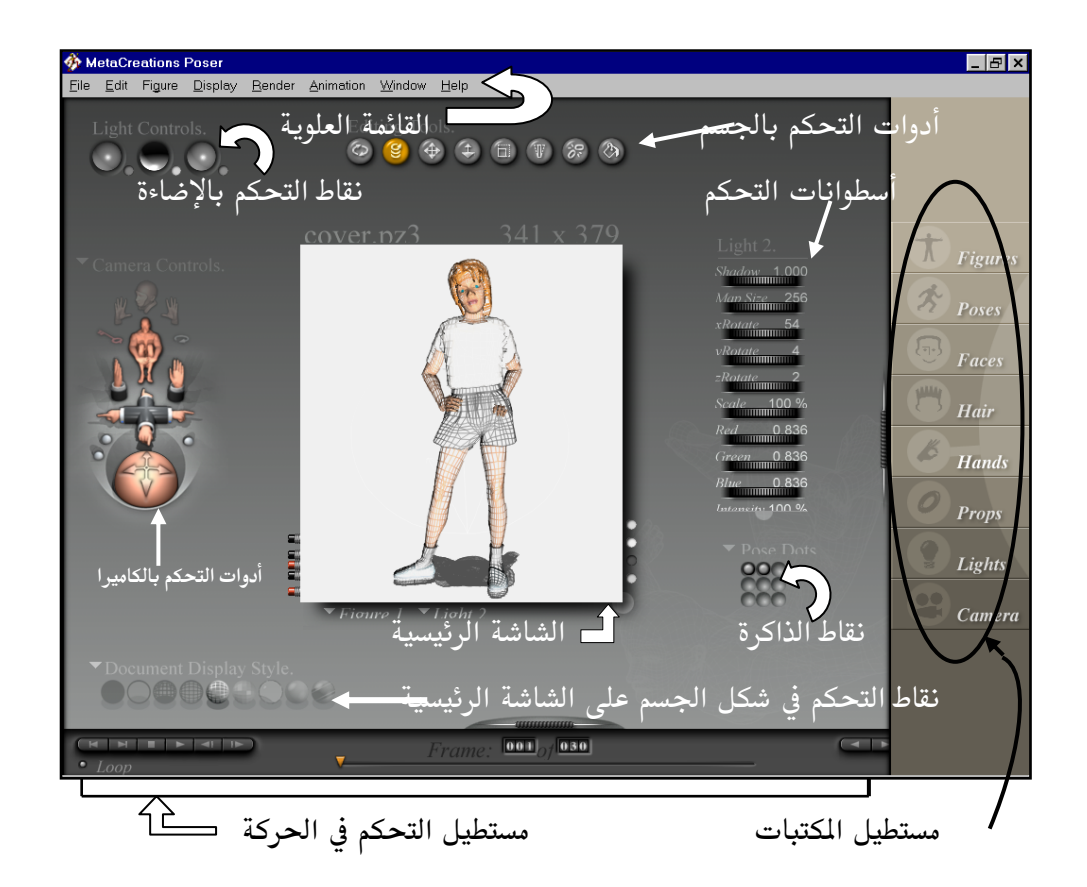

هذه هي الواجهة الرئيسية للبرنامج ونرى من خلالها كـل الأدوات اللازمـة لجعـل استخدام البرنامج سهلا ونلاحظ كذلك أنها نتقسم إلى عدة أقسـام لكـل منهــا عمــل معين سوف نلقى الضوء علية.

```
الشــاشة الرئبسية
```
الشاشة الرئيسية هي الجزء الأساسي من واجهة البرنامج للتعرف على حالة الجسم وكذلك للتحكم به وبحركته بشكل مباشر ، من خلالهـا نسـتطيع معرفـة كـل مـا يحدث للجسم من تغير في الحركة والحجم. لنتعـرف علـى أوامـر الشاشــة الرئيسـية (الشـكل في الصـفحة التاليــة) مـع بعـض التوضيح :

في أعلى اليمين نرى حجم الصورة (أو الفلم) الذي سوف ننتجه. هذا حجـم  $\bullet$ الشاشة الرئيسية للجسم وهو كذلك حجم النتيجة النهائية التى سوف نحصـل عليها ما لم نقم بتغيير الحجم الناتج عن طريق الأمر Render (الأمر Render هو نفس الأمر الذي تعرفنا علية في البرنامج السـابق Bryce 3D ويقـوم بـنفس العملية) وهو المختص بإعطائنا النتيجة النهائية وسوف نتعرف عليـة بشـكل أوضح فيما بعد.

بعض التوضيح لحجم النتيجة النهائية : عندما نقوم باختيار الأمر Render من القائمة العلوية في واجهة البرنامج ، فإن Poser3 يقوم بإعطائنا صـورة معينــة. سواء كانت من نوع Bmp أو Tif أو غير ذلك من الأنواع المختلفة التي يوفرهـا

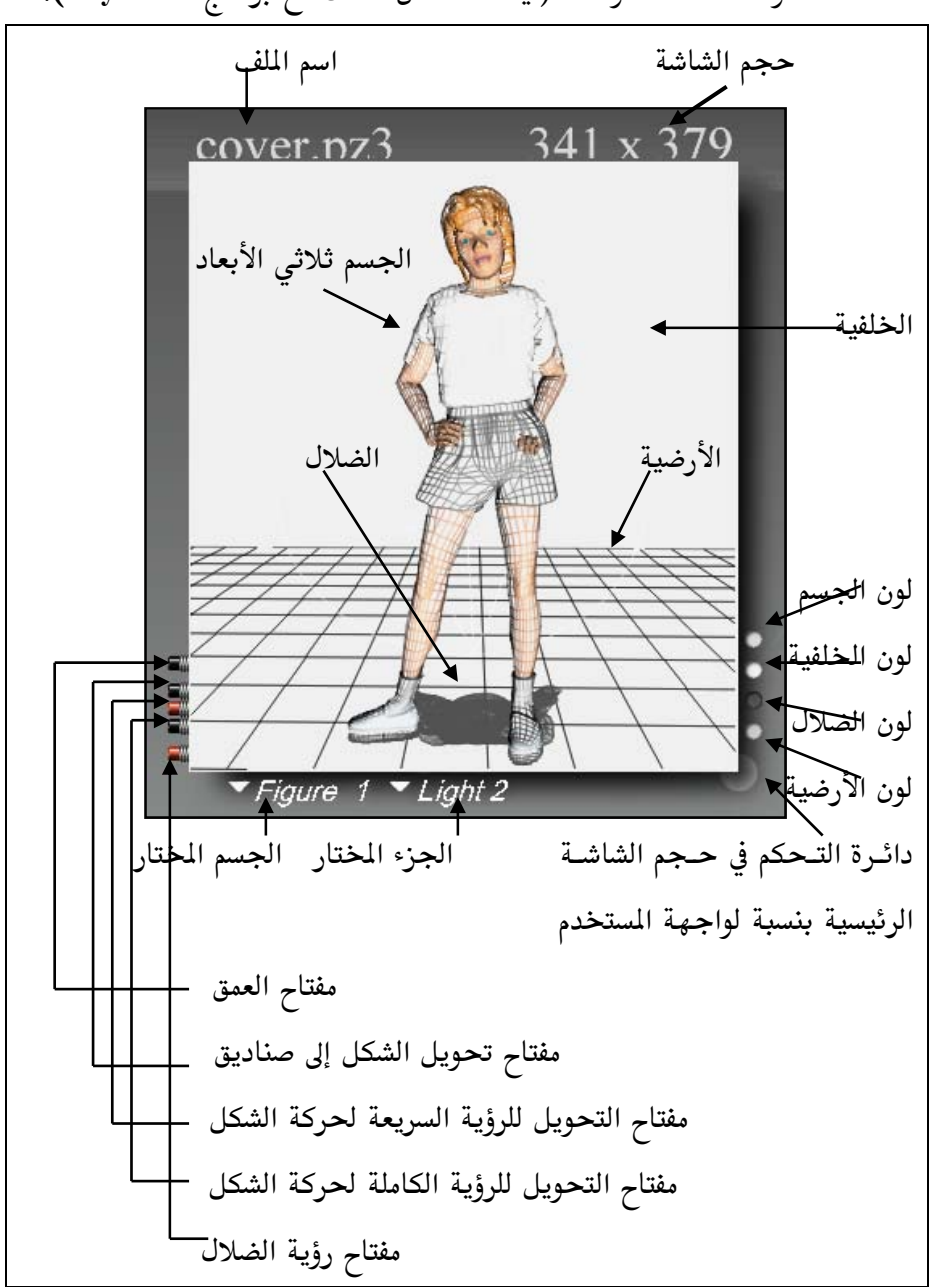

، أو يقوم بإعطائنا فلم من النوع Avi. وللصورة أو للفلم حجم معين، مثلا 640 .480x أو 320 240 وهكذا (أيضا كما كان الحال مع برنامج Bryce 3D).

- كذلك في أعلى اليسار نرى اسم الملف الحالى(عند فـتح ملـف جديـد يكـون الاسم "UNTITELD").
- نرى الجسم ثلاثي الأبعــاد في منتصـف الشاشــة الرئيسـية (طبعــا نسـتطيع إضافة أي عدد من الأجسام ثلاثيــة الأبعــاد حسب إرادتنــا) وكـذلك الأرضـية والضلال واعتقد بأن هذه العناصر الـثلاث واضحة ولا تحتـاج إلى تعريـف أمـا الخلفية فهى اللون الخلفى ويمكننا استخدام لون معين أو صورة معينة أو حتى ة<br>مستحرك.<br>مستحرك.

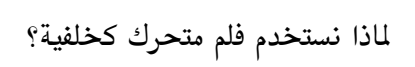

افرض أننا نريد أن نجعل رجـل يمشـى علـى طريـق ، فنقـوم أولا بإنتـاج حركة الكاميرا على طريق معين في أحد البرامج ثلاثية الأبعاد كالبرنامج السـابق Bryce 3D ثم تخزينه في ملف من نوع Avi على القرص الصلب ، بعد ذلك نجلبه إلى برنامجنا كخلفية متحركة ثم نقوم بإعطاء الجسم في برنامجنـا حركــة الشي وتعديلها مع الخلفية المتحركة فتكون النتيجة النهائية رجل يمشى على طريق.

- في جهة اليمين نستطيع التحكم في الأوامر التالية : ● اللون الأمامي : وهو لون الجسم في حالة لو كان سلكي (أي يعرض بشكل سلكي)
	- لون الخلفية : وهو لون خلفية الشهد
	- لون الضلال : لون ضلال أي جسم ثلاثي في المشهد

دائرة التحكم في حجم الشاشة الرئيسية بنسبة لواجهـة المستخدم : عـن  $\bullet$ طريق هذا الدائرة نستطيع تكبير وتصغير حجم الشاشة الرئيسية.

أما من جهة اليسار فإننا نستطيع التحكم في الأوامر التالية :

- مفتاح العمق : عندما نقوم بتشغيل هـذا المفتـاح (عـن طريـق الضـغط عليـة بإشارة الفأرة طبعاً كما هو الحال مع لأوامر الأخرى) فإننا نخبر البرنامج بـوزر بان يعطي شيء من العمق للصورة بحيث يكـون اللـون البعيـد باهـت واللـون القريب غامق.
- مفتاح تحويل الشكل إلى صناديق: عن طريق هذا المفتاح نقوم بجعل الشكل عبارة عن صناديق تمثل أجزاء الجسم. ونستخدم هذا الأمر بقصد كسب بعض السرعة عنـد تحريـك الشـكل (لــاذا ؟ لأن الكمبيـوتر يسـتطيع حسـاب الصناديق بشكل أسرع بكثير ما لو كان الجسم في حالة أخرى).
- مفتاح التحويل للرؤية السريعة لحركــة الشـكل : يقـوم هـذا الأمـر بتحويــل الشكل إلى صناديق عند اختبار الحركة وذلك حتى نستطيع أن نـرى الحركــة بشكل أوضح.
- مفتاح التحويل للرؤية الكاملة لحركة الشكل : عند اختيار هذا الأمـر يقـوم الكمبيوتر بإعطائنا الشكل الكامل للجسم وليس مجـرد صـناديق ، طبعـا هـذا الاختيار يحتاج إلى كمبيوتر ذو طاقة عالية.
- مفتاح رؤية الظلال: هذا المفتاح يسمح لنا بإضافة أو إزالة الظلال مـن علـى المشهد.

وأخيرا في اسفل الشاشة الرئيسية نستطيع التحكم في الأوامر التالية:

- الجسم المختار : نستطيع أن نختار جسم معين في الشهد عـن طريــق هـذا الأمر أو عن طريق الضغط علية بإشارة الفأرة (أحيانا يكون من الصـعب اختيـار جسم معين عن طريــق إشــارة الفـأرة خاصــة إذا كــان هنــاك أجســام عديــدة في الشهد لذلك وضع هذا الأمر لتسهيل تلك العملية).
- الجزء المختار : نستطيع أن نختار أي جزء من الجسم المختار عـن طريـق  $\bullet$ هذا الأمر أو عن طريق الضغط علية بإشارة الفـأرة. مـثلا قمنــا باختيــار الجسـم الأول ثم نقوم باختيار الجزء "اليد اليسار" من الجسم المختار.

نختار الأجسام أو الإضاءة من الشهد حتى نستطيع أن نقوم بتغييرها أو تعديلها حسب إرادتنا.

الآن بعد أن تعرفنا على جميع أوامر الشاشة الرئيسية نستطيع أن نقـول أنهـا ببساطة تعطينا التحكم في ألوان و حركة وحجـم المشـهد حتـى نسـتطيع القيــام بعملنا المطلوب بالسهولة المكنة وليس هنـاك أيــة صـعوبة في فهــم هــذه الأوامـر وتستطيع أن تتعرف عليهـا بنفسك عـن طريـق تجربتهـا بشـكل مباشـر علـى حاسبك الآلي.

أدوات وأسطوانات التحكم بالجسم

أعلى الشاشة الرئيسية مباشرة نرى أدوات التحكم بالجسم كما يلي:

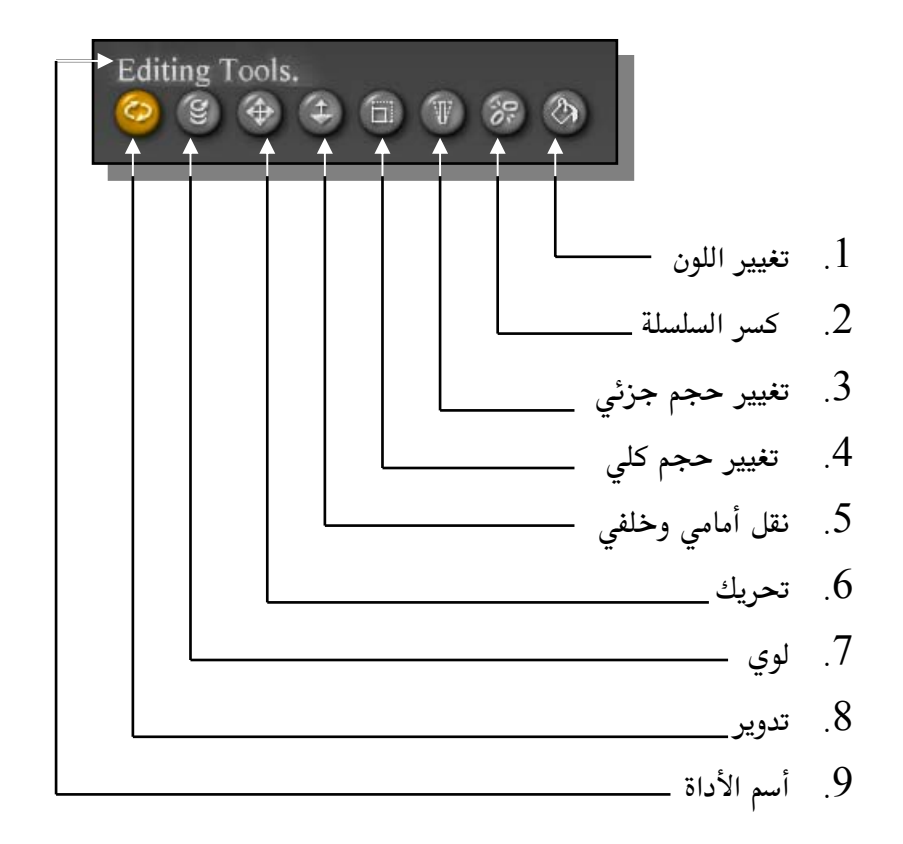

سر السلسلة : الجسم الثلاثي تكون أجزاءه مربوطـة ببعضـها الـبعض عـن  $-2$ طريق سلسلة رتمثل الهيكل العظمى للجسم،مثلا اليد مربوطـة بالمصـم والمعصـم مربوط بالساعد والساعد مربوط بالعضد والعضد مربـوط بـالكتف وهكـذا) بحيـث تتغير هذه السلسة حسب حركة أي جزء، مثلا عند تغـيير مكـان اليـد (في أول 363

السلسلة) سوف يتأثر الكتف (في أخـر السلسـلة) بـذلك نسـتخدم هـذه الأداة في الجزء المراد عنده كسر هذه السلسة الحركية بحيث يتوقـف التـأثير علـى بـاقى الأجزاء. أحد أطرفه بحيث يبقى الطرف الآخر بنفس الحجم. 4– تغيير حجم جزئي : نستخدم هذه الأداة لتغيير حجم الجزء المختار. نقل أمامي وخلفي : نستخدم هـذه الأداة لنقـل الجـزء المختـار إلى الخلـف  $-5$ (بعيدا عن الشاهد) أو جلبة إلى الأمام (جهة الشاهد). تحريك : هذه أداة تحريك الجزء المختار إلى أي جهة نشاء.  $\rm 6$ 7– لوي أو لف : تستخدم هذه الأداة للف الجسم المختار حيـث نقـوم بتـدوير أحد أطرافه ويبقى الطرف الأخر كما هو. تدوير : تستخدم هذه الأداة لتدوير الجسم المختار .  $8\,$ Head. 9- أسـم الأداة : في هــذه الجــزء نــرى اســم الأداة الــتى  $Taper$  0 % Scale 100 % نستخدمها إذا لم نكـن نسـتخدم أي أداة فإننــا نــرى الاسـم

 $\frac{c}{c}$ cale 100 % Scale 100 %  $-100%$ 

اسطوانات التحكم من جهــة أخــرى لا تختلـف أسـطوانات الـتحكم كـثيراً في عملها عن أدوات التحكم. كل ما في الأمر أننــا نسـتطيع أن

"Editing Tools" مكتوب.

نتحكم في درجة الأداة عن طريق تدوير الأسطوانة المطلوبة. مثلا اسطوانة التدوير أو اسطوانة تغيير الحجم. والسبب في كونهـا مسـتقلة عـن أدوات الـتحكم أننـا نستطيع التحكم في الجزء المختار بشكل أكثر دقة مـثلا نسـتطيع تغـيير الحجـم

هنا على المحور السيني فقط أو الصادي فقط وهكذا. وعنـد اختيـار جـزء معـين تظهر لنا أسطوانات التحكم المتعلقة به.

النقاط

هناك ثلاث أنواع من النقاط في برنامج Poser 3 كما يلي:

 $\pm$  نقاط التحكم بالإضاءة  $-1$ 

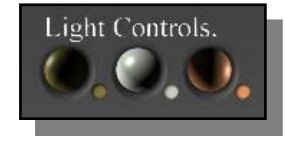

وهي عبارة عـن ثـلاث كـرات تمثـل كـل منهـا إضاءة في الشهد لتعطي مجموع ثلاث إضاءات. ونتحكم بها عن طريق تحريكها أو تغيير لونها.

: قاط الذاكرة  $-2$ 

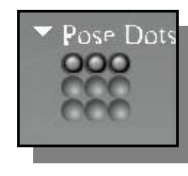

نستخدم هذه النقـاط قبـل القيـام بتغـيير معـين سـواء في Pose Dots الشهد أو لجزء معين بحيث تحفظ في ذاكـرة الكمبيـوتر كل ما في الشهد وذلك في اللحظة التي نضغط فيها علـى

نقطة معينة ثم بعد ذلك نستطيع أن نعود إليها عـن طريـق الضـغط عليهـا مـرة أخرى.

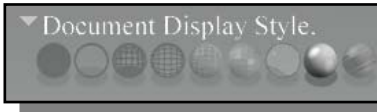

: نقاط التحكم في شكل الجسم على الشاشة الرئيسية  $-3$ نستخدم هـذه النقـاط لنـتحكم في شـكل \_ الجســم الثلاثـــى الأبعـــاد في الشاشـــة الرئيسية سـواء كــان النــوع السـلكى أو الكرتوني أو إلى أخر ذلك من تسعة أنواع مختلفة.

الفصل التاسع

#### أدوات التحكم بالكاميرا

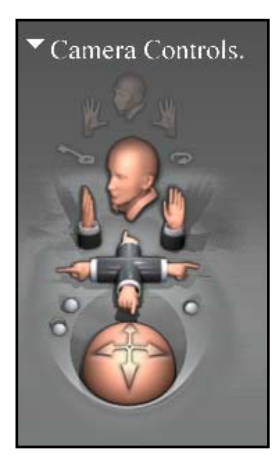

عن طريق أدوات التحكم بالكاميرا نستطيع أن نـتحكم في حركة الكاميرا بالشكل الذي نريد. نحن نعلـم بــان كل ما نراه في الشهد هو عـن طريـق الكـاميرا وسـوف نحتــاج إلى هــذه الحركــة بحريــة للقيــام بــالتغييرات المناسبة في الشهد لكى تكون الأمور بالشكل المطلوب. وكل ما علينــا فعلــة هــو الضـغط علــى أحــد الأشـكال الظاهرة في الصورة على اليسار وتقوم الكاميرا بالحركـة

حسب الشكل. والجدير بالـذكر هـو أن مـا نـراه في أعلـى أدوات الـتحكم وهـو الرأس فعن طريق الضغط علية تتحول الكاميرا مباشرة إلى وجه الجسم والحكمـة في ذلك أننا نحتاج في أوقات كثيرة إلى التحكم في ملامح الوجهــة وتـوفر علينــا هذه الطريقة الوصول إلى الوجهة بشكل سريع.

مستطيل المكتبات

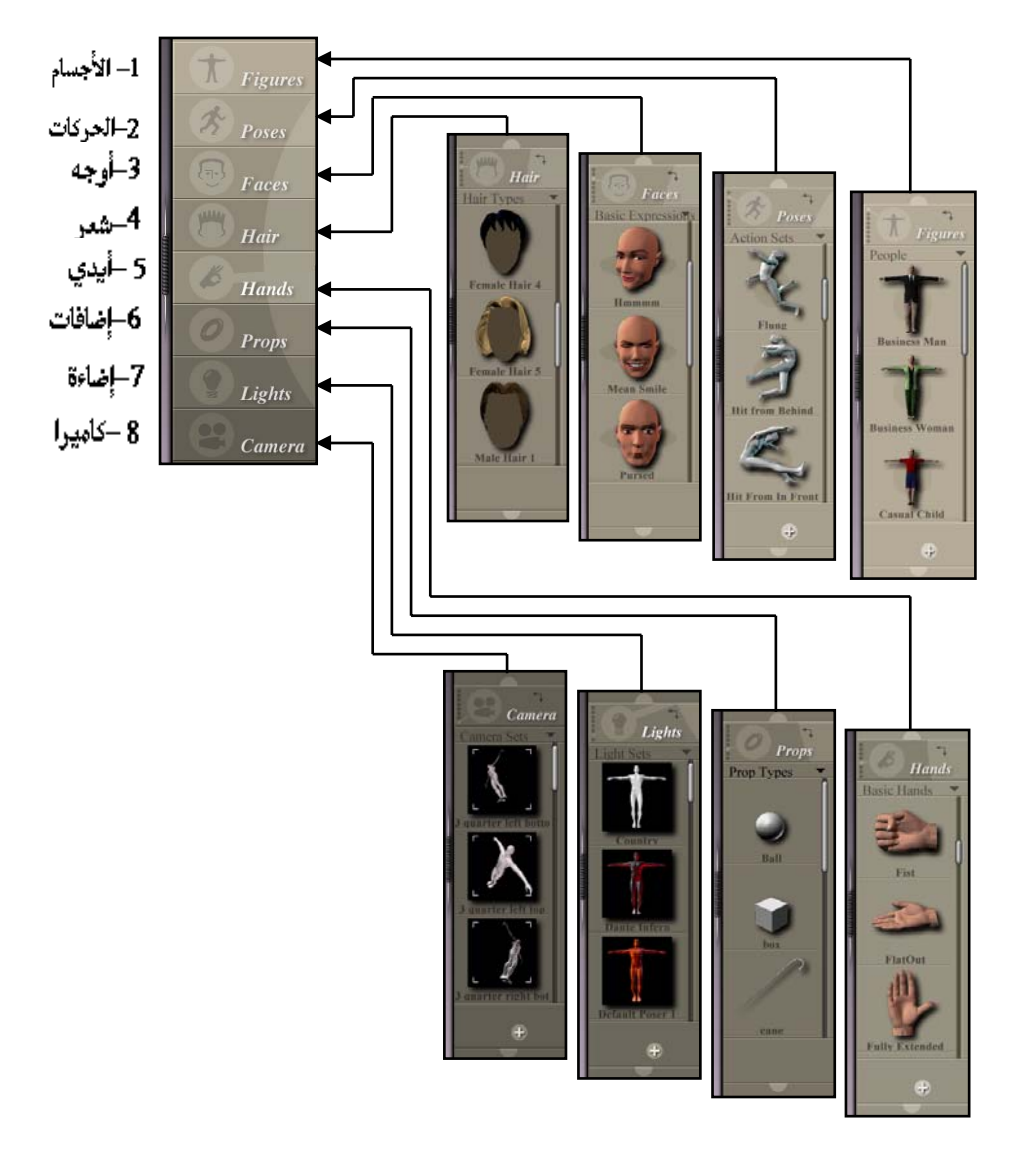

مستطيل المكتبات هو قلب برنامج Poser 3 ويوفر علينا الكثير من الوقت. وهو

عبارة عن مكتبات جاهزة تقوم بما يلي: الأجسام : عن طريق هذه المكتبة نستطيع أن نختـار أجسـام مختلفـة مـن  $-1$ (حيوانات ، أطفال ، شيوخ ، نساء، وكذلك ملابس مختلفة ) 2– حركات : هنـاك الكـثير مـن الحركـات سـواء الثابتــة أو المتحركــة يمكـن استخدامها عن طريق هذه المكتبة مع أي جسم في المشهد. أوجه : في هذه المكتبة نختار أوجه مختلفة من وجه ضـاحك ، جـزين٬ أو $3$ ناطق بحرف معين ونستطيع طبعا أن نستخدم الحركة لنقل الوجه من تعبير إلى أخر (مثلا لو أردنا أن نجعل رجل يتكلم ثم يضحك). 4– شعر : مكتبة الشعر تحتوي على أنواع مختلفة من الشعر ، شعر طويل ، قصير ، شعر رجل ، أو شعر فتاة …الخ . تحتاجها مع الكثير من التفاصيل. إضافات : عن طريق هذه المكتبة نستطيع أن نضيف عوامل أخرى للجسم.  $\rm 6$ مثلاً. قبعة رأس أو عصا …الخ 7– الكاميرا : وأخيرا تحتـوي مكتبــة الكــاميرا علــى أوضــاع مختلفـة للكــاميرا نستطيع استخدامها كما نريد. توفر علينا المكتبـات في هـذا البرنــامج الكـثير مـن الوقـت للوصـول إلى النتيجــة المطلوبة بدون الحاجة إلى إعادة العمـل مـرات عديـدة ونسـتطيع أن نضـيف إلى هذه المكتبات كل ما نقوم به بأنفسنا من حركة الكاميرا وأجسام ثلاثية.

السحركية

مستطيل التحكم في الحركة :

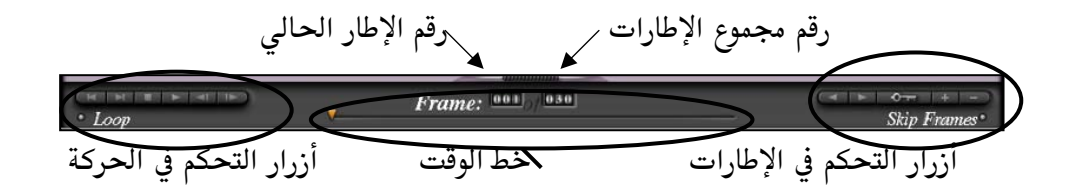

مستطيل التحكم في الحركة هو نافذة الحركة لهذا البرنامج. و عـن طريقـة نستطيع أن نتحكم في حركة كل شيء في الشــهد ،مـن إضـاءة وحركــة الأجــزاء المختلفة للجسم. ونستطيع كذلك أن نحفظ هذه الحركة في مكتبــة الحركــات إذا أردنا. وعلى يسار مستطيل الحركة نرى أزرار التحكم في الحركة ، وتبدو كأنها أزرار مسجل الفيديو وفي الحقيقة أنها تقوم بنفس العمل. أما في المنتصف فإننـا نرى مربع يدل على رقم الإطار الحـالي للحركـة ومربـع أخـر يـدل علـى رقـم مجموع الإطارات في الشهد ويتمثل الوقت بخط في منتصف مستطيل الحركة أما موقع الإطار الحالي من الوقت فيعبر عنة بسهم متجه إلى الأسفل.

### أزرار التحكم في الإطارات :

عن طريق هذه الأزرار نستطيع أن نتحكم في إطارات الحركة للمشهد ، ونحن نعلـم بان أي حركة سينمائية تحدث على فـترة معينــة نعـبر عنهــا بالإطــارات. مـثلا في النظام الأمريكي NTSC هناك ثلاثون إطار في الثانيــة أو بمعنــي أخــر نحــن نــرى 369

ثلاثين صورة مختلفة لشيء معين خلال كل ثانية فتبدو لنا الحركة. وهذا يعـني أن كل إطار هو عبارة عن صورة مختلفة قليلا عن الصورة أو الإطار الذي يسبقها فتبـدو لنا الحركة. ولو نظرنـا إلى أزرار الإطـارات في الشـكل السـابق لرئينـا أن هنــاك زر علية صورة مفتاح ، وبمجرد الضغط على هـذا الـزر تظهـر لنـا شاشـة الحركـة كمـا یلی :

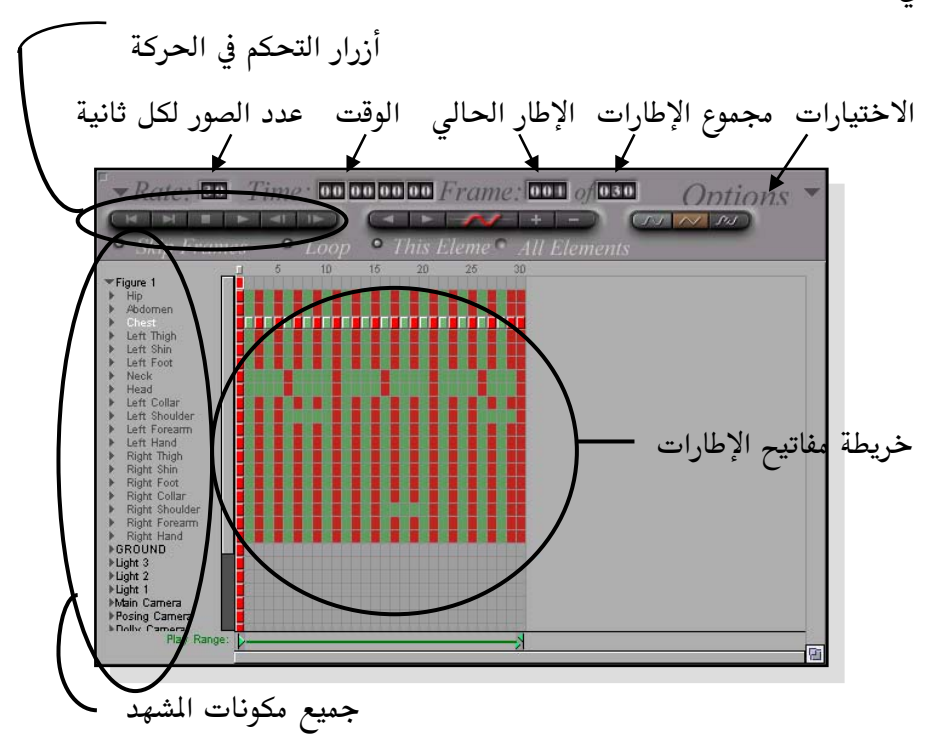

من خلال شاشة الحركــة نسـتطيع وبشــكل دقيــق الـتحكم في مراقبــة كــل حركة من مكونات الشهد (مثل الإضاءة وحركة الأجسام الثلاثية). فعـن طريـق خريطة مفاتيح الإطارات نستطيع أن نتعـرف علـى موقـع كـل مفتـاح ( مفـاتيح الحركة أو تعرف كذلك بمفاتيح الإطارات ما هي إلا إطارات يحدث عندها تغير غير طبيعي للحركة ) لحركة كل شيء في الشهد فاللون الأحمر (أو للون الغــامق 370

إذا لم يطبع هذا الكتاب بالألوان) يدل على مفتاح الحركة لجسم معين. وكما نرى بأن أسماء مكونات الشهد تظهر على جهة اليسار من شاشة الحركة وعلى يمينها نرى خريطة مفاتيح الإطارات لكل منها.

القائمة العلوية

File Edit Figure Display Render Animation Window Help

كما هي العادة في أغلب برامج النظام ويندوز فإننا نقوم عـن طريـق القائمـة العلويــة بالقيام ببعض الأوامر الخاصة بالبرنـامج والـتي تعودنـا علـى وجودهـا في القائمـة العلوية (تخزين الملفات ، فتح الملفات .... الخ).

الخلاصة

لقد حاولنا أن ننظر إلى أهم أوامر هذا البرنامج وأعتقد أننـا أطلعنـا عليــه بمافيــة الكفاية ، وهناك طبعا الكثير مما لم نلق علية النظر ولا نستطيع أن نـتكلم عـن كل تفاصيل هذا البرنامج وإلا فإننا سنخرج عن موضوعنا الأصلى في هذا الكتاب وهو برمجة الصوت والصورة والألعاب على الكمبيوتر. ولكن بمعلوميــة مــا سـبق وشرحناه اعتقد أنك عزيزي القارئ سوف تستطيع استخدام هذا البرنامج بـدون الحاجة للنظر إلى الكتب الملحقة به عند شـرائه. برنـامج بـوزر مـن الإضـافات المهمة لكل مبرمج للصوت والصورة على الكمبيوتر. واعتقد أن كل مـن يسـتعمل هذه النوعية من البرامج يقدر الوقت والجهد الذي يوفره هذا البرنـامج في إنتــاج حركة حقيقية لشخصيات هي من صنع الكمبيــوتر. حقيقــة أن الــبرمج بإمكانــه القيام برسم هذه الأشـكال واسـتخدامها مباشـرة في البرنــامج ولكــن لا يمكــن أن تكون هذه الأشكال بمستوى الأجسام ذات الأبعاد الثلاثية والتي هي مـن إنتــاج الكمبيوتر. في هذا الكتاب سوف نتعرف على برمجة الأبعاد الثلاثية. وعن طريق هذه البرامج سوف نحتاج إلى شخصيات ذات ثلاث أبعاد. عنـدها سـوف نـرى ضرورة استخدام هذا البرنامج وغيرها من برامج الأبعاد الثلاثية لإنتـاج الأجسـام المطلوبة. ۖ ولإعطائك فكرة عن هذا البرنامج سوف أطلب منك أن تذهب إلى أحد محلات الألعاب لترى عـدد بـرامج الألعـاب الـتي تسـتخدم الأجسـام الثلاثيــة الأبعاد وكذلك برامج التصور الحقيقي وبرامج الطيران وكلـها أصـبحت تسـتلزم هذه النوعية من البرامج. ليس طبعا هذا البرنامج الوحيد في الأسواق الـذي يقـوم بهذه العملية ولكن عند وضع الـثمن ، القـدرة ،والسـرعة في الاعتبـار فـإن هـذا البرنامج هو ما تبحث عنة.

(لفصل (لعاشر

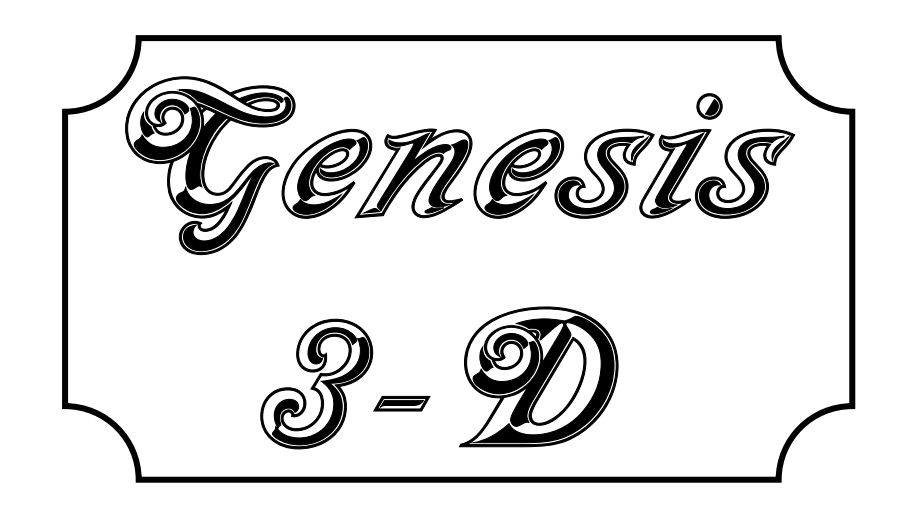

ولبدوية لعالح نلائبى ولأبعاد

374

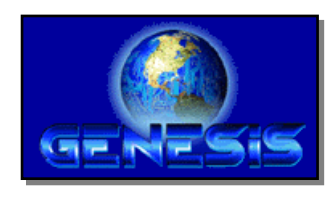

2D & 3D

عزيزي القارئ بعد أن تعرفنا على كيفية البرمجة بالأبعاد الثنائية وكيفيـة التعامـل مـع الشاشـة علـى أسـاس المحـورين السـيني (x) والصـادي (y) وكـذلك استخدمنا بعض البرامج ثلاثية الأبعاد لإنتـاج بعـض الرسـوم الـتى اسـتخدمناها في الأمثلة السابقة ، وذلك لإعطاء الإحساس أن الشهد ثلاثي الأبعاد وإعطـاء المـثلين نوع من العمق ،نأتي إلى الحقيقة أننا لازلنا في عالم ثنائي الأبعـاد ، وأننـا نتعامـل مع المشهد على أساس (x) و (y) فقط. ويأتي السؤال الملح الآن لكل من يتعامل مع برمجة الصوت والصورة علـى الكمبيـوتر وهـو "كيـف نسـتطيع أن نـبرمج الأبعـاد الثلاثية؟" وأطلقنا عليها الأبعاد الثلاثية لأننا سوف نضيف بعد ثالث وهـو البعـد (z) بالإضافة طبعا إلى البعدين (x) و (y).

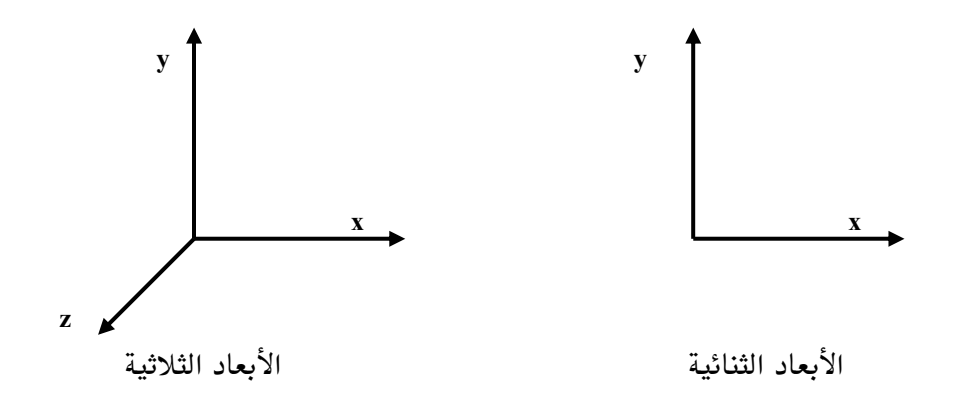
عندما نتعامل مع الأبعاد الثنائية فإننا نتعامل مع صور سطحية ذات بعـدين وكـل ما نقوم به هو تنسيق بين تلك الصور ثنائية الأبعاد على الشاشة وبين الصوت ونوع الإدخال المطلوب. أما في حاله الأبعـاد الثلاثيــة فـالأمور أكثـر واقعيــة ، فـنحن لا نتعامل مع مجرد صور وأصوات لها تناسق معين وإنما نتعامـل مـع أجسـام ثلاثيــة الأبعاد تتأثر بالعوامل الطبيعية مثل الجاذبية والإضاءة ولها حجم معين في الفضاء. وقبل أن نتعمق في شرح برمجة الأبعاد الثلاثية قد تتساءل عزيزي القارئ عن مـدى صعوبة وفعالية الأمثلة التي سـوف نتطـرق أليهـا في هـذا الكتـاب ، ولإجابــة هـذا التساؤل يجب أن نعرف بعض الحقائق عن هذه النوعية من البرامج.

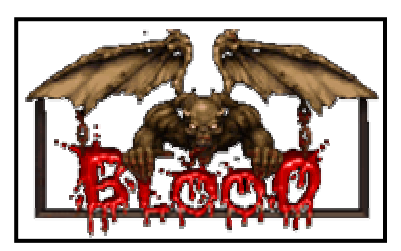

سنأخذ على سبيل الثـال المكتبـة المستخدمة لإنتاج لعبة ثلاثيــة الأبعــاد شــهيرة مثـل لعبــة "Blood" (تســتطيع الحصــول علــى نســخة تجريبية ومعلومات أكثـر عـن هـذه اللعبــة مـن

موقع الشـركة المصنعة علـى الإنترنـت http://www.the-chosen.com) وتسـمى "DirectEngine" تلك المكتبة تكلف آلاف الدولارات (بالضبط تكلف 250000\$ ،لا هذا ليس خطأ مطبعي إنما فعلا تكلف مائتان وخمسون ألف دولار أمريكي لكل برنامج تصممه باستخدامها وتستطيع أن تحصل على معلومات اكثر من هذا الموقـع http://www.lithtech.com) ولهذا السبب قرر الكثير من المبرمجين كتابـة مكتبـاتهم الخاصة وهناك الكثير المتوفر منها مجانا على الإنترنت. ولكن لـو رجعنـا إلى الأمـر الواقع وهو أن جميع هذه المكتبات المجانية لا تصل إلى المستوى المطلوب. وقـد كنت أفكر كثيرا عند كتابتي لهذا الكتـاب عـن كيفيــة شـرح هـذه الشـكلة للقـارئ الكريم ولم أستطع تصور خيبة الأمل التي سوف يواجهها عند معرفته بذلك. وحتى 377

لو أننا قمنا بكتابة مكتبة خاصة لهذا الكتاب تتعامل مـع الأبعـاد الثلاثيــة سـتكون محدودة المستوى، ولن نستطيع استخدامها فعلياً لكتابه بـرامج ذات فائـدة تتعـادل مع مستوى الـبرامج التجاريــة ، إلى أن ...... (لاحـظ أن هـذه المشـكلة فقـط مـع برمجة الأبعاد الثلاثية ولكن في برمجـة الأبعــاد الثنائيــة فـإن مكتبــة AGDX تــوفي بالغرض على أكمل وجه ونحن في البرمجة العربيـة http://www.ArabGames.com نستعملها فعلا بشكل تجاري).

.... إلى أن أتى أخيراً الحل الذي لم يخطر لأحد على بال.

قامت شركة " Eclipse Entertainment" بعرض مكتبتهـا "Genesis 3D" والتي " تتفوق " على الكثير من المكتبات التجارية الأخرى للبيع — كما هو الحال مع هـذه النوعية من المكتبات التجارية— ولكن بعد ذلك بفترة بسيطة عند كتابة هذا الكتاب قامت هذه الشركة بخطوة غير مسبوقة وذلك بعرض مكتبتهم " مجانــا " (نعـم هـذا يعني انك تستطيع استخدامها بدون أن تدفع شيء ، انظـر إلى الـنص المـأخوذ مـن ترخيص الاستعمال أدناه ) للاستعمال الشخصى أو التجاري. وبشرط واحد فقط وهو عرض علامتهم التجارية عند تشغيل البرنامج.

وهنا تتساءل عزيزي القارئ هل هـذه المكتبـة فعـلا أفضـل مـن المكتبـات التجاريــة الأخرى والتي تباع بآلاف الدولارات ؟ والإجابة ببساطة ″ نعم ″ بنظـرة واحـدة إلى المثال الملحق مع هذا الكتاب (بعد تركيب المكتبــة مـن القـرص المـدمج شـغل المثــال Gtest.exe) وسوف يعطيك الدليل على هذا القول.

The Genesis3D SDK is free. We built it for ourselves and now we're giving it to you. There is absolutely no charge to download the SDK, build a product with it, and sell it. There is no royalty to pay. We are making 3D free for everyone. The only requirement for any product built with the SDK is the Genesis3D logo must be displayed unmodified on startup. Show our logo. That's all we ask.

ترجمة النص أعلاه :

"المجموعة البرمجية لمكتبة Genesis3D مجانية. نحن بنيناها لأنفسنا والآن نعطيها لك. ليس هناك أي تكاليف مقابل استعمال المكتبة على الإطلاق ، و بنـاء برامجـك بهـا ، ثـم بيـع تلـك البرامج. وليس عليك أن تدفع لنا مقابل ذلك أي حقوق. نحــن نجعــل مــن برمجــة 3D مجانــاً للجميع . الشيء الوحيد الذي نطلبه لأي برنامج يستغل هذه المكتبــة هــو وجــوب وضــع علامــة| Genesis3D لتظهر بدون أي تعديل عند بداية البرنامج. ظهور علامتنا هو كل ما نطلبه. "

هذا النص مأخوذ من ترخيص الاستعمال للمكتبة

سوف نقوم في هذا الكتاب باستخدام هذه المكتبة في إنتــاج الكــثير مـن الأمثلــة والتي توفر لنا القدرة على تصميم ما يحلو لنا مـن بـرامج الأبعـاد الثلاثيــة ، سـواء للاستعمال التعليمي ، الترفيهي أو حتى التدريبي.

ما هي علاقة Genesis 3D بتكنولوجيا DirectX وخاصة العنصر Direct3D 一条 لأنه المهتم بالإبعاد الثلاثية؟

سوف نتطرق بشيء من العمق إلى برمجة العنصر Direct3D في الجزء الثاني من هذا الكتاب ولكننا في هذا الفصل سوف نستخدم المكتبة Genesis 3D والتي بدورها تقـوم باستغلال ذلك العنصر بالإضافة إلى استغلال مسرعات 3DFX (الشـهورة بــــ Voodoo والتي هي أيضا تستخدم تكنولوجيا برمجية خاصة بها يطلق عليها Glide 379

وهـذه شـبيهه بتكنولوجيـا DirectX) وكـذلك تكنولوجيـا MultiMedia ) M eXtension) إذا توفرت في المعالج الرئيسي ثم تكنولوجيا 3D-Now والموجــودة حاليــا في المعالجات من شركة AMD وأخيرا تقوم باستغلال قـوة المعـالج الرئيسـي (طبعـا ذلك في أسـوء الحـالات عنـد عـدم وجـود أي نـوع مـن المسرعات علـى الجهـاز المستخدم). كل ذلك وبدون إضافة أي نوع من البرمجة الخاصة إنمـا علـى العكـس أصبحت البرمجة باستخدام هذه المكتبـة أكثـر سـهولة ومتعـة (صـدقني لقـد كنـت مبتعدا عن برمجة الأبعاد الثلاثية حتى رأيت هذه المكتبة وسوف نتعرف عليها معا من خلال الأمثلة).

## مميزات مكتبة Genesis 3D

استخدام ملفات برنامج 3D-Studio Max استخدام الأشكال الخارجية الشفافة رلسطح زجاجي مثلاً) تغيير الأشكال الخارجية في وقت حقيقي (مورفين Texture morphing) درجة وضوح الشاشة (حتى نستطيع زيادة السرعة على الأجهزة القديمة) تغيير المثلين في وقت وحقيقى (مورفين Character morphing) استغلال مسرعات DirectX أو 3DFX أو فقط المعالج الرئيسي الاستفادة من تكنولوجيا MMX أن وجدت ولكن مع عدم الحاجة لها. الاستفادة من تكنولوجيا 3D NOW أن وجدت للمعالجات من شركة AMD. سهوله الأوامر البرمجية برنامج تصميم العوالم ثلاثية الأبعاد "المصم" World Editor استخدام القوانين الفيزيائية (مثل الجاذبية ، التوازن ، الرياح ...الخ) استخدام برمجة شبكات الاتصال لأكثـر مـن مسـتخدم أو لاعـب (عـن طريـق الإنترنت مثلاً). الميزة الأساسية وهى أن هذه المكتبـة بكـل هـذه الميـزات مجانيــة للاسـتخدام الخاص والتجاري.

||خطوات إنشاء برنامج عن طريق مكتبة Genesis 3D

قبل الدخول في التفاصيل البرمجيــة والـتى كانـت تخيـف الكـثيرين (بمـا فيهم أنا ) من الدخول في عالم برمجة الأبعاد الثلاثية ، دعونا نتأكـد بـأن الهـدف من هذه المكتبة هو وضع ما كان يعرف بالصعب إلى عمل سهل نستطيع أن نتعامـل معه(كما هو الحـال مـع مكتبـة AGDX ). وإذا كنـت متـابع معنـا برمجـة الأبعـاد الثنائية واستخدام مكتبة AGDX فلن تجد الكثير من الاختلاف في طريقة التعامـل مع هذه المكتبة وسوف نقوم تقريبا بنفس الأسلوب البرمجي الذي اتبعناه من قبل. عند كتابة برنامج ثلاثي الأبعاد يجب أن نتبع الخطوات الثلاث التالية :

هذا البرنامج يانشاء عوالم الأبعاد الثلاثية World Editor (هذا البرنامج يأتى —1 مجانا مع القرص المدمج وتحصل علية من ضمن برامج مكتبة Genesis 3D) في إنتاج العالم الثلاثي المطلوب. هذه الخطوة ليس فيها أي برمجة وكل ما نقوم به استخدام الأدوات المتوفرة عن طريق هذا البرنامج في تصميم وإنتاج عالم ثلاثى الأبعاد.

نقوم بحفظ الملفات الناتجة على القرص الصلب (كما فعلنا عند إنتاج خلفيــات  $\!-2$ التايلز في برنامج MapMaker والملفات الناتجة لاستخدامها مع المكتبة AGDX).

نكتب شفرة برنامجنا والذي يقوم باستخدام ذلك العالم الذي صنعناه عن طريق ${\bf -3}$ برنامج إنشاء عوالم الأبعاد الثلاثية (أو للسهوله سوف نسميه "المصم")

4– إنشاء المثلين ثلاثي الأبعاد (نستطيع أن نستخدم الكـثير مـن بـرامج الأبعـاد الثلاثية في هذه الخطوة بما في ذلك برنـامج 3D-Studio Max والـذي نسـتطيع مـن خلاله كذلك جلب الحركة للممثل وبرامج أخرى مثل TrueSpace )

## **Genesis3D** تركيب مكتبة

النسخة الموجودة على القرص المدمج الملحق بالكتاب هي نسخة كاملـة لكتبـة Genesis3D مع كامل الملحقات التابعة لهـا وتـأتى كـذلك مـع الشـفرة البرمجيــة التابعة لها (هناك شروط خاصة يجب الإطلاع عليهـا إذا أحببت تغيير الشـفرة البرمجية). سوف نقوم بشرح الخطوات اللازمة لتركيب هـذه المكتبـة علـى جـهـاز الحاسب الآلي حتى يتسنى لنا استخدمها :

❖ بعد وضع القرص المدمج في الكتاب سنرى القائمة التلقائية (ملاحظة : إذا لم تظهر القائمة بشكل تلقائي شغل الملف autorun.exe مباشرة من على القرص المدمج) :

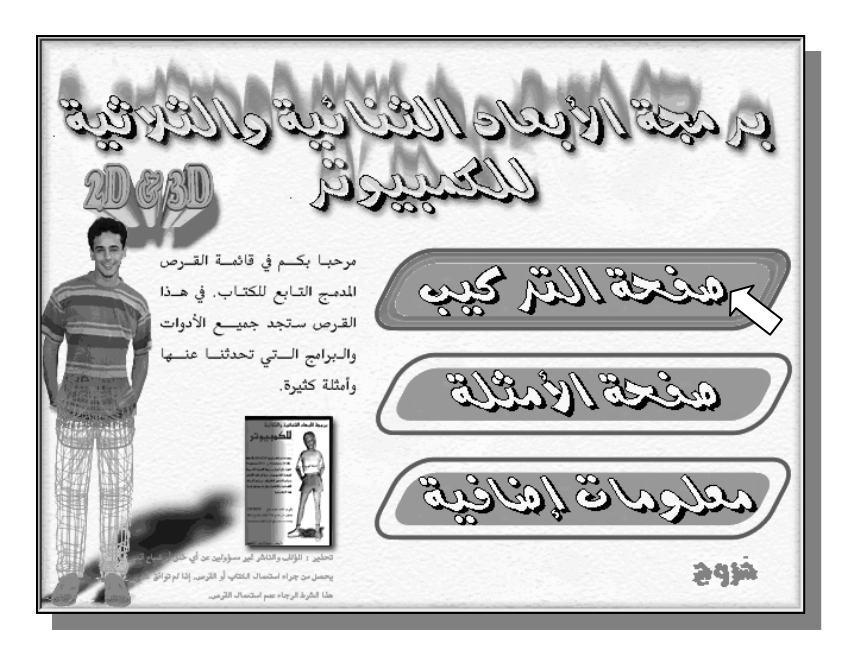

من القائمة التلقائية للقرص المدمج الملحق بالكتـاب نختـار "صـفحة التركيـب". وهي الصفحة المسؤولة عن تركيب أهم البرامج والأدوات لهذا الكتاب.

\* بعد الضغط على صفحة التركيب سنرى النافذة التالية :

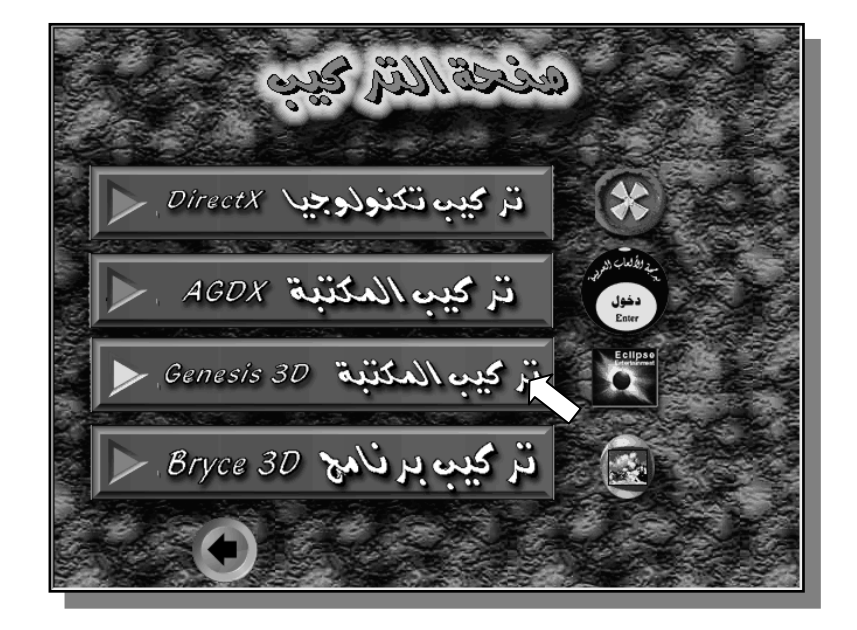

وكما نلاحظ أننـا عـن طريـق هـذه النافـذة نسـتطيع تركيـب المكتبـتين AGDX و Genesis 3D بالإضافة لتكنولوجيا DirectX وكذلك البرنامج Bryce 3D. هنـاك كذلك برامج أخرى موجودة على القرص المدمج نستطيع تركيبها ولكن هذه هى أهم البرامج لهذا الكتاب.

\* من القائمة نختار "تركيب تكنولوجيا DirectX ".

سوف نرى الشاشة التالية :

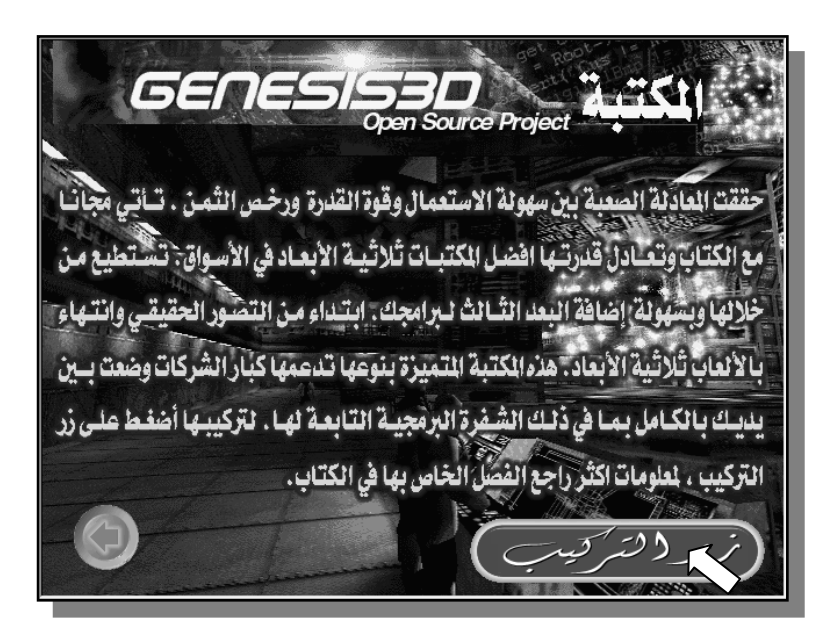

\* من هذه النافذة كل ما علينا فعلة هو الضغط على "زر التركيب".

سوف ترى الرسالة التالية على الشاشة :  $\!-1$ 

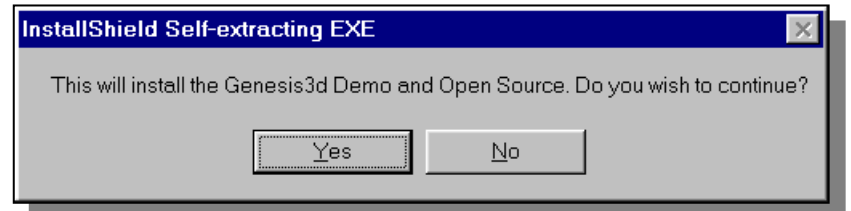

لا تعبئا بكلمة Demo (نسخة تجريبية) لان هذه هي النسخة الكاملة ولكن وضعت هذه الكلمة هنا حتى تخبر الشركة المنعة لهذه المكتبـة المبرمجين أن الإمكانيـات النهائية للمكتبة لازالت قيد التطوير.

طبعا تضغط على المفتاح Yes

.<br>2 – بعد ذلك سيبدأ برنامج التركيب : \* اضغط على الأمر Next حتى تذهب للشاشة التالية. بعد ذلك سترى الشاشة التالية وتُسأل عن المكان الذي تـود أن يقـوم برنــامج  $-5\,$ التركيب بوضع المكتبة وملحقاتها فيه ويعطيك الاقتراح التالي:

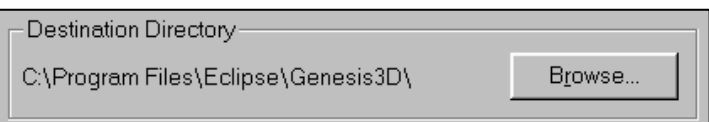

وكما نرى ( \C:\Program Files\Eclipse\Genesis) هو المكان الذي يقترحـه برنـامج التركيب على القرص الصلب. إذا كان هذا هو المكان المناسب ، كل ما عليك فعلـة هو الضغط على الأمر Next أما إذا أردت تغيير المكـان فأضـغط علـى الأمـر Browse وأختار المكان المناسب ( سوف تظهر لك رسالة تسـألك إذا كنـت متأكـد مـن أنـك تريد إنشاء ملف مختلف ، طبعا عندها اضغط على الأمر Yes) ثم بعد ذلك اضغط على الأمر Next.

بعد أن يتم تركيب المكتبة على جهازك سوف يقوم بسـؤالك فيمـا إذا كنـت $\mathbf -3$ تريد قراءة الملف الملحق اضغط الأمر No (تستطيع قراءته في وقت لاحق) ثم اضـغط الأمر Ok.

يمين كل نافذة).

إذا نفذت الأوامر السابقة بالطريقة الصحيحة فإن برنامج التركيب قد قـام بتركيـب ما يلي على جهازك : ❖ ∠كل الملفات البرمجية المطلوبة لإنتاج برامج تستغل هذه المكتبة. البرنامج World Editor وهو برنامج نقوم عن طريقة بإنشـاء العـوالم ثلاثيــة - ※ الأبعاد والتي سوف نستخدمها في برامجنا. \* المراجع التابعة له. \* المراجع التابع للمكتبة. \* البرنامج Actor Studio والذي عن طريقة سنقوم بإنشـاء وتغـيير المـثلين في برامجنا. \* البرنامج Actor Viewer والذي نستطيع عن طريقة رؤية واستعراض المثلين. \* اللعبة Gtest وهي لعبة تقـوم بإعطائـك فكـرة عـن إمكانيـات هـذه المكتبـة الثلاثية الأبعاد. وطبعا تأتى مع الشفرة البرمجية التابعة لها. \* بعض الملاحظات عن هذه المكتبة.

وتسـتطيع طبعـا أن تجـد كـل هـذه الـبرامج عـن طريـق قائمـة البدايـة (Start) — .  $(Geness3D)$  –  $(Programs)$ 

المصمم – برنامج تصميم عوالم الأبعاد الثلاثية World Editor

من قائمة البداية "Start" نختار "Programs" ثم نختار "Geness3D"

" World Editor" شم نختار

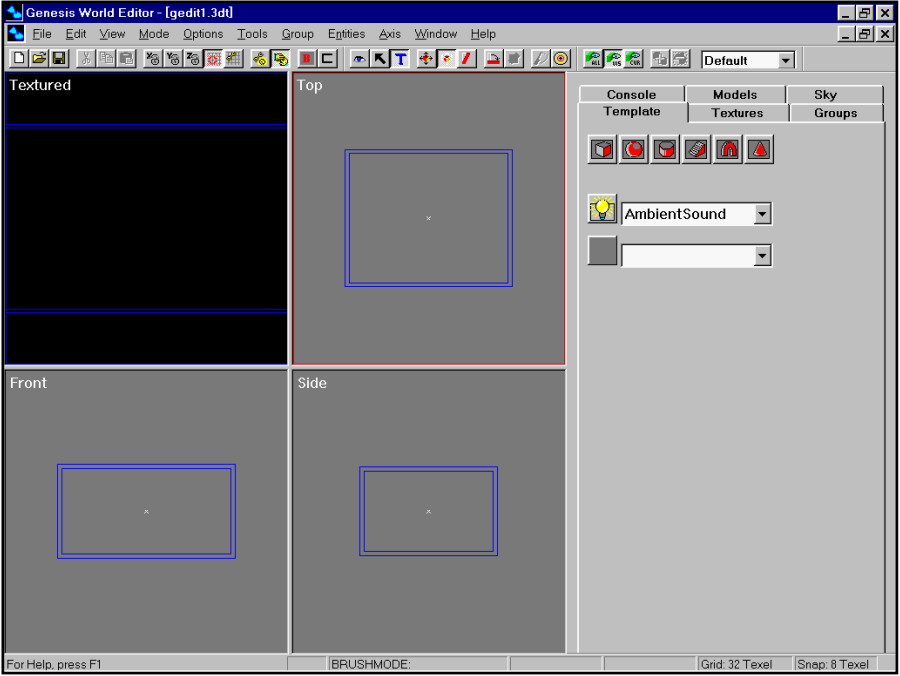

برنامج المصمم شبيه ببرامج إنشــاء الأبعــاد الثلاثيــة الكـثيرة في الأســواق , عــن طريقة سنقوم بإنشاء عوالم الأبعاد الثلاثية التي نستخدمها في برامجنــا. ولــو سـبق ومر عليك مصطلح التصور الحقيقي "Virtual Reality" وهـو مصـطلح يعـني إنشـاء عالم مشابه للعالم الـذي نعـيش فيــه ويحتـوي علـى اغلـب صـفاته. مـثلا نحـن في

الحقيقة نتأثر بالجاذبية كذلك نحن نتأثر بالإضاءة التى حولنا كذلك نحن نعيش في فضاء له اكثر من بعد , وكما في العالم الحقيقـى نحـن في التصـور الحقيقـى نحـاول إنشاء هذا العالم ووضعه في جهاز الكمبيوتر. في برنامجنا ″الممم″ سوف نقوم بنفس العملية ، لن نقوم فقط بإنشاء التصور الحقيقى ولكن أفضل من ذلك ربما تستطيع أن تقول أننا سوف نأخذ مصطلح التصور الحقيقى إلى مرحلة اكثـر تطـورا وواقعيــة. في الحقيقة من خلال هـذه المكتبــة نسـتطيع اسـتخدام عوالمنــا لـيس في الـبرامج الـتي ننشئها فقط , سواء كانت العاب أو علمية ولكن نستطيع أن نعيشــها مــع الآخــرين من خلال الإنترنت.

سنحاول أولا التعرف على الأوامر الرئيسية لهذا البرنامج. مـثلا مـاذا نعـني بفُرش (جمع فرشاة كما في فرشاة الرسم) —Brushes— كيف ننشئها وكيف نستفيد منهـا. كيف يمكننا أن نعطى الأجسام في عالمنا والفرش كذلك شكلها الخارجي "textures" ثم سنتعرف على entities ( هذه الكلمة مثال جميل للصعوبات التي لاقيتها لإعطاء المعنى العربي التوافق مع الكلمات الإنجليزية. فهذه الكلمة غريبة لكننا سوف نقوم بشرحها ثم نعطيها مصطلح يكون قريب للمعنى المصود) وكيف نضيفها إلى خارطة العـالم ثـم أخـيرا سـنتعرف علـى كيفيــة إنتــاج الملفـات النهائيــة الـتى سـنحتاج لاستخدامها في برنامجنا.

أولا يجب أن نعرف أننا عندما نعمل مع المصمم فإننـا سـوف نتعامـل مـع ثـلاث حالات :

- حالة الكاميرا Camera Mode  $\rightarrow$
- حالة الاختيار Selection Mode  $\bullet$
- $T$ · حالة التعديل - Modify Mode

في رأي أن افضل طريقة للتعرف على أي برنامج للحاسب الآلي هي أن نقدم مثـال معين عن طريقة. وهنا سنقوم باستخدامه لإنشـاء عـالم ثلاثـي بسـيط . في البدايــة سوف نختار حالة التعديل عن طريق الضغط على الزر  $\Gamma$  (عادة تكون هذه الحالة تلقائية عند بداية البرنامج) بعد ذلك سنقوم بإنشـاء صـندوق خـالي والـذي سـيكون عبارة عن غرفة. الآن لنرى الأشكال التالية (علـى يمـين الشاشـة ) تحـت العنـوان : Template

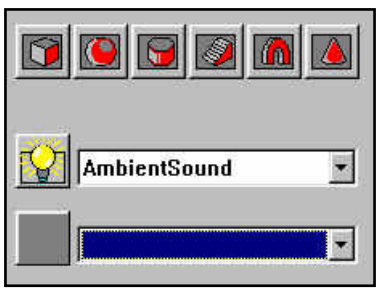

بعدها مباشرة سوف نرى الشاشة التالية :

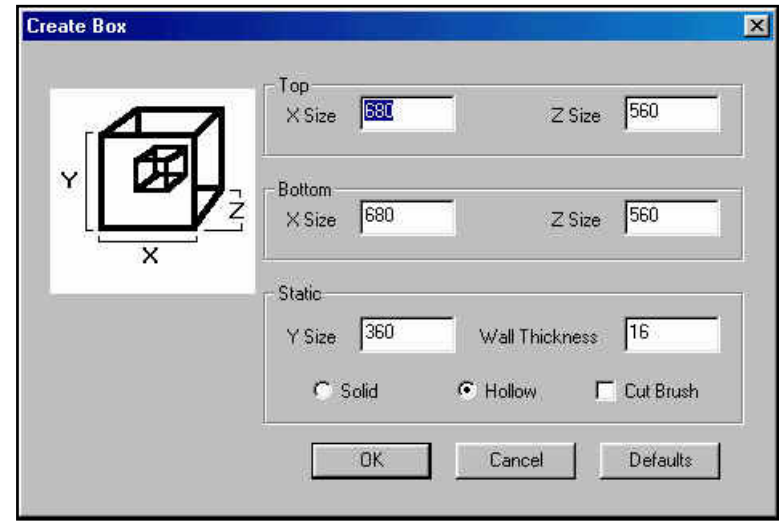

وكما نرى أن هناك اكثر من مكان نستطيع تغير المعطيات فيه (عرض , حجم , نوع الفرشاة , متانة الأوجه... الخ) في مثالنا هذا سنقوم بقبول القيم المعطاة تلقائيـا مـن البرنامج.

لاحظ أن نوع الصندوق الخالي من الدخل "Hollow" هو النوع المختار تلقائيا لنــا في هذه الفرشاة. وهذه النوعية ممتازة لإنشاء الغـرف والصـالات أو كـل جسـم هندسـي خالي من الداخل. النوع الثاني وهو Solid هو لإنشاء صـندوق عكـس الأول أي انــه ليس خالي من الداخل. النوع الأخـر وهـو C ut Brush مفيـد جـدا عنـدما نريـد أن نقص فتحة في غرفة لإنشاء باب مثلاً أو نافذة.

لآن لنضغط على الزر "OK" لنخبر البرنامج على موافقتنا على المعطيات الموجودة.

بعدها سنعود للشاشة الرئيسية , هناك نـرى مربـع أو في الحقيقـة مجسـم لصـندوق نراه من عدة جهات (من الأعلى واليسار و الجانب). ونستطيع أن نغير حجمه عن طريق الضغط بإشارة الفأرة على أحد زواياه. الآن بعد أن اصبح لدينا مربع خــالى أو غرفــة لننتقــل إلى للحـالــة الثانيــة للبرنــامج وهي حالة الكاميرا عن طريق الضغط على الص في هذه الحالة ببساطة نتحكم في الرؤية فنستطيع مثلا عن طريق الضغط على المفتاح اليمين لإشارة الفأرة بالاقتراب أو الابتعاد عن الجسم و المفتاح اليسـار لكـي نحـرك موقعنا بالنسبة للجسم. كما يمكننا كذلك استخدام إشارة + الجمع أو الطرح — مـن لوحة المفاتيح للاقتراب أو الابتعاد. هناك ملاحظة جيدة وهي أننـا لنقـوم فقـط بمـا سـبق لا نحتـاج الـذهاب إلى حالـة الكاميرا بل يمكننا القيام بها ونحن في حالة التعديل عن طريق الضغط علـى مفتـاح المسافة ثم استخدام مفاتيح الفأرة كما سبق أو كـذلك اسـتخدام إشـارة + الجمـع أو

الطرح – من لوحة المفاتيح.

حسناً. الآن وبعد أن قمنا بتعديل حجم الصـندوق نريـد أن نقـوم بوضـعه في العـالم الثلاثي الأبعاد الذي نحن بصدد إنشائه. نقوم بذلك عن طريق الضغط علـى مفتــاح الإدخال "Enter" ونحن في حالة التعديل (إذا لازلت في حالـة الكـاميرا غيرهـا إلى حالة التعديل). بعدها ستلاحظ أن هناك شيءً جديداً في الشاشة الرئيسية٬ وهو انك سوف تلاحظ بأن الصندوق الذي كان عبارة عن خطوط أصبحت تغطيـة طبقـة لهـا شكل معين وتستطيع أن تراها في المربع أو النافذة العليا من اليسار Textured.

في هذه النقطة نحن فعلا قمنا بإنشاء غرفة كاملة ولكن بقيت هناك بعض الخطوات الإضافية التي يجب القيام بها قبل أن نستخدم هذا العـالم الـذي أنشـأناه (والـذي طبعا لا يحتوي إلا على صندوق واحد يمثل غرفة واحدة لا غير).

- الخطوة الأولى الإضافية هي انك لو نظرت إلى الغرفة التي أنشأناها تحتـوي على شكل واحد فقط رأي شكل أو لون خارجى للجـدران) وبتـالي فإنهــا غـير واقعية ويصعب معرفة أعلاها من أسـفلها. لـذلك سـنقوم بـالتحول إلى الحالـة
- الخطوة الثانية الإضافية هـى الضغط علـى المفتــاح Page Down مـن لوحــة المفــاتيم أو اختيــار الأمــر Toggle Brush/Face Mode أحــد أوامــر Tools مــن القائمة العلوية. السبب أننا نحتاج أن نختار كل وجه من اوجه هـذا الصـندوق حتى نستطيع تغيير شكله الخارجي.
- الخطوة الثالثة هي أن نختار أي وجــه نشــاء عـن طريــق الضـغط عليــة مـن داخل النافذة العليا مـن اليسـار Textured. بعـدها نختـار قائمـة Texture مـن القوائم على يمين الشاشة ثم نختار الشكل الذي يعجبنــا (كلمــا اخترنــا شــكلاً معيناً سوف يظهر في اسفل القائمة) ونضغط على الزر Apply. لقد تغـير شـكل الوجه أو الجدار للشكل الذي اخترته.
- الخطوة الإضافية الأخيرة هي إضافة Entity ونحن في حالة التعديل. سوف نحتاج لاختيار قائمة Template (نفس القائمة التي تحتوي علـى الفـرش) مـن على القوائم على يمين الشاشة ثم نختار من القائمة DeathMatchStart بجانب المصباح الأصفر. ثم نضغط على المصباح الأصفر , سوف تظهر علامـة X زرقـاء اللون لتدلنا على مكانها في العالم. وهي تـدل علـى مكاننــا في هـذا العــالم عنـد

بداية البرنامج. ونستطيع تحريك العلامة عن طريق الضغط عليها بإشارة الفأرة. ثم لا ننسى أن نضغط على الزر Enter حتى ندخلها لعالمنا.

إذا قمنا بكل الخطوات السابقة بالشكل الصحيح فإن عالمنا الثلاثـي الأبعـاد جــاهز للإنتاج والتجربه ونقوم بذلك بكل بساطة عن طريق الضغط على الزر مصحح سترى الشاشة التالية :

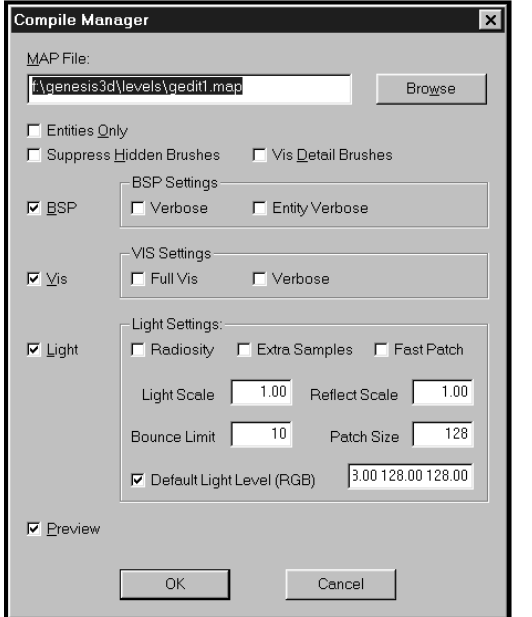

ثم من النافذة السابقة تضغط على الزر "OK". وسترى الرسالة التالية:

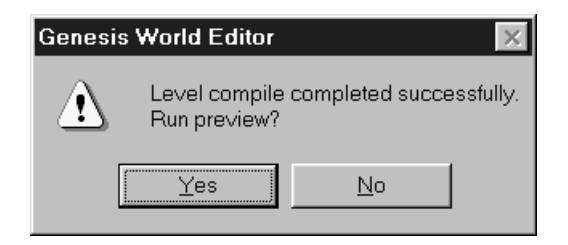

وباختصار تسألك إذا كنت تريد أن تجرب عالك الثلاثي وكل مـا عليـك فعلـة الآن هو الإجابة بنعم عن طريق الضغط على الزر " Yes". إذا لسبب معين لم تنجح العملية فأعد الخطوات مرة أخرى وكما رأيت هي ليست بالكثيرة ولكنها الخطوات الأساسية لإنشاء أي عالم ثلاثي الأبعـاد باسـتخدام هـذه المكتبة .

## مثال لاستخدام المكتبة Genesis 3D

بعدما أنشـأنا عالمنا نحـن الآن مستعدين للـدخول إلى الجـزء البرمجـي لهـذه المكتبة وسوف نرى أننا بمجرد استخدام الأوامر المتوفرة لنا من خــلال هـذه المكتبــة (كما كان الحال مع المكتبة AGDX) نقـوم بإنشـاء برنامجنــا. في هـذا الشـال ســوف نتعرف على الأوامر الرئيسية لهذه المكتبة وسوف نكتب برنامج يسمح لنا بالحركة في العالم الثلاثي للأمام وللخلف. كما نقوم بإنشاء كاميرا تكون هي عين الشاهد. إذا كنت متابع الأمثلة السابقة لمكتبة AGDX فإن هذا المثال يتبـع نفـس المنـوال , فقط سنغير المكتبة إلى 3D Genesis. أما إذا كنت لم تتطلع بعد علـى أمثلـة المكتبـة السابقة فإننا في هذا الثال سنقوم باستخدام برنامج Win32 والذي سبق وشـرحناه , مع المكتبة Genesis 3D بنفس طريقة المثال الثالث من أمثلة المكتبة السابقة. أي أننا سوف نضع أوامر Win32 في ملف بشكل منفصل ويكون شكل البرنامج كالتالي :

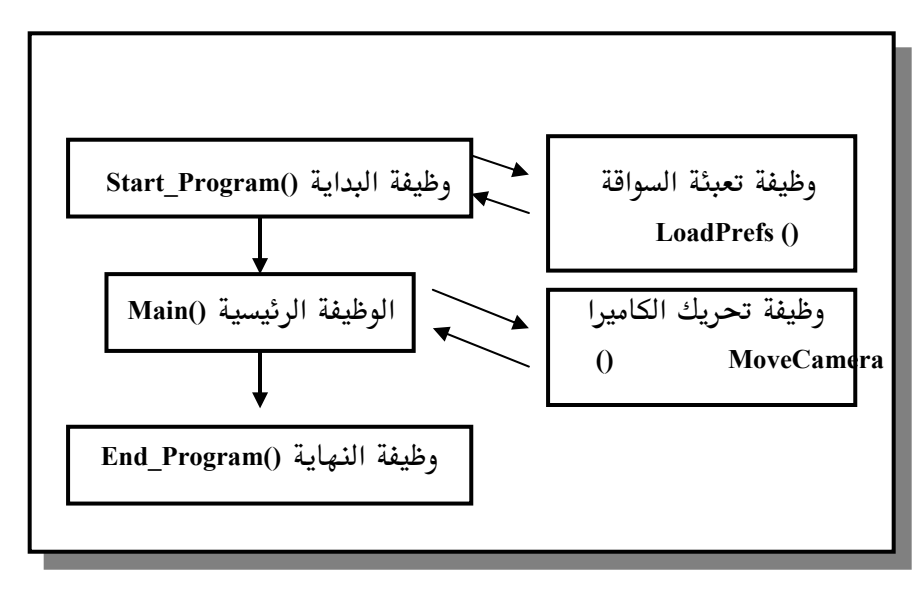

ولأننا نقوم بالبرمجة تحت أنظمة النوافذ فإن معرفة برمجة Win32 مهمة (هناك فصل خاص (الفصل الثالث) مشروح لها ويستحسن مراجعته). بعد أن نضع برنامج Win32 في ملف مختلف سنقوم أولا بإنشاء خمس وظـائف كمـا يلى : الوظيفة الأولى "Start\_Program ()" وهي المسؤولة عن كل ما هو مطلوب القيــام "start\_Program () به عند بداية البرنامج. DOS الوظيفة الثانيــة "Main ()" وهــى مثــل وظيفــة "Main ()" تحــت النظــام  $-{\bf 2}$ وفيها سنقوم بكتابة البرنامج الرئيسي.

قر الوظيفة الثالثة "Finish\_Program ()" وهي المسؤولة عـن كـل مـا هـو مطلـوب "Finish\_Program () القيام به عند نهاية البرنامج. 1– الوظيفـة الرابعـة "@LoadPrefs 0 " وهـى المسؤولة عـن قـراءة الملـف prefs.ini واختيار السواقة الموجودة. هذا الملف هو عبارة عن ملف من نوع txt سنقوم بكتابتــه ويحتوي على التالي :

> G 640 480

الحرف الأول يدل على السواقة التي نـود اسـتخدامها سـواء كـان " G" لمسرعات 3dfx أو" ) " لتكنولوجيا DirectX أو "S» Software والسواقة (أو الأداة) هي التي تحدد سرعة البرنامج. بعد ذلك عرض الشاشة المطلوب ثم ارتفاعها.

وهي المسؤولة عن حركة الكاميرا. "@MoveCamera الوظيفة الخاميرا. "

طبعـا سـنقوم بإنشـاء ملفـين إضـافيين أحـدهما يحمـل تعـاريف البرنـامج المطلـوب استخدمها (سنطلق علية الاسم "main.h") والثاني نضع فيه هذه الوظائف (سنطلق علية الاسم "Main.cpp")وسوف نلقى نظرة إلى هذه العملية لاحقا.

بعض التعديلات على الملف win32.CPP:

الآن سوف نحتاج إلى القيام بالتعديلات المناسبة في البرنامج الرئيسي والذي يحتوي على برنامج win32 كما يلبي : • أولا نبدأ ببرنامج المثال الأول ونقوم بنقل ما يلي إلى ملف التعاريف :

 $\#$ include <windows.h<  $\#$ include <windowsx.h <

ونضع بدلها أمر النظر إلى ملف التعاريف :

#define Ex1 CPP #include "main.h"

في الخطـوة "1" نقـوم بنقـل التعريـف ";HWND hWnd" وهـو الـتغير  $\bullet$ الذي يحمل عنوان برنامجنا إلى ملف التعاريف. في الخطــوة "4″ ســنقوم بتغــيير أحــد مميــزات نافــذة البرنـــامج مــن  $\bullet$ 

"WS\_OVERLAPPEDWINDOW" إلى "WS\_POPUP" لأننسا نسستخدم

الشاشة بكاملها (نضعه كما هو في حالة تغيير البرنامج لاستخدام نافذة من 399

نوافذ Windows) هذه الخطوة ليست ضـرورية ولكنهـا مسـتحبة. لـو انـك جربت المثال الأول سوف ترى شاشة بيضاء ″لجزء من الثانية″ ثـم تختفـي ، ولذلك نحن نقوم بهذه الخطوة حتى لا نرى تلك الشاشة المزعجـة مطلقـا في البرامج التبي تستغل الشاشة بكاملها. (تحنير: يجب إرجاع هذه الميزة إلى حالتها الأولى في حالة أن البرنامج يستخدم نافذة ، وإلا فإنك لن ترى شيئا على الشاشة )

- في الخطـوة "6" نقـوم بنقـل جميـع خطـوات إنشـاء كـائن الشاشـة إلى الوظيفة "Start\_Program ()" ونضع بدلها أمر الذهاب إليها.
- في الخطـوة "7" سـنقوم بـبعض التعـديلات حتـى نسـتطيع اسـتخدام وضيفتنا الجديدة "Main ()" كما يلي:

```
while(1)\{if(PeekMessage(&msg, NULL, 0, 0, PM_NOREMOVE))
             \mathbf{R}if(!GetMessage(&msg, NULL, 0, 0)) return msg.wParam;
                 TranslateMessage(&msg);
                 DispatchMessage(&msg);
             ₹
                else if(bActive)
                   Main();₹
                else WaitMessage();
     \}باختصــار يقــوم الكمبيــوتر بــذهاب إلى الوظيفــة (Main كلمــا كــان المــتغير
                                       "bActive"يساوي صحيح "TRUE".
```
• وأخـيرا في الخطــو "10″ نقــوم بنقــل خطــوات رســالة إنهــاء البرنــامج "WM\_DESTROY" إلى الوظيفــة "Finish\_Program ()" ونضــع بــدلها أمــر الذهاب إليها.

: Main.H ألتعاريف الله عنه الله عليه الت

في هذا المك نقوم بوضع تعاريف البرنامج ، هذا يجعل برامجنا أكثر سهولة للفهـم وأقل تعقيدا ونرى الملف كما يلي :

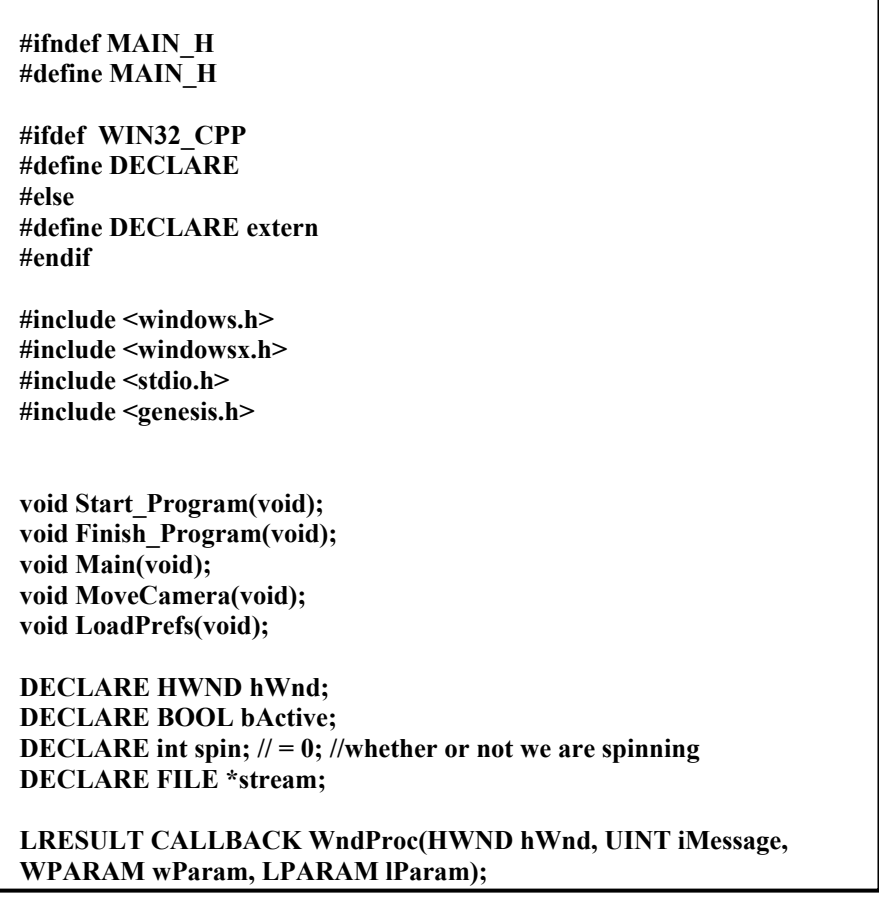

**DECLARE** geEngine \*Engine; **DECLARE** geDriver System \*DrvSys; **DECLARE** geDriver \*Driver; DECLARE geDriver\_Mode \*Mode; DECLARE geWorld \*World; DECLARE geCamera \*Camera; **DECLARE** geRect Rect; **DECLARE** const char \*drvname; **DECLARE MSG** Msg: **DECLARE** geXForm3d Xform; DECLARE geXForm3d ViewXForm; **DECLARE** long Width, Height; **DECLARE** char TempName[1024]; DECLARE geVFile \*MainFS, \*map; //Our Clients Width And Height, and driver(loaded from prefs.ini) **DECLARE** int CWidth; // =640; **DECLARE** int CHeight; //=480; **DECLARE** char ourdriver;  $\mathcal{U} = 'G';$ #endif

وفيــة نقلنــا تعــاريف البرنــامج (هنــا أيضــا سـنقوم بإضــافة أي تعــاريف جديــدة في المســـــتقبل). الأوامـــــر "define#" و "ifdef" و "fifdef" و "endif" و "endif" و "tendif" وضعت هنا بقصد التأكد أن الكمبيوتر لـن يقـوم بتعريـف المـتغيرات أكثـر مـن مـرة وبالتالي لا تحدث أية مشاكل.

أما بقية التعاريف فكما نرى أنها تبدأ بالعبارة DECLARE ونحـن سـبق واخبرنـا المصرف (Compiler) في أعلى الملف أن هذه العبارة تعني الأمر extern ونحتاج لهذا الأمر قبل أي تعريف للكائنات أو التغيرات المستخدمة في الملف (أيضا كما كـان الحال مع المكتبة AGDX) حتى نستطيع استخدامها في أي نقطـة مـن البرنــامج بشكل عام وهذه أحد قواعد لغة السى المحسنة. بعـد ذلـك نـرى أننـا اسـتخدمنا

أسماء الكائنات التي نحتاجها , وبكل سهولة نرى الكائن الذي نحـن بحاجــة لــه ونقوم بإنشائه في ملف التعاريف. ولكي تأخذ ۖ فكرة واضحة سوف نقوم أولاً في هـذا المثال بالنظر إلى بعض كائنات هذه المكتبة الـتى قمنـا باسـتخدامها. طبعـا الطريقـة الثلي هي الرجوع إلى مرجع هذه المكتبة كلما احتجت لوظيفة معينة في برنامجك. في هذا المثال نحن استخدمنا من الكائنات ما يلي :

- الكائن المسؤول عن قراءة وتخزين الملفات من وعلى القرص **FILE** الصلب هذا الكائن جزء من لغة السي وليس جـزء مـن هـذه المكتبة .
- الكائن المسؤول عن الإخراج للبرنامج ويحتوي على الكائنـات geEngine ثنائية الأبعاد geDriver\_System و geBitmap و geBitmap والتي عن طريقها نستطيع أن نتحكم في كـل مـا هـو ثنـائي الأبعاد مثل الصور والكتابة الخ ونستطيع أن نعتـبره مشـابه فى وظيفته للعنصر DirectDraw من عناصر DirectX
- geDriver\_System هذا الكائن هو أحـد أعضـاء الكــائن geEngine وعـن طريقة نستطيع أن نتعرف على السواقات (أو الأدوات سـواء كانت DirectX , Software أو 3DFX) التوفرة على الجهاز وسوف نستخدمه مع الكائن التالى للتأكد من وجود السواقة المطلوبة على الجهاز.
- عـن طريـق هـذا الكـائن نختـار نـوع السـواقة الـتى سـوف geDriver نستخدمها. وفي هذا الثال سـوف نقـوم بكتابـة ملـف نطلـق عليه prefs.ini عن طريق برنامج كتابة مثل Notepad أو أي

برنامج كتابه آخر ويحتـوي علـى السـواقة المطلوبـة (راجـع عمل الوظيفة الرابعة في هذا المثال). بعد أن نختـار السـواقة المناسبة نستخدم الكائن السابق للـتأكد أنهـا موجـودة علـى الجهاز. مثلا افرض أننا اخترنا سواقة مسرعات 3dfx ثم أن الكـائن السـابق لم يخبرنــا بوجودهــا علـى الجهــاز وبــذلك نستطيع أن نخرج من البرنامج بدون حدوث أي مشــاكل أو اختيار سواقة أخرى تكون متوفرة.

- geDriver\_Mode بعد أن اخترنا السواقة المناسبة وتأكـدنا أنهـا موجـودة على الجـهاز. نستخدم الكائن السابق مع هذا الكائن للتأكـد أن الصفاء المطلوب للشاشـة والـذي سـبق وكتبنـاه في الملـف prefs.ini متـوفر مـع السـواقة الـتى اخترناهـا سـواء كـان 320x240 أو 40x480 ….الخ
- حسناً الآن نحن على استعداد للنظر في تعبئة عالمنا الثلاثـي geWorld وهذه هي وظيفة هذا الكائن الذي يأخـذ الملـف " bsp .اسـم الملف" والذي أنشأناه في المصم.
- عن طريق هذا الكائن سنحدد المربع أو المستطيل على الشاشة **GeRect** الذي ستستخدمه الكاميرا للعرض.
- هـذا كـائن الكـاميرا والـذي سـوف يسـتخدم الكـائن السـابق geCamera لعرض العالم الثلاثي الموجود فيه مع اعتبـار موقـع الكـاميرا منه.
- geXForm3d هذا الكـائن هـو عبـارة عـن مصـفوفة 4x4 نقـوم عـن طريقهـا بتحديد موقع الكاميرا من العالم.

- هذا الكائن شبيه بالكائن السابق وهو عبارة عن متجهات ( 3d geVec3d vector) ثلاثية الأبعاد نقـوم عـن طريقهـا بتحديـد موقـع أي نقطة في العالم ويقوم هذا الكائن بمساعدتنا للقيام بذلك.
- هذا الكائن شبيه بالكائن الأول (FILE) ولكنــه جــزء مــن هــذه geVFile المكتبة وهو المتم بالتعامل مع الملفات المطلوب استخدامها ويقوم بإضافة مميزات لا توجد في الكائن الأول وضرورية لنــا في برمجة هذه المكتبة.

الملف الرئيسي Main.cpp :

بعد أن تعرفنا على الكائنات التي سوف نستخدمها في مثالنا هذا , تعالوا ننظر إلى الملف الرئيسي ونرى كيف استخدمنا تلك الكائنـات. نحـن طبعـا قمنـا بإنشـاء ممثلين لتلك الكائنات في ملف التعاريف وطريقـة إنشـاء المـثلين للكائنـات شـبيهة جدا بطريقة إنشاء المتغيرات فكل ما نقوم به هو إعطاء اسم الكـائن ثـم اسـم المشل كما هو الحال مع التغيرات فنحن نعطي نوع التغير ثم اسمه كما يلي:

- في حالة المتغيرات مثلا نقوم بكتابة ما يلي في برنامجنــا : ( Int value; ) Int من نوع value من نوع
	- في حالة المثلين للكائنات نقوم بكتابة ما يلي في برنامجنا :

( geEngine \*Engine; ) المثل اسمه Engine من نوع الكائن geEngine ولاحظ النجمة قبل اسم المثل والتي تـدل أن هـذا الكـائن سـيُحفظ في الـذاكرة وسـوف يكون مؤشرا للكائن.

الآن سوف تعلم عزيزي القارئ لماذا قمنا بكل ذلك ، لأن برنامجنا الرئيسي سوف يصبح اكثر سهوله. بل أنك إذا كنت تعرف البرمجة على النظام Dos سوف تكتشف مدى تقاربه مع هذا البرنامج. لاحظ كذلك أن ملف برنامج win32 لن يتغير بشكل رئيسي من الآن فصاعد ، ولذلك لن نهتم به كثيرا كما أن التغيير سوف يكون هنا في برنامجنا الرئيسي فقط. طبعا المك الرئيسى سوف يحتوي على الوظائف الخمس والتى سبق وأشرنا إليها ونبدأ بشرح المك من الأعلى إلى الأسفل مرورا بالوظائف الخمس التي ذكرناها ونشاهد الملف الرئيسي كما يلي:

#include "main.h" void Start Program(void) bActive=TRUE; LoadPrefs(); Engine = geEngine\_Create(hWnd, "RPG", "."); DrvSys = geEngine\_GetDriverSystem(Engine); if (!DrvSys) MessageBox(NULL,"No DrvSys", "Error",MB OK);

كما لاحظت أننا بدأنا أولا بأمر المصرف بالنظر إلى ملف التعـاريف فى السـطر الأول ثم بعد ذلك بدأنا بالوظيفة الأولى "وظيفة البداية". في وظيفة البداية جعلنا المتغير bActive يسـاوي القيمـة TRUE "صـحيح" وسـيظل هذا المتغير يحمل هذه القيمة مادام البرنامج يعمل ونستخدم هذا المتغير في حالة إذا أردنا التعرف على حالة البرنامج. والسبب يعود إلى أنه في نظام النوافـذ قـد يكـون

هناك اكثر من برنامج يعمـل في نفـس الوقـت ووجـود مـتغير مفيـد لنـا. نحـن لـن نستخدمه في هذا المثال ولكن وجودة مهم إذا أردنا تطوير الثال اكثر. بعد ذلك مباشرة امرنا المصرف بالذهاب إلى الوظيفة الخامسة في هـذا البرنــامج ٪ 'LoadPrefs(); حتى نقرأ محتويات الملف prefs.ini (سننظر لهذه الوظيفة في نهاية شرح هذا البرنامج) . بعد ذلك قمنا بإنشاء الكائن الأول geEngine وعن طريقة قمنا بإنشاء الكائن الثــانـي DrvSys لاحظ الترتيب حيث أننا أيضـا سنسـتخدم الكـائن الثـاني لإنشـاء الكـائن الثالث وهكذا ترى علاقة الكائنات ببعضها البعض ولىاذا نحتـاج لإنشـائها بهـذا الترتيب المعين.

Driver = geDriver SystemGetNextDriver(DrvSys, NULL); if (!Driver) MessageBox(NULL,"No Driver","Error",MB\_OK); while(1)  $\{$ geDriver\_GetName(Driver, &drvname);

if  $(drvname[0] == \text{ourdriver})$  break;

Driver = geDriver SystemGetNextDriver(DrvSys, Driver); if  $(!Driver)$  \_exit $(-1);$ {

في هذا الجزء قمنا بإنشاء كائن الأداة أو السواقة (Driver) وكما ترى أننا استخدمنا الكائن DrvSys الذي أنشأناه قبل قليل. بعد ذلك وضعنا الأمر الشَرطى if لنتأكـد أن هنــاك ســواقة (أو ســواقات) بالجـهــاز المستخدم فإذا كان كذلك فننتقل إلى الخطوة الثانية وإلا نخرج من البرنامج برسـالة خطاء. 407

في الخطوة الثانية وبمـا أن هنـاك احتمـال وجـود اكثـر مـن سـواقة بالجـهـاز فإننـا نستخدم الأمر الشَرطي (while(1 ويعـني قـم بتنفيـذ الأوامـر التاليــة مـادام الشـرط صحيح مما يضع البرنامج في دورة (هـذا الأمـر شـبيه بـالأمر السـابق " if " ولكنـه يختلف في أن البرنامج يظل في دورة مادام الشرط صحيح).

في الأمر الـذي يليــه "geDriver\_GetName(Driver, &drvname);" قمنــا بالحصــول على أحد السواقات المتوفرة على الجهاز ووضعناها في المتغير drvname ثم في الأمـر الذي يلي ذلك قمنا باستخدام الأمر الشّرطى" if " لنتأكد أن السواقة التي اخترناها في الملف prefs.ini هي نفس السواقة الموجودة في المتغير drvname فـإذا كـان ذلـك صحيحاً فقد وجدنا سواقتنا المطلوبة ونخرج من هذه الدورة للأمر الشرطى ٬ أمـا إذا كان غير صحيح نذهب إلى الأمر الذي يلي ذلك :

## Driver = geDriver\_SystemGetNextDriver(DrvSys, Driver);

وهو نفس الأمر الذي شرحناه في بداية هذا الجزء ويقوم بالتأكد انه لازال هنـاك سواقات أخرى إضافية يجب أن نتأكـد منهـا ونضـعها في الكـائن Driver. وتعـود العملية من حديد.

Mode = geDriver GetNextMode(Driver, NULL); while(1)  $\{$ if (!Mode) MessageBox(NULL,"No Mode","Error",MB OK); geDriver\_ModeGetWidthHeight(Mode, & Width, & Height); if (Width == CWidth && Height == CHeight) break; Mode = geDriver\_GetNextMode(Driver, Mode); ₹

$$
^{408}
$$

في هذا الجزء (لا تنسى أننا لازلنا في وظيفة الإعداد) سنقوم بعمليـة مشـابه للجـزء السابق ولكن ليس مع السواقات الموجودة في الجهاز ولكن مع صـفاء الشاشـة الـذي تستطيع السواقة أن تعطيه على الجهاز ومقارنته بالصفاء الموجود في الملف prefs.ini (سواء كان 320x240 أو 40x480 ....الخ).

if (!geEngine\_SetDriverAndMode(Engine, Driver, Mode)) MessageBox(NULL,"Set Driver/Mode failed","Error",MB OK);  $\_exit(-1);$ ∤

إذا كان كل شيء على ما يـرام فإننــا الآن نملـك سـواقة سـبق واخترناهـا في الملـف prefs.ini وكذلك صفاء معين للشاشة نحن اخترناه أيضا. في هـذا الجـزء سنسـتخدم الأمر geEngine\_SetDriverAndMode ليقوم بالتأكد أن المكتبة قادرة على استخدام السواقة بالصفاء المطلوب وأن كل شيء على ما يرام وإلا فإننــا نخـرج مـن البرنــامج برسالة خطاء سببها عدم توافق صفاء الشاشة المطلوب مع السواقة.

GetCurrentDirectory(sizeof(TempName), TempName);

MainFS = geVFile\_OpenNewSystem(NULL, GE\_VFILE\_TYPE\_DOS, TempName, **NULL, GE VFILE OPEN READONLY |** GE\_VFILE\_OPEN\_DIRECTORY);

map = geVFile\_Open(MainFS, "levels\\genvs.bsp", **GE\_VFILE\_OPEN\_READONLY);** 

World =  $geWorld$  Create(map);

if (!World) MessageBox(NULL,"No World","Error",MB\_OK);  $exit(-1);$ if (!geEngine\_AddWorld(Engine, World)) MessageBox(NULL,"Failed to add World","Error",MB\_OK);  $exit(-1);$ }

في هذا الجزء سنهتم بالعالم الثلاثي الأبعاد والذي نود استخدامه في مثالنا. كــما سنقوم بتعبئة الملف الذي سبق وأنشأناه في برنـامج المصمم للعـالم الثلاثـي الأبعـاد. طبعا نقوم بالخروج من البرنامج إذا لم نجد الملف أو كان هناك خطاء. ثم نستخدم المثل World لتعبئة العالم الثلاثي (مع خريطة تابعة لـه) بعـد ذلـك نضـيف هـذا العالم للكائن الرئيسي geEngine.

```
Rect.Left = 0;Rect.Right = CWidth-1;RectTop = 0;Rect.Bottom = CHeight-1;
  Camera = geCamera Create(2.0f, & Rect);
if (!Camera)
MessageBox(NULL,"No Camera","Error",MB_OK);
\_exit(-1);\mathcal{E}\}
```
و أخيرا وصلنا للجـزء الأخـير مـن وظيفـة البدايــة , في هـذا الجـزء سـنهتم بإنشـاء الكاميرا وإعطائها مكانها الأولي. وكما ترى سنستخدم الصـفوفة الـتي تحـدثنا عنــا لوصف المكان بالتحديد. في البداية استخدمنا الكائن Rect لتحديد المربع أو المستطيل الـذي سـيكون واجـهــة الكاميرا. بعد ذلك قمنا بإنشاء كـائن الكـاميرا باسـتخدام ذلـك المستطيل. وهنـا أيضـا نقـوم بالخروج من البرنامج عند حدوث أية أخطاء.

void Finish Program(void) //shut it all down and quit geEngine Activate(Engine, GE FALSE); geCamera Destroy(&Camera); geEngine\_RemoveWorld(Engine, World); geWorld Free(World); geEngine ShutdownDriver(Engine); //Works again in beta 4 geEngine\_Free(Engine); PostQuitMessage (0); }

أما وظيفة النهاية فنستخدمها عند نهاية البرنامج (أو عند الضغط على المفتاح Esc) ونقوم من خلالها بالتأكد من تحرير الذاكرة عن طريق إزالة الكائنات والقيام بكل ما هو ضروري لذلك.

∤

void Main(void)

MoveCamera();

if (GE FALSE == geEngine BeginFrame(Engine,Camera ,GE\_TRUE)) Finish\_Program();

if (GE FALSE == geEngine RenderWorld(Engine, World, Camera, 0.0f) Finish Program();

if (GE FALSE ==  $geEngine$  EndFrame(Engine)) Finish Program();

}

وهذه الوظيفة الرئيسية كما نلاحظ أنها لا تحتوي على الكثير من الأوامر لأن اغلب العمل كان في إعداد المكتبة والاهتمام بالوظائف الفرعية كوظيفة تحريك الكاميرا. ولكن تختلف الوظيفة الرئيسية في عملها قليلا عن الوظائف الأخرى في أنهــا تعمــل بشكل متكرر , بمعنى أنها تبدأ من أول أمر وتنتهي بأخر أمـر فيهـا ثـم تعـود مـرة أخرى إلى أول أمر و هلم جرا. ولو نظرنا إلى أول أمر فيها فنرى انه أمـر اسـتدعاء وظيفـة الكـاميرا (سـننظر لهـذه الوظيفة بعد قليل) وهـو الأمـر ;(MoveCamera وفيــة نـترك وظيفـة الكـاميرا تقـوم بالتغيرات المناسبة للكاميرا في الشهد —ويتم ذلك بشكل متكرر طبعا– في الأمـر الـذي يلـي ذلـك (geEngine\_BeginFrame(Engine,Camera ,GE\_TRUE نقـوم بالتأكـد بـأن الكـائن الرئيسـى geEngine مسـتعد للإطـار ( Frame) الجديـد للمشهد٬ تذكر أننا نقوم بتكرار هذه الوظيفة وبالتالي فكل الأوامر التي بهـا سـتكون مكررة كذلك. ولأننا نريد الحركة أن تكون سلسة بقدر المستطاع فإننـا نريـد تقريبـا 30 إطار بالثانية (أو ثلاثين صورة بالثانية فالإطار هو كل صورة نراها على الشاشة)
أو اكثر ويعتمد ذلك على السواقة المستخدمة وهـذا الأمـر يقـوم بالتأكـد أن الكـائن الرئيسي مستعد للكل إطار نريد عرضة وإلا فإننا نخرج من البرنامج. في الأمر الذي يلمي ذلك geEngine\_RenderWorld(Engine, World, Camera, 0.0f) فيجب أن يتبع الأمر السابق وما يقوم به هو وضع كل ما هو مطلـوب عرضــة علــى الشاشة إلى السطح الخلفي ( back-buffer ) وذلك حتى يهيئنا للأمر الأخير في هذا الوظيفة. طبعا أن حصل أي خطاء فإننا نخرج من البرنامج. في الأمر الأخير لهـذه الوظيفـة (geEngine\_EndFrame(Engine فإننـا نقـوم بقلـب محتويات السطح الخلفي للسطح الرئيسي (شبيه بوظيفـة flip() في مكتبـة AGDX) عندها نستطيع أن نرى الصورة على الشاشة. وهكذا يتكرر تنفيذ هذه الأوامر حتى ننهى البرنامج.

void MoveCamera(void) POINT pos; geVec3d Pos;

GetCursorPos(&pos); ScreenToClient(hWnd, &pos);

الآن نبدأ في شرح وظيفة حركــة الكــاميرا وكمــا نــرى أننــا نبــدأ أولا بإنشــاء بعـض المتغيرات. المتغير pos هو عبارة عن نقطة علـى الشاشـة سنسـتخدمها للتعـبير عـن موقـع إشــارة الفــأرة والــتغير Pos هــو عبــارة عــن ممثــل للكــائن geVec3d ســوف نستخدمه للتغير موقع الكاميرا.

نبدأ أولاً في استخدام التغير الأول pos للحصول على موقع إشارة الفأرة والتي علـى أساسها سوف نبني حركتنا في العالم ثلاثـى الأبعـاد (إذا كانـت الإشـارة في أعلـى الشاشة فإننا نتحرك إلى الأمام والعكس صحيح).

```
if (pos.y > ((CHeight/2) + 50)) {//is it to the top?
  Xform. Translation.Z += 3.0f;//move forward
  if (pos.y < ((CHeight/2) - 50)) {//is it to the bottom?
  Xform.Translation.Z -= 3.0f;//move backward
  ∤
Pos = Xform.Translation;
\mathcal U Clear the matrix
geXForm3d_SetIdentity(&ViewXForm);
geXForm3d_Translate(&ViewXForm, Pos.X, Pos.Y, Pos.Z);
geCamera_SetWorldSpaceXForm(Camera,&ViewXForm);
₹
```
في الجزء الثاني والأخير ٍ من هذه الوظيفة وبعدما حصلنا على موقع إشارة الفـأرة على الشاشة فإننا نقوم بفحص الموقـع عـن طريـق الأمـر الشـرطي i f علـى المحـور الصادي "Y" لأنه يدل على أعلى الشاشة وأسفلها وبناء على الموقع فإننـا نحـرك الكاميرا أما للأمام أو للخلف. بعد أن عرفنا موقع الكاميرا الجديد الموجود الآن في المتغير Xform فإننا نقـوم بنقـل محتوياته للمتغير Pos والذي أنشأناه في بداية هذه الوظيفة.

بعد ذلك نستخدم الأوامر الثلاث الأخيرة لتحريك موقع الكاميرا علـى الإحـداثيات

 $X, Y, Z$ 

```
void LoadPrefs(void)
3
  stream = fopen("prefs.ini","r");//open as read only
  fscanf(stream,"%s",&ourdriver);//get our information
  fscanf(stream,"%d",&CWidth);
  fscanf(stream,"%d",&CHeight);
  fclose(stream); //dont forget to close
}
```
و أخيرا الوظيفة الأخيرة (LoadPrefs وعن طريقها نقوم بقـراءة الملـف الـذي سـبق وكتبناه (باستخدام أي برنامج كتابة) وهو الملف prefs.ini وفيه كتبنــا حــرف معـين (اخترناه من مجموعة أحرف تدل على السواقة وسبق وشرحنا هذا في بداية المثال) ثم بعد ذلك العرض الذي نريده للشاشة ثم الارتفاع.

هذه هي كل محتويات المك الرئيسي أو بالأحرى هذا هو كل برنامج الثال الثالث. ألا تلاحظ السهولة بعد أن تخلصنا من برمجة win32 (نحن طبعا لم نتخلص منهـا ولكننا وضعناها في ملف خاص بها ولـن نهـتم إلا بإلحـاق ذلـك الملـف في برامجنـا القادمة). وأحب أن أذكرك مرة أخرى عزيـزي القـاري أن الشـفرة البرمجيــة لهـذا المثال موجودة على القرص المدمج الملحق مع الكتاب فلا داعي لإعـادة طباعتـه مـرة أخرى.

وأخير بعد إنتاج ملف التشغيل "exe" لبرنامجنا يجب أن نتأكد أن الملفات :

- softdrv2.dll
- SoftDrv.dll
- **GlideDrv.dll**
- Genesis.dll
- **GBSPLib.dll** D3DDrv.dll ❖
- ٨ **GBSPLib.dll**

موجودة في نفس المكان الذي يوجـد بــه ملـف التشـغيل أو أنهـا مـن ضـمن ملفـات System تحت نظام Windows.

ثم يجب أن لا ننسى الملف :

♦ prefs.ini (هذا ملفنا الذي كتبناه باستخدام أي برنامج كتابة)

انظر للمثال الملحق لتعرف ما أعنيه.

في الحقيقة نحن في هذا الثال لم نحقق إلا حركة بسيطة للأمام وللخلف ولكنهـا بداية ممتازة لإنشاء أي برنامج لهذه المكتبة. لأن اصعب خطوة هي في كيفية بدايــة استخدامها. وأنا متأكد انك كلما تعمقت في هذه المكتبة كلما وجدتها مكتبة عملاقـة تستحق أن تنافس المكتبات باهظة الثمن. ولكنها في نفس الوقت سهلة الاستعمال. وربما تعجبت من أننا لم نتعمق كثيراً في هذا الكتاب لشرح هـذه المكتبــة وذلـك لأن موضوع هذا الكتاب لا يؤهلنــا للكتابــة عــن مكتبــة واحــدة فقـط. ولأن هــذه المكتبــة تحتاج لكتاب كامل لوحدها. ولكنني أصررت على أورادها في هذا الكتـاب لقيمتهـا للمبرمج ولصلتها العميقة بموضوع هذا الكتـاب. في الجـزء الثـاني مـن هـذا الكتـاب

سنتكلم عن العنصر Direct3D والذي هو أحد الأجزاء المهمة من هذه الكتبة ويمكنك الإطلاع على شفرتها البرمجية إذا أردت (ستجد الشـفرة البرمجيــة في نفس الملـف الذي ركبت فيه هذه المكتبة على القرص الصلب في جهـازك). كمـا سـتجد الشـفرة البرمجية للمثال الموجود على القرص في نفس المكان.

وحتى تبدأ استعمال هذه المكتبة حالاً ، هناك نسخة "كاملــة" مـن برنــامج الأبعــاد الثلاثية TrueSpace الإصدار الأول في الملف Extra على القرص المدمج. وكـذلك مـع هذا البرنامج ستجد برنـامج صـغير يسـمى "trueGene.exe" مـع الشـفرة البرمجيــة التابعة له كذلك والـذي تستطيع مـن خلالـه تحويـل المجسـمات ثلاثيــة الأبعــاد للبرنــامج TrueSpace لمـثلين تسـتطيع المكتبــة Genesis 3D اسـتخدامهم. وبمــا أن البرنامج TrueSpace يستطيع قراءة العديد من الملفات ثلاثية الأبعاد المختلفة ، بمـا في ذلك ملفات البرنامج 3D Studio فإنك ستكون على مقدرة للتعامل مع الكثير مـن المجسمات ثلاثية الأبعاد للبرامج الثلاثية المتعددة.

هذا لا يعني نهاية المطاف لهذه المكتبة ولكن بدايته , إذا كان لديك عزيزي القارئ أي استفسارات عن هذه المكتبة أو أي موضـوع في الكتـاب فـلا تـتردد في مراسـلتى على عنواني الإلكتروني أو أن تلقى نظر لصفحتى على الإنترنت :

http://www.Arabgames.com

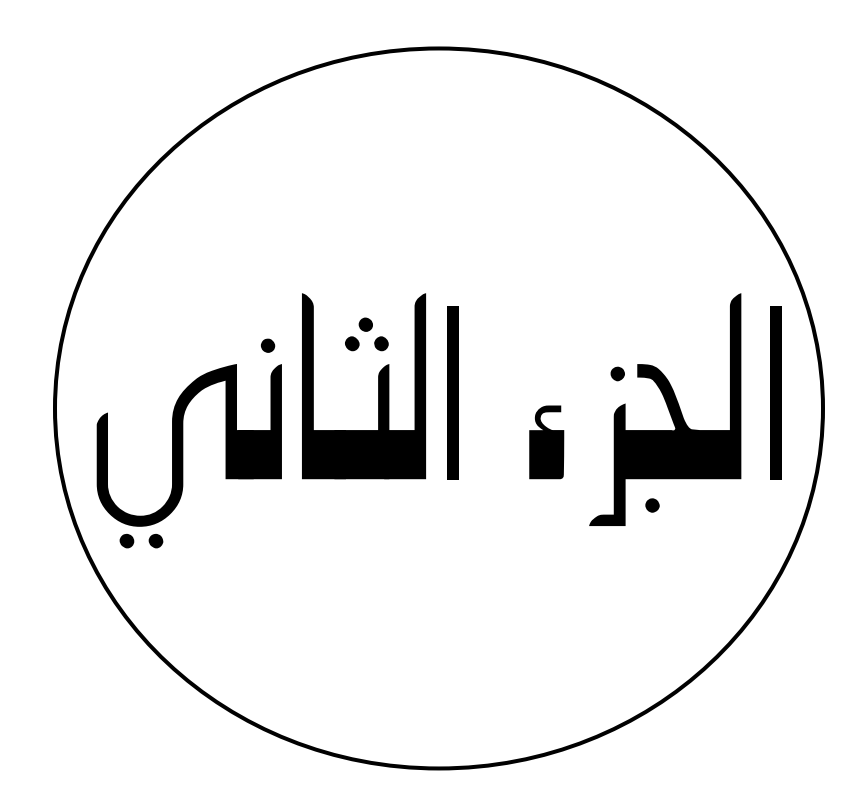

## القوائم المتصلة **Linked Lists**

القوائم المتصلة – Linked Lists

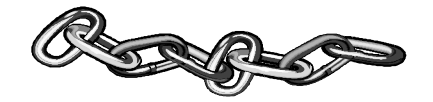

عند استخدام الحركة على الكمبيوتر فإننا نقـوم برسـم الشـكل المـراد تحريكـه أكثر من مرة حتى تنتج الحركة. فلو أردنا تحريك سفينة فضاء مثلاً فإننـا نحتـاج إلى تخزين الصور المختلفة من أشكال تلك السفينة في ذاكـرة الكمبيــوتر ، وبمعرفتنــا حجم كل صورة فإننا نستطيع تحديد الحجم الكلى للذاكرة المطلوبة. وعليه نستطيع أن نستخدم متغير من نوع "array" لتخزين تلك الصـور وحجـز الـذاكرة المطلوبـة لها. ولكن لا تجدي هذه الطريقـة عنـد عـدم معرفتنـا بـالحجم المطلـوب حجـزه في الذاكرة. فلو أردنا أن نستخدم طلقـات رصـاص في لعبــة معينــة ولا نعلـم كــم عــدد الطلقات التي سوف نستخدمها لأن ذلك يعتمد على عدد مرات ضغط ألاعب علـى المسدس خلال عمـل البرنــامج ، لـذلك فإننــا لا نسـتطيع حجـز الـذاكرة المطلوبــة. وعلية سوف نرى فائدة القوائم المتصلة في إعطائنا القدرة على حجز و وتحرير الجزء المطلوب من الذاكرة خلال عمل البرنامج (تسمى هذه الطريقة في التعامل مع الذاكرة بـالحجز المتغير للـذاكرة أو Dynamically allocated memory ) وذلـك لأن القوائم المتصلة تسمح لنا بإضافة ومسح أي عدد من مكوناتها خــلال عمــل البرنــامج (هذه الطريقة المستعملة في الألعاب وغيرها من بـرامج الصـوت والصـورة للـتحكم في

الذاكرة ، ولكن استخدام القوائم المتصلة لا يقتصر على ذلك وتستطيع بعد استيعاب طريقة عمل هذه القوائم في استخدامها لأشياء أخرى مفيدة في برامجك). ما هي القوائم المتصلة ؟

القوائم المتصلة هي عبارة عن معلومات مركبة (data structure) تحتوي علـى مجال لتخزين المعلومات و مؤشـر أو مؤشـرات (المؤشـر "pointer" هـو عبـارة عـن متغير يحمل رقم لعنوان معين في الذاكرة—عنوان المعلومة أو نقطة الاتصال المخزنة في هذه الحالة). وتسمى كل معلومة في القوائم المتصلة بـــ "node" أو نقطة اتصال. والمؤشر يؤشر إلى نقاط الاتصال الأخرى في القائمة. ومن خلال تسلسل نقاط الاتصال عن طريق المؤشرات نستطيع المرور بكل القائمــة عــن طريــق اتبــاع تلـك المؤشــرات. ونستطيع أن نلخص الفكرة أن لكل معلومة في القائمة (أو في الذاكرة بما أن القائمــة ستكون موجودة بها) مؤشر للمعلومة التي تليها (لماذا نقوم بذلك؟) نقوم بـذلك لكـي نربط جميع الملومات ببعضها البعض ومعرفة مكـان كـل معلومـة في القائمـة حتـى نستطيع إضافتها أو إزالتها عندما نشاء (قد تكون الملومة عبارة عن كائن أو مـتغير من نوع struct أو شعاع لصورة أو متغير يحمل قيمة معينة وهكذا).

هناك نوعين من القوائم المتصلة : القوائم الأحادية وهـى تحتـوي علـى مؤشـر واحـد لكل نقطة اتصال بحيث يكون مؤشرا إلى نقطة الاتصال التالية في القائمة. و القـوائم الثنائية وهي تحتوي على مؤشرين لكـل نقطـة اتصـال ،مؤشـر إلى نقطـة الاتصـال التالية في القائمة ومؤشر إلى نقطة الاتصال السابقة في القائمــة. وباسـتخدام مؤشـرين نستطيع المرور بكل القائمة من كلا الاتجاهين.

في البداية سوف نتعرف على النوع الأول (النوع الثاني ينطبق علية نفس الشرح مع بعض الإضافات التي سوف نذكرها فيما بعد). كل نقطة اتصال في القوائم المتصلة هي عبارة عـن مـتغير مـن نــوع typedef struct كما يلى:

```
typedef struct NODE
\left\{ \right.int iValue;
       struct NODE * pNodeNext;
} NODE;
```
مثلا لو كان عندنا ثلاث نقاط اتصال يحتـوين علـى الأرقـام 10٪ 20 و 30 كمـا يلى :

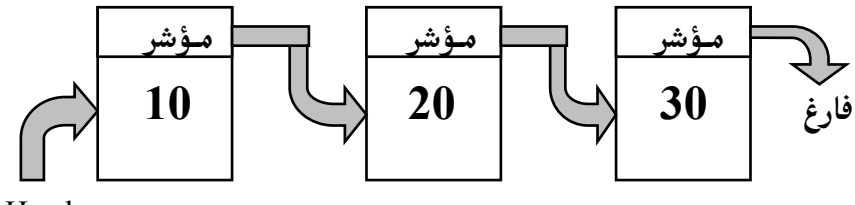

```
pHead
```
في هذه الحالة :

NODE \* pHead;

وكما نرى أن المربعات تشكل نقاط الاتصال و الأسهم تشكل المؤشرات بحيث تـربط كل مربع (أي كل نقطة اتصال) بالمربع الذي يليه. وهناك نوع من المؤشـرات يطلـق

علية المؤشر الفارغ (NULL أو فارغ ) وهو ما عبرنا عنة بالسهم المتجهة إلى الأسفل بعد الرقم 30 ويشير إلى نهاية القائمة. لاحظ كذلك أننا استخدمنا مـتغير أطلقنــا عليــه pHead (المؤشـر الأول) وذلـك كــى نستطيع مراقبة نقطة الاتصال الأولى في القائمة.

إضافة نقطة اتصال إلى القائمة المتصلة :

تعرفنا على أهمية القائمة المتصلة للتحكم في الذاكرة بحيث تعطينــا القـدرة على ترتيبها في كل الأوقات وذلك عن طريق إضافة نقـاط اتصـال كلمـا أردنــا ذلـك ولكي نقوم بهذه العملية فإننا نقوم بكتابة وظيفة (function) تستطيع إضافة نقطـة الاتصال وتحتاج تلك الوظيفة لمعرفة المكان المطلوب للإضافة وبتـالى تقـوم بإعـادة ترتيب المؤشر السابق لمكان نقطة الاتصال الجديـدة. دعونـا ننظـر إلى المثـال التـالي لمعرفة كيفية القيام بهذه العملية:

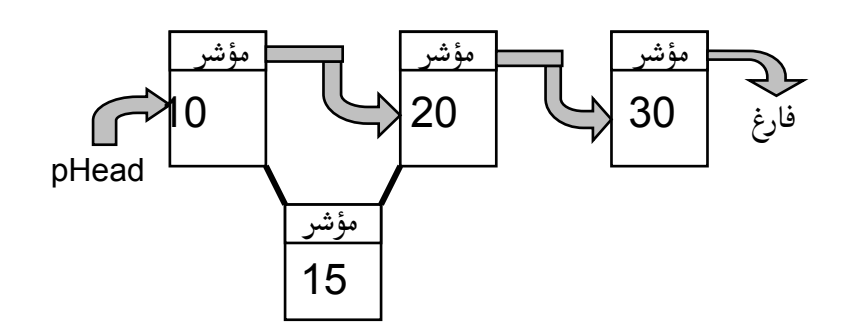

كيف يمكننا إضافة نقطة الاتصال والتى تحمل الرقم 15 في هذه الحالة ؟

أولا يجب أن نمر بكل القائمة لنقرر مكان نقطة الاتصال الجديدة. ولكي نقوم بذلك دعونا نقوم أولا بتأكد من حالة القائمة ، هل هي فارغة ؟ فـإذا كانـت كـذلك فـإن المؤشر pHead تكون له قيمـة فارغـة (NULL) وذلـك لأنـة المؤشـر الأول وكـذلك الأخير في القائمة. وفي هذه الحالة فإن إضافة نقطة اتصال تصبح عملية بسـيطة لأن كل ما نقوم به هو وضـع المؤشـر pHead باتجـاه النقطـة الجديـدة و مؤشـر نقطـة الاتصال الجديدة له قيمة فارغة كما يلي:

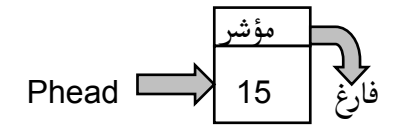

الشكلة في حالتنا هذه أن القائمة ليست فارغة وبالتالي فإن الأمور لن تكون بهـذه السهولة وعلينا أن نمر بالقائمة (من جهة واحدة مبدئيا) حتـى نحـدد مكـان نقطـة الاتصال الجديدة. وعملية المرور بالقائمة لنحدد مكان النقطة الجديدة سوف تحتـاج إلى إضــافة عــدد مــن المــتغيرات (أو إلى إضــافة مؤشــرين بالتحديــد) المؤشــر pNodePrevious (أي مؤشر إلى نقطة الاتصـال السـابقة) و pNodeCurrent (أي مؤشر إلى نقطة الاتصال الحالية) وكذلك مؤشر لنقطة الاتصال الجديدة كما يلي :

> NODE \* pNodeCurrent; NODE \* pNodeNew; NODE \* pNodePrevious;

سوف نقوم الآن بوضع المؤشر pNodePrevious لقيمة فارغة (NULL) وذلك لكي يــدل علــى عــدم وجــود أي نقــاط اتصــال قبــل نقطــة الاتصــال الأولى. والمؤشــر 426 pNodeCurrent الذي سوف يكون متوجها دائما إلى نقطة الاتصال الحالية يحمـل قيمة المؤشر pHead (المؤشر pHead يكون دائما متجها إلى نقطة الاتصـال الأولى في القائمة) كما يلي :

 $NODE*$  pNodePrevious = NULL;  $NODE*$  pNodeCurrent = pHead;

وعندما نقوم بالمرور بالقائمة بداية بنقطة الاتصال الأولى في القائمة فإننا نقوم بمقارنة قيمة نقطة الاتصال الحالية بالتحديد pNodeCurrent->iValue ( لا تـنس أن نقـاط الاتصال هي عبارة عن متغير من نــوع typedef struct وتحمــل مـتغيرين : مـتغير القيمة "iValue" ومتغير مؤشر إلى نقطة الاتصال التالية "pNodeNext" ) مع نقطـة الاتصال الجديدة بالتحديد pNodeNew->iValue ، فإذا كانت قيمة نقطة الاتصال الحالية أكبر من نقطة الاتصال الجديدة ننتقل إلى النقطة التاليــة في القائمــة (كيـف ننتقل من نقطة إلى أخرى في القائمة؟ نقـوم بـذلك أولا عـن طريـق وضـع المؤشـر إلى النقطـة السـابقة "pNodePrevious " يحمـل قيمـة المؤشـر إلى النقطـة الحاليــة " pNodeCurrent" ثـم وضـع قيمـة المؤشـر إلى النقطـة الحاليــة "pNodeCurrent" " يساوي قيمة المؤشر إلى النقطـة التاليــة pNodeCurrent->pNodeNext - أذكرك مرة أخر ي بعدم نسيان أن كل نقطة اتصال هي عبار ة عن متغير من نو ع typedef struct وتحمل متغيرين : متغير القيمـة "iValue" ومتغير مؤشـر إلـى نقطـة الاتصـال التاليـة ("pNodeNext"

أما إذا كانت قيمة نقطة الاتصال الجديدة أقل من قيمـة النقطـة الحاليـة فإننـا قـد وجدنا المكان و علينا أن نقوم بترتيب بعض المتغيرات حتى نستطيع إضافة النقطـة الجديسـدة في القائمــــة. وســـوف نــــرى الآن فائـــدة المؤشـــرين pNodePrevious و pNodeCurrent في مساعدتنا في هذه العملية.

قد يكـون المؤشـر pNodePrevious ذو قيمـة فارغـة "NULL" ، ممـا يـدل علـى أن النقطة الجديدة سوف تكون نقطة الاتصال الأولى في القائمة في هذه الحالة نقوم فقـط بوضع قيمة المؤشر pNodeNew->pNodeNext (هذا هو مؤشر نقطة الاتصال الجديدة إلى النقطة التالية) تساوي قيمة المؤشر pHead ثم نقوم بتغيير قيمـة المؤشـر pHead إلى pNodeNew.

إذا لم يكن المؤشر pNodePrevious ذو قيمة فارغة "NULL" ، إذا علينا أن نضع قيمـة المؤشــر pNodeNew->pNodeNext تســاوي قيمــة المؤشــر -pNodePrevious pNodeNextإpNodePrevious->pNodeNext ^ تساوي pNodeNew.

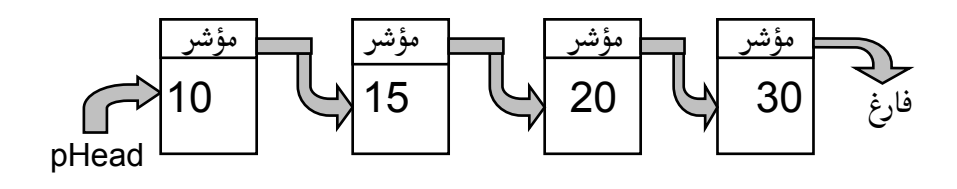

قــد تجــد نفســك أنــك لازلــت لم تضــف نقطــة الاتصــال الجديــدة والمؤشــر pNodeCurrent له قيمة فارغة "NULL". هذا يعني أن نقطـة الاتصـال الجديـدة يجب أن توضع في أخر القائمة. وعملية الإضافة في هذه الحالة هي نفسـها كمـا لـو كانت النقطـة الجديـدة ستوضـع في الوسـط. أولا نقـوم بوضـع المؤشـر-pNodeNew pNodePrevious->pNodeNext صنده الحالسة، pNodePrevious->pNodeNext pNodePrevious->pNodeNext مؤشر له قيمة فارغة "NULL" لأن pNodePrevious كان أخر نقطة اتصال في القائمة). ثانيا نقوم بوضع قيمـة المؤشـر -pNodePrevious

pNodeNext< تساوى نقطة الاتصـال pNodeNew وبـذلك نكـون قـد أنهينـا إضـافة نقطة الاتصال الجديدة لأخر القائمة. دعونا الآن ننظر إلى مثال —جميع أمثلة الكتـاب توجـد علـى القـرص الــدمج مـع الكتاب– يقوم بما سبق وشرحناه. (هذا المثال مبنى على لغـة السـى ونظـام برمجـة Dos حتى يكون سهل الفهم ويمكن استخدام نفس البرنـامج مـع نظـام windows مع بعض الإضافات الخاصة ببرمجـة النظـام windows ، راجـع برمجـة 32win32 لتعرف تلك الإضافات) : سنقوم في بداية البرنامج بإنشاء متغيرين من نوع struct ( المتغير NODE والمتغير : ما يلي / LinkedList #include <stdio.h> #include <stdlib.h>

typedef struct node  $\mathcal{E}$ int iValue; struct node \* pNodeNext;  $\}$  NODE; typedef struct\_linkedlist

 $\{$ NODE \* pNodeHead; int cElements; } LinkedList;

بعد ذلك نقوم بإضافة المتغيرات المطلوب استخدامها كمتغيرات عامة( Global variables) في البرنامج كما يلي : #ifndef BOOL #define BOOL int

#define TRUE 1 #define FALSE 0 #endif

```
ثم نقوم بتعريف كل الـوظائف "functions" المستخدمة في البرنامج كما يلي:
BOOL FAddLinkedListElement(LinkedList *, int);
void PrintListElements (LinkedList *);
void RemoveAllElementsFromList(LinkedList *);
            نقوم بعد ذلك بإنشاء الجزء الرئيسي من البرنامج (الوظيفة main) :
int main (int argc, char ** argv)
\mathbf{f}LinkedList List;
int iTestValuesArray[5] = \{ 10, 20, 30, 5, 40 \};
int iTestValuesIndex;
                                        نقوم بإعطاء القيم المبدئية للقائمة :
List.pNodeHead = NULL;List.cElements = 0;
                                الآن سوف نقوم بإضافة بعض القيم للقائمة :
for (iTestValuesIndex = 0; iTestValuesIndex < 5;
iTestValuesIndex++)
       \mathbf{f}if (!FAddLinkedListElement(&List,
iTestValuesArray[iTestValuesIndex]))
               \mathbf{f}fprintf(stderr, "Error adding a node
to the linked list\langle n'' \rangle;
                     exit(1);\mathbf{I}\mathbf{I}نقوم بطبع القيم الموجودة في القائمة :
PrintListElements (&List) ;
                               الآن نقوم بتحرير جميع الذاكرة المحجوزة :
       RemoveAllElementsFromList(&List);
       return (0);
\mathbf{I}
```

```
في هذا الجزء سوف نقوم ببرمجة وظيفة      FAddLinkedListElementوتقوم
هذه الوظيفة بإضافة عنصر إلى القائمة له قمة من نوع int وكذلك إضافة Node إلى
    أخر القائمة. وتعيد صحيح (TRUE) عند النجاح و غير صحيح (FALSE) عند
                                                                الفشل:
```

```
BOOL FAddLinkedListElement(LinkedList * pList, int
iValue)
\mathcal{L}NODE * pNodeCurrent;
       NODE * pNodeNew;NODE * pNodePrevious;
                            هنا نقوم بإضافة نقطة اتصال (node) جديدة :
pNodeNew = (NODE *) \text{ malloc}(sizeof(NODE));
       if (pNodeNew == NULL)
         return (FALSE) ;
  نقوم الآن بإعطاء المؤشر لنقطة الاتصال الجديد قيمة فارغة(NULL) وكذلك نعطى
                                          القيمة iValue لنقطة الاتصال:
       pNodeNew->pNodeNext = NULL;pNodeNew->iValue = iValue;الآن نقوم بتجهيز القائمة لعملية المسح (أو البحث):
                     = NULL;
pNodePrevious
pNodeCurrent
                     = pList->pNodeHead;
       نقوم الآن بعملية المسم وذلك لوضع نقطة الاتصال الجديدة في أخر القائمة :
       while (pNodeCurrent != NULL)
       \mathbf{f}pNodePrevious
                            = pNodeCurrent;
       pNodeCurrent
                            = pNodeCurrent->pNodeNext;
       \mathbf{E}
```

```
في هذه النقطة من البرنامج تكون نقطة الاتصال pNodePrevious تؤشر إلى المكان
                              في القائمة الذي يسبق نقطة الاتصال الجديدة:
if (pNodePrevious != NULL)
       \mathcal{L}نقوم الآن بتعديل الاتصال بين النقطة السابقة والنقطة الجديدة:
pNodeNew->pNodeNext = pNodePrevious->pNodeNext;pNodePrevious - pNodeNext = pNodeNew;\mathbf{)}else
       \mathbf{f}إذا هذه نقطة الاتصال الأولى في القائمة :
pList->pNodeHead = pNodeNew;لقد سبق وقمنا بإعطاء pNodeNew->pNodeNextو قيمة فارغة(NULL) لذلك ليست
                                                هناك حاجة للتغير هنا :
       \mathbf{)}pList->cElements++;
                             // Increase our count of
                             //elements in the list
       return (TRUE) ;
\mathbf{E}نقوم هنا ببرمجة وظيفة PrintListElements وتقوم هذه الوظيفة بطبع جميع
                                                    قيم قائمة الاتصال :
void PrintListElements (LinkedList * pList)
€
       NODE *
                      pNodeCurrent;
       int
                      iElement = 0;pNodeCurrent = plist->pNodeHead;printf("The linked list has %d nodes.\n\n", pList-
>cElements);
```
نقوم بعملية مسح حتى تكون نقطة الاتصال الجديدة هي أخر نقطة اتصال في

```
القائمة :
while (pNodeCurrent != NULL)
        \mathbf{f}printf("%d", pNodeCurrent->iValue);
               if (++iElement < pList->cElements)
               \mathbf{f}printf(", ");\mathbf{E}else
               \left\{ \right.printf(".\n\n\cdot);
               \mathbf{I}pNodeCurrent = pNodeCurrent->pNodeNext;\mathbf{F}\mathbf{L}ونقوم أخيرا ببرمجة وظيفة RemoveAllElementsFromList وتقوم هذه
                                 الوظيفة بإزالة كل نقاط الاتصال من القائمة :
void RemoveAllElementsFromList(LinkedList * pList)
\mathbf{f}NODE \starpNodeKill;
       NODE *pNodeCurrent;
       pNodeKill
                      = NULL;pNodeCurrent = pList->pNodeHead;نقوم بمسح القائمة بحيث نحرر كل نقطة اتصال على حدا :
while (pNodeCurrent != NULL)
        \mathbf{f}pNodeKill
                              = pNodeCurrent;
       \tt pNodeCurrent= pNodeCurrent->pNodeNext;
       free(pNodeKill);
       \mathbf{L}ثم نقوم بإعطاء قيم جديدة لكل من المتغيرين :
pList->pNodeHead = NULL;pList{-}cElements = 0;\mathbf{E}433
```
ويوجد البرنامج كاملا على القرص المدمج المرفق مع الكتاب.

لكي نجعل القائمة المتصلة في حالتنا مفيدة فإننا نحتاج إلى بعض الإضافات. فإذا صممنا القائمة بحيث تكون فعالة فإننا نستطيع استخدامها لبناء أنواع مختلفـة من المعلومات المركبة (Data Structures). ولكن ما هي الإضافات المطلوبة ؟ في البداية سوف ننظر إلى مثالنا السابق ،سوف نلاحظ أننا استخدمنا أربع وظـائف (functions) مختلفة لإضافة نقطة اتصال إلى القائمة : أولا في بداية القائمة ثانيـا في نهاية القائمة ثالثا بشكل تصاعدي ورابعـا بشـكل تنـازلي. ولـو نظرنـا إلى تلـك الأوامر فإننا سوف نلاحظ الكثير من التشابه في أجزاءها مما يعطينــا فكـرة لوضـعها في أمـر واحـد فقـط. دعونــا ننظـر أولا إلى تلـك الأجــزاء المتشــابـهـة ثــم إلى الأجــزاء المختلفة. جميع الأوامر متشابهة فى طريقة حجز الـذاكرة لنقطـة الاتصـال الجديـدة وجميع الأوامر تتطلب معرفة مكان إضافة تلك النقطـة الجديـدة في القائمـة وأجـراء التغيرات المطلوبة للقيام بتلك العملية. ونرى الاختلاف فقط في طريقة معرفـة مكـان الإضافة .

وقد تكون لاحظت في الثـال السـابق أنــه عنـد إنشـاء القائمـة المتصـلة فإننـا دائمـا نستخدم نفس الأمـر لإضـافة نقـاط جديـدة إلى القائمـة. ونسـتطيع اسـتغلال هـذه الملاحظة في إضافة أمر اختيـار لقائمـة الاتصـال وبحيـث نسـتخدم مـتغير مـن نـوع 434

integer نقوم من خلالـه بتخـزين عـدد مـن البـت (bits) تمثـل الاختيـارات المطلوبة. الآن سـوف نقـوم فقـط بإضـافة الاختيـارات المطلوبـة لنوعيـة الإضـافة في القائمة. هذه الاختيارات سوف تكون في بداية القائمة وعندما نستدعى أمر الإضافة نقوم ببساطة في النظر إلى القائمة لتحديد نوعية الاختيار المطلوب للبحث. typedef struct LinkedList  $\mathbf{f}$ NODE \* pNodeHead; int cElements; int qrbitOptions; } LinkedList; And for the bit flag definitions and bitmask for the insert option:

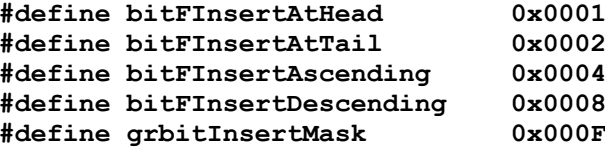

سـوف نحتــاج في القائمــة مـتغير الاختيــار (grbit0ptions) ويجــب أن يكــون الاختيار الطلوب قد تم قبل استخدام هذا المتغير لـذلك سـوف نقـوم ببرمجــة أمـر جديد FcreateLinkedList قبل البدء في استخدام القائمـة المتصـلة ويقـوم هـذا الأمـر بأخــذ مـتغيرين، الــتغير الأول هــو عبــارة عــن مؤشــر إلى قائمــة الاتصــال (LinkedList) والثاني عبارة عـن integer للاختيـار المطلـوب. ونسـتطيع أن نقوم باختيـارين في نفس الوقـت عـن طريـق الأمـر المنطقـي "أو" (OR). في الوقـت الحالي سوف نستخدم اختيار واحد فقط وهـو نـوع الإضـافة إلى القائمـة ولكـن قـد نستخدم في المستقبل أكثر من اختيار مثلا لـو أردنــا القائمــة أن تحتــوى علــى نــوع معين من النقاط كمتغير من نوع ″strings" فيمكننا إضافة اختيـار بحيـث تكـون النقاط الجديدة فقط من نوع الأحرف الصغيرة رتتكون الأحرف في اللغــة الإنجليزيــة 435

من أحرف كبيرة "Capital letter" أو أحرف صغيرة "Small letter" يطلق عليهاstrings ) وهكذا.

ونستخدم الأمـر الجديـد "FcreateLinkedList" مـثلا لإضـافة نقطـة اتصـال جديدة بشكل تصاعدي كما يلي :

FCreateLinkedList(&TestList, bitFInsertAscending); ويقوم الأمر FAddLinkedListElement بتحديد قيمة المتغير grbitOptions في القائمة المتصلة لكى يحدد نوع الاختيـار المطلـوب لإيجـاد موقـع نقطـة الاتصـال الجديدة. ويستخدم grbitInsertMask لإلغاء كل الاختيـارات ماعـدا الاختيـار المطلوب.

الآن سوف نضيف وظيفة(function) تقوم بإعطـاء القـيم المبدئيــة لنقـاط القائمــة. هذه وظيفة تقوم ببساطة بوضع قيم معروفة. ففي القائمـة نقـوم بوضـع قيمـة المؤشـر pNodeHead إلى قيمة فارغة(NULL) ونضع أصفار في الأماكن الباقية.

الآن لدينا وظيفة لإضافة نقاط الاتصال ووظيفة أخرى لإزالة جميـع نقـاط الاتصـال. وكل ما تحتاج فعله عزيزي القارئ أن كنت قد استوعبت الشرح السابق هو أن تقوم بكتابة وظيفة للإطلاع على قيمــة معينــة في القائمــة أو إزالــة نقطــة اتصــال بمعرفــة المكان أو القيمة. لأن هذه الوظائف ضرورية لتكون القائمة المتصلة مفيدة.

## الفصل الثاني عشر

## $\begin{array}{c|c} \hline \quad \quad & \\\hline \quad \quad & \\\hline \quad \quad & \\\hline \end{array}$ **DirectDraw**

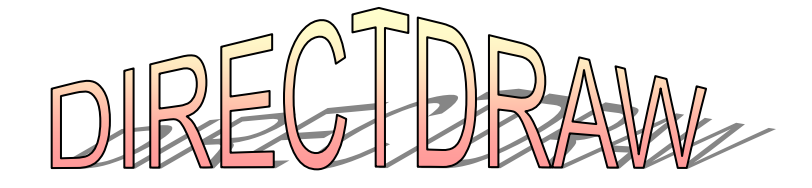

هذا هو العنصر الأساسي لــــ DirectX لأنة العنصر المهـتم بـذاكرة الفيـديو وكما نعرف بأن برامج الميلتي ميديا أو برامج الصوت والصورة و الألعاب تتعامل مع ذاكرة الفيديو بشكل رئيسـي لأنهــا المهتمــة بمــا يخـرج علــي الشاشــة مـن مشــاهد ونستطيع أن نتصور DirectDraw كآلة العرض السينمائي لأنهـا المسئولة عـن مـا يظهر على الشاشة، طبعا يتم ذلك من خلال خطوات سوف نراهـا بالتفصـيل ومـن التجربة سوف تعرف بأن فهم طريقة عمل هذا العنصر سوف توفر عليك الكثير من التساؤل عند التعامل مع العناصر الأخرى من عناصر DirectX وخاصة Direct3D لأنه يعتمد على DirectDraw في عملة والحقيقة أن طريقة إعداد هذا العنصر بسيطة (لا أقول ذلك لقصد التشجيع لأنها فعلا بسيطة) ولكنها طويلة شيئا ماء وذلك لأن فقط إعداد برنامج يُظهر نافذة على الشاشة تحت نظام ويندوز طويل بالنسبة لنظـام Dos (لاحظ أن هذا البرنامج لا يعمل شيئا سوى إظهار نافذة على الشاشــة) الشــىء الإيجابي في هذه المسالة هو أنك لا تحتاج إلى معرفة ذلك إلا مره واحدة وتعيده مع كل برامج ويندوز ولهذا السبب ولجعل ذلك اكثر بساطة على المبرمج فإنه يأتى مع Visual C++ 6 برنامج يسمى AppWizard يقوم بتلك العمليــة بشـكل تلقـائي حتــى نبدأ في البرمجة في الحال دون أن نقوم بنفس العملية كل مرة نريد فيهـا أن نـبرمج

على نظام ويندوز ولكـن نفـس المسألة تنطبـق علـى DirectDraw فطريقـة إعـدادها متشـابـهـة في كــل الـبرامج لـذلك لمـاذا لا نسـتطيع أن نسـتخدم AppWizard معهـا كذلك. للأسف لا يقوم AppWizard بذلك لنــا ولكـن Visual C++ 6 يعطينــا القـدرة على تصميم AppWizard خاص بمتطلباتنا إذا أردنا ذلك. وقد وجـدت مـن خــلال التجربة بأن الاعتماد على AppWizard لإنتاج هيكل لبرنامجنا يفقدنا القـدرة علـى معرفة كيفيــة عمــل تكنولوجيــا DirectDraw ولـذلك لـن نسـتخدم AppWizard في الوقت الحالي وسوف نقوم بشرح كل الخطوات اللازمة لإعداد نافذة علـى الشاشـة (كما شرحناها في الفصل الثالث من هذا الكتاب ، برمجـة 32 win) ثـم إعـداد هـذا العنصر من عناصر DirectX.

ما هي DirectDraw ؟

قبل أن نبدأ بشرح DirectDraw دعونـا نضـيفها إلى برنـامج win32 حتـى نـرى سهولة أضافتها واستخدامها. قد تعتقد من الوهلة الأولى (كما كنـت أعتقـد أنــا) أن هناك الكثير لتعلمه في كل مرة تتعرف فيها علـى شـىً جديـد خاصـة وأن لم يكـن عندك أي معرفة ببرمجة win32 وكمـا أحـب أن أطمئنـك بـأن كـل الـبرامج الـتي تستخدم DirectX تقوم بنفس الخطوات لـذلك لـيس عليـك إلا تعلـم win32 مـرة واحدة فقط بحيث تستخدمها كلما قمت باستخدام DirectX. في البدايــة سـوف

نضيف بعض تعاريف المتغيرات (لا تنسى طبعـا أن تضـيف ddraw.lib إلى قائمـة Link تحت ....Project Settings التي سوف نستخدمها كما يلي :

#include <ddraw.h>

**HWND** hwnd; //Windows program handle static short \*pBase;

// Direct draw globals

LPDIRECTDRAWSURFACE lpDDSPrimary; // DirectDraw  $\frac{1}{2}$  primary surface LPDIRECTDRAWSURFACE lpDDSBack; // DirectDraw back  $\frac{1}{3}$  surface **BOOL** bActive; // is application active?

**BOOL DirectDrawInit();** 

أولا نقوم بنقل التعريف :HWND hwnd من الخطوة الأولى إلى أعلى البرنامج

bActive=DirectDrawInit ();

ثالثا نقوم بإضافة {} DirectDrawInit () إلى أخر البرنامج

هذا كل ما في الأمر (سـهل ألـيس كـذلك۞ ) في هـذه النقطـة اسـتطعنا أن نحـول برنامج win32 ليقوم باستخدام العنصر DirectDraw للتعامل مع ذاكرة الفيديو. ونرى ذلك من خلال ;DirectDrawInit(); ونرى ذلك من خلال ;DirectDrawInit() لاستخدام هذا العنصر. من خلاله قمنا بعدة خطوات سـوف نشـرحها عـن طريقهـا

استطعنا أن نجعل DirectDraw جزء من البرنـامج (أنضـر إلى الشـكل (1)) ونـرى

هذا

الجزء كما يلي:

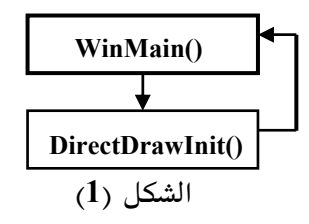

**BOOL DirectDrawInit (void) {** LPDIRECTDRAW IpDD; **HRESULT ddrval:** ddrval = DirectDrawCreate ( NULL, &lpDD, NULL); if (ddrval != DD\_OK) return FALSE; ddrval = IDirectDraw\_SetCooperativeLevel (IpDD, hwnd, DDSCL\_EXCLUSIVE | **DDSCL FULLSCREEN);** if (ddrval != DD\_OK) return FALSE; ddrval = IDirectDraw\_SetDisplayMode (IpDD, 640, 480, 16); if (ddrval != DD OK) return FALSE; // create foreground surface **DDSURFACEDESC ddsd;** ddsd.dwSize = sizeof(DDSURFACEDESC); ddsd.dwFlags = DDSD\_CAPS | DDSD\_BACKBUFFERCOUNT; ddsd.ddsCaps.dwCaps = DDSCAPS\_PRIMARYSURFACE | DDSCAPS\_FLIP | DDSCAPS\_COMPLEX; ddsd.dwBackBufferCount = 1; ddrval = IDirectDraw\_CreateSurface ( IpDD, &ddsd, &lpDDSPrimary, NULL); if ( ddrval != DD\_OK) return FALSE; // create buffer surface ddsd.dwFlags=DDSD\_CAPS|DDSD\_HEIGHT|DDSD\_WIDTH; ddsd.ddsCaps.dwCaps=DDSCAPS\_OFFSCREENPLAIN|DDSCAPS\_SYSTEMMEMORY; ddsd.dwHeight=480; ddsd.dwWidth=640; ddrval=IDirectDraw\_CreateSurface( IpDD, &ddsd, &IpDDSBack, NULL ); if (ddrval !=  $DD$   $OK$ ) return FALSE; // Get pointer to buffer surface IDirectDrawSurface\_Lock(IpDDSBack,NULL, &ddsd, 0, NULL); pBase = (ddrval==DD\_OK ? (short \*)ddsd.lpSurface : NULL);

IDirectDrawSurface Unlock(IpDDSBack, NULL); return TRUE; ولكي تكون الأمور واضحة يجب أن نشـرح أولاً طريقـة عمـل DirectDraw. ولكـي نستخدم هذا العنصر في برنامجنا يجب أن نقوم بالخطوات التالية : [1. إعداد وتعريف المتغيرات المستخدمة بشكل عام (global variables) DirectDraw أ. بداية إنشاء كائن "cooperative level" . إعداد مستوى العرض.  $3$ 

- 4. إنشاء سطح أمامي (Front Surface) وسطح(أو أكثر) خلفي(Back Surface) لذاكرة الفيديو وكائن حاذف(clipper object) إذا احتجنا لذلك.
- 5. نلحق الكـائن الحـاذف بالسـطح الرئيسـي لـذاكرة (primary surface ،ولا نحتــاج لإنشــاء هــذا الســطح لأنــة ينشــأ بشــكل تلقــائي عنــد إنشــاء كــائن DirectDraw) الفيديو إذا كنا نستخدم نافذة بدل الشاشة بكاملها.
- بقلب الأسطح باستخدام الأمر flip ولكن في حالة النافذة نقوم باسـتخدام الأمـر blit الذي يقوم بنسخ محتويـات السـطح الخلفـى إلى السـطح الرئيسـى في كـل إطار .

الآن كيف طبقنا هذه الخطوات في برنامجنا السابق؟

في الخطـوة (1) قمنــا بتعريــف الــتغيرات المستخدمة (راجــع البرنــامج لـترى المقصود) ، المتغير :IpDDSPrimary وهو متغير السطح الرئيسي والظـاهر لـذاكرة الفيديو ثم المتغير IpDDSBack للسطح الخلفي للـذاكرة وفي DirectDrawInit (هي الجزء من البرنامج المهتم بإعداد DirectDraw) قمنا بتعريف المؤشر IpDD لـــــــ DirectDraw (مؤشــر بمعــني Pointer ) ثــم المـتغير ddrval وهــو المـتغير

هذه الحالة 480X640.

المستخدم للتعرف على نجاح كل خطوة نقوم بها لإنشاء DirectDraw فيما إذا فشلت خطوة يقوم هذا المتغير بإبلاغنا. فِي الخطوة (2) قمنا باستخدام الأمـر DirectDrawCreate وذلـك لإنشـاء كـائن DirectDraw ولاحظ أننا جعلناه يساوي المتغير ddrval وذلك كمـا سـبق وأشـرنا أنه يقوم بتسجيل نتيجة الخطوة أن كانت ناجحـة فإنــه سـوف يسـاوي واحـد وأن كانت فاشلة فإنه سوف يساوي صفر ونقوم بذلك مع بقية الأوامر. في الخطـــوة (3) بعـــد أن إنشــــائنا الكـــائن المطلـــوب قمنــــا باســـتخدام الأمـــر IDirectDraw\_SetCooperativeLevel ويقوم هذا الأمر بإعداد مستوى العرض بحيث يكون في هذه الحالة DDSCL\_FULLSCREEN أي أن DirectDraw سوف تستغل الشاشة بأكملها بعد أن قمنا بتحديد شكل برنامجنا (نافذة أو الشاشة بكاملها) قمنا باستخدام أمر تحديـد نوعيـة العـرض وهـو الأمـر IDirectDraw\_SetDisplayMode سواء كان من حيث دقة الألوان (8 بت أو 16 بت أو 24 بت) أو حجم الشاشة في

(DirectDraw\_CreatSurface (وهو السطح الرئيسي في هذه الحالة) ثم اسـتخدمن نفس الأمر مرة أخرى لإنشاء السطح الخلفي. في الخطوة (5) لم نفعل شيء لأننا نتعامل مع الشاشة بكاملها. في الخطوة (6) وعن طريق الوظيفة DrawStuff() قلبنا محتويات السطح الخلفي إلى السطح الرئيسي عن طريق الأمر (IDirectDrawSurface\_BltFast . وهذا كل ما في الأمر عند استخدام العنصر DirectDraw. طبعا هناك بعض التفاصيل التي لم أرى أهميتها في هذه النقطة من تعرفنا على هذا العنصر وسوف نتطلع عليها لاحقا (البرنامج موجود في القرص المدمج في الملف win32+Ddraw). 445 ولكن هذا البرنامج لا يقوم بشي مختلف عـن السـابق مـا عـدا تغـيير الشاشـة إلى 480x640 وحتى نرى فعلا قوه هذا العنصر دعونا نقوم ببعض الإضـافات للبرنـامج ليقـوم بشـىء معـين (سـوف يقـوم برنامجنــا برسـم ألـوان مختلفــة علـى الشاشــة وتحريكها).

```
void DrawStuff(); //   وسم الألوان   //  , void DrawStuff(); //
```
 $\overline{\mathbf{z}}$ 

while (TRUE) { // Message loop

```
if(PeekMessage( &msg, NULL, 0, 0, PM NOREMOVE)) {
 if(!GetMessage( &msg, NULL, 0, 0))
   return msg.wParam;
  TranslateMessage(&msg);
  DispatchMessage(&msg);
} else if (bActive) DrawStuff();
\mathcal{E}
```
ثالثا

void DrawStuff() {

short \*pBuff=pBase;

if (pBuff)  $\{$ RECT r={0,0,640,480};

 $\frac{1}{2}$  paint something 446

```
int i, j;
for (j=0; j<480; j++)for (i=0; i<640; i++, pBuffer++)*pBuff=i+j+addColor;
```
 $addColor+=(1 \le 11) + (1 \le 5) + 1;$ 

// Update the screen ...

IDirectDrawSurface BltFast(lpDDSPrimary,0,0,lpDDSBack, &r,DDBLTFAST NOCOLORKEY);

 $\left\{\begin{array}{c} \end{array}\right\}$ بعد إتمام هذا الخطوة فإن برنامجنا سيقوم بعملة بشكل كامل ولكن بقى هنـاك أمـر بسيط يجب القيام به في الخطوتين التاليتين :

نقوم بإزالة الخطوة التاسعة (عن طريق مسح كل محتوياتها)

وأخيرا في الخطوة العاشرة

نقوم بإزالة case WM\_PAINT وكل محتوياتها

هذا كل ما في الأمر (البرنامج موجود في القرص المدمج في الملف win32+Ddraw2) ، قمنا بإزالة جزء من البرنامج لعدم حاجتنا أليه، أنت تتساءل عن معنـى الخطـوات التى قمنا بها طبعاً. الشكل التالى يوضح طريقة عمل البرنامج :

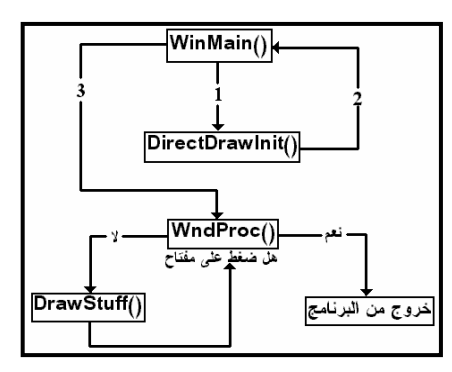

كل ما قمنا به هو إضافة وظيفة DrawStuff() والتي تقوم ببساطة برسم وتحريك ألوان معينه على السطح الخلفي ثم تستخدم الأمـر BltFast مـن أوامـر DirectDraw لتحويل محتويات السطح الخلفي إلى السطح الرئيسي :

IDirectDrawSurface BltFast(lpDDSPrimary,0,0,lpDDSBack, &r,DDBLTFAST\_NOCOLORKEY);

الخلفى مواصفات حجم الشاشة.

DDBLTFAST\_NOCOLORKEY أما هذا فيمثل الاختيار بتحويل الصورة علـي السطح الخلفي إلى السطح الرئيسي بدون الأخذ في الاعتبار أي لون شفاف. وتتكرر هذه العملية مرات عديدة في الثانية فنرى حركه الألوان.

دعونـا أخـيرا نقـوم بتغـيير بسـيط في البرنــامج الســابق بحيـث نقـوم بنقـل جميــع التعاريف المستخدمة في البرنــامج والـتي كانــت معرفــة قبــل (WinMain إلى ملـف تعاريف خاص بها نسميه win32.H بعـد ذلـك نقـوم بإضـافة الأمـر "#include "win32.h# إلى أعلـى البرنـامج (يوجـد في القرص المدمج مع الكتاب في الملف win32+Ddraw3).
﴾ يا إلهي، حجم البرنامج يزداد كثيرا كلما أضفنا شيء جديد هل هناك  $\bigcap$  حل؟؟

هذا صحيح ، فحجم برامج الصوت والصورة يـزداد بشـكل ملاحـظ عنـد إضافة بعض الميزات من وقت لأخر. الأمر المفيد هنا أن اغلب الإضـافات ثابـت في كل البرامج ولا يحتاج إلى أي تغيير ولذلك سوف نستخدم الكائنــات (Classes) في تخزين الإضافات فذلك سـوف يسـهل علينــا الأمـور. مـثلا عرفنــا أن DirectDraw تتحكم في الشاشة وكذلك عرفنا من البرنامج السابق أن DirectDraw قامت بإنشـاء واستخدام سطحين، السطح الرئيسي المرئي على الشاشة ثم السـطح الخلفـي الغـير مرئي للمستخدم. لذلك لجعل الأمور اكثر سهولة سـوف نقـوم بـنفس العمليــة الـتي قمنا بها في البرنامج السابق ولكن الآن عن طريق إنشاء كـائنين الأول هـو "Screen" و المهتم بما يظهر على الشاشة الرئيسية ثم بعـد ذلـك سـوف نسـتخدم كـائن أخـر نطلق علية "Surface" وهو الكائن المهتم بإنشاء الأسطح على ذاكرة الفيديو والتحكم بهـا. عـن طريـق هـذين الكـائنين سـوف تصـبح الأمـور اكثـر سـهولة ، ومـا علينـا كمبرمجين سوى طلب الكائن من البرنامج الرئيسي فيقوم بعملـة بـدون الحاجــة إلى رؤيته (بهذه الطريقة سوف نقوم بإنشاء كائنات مكتبة الألعـاب المستخدمة في هـذا الكتاب ثم بعد ذلك سوف نقوم بوضع جميع تلك الكائنات سواء كــائن الصــوت أو كائن الشاشة ...الخ في مكتبة Lib بحيث لا نحتاج بعد ذلك للنظر إليهـا و إنمـا نقـوم بـالتركيز علـى طريقـة عمـل برنامجنـا كمـا كـان الحـال في الجـزء الأول مـن الكتاب).

م<br>كل عذراً ولكن لم أفهم ما تقصد ؟؟<br>معناياً من الله عنها الله عنه الله عنه الله عنها الله عنها الله عنها الله عنها

لا بأس (هذا هو السبب الرئيسي الذي جعلك تشترى الكتاب، لكـي تكـون الأمـور واضحة) نحن نستخدم مكتبة لإنشاء البرامج التى نتعامل معها (سواء كانت بـرامج العاب أو كل ما يستخدم تكنولوجيا دايركت أكس"DirectX" وهـذه المكتبـة عبـارة عن كائنات مختلفة لكل منها وظيفـة معينــة سـوف نتعـرف عليهــا. بعـد أن نقـوم بإنشاء هذه الكائنات المختلفة لن تكون هناك حاجة لرؤيتها والسبب في ذلك أننـا لن نحتاج إلى تغييرها مهما اختلف البرنامج (في الحقيقـة يمكـن تغييرهـا إذا شـأنا ولذلك خصصت هذا الجزء من الكتاب لشـرح كيفيــة إنشــاء المكتبــة والـتى بـدورها تستخدم هذه التكنولوجيا) ولكي يكون برنامجنــا ســهل الفهــم ســوف نقـوم بوضـع جميع هذا الكائنات في تلك المكتبة. يتم ذلك طبعاً عن طريـق اسـتخدام Microsoft ++Visual C لإنتاج ملف واحد مـن نـوع lib نسـتخدمه في برامجنــا بـدون أن نقلـق بشأن هذه الكائنات بعد ذلك.

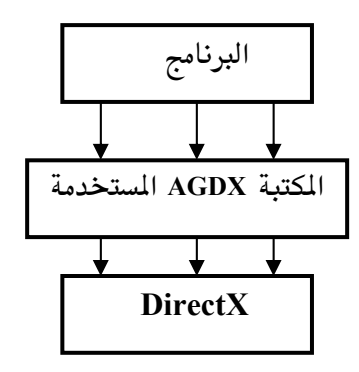

العنصر DirectDraw—المثال الثاني

عزيـــزي القــارئ بعــد أن تعرفنـــا في المثـــال الســـابق علـــى كيفيـــة إضـــافة العنصـــر DirectDraw دعونا في هذا المثال نلقي الضوء مرة أخري على نفس البرنــامج تقريبــا ولكن مع بعض التعديلات. أولا سوف نقوم باستغلال أخر إصدارات DirectX وهـو الإصدار السادس وذلك عن طريق تعديل وظيفة إعداد DirectDraw. وبعد أن نتعرف على هذا العنصر سنتعرف كذلك على الأسطح وكيفية إنشائها. ثـم بعد ذلك سوف نقوم بإضافة وظيفة الإعـداد إلى برنامجنـا في الجـزء الأول (بعـد أن تخلصنا من برمجة win32).

```
وظيفة إعداد DirectDraw وأس
BOOL DirectDrawInit(int Width, int Height, int BitDepth)
₹
 LPDIRECTDRAW IpDD;
 HRESULT ddrval;
 ddrval = DirectDrawCreate ( NULL, &lpDD, NULL);
 if (ddrval != DD_OK) return FALSE;
   // Retrieve the DirectDraw4 interface(newer).
 ddrval = IpDD->QueryInterface(IID_IDirectDraw4, (void **)&DD4);
 if (ddrval != DD_OK) return FALSE;
 lpDD->Release();
 ddrval = DD4->SetCooperativeLevel ( hWnd, DDSCL_EXCLUSIVE |
DDSCL_FULLSCREEN);
 if (ddrval != DD_OK) return FALSE;
 ddrval = DD4->SetDisplayMode (Width, Height, BitDepth, 0, 0);
 if (ddrval != DD OK) return FALSE;
 // create foreground surface
 DDSURFACEDESC2 ddsd;
 DDSCAPS2 ddscaps;
 ZeroMemory(&ddsd, sizeof(ddsd));
 ddsd.dwSize = sizeof(ddsd);
 ddsd.dwFlags = DDSD_CAPS | DDSD_BACKBUFFERCOUNT;
 ddsd.ddsCaps.dwCaps = DDSCAPS_PRIMARYSURFACE | DDSCAPS_FLIP |
DDSCAPS_COMPLEX;
 ddsd.dwBackBufferCount = 1;
 ddrval = DD4->CreateSurface (&ddsd, &lpDDS4Primary, NULL);
 if (ddrval != DD_OK) return FALSE;
 // create buffer surface
 ddsd.dwFlags=DDSD_CAPS|DDSD_HEIGHT|DDSD_WIDTH;
 ddsd.ddsCaps.dwCaps=DDSCAPS_OFFSCREENPLAIN|DDSCAPS_SYSTEMMEMORY;
 ddsd.dwHeight=Height;
 ddsd.dwWidth=Width;
 ddrval=DD4->CreateSurface( &ddsd, &lpDDS4Back, NULL );
 if ( ddrval != DD_OK) return FALSE;
   // Get a pointer to the back buffer
  ddscaps.dwCaps = DDSCAPS BACKBUFFER;
  ddrval=IpDDS4Primary->GetAttachedSurface(&ddscaps, &IpDDS4Back);
          // Create a timer to flip the pages
  if (!SetTimer(hWnd, 1, 500, NULL))
    return FALSE:
 return TRUE;
<sup>}</sup>
452
```
أخذت DirectDraw في التطور من الإصدار الأول لتكنولوجيــا DirectX إلى الإصـدار الحالي (السادس) ولكن طبعا طريقة برمجتها لم تتغير وسوف نقوم في هـذا الـدرس بكتابــة وظيفــة خاصــة بإعــداد هــذا العنصــر وتهيئتــه للاســتخدام (سنســميها (DirectDrawInit نراها في الصفحة السابقة) ثم وفي نفس الوظيفـة سـنقوم بإنشـاء سطحين للشاشة : سطح رئيسي ظاهر للمشاهد ،وسطح خلفي خفـي عـن المشاهد. سنقوم أولاً بالنظر إلى الشفرة البرمجية لهذه الوظيفة في الصفحة السـابقة بعـد ذلـك سنقوم بشرحها ولماذا نحتاج إلى أسطح للشاشة.

كما نرى أن وظيفة الإعداد طويلة شيئا ما ولكنها مثل بـاقى الوظـائف الرئيسـية لا تتغير من برنامج إلى أخر فمعرفتها مهمة لأنها العنصر الرئيسي في هذه التكنولوجيا. سوف نقوم بشرحها بشكل تسلسلي ، بمعنى أننا سنبدأ من السطر الأول في أعلـى الوظيفة ونستمر إلى السطر الأخير في أسفلها.

• أولا بالنظر إلى الوظيفـة (DirectDrawInit نـرى أنهــا تقـوم بأخــذ العـرض (Width) و الطـول (Height) وعـدد الألـوان (BitDepth) كمعطيــات لهــا عنــد استدعائها من الوظيفة الرئيسية (Main (كما سوف نرى في الوظيفة الرئيسية) وهذا يعني أن لدينا الآن ثلاث متغيرات يحملن ثلاث أرقام مختلفة كل رقم له معنى معين وهو طول الشاشة وعرضها وعدد الألوان بها (وبالتالي ستكون هـذه موصفات السطح الرئيسي والسطح الخلفي لأنهمـا يمـثلان الشاشـة). وسـوف نستخدم هذه التغيرات لإعداد الشاشة بالشكل المطلوب كما سوف نرى.

هيا بنا ننشئ DirectDraw4

**LPDIRECTDRAW lpDD; HRESULT** ddrval;

ddrval = DirectDrawCreate ( NULL, &lpDD, NULL); if (ddrval != DD OK) return FALSE;

// Retrieve the DirectDraw4 interface(newer). ddrval = lpDD->QueryInterface(IID IDirectDraw4, (void \*\*)&DD4); if (ddrval !=  $DD$  OK) return FALSE;

lpDD->Release();

1. أولا قمنــا بتعريــف كــائن (Object) مــن نــوع DirectDraw الإصــدار الأول أطلقنــا عليــة lpDD (اخترنــا هــذا الاسـم لأنــه اختصــار جملــة : مؤشــر إلى .(DirectDraw

يحمل قيمة معينة ستكون أداه نتعرف عن طريقها إلى نوع الخطأ الـذي حصـل في حالة حدوثه. 3. في السطر الذي يليه :

نقوم بإنشاء العنصر DirectDraw عن طريق الأمر التالي :

DirectDrawCreate (NULL, &lpDD, NULL) وكما تلاحظ أن كل ما نحتاجه لأمر الإنشاء هو المؤشر lpDD مسبوق بإشـارة " & " الذي أنشأناه في الخطوة رقم 1. . في هذه الخطوة سنقوم بتحويل عملية الإنشاء من الإصدار الأول لهذا العنصر [

والذي عبرنا عنة بالمؤشر lpDD إلى الإصدار الرابع والذي عبرنا عنـه (في أعلـى

الملف) بالمؤشر DD4. ولكى نقوم بهذه العملية سوف نحتاج إلى أمر التغيير وهو QueryInterface() والذي قام بتغير عملية الإنشاء كما هو مطلوب. 2. وأخيرا قمنا بتحرير (أي مسم) المؤشر IpDD عن طريق الأمـر (Releas

الذاكرة لأننا لم نعد في حاجة إليه ولذلك نريد أن نستعيد المقدار الـذي حجـزه من الذاكرة وسوف نستخدم بدله المؤشر DD4.

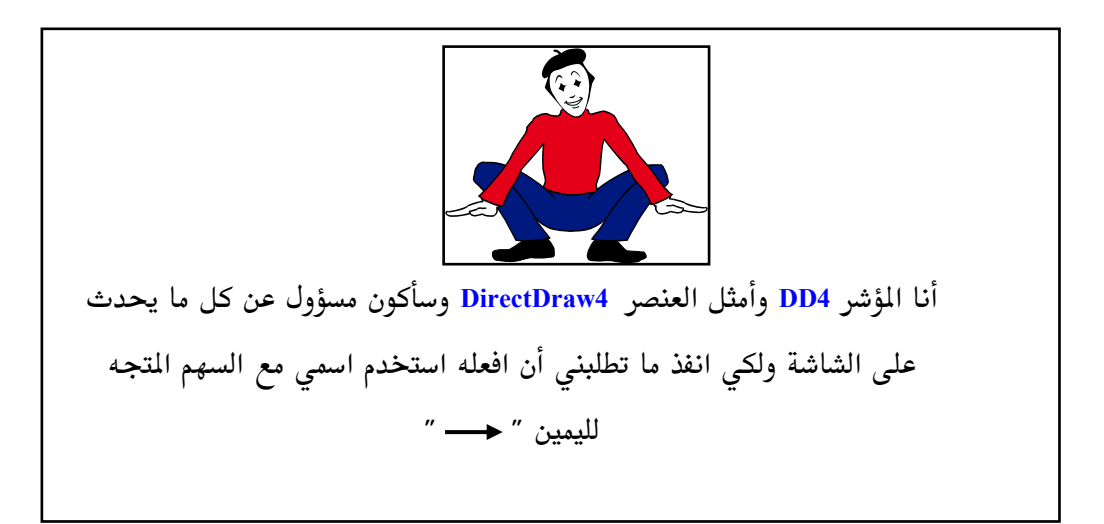

بعدما اصبح لدينا كـائن لـــ DirectDraw والمؤشـر DD4 كممثـل لـه بإمكاننـا استخدام مميزاته (عن طريق السهم المتجهة إلى اليمين <del>لا عنه السلم مع</del>لم الله عنه الله عنه الله عنه الله وهي : أولا التحكم في الشاشة باستغلالها كاملة (طبعا نستطيع أن نضعها كنافـذة مـن نوافذ نظام التشغيل كباقي البرامج ولكننـا في هـذه الـدروس سـوف نركـز علـى استخدام الشاشة بكاملها) وللقيام بذلك استخدمنا الأمر التالى : ddrval = DD4->SetCooperativeLevel ( hWnd, DDSCL\_EXCLUSIVE | DDSCL\_FULLSCREEN); if (ddrval !=  $DD_OK$ ) return FALSE;

طبعا كما نرى ، يجب أن نقوم بالتأكد أن العملية تمت بنجـاح عـن طريـق فحـص قيمة المتغير ddrval

الآن بعد أن جعلنا الشاشة جاهزة للاستعمال ، أصبح بإمكاننــا تغـيير الشاشــة إلى العمق النقطي المطلوب بطول معين = قيمة المتغير Height وعرض معين = قيمـة المتغير <mark>Width</mark> ( 480x480 هو العمق المستخدم لهذا المثال تستطيع تغيير ذلك ولكن يعتمد هذا على حسب بطاقة العرض المستخدمة ) ثم بعد ذلك نريد أن نجعل عـدد الألوان = قيمة المتغير BitDepth (سبق وتحدثنا عن هذه المتغيرات في البداية) ونقوم بذلك عن طريق هذا الأمر :

ddrval = DD4->SetDisplayMode (Width, Height, BitDepth, 0, 0); if (ddrval !=  $DD$  OK) return FALSE;

كما نرى طبعا، يجب أن نقوم بالتأكد أن العملية تمت بنجاح عن طريق فحص قيمة المتغير ddrval

"جميل جـدا" تقـول "ومـاذا الآن ؟" (أرجــو أن لا يكــون الملـل دب إليـك، عليـك بالصبر وسيكون الموضوع بأكمله غاية في التسلية. صدقني)

السطح الرئيسي والسطح الخلفي

هل ذهبت يوما إلى السينما ؟ حتى لو أنك لم تذهب إلى السينما لابد وأنـك شـاهدة الكثير من الأفلام والعروض على شاشة التلفاز ، ولكن هل خطر ببالك هـذا السـؤال "كيف استطاعوا أن يجعلوا من الصور أن تتحـرك ؟" بمعنـى أخـر كيـف تتكـون الحركة ؟ ولكي نستطيع أن نـبرمج الحركــة علـي شاشــة الكمبيــوتر لابـد لنــا مـن التعرف على الحركة وكيفية إنشائها. إذا نظرت إلى صورة معينة سبق لك والتقطتها فإن تلك الصورة تمثل لحظه معينة ، ولـو انـك التقطـت صـور كـثيرة الواحـدة تلـو الأخرى لشيء يتحرك ثم نظرت إلى تلك الصور بنفس السرعة والترتيب سوف ترى الحركة، وهذه هي الطريقـة المستخدمة للحركـة في دور العـرض (السـينما). فـالفلم عبارة عن صور عديدة تم التقاطهــا الواحــدة تلــو الأخــرى وتعــرض عــن طريــق أداة للعرض فتراها العين بشكل متكرر فتنشأ الحركــة. والأسـطح هنــا هــى أداة العــرض التى سوف نستخدمها لتعرض الحركة على شاشة الكمبيوتر بنفس الأسلوب المتبـع لإنشاء الحركة في دور العرض.

سوف نقوم بإنشاء سطح رئيسي مرئي للمشاهد يعرض الصورة الحالية وننشئ سطح خلفي أخر غير مرئي يحتفظ بالصورة التالية للعرض ، في كل جزء من الثانية نقـوم بقلب محتويات السطح الخلفي إلى السطح الرئيسي حتى نـرى الصـورة التاليــة وفي نفس الوقت نأتي بصورة جديدة ونضعها في السطح الخلفي. بهذه الطريقة نستطيع إنتاج الحركة وبشكل مذهل. عملية سهلة ألـيس كـذلك ؟ الآن تسـتطيع أن تحقـق حلم طفولتك وتصبح مخرج أفلام على الكمبيوتر ۞.

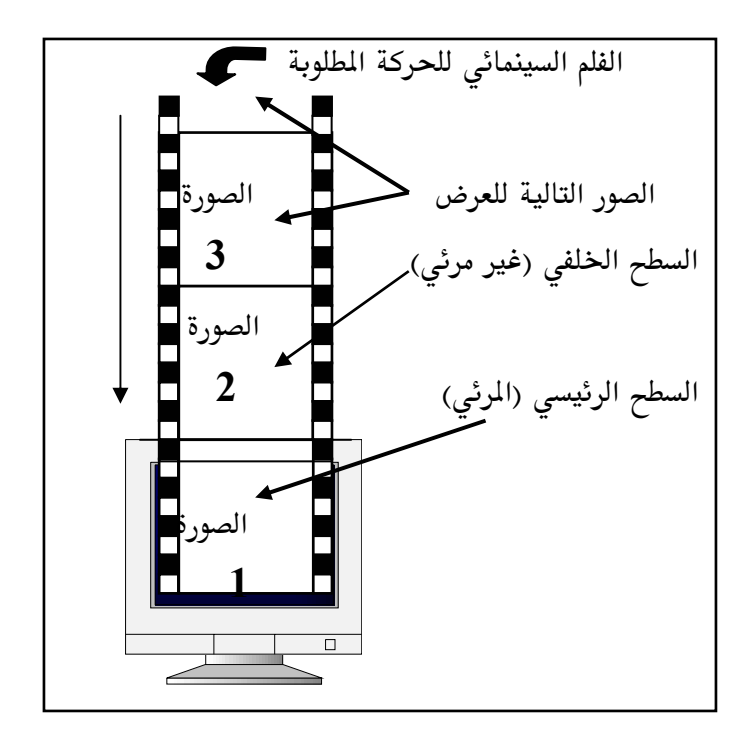

شكل الأسطح وعلاقتها بالحركة

بعد أن تكونت لدينا فكرة ولو بسيطة عـن الأسـطح وسـبب اسـتخدامها لنـرى الآن كيف يمكننا إنشائها ، وكما رأينا أن لكل سطح مساحة معينة بطول معين وعـرض معين (تكون الأسطح عادة كلها بنفس المساحة كمـا في الفلـم السـينمائي ولكـن هـذا ليس شرطاً).

لننظر الآن كيف استطعنا أن ننشئ الأسطح المطلوبة ، وللقيام بذلك يجب أن نتبـع الخطوات التالية :

· أولا نقوم بإنشاء التعاريف المستخدمة كما يلي :

**DDSURFACEDESC2** ddsd; **DDSCAPS2** ddscaps;

ZeroMemory(&ddsd, sizeof(ddsd)); 458

#### $ddsd.dwSize = sizeof(ddsd);$

التعريف الأول "ddsd" هو ما يعرف DDSURFACEDESC2 وهو مجرد مـتغير مـن نوع Struct لا أكثر ولا أقل يحمل صفات السـطح المطلـوب إنشـائه. طبعـا في هـذه الرحلة لا يحمل أية صفات ولكن سنقوم بتعبئتـه في الخطـوات التاليــة بالملومـات المطلوبة (انظر إلى الجدول إذا أردت التعرف على الأعضاء) لكل سطح نريد إنشائه.

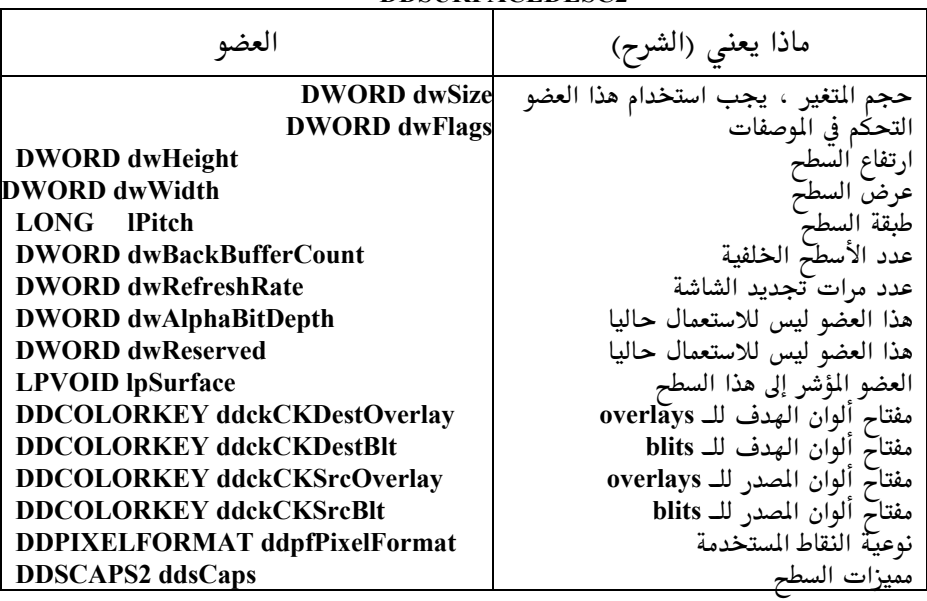

**DDSURFACEDESC2** 

جدول الأعضاء (لا تجعل هذا الجدول يخيفك استخدمه كمرجع فقط)

التعريف الثاني "ddscaps" وهو ما يعرف DDSCAPS2 وهو المهتم بمميزات السـطح (عن طريقة نستطيع استغلال بعض المميزات التي سنتعرف عليها في دروس قادمـة) وهو أيضاً (لو نظرت إلى الجـدول) أحـد أعضـاء المتغير DDSURFACEDESC2 ، وكان من المكن استخدامه مباشر كباقى الأعضاء ولكننـا فضـلنا اسـتخدامه بشـكل منفصل وذلك لتسهل عملية التعامل معه.

.<br>كاسؤال : ماذا تقصد باستخدامه مباشرة كباقي الأعضاء ؟<br>المستوال :

لو نظرت إلى جـدول أعضـاء المتغير DDSURFACEDESC2 ستكتشـف أن العضـو الأخـير مـن أعضـاءه هـو DDSCAPS2 وبمـا أننــا أنشـأنا مـتغير مـن نــوع DDSURFACEDESC2 فإننا نستطيع استخدام جميع الأعضاء الموجـودة فيـه ، وبذلك نستطيع أن نستخدم هذا العضو مباشرة بدون الحاجة إلى إنشائه مرة أخرى بشكل منفصل. يعني بالعربي الفصيح بإمكانك أن تحذف تـعريف هذا الــمتغير "ddscaps " واستخدام التعريـف "ddsd.ddsCaps" بـدل منـه إذا أردت. لاحـظ أن "ddsd" تمثل المتغير من نـوع DDSURFACEDESC2 والنقطـة تعـنى أننـا سـوف نستخدم العضو المعين (في هذه الحالة هو ddsCaps) وما يفصلهم هو النقطة ″.″ (ملاحظة : سوف نستخدم هذا المؤشر بشكل منفصل في آخر الوظيفة )

# تعبئة موصفات الأسطح (أعضاء المتغير " ddsd") :

بعد ذلك ولاستخدم الذاكرة المطلوبة للأسطح يجب:

له هذا الأمر لكي ينفذ مهمته هو التعريف "ddsd" وهذا الأمـر هـو المسؤول عـن جعل الذاكرة خالية من أي معلومات سابقه.

2. تعبئـــة العضــو ddsd.dwSize ليســاوي الحجــم المطلــوب لتخــزين الـــتغير " ddsd"من نوع DDSURFACEDESC2 كما يلى "(ddsd.dwSize = sizeof(ddsd)". 460

الآن بعد أن استوفينا شروط الذاكرة نستطيع أن نكمـل تعبئــة بقيــة الأعضــاء ، أولا سوف نبدأ بتعبئة الموصفات والميزات المطلوبة لإنشاء السطح الرئيسي:

• تعبئــة العضــو dwFlags بالمواصــفات المطلوبــة للســطـم الرئيســي ، وفي هــذه الحالة كما يلي:

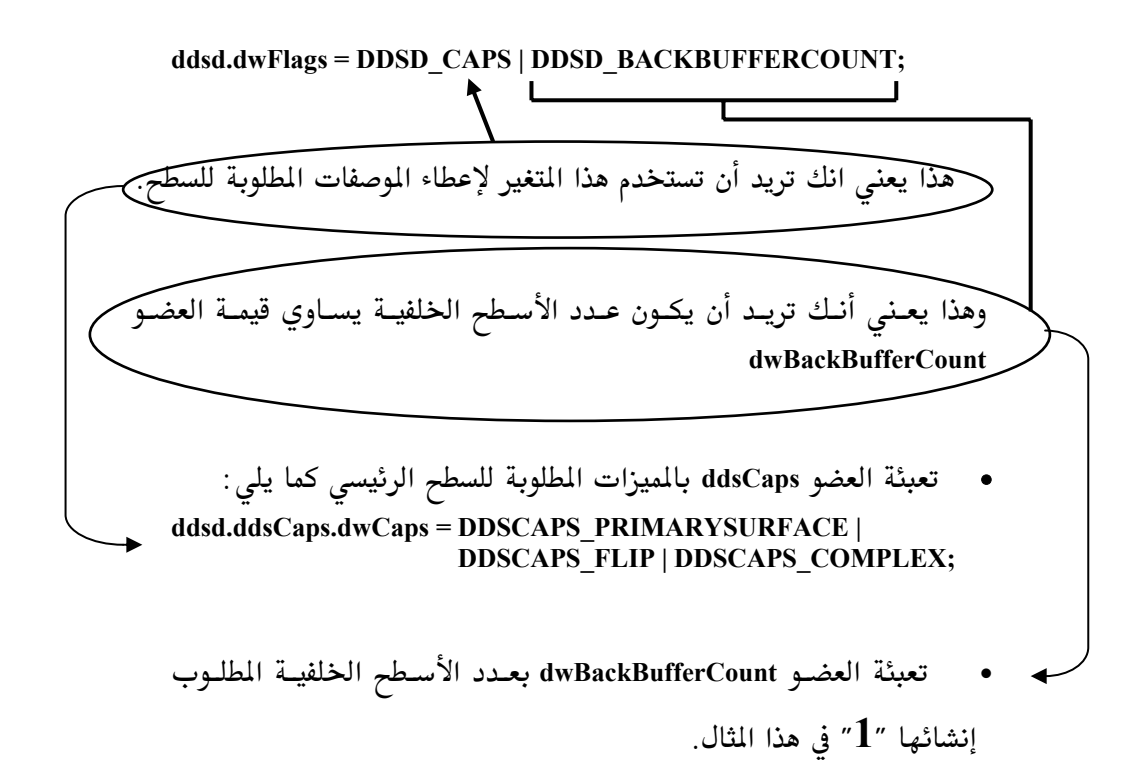

الآن نستطيع أن نقوم بإنشاء السطح الرئيسي بعد أن قمنا بتعبئة الأعضاء المطلوبـة للمتغير "ddsd" ولإنشاء أي سطح نعود لمثل DirectDraw4 وهو DD4 ونطلب منـه أن ينشئ السطح الرئيسي كما يلي:

ddrval = DD4->CreateSurface (&ddsd, &lpDDS4Primary, NULL); if ( $ddrval := DD_OK$ ) return FALSE;

[المؤشر إلى السطح الرئيسي والذي عرفناه في أول الملف.]

طبعا نقوم بالتأكد أن العملية مرت بنجاح عن طريق اختبار قيمة المتغير "ddrval " وهل هي OK أم لا.

الآن هل نستطيع أن نأمر ممثـل DirectDraw4 بـأن يقـوم بإنشـاء السـطح الخلفـي بمعلومية أننا قد سبق لنا وعبئنا مميزات "ddsd" ؟ لا لماذا ؟ لأننـا عبئنـا المتغير "ddsd" بمميزات عن السطح الرئيسي وليس السـطح الخلفـي ويجـب الآن أن نقـوم بتعبئة بعض القيم المختلفة لتكون مناسبة للسطح الخلفي كما يلي:

ddsd.dwFlags=DDSD CAPS|DDSD HEIGHT|DDSD WIDTH;

ddsd.ddsCaps.dwCaps=DDSCAPS\_OFFSCREENPLAIN|DDSCAPS\_SYSTE **MMEMORY;** ddsd.dwHeight=Height; ddsd.dwWidth=Width;

أعتقد انك تلاحظ الفرق ، هنا يجب أن نحدد ارتفاع وعـرض الشاشــة لأن السـطح الخلفي سطح غير مرئي وبذلك ليس شرطا أن يكون ارتفاعه وعرضه بعرض الشاشـة وارتفاعها كما كان الحـال مـع السـطح الرئيسـي. لـذلك سـوف نسـتخدم الأعضـاء

dw.Hegiht و dwWidth لإعطاء القيم المناسبة (في هذا المثال سـوف نجعـل السـطح الخلفي مساويا مساحة الشاشة).

ddrval = DD4->CreateSurface (&ddsd, &lpDDS4Back, NULL); if (ddrval != DD\_OK) return FALSE; المؤشر إلى السطح الخلفي والذي عرفناه في أول الملف. ۖ

طبعا نقوم بالتأكد أن العملية مرت بنجاح عن طريق اختبار قيمة المتغير "ddrval " وهل هي OK أم لا.

والخطوة الأخيرة هي إلحاق (أو لصق) السطح الخلفي بالسطح الرئيسي كما يلي :

#### ddscaps.dwCaps = DDSCAPS BACKBUFFER; ddrval=lpDDS4Primary->GetAttachedSurface(&ddscaps, &lpDDS4Back);

لاحظ أننا استخدمنا المتغير ddscaps والذي عرفناه وناقشناه في بداية هـذه الوظيفـة وأوضحنا أنــه كــان باسـتطاعتنا اسـتخدام العضـو "ddsd.ddsCaps" أحــد أعضــاء المؤشر "ddsd" ولو فعلنا ذلك ستكون الخطوة الأخيرة كما يلي:

ddsd.ddsCaps.dwCaps = DDSCAPS BACKBUFFER; ddrval=lpDDS4Primary->GetAttachedSurface(&ddsd.ddsCaps, &lpDDS4Back);

# الفصل الثالث عشر

# السة الداخلية ل **AGDX**

## البنية الداخلية لـ AGDX

قبل أن نتعمق في هذا الموضوع أحب أن انوه الأخ و الأخت القارئة بـأن معرفـة طريقة برمجة الكائنات في لغة السي المحسنة مهمة لفهم بقية مواضيع الكتــاب (في الحقيقة ليس هناك الكثير لتعلمـه عـن الكائنــات في لغــة الســى المحسـنة ، ولكـن مراجعتها سوف يفسر لك الكثير من التساؤلات) تقريبـا جميـع كتـب لغـة السـى المحسـنة تـتكلم عـن الكائنـات (أو يطلـق عليهـا في لغـة السـى المحسـنة Class Objects) ولكن سوف نقوم بشرحها بشكل مبسط وسريع كما يلي :

الكائنات (CLASS) في برمجة Windows9X ولطبيعة البرمجة على هذه الأنظمة ذات القدرة علـى تشـغيل أكثـر مـن برنـامج في وقـت واحـد ( multithreaded operating system) فإننا سوف نشرحها بشكل مبسط وسريع الكائن ( Class Object) هو صوره مطوره عما يعرف في لغة السـي ( C ) بـــ(Structure) وهـي عبارة عن مجموعة متغيرات مـن أنــواع مختلفـة (قـد تكــون مـن نــوع int أو float وهكذا , راجعها في الفصل الأول من هـذا الكتـاب لملومـات اكثـر). وتعتمـد لغـات البرمجة الكائنية (مثل لغة السي المحسنة ++C) ومكتبة الألعاب على الكائنــات في تعاملها مع الـبرامج. وتكمـن أهميــة الكائنــات في أنهــا تجعــل مـن برنامجنــا اكثـر تنظيما. فإذا حدث خطأ ما لسبب معين فإننا نقوم بالتأكد من الكائن المسؤول عـن ذلك الخطأ بدون الحاجة للبحـث في جميـع الشـفرة البرمجيـة. هـذا بالإضـافة إلى أسباب عديدة أخرى جعلت من البرمجة الكائنية هي الطريقة المثلي في التعامل مع شفرات البرامج اليوم. ويكون شكل كائن مبسط كما يظهر في الصفحة التالية :

أسم الكائن Class  $\{$ public: } أسم الكائن يبدأ الكمبيوتر في النظر هنا عند بداية الكائن ويسمى هذا المكان البانى (constructor) وهو مكان جيد لحجز الذاكرة باستخدام الأمر new  $\ddot{\cdot}$  $\}$ } أسم الكائن الوارث~ عند الانتهاء من الكائن فإن الكمبيوتر ينظر هنا لـذلك هـذا هو الكان الجيد لتحرير الـذاكرة باسـتخدام (Delete ) إذا كنا قد استخدمنا new في البـاني (Distractor) ويتميـز بهذه العلامة ~ قبل اسم الكائن كما نرى في هذا المثال  $\ddot{\cdot}$  $\}$ private:

 $\}$ 

#### **Surface Class**

من الآن سوف نفترض معرفــة القــارئ بالأساسـيات لبرمجــة الكائنــات في لغــة السي المحسنة ونعود إلى الكائنين الذين سبق وتحدثنا عنهمـا (Surface و Surface) نقوم أولاً بالنظر إلى كائن الـــ Surface كما يلي:

AGDXSurface::AGDXSurface(AGDXScreen \*pScreen, int Width, int Height) { Create(pScreen, Width, Height); ₹ هذا هو الباني وكما نرى عندما نريد استخدام هذا العنصر فإننــا نقـوم بتمريــر كــائن الشاشة "Screen" (سـوف نـتكلم عنـة بعـد قليـل) بالإضـافة إلى العـرض ولارتفـاع المطلوب للسطح ، فيـــقوم الـباني بـدورة بـتمرير هذه الــقيم إلى أحد الأعضاء (لكل

```
BOOL AGDXSurface::Create(AGDXScreen *pScreen, int Width, int Height)
₹
         HRESULT rval;
         ZeroMemory(&m_DDSD, sizeof(m_DDSD));
         m DDSD.dwSize = size of (m DDSD);
         m<sub>DDSD</sub>.dwFlags = DDSD_CAPS | DDSD_HEIGHT |DDSD_WIDTH;
         m_DDSD.ddsCaps.dwCaps=DDSCAPS_OFFSCREENPLAIN;
         m<sup>-DDSD.dwWidth</sub> = Width;</sup>
         m DDSD.dwHeight = Height;
         rval = pScreen->m lpDD->CreateSurface(&m DDSD, &m lpDDS, NULL);
         if (rval := DD_OK)\{DDError(rval, pScreen->m_hWnd);
                  return FALSE;
         \mathcal{E}return TRUE;
₹
```
كائن أعضاء يطلق عليهم Member Functions ، مـرة أخـرى، راجـع الكائنــات في أي كتاب للغة السي لمعلومات إضافية عنها ) وهو العضو Create. دعونا الآن ننظر إلى العضو Create في المربع بالصفحة السابقة : أولا نقوم بالتأكد أن الذاكرة المطلوبة خالية من أي معلومات سـابقة ، ونقـوم بـهـذه العملية عن طريق استخدام أحد أوامر win32 وهو الأمر (ZeroMemory حيث يقوم بوضع قيم خالية (صفر يعتبر قيمة خالية) في مكان الـذاكرة المطلوبـة وبـذلك نتأكـد بأن المكان المطلوب في الذاكرة لا يحتوي علـى شـىء. ويسـتخدم هـذا الأمـر عنـوان المكان المطلوب في الـذاكرة (في هـذه الحالـة اسـتخدمنا المؤشـر m\_DDSD ) وكـذلك الحجم المطلوب بالبايت (استخدمنا الأمر ()sizeof لعرفة حجم المكان المطلوب عن طريق المؤشر m\_DDSD):

#### ZeroMemory(&m DDSD, sizeof(m DDSD))

كذلك نرى أن هذا العضو يأخذ هذه القيم المررة إلية من الباني ۖ ويقـوم بوضـعها في المتغير m\_DDSD (وهو المتغير "أو المؤشر" المسؤول عن حجم السطح المطلوب) ، بعد ذلك يستخدم كائن الشاشة "Screen Class" (والذي سبق ومررناه في البـاني، نحـن نعلم انه عند استخدام أي ممثل "instance" لكائن معين ،كما هو الحال هنا، فإننا نستطيع استخدام جميع أعضاء ذلك الكائن عـن طريـق هـذا المثـل ) وعـن طريقـة يمكننا إنشاء السطح كما يلي:

rval = pScreen->m lpDD->CreateSurface(&m\_DDSD, &m\_lpDDS, NULL);

حيث استخدمنا المتغير m\_lpDD (هذا كائن ممثل لـ DirectDraw سبق وأنشأناه في الكائن Screen سوف نـتكلم عنـة اكثـر عنـدما نشـرح ذلـك الكـائن ) ومـن خلالـه اسـتخدمن أحــد أوامـر DirectDraw وهــو الأمـر (CreateSurface لإنشــاء الســطح المطلوب. أما التغير m\_lpDDS فهو مجرد مؤشر لهذا السطح (عنـدما تـرى العلامـة "&" أمام متغير معين فاعلم أن هذا المتغير هو مؤشر لشيء معين). ثم أخيرا نرى الأمر DDError() وهذا الأمر مهم جدا عند إنشاء برامجنا فعن طريقة نستطيع أن نعرف السبب إذا لم يعمل البرنامج. كما سبق و تعلمنا في المثال السابق فإننا قمنا بإنشاء كائن يقوم بحفظ حالة كل أمر من أوامر DirectX (هنــا اسـتخدمنا متغير أسميناه rval ) بحيث لـو حصـل أي خطـأ يقـوم الأمـر (DDError بمقارنــة قيمة المتغير rval مع الأمر الذي سبب ذلك الخطـأ فيعـرف مـا هـو الخطـأ ويقـوم بإعطائنا ذلك السبب على شكل رسالة على الشاشة:

```
if (rval != DD OK)\{
```
 $\}$ 

```
DDError(rval, pScreen->m hWnd);
return FALSE:
```
\<br>ما هو الجديد في الكائن Surface ؟

مع العلم أننا في هذا الكائن نتصور بأننا أنشأنا شي جديد ولكـن في الحقيقــة ماعــدا الأمر (ZeroMemory واستخدام الأمر (DDError ليس هناك جديد (حتــى هـذين الأمرين وضعا فقط للتأكد من أن كل شيء على مـا يـرام ويمكـن حـذفهما لـو أردنـا

وسيقوم البرنامج بعمله في كل الأحوال) فكل مـا قمنـا بــه سـبق وشـرحناه في المثـال " win32+Draw " وكل ما فعلناه هنا أننا قمنا بترتيب نفس الخطـوات لإنشـاء سطح على الذاكرة في كائن خاص به.

## **Screen Class**

بعد أن تحدثنا عن الكائن الأول وهو الكائن Surface نتحدث الآن عن الكائن الأخر وهو الكائن Screen . أولا يجب أن اذكر القارئ العزيـز بأننــا لـن نقـوم بإنشــاء أي كائنات أخرى للعنصر DirectDraw ما عـدا هـذين الكـائنين ولـو أردنــا إضـافة أى مميزات لــ DirectDraw لاستخدامها في برامجنــا سـوف نقـوم بتلـك الإضــافات في هذين الكائنين. نحن في الكائن الأول قمنا بإنشاء أسطح في ذاكرة الكمبيــوتر ، هـذا كل ما عملناه هنا ، ولكي نستفيد من هذه الأسطح كان لابد مـن إنشـاء كـائن يقـوم باستغلالها لإظهار الحركة على الشاشة لذلك نـرى الحاجـة الماسـة لإنشـاء الكـائن Screen.

```
أولا سوف ننظر إلى الباني :
```

```
AGDXScreen::AGDXScreen()
₹
       m lpDD = NULL;
       m_lpDDSFront = NULL;
       m lpDDSBack = NULL;
ł.
كما نرى أن الباني لهذا الكائن بسيط الفهم ، فكل ما يقوم به هو عطاء قيمة خالية
                                                       "NULL" لكل من:
المتغير m_lpDD (هذا متغير "أو مؤشر" ممثل لـ DirectDraw أنشأناه في هذا الكائن
                           وقد سبق واستخدمناه في الكائن السابق "Surface")
                                                                    471
```
والمتغيرm\_lpDDSFront (وهو المتغير "أو المؤشر" المسؤول عن السطح الرئيسي) والمتغير m\_lpDDSBack (وهو التغير "أو المؤشر" المسؤول عن السطح الخلفي).

$$
\sum_{i=1}^{n} \sum_{j=1}^{n} \sum_{j=1}^{n}
$$

بما أن جميع المتغيرات الموجودة في الباني هي عبارة عن مؤشرات (Pointers) تقوم بدورها في حمل قيمة عنوان معين في الذاكرة فإن إعطاء القيمة "NULL" يعبر عن أن المؤشر لا يؤشر إلى أي شيء في تلك اللحظة بمعنى انه لا يحمل أي عنوان.

بعد أن رأينا الباني الأول دعونا نرى الباني الثاني للكائن Screen (نعم يمكننا أن نستخدم بانيين لأي كائن في لغة السي المحسنة ، وكما نعلم بأن الباني سواء الأول أو الثاني هو عبارة عن عضو من الأعضاء ولكن يقوم الكائن بالنظر إلية قبل الأعضاء الأخرى) ونرى الباني الثاني كما يلي:

AGDXScreen::AGDXScreen(void \*hWnd, DWORD Width, DWORD Height, **DWORD BPP, BOOL bVGA)**  $\{$ CreateFullScreen(hWnd, Width, Height, BPP, bVGA);  $\mathcal{E}$ كما نرى بأننا عند استخدام الكائن Screen في برنامجنــا نقوم بتمرير رقـم النــــافذة "hWnd " ثم عرض الشاشة "Width " و ارتفاعها "Height " ، و الألوان المستخدمة

بالبت لكل نقطة على الشاشة "BPP " وأخيرا الاختياريين صحيح "True" أو غـير صــحيم "False" للمــتغير bVGA (هــذا المـتغير يقــوم بتحويـــل الشاشـــة إلى البعد. . . . . . . . . . في حالة لو كان صحيح) فيقوم الباني بدورة بتمرير هذا المعطيات إلى العضو (CreateFullScreen وهو العضـو المسؤول عن إنشاء واستغلال الشاشة بكاملها.

لقد قمنا في هذا الكائن بإنشاء ثلاث أعضاء فقط لحاجتنا لها (سوف نقـوم بشـرحها بالتفصيل بعد قليـل) وهـي العضـو الأول المسؤول عـن اسـتغلال الشاشـة بكاملـها CreateFullScreen() ثم العضو الثاني وهو عضو التعبئــة بلــون معـين (Fill ويقـوم بتعبئة السطح الخلفي بلون معين وأخيرا عضو القلب Flip() وهو المسؤول عـن قلـب الشاشة الخلفية إلى الشاشة الرئيسية.

وذلك لأن كل مـا نريـده في هـذه النقطـة هـو تحويـل مثالنـا الأول ״win32+Draw″ لاستخدام الكائنات بحيث نعبئ السطح الخلفي بلون معين ثم قلب ذلك السطح إلى السطح الرئيسي لرؤيته. ونستطيع طبعا وبنفس الأسلوب أن نضيف أعضـاء أخـرى كلما احتجنا لإضافة ميزة معينة من مميزات DirectDraw.

: CreateFullScreen() العضو  $\bullet$ 

قبل أن نرى مما يتكون هذا العضو أرجو من القارئ الكريم مراجعة أول مثـال سـبق وشرحناه "win32+Draw" وبالذات مراجعة الجـزء (DirectDrawInit والتأكـد مـن فهمة. سوف تلاحظ الاختلاف البسيط بينه وبين هذا العضو وسبب الاختلاف أننـا في هذا العضو نملك أولا كائن خاص بالسـطح (وهــو الكــائن Surface) ، ســواء كــان السطح الخلفي أو الأمـامي أو أي سـطح إضـافي. ثانيـا في ذلـك المثـال اسـتخدمنا الإصدار الأول للعنصر DirectDraw وهو الإصدار المتضمن في DirectX1 وبما أننــا في هذا الكتاب نستخدم أخر إصدار مـن إصـدارات DirectX سـوف نسـتخدم الإصـدار الثاني للعنصر DirectDraw ولكـي تكـون الأمـور سـهلة ولعـدم الحاجــة إلى طريقــة جديدة لاستخدام هذا الإصدار الجديد فإن شركة Microsoft قامت بإضافة أمر اسمه QueryInterface يقوم بتحويل أي إصدار قديم لاستغلال الإصدار الجديـد (نعـم وبهذه السهولة) ونرى هذا العضو كما يلي:

BOOL AGDXScreen::CreateFullScreen(void \*hWnd, DWORD Width, DWORD Height, DWORD BPP, BOOL bVGA)

**HRESULT** rval: **DWORD** dwFlags; **DDSURFACEDESC ddsd; DDSCAPS** ddscaps;

 $m$  lpDD = NULL; m bFullScreen = TRUE;  $m$  dwPixelWidth = Width;  $m$  dwPixelHeight = Height;  $m$  BPP = BPP:  $m$  hWnd = hWnd;

dwFlags = DDSCL EXCLUSIVE | DDSCL FULLSCREEN | DDSCL\_ALLOWREBOOT | DDSCL\_ALLOWMODEX;

**LPDIRECTDRAW lpDD;** 

474

∤

أولا قمنا بإعطاء قيم مبدئيــة لجميــع الــتغيرات المستخدمة في هــذا العضــو (جميــع التعاريف لجميع المتغيرات المستخدمة في كـل الكائنــات لهــذه المكتبــة موجــودة في ملف واحد يمكنك الإطلاع علية وهو الملف "AGDX.h"). الآن لنلاحظ كيف استطعنا استخدام الإصدار الثاني لـ DirectDraw عن طريق الأمر QueryInterface :

#### rval = DirectDrawCreate(NULL, &lpDD, NULL); if(rval!= DD OK) DDError(rval, hWnd);

rval = lpDD->QueryInterface(IID\_IDirectDraw2, (LPVOID\*)&m lpDD);  $if (rval != DD OK)$  DDError(rval, hWnd);

**RELEASE(lpDD);** 

بعد ذلك نرى في الجزء الباقي من هذا العضو أننـا قمنـا بـنفس العمليــة الـتي سـبق

وشرحناها في المثال الأول لطريقة استغلال الشاشة بكاملها:

rval = m lpDD->SetCooperativeLevel(hWnd, dwFlags); if(rval != DD\_OK) DDError(rval, hWnd);

> $if(bVGA)$  rval = m lpDD->SetDisplayMode(m dwPixelWidth, m\_dwPixelHeight, m\_BPP, 0, DDSDM\_STANDARDVGAMODE);

else rval = m lpDD->SetDisplayMode(m dwPixelWidth, m\_dwPixelHeight, m\_BPP, 0, 0); if(rval != DD\_OK) DDError(rval, hWnd);

 $ddsd.dwSize = sizeof(ddsd);$ ddsd.dwFlags = DDSD CAPS | DDSD BACKBUFFERCOUNT;

ddsd.ddsCaps.dwCaps = DDSCAPS\_PRIMARYSURFACE | **DDSCAPS FLIP | DDSCAPS COMPLEX;** 

ddsd.dwBackBufferCount = 1;

m lpDDSFront = new AGDXSurface; m\_lpDDSBack = new AGDXSurface;

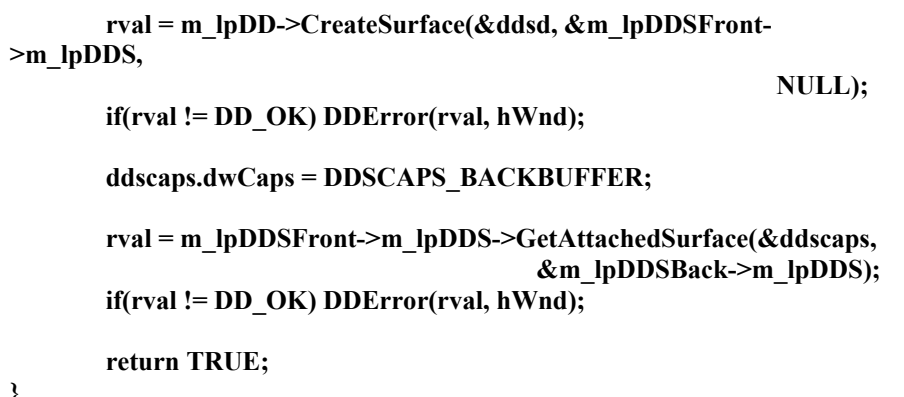

ولقصد التشجيع احب أن أنبه على أن هذا العضو هو أهم عضو نستخدمه ليس فقط في هذه المرحلة من الشـرِح بـل في الكتـاب ككـل. لـذلك عزيــزي القــارئ حــاول أن تدرسه بتأني وراجعة اكثر مـن مـرة حتـى تسـتطيع أن تبـدأ في فهـم كيفيــة عمـل تكنولوجيا DirectX بشكل مريح وسوف يساعدك كثيرا فهم المثال "win32+Draw" وخاصة طريقة إنشاء كائن DirectDraw في الجزء (DirectDrawInit من ذلك المثال.

• العضو (Fill :

كما سبق وأشرنا أننا نريد أن نجعـل هـذا المثـال يقـوم بـنفس عمـل المثـال السـابق "win32+Draw" مع اختلاف بسيط وهو استخدام الكائنات ، وكان السـبب هـو أن الكائنات سوف تعطينا شيء من النظام والسهولة مـع تزايـد حجـم برامجنــا لـذلك نحتاج إلى عضو يقوم بتعبئة الشاشة بلون معين كما هو الحال هنا :

void AGDXScreen::Fill(DWORD FillColor)  $\{$ **DDBLTFX ddBltFx;** 

 $ddB$ ltFx.dwSize = sizeof(DDBLTFX);

 $\mathcal{E}$ 

ddBltFx.dwFillColor = FillColor; m lpDDSBack->m lpDDS->Blt(NULL, NULL, NULL, DDBLT\_WAIT | DDBLT\_COLORFILL, &ddBltFx);

في البداية يقوم هـذا العضـو بأخـذ رقـم اللـون المطلـوب تعبئتـه ويخزنــه في المـتغير "FillColor". بعد ذلك ننشئ المثل "ddBltFx" للكائن "DDBLTFX" ولكن لماذا ؟ لأنه كما سبق وذكرنا بأننا سنعمل على إضافة كل الميزات التى نريد إظهارها على الشاشة في هذا الكائن (الكــائن (Screen() ومـا نعملـه أولا هــو النظـر إلى إمكانيــات تكنولوجيا DirectX . فإذا كانت تلك الميزة المطلوبة (تعبئة الشاشـة بلـون معـين في هذه الحالة) موجودة ، قمنا باستخدامها وإلا فإننـا نقـوم ببرمجـة تلـك الإمكانيـة بأنفسنا. لحسن الحظ أن تكنولوجيا DirectX تملك الكثير من الإمكانيـات كمـا هـو الحال هنا فعن طريق استخدام الكائن "DDBLTFX" (وهو الكائن المهتم بـالمؤثرات ، وهو جزء من العنصر DirectDraw ) نستطيع أن نقوم بملـىء الشاشــة بـأي لــون نشاء (هناك إمكانيات أخرى لهذا الكـائن، سـوف نـذكرها كلمـا احتجنـا لـذلك). بعدما أنشأنا المثل قمنا عـن طريقـة بإعطـاء عناصـر الكـائن "DDBLTFX" القيم المطلوبة ، مثـل المربـع الـذي يجـب ملئـة (في هـذه الحالـة المربـع يشـمل الشاشـة بأكملها) وكذلك اللون المطلوب (اللون موجود في المتغير "FillColor") وأخـيرا قمنــا باستخدام الأمر "Blt" أحد أوامر العنصر DirectDraw ليقوم بوضـع ذلـك المربـع ذو اللون المطلوب على السطح الخلفي.

) ( يجـب اسـتخدام الأمر "Blt" وليـس الأمر "BltFast" ، وهذين الأمرين يقومان بنفس العملية وهي وضع صورة معينـة علـى السـطح المطلـوب وفي حالـة عدم وجود أي مسرعات على الجهاز المستخدم فإن الأخير أسرع بنحو 10٪ ولكنه محدود الإمكانيات كما في حالتنا هذه)

و فرْضـاً أنـت لم تقـم بشـرح هـذه العمليــة كيـف أسـتطيع أن أعـرف أو أتـذكر V استخَّدام كل هذه الأوامر وبنفس الأسلوب للوصول إلى الهدف المطلوب وهـو تعبئــة الشاشة بلون معين في هذه الحالة؟؟

ليس الهدف من البرمجة هو الحفظ ، ولكن الهدف هو الفهم فكل مـا عليـك فعلـة عندما تريد أن تقوم بعمل معين هو النظر إلى الأمثلة الموجودة، سواء التي تـأتي مـع تكنولوجيا DirectX أو مع هذا الكتاب ( واعتقد أن هذا الكتاب أشتمل على الكـثير من الأمثلة والتي تجيب على غالبية التساؤلات).

: Flip() العضو  $\bullet$ 

وأخيرا عضو القلب (Flip وهو المسؤول عن قلب السطح الخلفي إلى السطح الرئيسي وعن طريقة نقوم بأمر الكمبيوتر بالقيام بهذه العملية في أي مرحلة نشاء في برنامجنا (عادة نقوم بذلك عندما نقوم بتغيير معين في سطح غـير السطح الرئيسـي ونريـد إظهار ذلك التغيير) أولا دعونا نرى هذا العضو :

HRESULT AGDXScreen::Flip(void) ₹ **HRESULT** rval;

rval = m\_lpDDSFront->m\_lpDDS->Flip(NULL, DDFLIP\_WAIT);

return rval;

₹

كما نلاحظ أن كل ما يقوم به هـذا العضـو هـو اسـتخدام الأمـر "Flip" أحـد أوامـر العنصر DirectDraw ويقوم بإرجاع حالة تلك العملية ،إذا كانت ناجحــة أم لا عـن طريق استخدام المتغير "rval" كما هو الحال مع جميع الأعضاء.

البرنامج

الآن الأمـور أصـبحت سـهلة و مسـلية ، لـيس هنـاك الكـثير لنتعلمـه في البرنامج الرئيسي. واصبح لدينا كائنين هنا ، كائن السطح "Surface" وكائن الشاشة "Screen" وكل ما علينا فعلة هو استخدامهما في برنامجنا.

برنامجنا فهو عبارة عـن برنـامج Win32 كمـا سـبق وشـرحناه مـع بعـض الإضـافات لاسـتغلال الكـائنين السـابقين بحيـث نسـتخدم عـن طريقهمـا العنصـر DirectDraw هذا طبعا سوف يجعل من برنامجنا الرئيسي سهل الفهم وأبسط بكثير مما كان علية من قبل.

بعد كتابة برنامج Win32 نقوم أولا بتعريف كائن الشاشة كما يلي:

#### **AGDXScreen\*** Screen;

وكل برامجنا التى تستخدم هذه المكتبة سوف تقوم أولا بتعريف وإنشاء هذا الكائن. الخطوة الثانية هي إنشاء الكائن بعدما عرفنـاه وعـن طريقـة نقـوم بتحديـد عـرض وارتفاع الشاشة وكذلك عدد الألوان (عن طريق وضع عـدد البـت لكـل نقطـة علـى الشاشة) ونرى هذه العملية كما يلي:

Screen = new AGDXScreen(); Screen->CreateFullScreen(hWnd, 640, 480, 8);

الآن اصبح برنامجنـا يسـتخدم العنصـر DirectDraw بهـذه السـهولة (لاحـظ أيهـا القارئ العزيز أن وجود الكائنين (Screen و Surface) وكذلك DXError من ضمن برامج هذا الشروع هو لقصد التوضيح لأننا في الحالــة العاديــة تكــون كــل الكائنــات

المستخدمة موجودة من ضمن المكتبة ولا يوجد داعـي لإلحاقهـا بالشـروع، كمـا هـو الحال مع أمثلة الجزء الأول من هذا الكتاب ) لنتـذكر أننــا في أول مثــال شــرحناه في هــذا الفصــل عــن DirectDraw (وهــو المثــال Win32+Draw) قمنا بتدوير الألوان على الشاشـة ، نحـن هنــا ســوف نقـوم بعمــل مشابه بجعل الشاشة تتغير بين اللون الأحمر و الأزرق. كيف يتم ذلك ؟ أولا يقوم البرنامج بإنشاء سطحين (عن طريق الكائن Surface) ثـم يقوم بتعبئة السطح الخلفي (عـن طريـق الأمـر Fill() أحـد أعضـاء الكـائن Screen) باللون الأحمر ثم يقلبه للسطح الرئيسي (عـن طريـف اسـتخدام العضـو (Flip أحـد أعضاء الكائن Screen). في نفس الوقت يقـوم بتعبئــة السـطح الخلفـي مـرة أخـرى وبنفس الطريقة باللون الأزرق ثم يقلبه إلى السطح الرئيسي و هلم جـرا. ونـرى هـذه العملية كالتالي :

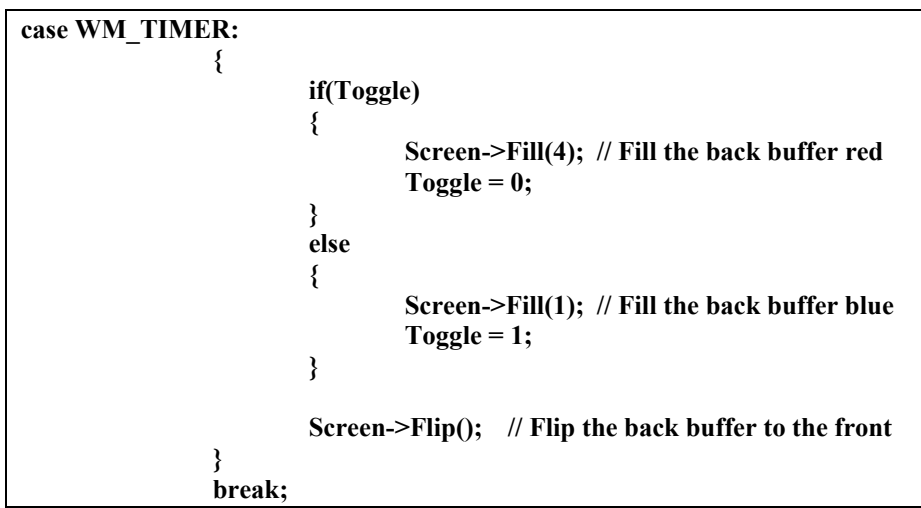

هذا كل البرنامج ، نلاحظ القدر الكبير لذي اختصرناه في البرمجة نتيجة استخدام الكائنات. ولكن يجب أن نقوم بإضافة مميزات جديـدة للكـائنين السـابقين حتـى يكونا جاهزان للاستخدام بشكل فعـال ، لـذلك سـوف نقـوم بإضـافة عـدة أعضـاء للكائنين حتى نتمكن من استغلال كل إمكانيات العنصر DirectDraw عن طريقهما.

ملفات الصور ة مستقلة النوعية Device-Independent Bitmap

نظام ويندوز وبتـالى DirectX تسـتخدم نظـام ملفـات يطلـق عليــة ″ملـف صورة مسـتقل النوعيــة" أو DIB) Device-Independent Bitmap) كنظامهـا المفضـل للتعامل مع الصور ويتكون ملف DIB من معلومات عن أبعاد الصورة المحفوظة فيــه وعدد ألوانها والقيم التي تمثل تلك الألوان ومعلومات عن كل نقطة في تلك الصـورة بالإضافة إلى أن DIB يحتوى على بعض الملومات المهمة للمستعمل كمعلومات عـن الضغط رتستخدم طريقة ضغط المعلومات لتوفير جزء من الذاكرة المستخدمة) والألوان المستخدمة (إذا لم تكن كل الألوان مستخدمة) و حجم الصـورة (في حالــة لـو أردنــا طباعتها) وملفات الـ DIB عادة تحمل الإضافة "bmp." وكذلك "dib.". ولأن هـذا النوعية من الصور تستخدم كثيرا في برمجة ويندوز فإن الأوامـر المتـوفرة تحـت هـذا النظــام كــثيرة ونســتطيع اســتخدامها مــع DirectX . مــثلاً لننظــر إلى والوظيفــة (Function) التالية والمأخوذة من الملف ddutil.cpp الذي يأتي من ضـمن المجموعــة البرمجية لـ DirectX ويقوم بتعبئة صورة DIB إلى DirectX surface :

extern "C" IDirectDrawSurface \* DDLoadBitmap (IdirectDraw \*pdd, LPCSTR szBitmap, int dx, int dy) ₹ **HBITMAP** hbm; **BITMAP** bm; **DDSURFACEDESC** ddsd; IDirectDrawSurface \*pdds; Ш // This is the Win32 part. // Try to load the bitmap as a resource, if that fails, try it as a file. هذا الجزء مأخوذ من برمجة نظام التشغيل Win32 حاول تعبئة هذه الصور ة عن طريق الموارد فإذا لم يكن ذلك ممكن حاول عن طريق تعبئة الملف// hbm = (HBITMAP)LoadImage(GetModuleHandle(NULL), szBitmap, IMAGE\_BITMAP, dx, dy, LR\_CREATEDIBSECTION);

```
if (hbm == NULL)
    hbm = (HBITMAP)LoadImage(NULL, szBitmap, IMAGE BITMAP, dx, dy,
LR_LOADFROMFILE|LR_CREATEDIBSECTION);
  if (hbm == NULL)
    return NULL;
  \mathcal{U}// Get the size of the bitmap.
  أحصل على حجم الصورة 11
  GetObject(hbm, sizeof(bm), &bm);
  ابعد ذلك أرجع إلى البرنامج الرئيسي ||<br>|/ Now, return to DirectX function calls.
  // Create a DirectDrawSurface for this bitmap.
  \mathcal{U}ZeroMemory(&ddsd, sizeof(ddsd));
  ddsd.dwSize = sizeof(ddsd);
  ddsd.dwFlags = DDSD_CAPS | DDSD_HEIGHT |DDSD_WIDTH;
  ddsd.ddsCaps.dwCaps = DDSCAPS_OFFSCREENPLAIN;
  ddsd.dwWidth = bm.bmWidth;
  ddsd.dwHeight = bm.bmHeight;
  if (pdd->CreateSurface(&ddsd, &pdds, NULL) != DD_OK)
    return NULL;
  DDCopyBitmap(pdds, hbm, 0, 0, 0, 0);
  DeleteObject(hbm);
  return pdds;
```
الفصل الرابع عشر

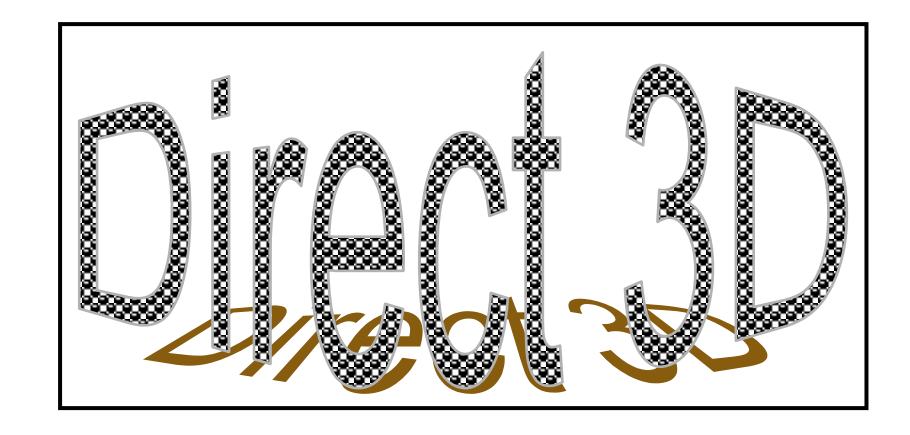

# واجهة تكنولوجيا Direct 3D

المنصر المسؤول عن البعد الثالث في تكنولوجيا

## DirectX

في هذا الفصل سوف نتعرف على جميع أوامر هذه التكنولوجيـا وشـرح كـل أمـر علـى حدا. وفي الفصل القادم سوف نقوم باستخدام هذه الأوامر لإنشاء مثال ثلاثي الأبعاد.

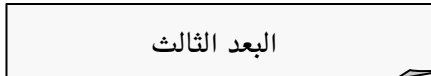

في الفضاء يوجد أكثر من بعد ، ولكن على شاشة الكمبيوتر يوجد بعدين فقط هما البعد السيني و البعد الصادي (س، ص) :

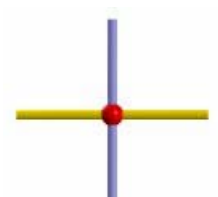

ولو أردنا أن نحدد نقطة ما على هذين البعدين فإننا سوف نقوم بإعطائهـا إحـداثيتين سيني و صادي :

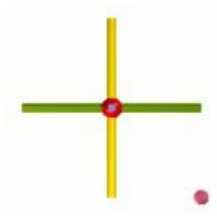

ولأن كل الأجسام في الفضاء لها أكثر من بعدين وحتـى نكـون أقـرب إلى الواقـع فإننــا نحتاج إلى البعد الثالث :

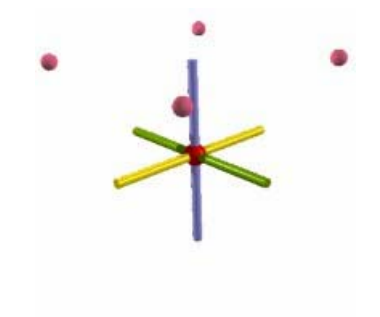

فالبعد السيني هو العرض والبعد الصادي هو الارتفـاع ولكـن البعـد الثالـث هـو العمـق فلذلك نحتاج إلى ثلاث أرقام حتى نحدد أي نقطة في الفضاء (Z,Y,X) واضح في الرسم التالي :

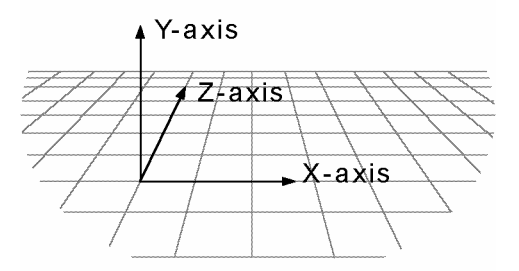

لماذا البعد الثالث يشكل أي أهمية؟؟ البعد الثالث هـو الطريقـة المثلـى لإنتــاج بـرامج تمثل الكون المحيط بنا لأننا نضع في الحسبان الأجسام كما هي في الواقع ، كل جسم في الواقع مثل الكتاب له طول وعرض وارتفاع ولكـي نمثـل هـذا الكتـاب علـي شاشـة الكمبيوتر بشكل واقعى فإننا نحتاج الأبعاد الثلاثة لهذا الجسم.

نقطة الصفر أو نقطة الأصل:

في المحيط الثلاثي الأبعاد x ,y, z لابـد وأن تكـون هنـاك وحـدة قيـاس بحيـث نستطيع أن نصف مكان أي نقطة في الفضـاء وتبـدأ وحـدة القيـاس مـن نقطـة الأصـل ن كما هو واضح من الشكل التالي  $\mathbf{0}\mathbf{\cdot \mathbf{0}}$ ي كما هو واضح  $\mathbf{0}\mathbf{\cdot \mathbf{0}}$ 

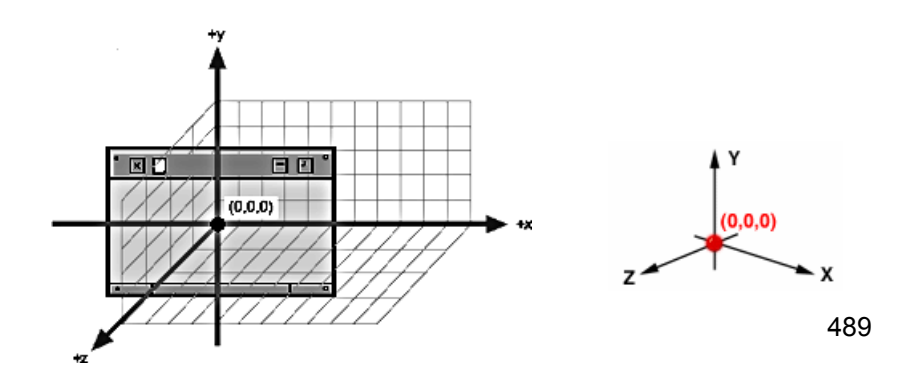

وبذلك نستطيع وصف أي نقطه في الفضاء أو اكثر. والأجسام في الواقع هي عبـارة عـن مجموعة نقاط مختلفة متصلة ببعضها البعض. مثلا نستطيع أن نعبر عـن مربـع عـن طريق أربع نقاط مختلفة لكل زاوية من المربع كما في الشكل التالي:

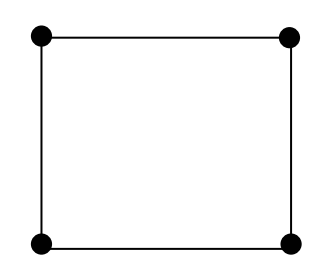

ولاحظ أن شكل المربع هو عبارة عن خطوط توصل تلك النقاط ببعضها البعض، ولو أخذنا شكل أخر مثل الصندوق بحيث نرى النقاط موصلة كما في الشكل التالي : –

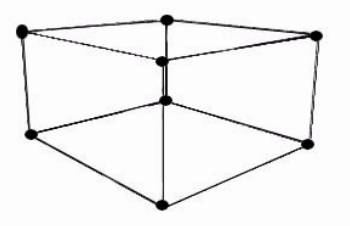

وتسمى طريقة العرض هذه wireframe أو "الإطار السلكي" وهي أسرع طرق العـرض لدى الكمبيوتر فكل ما على الكمبيوتر فعلة هو أن يوصل النقاط ببعضها البعض لتتكون صور الأجسام. وكانت هذه هي الطريقة الأساسية في عرض الأبعاد الثلاثية على شاشة الكمبيوتر لمدة طويلة.

ولكن هذه الطريقة ظلت بعيدة عن الواقع ، مثلا الصندوق ليس مجرد نقاط فقط بل أن هناك ألوان مختلفة لكل وجه من أوجهه بحيث تعطى الشكل العام للصندوق :

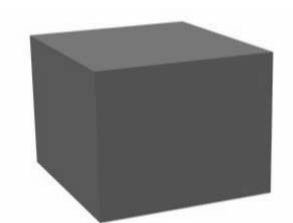

لاحظ بأن للصندوق ستة أوجه تمثل جسم الصندوق وقـد يكــون هنــاك أكثــر مــن سـتة اوجه لجسم معين بحيث تعطي شكل مختلف كما في الثال التالي نرى كرة مكونة من أكثر من وجه يمثلن في مجموعهن شكل الكرة ولكل وجه عدة نقاط تسمى Vertices قد يزيد أو يقل عددها لكل وجه متصلة بنقاط أخرى لوجه أخر وهكذا (في حالة الصندوق هنا فإن كل وجه يتكون من أربع نقاط). وكلما زاد عدد الأوجه لجسم معـين كلمـا زاد قربه من الشكل الواقعي ولكن زيادة عدد الأوجــه يــؤدي إلى زيــادة عــدد النقــاط لـذلك الجسم مما سوف يضيف الكثير من العمليات الحسابية التي سوف يقوم بها الكمبيوتر لكي يتحكم في ذلك الشكل.

أوجه

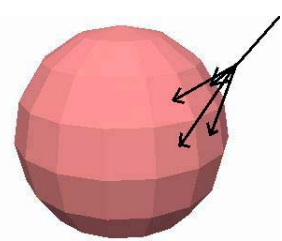

وإضافة الألوان لكل وجه من الأوجه هي الطريقة الأخرى لإعطاء الواقعية على شكل الجسم المعروض وتسمى تلك الطريقة Flat أو السطحية وهي أكثر واقعية من الطريقـة الأولى ولكنها ليست الطريقة المثلي لأن شكل الجسم يظهـر علـى أنــه مجموعــة مـن الأوجه.

مصدر الإضاءة

أن عين الإنسان تلاحظ اختلاف الإضاءة حولها، فعندما ننظر إلى لون معين مثـل كتاب احمر اللون تحت ضوء المباح ثم نطفى ذلك المباح فإن اللـون الأحمـر سـوف يتغير إلى أحمر اكثر غمقا وذلك لأن المباح أعطى انعكـاس اكـبر للـون الأحمـر فنـراه مختلفا عنة بدون تلك الإضاءة. لذلك عند أخذ مصدر الضوء في الحسبان فإننا نحصـل على نتائج قريبة من الواقـع. ويمكننــا تحديــد مصـدر الضـوء مـن خــلال الانعكاسـات المتولدة عنة ، مثلا تكون الألوان فاتحة عنـدما نقـترب مـن مصـدر الضـوء و تميـل إلى الأغمق عند الابتعاد عنة.

عندما نريد أن نصنع عالم واقعى على الكمبيوتر فإننا لا نرى بدا من استخدام الأبعـاد الثلاثية كما هو معروف في "التصور الحقيقى" حيث نقوم بإدخال معلومات كاملة عـن عالم معين فيقوم الكمبيوتر ببناء ذلك العالم وبذلك نستطيع أن نقـوم باختبـارات عـدة على الكمبيوتر بدون وجودنا هناك وبالتالي لسنا معرضين لأي خطر حقيقي. مثلا يـتم تدريب الطيارين على أجهزة الكمبيوتر بدون تعريضـهم أو تعـريض الطـائرات المكلفـة الثمن لأى خطر من خلال هذه التكنولوجيا. فيستطيع الطيـار أن يقـوم برحلــة جويــة ورحلات قتالية بدون أي خطر ، وكل ما في الأمر أن الكمبيوتر يقوم بإعطائنا النتيجــة في حالة فشـل المهمـة أو نجاحهـا. كـذلك تسـتخدم هـذه التكنولوجيـا في الألعـاب ، فنستطيع أن نذهب من خلال الكمبيوتر إلى عوالم أخرى كانت مجرد خيالات فقط.

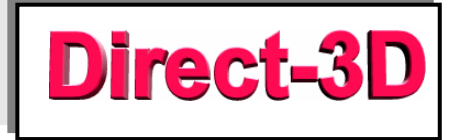

سنعمل في هذا الفصل على التعـرف علـى هـذه التكنولوجيـا و كـل الأوامـر الـتي توفرها بدون التطرق لبرامج معينة و تفاصيلها البرمجية ، بمعنـى أننـا لـن نتطـرق إلى البرمجة حتى نشعر بارتيام مع كل الأوامر المتوفرة لدينا. سوف نرى كيفية استخدام كل أمر وما هي فائدته بحيث نستطيع أن نرى صورة واضحة لهذه التكنولوجيا.

Direct-3D هي أحد عناصر تكنولوجيا دايركت أكس (DirectX). والجميـل في هـذه التكنولوجيا هو التعامل المباشر مع جهاز الكمبيوتر ، في السابق كان لن يريـد البرمجـة في نظام Windows علية أن يبرمج عن طريق الطبقة العليا من هذا النظام. حيث يقـوم البرنامج بطلب أي تغير في الصوت أو الصورة من نظام التشغيل ثم إن نظـام التشـغيل بدورة يقوم بالتعامل مع الجهاز مما ينتج عنة تأخير ملحوظ في تلك العملية فأدى ذلك إلى جعل بيئـة Windows مناسـبة للـبرامج الاقتصـادية أو المصرفية الـتي لا تتطلـب سرعة في تغير الألوان على الشاشة و لا تحتـاج إلى الأبعـاد الثلاثيــة في عملــها ويكــون تركيزها فقط على أساس الملومات المخزنة و سرعة جلبها من الصـدر الموجـودة فيــه. وكان ولازال نظام windows بيئة مثالية لتلك النوعية من البرامج حيث تضفى عليها سهولة التعامل و حسن واجهة المستخدم. أما البرامج الـتي تسـتخدم الأبعـاد الثلاثيــة فإنها تتطلب الكثير من السرعة ، ولـذلك في البدايــة لم يكـن نظـام windows البيئــة المثالية لهذه البرامج لأنها تحتاج إلى تعامل مباشر مع الكمبيــوتر دون أن يكــون هنــاك وسيط مثل نظام التشغيل. من هذا المنطلق ولدت فكرة Direct3D التي أعطت القدرة على التعامل بشكل مباشر مع الجهاز. ولم تتوقف هـذه التكنولوجيـا علـى ذلـك بـل أضافت القدرة على استغلال المسرعات الموجودة واستغلالها بدون الاهتمام إلى اختلاف

أنواعها لأنها جميعا مصممة لاستغلال هـذه التكنولوجيــا. ففـي الماضـي كــان تصــميم البرامج على أساس أن المستخدم يملك أقل المتطلبات لعملـها ، ممـا نـتج عنــة بـرامج محدودة المستوى ، وقد أضطر المبرمجون لذلك حتى يتمكنوا من تشغيل برامجهم على اكثر عدد ممكن مـن أجهـزة الكمبيـوتر . أمـا الآن فقـد انقلبـت هـذه القاعـدة واصـبح المبرمجون يصممون برامجهم على أفضـل المستويات لأن هـذه التكنولوجيــا تمكـن أي مستخدم مهما كانت نوعية الجهاز لدية من تشغيل هذه البرامج.

## : Retained Mode

تنقسم Direct3D إلى قسـمين (أو كـائنين) الأول يطلـق عليــة Retained-Mode أو RM ويسمح لنا بأن نستغل كـل طاقـة Direct3D في الـبرامج الـتي ننتجهـا بـدون الحاجــة إلى إنتــاج مكتبــة تهــتم بتركيــب الأجســام الثلاثيــة الأبعــاد والـتى ســوف نستخدمها في برامجنا أو إلى الملومات المتعلقـة بتلـك الأجسـام أو إلى الحاجــة لمعرفـة الأنواع الجديدة من الأجسام الثلاثية المضافة ، فكل ذلك لا يهمنا في هذا القسم وبـدل عنه نستطيع كمبرمجين أن نتحكم في كل ذلك. كأن نعبئ جسم معين في الـذاكرة مـع الألوان المطلوبة لإعطائـه المظهـر المطلـوب وذلـك عـن طريـق أوامـر بسـيطة ومحـدودة بالإضافة فإننا نستطيع أن نكبر ،نصغر ، ندير ،نضـيء أو نغـير أي جسـم إلى جسـم آخر في وقت حقيقي. كل ذلك بإمكاننا فعلة بدون الحاجة إلى معرفة التفاصيل.

## : Immediate Mode

والآخر Immediate-Mode أو IM وهو يستخدم من قبل البرمجين الذين يودون الحصـول علـى تحكـم أكـبر في برمجــة Direct3D والـذين يريــدون جلـب مكتبــاتهم الجاهزة من نظام DOS إلى نظام Windows بأسهل طريقة ممكنة. هـذا القسـم يسـمح لهم بأن يتـدخلوا بشـكل مباشـر في عمـل Direct3D وأجـراء الـتغيرات الـتي يرونهـا مطلوبة لهم. ويختلف هـذا النـوع عـن النـوع الأول في أنــة لا يــوفر تعامـل ســهل مــع الأجسام ثلاثية الأبعاد والتي هي أساس برمجة Direct3D. لذلك عند استخدام هـذا النوع فإن Direct3D تتوقع من برنامجنا أن يتحمل عبئ التعامل مـع هـذه الأجسـام. ومن حسنات هذا القسم أنه يوفر طريقة سهلة لتحويـل الـبرامج الـتى تمـت برمجتهـا على Dos إلى Windows ويسمح لنا بأن نتحكم في طريقة تعامل الكمبيوتر مع الشاهد في برامجنا مما يمكننا من استغلال كامـل لكـل مـا هـو جديـد مـن مسـرعات الأبعـاد الثلاثية. سوف يكون تركيزنا في هذا الفصل على النوع الأول من Direct3D لأنة هـو النوع المفضل لبرمجة هذه التكنولوجيا على الكمبيوتر ووجود النوع الثاني كـان فقـط في حالة استثنائية سبق وذكرناها. وقد كان RM مكتبة (المكتبة في هذه الحالة عبارة عن واجهات برمجية تعطينا تحكم كامل في البرنـامج عـن طريـق بعـض الأوامـر البسـيطة وتخفى عنا الكثير من الأجزاء البرمجية التي تمت برمجتهـا لنـا ، وبـذلك نسـتطيع استخدام هذه الأوامر مع التركيز على جـودة البرنـامج. كمـا كـان الحـال مـع المكتبـة Genesis 3D) بحد ذاتها تملك جميع الأوامر المطلوبة لإنشاء برامج ثلاثية الأبعـاد ثـم اشترتها شركة ميكروسوفت وسمتها Direct3DRM ، لذلك سوف نرى مدى قدرتها على إعطائنا التحكم الكامل على جهاز الكمبيوتر مع الإبقاء علـى سـهولة الاسـتخدام إلى أقصى حد ممكن.

#### الواجهات البر مجية المستخدمة لـ Direct3D

من الناحية البرمجية Direct3DRM هي عبارة عن واجهات (أو كائنات) تمثـل في مجموعهـا هـذه التكنولوجيـا ، والواجهـة البرمجيـة هـي الأوامـر الـتي نكتبهـا في برنامجنا لإعطائنـا النتيجـة المرغـوب فيهـا (بمعنـى آخـر هـى أوامـر الكائنـات الـتى نستخدمها) و هنالك عدة واجهات برمجية توفر لنا تحكم كامل في البرنامج وهي كمـا يلى:

- الواجهة الرئيسية Direct3DRM
- واجهة الأداة DIRECT3DRMDEVICE
- الواجهة البديلة DIRECT3DWINDEVICE
- واجهة وجهة النظر DIRECT3DRMVIEWPORT
	- واجهة الإطار DIRECT3DRMFRAME
- واجهة بنية الأجسام DIRECT3DRMMESHBUILDER
	- واجهة الأجسام DIRECT3DRMMESH
	- واجهة الأوجه المستخدمة DIRECT3DRMFACE
- واجهة خريطة الشكل الخارجي للأجسام DIRECT3DRMTEXTURES
- واجهة الغلاف الخارجي للأجسام DIRECT3DRMTEXTUREWRAP
- واجسهة الإضاءة للسشكل الخارجــى DIRECT3DRMMATERIAL
	- واجهة الإضاءة DIRECT3DRMLIGHT
	- واجهة الظلال DIRECT3DRMSHADOW
	- واجهة الحركة DIRECT3DRMANIMATION
	- واجهة مجموعة الحركة DIRECT3DRMANIMATIONSET

## الواجسة الرئيسيسية Direct3DRM

يتكــون الكــائن (Direct3DRM) (object مــن Direct3D نفســها. ونقــوم بتكــوين الواجهة لهذا الكائن عن طريق الأمر ()Direct3DRMCreate كما في المثال التالي : –

LPDIRECT3DRM d3drm; Direct3dRMCreate(&d3drm);

في هذا المثال استخدمنا الأمر LPDIRECT3DRM ويقوم بإنشـاء مؤشـر (pointer) إلى واجهـــة الكــائن Direct3DRM . ثــم بعــد ذلــك يقــوم الأمــر الثــاني في هــذا المثــال ()Direct3dRMCreate بإنشاء الكائن المطلوب وكذلك ببداية عمل المؤشر. بعد أن تـتم هذه العملية بنجاح يكون الكمبيوتر جاهزاً لاستخدام واجهة Direct3DRM. إنشــاء واجـهـــة الكــائن Direct3DRM مهمــة لأنهــا حلقــة الوصــل بــين الــبرمج و Direct3D فتعطينا القدرة على الاستغلال الكامل لها ونقوم بعد ذلك بإنشاء كائنـات أو "واجهات" تمثل الواجهة الرئيسية وأغلبها يبـدأ بكلمـة "Create" أو أنشـئ كمـا  $-$ : نراها هنا

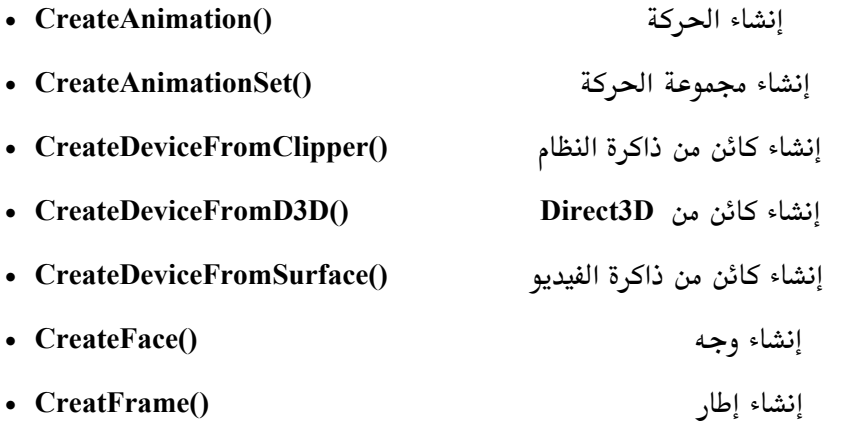

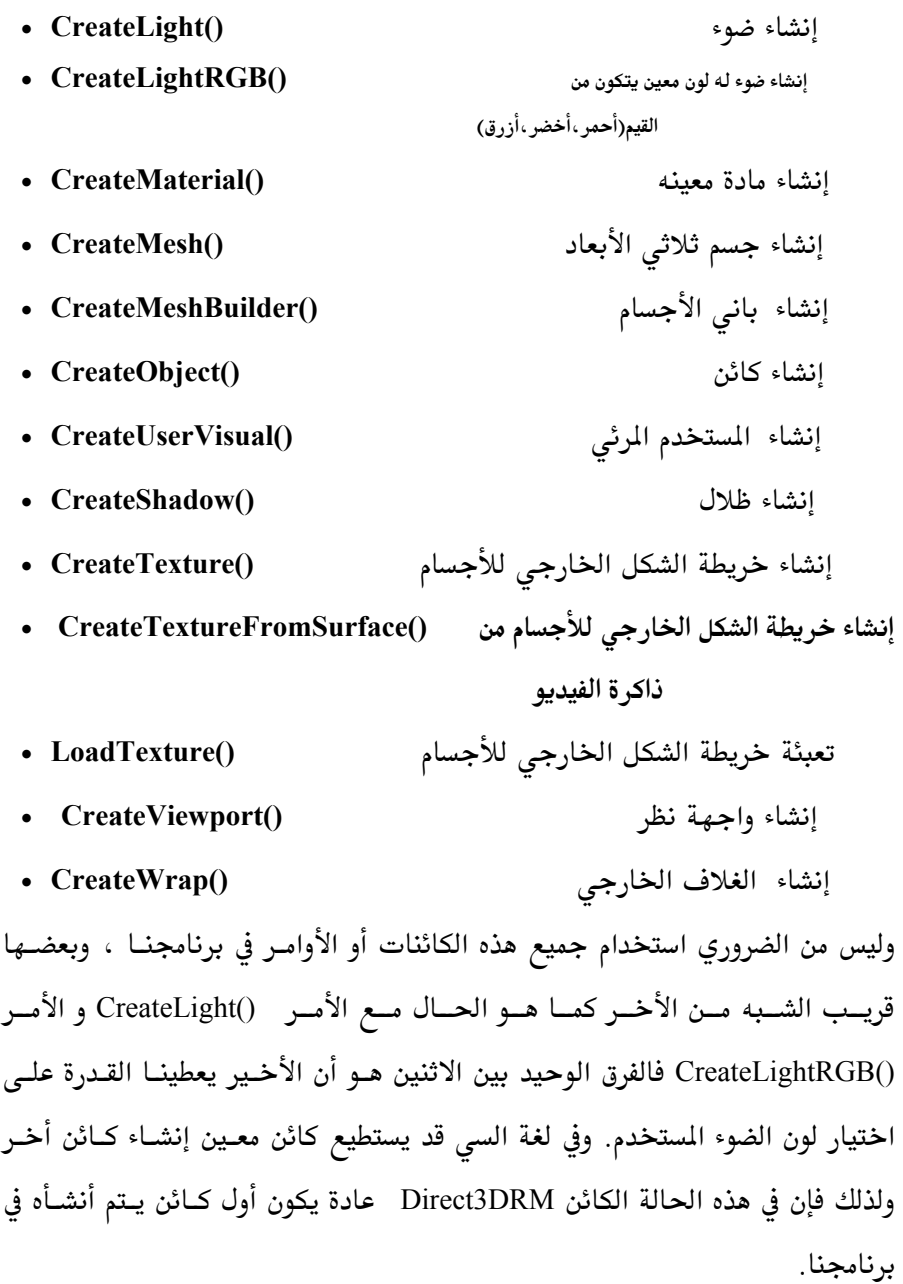

تعديل مسار البحث

أحد القواعد المهمة في واجهة Direct3DRM هي القدرة على تغير أو تعديل مسار البحث وهذا المسار هو الذي تستخدمه Direct3D في التعرف على الملفات المطلوبـة في البرنامج. ونستطيع أن نقوم بذلك التغيير أو الحصول على المسار عن طريق هذه الأوامر الثلاث : –

- أضف مسار البحث • AddSearchPath()
- أحصل على مسار البحث • GetSearchPath()
- أجعل مسار البحث • SetSearchPath()

يكــون مســار البحــث في Direct3D عنــد بدايـــة البرنــامج c:\dxsdk\sdk\media ونستطيع تغير هذا المسار عن طريق الأوامر السابقة. ولكن هذا التغير يكون فعـال فقـط خلال عمل البرنامج. لذلك يجب الانتباه لأن المسار المطلوب قد لا يكون موجــود علــى كمبيوتر المتخدم.

التحكم في سرعة البرنامج : كيف نستطيع أن نـتحكم في سـرعة البرنـامج ؟ أو بعبـارة أخـرى كيـف نسـتطيع أن نتحكم في سرعة العرض ؟. Direct3DRM تحتوي على أمر ()Tick وهو الأمـر الـذي يخول المبرمج على التحكم في سرعة العرض ، فكل مرة يُطلب فيهــا هــذا الأمــر تقــوم Direct3D بتغيير الحركة علـى الشـهد المعروض ،مـثلا في الأفـلام السـينمائية تقـوم الكاميرا بعرض خمسة وعشرون صورة في الثانية وبذلك تظهر الحركة ، وهنا نستخدم

نفس الأسلوب فكلما نطلب الأمر ()Tick يتم تجديـد الشاشـة بصـورة جديـدة فتظهـر الحركة. ولذلك عنـدما يُطلـب هـذا الأمـر بكثـرة فـإن الحركـة تكـون أسـرع والعكـس صحيح. وفي أغلب الأحيان فإن استخدام القيمة  $1.0$  هو الأفضل ، ولكن يمكن تغـيير ذلك حسب حاجة البرنامج.

### واجهسسة الأداة \_\_DIRECT3DRMDEVICE

واجهة الأداة لـ Direct3D هي عبارة عن مجموعة كائنات، وهـذه الكائنــات تعطينــا النتيجة المرئية للبرنامج بحيث نرى الشاهد و الأجسام الثلاثيـة الأبعـاد و الـتى يستخدمها البرنامج على الشاشة. و هناك أنواع مختلفة من الأدوات (devices) لـذلك فإن Direct3D تستخدم عدد من تلك النوعيـات. والـبرامج تسـتطيع أن تختـار نـوع معين من الأدوات المتوفرة لها أو تستطيع أن تعتمد علـى Direct3D للحصـول بشـكل تلقائي عليها. وهناك نوعين رئيسيين من الأدوات همـا النوعيــة البرمجيــة Software Devices التي تعتمد على البرنامج نفسه من خــلال اسـتغلال قــوة المعــالج المسـتخدم والنوعية الأخرى Hardware التى تستغل ما علـى الجـهـاز مـن مميـزات مثـل مسـرع للأبعاد الثلاثية، وهذه النوعية لا تعمل ألا عند وجـود هـذه المسرعات علـى الجهـاز المستخدم.

ونوعيــة الأداة الـتي تمثــل Direct3DRMDevice تعمــل عــن طريــق أوامــر الواجـهــة الرئيسية (Direct3DRM) وهناك ثلاث طرق لإنشاء الأداة :

- . الأولى هي عن طريق إنشاء كائن من نوع DirectDraw يسمى الكائن "clipper" أو الحاذف ومن ثم ننشئ الأداة عـن طريـق الأمـر ()CreateDeviceFromClipper الذي بدورة يقوم بإنشاء الواجهة من هذا الكائن الجديد ، وهذه أسهل وآمن طريقة لإنشاء الأداة المطلوبة.
- 2. الثانية عن طريق إنشاء طبقة رئيسية لذاكرة الفيـديو باسـتخدام DirectDraw ثـم إنشاء طبقة أخرى ثانوية (back\_buffer) حتى تسمح بالتغيير التصفحي ( page flipping) وهي عبارة عن طريقة خداع بصري لإتمام الحركة بشكل صحيح، ثـم عن طريق الأمر ()CreateDeviceFromSurface نقوم بإنشاء الأداة المطلوبة. وهذه

الطريقة المفضلة عندما نريد من برنامجنا العمل على الشاشة بكاملها (-full screen mode) وليس مجرد نافذة من نوافذ windows.

3. الثالثة هي استخدام القسم أو الكـائن الأخـر مـن Direct3D وهـو Immediate Mode أو IM ثم بعد ذلك نقوم باستخدام الأمر (CreateDeviceFromD3D). عندما تتم إنشاء الأداة نستطيع أن نستخدمها في تحديد جودة شكل البرنامج. ويطلـق على هذه العملية بـــــــــ Rendering وهي مشهورة في برامج إنتاج صور الأبعاد الثلاثيــة الثابتة والمتحركة ونبدأ في إظهار البرنامج على الشاشة.

بعد إنشاء الواجهة نستطيع استخدام الأوامر التي توفرها كما يلي :

- GetDirect3Ddevice()
	- GetHeight() •
- GetTrianglesDrawn()
	- GetViewports()
		- GetWidth() •
- GetWireframeOptions()
	- Update $() \bullet$

### الألوان:

في كلتا الحالتين سواء كان الأداة (device) برمجية أو تعتمد على المسرعات الموجــودة في الجهاز فإنها تتعامل مع الألوان بنفس الطريقة. وهناك نــوعين مـن الإضــاءة يمكـن استخدامهما (RGB) ((ألـ R هو أول حرف من كلمة <mark>RED</mark> وتعنى "أحمر" و ألــــ G هو أول حرف من كلمة GREEN وتعني "أخضر" و أل B هو أول حرف من كلمـة BLUE وتعني "أزرق" ، فعن طريق خلط هذه الألوان يحصل الكمبيوتر على أي لـون مطلـوب ولاحظ أن هناك ملايين الألوان في الطبيعة)) والأخر يطلق علية Ramp . في النوع الأول (RGB) يستطيع إعطائنا أي ضوء ملون نرغب به أما (Ramp) ضوء غير ملـون ، ولأنــه لا يعطينا أي لـون لـذلك فهـو أسـرع مـن RGB ويمكننـا كـذلك تسـميته "mono" أي 502

"أحادي" لأنه يتعامل مع الألوان كأبيض أو أسود ولاحظ أننا تحدثنا فقط عن الإضاءة فلو استخدمنا النوع Ramp فلا يعني بأننا لن نرى الألـوان في برنامجنــا ، بـل يمكننــا رؤيـــة الألــوان مادامــت الأجســام المسـتخدمة تسـتخدم الألــوان. ونسـتخدم الأمــر GetColorModel() للحصول على النوع المستخدم.

## Rendering أنواع أل

هناك عدة أوامر يجب أن نذكرها والتى نستطيع من خلالهـا الـتحكم في شـكل النتيجة التي نرها على شاشة الكمبيوتر وهي كما يلي:  $\bullet$  GetQuality() أحصل على النوعية ضع النوعية  $\bullet$  SetQuality() أحصل على قدر التظليل • GetShades() ضع مقدار التظليل • SetShades() أحصل على قدر الاهتياج • GetDither() ضع مقدار الاهتياج SetDither()

• GetTextureQuality

• SetTextureQuality

#### :Quality فية: Quality

عن طريق الأمرين GetQuality() و SetQuality() نستطيع التحكم في جودة النتيجة المرئية للبرنامج سواء كانت الأداة تستخدم نوع Gourad ، flat أو Phong ويمكن للأجسام أن تتحكم في جودها بشكل منفرد عن الأداة إذا كانت تلك الجــودة أقــل مـن النوعية التي نختارها للأداة (مثلا إذا أردنا أن نجعل برنامجنا يستخدم النوعيــة flat وهي ليست أفضل نوعية ولكنها سريعة وفي نفس الوقت نريد أن نظهر طائرة في مطـار

مثلاً ولكن الطائرة والتي هي جسم ثلاثي الأبعاد تستخدم Phong فسوف نرى بأن كل شيء flat بما في ذلك الطائرة مع أنها تستخدم Phong وهـو أفضـل الأنـواع، سـوف نرى مثالا عمليا فيما بعد لتوضيح هذه العملية أكثر) وتكون جودة الأداة موضعه على flat إذا لم نغيرها.

التظليل Shades:

عن طريق الأمرين (GetShades() و (SetShades نستطيع الـتحكم في عـدد الظـلال المستخدمة للون معين (مثلا اللـون الأحمـر قـد يكـون فـاتـم وقـد يكـون غـامق وهنـاك درجات بين الفاتح والغامق وهذه الدرجات هي عدد الظلال المستخدمة للـون) وطبعـا عدد الظلال المستخدمة بشكل عام يعتمد على عدد الألوان الـتي يسـمح بهـا البرنـامج ) 24 bit (قد تكون 8 bit  $256$  لون) وقد تكون 16 bit (  $65536$  لون) وقد تكـون 4 bit ( 16777216 لون) وقد تكون 32 bit ( 1294967296 لون). وتكـون قـدرة درجــة التظليل هي 32 درجة ألا إذا غيرنا ذلك والتجربة هـي أفضـل طريقـة لعرفـة أفضـل درجة مناسبة لبرنامجك.

ملاحظــة : درجـــة التظليـــل يجـــب أن تكـــون مـــن مضـــاعفات العـــدد 2. مثـــل  $4.6.8.10$ 

الاهتياج Dither:

عن طريق الأمـرين GetDither() و SetDither() نسـتطيع أن نشـغل أو نطفـئ هـذه الميكانيكية. وهي طريقة نستطيع من خلالها أن نبرز عدد أكثر من الألوان عن مــا هــو متوفر فعلاً وهي مفيدة عندما نستخدم 8 bit ونريد أن نظهر أكثر من 256 لون وهذه الميكانيكية مفيدة حتى عندما نستخدم عدد كبير من الألوان مثـل 16 bit وهـى تكـون مشغلة ألا إذا أطفأناها.

الواجسيهة البديلية DIRECT3DWINDEVICE

الكائن الذي يعمل كأداة لـــ Direct3D هو عبارة عن كائن من نوع COM الـذي باستطاعته استخدام أكثر مـن واجهـة. وواجهـة الأداة Direct3DRMDevice الـتي شرحناها هي عبـارة عـن نوعيــة واحـدة مـن عـدة أنـواع مـن الأدوات الـتي نسـتطيع استخدامها. و Direct3DWinDevice هي عبارة عن أداة أخرى نستطيع استخدامها وهذه الأداة تابعة لنظام التشغيل ويندوز.

لأن الواجهة البديلة Direct3DWinDevice هـى واجهـة بديلـة عـن واجهـة لأداة Direct3D لذلك فإن البرامج التي تريد استخدمها تقوم بـذلك عـن طريـق اسـتخدام الأداة المتوفرة على الجهاز في ذلك الحين عن طريق الأمر (QueryInterface أو كما يلى :

#### LPDIRECT3DRMWINDEVICE windev;

device->QueryInterface(IID\_Idirect3DRMWinDevice, (void\*\*)&windev  $\mathcal{E}$ 

- و نړی :
- الأمر device (أداة) يعني أن أننا سـوف نسـتخدم مؤشـر (pointer) إلى واجـهــة

. (Direct3DRMDevice) .

- والأمــر ()QueryInterface أُســتُخدِم للحصــول علــى مؤشــر للواجـهـــة البديلـــة Direct3DRMWindDevice
- أما الأمر IID\_Idirect3DRMWinDevice فهو عبـارة عـن ( Unique GUID

Globally Identifier) للواجهة المطلوبة.

• أما الأمر الأخير WinDevice عبـارة عـن اختيـارين الأول ()HandleActivate و HandlePaint() وكلا الاثنين يرسل رسالة إلى Direct3D ليخبرها بأن رسالة من ويندوز وصلت. ثـم أن البرنـامج يقـوم باسـتدعاء الأمـر ()HandleActivate كلمـا وصلت رسالة من الأمر WM\_ACTIVATE أو استدعاء الأمر ()HandlePaint كلما وصلت رسالة من الأمر WM\_PAINT.

#### واجسهة وجهة السنظر DIRECT3DRMVIEWPORT

هذا هو الاسم الذي تستخدمه Direct3D للتعبير عن الكاميرا ولأننا نتعامـل مـع عالم ثلاثي الأبعاد لابد وأن تكون هناك كـاميرا يسـتطيع بهـا المستخدم أن ينظـر إلى ذلك العالم. واجهة النظر (viewport) هي التي تحدد الموقع الذي نستطيع من خلاله مشاهدة أي مشـهد ونسـتطيع أن نحـدد كـذلك مقـدار المسـاحة المرئيــة وبُعـد المشـهد ونستطيع طبعا أن نغير أو نحرك هذه الواجهة على حسب الحاجة. ونعبر عن واجهة النظر بالأمر التالي :

d3drm->CreateViewport(device. Camera, 0, 0, device->GetWidth(), device->GetHeight(), &viewport);

#### الشرح :

كمــا نـــرى هنــا المــتغير d3drm هـــو عبـــارة عـــن مؤشـــر (pointer) إلى واجهـــة Direct3DRM والمستغير device هسسو عبسسارة عسسن مؤشسسر إلى واجهسسة Direct3DRMDevice أما المتغير Camera فهو عبارة عن frame الذي عـن طريقـة سوف نعرف موقع واجهة النظر. (ما هو frame ؟؟)

ساحة الرؤية:

ساحة الرؤية (Fold-of-view (FOV)) يمكن التحكم بها عن طريق الأمر (SetField وتكون القيمة المدئية لهذا التغير  $0.5$  والقيم الصغرى تصغر زاويـة سـاحة الرؤيـة وتعطينا المؤثرات التصغيرية للعدسة والقيم الكبرى تكبر زاوية ساحة الرؤيـة وتعطينـا المؤثرات التكبيرية للعدسة أما القيم السالبة فغير مسموح بها.

## CLIPPING أو الحذف

واجهات النظر تتحكم في المقدمة الظاهرة للمشاهد والمؤخرة الغير ظاهرة للمشـاهد عن طريــق 3D clipping ، بمعنــى أننــا نسـتطيع أن نسـتخدم الأمـر ()SetFront الأمر ()SetBack لكي نتحكم في تحديد المنطقة المرئية من الكاميرا بحيث أن جميــع الأجسام الواقعة داخل هذه المنطقة تكون ظـاهرة للمشـاهد وجميـع الأجسـام والواقعـة خارج هذه المنطقة لن تكون مرئية.

#### واجـــــهـة الإطار \_ FRAME INTERFACE

تعتمد Direct3D كثيرا على هذه الواجهة لتتعرف على حركة الأجسـام. جميـع الكائنات في برامجنا مثـل الكـاميرات و الإضـاءة و الأجسـام ثلاثيــة الأبعــاد لابـد أن يكون لها موقع ، حركة واتجاه معين بحيث تتعرف عليها Direct3D وتتعامل معهـا على ذلك الأساس. ولكي نقوم بذلك فإن كل كائن (لاحظ أن كلمة كـائن هنــا تختلـف عن كلمة كائن من الجهة البرمجية والتي نتحدث عنها كـثيرا ،هنـا تعـني كـل شـئ يتحرك في محيط ثلاثي الأبعاد) يجب أن يكون له إطار بحيـث يأخـذ منـه معلومـات عن موقعة واتجاهه فإن تحرك الإطار تحرك الجسم معه. 507

تركيبة الإطار :

أن الشاهد في Direct3D هي عبارة عن إطارات متراكبــة. وكــل مشــهد يحتــوى علــي الإطار "الجذري" أو الإطار "الأم" وعلى عدد معين من الإطارات يطلق عليها "الأبنــاء" التابعة لذلك الإطار الجذري. وكل إطار "أبن" يستطيع أن يكـون لـه إطـارات "أبنــاء" خاصة بـه. وتعرف الإطـار عـن طريـق الواجهـة Direct3DRMFrame ونستطيع تكوينها عن طريق الأمر ()CreateFrame كما نرى هنا:

#### LPDRECT3DRMFRAME newframe; d3drm->CreateFrame(parentframe, &newframe);

ونرى في هذا المثال مؤشر إلى إطارٍ ، ثم إنشاء إطارٍ عن طريق الأمـر ()CreatFrame ،و المتغير parentframe ويعني الإطار الجذري أو الإطار الأم هـو عبـارة عـن مؤشـر إلى الإطار الذي سوف يكون الإطار الأم للإطار الجديد ولو استخدمنا الأمـر NULL بـدلا عنه فسوف ينشئ إطار جذرى للمشهد ككل. ويجب علينا معرفة أن الإطارات الأبنـاء تأخذ جميع صفات الإطارات الأم، فمثلا عندما ننشئ إطار أبن من إطـار أم فـإن هـذا الابن يكون تابعاً لها فلو تحركت الأم فإن الابـن سـوف يتحـرك معهـا وهـذا يعطينـا إمكانية هائلة في إنشاء الحركة وتوابعها. لنأخذ مثال على ذلك لو أردنـا إنشـاء طـائرة مروحية تطير من النقطة ألف إلى النقطة باء بحيث يكون لها مروحـة علويــة متحركــة ومروحة خلفية متحركة أيضاً فإننا سوف ننشئ إطار أم لجسم الطـائرة ثـم إطـار أبـن لكل مروحة بحيث نحـرك المروحــة عـن طريــق تحريـك إطارهــا بشـكل دائـرى ولأن إطارات المراوح أبناء لإطار جسم الطائرة فإنهم سوف يتبعـون إطـار جسـم الطـائرة إذا تحرك أو بعبارة أخرى سوف يقلدون حركة الأم. وحركة الإطارات واتجاهاتها ليست محدودة بحركة الأم ، فبالإمكان استخدام أي إطـار في الشــهد ليكــون الأم لأي إطــار

أخر وبالتالي نستطيع أن نتحكم بحرية في حركة الإطارات وبالتالي نـتحكم في حركـة الكائنات في الشهد.

## موقع الإطارات

أن واجهة الإطارات (Direct3DRMFrame) توفر لنا الكثير من الأوامر التي عن طريقها نستطيع أن نتحكم في مواقع الإطارات كما يلي:

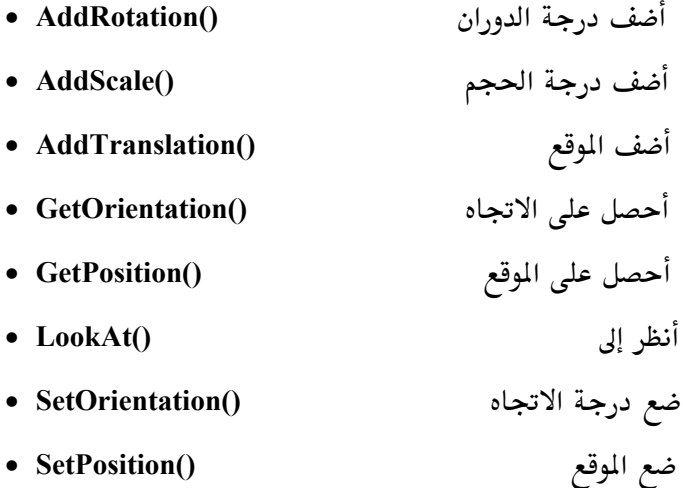

توفر لنا واجهة الإطار الأوامر المطلوبة لتحريك الإطارات وتعديل وجهتهـا وموقعهـا طوال مدة عمل البرنامج ، بحيث تقوم هذه الأوامر بفحـص حالـة الإطـارات مـع كـل تجديد للمشهد.

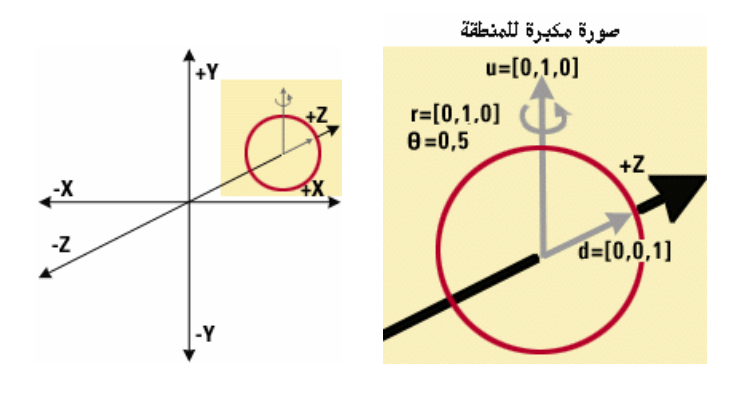

وكما نلاحظ أن هذه الأوامر تعطينا تحكم كامل في الإطارات ،الأمران (GetPosition و ()SetPosition يعطيانــــا القـــدرة علــــى تحديــــد موقـــع الإطــــار. والأمــــران GetOrientation() و SetOrientation() يعطيانــا القـدرة علــى تحديــد جهــة الإطـار (لاحسظ المستجهين d و u فى الشــكل). الأمسران GetRotation() و SetRotation() يستعملان لتغيير درجة دوران الإطار. أما الأمر ()LookAt فإنه يقوم بتوجيـه الإطـار إلى وجه (كل جسم ثلاثي الأبعاد يتكون من أوجه متشابكة تعطي في مجموعها شكل الجسم ككل) معين أو إلى إطار أخر. ومن أفضل الاستخدامات لهذا الأمـر هـو توجيــه الكـــاميرا أو الإضـــاءة إلى جســـم متحـــرك. وكـــل مـــن الأوامـــر ()SetPosition و SetOrientation() و LookAt() تقوم بعملها بدون أن تكترث لحالـة الإطـار السـابقة أما الأوامر ()AddTranslation و ()AddRotation و ()AddScale تقوم بتعديل حالة الإطار مع الأخذ في عين الاعتبـار الحالـة السـابقة للإطـار، مـثلاً ()AddTranslation تقوم بتحريك الإطار من الموقع السـابق إلى الموقـع الجديـد و ()AddScale تقـوم بـتغير حجم الكائن ابتداء بحجمه الحالي إلى أن يصل للحجم المطلوب.

## واجـــهة بـنية الأجـــسام DIRECT3DRMMESHBUILDER

الواجهــة Direct3DRMMeshBuilder تعطينــا الأدوات الأزمــة للتعامــل مــع الأجسام ثلاثية الأبعاد في برنامجنا وهناك ما يقـارب 38 أمـر لإنشـاء و تعـديل هـذه الأجسام. بنية الأجسام تستخدم لبناء الأجسام وليست هـي جسـم بحـد ذاتهـا ولكـن يمكن استخدامها لتكون بديل لتلك الأجسام، فباستطاعتنا إضافة بنية الأجسام ككائن مرئي ولكن في تلك الحالة فإن هذه البنية تقوم باستخدام جسم ثلاثـي الأبعـاد بشـكل داخلي (نعم ، تحتاج أن تأخذ نفس عميق ۞ ) وننشئ بنية الأجسام عن طريق الأمر : CreatMeshBuilder() كما يلي

LPDIRECT3DRMMESHBUILDER meshbuilder; d3drm->CreateMeshBuilder( &meshbuilder);

: (Saving) و الحفظ (Saving) (Saving) الأمر ()Load يعطي القدرة لبنية الأجسام بتعبئـة الأجسـام المطلـوب اسـتخدامها مـن القرص (سواء كان القرص المدمج أو القرص الصلب) أو من مـوارد البرنـامج أو مـن الـذاكرة. وكـذلك يمكننــا اسـتخدام هــذا الأمـر لتعبئــة الصـور "Texture" الخارجيــة للأجسام (أي خريطة الشكل الخارجي للأجسام) إذا كان مسار البحث قد تم تعريفـة لـ Direct3D. ويسمح هذا الأمر باستخدام خاصية Callback كـل مـا أردنـا تعبئـة خريطة الشكل الخارجي للأجسام فنحصـل علـى القـدرة بـأن نـتحكم في تغـير موقـع التعبئة عن ما هو علية في مسار البحث سواء كان هذا الموقع على قـرص أو في مـوارد البرنامج.

أما الأمر ()Save فإنــه يسـمح لنــا بحفـظ الأجســام كملـف مكتــوب "text" أو كملـف "binary" أو كملف مضغوط.

أنواع أل Rendering

توفر لنا هذه الواجهــة عـدد مـن الأوامـر الـتي نسـتطيع مـن خلالهــا الـتحكم في النتيجة النهائية لشكل الأجسام ، ويجب ملاحظة أن هذه الأوامر تختلف عن الأوامر التي سبق ذكرها (راجع أوامر واجهة الأداة ) للبرنامج ككل ففي هـذه الحالــة فإننــا نهتم فقط بالأجسام التي نتعامل معها بشكل منفرد و هنـاك عـدة أوامـر نـذكرها كمـا يلي :

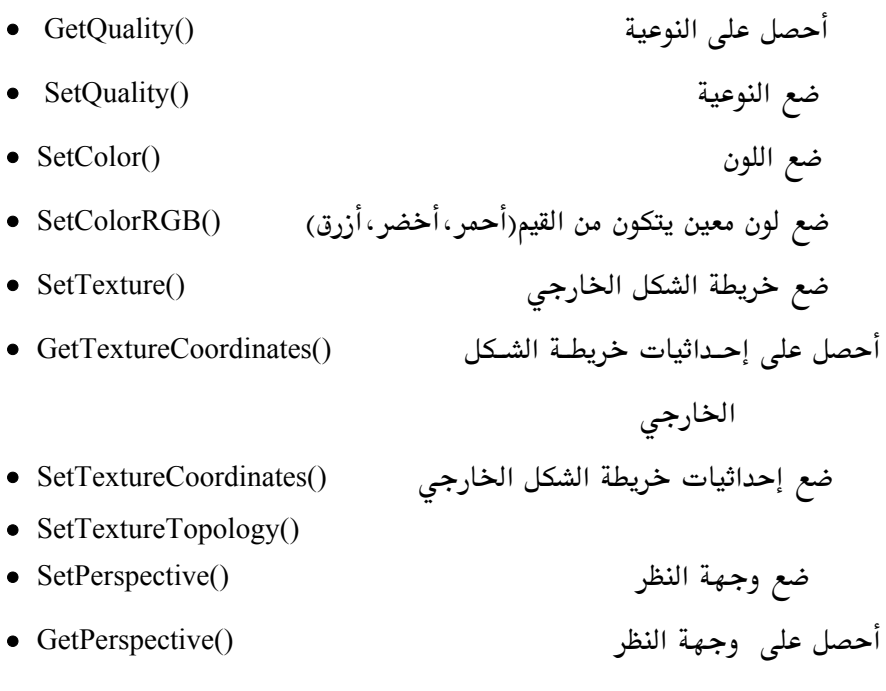

عن طريق الأمرين ()GetQuality و ()SetQuality نستطيع التحكم في جــودة الأجســام المرئية سواء كانت من نوع Gourad، flat، wireframe أو Phong ويمكن للأجسـام أن تتحكم في جودة أشـكلها إذا كانـت تلـك الجـودة مثـل أو أقـل مـن النوعيــة الـتى نختارهــا للبرنــامج (مـثلا إذا كــان برنامجنــا يســتخدم النوعيــة الإطــار الســلكي (wireframe) وهي ليست أفضل نوعية ولكنها سريعة وفي نفس الوقت نريد أن نظهـر طائرة في مطار مثلاً ولكن الطـائرة والـتي هـي جسـم ثلاثـي الأبعــاد تسـتخدم Phong فسوف نرى بأن كل شيء يظهر بجودة wireframe بما في ذلك الطائرة حتى لو أنهـا تستخدم Phong وهو أفضل الأنواع، سوف نرى فيما بعـد مثـالا عمليـا لتوضـيح هـذه العملية أكثر) وتكون الجودة موضعه على flat إذا لم نغيرها.

الأمرين ()SetColor و ()SetColorRGB يمكن استعمالهما لإعطاء ألوان معينة للأوجه في الأجسام ولاحظ عدم وجود الأمر GetColor() وذلك لأنه لا يوجد ضمان بأن جميع الأوجه على أي جسم سوف تكون بنفس اللون.

أما الأمر ()SetTexture فنستطيع من خلاله أن نضـع خريطـة لصـورة معينــة بحيــث تعطي شكل معين لباني الأجسام والأوامر

- GetTextureCoordinates() •
- SetTextureCoordinates()
	- $SetTextureTopology()$  •

نستطيع من خلالها التحكم في تلك الصورة بحيث نضعها علـى الشـكل الصـحيح وفي الحقيقة بأن هذه الأوامر وضعت حتى تعطينـا تحكـم كامـل علـى شـكل الأجسـام والطريقة المفضلة هى استخدام طريقة الصور الملفوفة بدلاً عن هذه الأوامر وسوف نـتكلم عن هذه الطريقة فيما بعد.

وهناك ميكانيكية في هذه الواجهة تقوم بتصحيح وضع الصـور علـى الأجسـام بحيـث نتأكد بأن كل شئ يظهـر كمـا هـو مطلـوب فمـن خــلال الأمـرين ()GetPerspetive و ()SetPerspective نستطيع تشغيل أو توقيف عمل هـذه الميكانيكيــة ، ولكنهــا أيضــا

تزيد من العمليات الحسابية للكمبيوتر وبـذلك تقلـل مـن السـرعة النهائيــة للبرنــامج، وهذه اليكانيكية مفضلة عندما يكون الشاهد قريب من جسم معين ويمكن توقيفهـا عندما تكون الأجسام بعيدة عن الشاهد. وكمبرمجين سوف نلاحـظ ذلـك عنـدما نقـوم بتجربة البرنامج فإننا سوف نـرى أن الصـورة الخارجيــة ليسـت ثابتــة علـى الجسـم ولذلك نقوم بتشغيل هذه الميكانيكية أو توقيفها.

## التحكم في الأوجه

أن واجهة بنيــة الأجســام (Meshbuilder) تســمح لنــا أيضــا بــأن نــتحكم في الأوجــه للأجسام فمثلا مجموعة الأوجه التى تمثل جسم معين نستطيع أن نحصل على قائمـة بها عن طريق الأمر GetFaces() أو عددها عن طريق الأمر GetFaceCount() ويمكننـا بنــاء (عــن طريــق الأمـر ()CreateFace ) و إضــافة (عــن طريــق الأمـر ()AddFace أو (AddFaces ) أي وجه أو أوجه إلى بنية الأجسام.

#### التحكم بالنقاط (VERTEX)

وتعطينا هذه الواجهة كذلك القدرة على التحم بنقاط أي جسم ( كل جسم يتكـون من عدد من الأوجه وكل وجه يتكون من عدد مـن النقـاط المتصـلة) فيمكننــا الحصـول على عدد النقاط لأي جسم عن طريق الأمـر ()GetVertexCount و كـل نقـاط الجسـم يمكننــا الحصــول عليهــا وتغيرهــا أو إنســابهـا عــن طريــق الأمــرين ()GetVertices و (SetVertices ويجب ملاحظة أهمية هذا التحكم لأننا نستطيع تغير شكل أي جسم عن طريق التحكم بنقاطه.

## الحركة والحجم

الكائنات تستخدم الإطارات في حركتها وموقعها ولكنها أيضا تستطيع أن تـتحكم في طريقة تعاملها مع الإطارات الملحقـة بهـا فلأمـر ()Translate يعطينـا القـدرة علـي موازنتها (تحريكها) مما يعطينا القدرة أيضاً على ربط أكثر من جسم بإطار واحـد فقـط من دون أن يحتل أي جسم نفس المكان لجسم آخر. والأمر ()Scale يعطينا القدرة على التحكم بحجم أي جسم بحيث يكون تغير الحجم على أحد الإحداثيات التابعة لذلك الجسم (يعني ذلك بأننــا نسـتطيع أن نغـير حجـم الجسم على أي إحداثي كالإحداثي السيني مثلاً ).

## سرعة الأداء

بسبب قوة وسهولة استخدام هذه الواجهة (Direct3DRMMeshBuilder) فإننـا نستطيع استخدامها في مهام عديدة ولكن عند مقارنتها بسرعة الأداء فإن هذه الواجهة تفتقد لبعض السرعة في بعض الأحوال فعندما نستخدم هذه الواجهة في تعبئة وتعـديل جسم معين ثم نستخدم النتيجة (أي الجسم الناتج بعـد التعـديل) في برنامجنــا بـدون تعديلات إضافية متكررة فإن هذه الواجهة تعمل بشكل جيد ولكـن عنـدما نريـد تغـير مستمر في جسم معين (كأن نغير لونه و شكله و نقاطه …الخ) خلال عمل البرنامج فإن هذه الواجهة تعمل بشكل غير جيد ولكن يمكننـا استعمال بـدائل عـن ذلـك سـوف نتحدث عنها في الواجهة القادمة (واجهة الأجسام).

واجـــــهة الأجـــــــــــــام DIRECT3DRMMESH

تكمن قـوه هـذه الواجهــة (Direct3DRMMesh) في سـرعتها ولكنــا تفتقــد إلى السهولة التي رأيناها في واجهة بنية الأجسام السـابقة. ونسـتطيع أن ننشـئ الأجسـام عن طريق الأمر ()CreateMesh في الواجهة الرئيسية ( Direct3DRM ) أو عن طريق الأمر ()CreatMesh في واجهة بينة الأجسام ( Direct3dRMMeshBuilder ) . مجموعات الكائنات (أو مجموعات الأجسام ثلاثية الأبعاد) :

- أضف المجموعة AddGroup()
- أحصل على المجموعة GetGroup()
- أحصل على لون المجموعة (GetGroupColor
- أحصل على عدد المجموعة ()GetGroupCount
- أحصل على خريطة المجموعة (GetGroupMapping
- أحصل على إضاءة الشكل الخارجي للمجموعة (GetGroupMaterial()
	- أحصل على جودة المجموعة (GetGroupQuality
- أحصل على خريطة الشكل الخارجي للمجموعة ()GetGroupTexture
	- ضع لون المجموعة (SetGroupColor
- ضــــع لــــون معــــين للمجموعــــة يتكــــون مــــن القـــيم(أحمر،أخضــــر،أزرق) SetGroupColorRGB()
	- ضع خريطة للمجموعة (SetGroupMapping
	- ضع إضاءة الشكل الخارجي للمجموعة ()SetGroupMaterial
		- ضع جودة المجموعة ()SetGroupQuality
	- ضع خريطة الشكل الخارجي للمجموعة ()SetGroupTexture

ونستخدم هذه الأوامر للتحكم بمجموعات الأجسـام ويجـب أولاً أن ننشـئ المجموعــة باستخدام الأمر ()AddGroup بحيث نستخدم النقاط و الأعمدة و إحـداثيات خريطـة الشكل الخارجي للأجسام مع هذا الأمر لإنشـاء المجموعــة وبعـد إنشـاء أي مجموعــة نستخدم هذه الأوامر لنتحكم بها.

#### التحكم بالنقاط (Vertex)

أن واجهة الأجسام تعطينا القدرة في التحكم بنقاط أي جسم ثلاثـي الأبعــاد عـن طريق الأمرين ()GetVertices و ()SetVertices بحيث نستطيع تغيير موضعها فلأمـر الأول يعطينا الملومات المطلوبة عن النقطة وعندما نحصل على تلك الملومات (مثـل الموقع و الإحداثيات . . .الخ) نستطيع تغيرها باستخدام الأمر الثاني.

إنشاء جسم ثلاثي الأبعاد عن طريق استخدام واجهة بنية الأجسام

نستطيع استخدام الواجهة السابقة (واجهـة بنيــة الأجسـام Meshbuilders ) في إنشاء كائن ثلاثي الأبعاد في هذه الواجهة ﴿ واجهة الأجسـام ﴾ وكمـا عرفنـا سـابقا أن واجهة بنية الأجسام تستخدم في تعبئة الأجسام من القرص إلى الذاكرة (حتى نستطيع تعديل الألوان والشكل الخارجى والأوجـه والنقـاط والأعمـدة لتلـك الأجسـام) وكـذلك نستطيع أن نستخدمها في إنشاء الأجسام عن طريق الأمر ()CreateMesh بحيث نقـوم عن طريقة بإنشاء كائن من نوع Direct3DRMMesh وهذه طريقة مريحة فعلاً ولكنهـا تعني بأن جميع الأوجه في ذلك الجسم الناشئ سوف تكـون في مجموعــة واحــدة فقـط

ولو أردنا تقسيمها إلى عدة مجموعات فإن ذلك يجب أن يتم عن طريق استخدام الأمـر .  $AddGroup()$ 

واجسهة الأوجسه المستخدمسة DIRECT3DRMFACE

جميع الأجسام التي نتعامل معها على الكمبيوتر هي عبـارة عـن مجموعــة أوجــه تشكل في مجموعها الجسم الثلاثي الأبعاد ،وفي أغلب الأحيـان سـوف نقـوم بتعـديل تلك الأوجه بدلا عن إنشائها. وفي واجهة بنية الأجسام (MeshBuilder) تعرفنا علـي بعض الأوامر الـتي تؤهلنـا للـتحكم بالأوجـه مثـل الأمـر ()GetFaces ومـع هـذا فـإن باستطاعتنا إنشاء الأوجـه وأضـافتها إلى واجهـة بنيــة الأجسـام وعلــى أي حــال فـإن بإمكاننا أن نتحكم في أي وجــه عـن طريــق الـتحكم في لونــه بــالأمرين (GetColor() و (SetColor أو شكله الخارجي أو نقاطه وجميع الأوجه تكون ممثلة عـن طريـق هـذه الواجهة (واجهة الأوجه المستخدمة أو Direct3DRMFace).

أوامر خريطة الشكل الخارجي للوجه:

- $\bullet$  GetTexture()
- SetTexture()
- GetTextureCoordinates()
- SetTextureCoordinates()
- GetTextureTopology $()$
- SetTextureTopology()
- GetTextureCoordinateIndex()
- SetTextureCoordinates()

تعطينا هذه الأوامر تحكم كامل في الشكل الخـارجي لأي وجــه بحيـث نسـتطيع عـن طريقها أن نضع خريطة لشكل معين على أي جسم. و سوف نـتكلم عـن هـذه الأوامـر بشكل اكثر دقة في واجهة خريطة الشكل الخارجي.

أوامر إضاءة الشكل الخارجي للوجه:

- احصل على إضاءة الشكل الخارجي للوجه ()GetMaterial
	- ضع إضاءة الشكل الخارجي للوجه ()SetMaterial

نستطيع من خلال هذه الأوامر وبالتعاون مع أوامر خريطة الشكل الخـارجي أن نضـع إضاءة الشكل الخارجي للأوجه. و كذلك سوف نتكلم عن هذه الأوامر بشكل اكثر دقـة في واجهة إضاءة الشكل الخارجي.

أوامر نقاط الأوجه

- أضف النقطة AddVertex()
- احصل على النقطة GetVertex()
- احصل على رقم النقطة GetVertexCount()
- احصل على فهرس النقطة GetVertexIndex()
	- GetVertices() •

كما عرفنا سابقا بأن كل وجه يتكون من عـدة نقـاط متصـلة ببعضـها الـبعض بحيـث تعطي في مجموعها شكل الوجه ولذلك فإن تغيير أي نقطـة في أي وجــه سـوف يغـير ذلك الوجه وعندما تزيد عدد النقاط في الوجــه فإنــه يأخــذ وقـت أكثـر مـن الكمبيــوتر

لرسمة ولذلك فإن Direct3DRM تقوم بتعامل مع ثلاث نقاط فقط لكل وجه وهذه مـن مميزات هذا النوع من Direct3D.

### واجســهة خريطة الــشكل الخارجــي DIRECT3DRMTEXTURES

نستخدم هذه الواجهة لتحديد الأشكال الخارجية للأجسام مثلا مستطيل علية شكل الحجارة يظهر وكأنه جدار من حجر ۖ ويمكننا كذلك إضافة أشكال معينـة للأوجـه كمـا سبق وشرحنا. ومن خلال هذه الواجهة نستطيع أن نضـع خلفيــة معينــة لأي مشــهد في برامجنا الثلاثية الأبعاد. وهناك ثلاث طرق يمكننا بها استخدام الشكل المطلوب. الأولى عن طريق وضع الشكل المطلوب على ملف من نوع BMP وهو النوع العروف لويندوز وهو موجود في كل برامج ويندوز المختصة في الرسم بمـا في ذلـك برنـامج paint. أو اسـتخدام الملفات من نوع PPM. أو أخيرا عن طريق موارد البرنامج (Program's resources).

## صنع الشكل الخارجي

أســهل طريقـــة لصــنع الشــكل الخـــارجي في البرنـــامج هـــو عـــن طريـــق الأمـــر (Direct3DRMLoadTexture. ونستخدمه كما يلي:

LPDIRECT3D texture; d3drm->LoadTexture("texture.bmp", &texture); فمن خلال هذا الأمر نخبر الكمبيوتر بوجود ملف من نوع Bmp (أيضا بالإمكان استخدام النوع PPM) أسمـه texture.bmp فتقـوم Direct3D عـن طريـق الأمـر Direct3DRM (LoadTexture بتعبِئة الملف في الذاكرة استعدادا لاستخدامه. وكما ذكرنـا أننـا أيضـا
نستطيع استخدام موارد البرنامج (Program's resources) في وضع الشكل المطلوب عـن طريق الأمر ()LoadTextureFromResource كما يلي: LPDIRECT3DRMTEXTURE texture;  $HRSRC$  id = FindResource(NULL, MAKEINTRESOURCE(IDR SAMPLETEXTURE), "TEXTURE"); d3drm->LoadTextureFromResource(id, texture); فكمـا نـرى هنـا أن الأمـر ()Direct3DRM LoadTextureFromResource يأخـذ رقـم معـرف (كـل شـيء في مـوارد الـبرامج لــه رقـم خــاص بــه يســمى id (اختصـار كلمــة identification وتعنى تحقيق الهوية) ويتعرف علية البرنامج بذلك الرقم وفي هذه الحالة فإنها صورة لشكل معين) و يضعه في الـذاكرة لاستخدامه عـن طريـق البرنـامج. وتتخـذ Direct3D من الطبقة التي تكونهـا DirectDraw في الـذاكرة كصـورة لهـا وتعـرف هـذه الطبقة بـــ Surface ونستطيع نحن كمبرمجين أن نستخدم هذه الطبقة كذلك عن طريـق الأمر (LoadTextureFromSurface,

#### واجهة الغلاف الخارجي للأجسام DIRECT3DRMTEXTUREWRAP

هذا الواجهة عبارة عن كائن يقوم بوضع خريطة الشكل الخارجي للأجسام على الأجسام ثلاثية الأبعاد وبذلك يملك أوامر يـتحكم باسـتخدامها في طريقـة الوضـع –سـواء كانـت سطحية (flat) أم أسطوانية (cylindrical) أم كروية (spherical)– و اتجاه الخريطـة (الخريطة هي عبارة عن صورة للشكل الخارجي) على الجسم و حجمها ومركزها. والغلاف الخارجي للأجسام ينشأ باستخدام هذه الأوامر سـوء لبـاني الأجسـام أو لجسـم ثلاثي الأبعاد. ونستطيع تحديد كيفية وضع خريطة الشكل الخـارجي لكـل وجــه علـي ذلك الجسم ، وبذلك يوفر علينا الكـثير مـن الوقـت في وضـع تلـك الخريطـة لأن بعـض الأجسام قد يملك آلاف الأوجه.

وتمثــل هــذه الواجـهــة Direct3DRMTextureWarp الغـــلاف الخــارجي للأجســام وننشئها عن طريق الأمر (CreatWarp وهو أحد أوامر Direct3DRM.

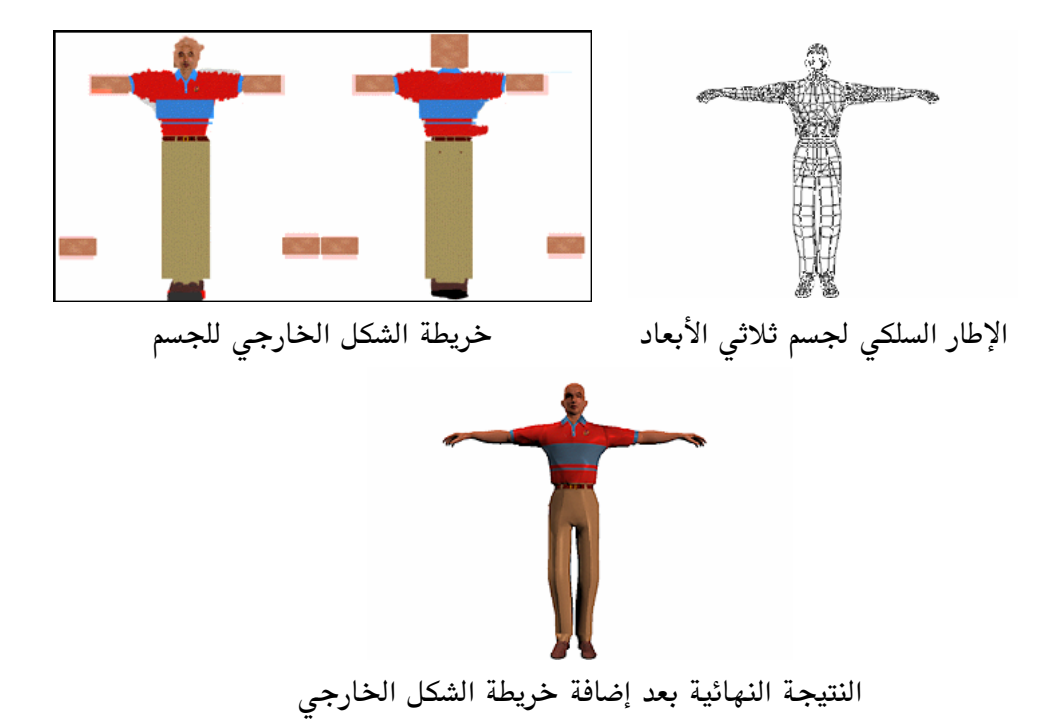

## واجسهة الإضاءة للشكل الخارجسي DIRECT3DRMMATERIAL

تختلف هذه الواجهة عن واجه الإضاءة والتي سنتعرف عليها بعد قليل ، حيـث أن هذه الواجهة تهتم بالشكل الخارجي للأجسام وليس بالإضاءة بشكل عام للمشـهد. وتحــدد هــذه الواجهـــة تــأثير الإضــاءة علــى الأوجــه. ويمكننــا إنشــاء هــذه الواجهـــة (Direct3DRMMaterial) عـــن طريـــق اســتخدام أحـــد أوامــر Direct3DRM وهــو (CreateMaterial() وتعطينا هذه الواجهة القدرة على اختيار :

- قوة لمعان الإضاءة
- و لون لمعان الإضاءة
- و لون الإضاءة المنبعثة (emissive light color).

## قسسوة لمعان الإضاءة

لمعان الإضاءة هي الإضاءة المنعكسة من الوجه ، والتي تحدد مدى تأثر ذلك الوجـه بالإضاءة و قربة منها. ونحصل عادة على انطباع معين عن جسم ما من خلال مقدار تأثره بالضوء ، مثلا الأجسام اللامعة تعكس الضوء أكثر من الأجسام الداكنة. وقوة لمعان الضوء تكون أكبر في الأجسام اللامعة عنه في الأجسام المطاطية مـثلاً. ويمكننــا الـتحكم في تلـك القيم من خلال الأمرين :

- $\bullet$  GetPower()
- SetPower $()$

بإعطائها قيم معينة فالقيم الكبيرة تعطى قوة لمعان أكبر (لاحظ أن أكـبر بمعنـى أكـبر في المساحة وليس في الشدة) والعكس صحيح.

## لسسون لسمعان الإضساءة

ويمكننا كذلك التحكم في لون اللمعان عن طريق الأمرين:

- GetSpecular()
- SetSpecular()

ويكون لون الإضاءة أبيض ما لم نغيره عن طريق هذين الأمرين.

## لسون الإضاءة المنبعثة

الإضاءة المنبعثة هي الإضاءة الناتجة من الجسم نفسه وليست منعكسة من ضوء آخر ، وعادة لا تكون الأجسام لها إضاءة منبعثة ولكن أحيانا من الفيد استخدام هـذا النوع من الإضاءة عندما نريـد أن نجعـل جسـم معـين يصـدر ضـوء ، كالمــباح مـثلا. وعندما نستخدم النوع Ramp من أنوع الإضـاءة فإننــا لا نسـتطيع أن نسـتخدم الضـوء الملون ولكن الضوء المنبعث ليس له علاقة بواجهة الإضاءة لذلك يمكن استخدامه بـأى لون في كلا النوعين Ramp و RGB.

#### واجسهة الإضباءة DIRECT3DRMLIGHT

تختلف هذه الواجهة عن الواجهة السابقة (واجهة الإضاءة للشكل الخـارجى) في أنها المسئولة عن الإضاءة في الشهد ككل. وتستطيع Direct3D عـن طريـق هـذه الواجهة أن تستخدم خمسة أنواع من الإضاءة كما يلي :

- 1. الإضاءة الطيفية Ambient Light
	- Point Light النقطية Point Light
- 3. الإضاءة المتجهة Directional Light
	- 4. الإضاءة المتوازية Parallel Light
		- Spot Light المسلطة Spot Light

وسوف نشرح بعد قليل كل نوع بالتفصيل ،وكل نوع مـن هـذه الأنــواع يمكـن إعطائــه موقع واتجاه معين في الشهد ولكن بعضها لا يهتم بالاتجاه ويمكن كذلك إعطائها لـون

معين بحيث تضيء بذلك اللون. ولأن كل نوع يختلف عن الأخر فكل نــوع لــه طريقــة مختلفة لاستخدامه في الشهد.

تتمثل الإضاءة عـن طريــق واجـهــة Direct3DRMLight (بمعنــي واجـهــة الإضــاءة) و ننشأها عـن طريــق الأمـرين ()Direct3DRM CreatLight و ()CreateLightRGB وكلا الأمرين يطلب منا أن نذكر اللون المطلوب للإضاءة وكـذلك نـوع الإضـاءة ويمكننـا تغير ذلك في أي وقت (بمعنى أننا نستطيع أن نغير لون الإضاءة أو نوعها في أي وقت نشاء) ومصادر الإضاءة تأخذ مكانها واتجاهها من الإطارات لذلك يجـب ربـط الإضـاءة بإطـار معـين قبـل أن يتسـنى لنــا اسـتخدامه. وتــوفر لنــا واجـهـــة الإطــارات الأمــر ()AddLight لکی نقوم بذلك .

## الاضاءة السطيفية

هذه هى اسهل الأنواع وأكثرها استخداما لأنها تأخذ فقط متغير واحد وهـو مـتغير اللون ( عن طريق هذا المتغير نستطيع أن نحدد اللـون للإضــاءة). ومـع أننــا يجــب أن نربط هذه الإضاءة مع إطار (راجع واجهة الإطارات لمعلومات أكثر عنها) معين ألا إنها لا تهتم بموقع أو اتجاه ذلك الإطار. ونستطيع أن نستخدم أي عدد من مصادر الإضاءة في نفس الشهد وتكون لون وقوة الإضاءة الطيفية في مشهد واحـد مجمـوع شـدة وألـوان الإضاءات في ذلك الشهد فعندما يكون لدينا مثلا ثلاث أضواء طيفية : أحمر و أخضر و أزرق فإن مجموع تلك الأضواء تعادل إضاءة طيفية واحدة ذات لون ابيض.

## الاضاءة النقطبة

كما هو الاسم فإن هذه الإضاءة عبارة عن نقطة تصدر ضوء في جميع الاتجاهات — تشبه الإضاءة الشمسية في برامج الأبعاد الثلاثية – ونستطيع أن نمثلها بالشمس حيـث أن الضوء يكون متجها في كل الزوايا. لذلك فاتجاه هذه الإضاءة في الشهد غير مفيـد و لكن موقعها يحدد مصدر أضاءتها.

## الاضاءة المتجهة

الإضاءة المتجهة هي الإضاءة ذات اتجـاه معين وهـذا النـوع مـن الإضـاءة لهـا وجهه ولكن ليس لها مكان محدد لأنهـا تصـدر أشـعة ضـوئية في خـط مسـتقيم فـلا نستطيع تحديد بداية تلك الأشعة ولكن لها اتجاه معين يكـون قـد حـدد سـلفا مـن خلال الإطار المربوط بها. وكذلك فإن هذه الإضاءة تعتبر أفضل مـن الإضـاءة النقطيــة من حيث سرعة الأداء (في كل الأحوال يجب أن نبقى هذه القاعـدة في أذهاننــا بــأن كلما زاد تعقيد الشهد من خلال زيادة الأجسـام ثلاثيــة الأبعــاد المستخدمة و عــدد الإضاءات فيه فإن سرعته سوف تقل وذلك لأن الكمبيـوتر عليـه أن يقـوم بعمليـات حسابية كثيرة و التجربة هي الطريقة الوحيدة للحكم على مدى تعقيد أي مشهد).

## الإضاءة المتوازية

تشبه هذه الإضاءة كثيرا الإضاءة النقطية مع اختلاف واحد ، هو أن هذا النـوع من الإضاءة له اتجاهين منعكسين (بمعنى أنــه يطلـق شـعاعين للضـوء يكونــا عكـس بعضهما في الاتجـاه) بـدل اتجـاه واحـد للأشـعة كمـا في الإضـاءة النقطيـة. ويجـب ملاحظة أن هذا النوع من الإضاءة يتأثر بالموقع والاتجاه فالموقع يحدد النقطـة الـتى تفصل كل من الشعاعين والاتجاه يحدد وجهة الأشعة.

#### الإضاءة المسلطة

هذا النوع من الإضاءة يشبه الكشـاف بشـكلها المخروطـى بحيـث تبـدأ كنقطـة صغيره في مصدر الضوء وتكبر بشكل دائري كلما ابتعد عن المصدر مما يعطى الشكل المخروطي ، وأقرب مثال حي على ذلك هو كما ذكرنا كشاف ضوء. وتستخدم هـذه الإضاءة (كما في الأنـواع الأخـرى) الإطـار لكـي تحـدد موقعهـا أو مصـدرها وكـذلك اتجاهها.

و الأشعة الصادرة من هذه الإضاءة تتكون من مخروطين إحداهما في الأخر ونحددهما من خلال زاويتين ، الزاويـة الركزيـة Umbra وهـى الزاويـة الـتى تحـدد المخـروط الداخلي ويكون مركز الإضاءة حيث أن الضوء في أشد درجاتـه والزاويــة المحيطـة Penumbra وهي الزاوية التي تحدد المخروط المحيط بالخروط الداخلي و يحدد هذا المخروط نهاية الضوء. والإضاءة في المنطقة بين المخروطين تختلف في درجاتها حيـث يكون الضوء شديد (يتكون من اللـون المستخدم) بقـرب المخـروط الـداخلى ويبـدأ في

الاضمحلال كلما اقتربنا من الخـروط الخـارجي إلى أن يصـل إلى الانعـدام (أو اللـون الأسود) عند حدود المخروط الخارجي. ونـتحكم في الـزاويتين المركزيــة و المحيطــة عــن طريــق الأمــرين ()SetUmbra (SetPenumbra وهما طبعا جزء من واجهة الإضاءة (Direct3DRMLight).

#### واجسهة الظبيلال DIRECT3DRMSHADOW

هذه هي الواجهة التي تتعامل مع ظلال الأجسام ،من التجربـة نعـرف أن الظلال تعطي المشهد –أي مشـهد كـان- شـيء مـن الواقعيــة . ولكـن Direct3D صممت على أساس السرعة وكان ذلك طبعا على حساب أشياء أخرى مثل الظـلال. مع الأسف Direct3D لا تعطينا إمكانية الحصول على ظل جسم معـين في المشـهد ،لذلك كان علينا أيجاد حل بـديل لهـذه الشـكلة وكـان الحـل هـو إضـافة أجسـام أخرى تحمل شكل الظل المطلوب لكي تظهر وكأنها ضلال. ولكن هـذه الظـلال لهـا مواقع تقريبية و كذلك لها بعض الإمكانيات المحـدودة. وعنـدما نريـد أن نسـتخدم هذه الظلال فإننا نحتاج إلى ما يلي:

- الجسم المنتج للظل
- الإضاءة المؤثرة في الجسم لإعطاء الظل
	- السطح العاكس للظل

ونرى الإمكانيات المحدودة لهذه الطريقة من خلال حاجتها إلى معرفة مصدر الضـوء ، فكل ضوء يفترض أن يعكس الضلال علية أن يكون له ظل خاص به ، وذلك من خلال جسم ثلاثي ملحق به. وكذلك حاجتنا إلى معرفة موقع الظل على السطح العـاكس لـه يعني عدم قدرتنا على عكس ظل لجسم مركب (أي جسم يحتوي على أكثر مـن عضـو

بحيث أن كل عضو يعتبر جسم ثلاثي الأبعاد بحد ذاته) وكذلك فالسطح ذاتـه يجـب أن يكون مستوى حتى يتسن لنا عكس الظل علية بشكل جيد. أجســـام الظــــلال (أي الأجســــام الـــتى نســـتخدمها كظــــلال) في واجـهــــة الظــــلال Direct3DRMShadow لنشؤها من خلال الأمـر ()Direct3DRM CreateShadow وكـذلك مـن خــلال هـذه الواجـهــة نسـتطيع أن نسـتخدم الأمـر ()Init لإنشــاء تلـك الأجسام ولكن استخدام هذا الأمر الأخير ليس ضروري لأن الأمـر الأول يقـوم بعمـل الأمر الثاني وبشكل اسهل.

## واجسهة الحسركة DIRECT3DRMANIMATION

عندما نتكلم عن الحركة علينا ملاحظـة أنهـا تحمـل معنيـان المنــى الأول هــو حركة الأجسام في الشهد المغنى الثاني هو الواجهة التي تقوم بإنشاء و تغيير مفاتيح الحركة في الشهد (هذه الواجهة). والحركة هي نتاج تغير موقـع وشـكل أي جـزء من الشاشة (هذا القانون ينطبق على الحركة في الأفلام كذلك).

إنشاء المفاتيح

تسمح هذه الواجهة بإنشاء مفاتيح الحركة. وهـذه المفـاتيح عبـارة عـن إطـارات (يختلف معنى الإطارات في الحركة عن المغنى الذي سبق وتحدثنا عنة ، هنا تعني الصور المطلوبة لإنشاء الحركة وكل صورة تسمى إطار أو Frame) تحتوي على تغير في شكل الحركة لأي جسم وتقوم Direct3DRM بإنتـاج الحركــة لكــل جسـم علــى 529

الفصل الرابع عشر

الشاشة بشكل خطى متواصل بمعنى لو أن كرة مثلاً بدأت الحركــة بشــكل مسـتقيم في مشهد فإنها سوف تستمر بحركتها المستقيمة إلى أن ينتهي الشهد ما لم نستخدم مفتاح للإطارات (Key Frame) لتغيير تلك الحركـة. وباسـتخدام المفـاتيح نسـتطيع تغيير موقع و وجهة الدوران و حجم أي جسم علـى الشاشـة بحيـث نقـول لهـذه الواجهة بأن الجسم (أ) يجب أن يغير الإطار رقم (20) مثلا إلى حجم أو موقـع أو دوران ( وجهة الدوران) معين ويسمى الإطار رقـم (20) بمفتــاح الإطــارات ويمكننــا استخدام أي عدد من المفاتيح في حركة معينة.

وتقوم هذه الواجهة في التحكم في مفاتيح الإطارات عن طريق الأوامر التالية :

- أضف مفتاح الموقع AddPositionKey()
	- أضف مفتاح الدوران AddRotateKey()
	- أضف مفتاح الحجم  $AddScaleKey()$ 
		- أمسح مفتاح الإطارات DeleteKey()

وكل أمر من هذه الأوامر يتطلب معرفة الوقت و الشكل لكي يقوم بالتغيير ، فالوقت هو النقطة التي يبدأ فيها المفتاح بـأجراء التغـيير والشـكل هـو موقـع ودرجــة دوران وحجم جسم معين والقيمة المرسلة للمتغير ()SetTime يعتمد على القيم التي نعطيها للمفتاح عند إنشاءه. وقيم الوقت هي عبارة عن متغيرات من نـوع Floating point بحيث نستطيع استخدام مفاتيح الحركة في موقع من الحركة حتى لو كـان مجمـوع الحركة يساوى 1 ، وهذا أيضا يعطينا القدرة في التحكم على سـرعة الحركــة سـواء بجعلها سريعة من خلال استخدام إضافات كـبيرة أو بطيئـة مـن خـلال اسـتخدام إضافات صغيرة عن طريق الأمر ()SetTime ولـذلك فإننـا نسـتطيع عـن طريـق هـذا الأمر أن نوقف ،نبدأ ، نسرع ، نخفض أو نعكس الحركــة لأي جسـم في الشــهد.

وأخـيرا يجـب علينــا معرفــة الأمـر ()DeleteKey والـذي يقـوم بإزالــة أي مفتــاح للإطارات غير مرغوب به.

## التحكم في الوقت للحركة

عندما ننتهي من إنشاء الحركة نستخدم الأمر ()SetTime لعرفة الموقع الحالي في الحركة. القيم المرسلة إلى الأمر ()SetTime تعتمد على القيم الـتي تم اسـتخدامها عند إنشاء مفاتيح الحركة. وكما ذكرنا بأن القيم يجب أن تكون من نـوع Floating point حتى يتسنى لنا استخدام مفاتيح الإطارات في أي موقع من الحركة حتـى لـو كان مجموع الحركة يساوي العدد واحد وهذا أيضا يعطينـا القـدرة علـى الـتحكم في سرعة الحركة (عن طريق القيم المعطاة للأمر ()SetTime نستطيع التحكم في السرعة بحيث تزيد القيم الكبيرة من الحركة وتبطئ القيم الصغيرة منها)

## اختيارات الحركة

الأمرين :

- أحصل على الاختيارات (GetOptions(
- ضع الاختيارات SetOptions()

يستخدمان في التحكم على سلوك الحركة سواء أكان :

- حركة خطية أم متغيرة
- حركة مفتوحة أم مغلقة
- حركة تستخدم موقع معين

• حركة تستخدم الحجم ودرجة الدوران

في حالة الحركة الخطية (Linear animation) فإن واجهة الحركة سوف تحـرك جسـم معين بين مفاتيح الإطارات عن طريق استخدام أقرب مسافة ممكنة بين كل مفتاح وآخـر. أم في حالة الحركة التغيرة (Spline-based animation) تستخدم المنحنيـات لحسـاب موقع الجسم بحيث تكون الحركة أكثر دائرية عند انتقال الجسم بين مفاتيح الإطارات. في حالة الحركة المفتوحة أو المغلقة فإنها تحدد للجسم المتحرك كيفية التعامل مـع القـيم الخارجة عن مجال الأمر ()SetTime. ففي حالة الحركة المغلقة فإن القيم الخارجة عـن مجال الأمر ()SetTime تضاف إلى بداية الحركة وبذلك فإن الحركة تعاد على قدر تلك الإضافة ، أما في حالة الحركة المغلقة فإن تلك القيم الخارجـة عـن المجـال لا تحتسـب لأننا في هذه الحالة نستطيع إعادة الحركة من بـدايتها عـن طريـق إعـادة القيمـة المطـاة للأمر ()SetTime.

في حالة استخدام موقع معين فإنها تستخدم مفاتيح الموقع للحركــة ، بحيـث نـتحكم في موقع الجسم عند حركته ونستطيع أن نبطل مفعول هذه الحالة عندما نريـد تغـير حجـم ودرجة دوران جسم وليس موقعة. وكذلك عند أبطال مفعول هذه الحالة لا يكـون لمفـاتيح موقع الحركة أي تأثير.

في الحالة الأخيرة وهي استخدام حجم ودرجة دوران معينة لجسم فإننا نتحكم في حجـم ودرجة دوران الجسم في مفاتيح الحجم والـدوران (كـل مفـاتيح الحركــة هـي عبــارة عــن مفاتيح للإطارات) وعندما تكون هذه الحالة غير مستخدمه فـإن مفـاتيح الـدوران الحجـم ليس لها تأثير .

واجسسهة مجموعة الحسبركية DIRECT3DRMANIMATIONSET

مجموعة الحركة هى عبارة عن مجموعـة أجسـام متحركـة نسـتطيع اسـتخدامها لإنتاج مشهد متحـرك كامـل. العـادة عنـدما نريـد أن نسـتخدم مشـهد متحـرك فإننـا نستخدم أحد البرامج ثلاثية الأبعاد في إنتاج ذلك الشهد ثم نجلبه في برنامجنا ، وكل جسم في مشهد متحرك يُعَبَر عنة بجسم متحـرك وتشـكل هـذه الأجسـام المتحركــة في مجموعها "مجموعة الحركة". من خلال هـذه الواجـهــة (Direct3DRMAnimationSet) نـتحكم في إنتــاج مجموعــة الحركة والـتحكم بهـا ونسـتخدم الأمـر ()CreateAmimationSet في إنشـاء مجموعـة حركة.

## تعبئة (LOADING) مجموعة الحركة

نسـتطيع اسـتخدام الأمــر ()Direct3DRMAmimationSet Load في تعبئــة مجموعة الحركة من ملف معين ونستخدم اسم المك المحتوي على مشهد حركة كامل مع الأمر (Load ) ، ومثل باقي الأوامر المهتمة في تعبئة المعلومات في Direct3D فإننــا نستطيع أن نعبئ المعلومات من ملفات على القرص الصلب أو من الذاكرة أو من موارد البرنامج. ونستطيع إضافة أجسام متحركة أو إزالتها من مجموعة الحركــة عــن طريــق الأمرين :

- أضف الحركة (AddAnimation
- اِمسح الحركة DeleteAnimation()

## Direct3D (Data Types) أنواع متغيرات

تستخدم Direct3D عدة متغيرات مرات عديدة خلال عمل البرنامج ولأهمية هذه المتغيرات يجب علينا معرفتها حتى يمكننا استغلالها بالشكل الصحيح:

♦ D3DVALUE يعتبر هذا المتغير من أهم متغيرات Direct3D وهـو مـن نـوع flot حيث تستخدمه في التعبير عن موقع نقاط الأجسام (vertex coordinates) و شدة الإضاءة (light intensities) وسرعة الدوران (rotation speed) وهكـذا. وفى بيئـة عمل مثل ++Visual C فإننا نتعامل مع الأرقام على أساس أنهـا 32 بـت ( 32 bit) ولذلك فإن بيئة العمل سوف تفترض أن كل رقم لم يبرمج علـى أسـاس نــوع معين أنه من نــوع int (هــذا إذا لم نســتخدم الفاصــلة العشــرية) أو أنــة مـن نــوع double (هـذا إذا استخدمنا الفاصـلة العشـرية) بمعنـى آخـر انـك إذا لم تـبرمج الأرقام على أساس أنها من نوع flot فإن بيئة العمـل سـوف تتعامـل معهـا علـى أنهـا مكونــة مـن ثمانيــة بيتـات (8 bytes ) بـدل أربعــة بيتـات (لأن النــوع flot يستخدم أربعة بيتات) ولهذا السبب ومـع معرفتنــا أن نــوع D3DVALUE اكثـر قابلية للتحويل (القصود هو تحويل البرنامج للعمل على برامج تشـغيل أو أجهـزة مختلفة) فإنه النوع المفضل للاستخدام في برامج Direct3D وفي حالة انـك متأكـد بسأن برنامجــك لــن يحـــول إلى بـــرامج تشــغيل أخـــرى غـــير windows95 أو windowsNT ولا تريد التعامل مـع D3DVALUE في برنامجـك تسـتطيع فعـل ذلك عن طريق إضافة التعبير "f" للرقم لتعْـبر لبيئـة العمـل نــوع الــرقم المسـتخدم ويجب استخدام الفاصلة العشرية مع هذه الطريقة ونرى هنا بعض الأمثلـة علـى زلك :

```
3dfunction( D3DVALUE( 3 ) ) // أر 3 3dfunction( D3DVALUE( 3 )
طريقة نموذجية وآمنة // ( 3.0 )3dfunction( D3DVALUE( 3.0 )
                                             تفترض بيئة العمل بأنة متغير int
3dfunction(3) //
                                          بيئة العمل تعطي تحذير -من نوع
                                           تفترض بيئة العمل بأنـة  double
3dfunction(3.0)//
                                       بيئة العمل تعطي تحذير-متغير من نوع
3dfunction(3.0f)//
                                          طريقة آمنة ولكن غير قابلة للتحويل
                                         طريقة غير مسموح بها لأنـة يجب
3dfunction(3f)//
                                                  استخدام الفاصلة العشرية
```
♦ D3DVECTOR هذا كذلك أحد المتغيرات المهمة في Direct3D لأنة يتعامـل مـع

```
المتجهات وهو عبارة عن structure نكونها كما يلي:
typedef struct D3DVECTOR (
             union(
              D3DVALUE x;
              D3DVALUE dvX;
            \mathcal{E}union(D3DVALUE y;
             D3DVALUE dY;
            \cdotunion (
             D3DVALUE z;
             D3DVALUE dvZ;
           \mathcal{L}) D3DVECTOR, *LPD3DVECTOR;
وكلمة union تستخدم للسماح للمتغيرين x و dvX مثلا بالاستخدام بشكل قابـل
للتبادل ، ويستخدم هذا المتغير (D3DVECTOR) ليس فقط للتعبير عن المتجهات بل
                                                 كذلك للتعبير عن النقاط.
```

```
♦ D3DCOLOR : تستخدم Direct3D هذا المتغير للتعبير عن الألوان وكل لون هو
عبارة عن خليط ثلاثــة ألــوان هــي "الأحمــر ،الأخضــر ،الأزرق" بالإضــافة إلى مــا
```
يعرف بقناة ″ألفا″ (عبارة عن لـون يعـبر عـن المنـاطق الغـير مرئيــة مـن الصـورة) وبتغيير شدة (الشدة تغير من القيمة  $0$  إلى القيمـة 255) هـذه المركبـات نحصـل على لون مختلف. وهو عبارة عن متغير من نـوع DWORD بحيـث يسـتطيع خـزن أربـع قـيم مـن نـوع floating point وتخزن القيم بضرب كل لون بالعدد 255 ثم تحويلها إلى DWORD وهناك أوامر توفرها Direct3D للقيام بهذه العملية. ونستطيع إعطاء D3DCOLOR الألوان عن طريق الأوامر التالية :  $1.1$ اخترنا  $1$ 

أو

نحصل على اللون الأبيض مع قناة // .D3DCOLOR color=D3DRGBA(1,1,1,0)  $0$  ألفا" تساوى"

والنتيجة التي نحصل عليهــا مـن هـذين الأمـرين : (D3DRGBA و D3DRGBA تكون بين صفر و واحد بحيث تقوم D3DCOLOR بعملية الضرب والتحويل لترجمـة تلك النتيجة إلى اللون المطلوب ، كذلك لاحظ أننا لا نحتاج إلى استخدام المتغير الأول (D3DVALUE) مع النتيجــة الـتي نحصـل عليهــا لأن D3DCOLOR تقـوم بتلـك العملية لنا.

ونستطيع عكس العملية بالحصول على الألوان الثلاثة "الأحمـر ،الأخضـر ،الأزرق" أو الحصول على قناة "الفا" من لون معين عن طريق الأوامر التالية :

> ◊ أحصل على اللون الأحمر ( D3DRMColorGetRed( ◊ أحصل على اللون الأخضر (D3DRMColorGetGreen

- ◊ أحصل على اللون الأزرق D3DRMColorGetBlue() ◊ أحصل على قناة ″ألفا″ D3DRMColorGetAlpha()
- ♦ D3DRMBOX : تستخدم Direct3D هذا المتغير لتتعرف علـى حجـم الجسـم وكــلا الــواجـهتين ، واجـهـــة الأجســام (Direct3DRMMesh) و واجـهـــة بنيـــة الأجســام(Direct3DRMMeshBuilder) تــوفرا لنــا الأمــر ()GetBox بحيــث نستخدمه للحصول على أبعاد أي جسم. ويحتوي التغير D3DRMBOX على متغيرين من نـوع D3DVECTOR علـى هـذا الشكل :

typedf struct D3DRMBOX D3DVECTOR min, max; } D3DRMBOX;

ومـع أننــا اســتخدمنا structure مــن نــوع D3DVECTOR ألا أن الملومــات الــتى يحتويها هي عبارة عن نقاط وليست متجهات. أما المتغيرين min و max فقد استعملا لإعطاء الزاويتين المتعاكستين لأصغر صندوق ممكن احتوائه في الجسم المطلوب. ♦ D3DRMVERTEX : في هذا المتغير (وهـو مـن نـوع struct) تقـوم Direct3D بشرح النقاط (vertices) في جسم معين وتستخدم كما يلي: typedef struct D3DRMVERTEX{ D3DVECTOR position; D3DVECTOR normal; D3DVALUE tu, tv: D3DCOLOR color; **{ D3DRMVERTEX;** 

في هذا المتغير نستخدم المتجــه position لشـرح موقـع النقطـة (vertex) و نسـتخدم المتجه normal لشرح اتجاه النقطة (vertex normal) إذا كنا نستخدم Gouraud لجودة النتيجة المرئية أو اتجاه الوجه إذا كنا نستخدم flat لجـودة النتيجــة المرئيــة (راجع أنواع الـــ Rendering في بداية هذا الفصـل لتعـرف أكثـر عـن جـودة النتيجــة المرئية). أما القيمتين tu و tv يستخدمان لمعرفة الموقع على الشكل الخـارجي للجسـم لاستخدامه مع النقطـة (vertex). أمـا القيمـة color فنسـتخدمها لإعطـاء لـون معـين للنقطة .

ويقبل هذا المتغير الأمرين:

◊ أحصل على النقطة GetVertices()

◊ ضع النقطة ()SetVertices

وهمـا مـن أوامـر واجهــة الأجسـام (Direct3DRMMesh) بحيـث يسـتخدم الأمـر GetVertices() لتعبئة سلسلة(array) من D3DRMVERTEX بقيم لنقاط تم إدخالها عن طريق الأمر (SetVertices. ويمكننا بمعرفة هذه الملومـة أن نـتحكم في شـكل أي جسم علـى الشاشــة بحيــث نحـرك نقاطــه (vertex) أو تحريــك شــكله الخــارجى (texture) ويمكننا كذلك أن نغير من متجهات (normals) النقطة أو الوجه عن طريق هذين الأمرين.

● D3DRMQUATERNON : عن طريق هذا التغير نستطيع أن نتحكم في درجــة الدوران (rotation) ونحن نعلم أن باستخدام متغير للمتجه وآخر لدرجــة الـدوران نستطيع أن نـتحكم في درجــة دوران جسـم معـين حيـث أن المتجــه يـدل علـى إحداثي الدوران ودرجة الدوران تـدل علـى المـدى. ولكـن باسـتخدام هـذا المتغير D3DRMQUATERNON نستطيع أن نستخدم المتجه والدرجة في آن واحد وهو من نوع struct كما يلي:

typedef struct D3DRMQUATERNION { D3DVALUE  $S^{\cdot}$ 538

D3DVALUE v; } D3DRMQUATERNION; typedef D3DRMQUATERNION, \*LPD3DRMQUATERNION;

ونستخدم الأمر ()D3DRMQuaternionFromRotation لإنشاء هـذا المتغير. ويأخـذ هـــذا الأمـــر متجــــه و درجــــة دوران لإنشــــاء quaternion. ونســـتخدم الأمـــر D3DRMQuaternionslerp() لإيجاد متوسط قيم درجات الـدوران بحيـث يأخـذ في الحسبان قيمتين من نوع quaternion و قيمة واحدة من نوع slerp ثـم يقـوم بحسـاب القيمة المتوسطة للقيمتين المعطيتين من نوع quaternion بين مـتجـهين أمــا القيمــة مـن نوع slerp فإنها تحدد موقع تلك القيمة المتوسطة بين القيم المطـاة. مـثلا باسـتخدام للقيمة من نوع slerp فإن موقع القيمة المتوسطة سوف تكون في الوسط بين القـيم  $0.5\,$ المعطاة من نوع quaternion.

#### **HRESULT**

أغلب أوامر DirectX ترجع لنا قيمة من نوع HRESULT في حالة وجــود خطـأ في تشغيل ذلك الأمر ، و HRESULT هو عبارة عـن (رقـم) قيمـة 32 بـت ( 32-bit value) تعطينا حالة ذلك الأمر. و Direct3D توفر لنا بعض الثوابت لاستخدامها مـع HRESULT لكـــى نعـــرف طبيعـــة ذلـــك الخطـــأ . في الأحــــوال العاديـــة أوامـــر Direct3DRM ترجـع لنــا النتيجــة D3DRM\_OK لتوضــع أن الأمـر ســار كمـا هــو مفترض ،أما إذا حدث خطأ معين فإن القيمة المرجعة (تكـون مـن نـوع HRESULT) سوف توضح نوع ذلك الخطأ.

## ملفات الأكس (X FILES)

تستعمل Direct3D نوعية خاصة من الملفات لحفظ الأجسام ثلاثية الأبعاد يطلـق عليها ملفات X وهذه الأجسام تتميز بحسن استخدامها للذاكرة وإعطـاء تحكـم كامـل في ذلك الجسم وكذلك حسن المظهر الخارجي (texture) والألـوان والحركــة .....الخ. ولكن هناك شيئا واحدا مهم لم يكن من ضمن المجموعة البرمجية لــــ Direct3D وهو برنــامج إنتــاج تلـك الأجســام (3D-Software أو 3D-Software) ممـا أعطـي المـبرمجين الفرصة لاستخدام برامجهم الثلاثية الأبعاد المفضلة لإنتاج تلك الأجسام. وطبـعا بـدون أداة تمكننا من إنتاج تلك الأجسام لاستخدمها في عوالمنا الثلاثية الأبعاد يتبقى لنا فقط إنتاج أجسام مبدئية بسيطة لا تفي بالغرض المطلوب.

(استغل النسخة المجانية من البرنامج TrueSpace لإنتاج الأجسـام الـتي تحلـو لـك. ستجده في الملف Extra على القرص المدمج الملحق بالكتاب)

هذه النوعية من الملفات (يطلـق عليهـا كـذلك نوعيــة ملفــات DirectX أو DirectX File Format) تعطي المبرمجين نوعية ملفات قادرة على حفـظ الكائنــات (objects) و أجسام ثلاثية الأبعاد (meshes) والأشكال الخارجية (textures) و مجموعــة الحركــة (animation sets) بحيث نحصل على قدرة كاملة لتبادل الملومات بين كل الأجسـام المستخدمة في برنامجنا. ومن خلال استغلال قدرة لغة السي في قدرتها علـى اسـتغلال وتبادل الملومات بين كل الكائنات فإننا نستطيع من خلال إنشاء كائن واحـد لجسـم ثلاثي الأبعاد أن نجعله جزء من مجموعة أخرى مما يسمح لنا بتخزين تلك المعلومات مرة واحدة واستخدامها بعد ذلك مرارا خلال عمل البرنامج. وتسمح لنـا هـذه النوعيــة على تعبئة جسم ثلاثي في برنامجنا ثم حفظ ذلك الجسم فقط أو المجموعــة كاملــة إذا كان جزء من مجموعة (إذا كان ضمن مجموعة مربوط بها فإن الملف النـاتج سـيحتوى

على المجموعة كلـها كجسم واحـد) عـن طريـق الأمـر Direct3DRMMeshbuilder ()Save و ستكون النوعية للملف الناتج هي نوعية ملفات X.

هذه الخواص لهذه النوعية من الملفات هي مجرد بداية إلى جعلـها نوعيــة يمكـن تعبئتها وتخزينها من قبل البرامج ثلاثية الأبعاد التي لا تتعامل مع هذه النوعية حتى الآن (وعدت شركة Caligari بأن النسخة الأخيرة من برنـامجـهم Truespace ســوف تقوم بحفظ نوعيــة ملفـات x) ،ولحــل هــذه الشــكلة فإنــه يــأتـى مـن ضــمن المجموعــة البرمجية لــــ DirectX الأمر 0nv3ds بحيث يأخـذ ملـف مـن نــوع 3ds ( 3ds هــو نوعية ملفات برنامج 3D-Studio الشهير) ويحولها إلى نوعية x.

#### الأمر CONV3DS.EXE

باستخدام هذا الأمر نستطيع أن نحول الملفات من نوع 3ds لبرنـامج 3D-Studio إلى نوعية x. هناك عدة إضافات مع هذا الأمر تعطينا نتائج مختلفة ونذكر أهمها كمـا يلي : عند إضافة هذا الحرف إلى الأمر تكون النتيجة جسم ثلاثي واحد وليس مجموعة  $m$ 

أجسام مركبة عند إضافة هذا الحرف إلى الأمر تكون النتيجــة ملـف x لجسـم ثلاثـي مـن نــوع  $(text)$ A هذا الأمر يضيف معلومات عن الحركة (إذا كانت الحركة متوفرة) إلى المك. هذا الأمر يعني عدم حفظ معلومات عن الحركة في الملف الناتج

## الفصل الخامس عشر

# عثال الستخدام واجصات العنصر **Direct 3D**

بعد أن تعرفنا في الفصل السابق على الواجهات والأوامر التي تشكل Direct3D Retained Mode دعونا الآن نتعرف على الخطوات لإنشـاء بـرامج ثلاثيــة الأبعــاد باستخدام Direct3D Retained Mode.

خـطوات إنشـــاء البــــرنامج : لكي نستطيع أن ننشئ برنــامج Retained Mode ســوف نحتــاج أولاً للقيــام بإنشــاء جميع كائنات Direct3D التي سنستخدمها ثم نضيفها إلى الشهد. بعد ذلك سـوف نحدد طبيعة الشكل الخارجي للبرنامج (rendering) لكي نستطيع أن نحصل على النتيجة المطلوبة ، ثم أخير نقوم بإظهار النتيجة النهائية على الشاشة. ونفصل هـذه العملية في الخطوات التالية: -

- $\rm\,$  . نُعرف المتغيرات المطلوبة لتخزين القيم المستخدمة لإنشـاء برنـامج  $\rm\,$   $\rm\,$ Mode. وتكــون هــذه المـتغيرات عبــارة عــن مؤشــرات (pointers) إلى كــائن DirectDraw و كائن Direct3D والمشهد و هكذا.
- . إنشاء النافذة (لأننا في نظام ويندوز فإن كل البرامج لها نتيجة وتستخدم نافـذة . خاصة بها لإظهارها)
- . بعد إنشاء النافذة سوف نقوم بإنشاء الكائنات الـتي تحـدد الشــهد والكائنــات . المطلوب إرفاقها كجزء من الشهد.
- 4. كخطـوة لإعـداد برنــامج Retained Mode نقـوم أولاً بتحديــد نوعيــة الشــكل الخارجي للبرنامج (rendering) وهذه النوعية تحدد شكل الكائنات سواء كـان نقاط أو إطار سلكي أو سطحية .. الخ ،بعد أن تتم تلك العمليــة بنجــاح نقـوم باختيار "أداة" (device) يعتمد عليها المشهد لإنتاج الشكل الخارجي للبرنـامج

(rendering) واختيار "أداة" مهم لأنة يقرر مثلا استخدام ما علـى الجهـاز مـن بطاقات تسريع واستغلال إمكانياتها أم لا. وكذلك في هذه الخطوة سـوف نقـرر على أسس مختلفة كاختيار الإضاءة المناسبة سواء كانت RGB أو ramp وكذلك اختيار المسرعات إذا وجدت أو قوة المالج المستخدم ..الخ.

- 5. ننشئ الإطار الرئيسي (الإطار الأم) ثم ننشئ إطار للكـاميرا .الإطـار الأم يحـدد لنا أعلى إطار في الشهد وكل الإطارات التابعة (الإطارات الأبناء) توضع تحتـه بشكل مباشر أو غير مباشر. إطـار الكـاميرا يـتحكم في موقـع و اتجـاه ودرجـة الدوران المطلوب.
- . ثم نضع الشهد بعد أن أنشأناه في الإطار الأم بالشكل الرغوب. وضـع الكــاميرا  $6\,$ في إطارها سوف يحدد المنطقة المرئية في الشهد(viewport).
- 7. نقوم بإنشاء كائن حاذف (clipping object) بالأبعاد الثنائيــة (2D) ثـم نلحقــه بالمنطقة المرئية (viewport) هذا الكائن الحاذف سـوف يقـوم بحـذف الأجـزاء الواقعة خارج المنطقة المرئية للكائنـات (المنطقـة المرئيــة بالنسـبة للمشـاهد هـى شاشة الكمبيوتر وهي ثنائية الأبعاد) وبذلك تزيد سرعة العرض.
- 8. ننشئ ″الأداة″ (device) و المنطقـة المرئيــة (viewport). المنطقــة المرئيــة ســوف تحدد المستوى (plane) ثنائي الأبعاد (2D) الذي سيتم عرض المعلومات ثلاثيــة الأبعاد (3D) علية.
- 9. ننشئ الأجسام ثلاثية الأبعاد لأضافتها للمشهد. يجب إضافة الأجسـام ثلاثيــة الأبعاد بعد إنشائها إلى الشهد قبـل أن نسـتطيع اسـتخدامها. وتلـك الأجسـام يمكن إنشائها من خلال نفس البرنامج (عن طريق برمجة المعلومات عـن جسـم معين من ضمن البرنامج) أو عن طريــق تعبئتهــا مــن ملفــات موجــودة في مســار

البحث (ننشئ هذا النوع من الأجسام عن طريق برامج الرسم ثلاثيــة الأبعــاد و الحقيقة أن هذه هي الطريقة المفضلة لإنتاج برامج ذات مستوى تجاري). ننشئ ونضع الإضاءة في الشهد . 1 1 نقوم بإظهار نافذة البرنامج. بعد إظهار نافذة البرنامج يجب أن نضـع البرنـامج في حلقـة (Loop) مسـتمرة. [ حتى حدوث حدث. في هذه الخطوة إذا حصـل حـدث في وينـدوز ( Windows events) فإن البرنامج يتعامل مع ذلك الحدث عن طريق وظائف البرنـامج. إذا لم يوجـد أي حـدث في ذاكـرة الأحـداث (event queue) فـإن البرنــامج يملـك الاختيار في أخذ موقف معين أو يقوم بإظهار الإطار التالي في الحركــة. أمــا إذا وجد أي حدث في ذاكرة الأحداث (event queue) فإن البرنامج يقـوم بتنفيـذه. وللملاحظة فإن ذاكرة الأحداث (event queue) هي عبارة عن جزء من الـذاكرة تحتفظ فيه ويندوز بالأحداث التى تستقبلها مثل حركـة الفـأرة و الضـغط علـى لوحة المفاتيح وتحريك عصا الألعاب ....الخ.

• المشـــــــهد :

بعد أن تعرفنا على الخطوات الأزمة لإنشاء برنامج ثلاثي الأبعاد من نوع Retained Mode وقبل الدخول إلى مثالنا الأول دعونا نتعرف على كيفية إنشاء الشــهد ثلاثــى الأبعاد في Retained Mode .

المشهد في Retained Mode هو عبارة عن مجموعة إطارات بحيث تقوم Retained Mode بإنشاء الإطار الأم المطلوب لإنشاء سلسلة من الإطار في المشهد. كل الإطــارات ماعدا ا لإطار الأم يملك إطار "أم" وإطار "أم" واحد فقط . وكل إطار قد يكـون وقـد

لا يكون له إطار أبن تحته. وكل الإطارات لها موقـع واتجـاه يكـون متجـانس مـع موقع و اتجاه الإطار الأم ممـا يسـاعد علـى ترتيـب تسلسـل الأجسـام في الشـهد. بحيث لو غيرنا موقع أو اتجاه أو درجـة دوران أي إطـار فـإن هـذا التغـيير سـوف يطرأ على كل سلسلة الأبناء لذلك الإطار.

كما ذكرنا أن الشهد عبارة عـن سلسـلة مـن الإطـارات. الإطـار الرئيسـي أو الإطـار "الأم" وهو في أعلى إطارات الشهد وليس له إطار "أم" ثم إطـار الكــاميرا ويسـتخدم لتحديد المنطقة المرئية (viewport) وهو ملحق بالإطار الرئيسي ثم نقوم بإضافة إطـار العالم "world frame" تحت الإطار الرئيسي حيث نضع فيـه الأجسـام ثلاثيــة الأبعاد والإضاءة وذلك حتى يسهل علينا الـتحكم في الأجسـام و الإضـاءة في الشــهد بدون أن تُأثِر على موقع أو حركة أو اتجاه الكاميرا (ذلك لأنها ملحقة بإطار خاص بها) . ولإضافة أجسـام و أضـواء إلى الشـهد فإنهـا يجـب أمـا أن تلحـق بإطـارات خاصة بها والتي بدورها تلحق بإطار العالم أو أنها تلحق بإطار العالم مباشـرة. وإذا أردنا إضافة إضاءة طيفية (Ambient light) فإنها يجب أن تلحق بالإطار الرئيسي.

ولإنشاء الشهد يجب أن نتبع الخطوات التالية :

- ♦ إنشاء الإطار الرئيسي أو الأم
- إنشاء الكاميرا وإلحاقها بالإطار الرئيسي
- إنشاء الإضاءة الطيفية وإلحاقها بالإطار الرئيسي
	- إنشاء إطار العالم وإلحاقه بالإطار الرئيسي
- تعبئة الأجسام وإنشاء الإضاءة وإلحاقهما بإطار العالم

إذا كان ولابد فإن الأجسام و الإضاءة يمكن أن يكـون لهـا إطاراتهـا الخاصـة بهـا بحيث تضاف إلى الشهد عن طريق تلك الإطارات. إعطاء إطار لجسم أو ضوء معين يعطينا القدرة على التحكم بذلك الجسم أو الضوء بدون أن نغـير أي شـىء آخـر في المشهد.

إنشاء الإضــاءة :

لكي ننشئ إضاءة في الشهد باستخدام إطار خاص بها فـإن علينــا إتبــاع الخطـوات التالية :

- ♦ ننشئ إطار لتلك الإضاءة
	- ♦ ننشئ الإضاءة
	- نلحق الإضاءة بالإطار
- ♦ نضع موقع و تجاه الإطار مع احترام موقع واتجاه الإطار الأم
	- ♦ نلحق إطار الإضاءة بالإطار الأم.

تعبئـــــــــــة الأجســـــــــام ثلاثـــــــية الإبعاد : لكي ننشئ أجسام في الشهد باستخدام إطار خاص بها فإن علينــا إتبــاع الخطـوات التالية :

- ♦ ننشئ إطار لذلك الجسم
- ♦ ننشئ أو نعبئ الجسم
	- ♦ نلحق الجسم بالإطار
- ♦ نضع موقع و تجاه الإطار مع احترام موقع واتجاه الإطار الأم
	- ♦ نلحق إطار الإضاءة بالإطار الأم.

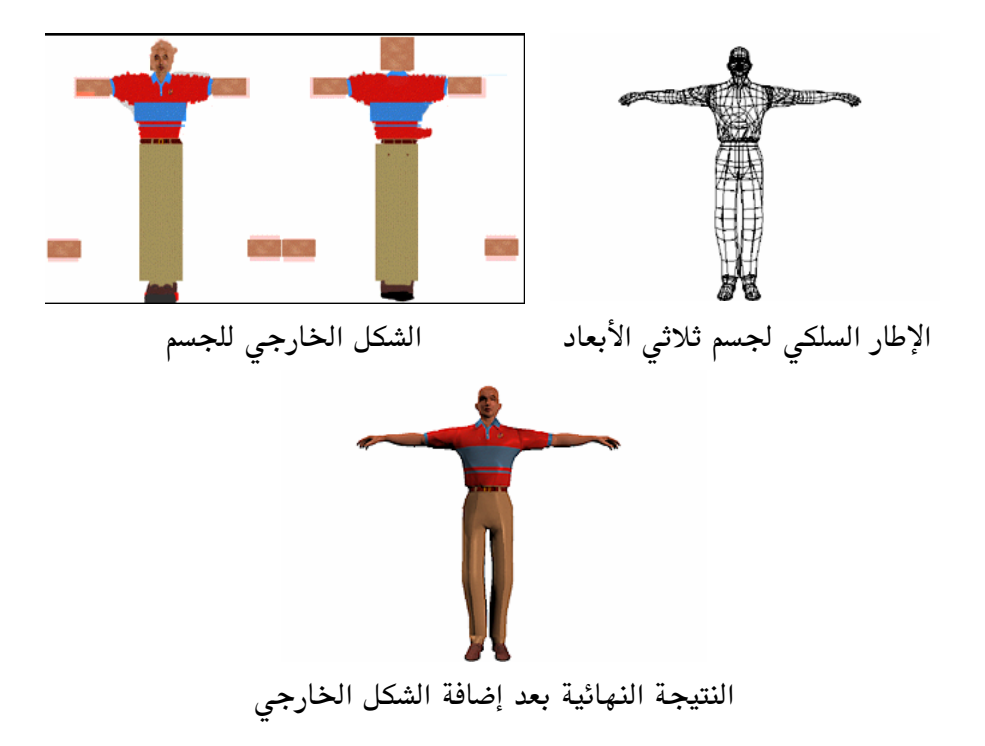

مثــــــال لبرنامج Direct3D Retained Mode

في هذا الفصل سوف نرى أمثلة تطبيقية لما سبق وتعلمنـاه في الفصـل السـابق وسوف نقوم بإنشاء برنامج ثلاثـي الأبعـاد باستخدام Direct3D (بعـض الأحيـان نستخدم الختصر D3D بدل Direct3D) وسوف نستخدم واجهات النوع Retained Mode والتي تعرفنا عليها سابقا. وكما ذكرنا بأن RM (Retained Mode) يوفر لنـا سهولة التعامل مع D3D.

وتستخدم D3DRM الكثير من الواجهات التي هي عبـارة عـن واجهـات مـن نـوع COM لتعطينا تحكم كامل لبرمجة محيط ثلاثي الأبعاد. وسوف نبدأ ببرنامج مبسط ليعطينــا فكــرة عــن مــدى قــدرة RM في إعطــاء بيئــة العمــل (Framework) تلــك الميزات.

مما جرت علية العادة عند البدء في تعلم برمجـة لغـة مـن لغـات الكمبيـوتر كتابـة برنامج يقوم بإظهار عبارة "HELLO WORLD" على الشاشـة ، لكـي يكـون هـذا البرنامج محدود المستوى (محـدود المسـتوى لأن كـل مـا يقـوم بـه هـو إظهـار تلـك العبارة) وسريع الفهم قدر المستطاع ولابد وأن يحتوي على القواعـد الرئيسـية لتلـك اللغة ليتسنى لنا تعلم أساسياتها. وسوف نسير في هذا الفصل علـى نفـس الطريقـة حيث سنقوم بالنظر إلى أحد الأمثلة التي تأتي مع D3D بحيث أن كل ما يقـوم بـه البرنامج هو تدوير كرة على المحور الصادي (تـدوير كـرة ولـيس إظهـار عبـارة لأن الهدف هو إنشاء مشهد ثلاثـى الأبعـاد) والبرنـامج بأكملـه يكتـب في ملـف واحـد. وبدراسة هذا الثال سوف نتعلم الكثير عـن برمجـة D3DRM وسـوف نتعـرف علـى بيئة Windows وكيفية البرمجة عليها ومع أننا في هذا البرنامج سنتعامل مع محيط

ثلاثي الأبعاد (عن طريق استخدام D3DRM طبعا) إلا أن نفس المنوال ينطبـق علـى كل برامج Windows وعند إنشاء مثالنا سنقوم هنا بالخطوات التالية :

- كيفية بداية المثال وما يقوم به
- إنشاء التعاريف المتغيرات المستخدمة
- إعداد وإنشاء نافذة على الشاشة (سوف نتعرف فيما بعد على كيفيــة اسـتغلال الشاشة بأكملها)
	- إعداد Enumerating Device Drivers
		- إعداد محيط ثلاثي الأبعاد
	- إنشاء دورة الإخراج (Rendering Loop)
		- إنشاء المشهد Creating the Scene
			- إنهاء البرنامج Cleaning Up

#### كيفية بداية المثال وما يقوم به:

في هذا المثال سنقوم بإنشاء برنامج Direct3D Retained-Mode ولتجربـة هـذا المثـال سوف نحتاج إلى Visual-C++5 حيث سنقوم بتعبئة ملف الشروع. هذا الثال نستخدم جسم كرة ثلاثي الأبعاد (Sphere3.X) و صورة مصاحبة للشكل الخارجي (يجب أن تكون أبعاد تلك الصورة من مضاعفات العدد 2 مثلا 16 x 16 أو 128 IDirect3D ....الخ. (يجب ملاحظة أن ملفات الــــ birect3D لـــ Direct3D يجــب أن تكــون موجــودة في مســار Include واســتخدام المكتبــات Winmm.lib و D3drm.lib و Ddraw.lib) هذا الثال هو عبارة عن صورة مبسطة عـن الثـال Globe والذي يأتي كجزء من المجموعــة البرمجيــة (S.D.K) لــــ Direct3D ومثــال Globe

مثـل بقيــة أمثلــة Direct3DRM في المجموعــة البرمجيــة لـــ Direct3D يحتــاج إلى إضافة الملف Rmmain.cpp وعـدد مـن ملفـات الــــ headers. حتـى نحـافظ علـى بساطة هذا المثال ولكي يكون سهل الفهم فإن الملف Rmmain.cpp حــول مـن لغــة السي المحسنة (++C) إلى لغة السي (C) (الفـرق بـين اللغـتين أحيانــا غـير واضــح للكثير من المبرمجين الجدد لـــ ++C و القدامي على C وذلك بسبب التشابه الكـبير بين اللغتين ، لملومات إضافية عن الفروق تستطيع مراجعة الكتب المختصة ، ولكن لا حاجه لذلك لفهم هذا المثال) ثم أضيف كجزء من هذا المثال. وحتى نبقيه بسـيط الفهم قدر المستطاع فإن كل ما يستطيع المستعمل القيـام بــه هــو بدئــه أو إنـهائــه أو تصغيره (minimizing). عند كتابة برامج Direct3DRM فإننا نحتاج إلى الكثير مـن الأوامر البرمجية المساعدة في أيجاد الأخطاء التي قد تحصل في برامجنا، ولكـن لـن نستخدم هذه الأوامر في هذا المثال أولا لإبقاء سهولة الفهم ثانيا لعدم الحاجــة لـذلك (لأنة قد سبق ونقح من جميع الأخطاء المحتملة).

تقريبا كـل بـرامج Direct3D تسـتخدم DirectDraw لإظهـار النتيجــة المرئيــة علـى الشاشة. وهذا البرامج قد تستخدم DirectDraw للشاشة بكاملـها (full-screen) عـن طريق exclusive mode أو كنافذة من نوافذ ويندوز. ومثالنا يستخدم نافذة من نوافـذ ويندوز لإظهار النتيجة الرئية. ومـع أن اسـتخدام الشاشـة بكاملـها يعطينـا بعـض الميزات كالسرعة والتحكم في شكل الشاشة بالكامل إلا أن كتابة برنـامج يسـتخدم نافذة من نوافذ ويندوز يعتبر اسهل لتنقيحه من الأخطاء (code debugging). ويقـوم الكثير من البرمجين بكتابة برامجهم كنافذة من نوافذ وينـدوز وعنـد الانتهـاء منهـا يقوم بتحويلها إلى الشاشة بأكملـها بعـد إزالـة الأخطـاء البرمجيــة الـتى قـد تكــون موجودة في تلك البرامج.

إنشاء تعاريف المتغيرات المستخدمة : سـوف نبـدأ بالأسـطر الأولى مـن البرنــامج (لا تنسـى أن البرنــامج بأكملــه في ملـف واحد). في البداية سوف نقوم بتعريف المتغيرات المستخدمة، سـوف نبـدأ بتعريـف المتغير INITGUID (يجب ملاحظة أنــه عنـد برمجــة DirectX هـذا المـتغير يجـب تعريفة في بداية البرنامج قبل أي أمر أخر، :

```
يجب أن يستهل غيرة من includes   و   defines      //      defines #define INITGUID
#include <windows.h>
#include <malloc.h>
                           // Required by memset call
#include <d3drmwin.h>
#define MAX DRIVERS 5
                          // Maximum D3D drivers expected
// Global variables
LPDIRECT3DRM 1pD3DRM;
                                 // Direct3DRM object
LPDIRECTDRAWCLIPPER lpDDClipper;// DirectDrawClipper object
struct myglobs {
    LPDIRECT3DRMDEVICE dev:
                                // Direct3DRM device
    LPDIRECT3DRMVIEWPORT view; // Direct3DRM viewport
through
                                 // which the scene is viewed
    LPDIRECT3DRMFRAME scene;
                                // Master frame in which
                                 // others are placed
    LPDIRECT3DRMFRAME camera;
                                // Frame describing the
user's
                                 // POV
                                    // GUIDs of available
    GUID DriverGUID [MAX DRIVERS];
D3D// drivers
    char DriverName[MAX DRIVERS][50]; // Names of available
                                       // D3D drivers
    int NumDrivers;
                                       // Number of available
                                       // D3D drivers
    int CurrDriver;
                                       // Number of D3D driver
                                       // currently
                                       // being used
```
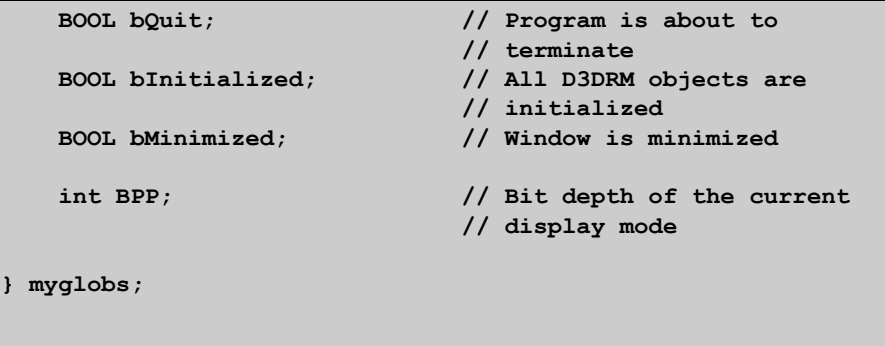

نضع بعد ذلك تعاريف الوظائف والمتغيرات المستعملة في البرنامج :

```
// Function prototypes.
static BOOL InitApp(HINSTANCE, int);
long FAR PASCAL WindowProc(HWND, UINT, WPARAM, LPARAM);
static BOOL EnumDrivers (HWND win) ;
static HRESULT WINAPI enumDeviceFunc (LPGUID lpGuid,
   LPSTR lpDeviceDescription, LPSTR lpDeviceName,
   LPD3DDEVICEDESC lpHWDesc, LPD3DDEVICEDESC lpHELDesc,
   LPVOID lpContext) ;
static DWORD BPPToDDBD (int bpp);
static BOOL CreateDevAndView(LPDIRECTDRAWCLIPPER lpDDClipper,
    int driver, int width, int height);
static BOOL SetRenderState(void);
static BOOL RenderLoop(void);
static BOOL MyScene(LPDIRECT3DRMDEVICE dev, LPDIRECT3DRMVIEWPORT
view,
    LPDIRECT3DRMFRAME scene, LPDIRECT3DRMFRAME camera);
void MakeMyFrames(LPDIRECT3DRMFRAME lpScene, LPDIRECT3DRMFRAME
lpCamera,
    {\tt LPDIRECT3DRMFRAME}~\star~{\tt lplpLightFrame1} \, ,LPDIRECT3DRMFRAME * lplpWorld_frame);
void MakeMyLights (LPDIRECT3DRMFRAME lpScene, LPDIRECT3DRMFRAME
lpCamera,
    LPDIRECT3DRMFRAME lpLightFrame1,
    LPDIRECT3DRMLIGHT * lplpLight1, LPDIRECT3DRMLIGHT * lplpLight2);
void SetMyPositions (LPDIRECT3DRMFRAME lpScene,
    LPDIRECT3DRMFRAME lpCamera, LPDIRECT3DRMFRAME lpLightFrame1,
    LPDIRECT3DRMFRAME lpWorld_frame);
```

```
void MakeMyMesh(LPDIRECT3DRMMESHBUILDER * lplpSphere3_builder);
void MakeMyWrap(LPDIRECT3DRMMESHBUILDER sphere3 builder,
               LPDIRECT3DRMWRAP * lpWrap);
void AddMyTexture(LPDIRECT3DRMMESHBUILDER lpSphere3 builder,
                 LPDIRECT3DRMTEXTURE * lplpTex);
static void CleanUp (void) ;
```
إعداد وإنشاء نافذة على الشاشة: بعدما رأينا كيفية استخدام التعاريف و المتغيرات في مثالنا سـوف نلقـى نظـرة هنــا على الجزء الذي يليه وهو الجزء المهتم بإنشاء وعداد برنـامج وينـدوز (وهـو مشـابه لكل برامج ويندوز المستخدمة للنوافذ) وينقسم هذا الجزء إلى ثلاثة أقسام : (WinMain Function) WinMain  $\,$ وظيفة  $.1\,$ (InitApp Function) InitApp . $\overline{2}$ 

(Main Window Procedure) معلية إنشاء النافذة الرئيسية (Main Window Procedure)

: (WinMain Function) WinMain أوظيفة  $\prec$ 

يحتــوي جــزء WinMain في برنامجنــا علــى "بعــض" الأوامــر الخاصــة بــبرامج DirectDraw و Direct3DRM. والوظيفتين InitApp و CleanUp تستخدمان في كـل برامج ويندوز بشكل عام ، وفي حالتنا هذه فإنهما يقومان ببعض الوظـائف الخاصـة بــــ DirectX. وأهـم اسـتدعاء (Function Call) تقـوم بــه WinMain لكــى تأخــذ في الاعتبار Direct3D هـو اسـتدعاء وظيفـة RenderLoop وهـى المسئولة عـن تجديـد الحركة على الشاشة (لمعلومات إضـافية عـن RenderLoop راجـع القسـم أو الجـزء الخاص بها في هذا البرنامج) :

int PASCAL

```
WinMain (HINSTANCE this_inst, HINSTANCE prev_inst, LPSTR
cmdline,int cmdshow)
\mathfrak{f}MSG
            msq;HACCEL \quad accel = NULL;int
            failcount = 0; // Number of times RenderLoop has
                             // failed
    prev_inst;
    cmdline;// Create the window and initialize all objects needed to
    // begin rendering.
    if (!InitApp(this inst, cmdshow))
        return 1;while (!myglobs.bQuit) {
        // Monitor the message queue until there are no
        // pressing messages.
        while (PeekMessage(&msg, NULL, 0, 0, PM_REMOVE)) {
            if (!TranslateAccelerator(msg.hwnd, accel, &msg))
\mathbf{f}TranslateMessage(&msg);
                 DispatchMessage(&msg);
            \, }
        \pmb{\}}// If the app is not minimized, not about to quit,
and
        // D3DRM has been initialized, begin rendering.
        if (!myglobs.bMinimized && !myglobs.bQuit &&
             myglobs.bInitialized) {
         // Attempt to render a frame. If rendering fails
more than
         // twice, abort execution.
            if (!RenderLoop())
                 ++failcount;
            if (failcount > 2) {
                 \text{cleanUp}() ;
                 break;\, }
```
return msg.wParam;

 $\mathbf{R}$ 

#### : (InitApp Function) InitApp }:  $\prec$

في هذا الجزء سنقوم بإعداد البرنامج وإنشاء كائن (Class Object) لنافـذة ثـم إنشـاء النافذة نفسها للبرنامج كما هو الحال مع جميع برامج وينـدوز ثـم بعـد ذلـك تقـوم

وظيفة InitApp بإضافة بعض الأوامر الخاصة بـ DirectDraw و Direct3D. تقوم وظيفة IniApp بالحصول على البت لكـل نقطـة في الشاشـة (bits per pixel) وهذه المعلومات تستخدم لإعطاء النوعية (Quality) لـ Rendering. وتقوم بعد ذلك باسـتدعاء الأمـر EmumDrivers بشـكل محلـى (locally defined) لمعرفــة نوعيــة البطاقات الموجودة على الجهاز والتي يمكن لـ Direct3D استغلالها (كل بطاقة تركب على الكمبيوتر تأتى مع برنامج يجعلها تتعامل مع نظـام التشـغيل ويسـمى ذلك البرنامج ″أداة″ أو Driver وكل الشركات تصـمم بطاقاتهـا الآن لاسـتغلال قـوة DirectX وتعرف إمكانيات تلك البطاقة لـ DirectX عن طريق تلك الأداة) ثم تقـوم باختيـار إحـداها عنـد وجـود أكثـر مـن بطاقـة. بعـد ذلـك تقـوم باسـتدعاء الأمـر Direct3DRMCreate لإنشاء واجهة IDirect3DRM (كما شرحنا سابقاً أن هذا أول ما يجب فعلة لاستخدام واجهات Direct3DRM) حيث تقوم بدورها باستدعاء أمـر لإنشاء إطار "أم" (عن طريق إنشـاء واجهـة الإطـار) IDirect3DRM::CreateFrame وأخـــر لإعطـــاء ذلـــك الإطـــار موقـــع معـــين يســـتخدم للكــــاميرا في الشــــهد .IDirect3DRMFrame::SetPosition

وأخـيرا عـن طريــق إنشــاء كــائن مـن نــوع DirectDrawClipper عــن طريــق الأمــر DirectDrawCreateClipper ويقوم هذا الأمر الأخير بإنشاء واجهــة Clipper (هـذه الواجهة من واجهات DirectDraw وليست من واجهات Direct3DRM) نستطيع أن نتحكم من خلالها في إطـار الشاشــة وفي المنــاطق الظــاهرة عليهــا والغـير ظــاهرة ثــم نسـتخدم الأمـر IdirectDrawCipper::SetHWnd لوضـع "Handle" للبرنــامج وهــو عبارة عن متغير يحمل رقم معين (تقـوم وينـدوز بإعطـاء البرنــامج هـذا الـرقم وكــل برنامج له رقم خاص بـه) تتعرف وينـدوز علـى البرنـامج مـن خلالـه ، لعلومـات إضافية عن هذا المتغير راجع أحد كتب برمجة ويندوز.

بعـد ذلـك تقـوم وظيفـة InitApp باسـتدعاء المـتغير المحلـى (locally defined) CreatDevAndView لإنشاء كائن ووجه النظر لـ Direct3D. لملومات إضافية راجع إنشاء كائن ووجه نظر .

بعد ذلك يكون البرنـامج جـاهز لاسـتقبال أوامـر Direct3DRM ونسـتطيع البـدء في إنشاء الشهد الثلاثي الأبعاد D-3 سوف ننشئ وظيفة نطلق عليهـا الاسـم MyScene من خلالها نقوم بإنشاء ذلك الشهد. وأخيراً تقوم وظيفة InitApp بإظهـار وتجديـد نافذة برنامجنا.

```
static BOOL
InitApp(HINSTANCE this inst, int cmdshow)
    HWND win;
    HDC hdc;
    WNDCLASS wc;
   RECT rc;
    // Set up and register the window class.
    wc.style = CS HREDRAW | CS VREDRAW;wc.lpfnWndProc = WindowProc;wc.cbClsExtra = 0;
```

```
wc. cbWndExtra = sizeof(DWORD);wc.hInstance = this inst;wc.hIcon = LoadIcon(this inst, "AppIcon");
wc.hCursor = LoadCursor(NULL, IPC ARROW);wc.hbrBackground = (HBRUSH)GetStockObject(BLACK BRUSH);
wc \nvert \nvert. lpszMenuName = NULL;
wc.1pszClassName = "D3DRM Example";if (!RegisterClass(&wc))
    return FALSE;
// Initialize the global variables.
memset(&myglobs, 0, sizeof(myglobs));
// Create the window.
win =CreateWindow
        "D3DRM Example",
                                     // Class
    \overline{ }"Hello World (Direct3DRM)", // Title bar
    WS VISIBLE | WS OVERLAPPED | WS CAPTION | WS SYSMENU
    WS MINIMIZEBOX | WS MAXIMIZEBOX,
        CW USEDEFAULT,
                                    // Init. x pos
        {\tt CW}USEDEFAULT,
                                     // Init. y pos
        300,// Init. x size
        300,// Init. y size
                                     // Parent window
        NULL,
       NULL,
                                     // Menu handle
       this inst,
                                     // Program handle
                                     // Create parms
        \texttt{NULL});
if (!win)
    return FALSE;
  // Record the current display bits-per-pixel.
hdc = GetDC(win);myglobs.BPP = GetDeviceCaps(hdc, BITSPIXEL);
ReleaseDC(win, hdc);
// Enumerate the D3D drivers and select one.
if (!EnumDrivers(win))
    return FALSE;
// Create the D3DRM object and the D3DRM window object.
1pD3DRM = NULL;Direct3DRMCreate(&1pD3DRM);
```

```
 // Create the master scene frame and camera frame. 
     lpD3DRM->lpVtbl->CreateFrame(lpD3DRM, NULL, 
                                    &myglobs.scene); 
     lpD3DRM->lpVtbl->CreateFrame(lpD3DRM, myglobs.scene, 
                                    &myglobs.camera); 
     myglobs.camera->lpVtbl->SetPosition(myglobs.camera, 
myglobs.scene, D3DVAL(0.0), D3DVAL(0.0), D3DVAL(0.0)); 
     // Create a DirectDrawClipper object and associate the 
     // window with it. 
     DirectDrawCreateClipper(0, &lpDDClipper, NULL); 
     lpDDClipper->lpVtbl->SetHWnd(lpDDClipper, 0, win); 
     // Create the D3DRM device by using the selected D3D 
     // driver. 
     GetClientRect(win, &rc); 
     if (!CreateDevAndView(lpDDClipper, myglobs.CurrDriver, 
         rc.right,rc.bottom)) { 
         return FALSE; 
     } 
     // Create the scene to be rendered. 
     if (!MyScene(myglobs.dev, myglobs.view, myglobs.scene, 
                                               myglobs.camera)) 
         return FALSE; 
     myglobs.bInitialized = TRUE; // Initialization completed 
                                    // Display the window. 
     ShowWindow(win, cmdshow); 
     UpdateWindow(win); 
     return TRUE; 
}
```
: (Windowproc)

عملية إنشاء النافذة الرئيسية في هذا البرنامج بسيطة لأنــه لا يوجــد أي تعامـل مـع المستعمل فكل ما يقوم به البرنامج هو إظهار كرة تدور حـول نفســها. لـذلك عنـدما تستقبل Windowproc رسالة الأمر WM\_DESTROY تقوم باسـتدعاء وظيفـة إنهـاء البرنامج (Cleaning Up). وعنـدما تسـتقبل رسـالة الأمـر WM\_ACTIVATE تقـوم باستدعاء الواجهــة البديلـة IDirect3DRMWinDevice ثـم تقـوم باسـتدعاء الأمـر HandleActivate وهو أحد أوامر تلك الواجهة وذلك للتأكد بأن الألـوان المستخدمة في نافذة برنامجنا هي الألوان المطلوبة ويقوم هذا الأمـر بـدورة بالتعامـل مـع رسـالة الأمر WM\_PAINT عن طريق استدعاء أمـر أخـر مـن أوامـر الواجـهــة البديلــة وهــو .HandlePaint

LONG FAR PASCAL WindowProc(HWND win, UINT msq, WPARAM wparam, LPARAM lparam)  $\mathbf{f}$ RECT  $r$ ; PAINTSTRUCT ps; LPDIRECT3DRMWINDEVICE lpD3DRMWinDev; switch (msg)  $\overline{\phantom{a}}$ case WM DESTROY: CleanUp(); break; case WM ACTIVATE: // Create a Windows-specific D3DRM window device to handle this // message. LPDIRECT3DRMWINDEVICE lpD3DRMWinDev; if (!myglobs.dev)

```
break;
        myglobs.dev->lpVtbl->QueryInterface(myglobs.dev,
      &IID IDirect3DRMWinDevice, (void **) &1pD3DRMWinDev);
        lpD3DRMWinDev->lpVtbl->HandleActivate(lpD3DRMWinDev,
                                                 (WORD) wparam);
        1\tt pD3DRMWinDev->1pVtb1->Release (1pD3DRMWinDev) ;
        \mathbf{L}break;
    case WM PAINT:
        if (!myglobs.bInitialized || !myglobs.dev)
             return DefWindowProc(win, msg, wparam, lparam);
        // Create a Windows-specific D3DRM window device to
        // handle this
        // message.
        if (GetUpdateRect(win, &r, FALSE)) {
            BeginPaint(win, &ps);
            myglobs.dev->lpVtbl->QueryInterface(myglobs.dev,
                 &IID IDirect3DRMWinDevice, (void **)
&lpD3DRMWinDev);
            if (FAILED(lpD3DRMWinDev->lpVtbl->HandlePaint
                (lpD3DRMWinDev, ps.hdc)))
             {\tt lpp3DRMWinDev{\small >}1pVtb1{\small >}Release {\small (1pD3DRMWinDev)} \; ;}EndPaint(win, &ps);
        \mathbf{r}break;
    default:return DefWindowProc(win, msg, wparam, lparam);
    \mathbf{E}return 0L;
```
: Enumerating Device Drivers :

تقـوم بـرامج Direct3D باسـتدعاء أداة (drivers) البطاقـات المتـوفرة علـى الجـهـاز وتختار أفضل واحدة اعتمادا على احتياجات البرنامج. وسوف نقسم هذه العملية في برنامجنا إلى ثلاث أقسام :

- 1. الأمر EnumDrivers
- enumDeviceFunc 1. الأمر
- BPPToDDBD الأمر المساعد.

> الأمر EnumDrivers (أمر الإعداد) :

يُطلب هـذا الأمـر عـن طريـق الوظيفـة InitApp قبيـل إنشـاء الشــهد والكــاميرا ، ولنتعرف على هذا الأمر جيدا يجب علينـا معرفـة أن واجـه الـــــ COM هـى في الحقيقة عبارة عن واجه لــكائن DirectDraw لذلك فإن أول ما يقوم به أمر الإعداد هذا هـو إنشـاء كـائن DirectDraw عـن طريــق الأمـر DirectDrawCreate ثـم يقـوم باستخدام الأمر QueryInterface (ملاحظة مهمة : استخدام الأمر QueryInterface هـو الأسـلوب المفضـل لإنشــاء كــائن مــن كــائن آخــر في DirectX) بإنشــاء واجـهــة IDirect3D. كذلك لاحظ أننا عنـد اسـتخدام الأمـر QueryInterface في لغـة السـي استخدمنا عنوان الواجهة كمدخل ثاني لهذا الأمر وليس مجرد ثابت كما هو الحال لو استخدمنا لغة السي المحسنة(راجع هذه الملاحظة مرة أخرى) . أمر الإعداد تقوم به واجهة Direct3D عن طريق الأمر EnumDevices التي بطريقهـا تعتمد على الوظيفة المحليــة (enumDeviceFunc (locally defined. ولاحــظ أن أمـر

الإعداد تقوم به واجهة Direct3D وليست واجهــة Direct3DRM لعـدم وجــود أمـر

إعداد في واجهة Direct3DRM ،ولذلك نستفيد في كيفية استخدام أمر واحد في كـلا

النوعين من أنواع Direct3D الــــ Direct3DRM و Direct3DIM.

```
static BOOL
EnumDrivers (HWND win)
\mathbf{f}LPDIRECTDRAW lpDD;
    LPDIRECT3D 1pD3D;
    HRESULT rval;
    // Create a DirectDraw object and query for the Direct3D
    // interface
    // to use to enumerate the drivers.
    DirectDrawCreate(NULL, &lpDD, NULL);
    rval = 1pDD->1pVtb1->QueryInterface(1pDD, 4IID_IDirected3D,(void**) & lpD3D);
    if (rval := DD_OK) {
        lpDD->lpVtbl->Release(lpDD);
        return FALSE;
    \mathbf{I}// Enumerate the drivers, setting CurrDriver to -1 to
    // initialize the
    // driver selection code in enumDeviceFunc.
    myglobs.CurrDriver = -1;lpD3D->lpVtbl->EnumDevices(lpD3D, enumDeviceFunc,
        &myglobs.CurrDriver);
    // Ensure at least one valid driver was found.
    if (myglobs.Numbrivers == 0) {
        return FALSE;
    lpD3D->lpVtbl->Release(lpD3D);
    1\tt pDD->1\tt pVtb1->\tRelease(1\tt pDD);return TRUE;
\mathbf{r}
```
> الأمر enumDeviceFunc :

هـــــذا الأمــــــر ينتمــــــى إلى نوعيــــــة مــــــن الأوامــــــر يطلــــــق عليهــــــا D3DENUMDEVICESCALLBACK ومعْرفة في ملف التعريـف D3dcaps.h ويقـوم نظام التشغيل بطلب هذا الأمر وإعطاءه أسم و رقم تعريف (identifiers) لكل سواقة (driver) مستعملة لــ Direct3D كذلك إعطاءه معلومـات عـن قـدرة الجهـاز سـواء كانت تلك القدرة عبارة عـن قـوة المعـالج فقـط أو قـوة المعـالج و بطاقـات التسـريع المتوفرة معه.

ويســتخدِم هــذا الأمــر أمــر أخــر وهــو dcmColorModel وهــو أحــد أوامــر D3DDEVICEDESC لاختبار قدرة الجهياز ، فبإذا وجيدت معلوميات عين وجبود مسرعات في الجهاز فإن هذا الأمر يقوم باختبار تلك المعلومات.

بعد ذلك يقوم هذا الأمر بتقرير إذا كانت سواقة الأداة (device driver) قـادرة علـي إعداد الجهاز لإعطاء النتيجة المطلوبة للبرنامج وإعطاء عدد الألوان المطلوب أم لا. وعلية إذا كانت سواقة الأداة لا تستطيع فإن الأمر يرجع D3DENUMRET\_OK وذلك ليتجنب تكملـة إعـداد سـواقة الأداة التاليــة (في حالــة وجــود أكثــر مـن أداة للجهاز). ويستخدم هذا الأمر كذلك الأمـر BPPToDDBD (هـذا الأمـر يعـني البـت لكل نقطة على الشاشة لــعدد الألوان لـ DirectDraw ،راجع القسم الثالـث "الأمـر المساعد BPPToDDBD" لـترى كيفيــة اسـتعمال هــذا الأمــر في البرنــامج) لمقارنــة المعلومات الموجودة عن عدد الألوان مع البت لكـل نقطـة علـى الشاشـة (-bits-per pixel) والذي حصـلنا عليــة عـن طريــق الأمـر GetDeviceCaps الموجــود في وظيفــة .InitApp

فإذا استطاعت سواقة الأداة تحت الإعداد النجاح في هذه الاختبارات البسيطة يتم استعمال بقية أوامر الاختبار لــ D3DDEVICEDESC وعليــة يـتم اختيــار مـا علــى الجهاز من مسرعات (hardware acceleration) بدل قوة المعالج فقـط وكـذلك سـيتم اختيار النوع RGB للإضاءة بدل النوع ramp.

```
\frac{1}{2}// enumDeviceFunc
// Callback function that records each usable D3D driver's name
// and GUID. Chooses a driver and sets *lpContext to this driver.
\frac{1}{2}static HRESULT
WINAPI enumDeviceFunc(LPGUID lpGuid, LPSTR lpDeviceDescription,
   LPSTR lpDeviceName, LPD3DDEVICEDESC lpHWDesc,
   LPD3DDEVICEDESC lpHELDesc, LPVOID lpContext)
\mathbf{f}static BOOL hardware = FALSE; // Current start driver is hardware
   static BOOL mono = FALSE; // Current start driver is mono
light
   LPD3DDEVICEDESC lpDesc;
   int *lpStartDriver = (int *)lpContext;
   // Decide which device description should be consulted.
   lpDesc = lpHWDesc->dcmColorModel ? lpHWDesc : lpHELDesc;
   // If this driver cannot render in the current display bit-depth,
   // skip it and continue with the enumeration.
   if (!(1pDesc->dwDeviceRenderBitDepth & BPPToDDBD(myglobs.BPP)))
       return D3DENUMRET OK;
   // Record this driver's name and GUID.
   memcpy(&myglobs.DriverGUID[myglobs.NumDrivers], lpGuid,
       sizeof(GUID));
   lstrcpy (&myglobs.DriverName[myglobs.NumDrivers][0],
lpDeviceName);
   // Choose hardware over software, RGB lights over mono lights.
```
**}** 

```
 if (*lpStartDriver == -1) { 
         // This is the first valid driver. 
        *lpStartDriver = myglobs.NumDrivers; 
        hardware = lpDesc == lpHWDesc ? TRUE : FALSE; 
        mono = lpDesc->dcmColorModel & D3DCOLOR_MONO ? TRUE : FALSE; 
    } else if (lpDesc == lpHWDesc && !hardware) { 
         // This driver is hardware and the start driver is not. 
        *lpStartDriver = myglobs.NumDrivers; 
        hardware = lpDesc == lpHWDesc ? TRUE : FALSE; 
        mono = lpDesc->dcmColorModel & D3DCOLOR_MONO ? TRUE : FALSE; 
    } else if ((lpDesc == lpHWDesc && hardware ) || 
                (lpDesc == lpHELDesc && !hardware)) { 
        if (lpDesc->dcmColorModel == D3DCOLOR_MONO && !mono) { 
             // This driver and the start driver are the same type, 
             // and 
             // this driver is mono whereas the start driver is not. 
             *lpStartDriver = myglobs.NumDrivers; 
             hardware = lpDesc == lpHWDesc ? TRUE : FALSE; 
             mono = lpDesc->dcmColorModel & D3DCOLOR_MONO ? TRUE : 
             FALSE; 
 } 
    } 
    myglobs.NumDrivers++; 
    if (myglobs.NumDrivers == MAX_DRIVERS) 
         return (D3DENUMRET_CANCEL); 
    return (D3DENUMRET_OK);
```
### ≻ الأمر المساعد BPPToDDBD :

يستعمل هذا لتحويل البت لكل نقطة على الشاشة للأداة (device) المستعملة حاليــا من قبل نظام التشغيل إلى رقم نستطيع مقارنته مع عدد الألوان لسـواقة الأداة الـتى يتم أعدادها.

```
\frac{1}{2}// BPPToDDBD
// Converts bits-per-pixel to a DirectDraw bit-depth flag.
\frac{1}{2}static DWORD
BPPToDDBD(int bpp)
\mathbf{f}switch(bpp) {
      case 1:
         return DDBD_1;
      case 2:
         return DDBD 2;
      case 4:
         return DDBD 4;
      case 8:return DDBD_8;case 16:
         return DDBD 16;
      case 24:
         return DDBD 24;
      case 32:return DDBD_32;
      default:return 0;\pmb{\}}
```
إعداد محيط ثلاثي الأبعاد : في هذا القسم من البرنامج سوف نقوم بشرح الخطوات المطلوبة لإنشاء محيط أو عالم ثلاثي الأبعاد (D-3) ونقوم بذلك في خطوتين: . إنشاء الأداة و وجهة النظر  $\bf{1}$ وضع مستوى الشكل الخارجي للبرنامج (Render State)

لا تقوم هذه الوظيفـة بوضـع الأجسـام أو الإطـارات أو الإضـاءة في المحـيط الثلاثـي الأبعاد لأن هذه وظيفة MyScene وأوامرها ويمكنك مراجعـة تلـك الوظيفـة في قسـم "إنشاء المشهد".

أن الأداة ووجهة النظر التي سوف تستخدمها Direct3D تـُنشأ عند بداية البرنـامج (application's initialization) بعسد إنشساء كسائن الحسدف لسب DirectDraw (DirectDrawClipper Object) حيــث تقــوم وظيفــة InitApp باســتدعاء الأمــر CreateDevAndView (لاحظ أن الأمر يتكون من أربع كلمات الأولى Create وتعـني "أنشئ" والثانية Dev وهي اختصار كلمة Device وتعني "أداة" والثالثـة And وهـي حرف العطف "و" ثـم الأخـيرة View وتعـني "وجـهــة نظـر" ، أي أن الأمـر يقـول "أنشئ الأداة ووجه النظر". وهذه القاعـدة تنطبـق علـى كـل الأوامـر تقريبـا) الـذي بدورة يطلب الكائن الحاذف والأداة المختارة وأبعاد الشاشة المرئية.

ولإنشــاء أداة لـــ Direct3DRM يسـتخدم الأمـر CreateDevAndView أحــد أوامـر Direct3DRM::CreatDeviceFromClipper ويعنى أنشئ أداة (أو واجهة في هذه الحالة–راجع الواجهة الرئيسية في الفصـل السـابق) مـن الكـائن الحــاذف. وتسـتخدم الأداة الـتى تم اختيارهــا ســابقاً عــن طريــق أوامـر الإعــداد. ويستخدم الأمـر CreateDevAndView كـذلك بعـض أوامـر الواجـهــة البديلـة وهـي GetWidth() للحصول على عرض الشاشة (عرض الشاشة المستخدمة من قبـل الأداة الجديدة) وكذلك الأمر (GetHeight للحصول على ارتفاع الشاشـة (ارتفـاع الشاشـة

المستخدمة من قبـل الأداة الجديـدة) بعـد الحصـول علـى الملومـات المطلوبــة يقـوم باستخدام الأمر CreatViewport وهو أحد أوامر الواجهــة الرئيسـية وذلـك لإنشــاء واجهة وجهة النظر. وبعدما يقوم الأمر CreateDevAndView باستدعاء الأمر ()SetBack وهو أحـد أوامـر واجهة وجهة النظر وذلك لوضع الخلفيـة المحذوفـة لوجهـة النظـر والـتى بـدورها تستدعى الأمر المحلي (locally defined) (SetRenderState) وهـذا الأمـر مشـروح في الجزء التالي "وضع مستوى الشكل الخارجى للبرنامج".

```
\frac{1}{2}// CreateDevAndView
// Create the D3DRM device and viewport with the given D3D driver and
// with the specified size.
\frac{1}{2}static BOOL
CreateDevAndView(LPDIRECTDRAWCLIPPER lpDDClipper, int driver,
   int width, int height)
\mathbf{I}HRESULT rval;
   // Create the D3DRM device from this window by using the
   // specified
   // D3D driver.
   {\tt lpp3DRM\text{-}1pVtb1\text{-}XreadeDeviceFromClipper (lpD3DRM, lpDDClipper,}&myglobs.DriverGUID[driver], width, height, &myglobs.dev);
   // Create the D3DRM viewport by using the camera frame. Set the
   // background depth to a large number. The width and height
   // might have been slightly adjusted, so get them from the
   // device.
   width = myglobs.dev->lpVtbl->GetWidth(myglobs.dev);height = myqlobs.dev->lpVtbl->GetHeight(myqlobs.dev);rval = lpD3DRM->lpVtbl->CreateViewport(lpD3DRM, myglobs.dev,
       myglobs.camera, 0, 0, width, height, &myglobs.view);
   if (rval := D3DRM OK) {
       myglobs.dev->lpVtbl->Release(myglobs.dev);
```

```
return FALSE;
\mathbf{r}rval = myglobs.view->lpVtbl->SetBack(myglobs.view,
       D3DVAL(5000.0));
if (rval := D3DRM OK) {
    myglobs.dev->lpVtbl->Release(myglobs.dev);
    myglobs.view->lpVtbl->Release(myglobs.view);
    return FALSE:
\mathbf{I}// Set the render quality, fill mode, lighting state,
// and color shade info.
if (!SetRenderState())
    return FALSE;
return TRUE;
```
وضع مستوى الشكل الخارجي للبرنامج (Render State) : عندما نستخدم Direct3D لإنشاء برنامج معين فإن علينـا وضـع مسـتويات معينــة لبعض الأوامر مثل مستوى الإضاءة ومستوى الشكل الخـارجي و مستوى حركـة (transformation) الأجسام ونقوم بذلك عن طريق استخدام أوامر Retained-Mode واستخدام تلك الأوامر بسيط مقارنة باستخدام النوع الأخر من أنواع Direct3D وهـو Immediate Mode حيث أننا في النوع الأول لا نرى الكثير من العمـل الـذي يجـب القيام به في حالة استخدام النوع الثاني. نقـوم أولا باسـتخدام الأمـر IDirect3dRMDevice::SetQuality عـن طريــق الوظيفــة SetRenderState (function) وذلك بتشغيل الإضـاءة ووضـع الأمـر fill (عبـيً) لــــ solid والجودة لـ Gouraud بعد ذلك إذا أردنـا تغـيير الاهتيــاج (dithering) فإننــا نستطيع استخدام الأمر Idirect3DRMDevice::SetDither أو تغـيير جـودة خريطـة الشكل الخارجي (texture quality) عن طريق الأمر (اكمل في الصفحة التالية) Direct3DRMDevice::SetTextureQuality كما يلبي :

```
11111111\frac{1}{2}// SetRenderState
// Set the render quality and shade information.
\frac{1}{2}11111111BOOL
SetRenderState(void)
\mathbf{f}HRESULT rval;
   // Set the render quality (light toggle, fill mode, shade
   // mode).
   rval = myglobs.dev->lpVtbl->SetQuality(myglobs.dev,
       D3DRMLIGHT ON | D3DRMFILL SOLID |
D3DRMSHADE GOURAUD) ;
   if (rval := D3DRM OK) {
       return FALSE;
   \mathbf{1}// If you want to change the dithering mode, call
   // SetDither here.
   // If you want a texture quality other than
   // D3DRMTEXTURE NEAREST
   // (the default value), call SetTextureQuality here.
  return TRUE;
```
إنشاء دورة الإخراج (Rendering Loop) :

في هذا القسم سوف ننظر إلى وظيفة Rendering Loop وهذه الوظيفـة تسـتدعى عـن طريق الوظيفة الرئيسية WinMain) WinMain تشابه Main في بـرامج Dos) وتقـوم برسـم و تجديــد كــل صــورة و إطــار جديــد للحركــة علــى الشاشــة ، مــع أهميــة Rendering Loop إلا أنها تقوم ببعض المهام البسيطة نفصلها كما يلي: 572

- ] . تقوم باستدعاء أمر الحركـة Idirect3DRMFrame::Move للـتحكم في درجـة دوران (rotations) و تسارع (velocities) الإطارات في سلسلة المشهد.
- 2. تقوم باستدعاء أمر مسح الشاشة IDirect3DRMViewport::Clear ويقوم بمسح خلفية وجهة النظر و تبديلها بالون الخلفي المستخدم.
- . تقوم باستدعاء أمر إخراج الصورة الجديـدة علـى الشاشـة عـن طريـق الأمـر IDirect3DRMViewport::Render وذلك لإخـراج الصـورة الجديــدة للمشــهد الحالي في وجهة النظر.
- 4. وأخيرا تقوم باستدعاء أمر التجديد IDirect3DRMDevice::Update حتـى يقـوم بنقل تلك الصورة الجديدة الجاهز للعرض إلى الشاشة.

#### .5

```
11111111\frac{1}{2}// RenderLoop
// Clear the viewport, render the next frame, and update the
// window.
\frac{1}{2}11111111static BOOL
RenderLoop()
   HRESULT rval;
   // Tick the scene.
   rval = myglobs.scene->lpVtbl->Move(myglobs.scene,
   D3DVAL(1.0));
   if (rval := D3DRM OK) {
      return FALSE;
   \overline{\mathbf{1}}// Clear the viewport.
   rval = myglobs.view->lpVtbl->Clear(myglobs.view);if (rval := D3DRM OK) {
```

```
return FALSE;
\mathbf{I}// Render the scene to the viewport.
rval = myglobs.view->lpVtbl->Render(myglobs.view,
       myglobs.scene);
if (rval := D3DRM OK) {
    return FALSE;
\mathbf{I}// Update the window.
rval = myglobs.dev->lpVtbl->Update(myglobs.dev);
if (rval := D3DRM OK) {
    return FALSE;
\mathbf{1}return TRUE;
```
### : Creating the Scene النشاء المشهد

بعد إعداد المحيط ثلاثى الأبعاد (3D-environment) واختيار سواقة الأداة المناسبة (device driver) ثم إنشاء الأداة ثلاثية الإبعـاد (3D device) ووجهــة النظـر ووضـع مستوى الشكل الخارجي للبرنامج (Render State) …الخ يقوم برنامجنا بعدد مـن والوظائف (functions) لتأهيل هذا المحيط ثلاثى الأبعاد للتعامل مع الجسم ثلاثـى الأبعاد المستخدم و كذلك للتعامل مع الإطارات والإضاءة وهي كما يلي:

- وظيفة MyScene
- وظيفة MakeMyFrames
- وظيفة MakeMyLights
- وظيفة SetMyPositions
- وظيفة MakeMyMesh
- وظيفة MakeMyWrap

• وظيفة AddMyTexture

ونقوم بشرحها على حسب ترتيب الظهور: : MyScene فطيفة

وظيفـة MyScene في مثالنــا تماثــل وظيفـة BuildScene الموجــودة في جميــع أمثلــة Direct3D الموجودة من ضمن المجموعة البرمجية لــDirectX SDK) DirectX . ففي هذه الوظيفة نقوم بإظهار الأجسام مع أشكالها الميزة والإضاءة المطلوبة. وتقوم وظيفة MyScene باستدعاء عدة وظائف معرفة محليا (locally defined) تقـوم على أساسها بإنشاء صفات الشهد المبنى وهى كما يلي:

- وظيفة MakeMyFrames
- وظيفة MakeMyLights
- وظيفة SetMyPositions
- وظيفة MakeMyMesh
- وظيفة MakeMyWrap
- وظيفة AddMyTexture

بعد أن تنتهى هذه الوظائف من إتمام الكائن المرئـى (visual object) تقـوم وظيفـة MyScene باستدعاء الأمر IDirect3dRMFrame::AddVisual لإضافة الكـائن المرئــى إلى إطار الشهد. وبعد إضافة الكائن المرئي (visual object) إلى الشـهد فـإن وظيفـة MyScene لا تحتاج إلى الواجهات التي أنشأتها لذلك تستدعى الأمـر Release عـدة مرات لإنهاء تلك الواجهات.

 $111$  $\frac{1}{2}$ // MyScene // Calls the functions that create the frames, lights, mesh, and // texture. Releases all interfaces on completion.

```
// 
///////////////////////////////////////////////////////////////////// 
BOOL 
MyScene(LPDIRECT3DRMDEVICE dev, LPDIRECT3DRMVIEWPORT view, 
     LPDIRECT3DRMFRAME lpScene, LPDIRECT3DRMFRAME lpCamera) 
{ 
    LPDIRECT3DRMFRAME lpLightframe1 = NULL; 
    LPDIRECT3DRMFRAME lpWorld_frame = NULL; 
   LPDIRECT3DRMLIGHT lpLight1 = NULL;
    LPDIRECT3DRMLIGHT lpLight2 = NULL; 
   LPDIRECT3DRMTEXTURE lpTex = NULL;
    LPDIRECT3DRMWRAP lpWrap = NULL; 
    LPDIRECT3DRMMESHBUILDER lpSphere3_builder = NULL; 
    MakeMyFrames(lpScene, lpCamera, &lpLightframe1, &lpWorld_frame); 
    MakeMyLights(lpScene, lpCamera, lpLightframe1, &lpLight1, 
         &lpLight2); 
     SetMyPositions(lpScene, lpCamera, lpLightframe1, lpWorld_frame); 
     MakeMyMesh(&lpSphere3_builder); 
     MakeMyWrap(lpSphere3_builder, &lpWrap); 
     AddMyTexture(lpSphere3_builder, &lpTex); 
     // If you need to create a material (for example, to create 
     // a shiny surface), call CreateMaterial and SetMaterial here. 
     // Now that the visual object has been created, add it 
     // to the world frame. 
     lpWorld_frame->lpVtbl->AddVisual(lpWorld_frame, 
         (LPDIRECT3DRMVISUAL) lpSphere3_builder); 
     lpLightframe1->lpVtbl->Release(lpLightframe1); 
     lpWorld_frame->lpVtbl->Release(lpWorld_frame); 
     lpSphere3_builder->lpVtbl->Release(lpSphere3_builder); 
     lpLight1->lpVtbl->Release(lpLight1); 
     lpLight2->lpVtbl->Release(lpLight2); 
     lpTex->lpVtbl->Release(lpTex); 
     lpWrap->lpVtbl->Release(lpWrap); 
     return TRUE; 
}
```
: MakeMyFrames أوظيفة

تسـتدعى وظيفـة MyScene وظيفـة MakeMyFrames لإنشـاء الإطـارات للإضـاءة المتجهة وإنشاء الإطار الرئيسى للمشـهد. وتقـوم بـذلك عـن طريـق اسـتدعاء الأمـر .IDirect3DRM::CreatFrame

```
11111111\frac{1}{2}// MakeMyFrames
// Create frames used in the scene.
\prime11111111void MakeMyFrames (LPDIRECT3DRMFRAME lpScene,
LPDIRECT3DRMFRAME lpCamera,
   LPDIRECT3DRMFRAME * lplpLightFrame1,
   LPDIRECT3DRMFRAME * lplpWorld frame)
\mathfrak{f}lpD3DRM->lpVtbl->CreateFrame(lpD3DRM, lpScene,
         lplpLightFrame1);
   lpD3DRM->lpVtbl->CreateFrame(lpD3DRM, lpScene,
         lplpWorld frame);
```
: MakeMyLights أوظيفة

تستدعى وظيفة MyScene وظيفة MakeMyLights لإنشاء الإضاءة الطيفية والمتجهـة في الشــــــــــــهد . تســــــــــتدعى وظيفــــــــــــة MakeMyLights الأمــــــــــــــر IDirect3DRMFrame:AddLight و IDirect3DRMFrame:AddLight لإنشـــــــــاء الإضاءة المتجهة وإضافتها إلى إطار الإضاءة وكذلك لإنشاء الإضاءة الطيفية وإضافتها للإطار الرئيسي (الإضاءة الطيفية تنسب إلى الإطار الرئيسي للمشهد في كل الأحوال).

```
/////////////////////////////////////////////////////////////
//////// 
// 
// MakeMyLights 
// Create lights used in the scene. 
// 
/////////////////////////////////////////////////////////////
//////// 
void MakeMyLights(LPDIRECT3DRMFRAME lpScene, 
LPDIRECT3DRMFRAME lpCamera, 
     LPDIRECT3DRMFRAME lpLightFrame1, 
     LPDIRECT3DRMLIGHT * lplpLight1, LPDIRECT3DRMLIGHT * 
lplpLight2) 
{ 
     lpD3DRM->lpVtbl->CreateLightRGB(lpD3DRM, 
D3DRMLIGHT_DIRECTIONAL, 
         D3DVAL(0.9), D3DVAL(0.9), D3DVAL(0.9), lplpLight1); 
     lpLightFrame1->lpVtbl->AddLight(lpLightFrame1, 
*lplpLight1); 
     lpD3DRM->lpVtbl->CreateLightRGB(lpD3DRM, 
D3DRMLIGHT_AMBIENT, 
         D3DVAL(0.1), D3DVAL(0.1), D3DVAL(0.1), lplpLight2); 
     lpScene->lpVtbl->AddLight(lpScene, *lplpLight2); 
}
```
**:** SetMyPositions :

تستدعى وظيفة MyScene وظيفة SetMyPositions لوضع اتجـاه و موقـع الإطـارات المستخدمة في الشهد. تقوم الوظيفة SetMyPositions بذلك عن طريق استدعاء الأمـر Y66666666666Tא¹a66666666666j&אa66666666666pj **IDirect3DRMFrame::SetPosition** M6¥£Y6K
W6 אאй¸K"tאapj **IDirect3DRMFrame::SetOrientation** الدوران IDirect3DRMFrame::SetRotation كما يل<sub>ى</sub> :

```
/////////////////////////////////////////////////////////////
//////// 
// 
// SetMyPositions 
// Set the positions and orientations of the light, camera, 
// and world frames. Establish a rotation for the globe. 
// 
/////////////////////////////////////////////////////////////
//////// 
void SetMyPositions(LPDIRECT3DRMFRAME lpScene, 
     LPDIRECT3DRMFRAME lpCamera, LPDIRECT3DRMFRAME 
lpLightFrame1, 
     LPDIRECT3DRMFRAME lpWorld_frame) 
{ 
     lpLightFrame1->lpVtbl->SetPosition(lpLightFrame1, 
lpScene, D3DVAL(2), D3DVAL(0.0), D3DVAL(22)); 
     lpCamera->lpVtbl->SetPosition(lpCamera, lpScene, 
         D3DVAL(0.0), D3DVAL(0.0), D3DVAL(0.0)); 
     lpCamera->lpVtbl->SetOrientation(lpCamera, lpScene, 
         D3DVAL(0.0), D3DVAL(0.0), D3DVAL(1), 
         D3DVAL(0.0), D3DVAL(1), D3DVAL(0.0)); 
     lpWorld_frame->lpVtbl->SetPosition(lpWorld_frame, 
lpScene, D3DVAL(0.0), D3DVAL(0.0), D3DVAL(15)); 
     lpWorld_frame->lpVtbl->SetOrientation(lpWorld_frame, 
lpScene,D3DVAL(0.0), D3DVAL(0.0), D3DVAL(1), 
         D3DVAL(0.0), D3DVAL(1), D3DVAL(0.0)); 
     lpWorld_frame->lpVtbl->SetRotation(lpWorld_frame, 
lpScene,D3DVAL(0.0), D3DVAL(0.1), D3DVAL(0.0), D3DVAL(0.05)); 
}
```
**:MakeMyMeshM>E¹**

تسـتدعى وظيفـة MyScene وظيفـة MakeMyMesh لتعبئـة وإعـداد الجسـم ثلاثـى الإبعـــــاد (الكــــــرة في هـــــــذه الحالــــــة) ، فعــــــن طريــــــق الأمـــــــر IDirect3DRM::CreateMeshBuilder بقوم بإنشاء واجهة بنية الأجسـام الـتي عـن

طريقها نستخدم الأوامر ()Load و ()Scale و ()SetColorRGB لإعداد الجسم ثلاثـي

الأبعاد والموجود على الملف Sphere3.X.

```
11111111\frac{1}{2}// MakeMyMesh
// Create MeshBuilder object, load, scale, and color the
mesh.
\frac{1}{2}11111111void MakeMyMesh (LPDIRECT3DRMMESHBUILDER *
lplpSphere3 builder)
   lpD3DRM->lpVtbl->CreateMeshBuilder(lpD3DRM,
lplpSphere3 builder);
   (*lplpSphere3 builder)->lpVtbl-
>Load(*lplpSphere3 builder,
       "sphere3.x", NULL, D3DRMLOAD FROMFILE, NULL, NULL);
    (*lplpSphere3 builder)->lpVtbl-
>Scale(*lplpSphere3 builder,
       D3DVAL(2), D3DVAL(2), D3DVAL(2));
   // Set sphere to white to avoid unexpected texture-
blending
   // results.
   (*lplpSphere3 builder)->lpVtbl-
>SetColorRGB(*1plpSphere3 builder,
       D3DVAL(1), D3DVAL(1), D3DVAL(1);
```
: MakeMyWrap أوظبفة

تســتدعى وظيفــة MyScene وظيفــة MakeMyWrap لإنشــاء واســتخدام الشــكل الخارجي (texture) مع الجسم الثلاثي الأبعاد (الكرة) حيث تقـوم باسـتدعاء أحـد

أوامر واجهة بنيــة الأجسـام IDirect3DRMMeshBuilder::GetBox للحصـول علــ , أبعاد الصندوق المحيط بالجسم (بالكرة في هذه الحالة ويستخدم هذا الأمر للحصـول على أبعاد أصغر صندوق يمكن احتواء ذلك الجسم داخلـة ونسـتخدم تلـك الأبعـاد لوضــــع الشــــكل الخـــــارجى) وتســــتخدم تلــــك الأبعـــــاد مــــع الأمــــر IDirect3DRM::CreateWrap لإنشاء الغلاف الخارجي للشكل الخـارجي للجسـم بعسد ذلسك تسستدعى أحسد أوامسر واجهســة الغــــلاف الخــــارجى IDirect3DRMWrap::Apply لوضع الشكل الخارجى على الجسم.

```
11111111\frac{1}{2}// MakeMyWrap
// Creates and applies wrap for texture.
\frac{1}{2}11111111void MakeMyWrap (LPDIRECT3DRMMESHBUILDER sphere3 builder,
              LPDIRECT3DRMWRAP * lpWrap)
\mathbf{f}D3DVALUE miny, maxy, height;
   D3DRMBOX box;
   sphere3 builder->lpVtbl->GetBox(sphere3 builder, &box);
   maxy = box.max.y;miny = box.min.y;height = maxy - miny;
   lpD3DRM->lpVtbl->CreateWrap
       (1pD3DRM, D3DRMWRAP CYLINDER, NULL,
       D3DVAL(0.0), D3DVAL(0.0), D3DVAL(0.0),
       D3DVAL(0.0), D3DVAL(1.0), D3DVAL(0.0),
       D3DVAL(0.0), D3DVAL(0.0), D3DVAL(1.0),
       D3DVAL(0.0), D3DDivide(miny, height),
       D3DVAL(1.0), D3DDivide(-D3DVAL(1.0), height),
       lpWrap);
    (*1pWrap)->1pVtb1->Apply(*1pWrap, (LPDIRECT3DRMOBJECT)
       sphere3 builder);
```
: AddMyTexture أوظيفة

تستدعي وظيفة MyScene وظيفة AddMyTexture لتعبئة الشكل الخارجي والحاقة بالجسم (الكرة). وتقوم هذه الوظيفة باستدعاء الأمـر IDirect3DRM::LoadTexture لتعبئة صورة الشكل الخارجي (هذه الصورة هـي tutor.bmp ) بعـد ذلـك تسـتدعي الأمر IDirect3DRMMeshBuilder::SetTexture لإلحاق تلك الصورة بالجسم.

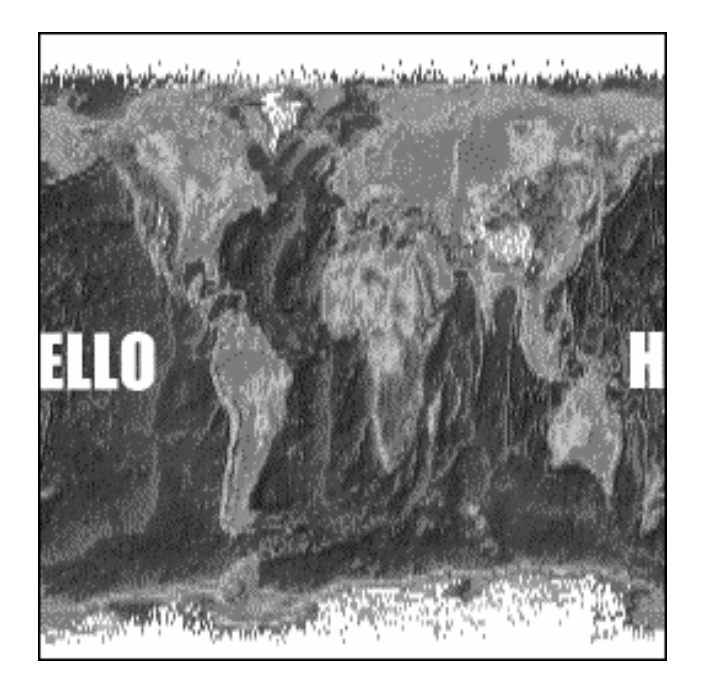

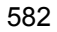

```
///////////////////////////////////////////////////////////////////// 
// 
// AddMyTexture 
// Creates and applies wrap for texture. 
// 
///////////////////////////////////////////////////////////////////// 
void AddMyTexture(LPDIRECT3DRMMESHBUILDER lpSphere3_builder, 
     LPDIRECT3DRMTEXTURE * lplpTex) 
{ 
     lpD3DRM->lpVtbl->LoadTexture(lpD3DRM, "tutor.bmp", lplpTex); 
     // If you need a color depth other than the default (16), 
     // call IDirect3DRMTexture::SetShades here. 
     lpSphere3_builder->lpVtbl->SetTexture(lpSphere3_builder, 
*lplpTex); 
}
```
: Cleaning Up إنهاء البرنامج وأخيراً وظيفة إنهاء البرنامج تقوم بالتنفيذ عندما يستقبل البرنـامج رسـالة التـدمير WM\_DESTROY مـن وينـدوز أو بعـد عـدة محـاولات فاشـلة لاسـتدعاء وظيفـة

.RenderLoop

```
\frac{1}{2}// CleanUp
// Release all D3DRM objects and set the bQuit flag.
\frac{1}{2}void
CleanUp (void)
\mathbf{f}myglobs.bInitialize d = FALSE;myglobs.scene->lpVtbl->Release(myglobs.scene);
   myglobs.camera->lpVtbl->Release(myglobs.camera);
   myglobs.view->lpVtbl->Release(myglobs.view);
   myglobs.dev->lpVtbl->Release(myglobs.dev);
   1pD3DRM->1pVtb1->Release (1pD3DRM) ;{\tt lppDClipper\texttt{-}1pVtbl\texttt{-}+Release (lpDDClipper)}\; ;myglobs.bQuit = TRUE;
```
# الفصل السادس عشر

# فرجع أوافر المكتبة **AGDX**

## فرجع أوافر الفكتية AGDX

المكتبة AGDX عبارة عن كائنات (Object Classes) نقوم من خلالها بالتحكم ببرمجة تكنولوجيا DirectX ، وقد بُنيت كطبقة إضـافية علـى كائنـات DirectX نفسـها. لكنها تتميز بإضافة سهولة الاستخدام لبرمجـة هـذه التكنولوجيـا وتختلـف عـن كائنـات هـذه التكنولوجيا بأنها توفر لنا كل الميزات الطلوبة لإنشاء كل برامج الصوت والصورة بشكل عـام والألعاب ذات الخلفيات التحركة ،وتحكم نقطي بالشاشة ،واستخدام صور التايلز ،واستخدام الخلفيات الكبيرة الحجم واستخدام المثلين . . .الخ بشكل خاص. الهدف العام من هذه المكتبة هو جعل برمجة DirectX خفى عن المبرمج. في هذا الفصل سنقوم بشرح كل أعضـاء (الأوامـر) كائنات هذه المكتبة.

لأهمية اللغة الإنجليزية في البرمجــة سـتجد أحيانــا في هــذا المرجــع شــرح بــاللغتين ، العربيــة والإنجليزية. وكذلك للملاحظة بأنك لـو حاولـت فهـم هـذا المرجـع مباشـرة دون قـراءة الأمثلـة التابعة لهذه المكتبة في هذا الكتاب فإنك لن تتعرف على الكـثير مـن المصطلحات الموجــودة ، وذلك لأنها وجدت هنا كمرجع فقط. وهناك شرح في الأمثلة لطريقـة عمـل هـذه الأوامـر. لـذلك استخدم هذا الفصل كمرجع وليس كأساس لفهم مكتبة AGDX

### **AGDXScreen**

**AGDXScreen** هو كائن الشاشة وهو الكائن الرئيسي لهذه المكتبـة وكـل برنـامج يسـتخدم AGDX يجب أن يشتمل على كائن **AGDXScreen**. وكما نرى من أسم هذا الكـائن فإنــه يحتوي على أوامر ضرورية للتحكم في ذاكرة العرض وكذلك أوامر للتحكم في الألوان.

### **Data members**

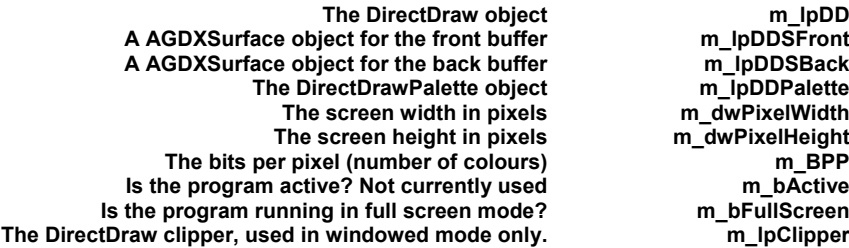

المتغيرات (أو المؤشرات) أعضاء هذا العنصر :

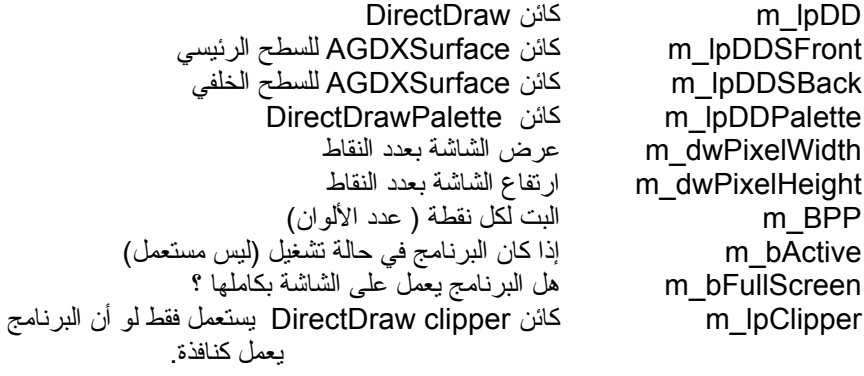

### **Construction / Destruction**

الباني و المدمر

### AGDXScreen(void)

AGDXScreen(void \*hWnd, DWORD Width, DWORD Height, DWORD BPP)

هذا الباني يقوم بإنشاء كائن DirectDraw ، ووضع الشاشة بالبعـد النقطـي المطلـوب ولصـق الأســـطح (الأمـــامي والخلفــي) ببعضـــها الـــبعض ولا يختلــف هـــذا البـــاني عـــن الأمـــر CreateFullScreen()

AGDXScreen(void \*hWnd, int Width, int Height)

هذا البـاني يقـوم بإنشـاء كـائن DirectDraw ، وتشـغيل البرنـامج كنافـذة مـن نوافـذ نظـام التشغيل ولا يختلف هذا الباني عن الأمر ()CreateWindowed

### ~AGDXScreen()

Destroys the DirectDraw object and returns control to Windows.

هذا المدر يقوم بتدمير كائن DirectDraw وإرجاع التحكم لنظام التشغيل.

**Member functions** 

الأوامر الأعضاء

void CreateFullScreen(void \*hWnd, DWORD Width, DWORD Height, DWORD BPP);

Creates the DirectDraw object, sets the screen resolution and creates and attaches the front and back buffer.

يقوم هذا الأمر بإنشاء كائن DirectDraw ووضع الشاشة بالبعد النقطي المطلوب ولصق الأسطح (الأمامي والخلفي) ببعضها البعض.

void CreateWindowed(void \*hWnd, int Width, int Height);

Creates the DirectDraw object, initialises AGDX for a windowed mode application. The Width and Height are used to create the back buffer size, not the window size.

هذا الأمر يقوم بإنشاء كائن DirectDraw ، ووضع AGDX لتعمـل كنافـذة مـن نوافـذ نظـام التشغيل. العرض والارتفاع يستعملان لإنشاء السطح الخلفي وليس حجم النافذة.

void LoadBitmap(LPCSTR szFilename)

Loads a .BMP file straight onto the back buffer.

يقوم هذا الأمر بتعبئة ملف صورة من نوع BMP مباشرة إلى السطح الخلفي.

void LoadPalette(LPCSTR szFilename)

Loads the palette from a .BMP file. Should be called before other bitmap operations.

يقوم هذا الأمر بتعبئة الألـوان مـن صـورة ملـف مـن نـوع BMP في حـالـة اسـتخدام 256 لـون للشاشة يجب أن نستخدم هذا الأمر قبل أي عملية نقوم بها لإظهار الصور على الشاشة.

void Fill(DWORD FillColor)

Fills the back buffer with the specified colour.

يقوم هذا الأمر بتعبئة السطح الخلفي بلون معين.

**HRESULT Flip(void)** 

Displays the contents of the back buffer on screen. If in a windowed mode, Flip will stretch the back buffer to fit into the window.

يقوم هذا الأمر بقلب محتويات السطح الخلفي إلى السطح الرئيسي والظـاهر علـى الشاشـة. في حالة لو أن البرنامج يعمل كنافذة يقوم هذا الأمر بتعديل حجم السطح الخلفي ليناسب حجـم النافذة.

void Restore(void)

Restores the DirectDraw object if lost. Called internally if a flip fails.

في حالـه فقـدان كـائن DirectDraw يقـوم هـذا الأمـر باسـترجاعه ، تقـوم مكتبـة AGDX باستدعاء هذا الأمر بشكل أتوماتيكي إذا لم تنجح عملية القلب في الأمر أعلاه.

void SetColor(int col, int r, int g, int b)

Sets the red, green and blue values of a single colour in the current palette.

عن طريق هذا الأمر نستطيع أن نغـير قيمــة أي لـون معـين في لوحــة الألـوان عـن طريــق القـيم (الأحمر و الأخضر و الأزرق).

void GetColor(int col, int \*r, int \*g, int \*b)
Returns the red, green and blue values of a single colour in the current palette.

عن طريق هذا الأمر نستطيع الحصول على قيمة أي لون معين في لوحة الألوان عن طريـق القـيم (الأحمر و الأخضر و الأزرق).

void SetPalette(int Start, int Count, LPPALETTEENTRY IpPE)

Sets the palette pointed to by IpPE. Start indicates the first entry to be set and Count is the number of palette entries to be changed.

نستطيع عن طريق هذا الأمر أن نستعمل ملف ألـوان مختلـف عـن الحــالي والـذي يؤشـر أليــه المتغير IpPE. المتغير Start يمثل أول لون يجب تغيره والمتغير Count يمثـل عـدد الألـوان المطلوب تغيرها.

void GetPalette(int Start, int Count, LPPALETTEENTRY IpPE)

Fills IpPE with values from the current palette. Start indicates the first entry to be set and Count is the number of palette entries to be changed.

نستطيع عن طريق هذا الأمر أن نستعمل ملف الألوان الحالي لتغيير ألوان ملف مختلف والـذي يؤشر أليه المتغير IpPE. المتغير Start يمثل أول لون يجب تغيره والمتغير Count يمثل عدد الألوان المطلوب تغيرها.

void FillPalette(int r, int g, int b)

Sets all the palette entries to a single colour.

يقوم هذا الأمر بتعبئة ملف الألوان بلون معين واحد يرمز أليه بالقيم r, g, b

void GreyScale(void)

Converts the current palette into a monochrome palette.

حول ملف الألوان الحالي إلى ملف أبيض واسود بحيث تظهر لنا الشاشة بدون ألوان. 593

### void Fadeln(int delay, LPPALETTEENTRY IpPE)

يقوم هذا الأمر وبشكل سلس بتغيير لوحة الألـوان الحاليــة إلى لوحــة الألـوان الشــار أليـهــا عــن طريق المتغير lpPE. ولكـي نقـوم بـذلك يجـب أن نتبـع ثـلاث خطـوات. الخطـوة الأولى هـي الحصول على ملف لوحة الألوان الحالية باستخدام الأمر GetPalette بعـد ذلـك وفي الخطـة الثانية يجب أن نضع ملف لوحة الألـوان الحـالى للـون الـذي نحـب أن نبـدأ منـه وأخـير في الخطوة الثالثة نستخدم هذا الأمـر Fadeln مـع ملـف لوحـة الألـوان الـذي حصـلنا عليــة في الخطوة الأولى.

لننظر إلى هذا المثال:

**AGDXScreen Screen;** PALETTEENTRY pe[256];

 $\ddotsc$ 

Screen->GetPalette(0, 256, pe); Screen->FillPalette(255, 0, 0); Screen->Fadeln(6, pe);

هذا المثال سوف يجعل الشاشة تصبح باهته باللون الأحمر ثم ترجـع كمـا كانـت ، مثـل لعبــة Quake عندما تُضرب بصاروخ.

void FadeOut(int delay)

Smoothly fades the current palette to black. A delay of 0 to 10 seems about right (0 - fast, 10 - slow).

يقوم هذا الأمر وبشكل سلس بتغيير الألوان الحالية على الشاشة إلى اللون الأسود. عملية التغيير هذا تعتمد على قيمة المتغير delay بحيث القيمة 0 تعطي تغـيير سـريع و القيمــة 10 تعطـي تغيير بطيء.

void FadeTo(int r, int g, int b, int delay)

يقوم هذا الأمر وبشكل سلس بتغير الألوان الحالية على الشاشة إلى اللون الشار إلية عـن طريـق القيم r (اختصار كلمة red ويرمز للقيمة الحمراء للون) و g (اختصار كلمة green ويرمز للقيمة الخضراء للون ) و b (اختصار كلمة blue ويرمز للقيمة الزرقاء للون). عملية التغيير هذا تعتمـد على قيمة التغير delay بحيث القيمة 0 تعطي تغيير سريع و القيمة 10 تعطي تغيير بطيء.

LPDIRECTDRAW GetDD(void) { return m lpDD; } AGDXSurface\* GetFront(void) { return m\_lpDDSFront.m\_lpDDS; } AGDXSurface\* GetBack(void) { return m\_lpDDSBack.m\_lpDDS; } LPDIRECTDRAWPALETTE GetPalette(void) { return m lpDDPalette; }

هذه الأوامر تقـوم بإرجــاع المؤشــرات لكائناتهــا. مـثلاً الأمــرين GetFront (أي احصــل علــى السطح الرئيسي) و GetBack (أي احصل على السطح الخلفي) يقومـان بإرجــاع المؤشـر إلى السطح المطلوب في كائن AGDXSurface.

# **AGDXSurface**

هـذا هــو الكــائن المسـؤول عــن الأسـطح (وهــو نســخة مطــورة مــن كــائن الأســطح الأصــلى ldirectDrawSurface التـابع لتكنولوجيـا DirectX) ويقـوم بالاحتفـاظ بالملومـات عـن الصور التي سيتم عرضها على الشاشة. ونستخدم هذا الكائن كأساس لكثير من الكائنات في هذه المكتبة AGDX. ومن الأشياء التي يجب معرفتهـا أننـا في تكنولوجيـا DirectX لا نسـتطيع إنشاء أسطح عرضها اكبر من عرض الشاشة.

#### Data members

m PixelWidth The surface width in pixels m\_PixelHeight The surface height in pixels m\_pFilename The name of the bitmap file loaded, used in Restore **SrcRect** A RECT structure holding the surface source **DestRect** A RECT structure holding the surface destination m IpDDS The LPDIRECTDRAWSURFACE object **Screen** A pointer to a AGDXScreen object m DC A HDC object, used for drawing text to the surface m DDSD A DDSURFACEDESC object, stores surface information m\_Font A HFONT object describing the currently selected font m\_ColorKey The specified color key for this surface

المتغيرات (أو المؤشرات) أعضاء هذا العنصر :

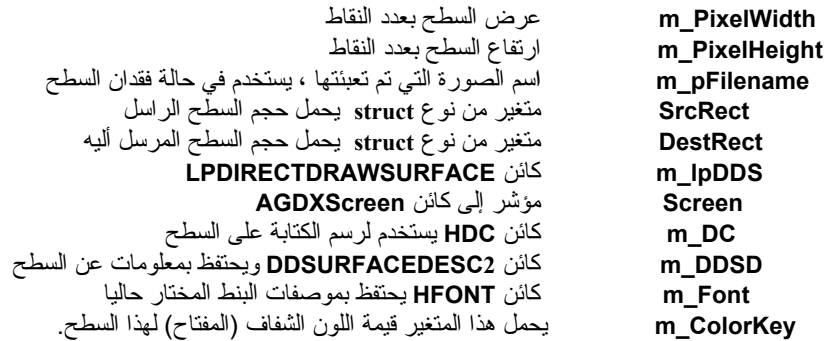

## AGDXSurface()

AGDXSurface(AGDXScreen \*pScreen, char \*szFilename)

Creates a surface holding the bitmap pointed to by szFilename.

يقوم هذا الباني بإنشاء سطح يحتفظ بصورة معينة مشار لها بالمؤشر szFilename

AGDXSurface(AGDXScreen \*pScreen, int Width, int Height)

Creates a empty surface with a size set by Width and Height.

يقوم هذا الباني بإنشاء سطح بحجم ذو عرض معين محدد بقيمة المتغير Width وارتفاع معين محدد بقيمة المتغير Height.

# ~AGDXSurface()

Destroys the surface and frees the memory.

يقوم هذا المدر بتدمير السطح وتحرير الذاكرة المحجوزة له.

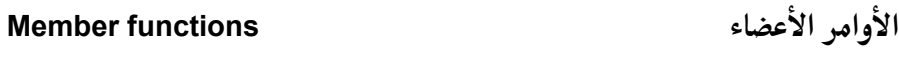

void Create(AGDXScreen \*pScreen, char \*szFilename) Creates a surface holding the bitmap pointed to by szFilename. يقوم هذا الأمر بإنشاء سطح يحتفظ بصورة معينة مشار لها بالمؤشر szFilename void Create(AGDXScreen \*pScreen, int Width, int Height) Creates a empty surface with a size set by Width and Height. يقوم هذا الأمر بإنشاء سطح بحجم ذوا عرض معين محدد بقيمة المتغير Width وارتفاع معين محدد بقيمة المتغير Height.

void SetDest(int t, int I, int b, int r)

Sets the destination for a Draw operation.

يقوم هذا الأمر بوضع الهدف لعملية الرسم والتي نقوم بها عن طريق أوامر Draw

void SetSrc(int t, int l, int b, int r)

Sets the source for a Draw operation.

يقوم هذا الأمر بوضع المصدر لعملية الرسم والتي نقوم بها عن طريق أوامر Draw

void ColorKey(int col)

يقوم هذا الأمر بوضع اللون المفتاح والمشار إلية بالمتغير COl . هذا للون سيكون اللون الشفاف عند عرضه على الشاشة.

void Restore(void)

في حاله فقدان كائن DirectDrawSurface والصورة الموجودة به يقوم هذا الأمر باسترجاعه ، تقوم مكتبة AGDX باستدعاء هذا الأمر بشكل أتوماتيكي إذا لم تنجح عملية ارسم عن طريق أوامر Draw.

virtual HRESULT Draw(AGDXSurface\* lpDDS)

Copies the bitmap from the source surface to the surface pointed to by IpDDS. Uses the SrcRect and DestRect structures to position the bitmap. You can shrink and stretch surfaces with this method.

يقوم هذا الأمر بنسخ الصورة من السطح المصدر إلى السطح المشار إليه عن طريق المؤشـر lpDDS ويستخدم الأمرين SrcRect و DestRect (سبق وشرحنا هـذين الأمـرين) لعرفـة الموقـع الصحيح للصورة. تستطيع أن تكبر أو تصغر الأسطح بهذه الطريقة.

virtual HRESULT DrawFast(int X, int Y, AGDXSurface\* lpDDS)

Copies the bitmap from the source surface to the surface pointed to by IpDDS. Uses X and Y to position the bitmap.

هذا أحد أوامر Draw (كل الأوامر التي تبدأ بهـذه الكلمـة Draw هـي أوامـر Draw) ويقـوم بنسخ الصورة من السطح المدر إلى السطح الهـدف والمؤشـر إليـه عـن طريـق المؤشـر lpDDS. ويستخدم التغيرين X و Y لتحديد موقع الصورة.

virtual HRESULT DrawTrans(int X, int Y, AGDXSurface\* IpDDS)

هذا أحد أوامر Draw ويقوم بنسخ الصورة من السطح المدر إلى السطح الهـدف والمؤشـر إليــه عن طريق المؤشر IpDDS. ويستخدم المتغيرين X و Y لتحديد موقع الصورة. وكـذلك يسـتخدم اللون المفتاح كلون شفاف عندما يقوم بعملية النسخ.

#### virtual HRESULT DrawClipped(int X, int Y, AGDXSurface\* lpDDS)

هذا أحد أوامر Draw ويقوم بنسخ الصورة من السطح المدر إلى السطح الهـدف والمؤشـر إليــه عن طريق المؤشر IpDDS. ويستخدم المتغيرين X و Y لتحديد موقع الصورة. وكـذلك يسـتخدم اللون المفتاح كلون شفاف عندما يقوم بعملية النسخ. هذا الأمر يقـوم بقـص الصـورة إذا خرجـت أطرافها عن مساحة الشاشة وإلا فإن العنصر DirectDraw لن يكمل هـذه العمليـة. إذا أردت أنت وعن قصد قص جزء من الصورة في داخل الشاشة نفسها استخدم الأمـر Clip بنفسـك (في حالة لو انك تريد توزيع الشاشة لمناطق معينة مثلاً).

virtual HRESULT DrawWindowed(AGDXSurface\* IpDDS) virtual HRESULT DrawScaled(int X, int Y, float Factor, AGDXSurface\* IpDDS) virtual void DrawRotated(int X, int Y, double Angle, AGDXSurface\* lpDDS) virtual void DrawHFlip(int X, int Y, AGDXSurface\* lpDDS) virtual void DrawVFlip(int X, int Y, AGDXSurface\* lpDDS)

كل هذه أوامر Draw وهي شبيه للأوامر السابقة وما تقوم به مشار أليه عن طريق أسمائها.

void Lock(void)

عندما نستخدم هذا الأمر فإننا نحصل على تحكم مباشر في السطح والموجـود في ذاكـرة العـرض. ويجب استخدام هذا الأمر قبل استخدام أحد أوامر الرسم مثل PutPixel وهي وضع نقطـة في مكان معين على الشاشة أو Rect وهو رسم مستطيل على الشاشة أو Line وهو رسم خط علـى الشاشة . . .الخ. ولكن تـذكر أنــه عليـك اسـتخدام الأمـر التـالي UnLock عنـد انتهائـك مـن استخدام أوامر الرسم.

void UnLock(void)

يقوم هذا الأمر بحماية السطح من أي تغيير ويجب أن نستخدم هذا الأمر مباشرة بعد أن ننتهى من استخدام أوامر الرسم والتي تتبع الأمر السابق LOCk.

### void GetDC(void)

Retieves a handle of the display device context (DC) and stores it in the m DC data member. The device context is used in GDI functions to draw to the screen. Also used by the TextXY function.

عن طريق هذا الأمر نستطيع الحصول على عنوان DC وهـو مـا تسـتخدمه windows للرسـم بدون استخدام تكنولوجيا DirectX بعد الحصول على هـذا العنـوان يـتم تخزينـه في الـتغير m DC ونستخدم الـ DC عندما نريد استخدام أوامر الـ GDI للرسم على الشاشـة. ونسـتخدمه كـذلك

عندما نستخدم أمر الكتابة على الشاشة TextXY.

#### void ReleaseDC(void)

Releases the device context. Should be called after you have finished with a GetDC function.

عن طريق هذا الأمر نقوم بتحرير الذاكرة التي حجزناها للـ DC ويحب استخدام هـذا الأمـر بعدما ننتهي من عملنا مع الأمر السابق GetDC.

void ChangeFont(char\* FontName, int Width, int Height, int Attributes = FW NORMAL)

نسـتخدم هـذا الأمـر عنـدما نريـد اختيــار بـنط الكتابــة مــع الأمـر TextXY. الــتغير FontName يمثل اسم البنط المطلوب ويجب أن يكون مـن ضـمن الأبنــاط المستخدمة مـن قِبل نظام التشغيل (ملاحظـة أنظـر في ملـف الأبنـاط لـديك لتجـد قائمـة بأسمـاء الأبنـاط المستخدمة مثلا " Comic Sans MS" ) العرض Width والارتفاع Height تحدد عرض وارتفاع كل حرف بعدد النقاط. و أخيرا التغير Attributes يشير إلى وزن البنط مـن 0 إلى 1000 ، مثلا الوزن 400 عادي والوزن 700 يجعل البنط سميك.

### void SetFont(void)

عــن طريـــق هــذا الأمــر نقــوم باســتخدام البــنط الــذي ســبق واخترنـــاه فى الأمــر الســـابق ChangeFont. تذكر أن تستخدم الأمر GetDC قبل أن تستخدم هذا الأمر. void TextXY(int X, int Y, COLORREF Col, LPCTSTR pString)

نستخدم هذا الأمر لكتابه نص معين (يكون موجود في المتغير pString) على السـطح المطلـوب في الموقع X و Y وبلون Col. تذكر أن تستخدم الأمر GetDC قبل أن تستخدم هذا الأمر.

### void PutPixel(int X, int Y, int Col)

نستخدم هذا الأمر لرسم نقطة على السطح المطلوب في الموقـع X و Y وبلـون Col. هـذا الأمـر يُستخدم فقط عندما يكون مجموع الألوان على الشاشة 256 (بمعنى 8 بـت) تـذكر أن تسـتخدم الأمر Lock قبل أن تستخدم هذا الأمر.

#### int GetPixel(int X, int Y)

نستخدم هذا الأمر للحصول على لون نقطة على السطح المطلوب في الموقـع X و Y. هـذا الأمـر يُستخدم فقط عندما يكون مجموع الألوان على الشاشة 256 (بمعنى 8 بـت) تـذكر أن تسـتخدم الأمر Lock قبل أن تستخدم هذا الأمر.

void Rect(int X1, int Y1, int X2, int Y2, int Col)

نستخدم هذا الأمر لرسم مستطيل على السطح المطلوب في الموقع أعلى اليسار X1 و Y1 واسفل اليمين X2 و Y2 وبلون Col. هذا الأمر يُستخدم فقط عندما يكون مجموع الألوان علـي الشاشة 256 (بمعنى 8 بت) تذكر أن تستخدم الأمر Lock قبل أن تستخدم هذا الأمر.

void FillRect(int X1, int Y1, int X2, int Y2, int Col)

نستخدم هذا الأمر لرسم مستطيل معبئ بلون معين على السطح المطلوب ۖ في الموقع أعلى اليسـار X1 و Y1 واسفل اليمين X2 و Y2 بلون Col. هذا الأمر يُستخدم فقط عنـدما يكـون مجمـوع الألوان على الشاشة 256 (بمعنى 8 بت) تذكر أن تستخدم الأمر Lock قبل أن تستخدم هـذا الأمر.

void Line(int X1, int Y1, int X2, int Y2, int Col)

نستخدم هذا الأمر لرسم خط مستقيم على السطح المطلوب يبدأ من الموقـع X1 و Y1 وينتهـي عند الموقع X2 و Y2 وبلون Col. هذا الأمر يُستخدم فقط عنـدما يكـون مجمـوع الألـوان علـى الشاشة 256 (بمعنى 8 بت) تذكر أن تستخدم الأمر Lock قبل أن تستخدم هذا الأمر.

void VLine(int Y1, int Y2, int X, int Col)

نستخدم هذا الأمر لرسم خط عمـودي مسـتقيم علـى السـطح المطلـوب يبـدأ مـن الموقـعX و Y1 وينتهي عند الموقع X و Y2 وبلون Col. هذا الأمر يُستخدم فقط عندما يكـون مجمـوع الألـوان على الشاشة 256 (بمعنى 8 بت) تذكر أن تستخدم الأمر Lock قبل أن تستخدم هذا الأمر. 603 void HLine(int X1, int X2, int Y, int Col)

نستخدم هذا الأمر لرسم خـط أفقـي مسـتقيم علـى السـطح المطلـوب يبـدأ مـن الموقـعX1 و Y وينتهي عند الموقع X2 و Y وبلون Col. هذا الأمر يُستخدم فقط عندما يكـون مجمـوع الألـوان على الشاشة 256 (بمعنى 8 بت) تذكر أن تستخدم الأمر Lock قبل أن تستخدم هذا الأمر.

void Circle(int X, int Y, int Radius, int Col)

نستخدم هذا الأمر لرسم دائرة على السطح المطلوب في الموقع X و Y ونصف قطر Radius وبلون Col. هذا الأمر يُستخدم فقط عندما يكون مجموع الألـوان علـى الشاشـة 256 (بمعنـى 8 بت) تذكر أن تستخدم الأمر Lock قبل أن تستخدم هذا الأمر.

# **AGDXLayer**

الكائن الطبقي AGDXLayer هو كـائن وارث لكـائن الأسـطح AGDXSurface والـذي تعرفنا علية سابقا في هذا الرجع. وبتالي فإنــه يـرث كــل صـفاته وأعضــائه ولكـن هــذا الكــائن AGDXLayer قد أضاف القدرة على تحريك الأسطح بشكل سلس في كـل الاتجاهـات. وتستطيع أن ترى هذه النوعيــة مـن الــؤثرات في الألعــاب الـتي تسـتخدم الخلفيــات المتحركــة بحيث تكون الخلفية عبارة عن صورة واحـدة تقـوم بتحريكهـا ونضـع فوقهـا خلفيـات التـايلز التحركة مما يعطي إحساس بالعمق. والكائن AGDXLayer هو اختيار ممتـاز للألعـاب الـتي تعتمد على الصور الطويلة عموديا (لعبة كرة الطاولـة مـثلا) لأن DirectX لا تحـد مـن ارتفـاع الأسطح في ذاكرة الفيديو.

### Data members

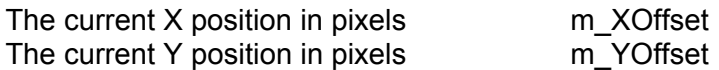

المتغيرات (أو المؤشرات) أعضاء هذا العنصر :

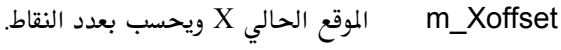

الموقع الحالي Y ويحسب بعدد النقاط. m\_Yoffset

Construction / Destruction(الباني و المدمر

AGDXLayer(AGDXScreen \*pScreen, char \*szFilename)

Creates a DirectDrawSurface object holding the bitmap pointed to by szFilename.

هذا الباني يقوم بإنشاء سطح يحتفظ بصورة مؤشر لها عن طريق المؤشر szFilename.

# ~AGDXLayer()

الأوامر الأعضاء

Destroys the surface and frees the memory.

هذا الدمر يقوم بتدمير كائن ()AGDXLayer وتحرير الذاكرة.

**Member functions** 

void ScrollUp(int Offset) void ScrollDown(int Offset) void ScrollLeft(int Offset) void ScrollRight(int Offset)

These functions scroll the bitmap by the number of pixels indicated by Offset.

جميع هذه الأوامـر تُستخدم لتحريـك السـطح وبالتـالى الصـورة في الاتجـاه المطلـوب وتحسـب الحركة بعدد النقاط

> void MoveTo(int XOffset, int YOffset) Sets the position in the bitmap.

نستطيع عن طريق هذا الأمر وضع الموقع المطلوب في الصورة. virtual void Draw(LPDIRECTDRAWSURFACE IpDDS)

Copies the bitmap from the source surface to the surface pointed to by IpDDS. Uses the DestRect structure to position the bitmap. The bitmap automatically wraps around the screen.

عن طريق هذا الأمر نقوم بنسخ صورة من سطح معين (المصدر) إلى سطح آخر مشار إليــه بالمؤشـر lpDDS. ونستخدم الأمر DestRect لنضع الوقع المطلوب للصورة. والصورة تقوم بتـدوير نفسها بشكل تلقائي حول الشاشة.

### virtual void Draw(int X, int Y, AGDXSurface\* IpDDS)

Copies the bitmap from the source surface to the surface pointed to by IpDDS. And puts the upper corner of the bitmap in the x,y position Uses the DestRect structure to position the bitmap. The bitmap automatically wraps around the screen.

عن طريق هذا الأمر نقوم بنسخ صورة من سطح معين (المصدر) إلى سطح آخر مشار إليــه بالمؤشـر lpDDS. ونضع زاوية أعلى اليمين للصورة في الموقع x و y.

#### virtual void DrawTrans(int X,int Y,AGDXSurface\* IpDDS)

Copies the bitmap from the source surface to the surface pointed to by IpDDS. And puts the upper corner of the bitmap in the x,y position Uses the DestRect structure to position the bitmap. The bitmap Automatically wraps around the screen. The only difference between this function and the last one is the transparent color for the laver.

عن طريق هذا الأمر نقوم بنسخ صورة من سطح معين (المصدر) إلى سطح آخر مشار إليه بالمؤشر lpDDS. ونضع زاوية أعلى اليمين للصورة في الموقع x و y. الفرق الوحيد بين هذه الوظيفة و الوظيفة السابقة هو أنها تستخدم مفتاح الألوان — يجب طبعا أن نكون قد حددنا مفتاح الألوان عند إنشاء هذه الكائن.

# **AGDXTile**

هذا الكائن هو الموؤول عن خلفيات التايلز (وهي صور صغيرة مربعة الشكل شبيهة بالصور التي تستخدم لخلفيات صفحات الإنترنت) ويقوم هذا الكائن بالاحتفاظ بكـل صـور التـايلز لخريطـة الخلفية وكذلك بصور المثلين المختلفة والـتى تمثـل في مجموعهـا الحركــة. وهـذا الكــائن وارث للكائن AGDXSurface.

بعض الملاحظات المهمة : الصور التي تحتوي على مربعـات التـايلز يجـب أن تحتـوي علـى مربع تايل خالي، بمعنى أن أول صورة تايل يجب أن يكون لونها اسود (على أساس أن اللـون الأسود هو اللون الشفاف) وذلك لأن AGDX تتعامل مع أول صورة تايـل علـى أسـاس أنهـا تحتوي على اللون الشفاف. صور التايلز يجب أن تحفظ من اليسار إلى اليمين ومـن الأعلـى إلى الأسفل ويجب أن يكون مجموع عرضها يساوي عرض الصورة الحاملـة لهـا. انظـر إلى الأمثلـة الكثيرة في هذا الكتاب إذا أحببت توضيح اكثر. وتـذكر اسـتخدام أمـر اللـون المفتـاح colour key للسطح الذي يحمل صور التايلز.

#### **Data members**

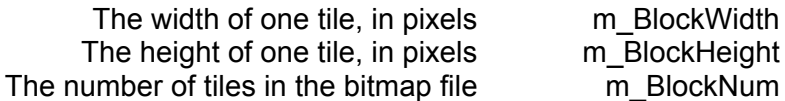

المتغيرات (أو المؤشرات) أعضاء هذا العنصر :

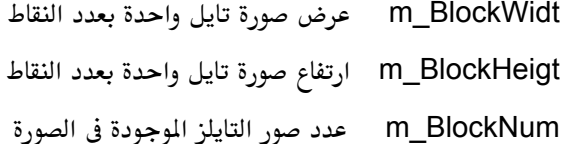

Construction / Destructionالبانی و الدمر

### AGDXTile()

الأوامر الأعضاء

AGDXTile(AGDXScreen \*pScreen, char\* szFilename, int w, int h, int num)

Creates a DirectDrawSurface and loads the tiles from a .BMP file onto it. You must also specify the width and height of a single tile and the number of tiles in the bitmap.

يقوم هذا الباني بإنشاء سطح خلفي وتعبئته بصور التايلز والموجودة في صورة مـن نـوع BMP. ويجب أن تحدد العرض والارتفاع لكل صورة تايل ومجموعها في الصورة.

> ~AGDXTile() Destroys the surface and frees the memory.

> > يقوم هذا المدر بتدمير السطح وتحرير الذاكرة.

## **Member functions**

BOOL Create(AGDXScreen \*pScreen, char\* szFilename, int w, int h, int num)

هذا الأمر الوحيد لهذا الكائن ويقوم بإنشـاء سـطح خلفـى وتعبئتـه بصـور التـايلز والموجـودة في صورة من نـوع BMP. ويجـب أن تحـدد العـرض والارتفـاع لكـل صـورة تايـل ومجموعهـا في الصورة.

# **AGDXMap**

This is the main object which controls tile based scrolling in AGDX. Screen, tile and map information all come together in this class to produce a scrolling output. Map information is stored in binary files in the simplest possible form, like so:

> Map width (4 bytes) Map height (4 bytes) Map data (Map width \* Map height \* 4 bytes)

هذا الكائن الرئيسي في التحكم بحركة الخلفيات في هـذه المكتبــة. كـائن الشاشــة و كــائن صـور التايلز و كائن الخريطة الرافقة كلـها تجتمـع معـاً هنـا لتعطينـا الخلفيــة المتحركــة. الملومــات المحفوظة على خريطة الخلفية تكون من نوعية (binary أو ثنائي) بأبسط شكل ممكن ، انظـر ﻠﺎ ﻳﻠﻰ :

> ارتفاع الخريطة (4 بايت) معلومات الخريطة (عرض الخريطة ۞ ارتفاع الخريطة ۞ 4 بايت)

انتبه : هذه ترجمة حرفية لأوامر الكائن الظاهرة في الأعلى وضعت فقط للشرح ويجب كتابتها كما هى باللغة الإنجليزية. Data members

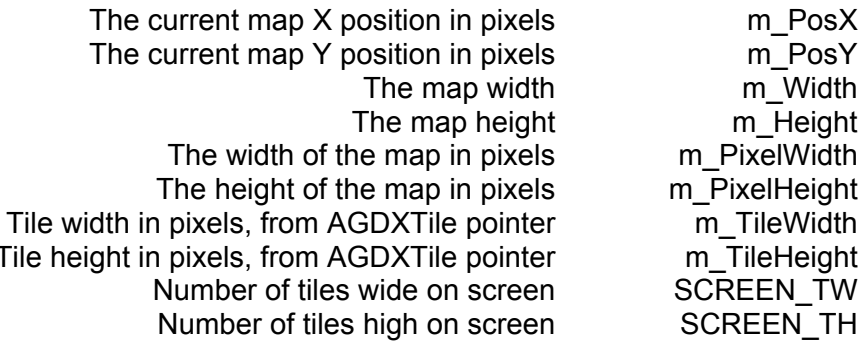

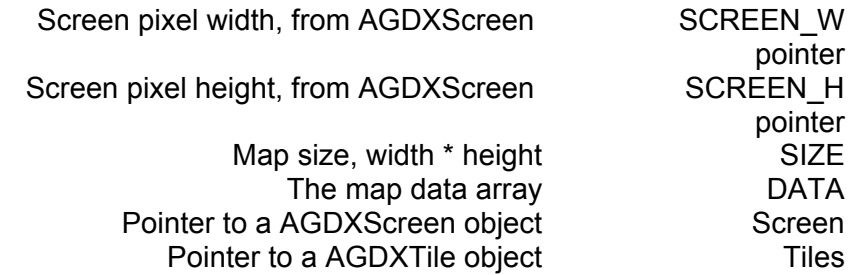

المتغيرات (أو المؤشرات) أعضاء هذا العنصر :

الموقع الحالي  ${\bf X}$  للخريطة بعدد النقاط m\_PosX

الموقع الحالي  $\mathbf Y$  للخريطة بعدد النقاط m\_PosY

m\_Width عرض الخريطة

m\_Height ارتفاع الخريطة

m\_PixelWidth عرض الخريطة بعدد النقاط

m\_PixelHeight ارتفاع الخريطة بعدد النقاط

m\_TileWidth عرض صورة التايل بعدد النقاط

m\_TileHeight ارتفاع صورة التايل بعدد النقاط

SCREEN\_TW عدد صور التايل بشكل أفقى على الشاشة

SCREEN\_TH عدد صور التايل بشكل عمودي على الشاشة

SCREEN\_W عرض الشاشة بالنقاط ونحصل علية من المؤشر لكائن الشاشة

SIZE حجم الخريطة = الارتفاع x العرض

DATA المتغير الحامل لملومات الخريطة

Screen مؤشر لكائن الشاشة

Tiles مؤشر لكائن صور التايلز

Construction / Destructionالبانی و المدمر

AGDXMap(AGDXTile \*pTiles, AGDXScreen \*pScreen) Constructs a map object. You must pass a pointer to the tiles you want the map to use and a pointer to a AGDXScreen object.

هذا هو الباني لكائن الخريطة وعن طريقة نمرر مؤشر إلى كائن التايلز AGDXTile وأخر

لكائن الشاشة AGDXScreen.

### $~\sim$ AGDXMap()

Destroys the map and frees the memory.

هذا المدر وكما هي العادة نقوم في هذه الوظيفة بتدمير كائن الخريطة.

الأوامر الأعضاء

**Member functions** 

void Create(int Width, int Height, int Fill) Creates a new map.

أمر الإنشاء وعن طريقة نقوم بإنشاء خريطة بارتفاع معين وعرض معين ومفتاح لون (لون شفاف)

معين ِ

BOOL Load(const char \*szFilename) Loads a map from a file.

يقوم هذا الأمر بتعبئة الملف الحامل للخريطة.

BOOL Save(const char \*szFilename) Saves a map to a file.

يقوم هذا الأمر بحفظ ملف الخريطة (يستخدم فقط في إنتاج محرر الخرائط)

void Clear(void) Clears the map.

يقوم هذا الأمر بمسح جميع الملومات الموجودة في الخريطة الحالية.

void Fill(int TileNum) Fills the map with a tile specified by TileNum.

يقوم هذا الأمر بتعبئة الخريطة بصورة تايل ذات الرقم TileNum

void Draw(AGDXSurface\* lpDDS) Draws the map to the surface pointed to by lpDDS.

يقوم هذا الأمر برسم (وضع) الخريطة في السطح المشار أليه بالمؤشر lpDDS

void DrawTrans(AGDXSurface\* lpDDS) Draws the map to the surface pointed to by IpDDS with transparent tiles. If you haven't set the colour key for the tiles nothing will be drawn.

يقوم هذا الأمر برسم (وضع) الخريطة في السطح المشار أليه بالمؤشر IpDDS ولكن مـع احــترام

اللون المفتاح (الشفاف) يجب طبعا أن نكون حددنا هذا اللون عند إنشاء الكائن.

void DrawClipped(AGDXSurface\* lpDDS, LPRECT ClipDestRect) Draws the map to the surface pointed to by lpDDS. The map is clipped to the rectangle ClipDestRect.

يقوم هذا الأمر برسم (وضع) الخريطة في السطح الشار أليه بالمؤشر IpDDS ولكنــه أيضــا يقـوم

بوضع الخريطة في المستطيل ClipDestRect

void MoveTo(int PosX, int PosY) void ScrollUp(int Offset) void ScrollDown(int Offset) void ScrollLeft(int Offset) void ScrollRight(int Offset)

This group of functions are used to set the position in the map. All values are in pixels.

هذه مجموعة الأوامر الموؤولة عن وضع موقع الخريطة وتحريكها وكلها تتعامل بنقاط الشاشة.

void WrapScrollUp(int Offset) void WrapScrollDown(int Offset) void WrapScrollLeft(int Offset) void WrapScrollRight(int Offset)

This group of functions are used to scroll around the map. The map will wrap if you move outside the area of the map, e.g. If you scroll off the top of the map you will appear at the bottom.

هذه مجموعة الأوامر المسؤولة عن وضع موقع الخريطة وتحريكها وكلها تتعامل بنقـاط الشاشـة. وتختلف عن المجموعة السابقة في أن الخريطة ستقوم بتدوير نفســها بشــكل التفـافي ، مـثلا لــو حركنا الخريطة من الأعلى إلى الأسفل ، فعندما تختفي نقطة من الأسفل فإنها سـوف تظهـر في الأعلى و هلم جرا بشكل التفافي وبذلك تبدو وكأنها لا نهائية.

void ScreenTileSize(int Width, int Height) Sets the screen tile width and screen tile height. This is the number of tiles drawn vertically and horizontally on screen.

يقوم هذا الأمر بوضع عدد صور التايل الأفقية و الرأسية الظاهرة على الشاشـة. هـذا عـدد صـور التايل التي ستُرسم بشكل أفقي ورأسي على الشاشة.

void SetTile(int MapX, int MapY, int Tile) Sets the tile at MapX, MapY to the value of Tile. Could be used for tile animation.

يقوم هذا الأمر بوضع صورة تايل معينه (نعبر عنهـا بقيمـة المـتغير Tile) في الموقـع MapX و MapY. ونستطيع استخدام هذا الأمر لإنشاء الحركة لصور التايل.

int GetTile(int MapX, int MapY)

نستخدم هذا الأمر للحصول على قيمه صورة تايل معينه موجودة في الموقع MapX و MapY. ونستطيع استخدام هذا الأمر لاختبار التصادم.

> void LoadTiles(AGDXTile \*pTiles) Loads a different set of tiles to the map.

يقوم هذا الأمر بتعبئة صور تايل جديدة إلى الخريطة

# **AGDXSprite**

هذا الكائن يحتوى على الأوامر (أو الوظـائف) المطلوبــة للـتحكم بــالمثلين. ويقـوم هـذا الكــائن بإنشاء مؤشر إلى الكائن AGDXTile والذي بدورة يقوم بتخزين الصـور العديـدة للمثـل. وكـل صور المثل يجب أن تكون بنفس الطول والعرض وموجودة في نفس المك.

### **Data members**

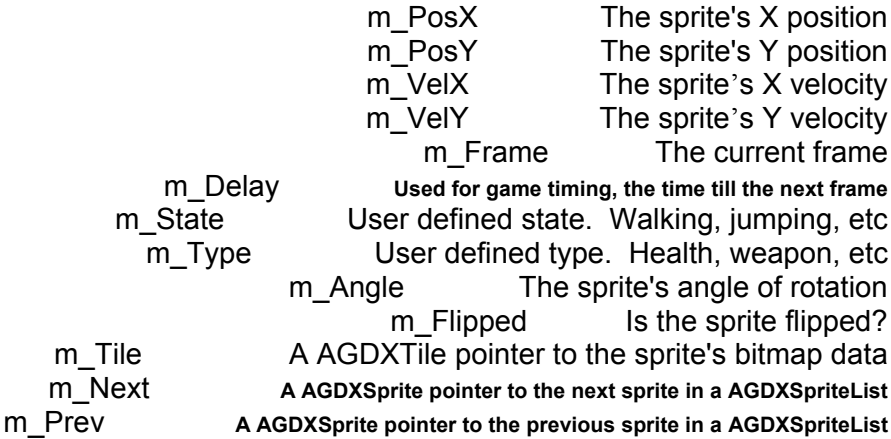

المتغيرات (أو المؤشرات) أعضاء هذا العنصر : موقع الممثل على المحور السيني ( X) m\_PosX موقع الممثل على المحور الصادي ( Y ) m\_PosY نسار ع الممثل على المحور السيني (X) m\_VelX نسار ع الممثل على المحور الصادّي (Y) m\_VelY

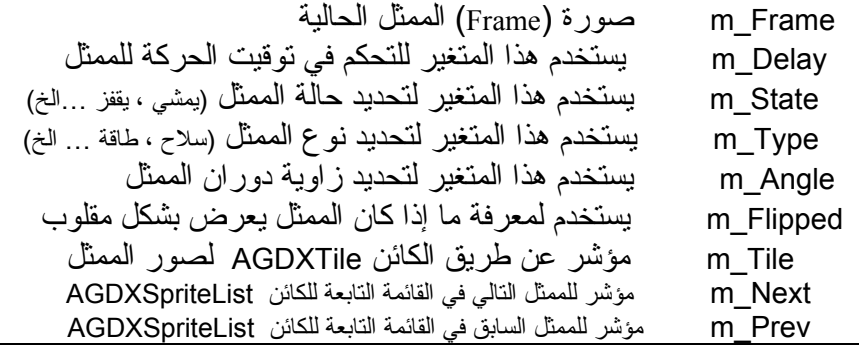

Construction / Destructionالبانی و المدمر

### AGDXSprite(AGDXTile\* pTile)

Creates a sprite object from a pointer to a AGDXTile object holding the sprite's bitmap data.

يقوم هذا الباني بإنشاء كائن للمثل من المؤشر للكائن AGDXTile والـذي يحمـل صـور المثـل المطلوبة.

AGDXSprite(AGDXScreen \*pScreen, char\* szFilename, int w, int h, int num)

يقوم هذا الأمر (الباني الثاني ,ويفرق بينه وبين الباني الأول عن طريق الملومات المررة) بإنشاء كائن للمثل ويحتاج إلى مؤشر للكائن AGDXScreen والموجــود في كــل بــرامج هــذه المكتبــة ـ المتغير w والمتغير h يعبران عن العرض والارتفاع لكل صورة للمثل والمتغير num يعـبر عـن مجموع الصور (frames) للمثل في ملف صورة واحد.

## ~AGDXSprite()

هذا المدر ويقوم بتدمير كائن المثل وتحرير الذاكرة المحجوزة له.

### **Member functions**

# الأوامر الأعضاء

### void Create(AGDXTile\* pTile)

عن طريق هذا الأمر ننشئ كائن للممثل من مؤشر للكائن AGDXTile والحامـل لملومـات عـن الصور المطلوبة للمثل.

Create(AGDXScreen \*pScreen, char\* szFilename, int w, int h, int  $num)$ 

يقوم هذا الأمر بإنشاء كائن للممثل ويحتاج لتمرير كائن الشاشة AGDXScreen واسم ملـف الصورة المحتوي على صور المثل. التغير W و h يمثلان العرض والارتفاع لكل صورة للممثـل والتغير num يعبر عن مجمـوع الصـور المختلفـة للمثـل في ملـف الصـورة (عنـدما نقـول صـور مختلفة نعني بها الصور frames التي تعبر عن حركة المثل والـتي تكـون موجـودة في صـورة واحدة من نوع bmp )

### BOOL SpriteHit(AGDXSprite\* pSprite)

يقوم هذا الأمر بفحص التصادم بين المثل وبين ممثل أخر وتكون النتيجة المرجعة أمـا TRUE أي صحيح عندما يكون جزء أو كل المثل تصـادم مـع ممثـل وخـر أو تكـون النتيجــة المرجعــة FALSE وتعني انه لم يحدث أي تصادم.

### BOOL TileHit(AGDXMap\* pMap, int Tile)

يقوم هذا الأمر بفحص التصادم بين المثل وصورة تايل tile في خريطة التايلز وتكـون النتيجــة المرجعة أما TRUE أي صحيح عندما يكون جزء أو كل المثل تصادم مـع قيمـة التايـل (لكـل

صورة تايل قيمة معينه تمثلها في خريطة التايلز ، راجـع كـائن الخلفيـات المتحركـة لملومـات أكثر عن التايلز ) أو تكون النتيجة المرجعة FALSE وتعنى انه لم يحدث أي تصادم.

> void SetPos(int pX, int pY) {  $m_PosX = pX$ ;  $m_PosY = pY$ ; } void SetVel(int vX, int vY) { m VelX = vX; m VelY = vY; } void SetFrame(int Frame) { m\_Frame = Frame; } void SetDelay(int Delay) { m\_Delay = Delay; } void SetState(int State) { m State = State; } void SetType(int Type) {  $m$  Type = Type; }

> > هذه مجموعة الأوامر التي تستخدم لوضع الملومات المطلوبة عن المثل.

void SetVelocity(int xV, int yV) عن طريق هذا الأمر نقوم بوضع التسارع المطلوب للمثل على المحورين x و y

void MoveTo(int x, int y) عن طريق هذا الأمر نقوم بوضع الموقع المطلوب للمثل على المحورين x و y

HRESULT Draw(AGDXSurface\* lpDDS) HRESULT DrawFast(AGDXSurface\* lpDDS) HRESULT DrawTrans(AGDXSurface\* lpDDS) HRESULT DrawClipped(AGDXSurface\* lpDDS) HRESULT DrawWindowed(AGDXSurface\* lpDDS); HRESULT DrawScaled(float Factor, AGDXSurface\* lpDDS) void DrawRotated(float Angle, AGDXSurface\* lpDDS) void DrawHFlip(AGDXSurface\* lpDDS) void DrawVFlip(AGDXSurface\* lpDDS)

تقوم كل هذه الأوامر بنسخ الصورة من السطح المدر (وهو السطح المحتـوي علـى الصـورة) إلى السطح الشـار أليــه عـن طريــق المؤشـر IpDDS. ويسـتخدم الصـورة frame الحاليــة للممثــل والأوامر m\_PosX وm\_PosY لتحديد موقع الصورة. الاختلاف بين كل هذه الأوامر هو في طريقة النسخ وأسم كل أمر يدل على طريقته :

- Draw نسخ مباشر.  $\bullet$
- DrawFast نسخ مباشر سريع.  $\ddot{\bullet}$
- DrawTrans نسخ مع الأخذ في الاعتبار اللون المفتاح (الشفاف).  $\ddot{\bullet}$ 
	- DrawClipped نسخ مع الأخذ في الاعتبار أطراف الشاشة.  $\ddot{\bullet}$ 
		- DrawWindowed نسخ في مربع معين على الشاشة.  $\ddot{\bullet}$ 
			- DrawScaled نسخ مع تكبير أو تصغير الحجم.  $\ddot{\bullet}$
			- DrawRotated نسخ مع التدوير بدرجة معينة.  $\ddot{\bullet}$ 
				- DrawHFlip نسخ بشكل مقلوب أفقيا.  $\ddot{\cdot}$
				- DrawVFlip نسخ بشكل مقلوب رأسياً.  $\bullet$

# **AGDXSpriteList**

هذا الكائن يستخدم لتخزين المثلين بشكل ديناميكي. وهو عبارة عن ۞قائمة متصلة۞ بحيث نستطيع أن نضيف ونحذف منها خلال عمل البرنامج.

LOOPING THE LIST : عندما نستخدم هذا الكائن سوف نحتاج إلى القيـام بـدورة علـى كل محتوياتها لنقوم بالعماليات المطلوبة لكل عضو بها كتحريك المثـل مـثلا والبرنــامج التــالي يوضح كيفية القيام بهذه العملية:

```
AGDXSpriteList SpriteList;
                                                          AGDXSprite* Node:
                                                           AGDXSprite* Save;
 for(Node = SpriteList.Next(); Node != SpriteList.List(); Node = Save)
                                                      Save = Node->m_Next;
                                                                                 \sqrt{ }تقوم بإضافة البرنامج المطلوب هنا لتغيير ما تشاء في المثل
                                                                               \sqrt{ }\prime\}لا حظ انك إذا أردت إزالة ممثل مـن القائمــة خــلال عمليــه الـدوران فيجـب عليـك أن تخــزن
(باستخدام الأمر Save كما هو ظاهر في المثال ) موقع المؤشر للمثل التالي في القائمـة بحيـث لا
                                                                 نفقد اتصال القائمة.
```
### Data members

The top of the list m\_List The number of sprites in the list m nSprites المتغيرات (أو المؤشرات) أعضاء هذا العنصر : 

مجموع عدد المثلين في القائمة m\_nSprites

Construction / Destructionالبانی و الدمر

AGDXSpriteList(void) ~AGDXSpriteList(void)

الأوامر الأعضاء

**Member functions** 

void AddSprite(AGDXTile\* pTile, int Type=0, int PosX=0, int PosY=0, int VelX=0, int VelY=0, int State=0, int Frame=0, int Delay=0) نستخدم هذا الأمـر لإضـافة ممثـل إلى القائمـة. وكـل مـا هـو مطلـوب مجـرد مؤشـر إلى الكـائن AGDXTile ولكن تستطيع كذلك أن تقوم بأعـداد المثـل كمـا تشـاء (كإعطائـه موقـع معـني مثلا).

void DelSprite(AGDXSprite\* pNode)

نستخدم هذا الأمر لإزالة المثل من القائمة المتصلة.

AGDXSprite\* Next(void) { return m\_List.m\_Next; }

نستخدم هذا الأمر للحصول على مؤشر لأول ممثل في القائمة.

AGDXSprite\* Prev(void) { return m\_List.m\_Prev; }

نستخدم هذا الأمر للحصول على مؤشر لأخر ممثل في القائمة.

AGDXSprite\* List(void) { return &m List; }

نستخدم هذا الأمر للحصول على مؤشر لأعلى ممثل في القائمة.

- void Draw(AGDXSurface\* lpDDS) void DrawFast(AGDXSurface\* lpDDS) void DrawTrans(AGDXSurface\* lpDDS) void DrawClipped(AGDXSurface\* lpDDS) void DrawWindowed(AGDXSurface\* lpDDS) void DrawScaled(float Factor, AGDXSurface\* lpDDS) void DrawRotated(float Angle, AGDXSurface\* lpDDS) void DrawHFlip(AGDXSurface\* lpDDS)
	- void DrawVFlip(AGDXSurface\* lpDDS)

تقوم كل هذه الأوامر بنسخ الصورة من السطح المدر (وهو السطح المحتـوي علـى الصـورة) إلى السطح المشار أليه عن طريق المؤشر IpDDS.

الاختلاف بين كل هذه الأوامر هو في طريقة النسخ وأسم كل أمر يدل على طريقته :

- Draw نسخ مباشر. ❖
- DrawFast نسخ مباشر سريع.  $\bullet^{\bullet}_{\bullet}$
- DrawTrans نسخ مع الأخذ في الاعتبار اللون المفتاح (الشفاف).  $\bullet$ 
	- DrawClipped نسغ مع الأخذ في الاعتبار أطراف الشاشة. ❖
		- DrawWindowed نسخ في مربع معين على الشاشة.  $\bullet$ 
			- DrawScaled نسخ مع تكبير أو تصغير الحجم.  $\ddot{\bullet}$
			- DrawRotated نسخ مع التدوير بدرجة معينة. ❖
				- DrawHFlip نسخ بشكل مقلوب أفقيا.  $\bullet^{\bullet}_{\bullet}$
				- DrawVFlip نسخ بشكل مقلوب رأسياً.  $\bullet^{\bullet}_{\bullet}$

# **AGDXInput**

AGDXInput هو الكائن المسؤول عن الأوامر المطلوبة للإدخال ويستطيع التعامـل مـع الفـأرة (mouse) و لوحــة الفــاتيح (keyboard) وكــذلك عصــا الألعــاب (joystick) في الوقــت الحاضر يتعامل هذا الكائن مع الإحداثيين السيني والصادي للفأرة بشكل نسببي ولـيس بشـكل مطلق . بمعنى انه سيقوم بإضافة نقطه لكل وحدة زمنية في الإحداثي المطلوب أمـا إذا أردت أن تحصل على الإحداثي المطلق بحيـث تعـرف موقـع إشـارة الفـأرة بالنسـبة للشاشـة فيجـب أن تستخدم الكائن m\_lpDIDMouse.

## **Data members**

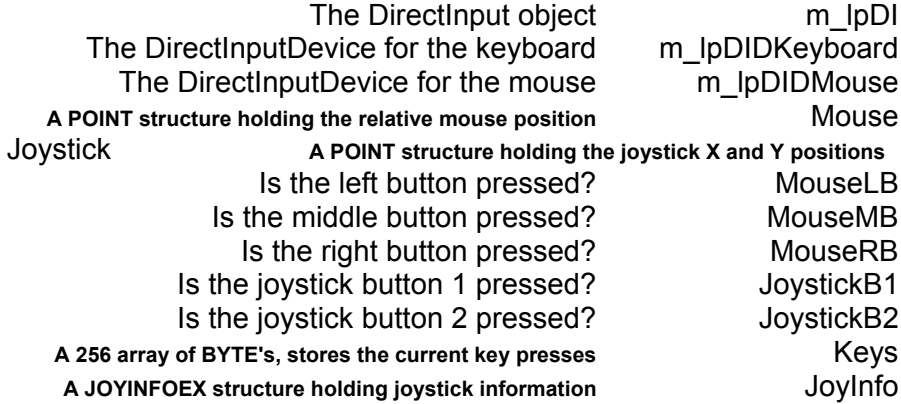

المتغيرات (أو المؤشرات) أعضاء هذا العنصر :

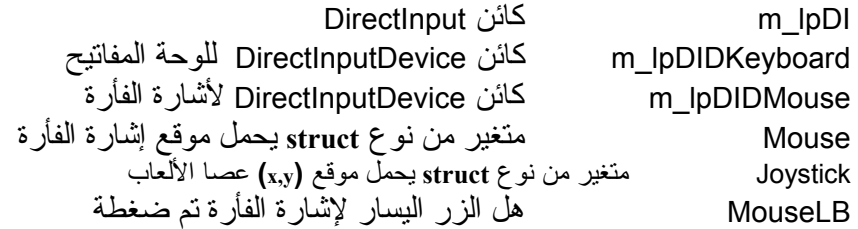

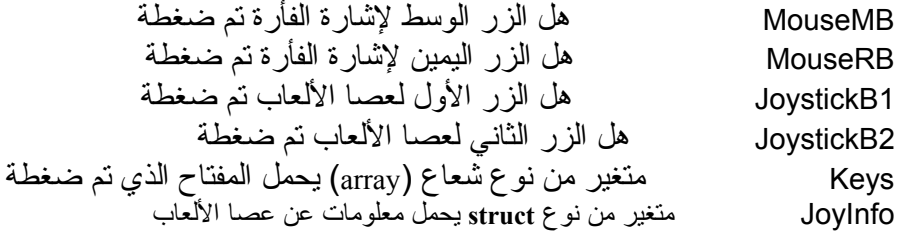

Construction / Destruction(الباني و المدمر

AGDXInput() ~AGDXInput()

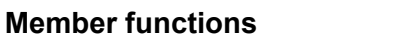

الأوامر الأعضاء

BOOL Create(void \*hlnst, void \*hWnd) Creates the DirectInput object and the keyboard, mouse and joystick devices. يقوم هذا الأمر بإنشاء كائن الإدخال DirectInput وكائن للوحة المفاتيح وكائن للفأرة وأخير كائن لعصي الألعاب. void Restore(void) Requires the keyboard and mouse devices if lost. Called internally if **Update** fails. عن طريق هذا الأمر نستطيع الحصول على كائن إشارة الفأرة ولوحة المفاتيح في حالـة ضـياعها (تضيع إذا حول المستخدم التركيز عن البرنامج) وينفذ هذا الأمـر بشـكل تلقـائي مـن المكتبـة في

حالة لم تستطع تنفيذ أمر التجديد Update (انظر في الأسفل)

void Release(void) Releases the keyboard and mouse devices.

عن طريق هذا الأمر نحرر الذاكرة المحجوزة لكائن الفأرة ولوحة المفاتيح.

void Update(void) Updates the keyboard, mouse and joystick data.

هذا أمر التجديد ويقوم بتجديد الملومات عن لوحة المفاتيح وإشارة الفأرة وعصا الألعاب (لأنها

في تغير مستمر).

# **AGDXMusic**

كائن الموسيقى يسمح لك بتعبئة ولعب الملفات الموسيقية من نوع MIDI في برامجك. حاليا هـذا الكائن يستخدم أوامر الـــ MCI للقيام بعملة.

### **Data Members**

Window handle HWND m\_hWnd

المتغيرات (أو المؤشرات) أعضاء هذا العنصر :

هذا المتغير الحامل لعنوان البرنامج. HWND m\_hWnd

Construction / Destruction(الباني و المدمر

AGDXMusic(void \*hWnd) Creaes a AGDXMusic object. Assigns m\_hWnd to hWnd.

هذا الأمر الباني ويقوم بأخذ المتغير hWnd الحامل لعنوان البرنامج لكي يعطي قيمتــه للمـتغير m hWnd

## **Member functions**

**BOOL Play(char \*Filename)** يقوم هذا الأمر ببدء لعب ملف MIDI المطلوب

**BOOL Stop(void)** 

الأوامر الأعضاء

يقوم هذا الأمر بإيقاف لعب ملف MIDI المستعمل حاليا

**BOOL Pause(void)** يقوم هذا الأمر بإيقاف مؤقت في لعب ملف MIDI المستعمل حاليا.

**BOOL Resume**(void) يقوم هذا الأمر بلعب ملف MIDI الموقف بشكل مؤقت عن طريق الأمر السابق.

> **BOOL Restart(void)** يقوم هذا الأمر بإعادة لعب ملف MIDI المستعمل حاليا من البداية.

# **AGDXSound**

كـائن الصـوت يقـوم بتبسـيط التعامـل مـع العنصـر DirectSound مـن عناصـر تكنولوجيــا DirectX ونقـوم أولا بإنشــاء هــذا العنصــر قبــل تعبئــة الأصــوات ولعبهــا باسـتعمال كــائن AGDXSoundBuffer (أنظر إلى الكائن القادم).

### **Data members**

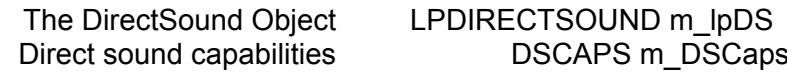

المتغيرات (أو المؤشرات) أعضاء هذا العنصر :

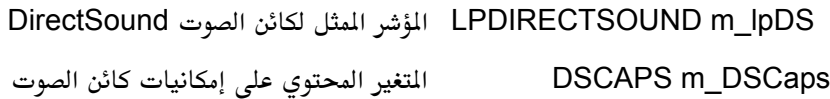

Construction / Destruction(البانی و الدمر

### AGDXSound() ~AGDXSound()

الأوامر الأعضاء **Member functions** 

HRESULT Create(void \*hWnd)
يقوم هذا الكائن بإنشاء كائن الصوت DirectSound. بالنسبة للقيمــة المرجعــة أمــا أن تكــون نوع الخطأ الذي حصل عند إنشاء هذا الكائن عن طريـق الأمـر SetCooperativeLevel أو القيمة DS\_OK والذي يعني أن كل شيء على ما يرام.

**HRESULT GetCaps(void)** 

عن طريق هذا الأمر نستطيع الحصـول علـى إمكانيــات الصـوت الموجـودة في الجـهــاز. بالنسـبة للقيمة المرجعة فإنها تحتوي على نوع الخطاء الـذي حصـل عـن طريـق الأمـر GetCaps أو القيمة DS\_OK والذي يعني أن كل شيء على ما يرام.

## **AGDXSoundBuffer**

هذا هو الكائن المسؤول عن تعبنْـة ولعب الملفـات الصـوتية مـن نـوع WAVE والـتى تسـتخدم لإعطاء المؤثرات الصوتية في البرنامج.

## **Data Members**

int m\_nBuffers The number of sound buffers created The currently selected buffer int m\_Current const char\* m\_Filename The name of the WAVE file AGDXSound\* m\_pDS Contains a pointer to the AGDXSound object The IDirectSoundBuffer object LPDIRECTSOUNDBUFFER m\_IpDSB[1]

المتغيرات (أو المؤشرات) أعضاء هذا العنصر :

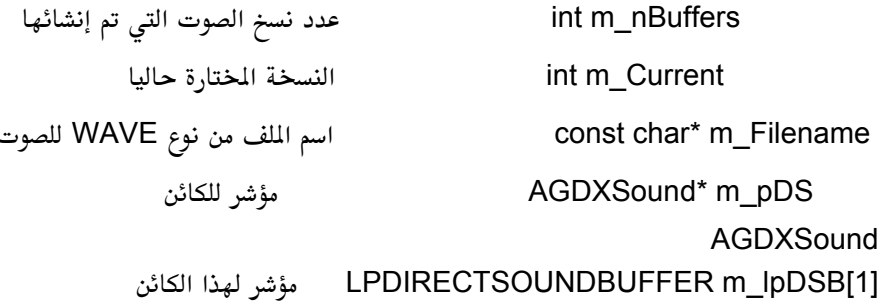

Construction / Destruction الباني و المدمر

AGDXSoundBuffer(void) ~AGDXSoundBuffer(void)

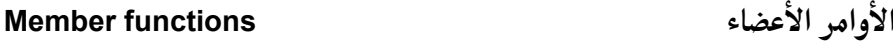

BOOL Load(AGDXSound\* pDS, char \*Filename, int Num = 1)

يقوم هذا الأمر بتعبئة الصوت WAVE من الملف الشار أليـه عـن طريـق المتغير Filename. أما التغير Num فيدل على عدد النسخ المحتمل أن يتم لعبها في وقت واحـد. (مـثلا إذ كنـت تريد استخدام صوت انفجار وتتوقع استخدام صوت الانفجـار أحيانـا خمـس مـرات في لحظـة واحدة تأكد أن تضع هـذا الـتغير يسـاوي 5 ) ولكـن حـاول أن تبقـى هـذا الـرقم صـغيرا قـدر الإمكان.

BOOL Play(int Pan = 0, DWORD dwFlags = 0)

عن طريق هذا الأمر تستطيع لعب ملفات WAVE. وإذا كان الجهاز يحتوي على بطاقة صوت ستيريو (جميع البطاقات حاليا في الأسواق لديها قدرة ستيريو) نستطيع أن نـتحكم في الصـوت من السماعة اليمين أو السماعة اليسار عن طريق إعطاء المتغير Pan القيمـة المطلوبـة بحيـث أن القيمة 10,000 هي أقصى اليمين والقيمة 10,000- هي أقصى اليسـار والقيمــة صـفر (وهـي القيمة التي تختارها المكتبة لنا إذا لم نقم بأي تغـيير) يكـون الصـوت متسـاوي مـن الجـهــتين. ونستطيع كذلك عن طريق المتغير dwFlags التحكم في تكرار الصوت عن طريق إعطاءه القيمــة DSBPLAY\_LOOPING عندها سوف يتكرر لعب الصوت كلما وصل إلى نهايته.

> **BOOL Stop()** يقوم هذا الأمر بإيقاف لعب الملف الصوتي.

void SetVolume(LONG Volume)

نستطيع عن طريق هذا الأمر التحكم في حدة الصوت. فعن طريق تغيير قيمـة المتغير Volume بحيث أن القيمة صفر تدل على أن الصوت لن يسمع والقيمة 10,000 تـدل علـى أن الصـوت سوف يسمع بالشكل الذي سجل علية ونستطيع التحكم في القيم كما نشاء بـين هـذين الـرقمين (لا تستطيع تكنولوجيا DirectX رفع الصوت لذلك فإن أي قيمة أعلى من 10,000 لن تقدم أي تغيير)

BOOL CreateSoundBuffer(DWORD dwBufSize, DWORD dwFreq, DWORD dwBitsPerSample, DWORD dwBlkAlign, BOOL bStereo)

BOOL ReadData(FILE\* fp, DWORD dwSize, DWORD dwPos)

كــلا هــذين الأمــرين يــتم اســتدعائهما عــن طريــق المكتبــة بشــكل تلقــائي عــن طريــق الأمــر LoadFromFile. وليس من الضروري استخدامهما بشكل مباشر.

## **Global Functions**

هذه الأوامر العامة الـتي تسـتطيع اسـتخدامها في أي جـزء مـن برنامجـك ، وهـي مفيـدة جـدا لمساعدتك في تطوير البرنامج .

> void DDError(HRESULT hErr, void \* hWnd) void DSError(HRESULT hErr, void \* hWnd)

هذين أمرين مفيدين لإيجاد نوع الخطاء إذا حصل ويقومان بعرض الخطاء في مربع حوار خاص يطلق علية MessageBox استخدمها في الحالات الضرورية.

void Clip(int \*DestX, int \*DestY, RECT \*SrcRect, RECT DestRect)

عن طريق هذا الأمر نستطيع أن نحدد منطقة مستطيلة معينة على الشاشة بحيث تكـون شاشـة بحد ذاتها ونستطيع من خلالها أن نعرض ما نشاء وتكـون زويـا المنطقـة المستطيلة مثـل زوايـا الشاشة في حالة لو أن المثل أو الخلفية خرجت عن حدودها فإنها سوف تختفي. اعتقد انـك تستطيع تصور الكثير من الاستخدامات لهذا الأمر أفرض علـى سـبيل المثـال انـك تـبرمج لعبــة شطرنج وتريد أن تكون المنطقة اليسار مثلا 100 نقطة من اليسار مخصصـة لإعطـاء المعلومـات المطلوبة للاعبين وبقية الشاشة تكون للعبة نفسها. هذا الأمـر كـذلك يـتم طلبـة عـن طريـق أمـر الرسم DrawClipped الذي تعرفنا علية سابقا.

ملاحظات مهمة :

يجب استخدام أمر للـون الشـفاف قبـل القيـام بعمليـة الرسـم للسـطح حتـى نسـتطيع استخدام هذه الميزة (مثلا أمر الرسم DrawTrans لكائن الممثلين أو لكـائن الخريطـة يجب استخدامه بعد أن نكون قد استخدمنا أمر اللون الشفاف ()ColorKey لإعطاء للون الشفاف المطلوب)

الأمر m\_lpClipper (أحد أعضاء كائن الشاشة AGDXScreen) ليس للاستخدام في حالة لو أن البرنامج يستغل الشاشة كاملة.

عندما تكون ذاكرة الفيديو غير كافية لحمل الملومات المينة للبرنامج فإن الكتبة سوف تقوم باستغلال ما على الجهاز من الذاكرة (وتسمى ذاكرة النظام وتختلف عـن ذاكـرة الفيديو) مما ينتج عنة بطئ عام في سرعة البرنـامج وهـذا شـيء طبيعـي بمـا أن ذاكـرة الفيديو أسرع بكثير من ذاكرة النظام بالنسبة للرسوم على الشاشة. لذلك يجب أن تكون حذرا من عدد الأسطح التي تنشئها.

البعد النقطي 320x200 و 320x240 ليس جيد للخلفيات التحركـة وذلـك راجـع لطبيعتهما لأنهما يعرفان بـــ ModeX وطبيعتهما العروفة لبرمجـي الألعـاب علـي النظام دوس.

الأمر DrawWindowed يستعمل للرسم بشكل مباشر للسطح الرئيسي على الشاشة.

العضو DestRect أحد أعضاء كائن الأسطح **AGDXSurface** يستخدم فقط لأوامر الرسم.

عندما نقوم بإنشاء الخلفيات المتحركة في نافذة من نوافذ Windows يجب أن نتأكـد أن حجم الشاشة هو نفس الحجم النقطي الذي أنشأناه في أمـر كـائن الشاشــة للبرنــامج (يعني يجب أن لا نصغر أو نكبر النافذة حتى تكون حركة الخلفية سلسة)

لحظة , لازال عندي سؤال !!!!

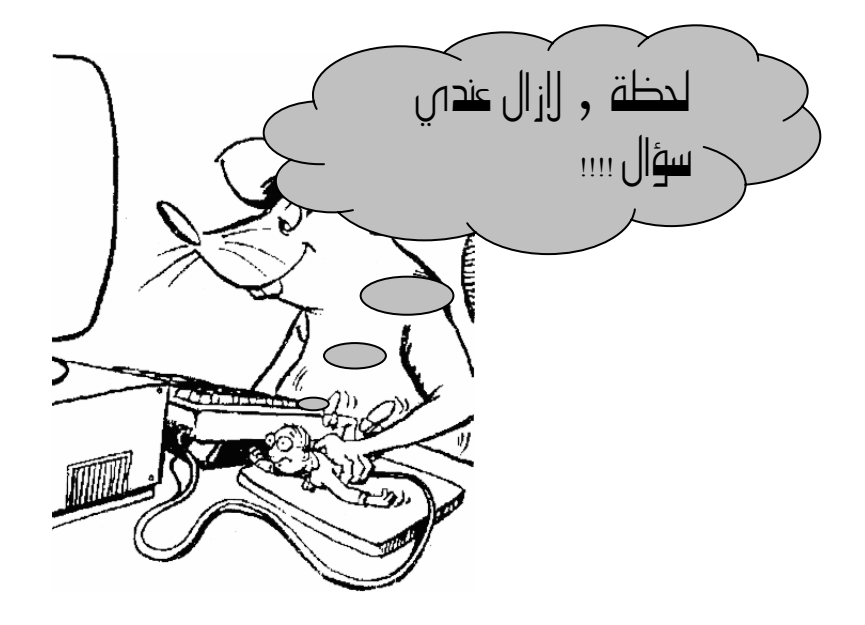

عزيزي القاري ليست هـذه نهايــة المطـاف بـل بدايتــه , أتمنــى أن تكــون قـد استفدت من مواضيع هذا الكتاب ولابد أن يكون لديك بعض الأسـئلة. وهـذا شـيء طبيعي ، فإذا حصل لك ذلك في موضوع معين فأنصحك أن تعيد قراءته مرة أخرى. لأني عند كتابة كل موضوع في هذا الكتاب كنت اكتبه ثم أقرئه عدة مرات , بعـدها اسأل نفسي هل هو واضح أم لا. فإذا وجدت أن هناك بعض الغموض في جزء معين قمت بإعادة كتابته. ولكن مع ذلك فأنا متأكد أن هناك بعض الأجزاء الـتي ولا بـد سيكون لك بعض التساؤل بها. ولهذا السبب فأنا أشجعك عزيز القارئ على إرسال رسالة إلكترونية لي عن طريق بريدي الإلكتروني (انظـر في الصـفحة المقابلـة). وأنــا منذ كتابة الكتاب الأول لم اذكر أننى أهملت أو تركت أي تسـأل مـن قـارئ بـدون إجابة. وسوف أحاول الرد عليك في أسرع وقت ممكن. كما أنـني أنصـحك عزيـزي

القاري بزيارة صفحتي على الإنترنت من وقت لأخر لأنى أضع بها أي إضـافات أو معلومات أجدها مهمة. كما أن هناك ساحة للنقاش تستطيع أن تطرح أسئلتك بها. وتذكر لا يوجد شي اسمه "سؤال تافه" لان كل الأسئلة مهمة مهما كانت.

المهندس : عبدالناصر الكعبي

البريد الإلكتروني :

trytofindme@hotmail.com alkaabi@arabgames.com

إذا لم تجد رد على أي منها خلال مدة 48 ساعة استخدم عنوان مختلف. الموقع على الإنترنت :

http:/www.ArabGames.com

هذا الموقع ليس فقط لإجابة أسئلة هذا الكتاب ولكن كذلك للالتقـاء بـالآخرين ممـن لهم نفس الميول وتستطيع أن تستفيد أو أن تشارك خبرات الآخرين.

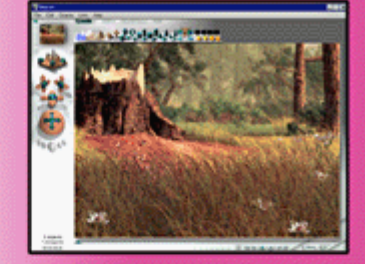

أكتشف كيف تستطيع باستخدام البرنامج Bryce إنتاج مناظر طبيعية ثلاثية الأبعاد واستخدامها في برامجك. وأنظر كيف قمنا بذلك مع أمثـلة الكتـاب الكثيرة.(النسخة التجريبية من البرنامج ملحقة مع الكتاب)

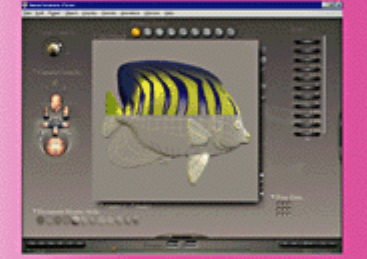

أصعب ما يواجه البرمجين الجدد هو إنتاج الرسوم ثلاثية الأبعاد التسحركة للكائنات الحية ،سواء للإنسان أو للحيوان. تعرف على البرنامج Poser ونظر كيف جعلنا من إنشائها وتحريكها عمل سهل بل ومعتع.

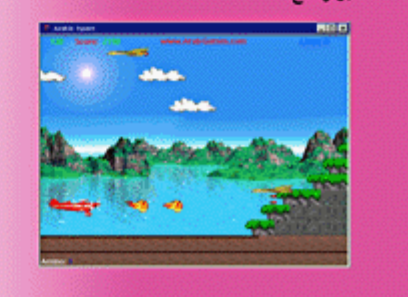

## برمجة الايحاد الثنائية والثلاثية للكمبيوتر

تعتبر برمجة الصوت والصورة Ahdtimebia من أصعب أنواع البرمجة على الحاسب الآلي ولكنها أيضا أكثرها إثارة. أكتشف كبف تستظيع أن تجعل من بـرمجـة الألـعاب ،التـصور الحقيقي، الأبــعاد الثَّنائــية والثلاثمية باستخدام تكنولوجيا DirectX عملاً سهلاً ومعتعا. تنعرف على هذه التنكنولوجيا بشكل بسيط ومفصل وأكتب برنامجك الأول ليس في أسابيع أو أينام أو حتى سناعات بنل في دقائـق معدودة عن طريق أمثلة الكتاب الكثيرة.

أغلب البرامج التي صمعت للأنظمة Winbows 95/98 و 2000 Winbows تستغل تكنولوجيا DirectX الذهلة من مايكروسوفت. تـعرف على هذه التكنولوجيا وكيفية التعامل معها. تمعرف على كيسفية إنبشاء ألعاب الكمبيوتر والبرامج ثلاثية الأبعاد والتي يستخدمها اللايين في أنحاء المعورة. لم ينسى الكاتب أن الكثير من القـراء قد يــكونوا من الـهواة أو المبتدئين أو مـتمرسين في لـغات الكمبيوتر لذلك ينقسم هذا الكستاب إلى قسمين : الأول للمبتدئين ويستخدم مكتبة AGDX لإنتاج برامج الصوت والصورة بشكل سريع وسهل ولكن فسعال٬ أما الجزء الثاني فهو موجهة للمتمرسين وفية سوف نـنظر بـقرب إلى طـريقـة عـمل تـكنولـوجيا DirectX وكــيفية التعامل معها. هناك الكثير من الأمثلة في هذا الكتاب لإجابة أغلب الأسئلة التي قد يطرحها القارئ في هذا الوضوع.

تأليف المندس : عبدالناصر سيف الكعبى